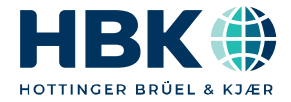

**ENGLISH** 

# **Operating Manual**

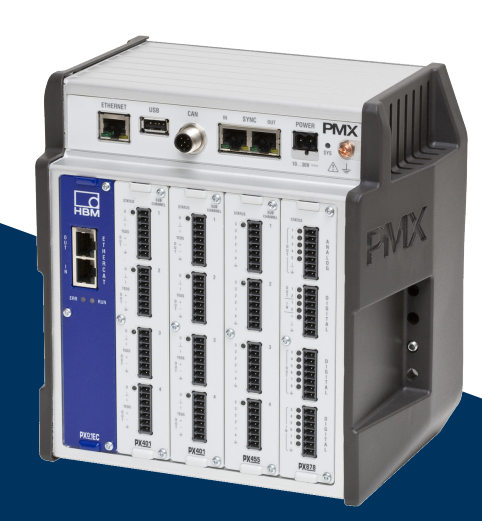

# **PMX**

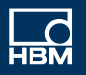

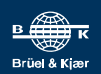

Hottinger Brüel & Kjaer GmbH Im Tiefen See 45 D-64293 Darmstadt Tel. +49 6151 803-0 Fax +49 6151 803-9100 info@hbkworld.com www.hbkworld.com

Mat.: DVS: A04354 03 E00 03 07.2022

© Hottinger Brüel & Kjaer GmbH

Subject to modifications. All product descriptions are for general information only. They are not to be understood as a guarantee of quality or durability.

### **TABLE OF CONTENTS TABLE OF CONTENTS**

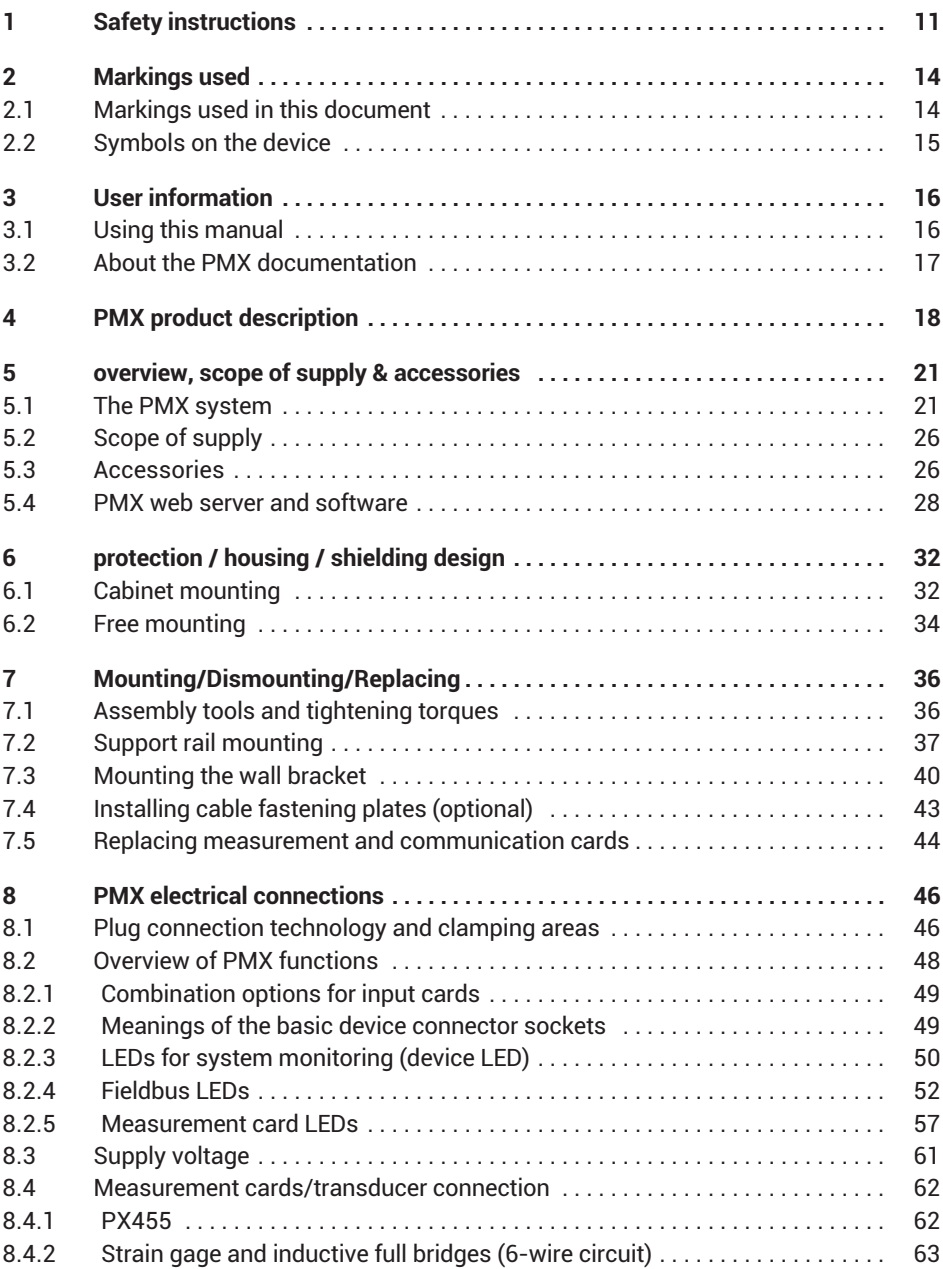

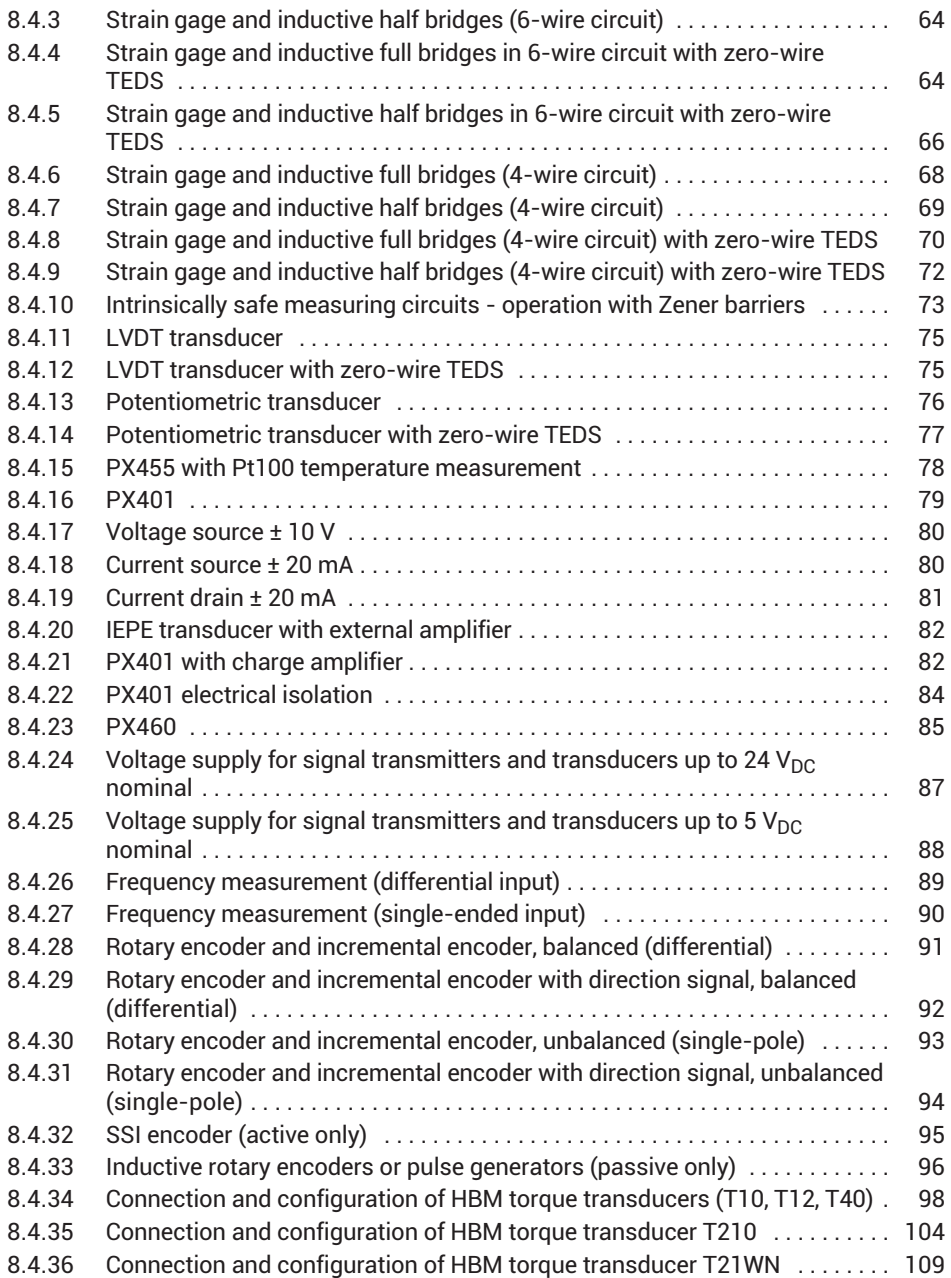

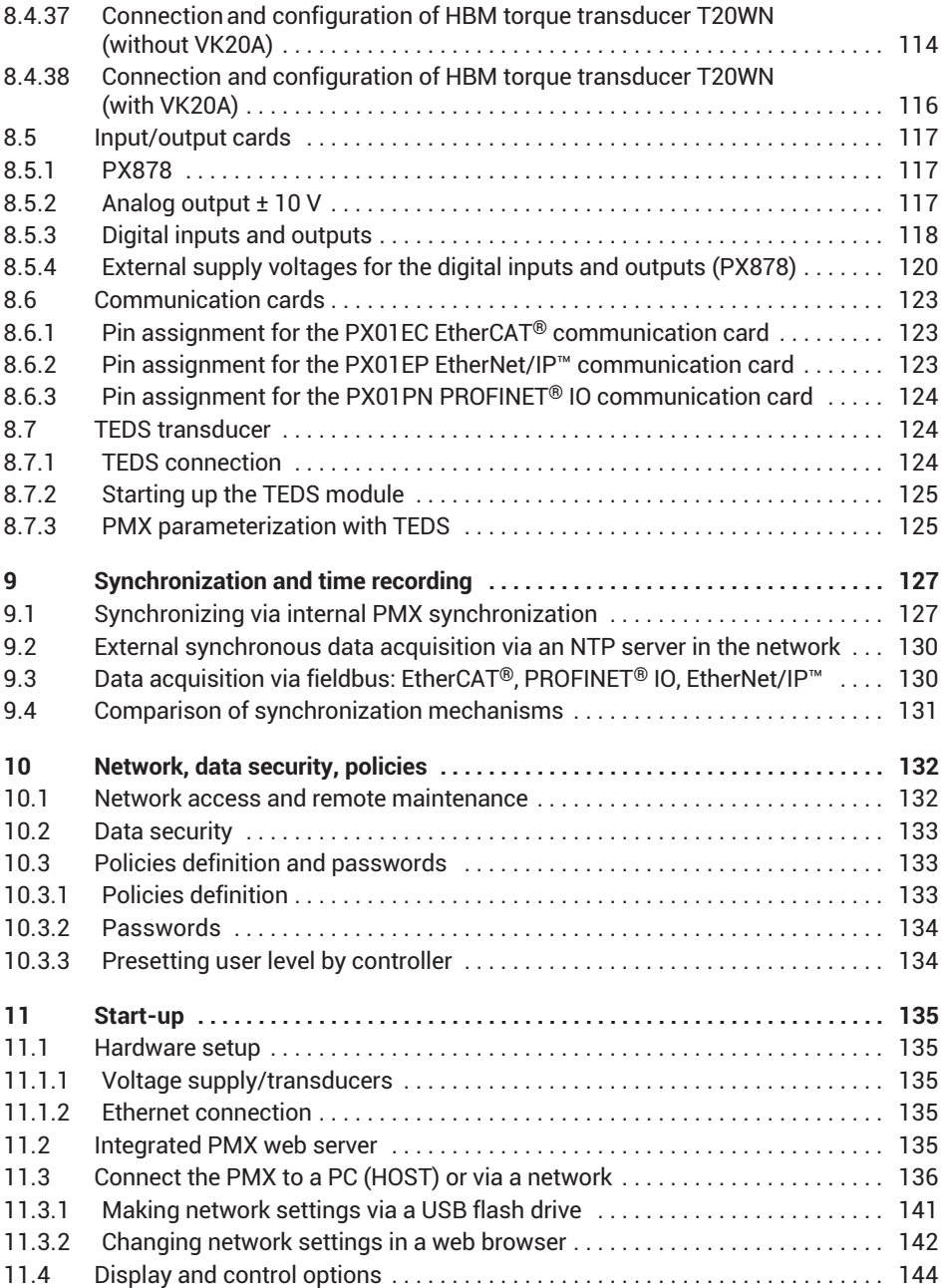

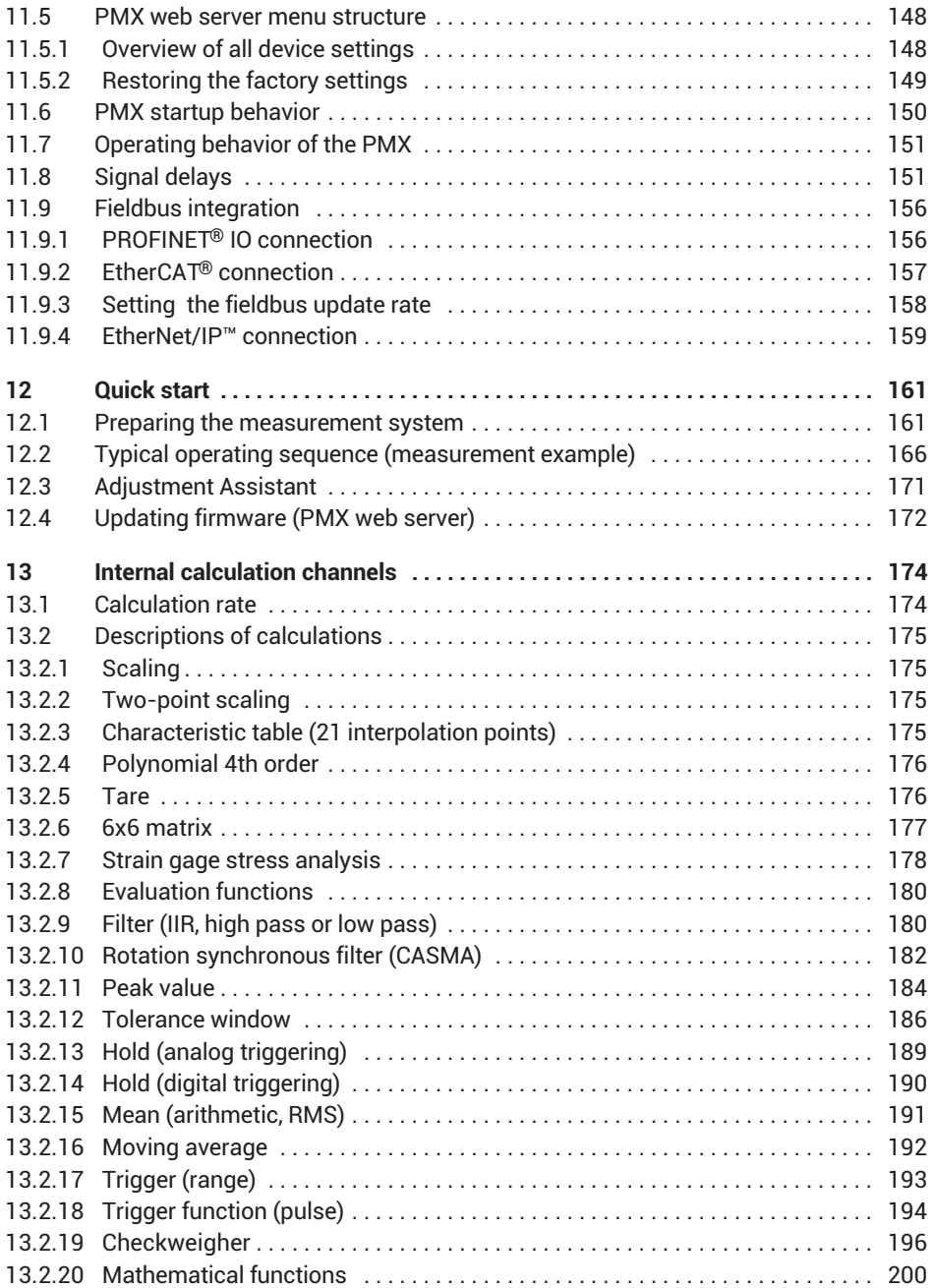

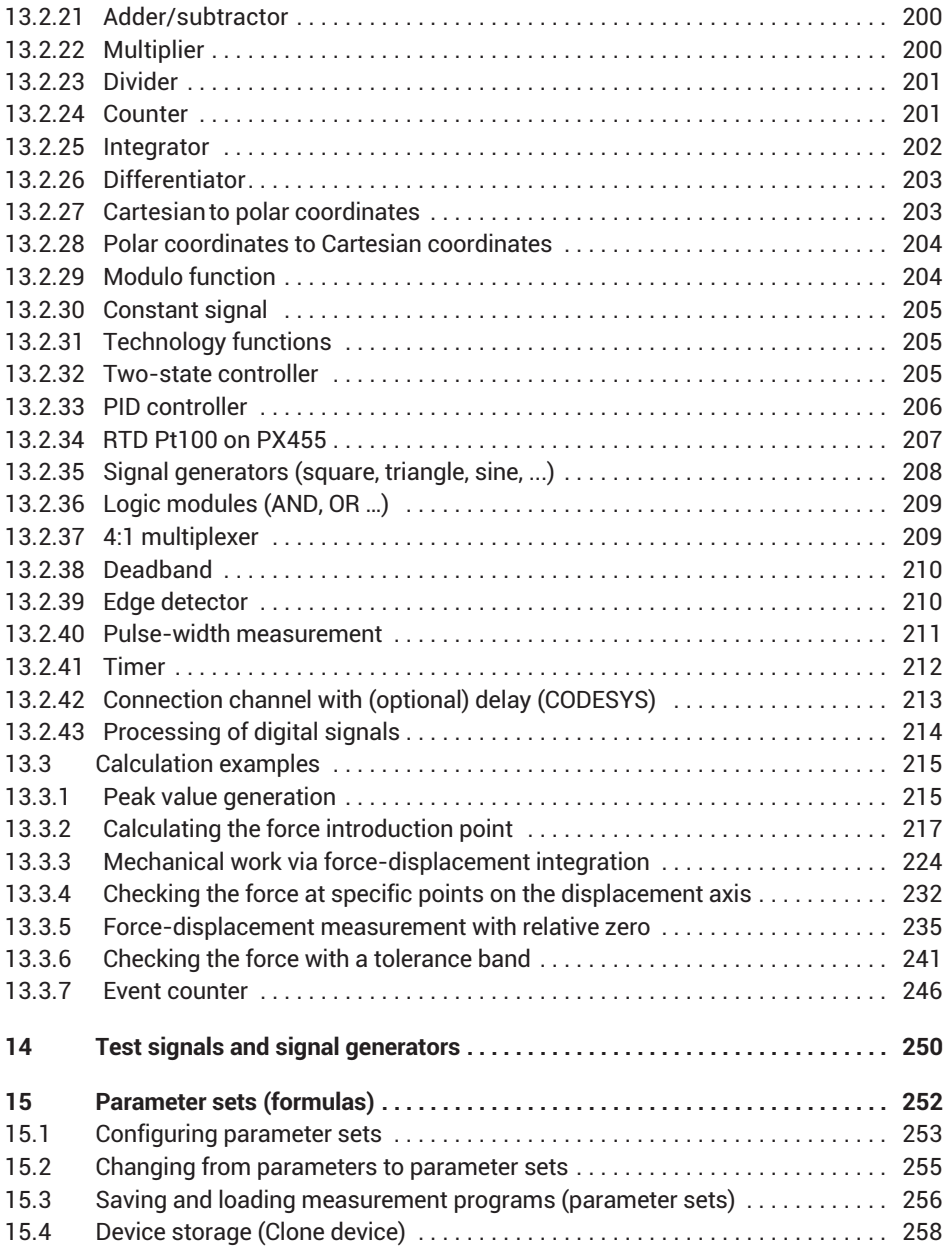

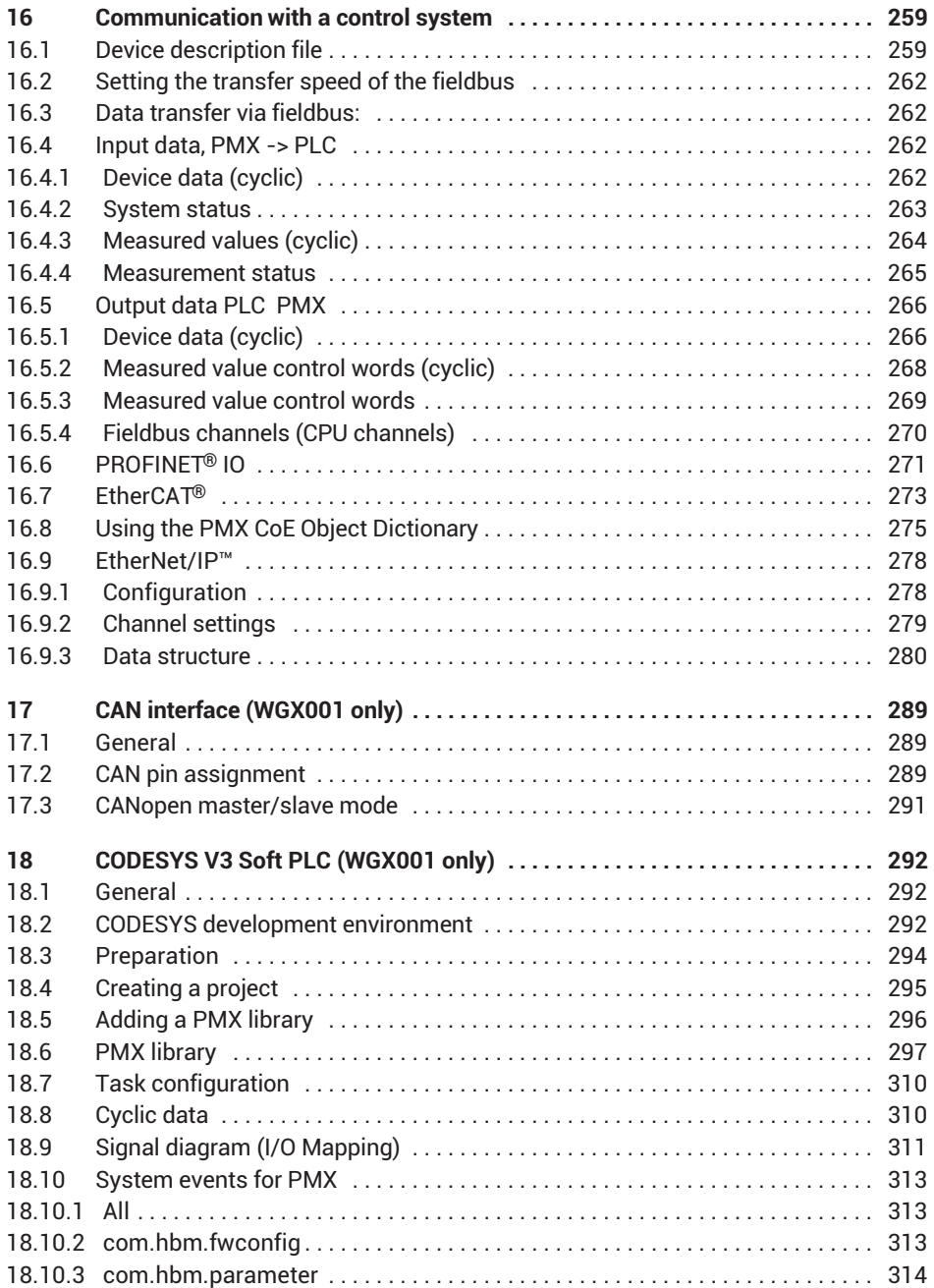

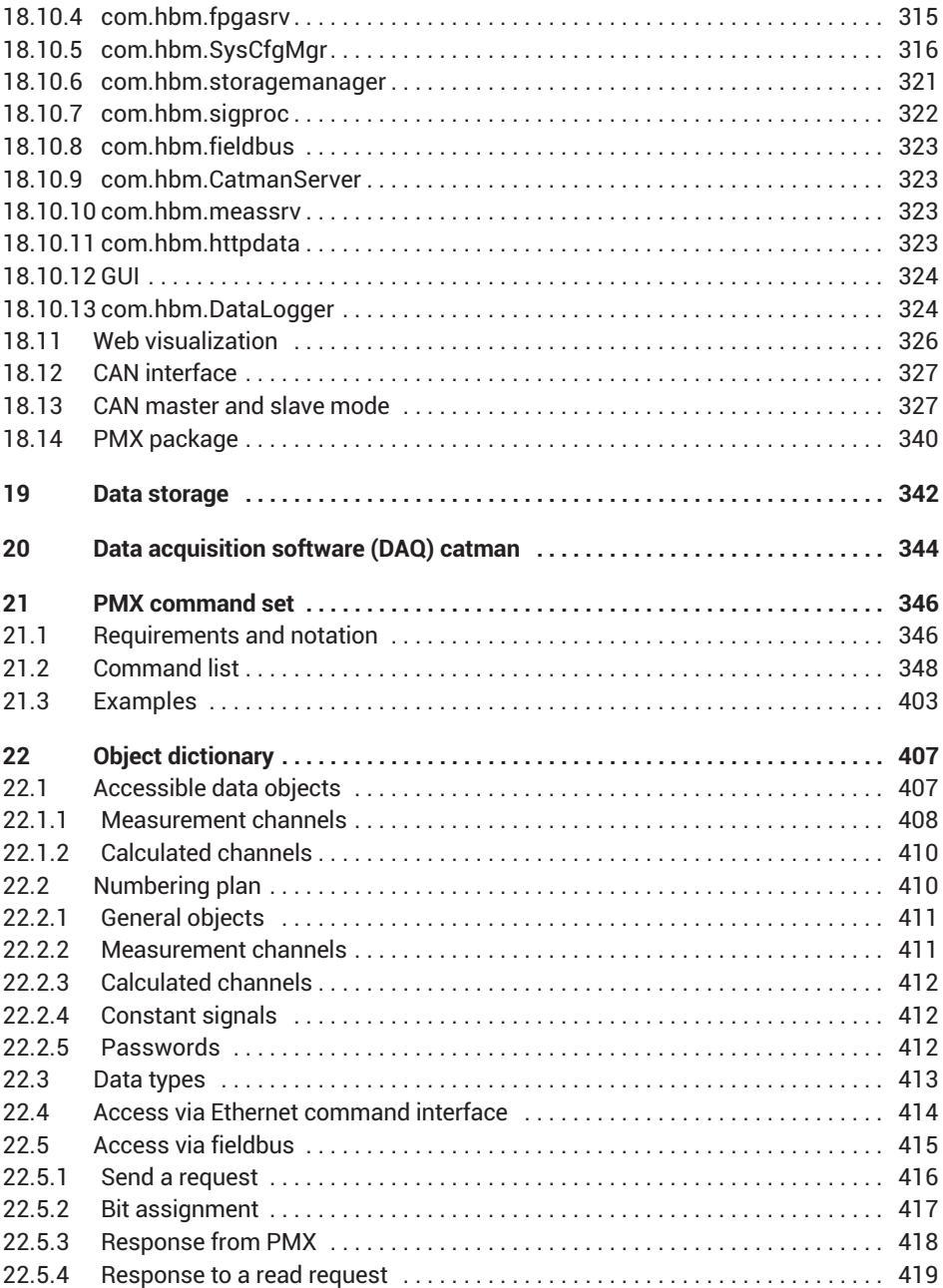

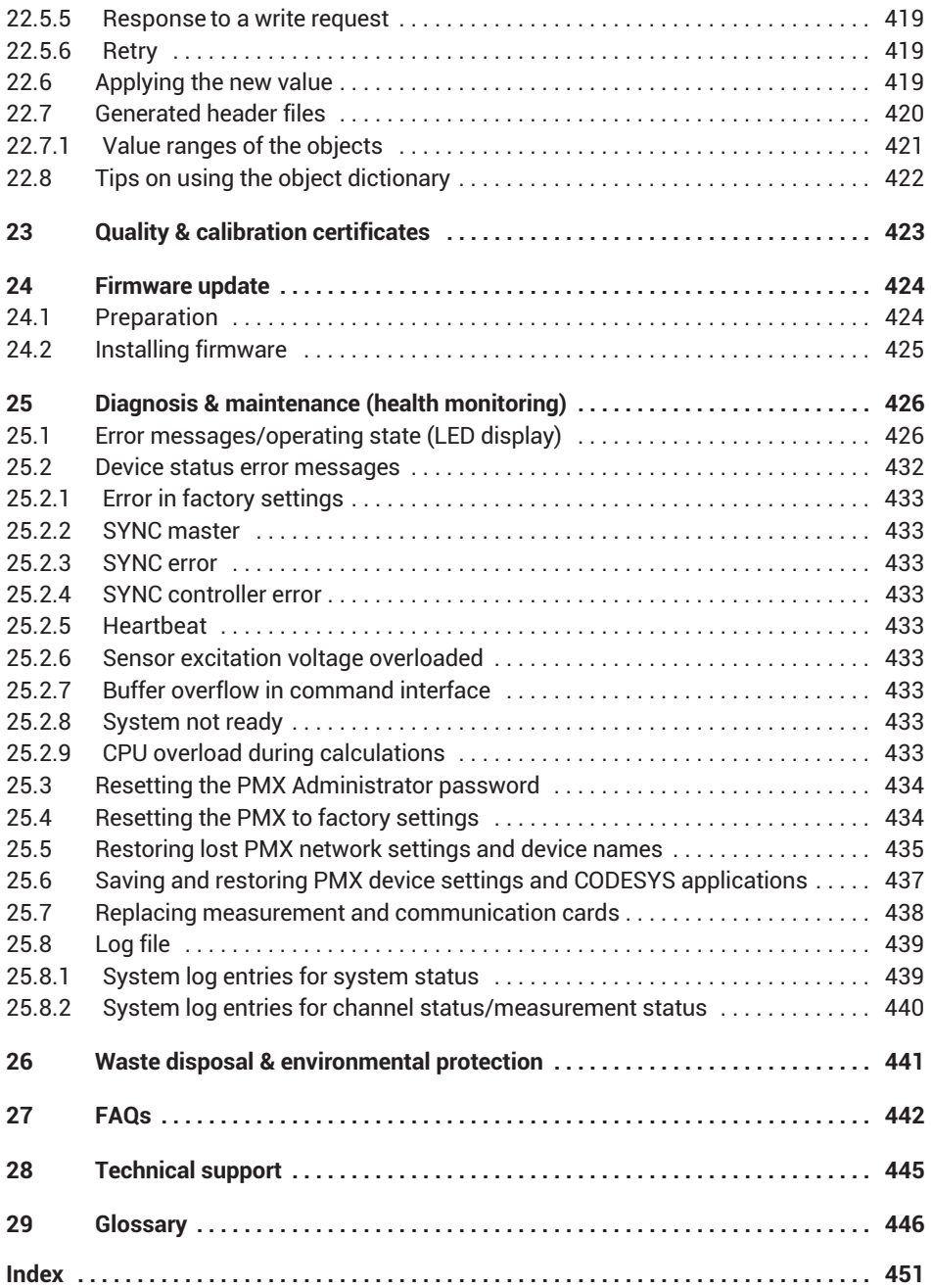

#### <span id="page-10-0"></span>٦ **SAFETY INSTRUCTIONS 1 SAFETY INSTRUCTIONS INSTRUCTIONS**

#### **Intended use**

The PMX data acquisition system, subsequently also referred to as the device, is to be used exclusively for measurement tasks and directly related control tasks within the operating limits detailed in the specifications. Use for any purpose other than the above is deemed improper use.

Any person instructed to carry out installation, startup or operation of the device must have read and understood the operating manual and in particular the technical safety instructions.

In the interests of safety, the device should only be operated by qualified personnel and as described in the Operating Manual. During use, compliance with the legal and safety requirements for the relevant application is also essential. The same applies to the use of accessories.

#### *Notice*

*The device must not be directly connected to a DC voltage supply system. The supply voltage may be 10 V ... 30-V (DC).*

The device may only be powered by a safety extra low voltage (safety transformer to DIN VDE 0551 or EN 60742). Only operate built-in devices once they are installed in the housing provided. Device development is guided by DIN EN 61010 Part 1 (VDE 0411 Part 1).

Before starting up, make sure that you are using a suitable supply voltage, and that the circuit you are using is sufficiently protected.

#### **Operating conditions**

- . Protect the device from direct contact with water.
- . Do not expose the device to direct sunlight.
- . Protect the device from moisture and weather such as rain or snow. The protection class of the device is IP20 (DIN EN 60529).
- The permissible relative humidity at 31 °C is 95 % (non condensing); linear reduction up to 50 % at 40 °C.
- It is safe to operate the PMX system up to a height of 2000 m.
- The design or safety engineering of the device must not be modified without our express consent. In particular, any repair or soldering work on motherboards (replacement of components) is prohibited. When exchanging complete modules, use only genuine parts from HBM.
- $\bullet$  The device is supplied ex works with a fixed hardware and software configuration. Changes can only be made within the range of possibilities described in the corresponding documentation.
- . The device is maintenance free.
- . Please note the following when cleaning the housing:
	- Disconnect the device from all current and voltage supplies.
	- Clean the housing with a soft, slightly damp (not wet!) cloth. *Never* use solvent, as this could damage the label or the housing.
	- When cleaning, ensure that no liquid gets into the device or connections.
- $\bullet$  Old equipment that can no longer be used must be disposed of separately from normal household garbage, in accordance with national and local regulations for environmental protection and material recovery and recycling, see also *section-[26](#page-440-0) on page-[441](#page-440-0)*.

#### **Qualified personnel**

Qualified persons are individuals entrusted with the installation, fitting, startup and operation of the product and with the relevant qualifications for their work.

This includes people who meet at least one of the three following criteria:

- . They have knowledge of the safety equipment and procedures of measurement and automation systems, and are familiar with them as project personnel.
- . They are operating personnel of measurement or automation systems and have been instructed on how to handle the machinery. They are familiar with the operation of the equipment and technologies described in this document.
- . As a commissioning or service engineer, they have successfully completed training on the repair of automation plants. Moreover, they are authorized to start up, ground and label circuits and equipment in accordance with safety engineering standards.

#### **Working safely**

- $\bullet$  . Error messages should only be acknowledged once the cause of the error has been eradicated and there is no further danger.
- . Maintenance and repair work on an open device with the power on may only be performed by trained personnel who are aware of the dangers involved.
- . Automation equipment and devices must be designed to ensure adequate protection or locking against inadvertent actuation (e.g. access control, password protection, etc.).
- $\bullet$  . For devices operating in networks, safety precautions must be taken in terms of both hardware and software, so that an open circuit or other interruptions to signal transmission do not result in undefined states or loss of data in the automation device.

 Following work on settings or password-protected activities, make sure that any controls that may be connected remain in a safe condition until the switching behavior of the device has been tested.

#### **Additional safety precautions**

Additional safety precautions to meet the requirements of the relevant national and local accident prevention regulations must be implemented in plants where malfunctions could cause major damage, loss of data or even personal injury.

The performance and scope of supply of the device cover only a small proportion of test and measuring equipment. Before starting up the device in a plant, first perform a project planning and risk analysis, taking into account all the safety aspects of measurement and automation engineering, to minimize residual risk. This particularly concerns the protection of personnel and equipment. In the event of a fault, appropriate precautions must produce safe operating conditions.

#### **General dangers of failing to follow the safety instructions**

This is a state-of-the-art device that is safe to operate. However, there may be residual risks if the device is installed or operated incorrectly.

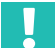

## **Important**

*The safety instructions are also enclosed with the device in paper form ("Documentation and Safety instructions PMX", A03260).*

#### <span id="page-13-0"></span>**MARKINGS USED**  $\overline{2}$ **2 MARKINGS USED**

# **2.1 Markings used in this document**

So that you can start working quickly and safely with your product, the symbols and markings used in this manual are standardized and are explained below.

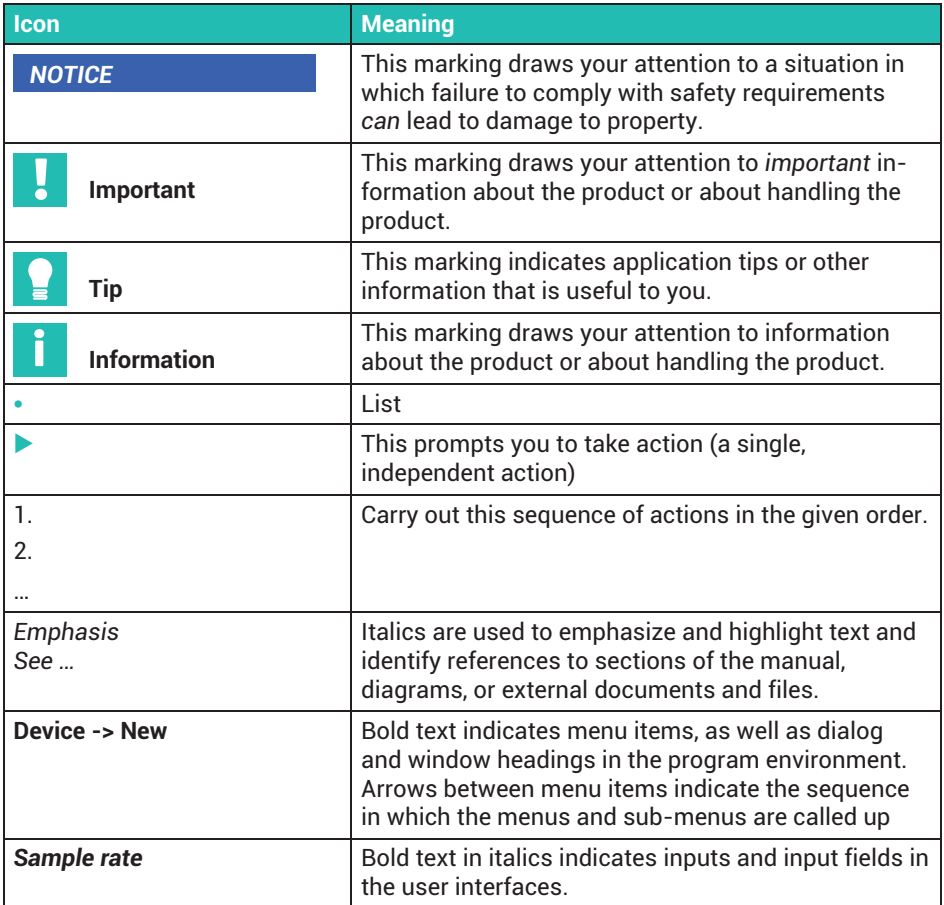

# <span id="page-14-0"></span>**2.2 Symbols on the device**

#### **Pay attention to the supply voltage**

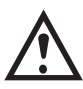

The symbol indicates that the supply voltage must be between 10 and 30  $V_{DC}$ , and that you should read and follow the instructions given in this operating manual.

**CE mark**

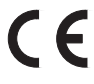

With the CE mark, the manufacturer guarantees that the product complies with the requirements of the relevant EC directives (the Declaration of Conformity can be found on the HBM website [\(www.hbm.com](http://www.hbm.com/index.php?id=463&L=1)) under HBMdoc).

#### **Statutory waste disposal marking**

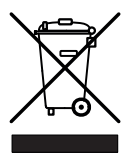

In accordance with national and local environmental protection and material recovery and recycling regulations, old devices that can no longer be used must be disposed of separately and not with normal household garbage. See also *section [26,](#page-440-0) page [441](#page-440-0)*.

#### **Marking of pollutant emission limit values (for deliveries to China)**

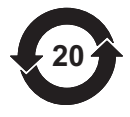

Statutory mark of compliance with emission limits in electronic equipment supplied to China.

#### **Identifier when the CODESYS software is installed**

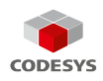

CODESYS is a software platform for programmable logic controllers. The license for CODESYS is already implemented in WG001 basic housings.

#### <span id="page-15-0"></span>**USER INFORMATION**  $\overline{\mathbf{3}}$ **3 USER INFORMATION CONTINUES.**

### **Important**

#### *Obsolete documentation!*

*If you use an obsolete version of this document, or an obsolete version of any of the documentation it mentions, this may result in the product being mounted and operated incorrectly.*

 $\blacktriangleright$  *Make sure that all the documents you possess and use are always the current version. The current documentation version can be found at [https://www.hbm.com/](https://www.hbm.com/de/2981/pmx-modular-measuring-amplifier-system-for-the-iot/) [de/2981/pmx-modular-measuring-amplifier-system-for-the-iot/.](https://www.hbm.com/de/2981/pmx-modular-measuring-amplifier-system-for-the-iot/)*

### **3.1 Using this manual**

- **Example 2 A Read this operating manual thoroughly and in full before operating the equipment** for the first time.
- The operating manual forms part of the product. Keep it in a safe place so that it is permanently accessible to all users.
- $\blacktriangleright$  If you pass the device on to a third party, always pass it on together with the requisite documentation.

Should you lose this manual, the current version can be found on our website, at [https://www.hbm.com/de/2981/pmx-modular-measuring-amplifier-system-for-the](https://www.hbm.com/de/2981/pmx-modular-measuring-amplifier-system-for-the-iot/)[iot/](https://www.hbm.com/de/2981/pmx-modular-measuring-amplifier-system-for-the-iot/).

Failure to comply with this manual can result in personal injury or damage to equipment.

To help you quickly find the information you require, there is a full list of contents right at the front of this operating manual.

There is also an index at the end of the manual, where you can look for individual keywords.

# <span id="page-16-0"></span>**3.2 About the PMX documentation**

The documentation of the PMX data acquisition system comprises:

- $\bullet$ this operating manual in PDF format;
- . a printed Quick Start Guide;
- . a printed summary of the safety instructions;
- . the specifications (data sheet) in PDF format;
- $\bullet$  a description of the functionalities and operation in the online help of the PMX web server.

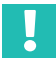

## **Important**

*These documents can be found on our website, always up-to-date.*

You can find additional information at [https://www.hbm.com/de/2981/pmx-modular](https://www.hbm.com/de/2981/pmx-modular-measuring-amplifier-system-for-the-iot/)[measuring-amplifier-system-for-the-iot/](https://www.hbm.com/de/2981/pmx-modular-measuring-amplifier-system-for-the-iot/) , including:

- $\bullet$  device description files for the real-time Ethernet cards (PROFINET® IO, EtherCAT®1) or EtherNet/IP™2)),
- configuration examples;
- . a video tutorial on PMX.

- 1) EtherCAT® is a registered trademark and patented technology, licensed by Beckhoff Automation GmbH, Germany.
- 2) EtherNet/IP™ is a trademark of ODVA Inc. For more information regarding ODVA, visit [http://www.odva.org.](http://www.odva.org/)

#### <span id="page-17-0"></span>4 **PMX PRODUCT DESCRIPTION 4 PMX PRODUCT DESCRIPTION**

By buying the PMX data acquisition system, you have chosen a high-quality HBM measurement system that is compact, powerful and variable. The data rate for all the measurement and calculation channels is 19,200 or 38,400 measurements per second. The device thus achieves an overall calculating rate of approximately 400,000 measured values per second.

A vast number of different measurement, control and automation tasks can be resolved with this measurement system.

#### **Connection to a PC (HOST)**

The PMX data acquisition system is connected to a PC via the standard Ethernet port, and can be parameterized and operated via the internal web server.

You can connect to an automation system via the digital and analog inputs/outputs, as well as via the PMX's fieldbus interfaces. This means the PMX can be easily connected to a programmable logic controller (PLC) or a higher-level automation system.

#### **Internal calculation channels**

The PMX has 32 internal calculation channels as standard, which are freely available for analysis and mathematical calculation of measurement signals. This allows you to implement automation tasks from peak values to PID control simply and elegantly.

#### **The following types of plug-in card are available:**

#### **PX401**

- . The PX401 *measurement card* provides *four* individually configurable current or voltage inputs with TEDS sensor detection.
- . Extreme accuracy is guaranteed, as all the channels have their own A/D converter with 24-bit resolution. This also allows the acquisition of all the channels to be totally synchronized.

#### **PX455**

- . The PX455 *measurement card*, also featuring *four channels* with 24-bit resolution and TEDS sensor recognition, is available for measurement with strain gages.
- . The measurement card is suitable for strain gages in both half bridge and full bridge circuits, as well as for inductive transducers in half bridge and full bridge circuits, LVDTs, potentiometric sensors, and Pt100 resistance thermometers.

#### **PX460**

. With the PX460 *frequency measurement* you can operate torque transducers (torque, rotational speed, angle of rotation), angle/incremental encoders, SSI, PWM sensors, or perform a frequency measurement up to 2 MHz.

Channels 1 and 3: Frequency measurement (fixed) Channels 2 and 4: Frequency (digital/inductive), counter, encoder, SSI, PWM (adjustable)

*The following measurement modes are available:*

- up to four torque transducers (T10, T12, T40) for torque or rotational speed measurement (without detection of direction of rotation);
- or two measurement channels for simultaneous measurement of rotational speed and angle of rotation (with detection of direction of rotation);
- or one measurement channel for simultaneous measurement of rotational speed and angle of rotation, and detection of direction of rotation and reference pulse;
- or two angle/incremental encoders, SSI, PWM sensors, magnetic transducers or pulse counters each;
- or four measurement channels for frequency measurement up to 2 MHz including two shunt calibrations and two 1-wire TEDS (sensor detection).

#### **PX878**

. The *PX878 input/output card* has a total of *eight digital inputs, eight digital outputs, and five analog voltage outputs*. The PMX can be controlled by this, as well as operated with a downstream control (PLC). All real or calculated measurement signals can be freely assigned to the outputs.

### **PX01EC, PX01PN and PX01EP**

 These interface cards can be optionally configured, and enable operation of the PMX in an automation system via the PROFINET<sup>®</sup> IO, EtherCAT<sup>®1)</sup> or EtherNet/IP<sup>™2)</sup> interfaces. Only one variant can be used in each case.

#### **Connection technique**

Transducers are connected to the amplifiers via plug terminals.

Plug terminals using push-in technology are available as standard, with a screw-on system also available as an option. If required, both types can be coded with the enclosed coding pins to prevent mix-ups.

- <sup>1)</sup> EtherCAT<sup>®</sup> is a registered trademark and patented technology, licensed by Beckhoff Automation GmbH, Germany.
- 2) EtherNet/IP™ is a trademark of ODVA Inc. For more information regarding ODVA, visit [http://www.odva.org.](http://www.odva.org/)

### **TEDS (Plug&Measure)**

PMX amplifiers support TEDS (Transducer Electronic Data Sheet, IEEE1451.4). The transducers are *automatically detected* when connected, and the measurement channel settings are made automatically*.* This efficiently minimizes setup times and user errors.

#### **PMX web server**

An easy to operate web server, specifically tailored to the PMX and matched to the measurement cards, is integrated into the device for configuration, data acquisition and visualization. This gets you quickly to your measurement result. You can visualize the data and then view it subsequently.

#### **catman®Easy/AP PC software**

Optionally, you can use HBM's catman® software to acquire, process and analyze PMX measurement data. This allows you to display and analyze very large quantities of measurement data (chart recorder function), and export it to standard formats.

#### **Software driver**

The PMX command set, a .NET API and a LabVIEW driver are provided for you to create custom applications. This allows you to implement your own operating concepts and integrate them into existing software solutions.

With the HBM LabVIEW driver, the PMX can be integrated into National Instruments software via Virtual Instruments (VI). With the HBM DIAdem driver (version 6 or higher), the PMX can be integrated into the DIAdem data acquisition software from National Instruments. LabVIEW and DIAdem are registered trademarks of National Instruments.

### **Device implementation**

The multi-client capability of the PMX makes it possible to access the device simultaneously and without loss of speed via all the interfaces - including web server, fieldbus and analog outputs.

### **Calibration certificates**

Documented quality: HBM calibration certificates according to ISO 10012 for the configured measurement cards and a declaration of compliance with the order 2.1 according to DIN EN 10204 are stored as PDF documents in the PMX's device memory on shipping. Use the PMX web server to download them from the device. You can also download the documents from the HBM website at [https://www.hbm.com/](https://www.hbm.com/de/6871/support-download-calibration-certificates/) [de/6871/support-download-calibration-certificates/.](https://www.hbm.com/de/6871/support-download-calibration-certificates/)

#### <span id="page-20-0"></span>**5 OVERVIEW, SCOPE OF SUPPLY & ACCESSORIES**

# **5.1 The PMX system**

The PMX system is a modular and universally applicable data acquisition system.

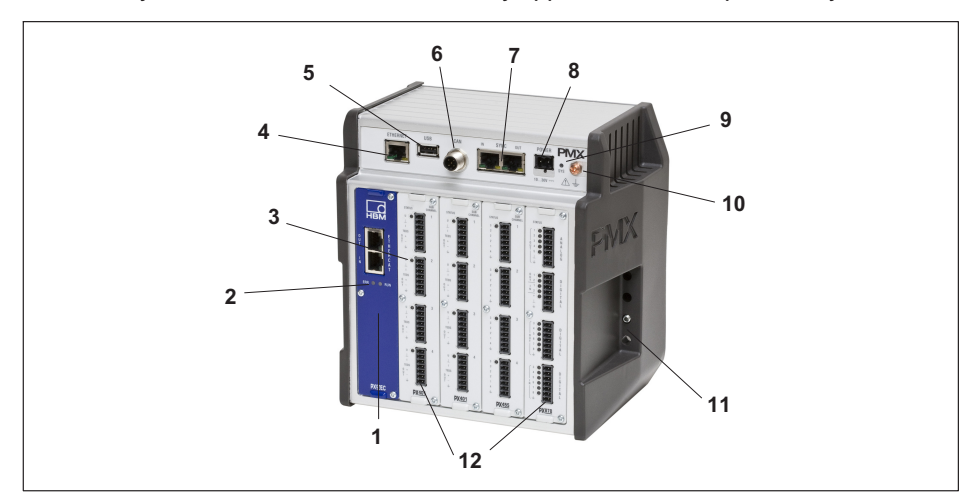

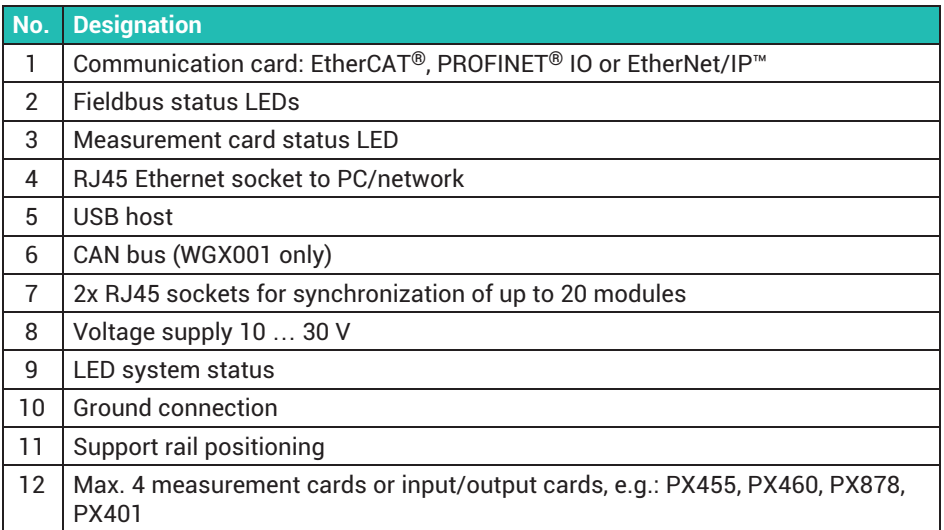

The PMX comprises:

- $\bullet$ Basic device
- Measurement cards
- Input/output cards
- Communication cards

The measurement cards, input/output cards and communication cards can be individually combined and configured according to the measurement task.

#### **Basic device**

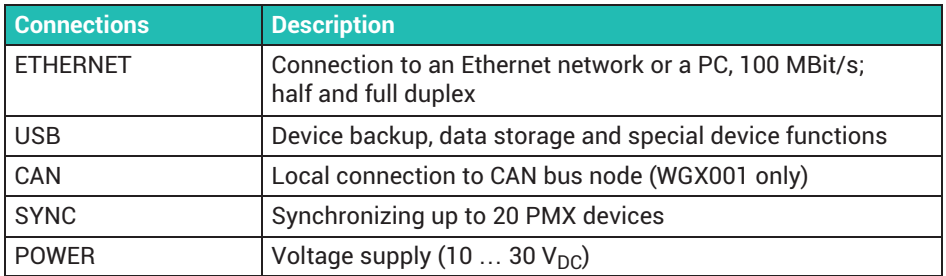

#### **Measurement cards**

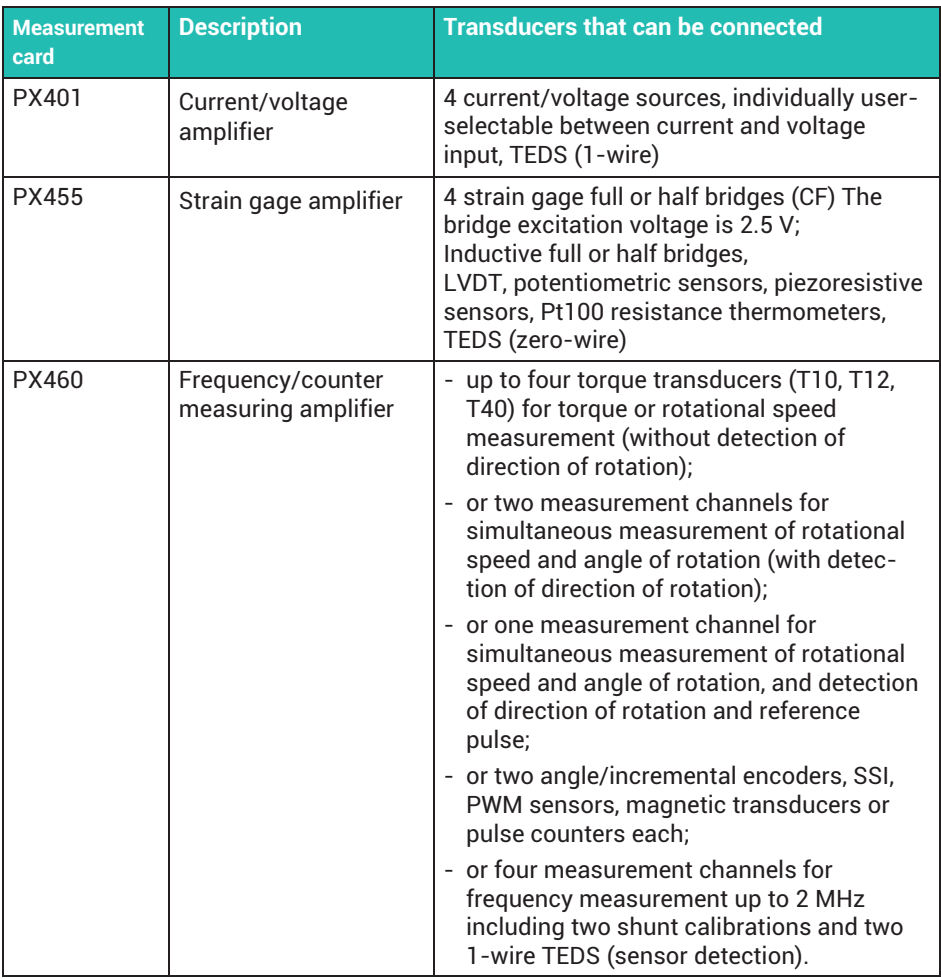

# **Input/output cards (I/O)**

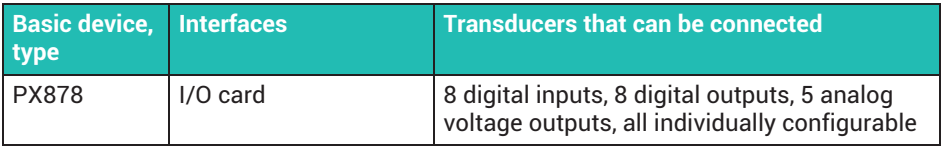

### **Communication cards**

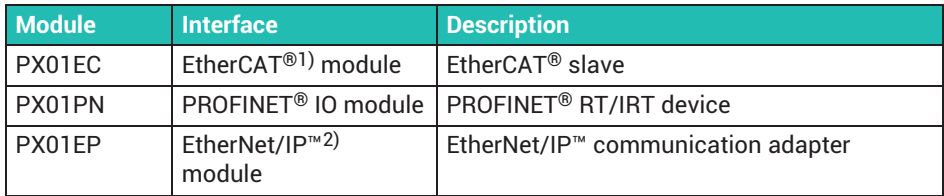

1) EtherCAT<sup>®</sup> is a registered trademark and patented technology, licensed by Beckhoff Automation GmbH, Germany.

2) EtherNet/IP™ is a trademark of ODVA Inc. For more information regarding ODVA, visit [http://www.odva.org](http://www.odva.org/).

#### Housing Plug-in card WGHON PHAD PHBTB PYOVPH Pyprec PIOTES  $\sqrt{e^{+k}}$ Number of channels (total)  $\overline{ }$  $\overline{1}$  $\overline{4}$  $8/5/8$ Sample rate (samples/s) 19200 19200 38400 19200 Ţ Ţ Ţ  $3000$  $2000$  $6000 \times 3000$ Bandwidth (Hz) τ τ τ Ξ τ 89 SG full bridge  $\bullet$ K SG half bridge  $\tilde{\mathbf{x}}$ ♦ Inductive full bridge  $\ddot{\phantom{a}}$  $\geq$ Inductive half bridge ä 匠 LVDT  $\ddot{\bullet}$ P Potentiometric transducer  $\ddot{\phantom{a}}$  $\overline{A}^*$ Resistance thermometer Pt100  $\bullet^2$ Current-fed piezoelectric transducer  $\mathbf{1}$  $\bullet$ <sup>1</sup>) (IEPE)  $\mathbb{R}^n$ Piezoresistive full bridge ä  $\phi$ Analog input, voltage  $\bullet$  $\Theta$ Analog input, current ٠ U 5 analog outputs  $\bullet$ '不 8 digital inputs  $\bullet$ **F**<sub>0</sub> 8 digital outputs  $\Pi$ Frequency measurement, pulse counting  $\ddot{\bullet}$  $(\mathbb{R})$ Torque/speed  $\ddot{\bullet}$  $min^{-1}$ Incremental encoder ä  $\widetilde{\,\,<\,}$ Angle of rotation with ref. pulse  $\ddot{\phantom{a}}$  $\mathbb{H}$ SSI encoder  $\bullet$  $\mathbb{Z}$ Inductive rotary encoders  $\bullet$ 丘 PWM  $\bullet$ Ether**CAT**  $\bullet$  $\bullet$ EthenNet/IP  $\blacksquare$ **CANODEN**  $\bullet$  $\bullet$ 1) A smart module (1-EICP-B-2) is required for the connection of IEPE transducers 2) In conjunction with 100 ohm completion resistor

#### **Overview of measurement cards; input/output card**

PMX OVERVIEW, SCOPE OF SUPPLY & ACCESSORIES

# <span id="page-25-0"></span>**5.2 Scope of supply**

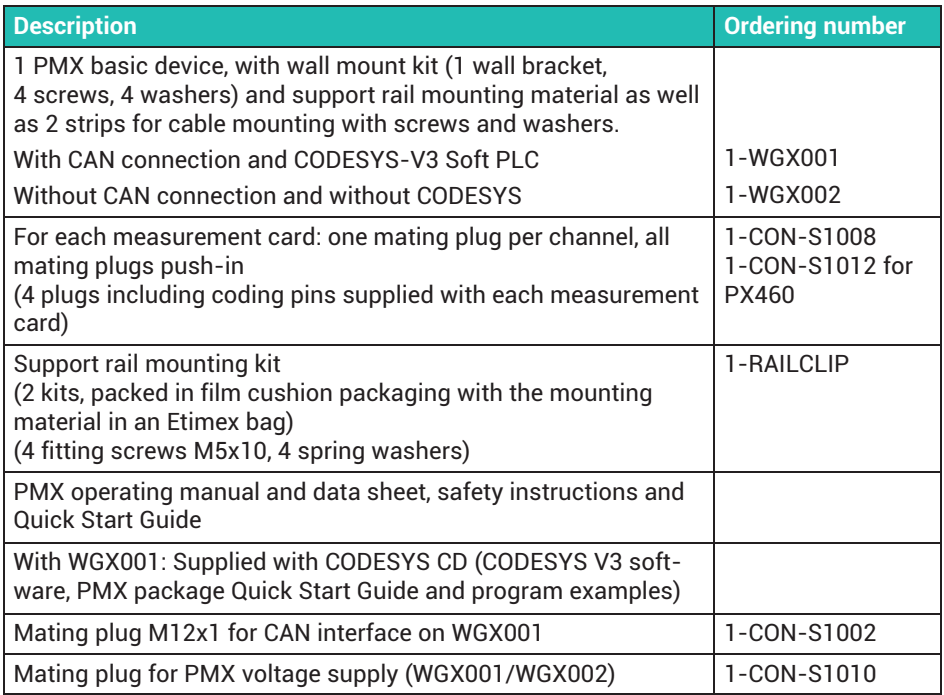

# **5.3 Accessories**

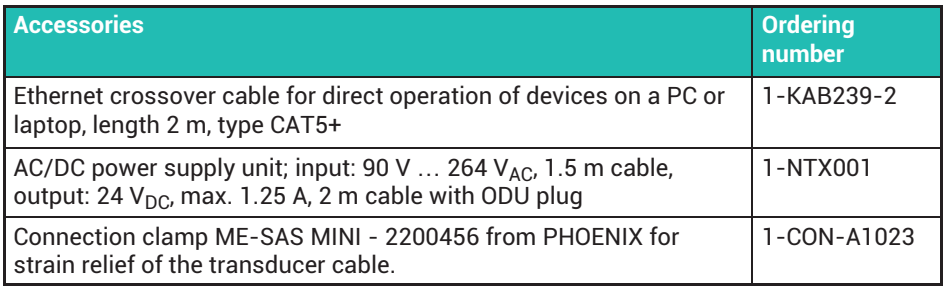

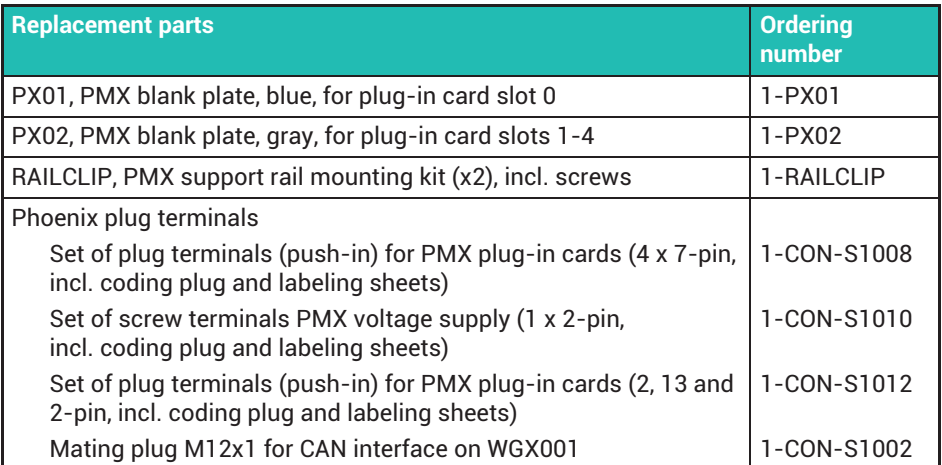

In general, the mating plugs are always included for all plug-in cards (PX401, PX455, PX460 and PX878).

On ordering a PMX basic device, the scope of supply always includes support rail mounting material and a wall mount kit.

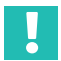

## **Important**

*You have the option to retrofit or subsequently remove all measurement cards, I/O cards and communication cards.*

## <span id="page-27-0"></span>**5.4 PMX web server and software**

A PMX web server, including Help, is integrated into the device. The web server also has a function which can download new PMX firmware and web server versions to the PMX.

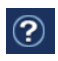

The web server includes a help for operating and managing the PMX (click on the Help icon in the top right corner of the overview menu).

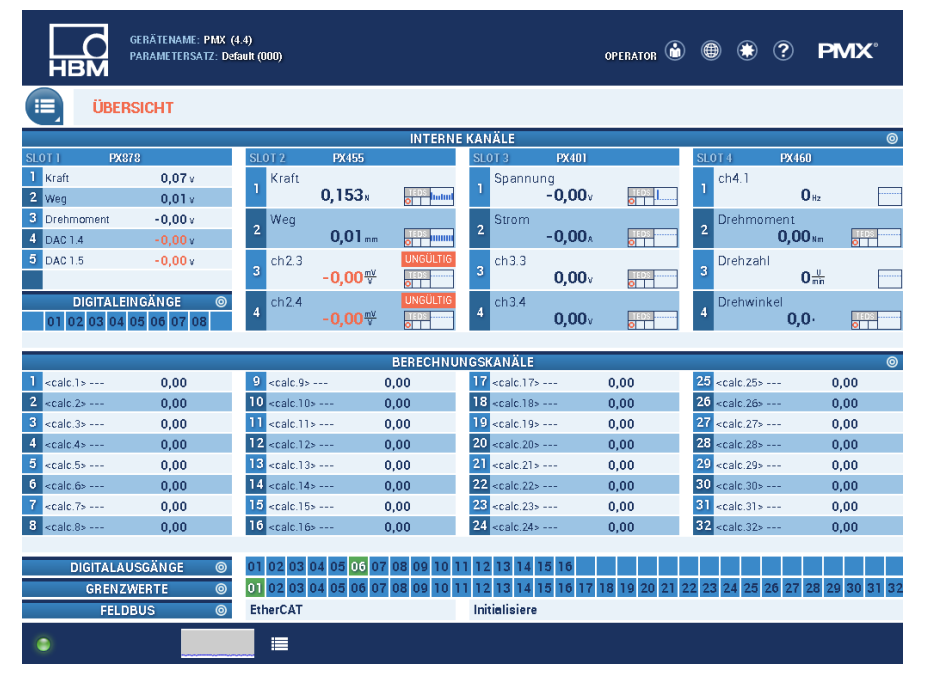

### **catman®Easy/AP PC software**

Optionally, you can use HBM's catman® software to acquire, process and analyze PMX measurement data. This allows you to display and analyze very large quantities of measurement data (chart recorder function), and export it to standard formats (see following illustration).

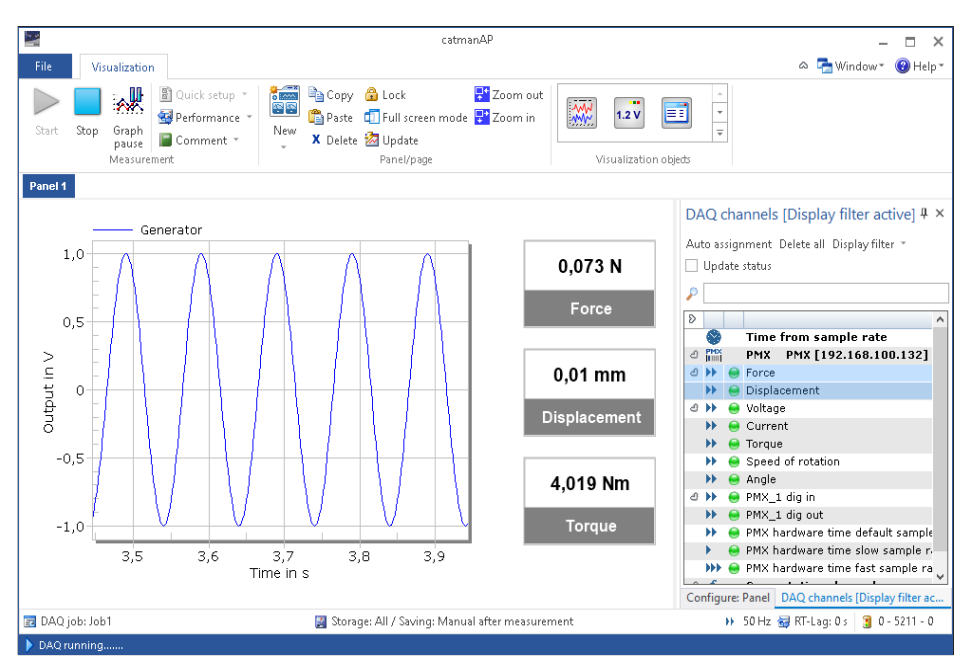

All real and calculated measurement channels are measured, as are the digital inputs and outputs. Digital inputs and outputs are represented as binary coded values.

The PMX supports up to three sample rates, which can be set independently of each other. The sample rates can then be assigned to individual measurement signals.

To start and stop a measurement (triggering), you can use times of day, PMX digital inputs or outputs, or trigger by way of limit values in catman**®**.

With catman**®** the PMX can be parameterized at least partially. This includes:

- . setting the sensor type, via the sensor database or using TEDS;
- . writing to the TEDS sensors using the TEDS EDITOR integrated into catman**®** ;
- . zeroing the measurement signal and setting the filter frequency for each individual channel.

You can use the catman®Script programming language to program complete measurement sequences, including automated storage of measured data and creation of logs.

For more information, see the Online Help in catman**®**Easy/AP.

# **Important**

*The PMX device settings are permanently stored in the PMX's active parameter set after catman***®** *is closed. catman***®** *changes the sensor settings (sensor type, scaling, filter) automatically in the PMX.*

*Before starting catman®, enable retention of the PMX filter setting in the* **Prepare new DAQ project** *dialog: Do not change current sample rates and filter settings of devices on device scan*

## **Software driver**

The PMX command set, a .NET API and a LabVIEW driver are provided for you to create custom applications. This allows you to implement your own operating concepts and integrate them into existing software solutions.

With the HBM LabVIEW driver, the PMX can be integrated into National Instruments software via Virtual Instruments (VI). With the HBM DIAdem driver (version 6 or higher), the PMX can be integrated into the DIAdem data acquisition software from National Instruments. LabVIEW and DIAdem are registered trademarks of National Instruments.

The following functions are supported by the drivers in PMX:

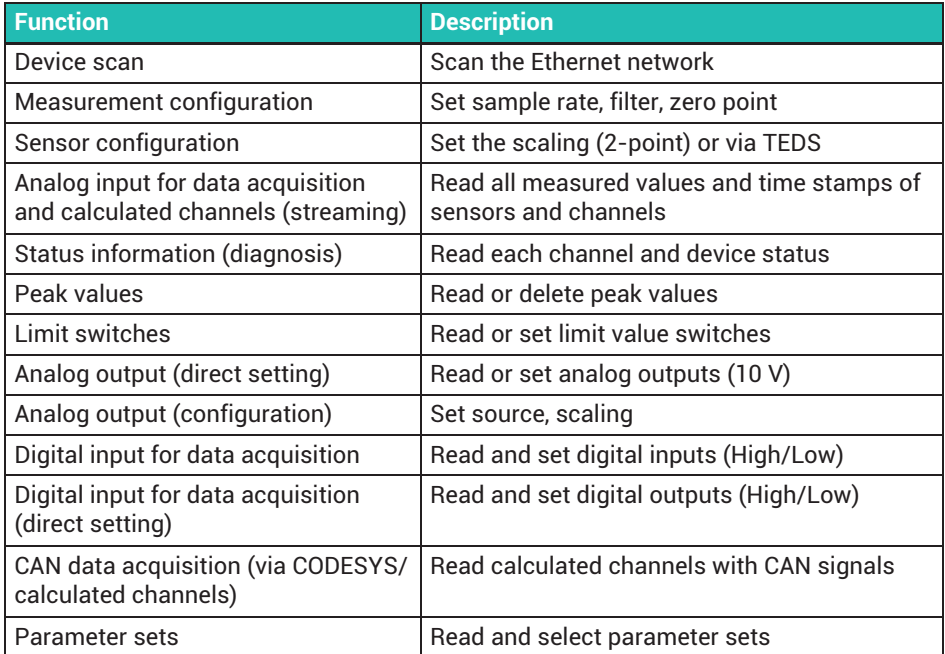

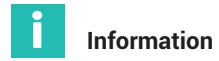

*Driver versions 2.0 or higher are required for firmware version 2.00 or higher.*

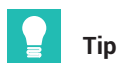

*All commands in the PMX command set can be used as low-level commands (see chapter [21](#page-345-0), "[PMX command set"](#page-345-0), page [346\)](#page-345-0).*

*Detailed support and programming examples can be found in the program help of the individual drivers.*

*You can download all drivers, and also the catman***®** *software, as a free 30-day trial version from the HBM website:* 

*[https://www.hbm.com/](https://www.hbm.com/index.php?id=1254&L=1)*

### <span id="page-31-0"></span>6 **6 PROTECTION / HOUSING / SHIELDING DESIGN**

The degree of protection given in the specifications indicates the suitability of the device for various ambient conditions and also the protection it gives people against potential risks when they are using it. The letters *IP* (International Protection) which are always included in the designation are followed by two digits. These indicate what degree of protection a housing offers against touch contact and foreign objects (first digit) and moisture (second digit).

All PMX modules and the basic device have IP20 protection (as per EN 60529).

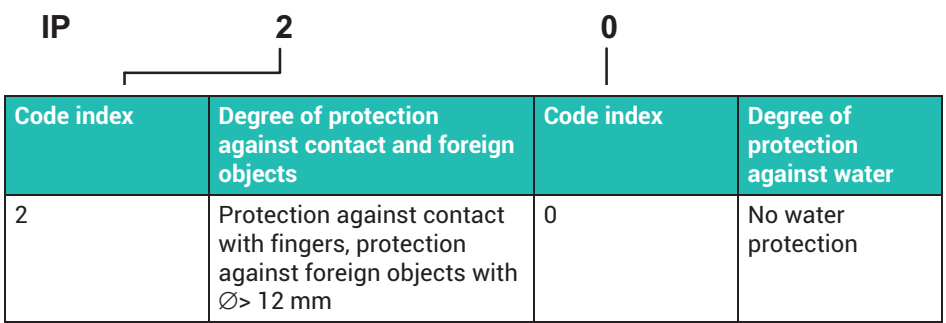

#### **Greenline shielding design**

HBM has developed the *Greenline* shielding design to improve protection against electromagnetic interference. The layout of the cable shield means that the complete measuring chain is enclosed by a Faraday cage. With double-shielded sense leads, connect the shields by laying them together.

#### *Notice*

*Observe the maximum cable lengths, and the completion resistors that may have to be mounted depending on the amplifier type and cable length. See section [8.4,](#page-61-0) ["Measurement cards/transducer connection"](#page-61-0), page [62.](#page-61-0)*

## **6.1 Cabinet mounting**

Lay the cable shields directly at the control cabinet input on a grounding bar and route the sense leads as short as possible to the PMX (*[Fig. 6.1](#page-32-0)*). Also connect the PMX to the grounding rail via the grounding terminal on the PMX housing (*[Fig. 6.2](#page-32-0)*), and ground the control cabinet and grounding rail.

<span id="page-32-0"></span>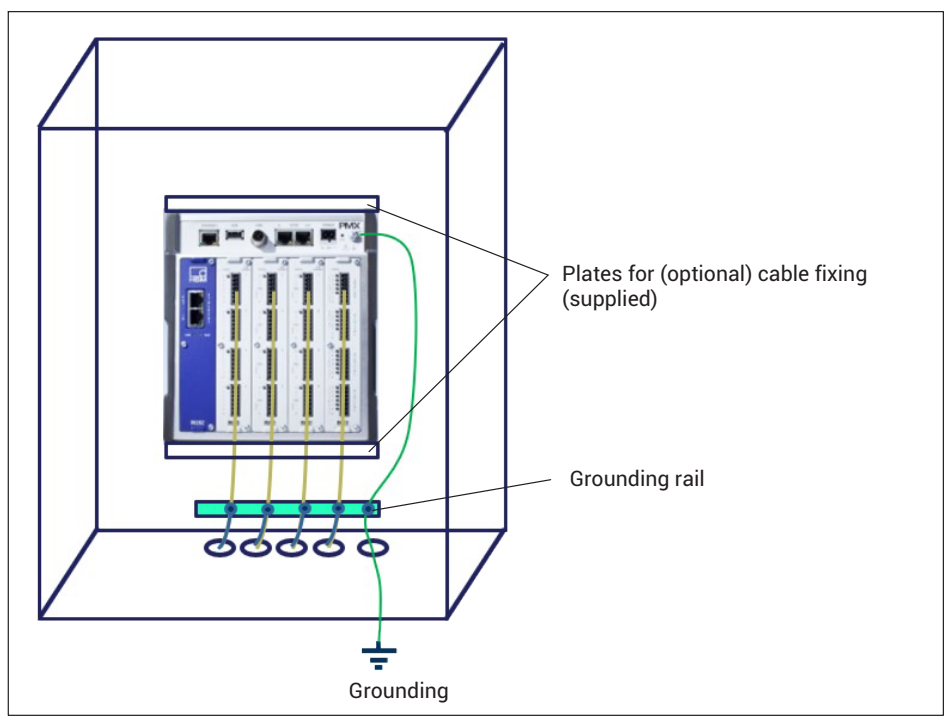

*Fig. 6.1 Cabinet mounting with grounding rail*

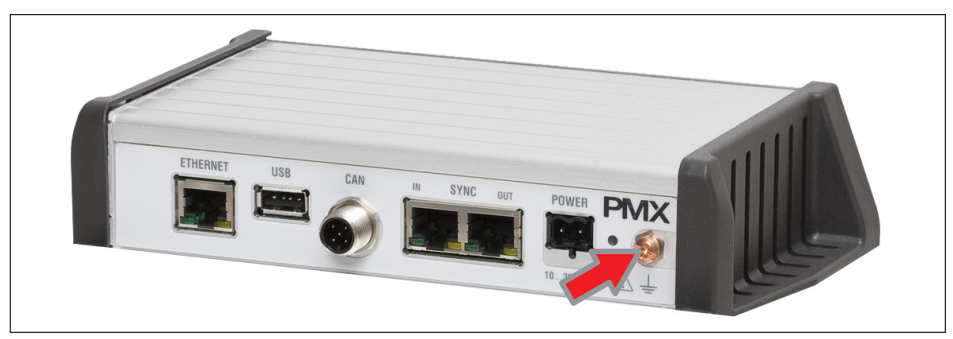

*Fig. 6.2 Grounding terminal on PMX housing*

# <span id="page-33-0"></span>**6.2 Free mounting**

Place the cable shields on the shield connection of the PMX terminals. If possible, use stranded wire and insulate the transition point from the shield to the connecting strand, such as with heat-shrink tubing (*Fig. 6.3*). Be sure to keep the sense leads as short as possible after the shield as far the plug.

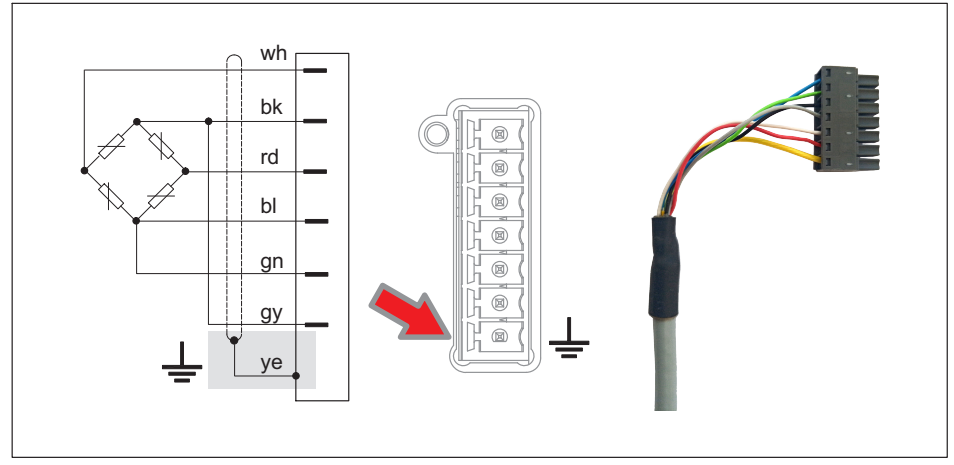

*Fig. 6.3 Shield connection; right: Shield (yellow cable) on lower terminal*

You can also, for example, use the ME-SAS MINI - 2200456 connection clamp from PHOENIX 1-CON-A1023, which simultaneously provides strain relief for the sensor cable (*Fig. 6.4*). Mount the connection clamp by the metal bracket into the lower connection on the plug.

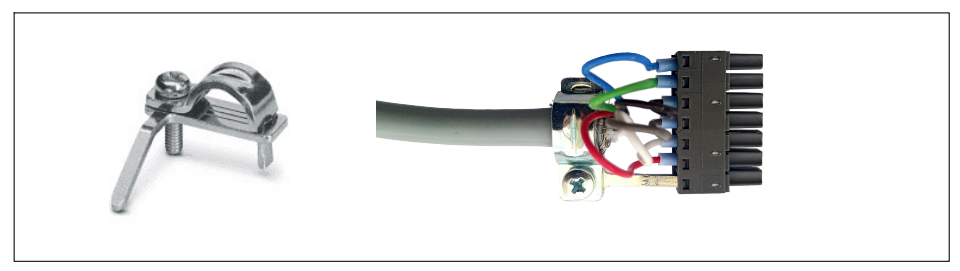

*Fig. 6.4 Shield connection clamp; right, with mounted cable*

You can also achieve strain relief using the supplied cable fixing plates at the top or bottom of the PMX (*[Fig. 6.5](#page-34-0)*).

<span id="page-34-0"></span>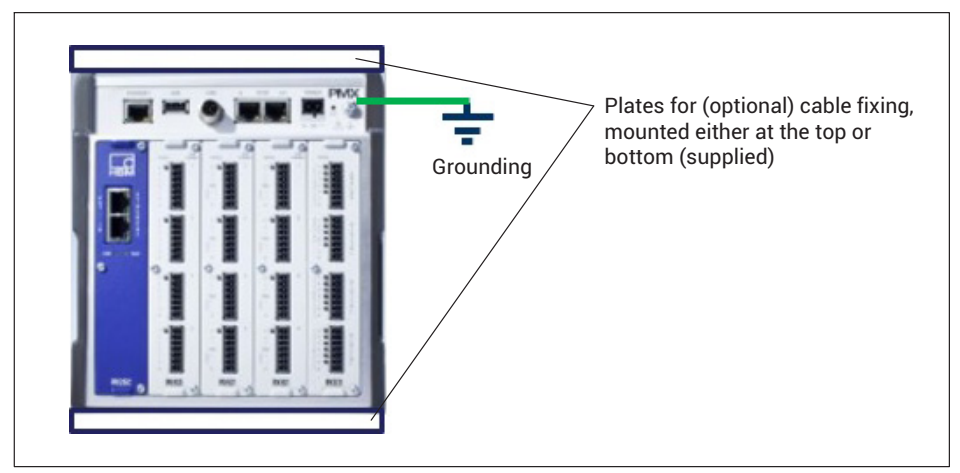

*Fig. 6.5 Grounding and strain relief for cables*

# <span id="page-35-0"></span>**7 MOUNTING/REPLACING**

# **7.1 Assembly tools and tightening torques**

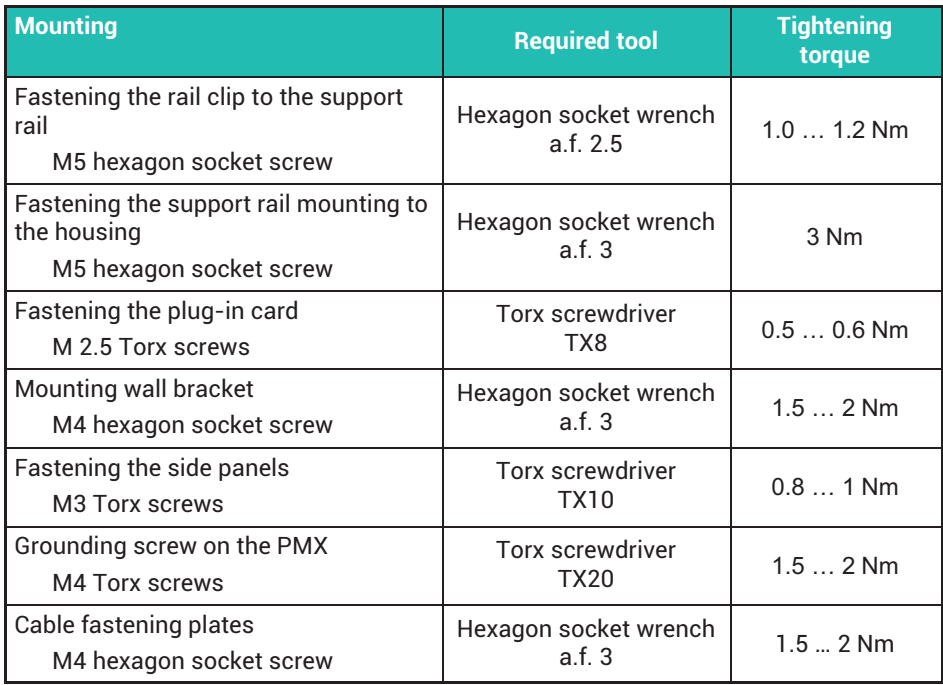
## **7.2 Support rail mounting**

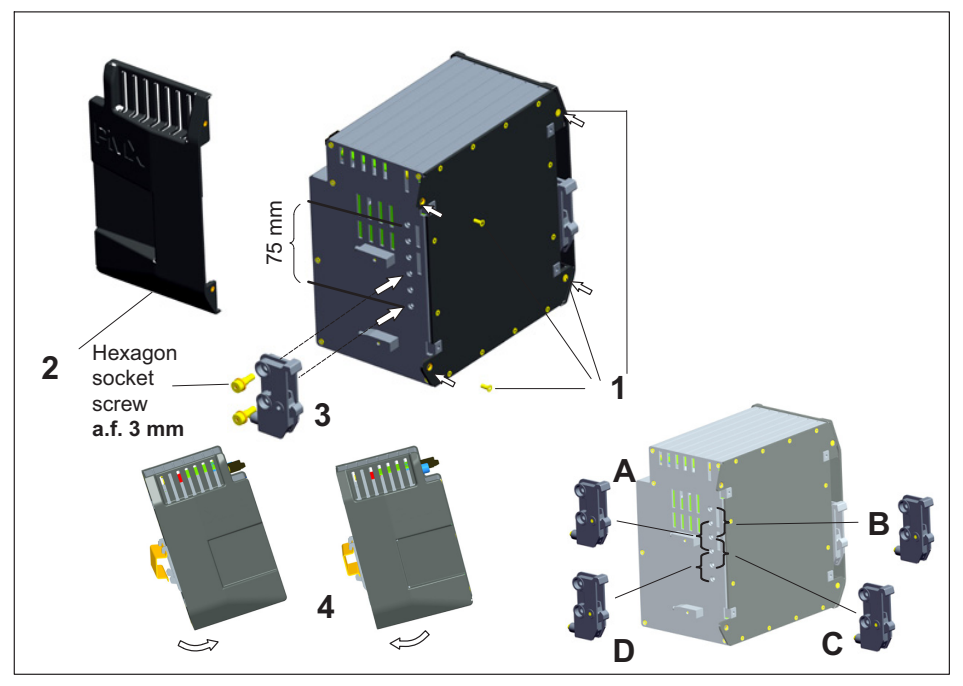

*Fig. 7.1 Mounting on a support rail*

- 1. Loosen the four rear panel screws (Torx Tx10) **(1)**.
- 2. Push the side panels forward **(2)**.
- 3. Screw on the support rail mounting **(3)** (about 5-Nm). Four positions (**A** to **D**) are optionally possible (two positions for 7.5 mm rail).
- 4. Screw the side panels **(2)** back on.
- 5. Attach the PMX to the support rail **(4)**.

#### *Notice*

*Device damage by dropping the PMX due to difficulty of attaching/detaching the PMX. HBM recommends using a DIN support rail (DIN EN 60715) with a height of 15 mm. When using a smaller support rail (7.5 mm high), it should be packed, to make it easy to attach/detach the PMX.* 

*The 7.5 mm support rail can only be used in the top two positions (A and B).*

#### **Fastening the support rail mounting (rail clip) to the support rail**

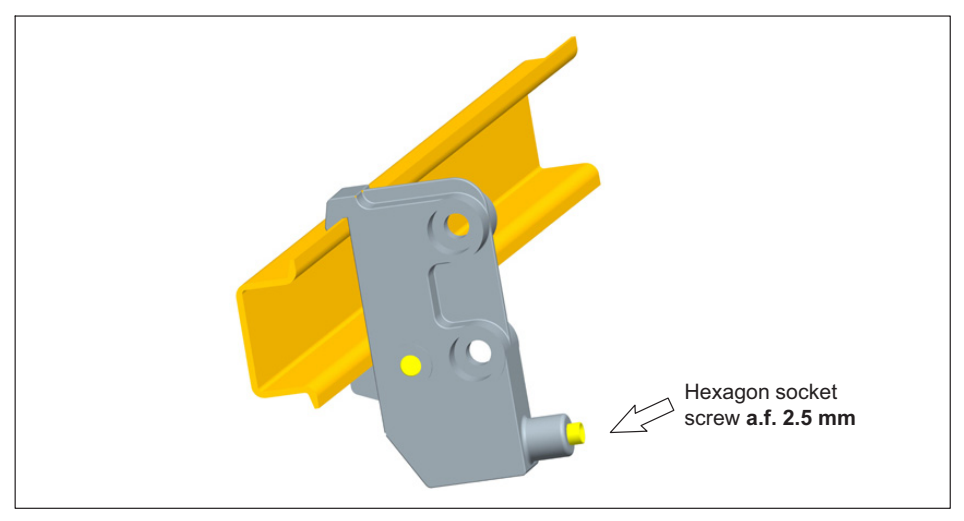

On delivery, the self-locking (2.5 mm) hexagon socket screws are *unscrewed* as far as the stop.

- **Clamp on the support rail mounting (rail clip).**
- Hand-tighten the self-locking hexagon socket screw.

#### *Notice*

*Device damage caused by electromagnetic irradiation of external devices. Faulty measurements due to electromagnetic irradiation from other devices.*

*To ensure sufficient grounding of the PMX, the support rail must be connected to functional ground*  $\perp$ .

*Both the support rail and the PMX must be free of paint and dirt at the mounting location.*

**• Connect the PMX housing to ground via the grounding screw.** 

### **Dimensions and mounting instructions**

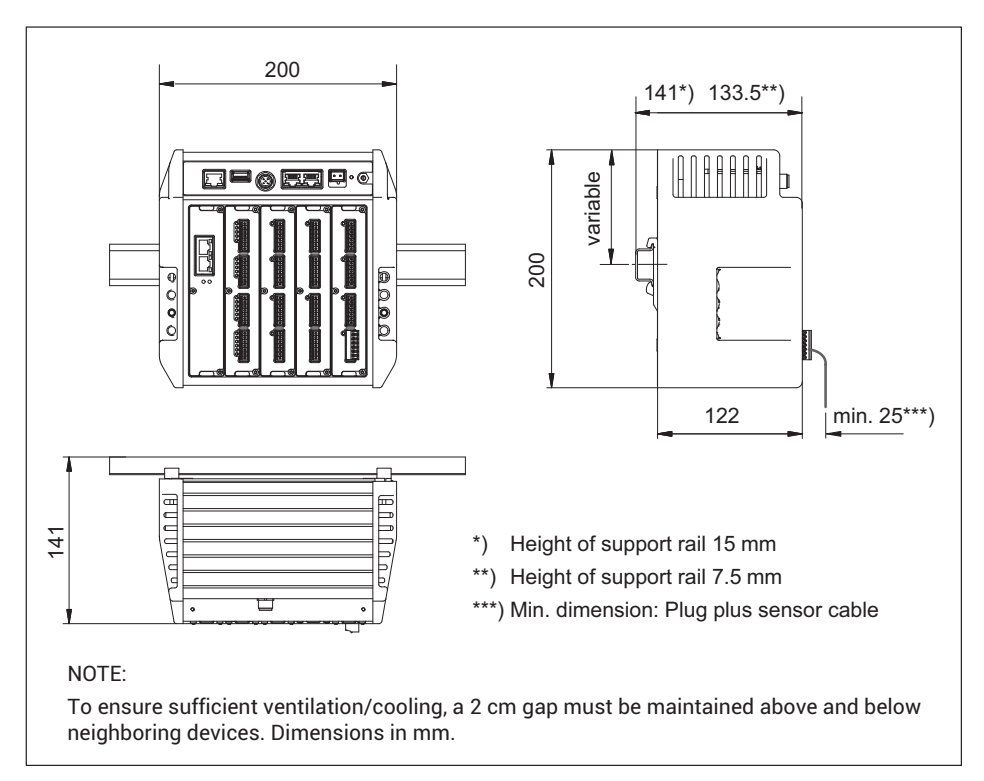

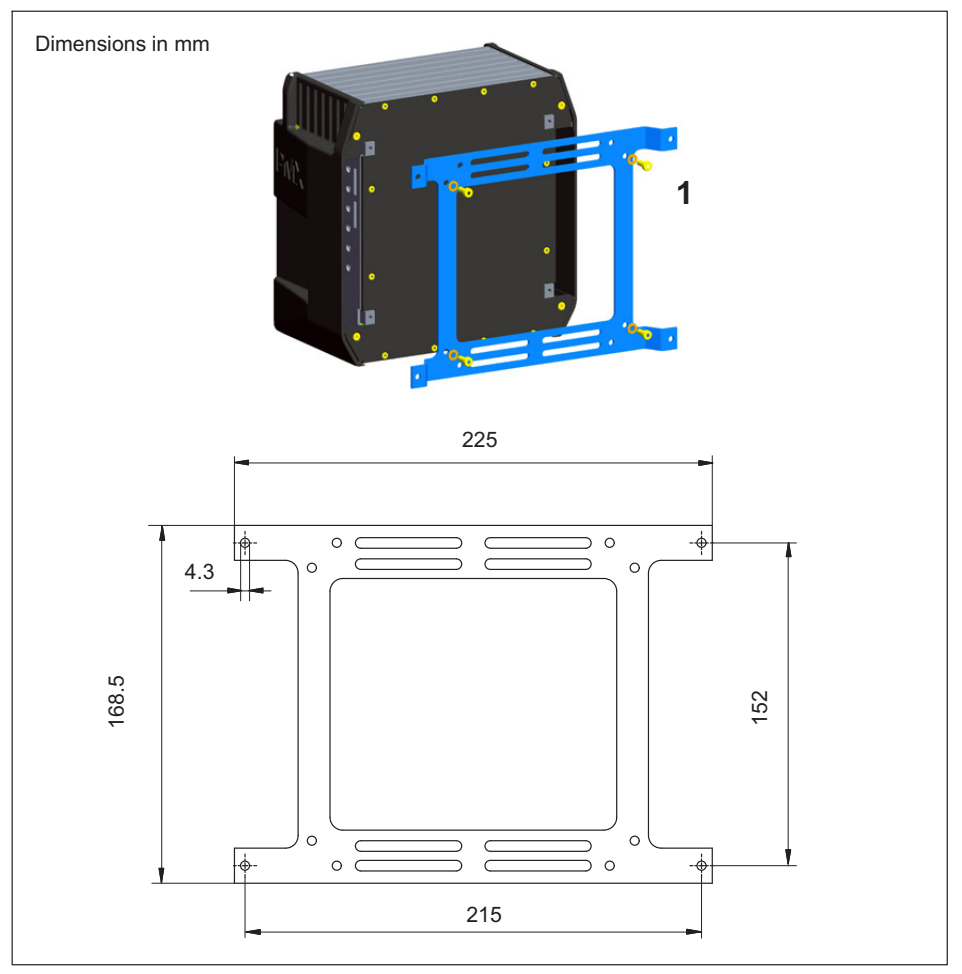

*Fig. 7.2 Mounting on a wall*

1. Attach the wall bracket to the back of the PMX by the supplied M4 screws **(1)**.

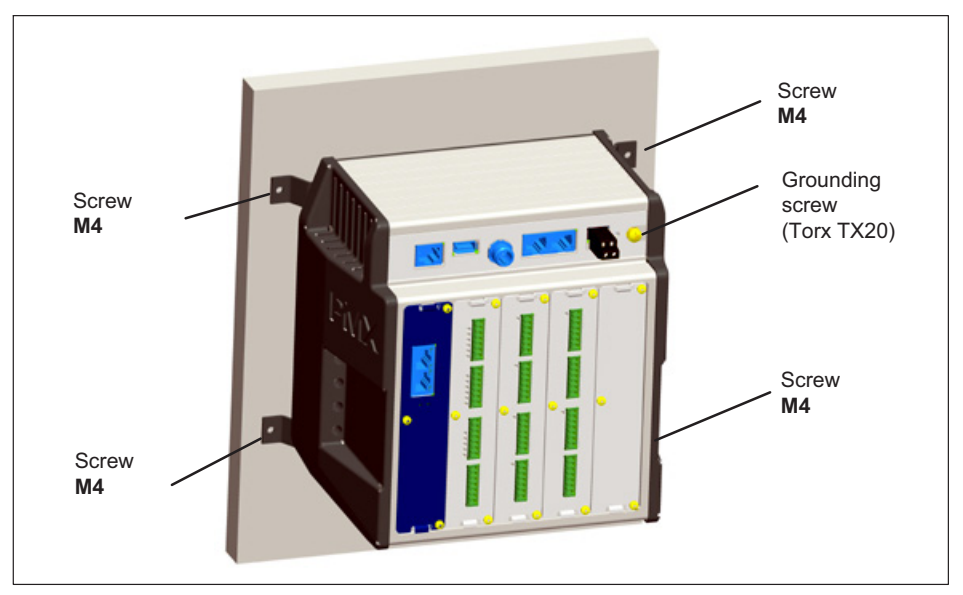

2. Screw the complete unit to the wall. The hole diameter is 4 mm.

#### *Notice*

*Device damage caused by electromagnetic irradiation of external devices. Faulty measurements due to electromagnetic irradiation from other devices.* The housing must also be connected to functional ground  $\perp$  when wall-mounted.

**• Connect the PMX housing to ground via the grounding screw.** 

#### **Dimensions and mounting instructions**

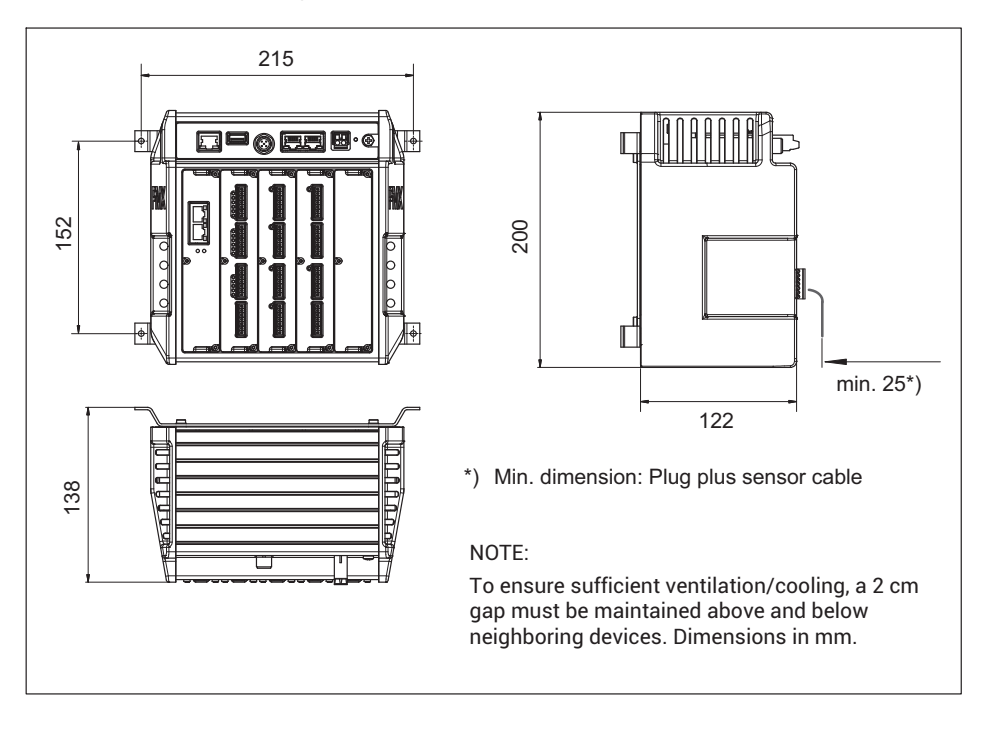

## **7.4 Installing cable fastening plates (optional)**

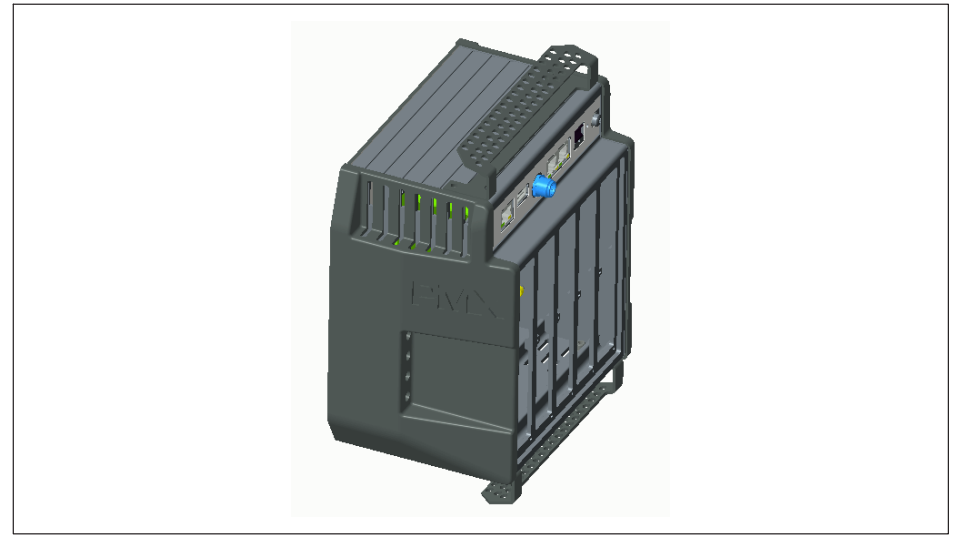

*Fig. 7.3 PMX with cable holder*

To ensure that cables running from and to the PMX are fastened securely and reliably, an optional plate can be secured to the top and bottom of the PMX mainframe to fasten the cables using two M4 hexagon socket screws for each plate.

Holes in the plate can be used to fasten the cables using cable ties.

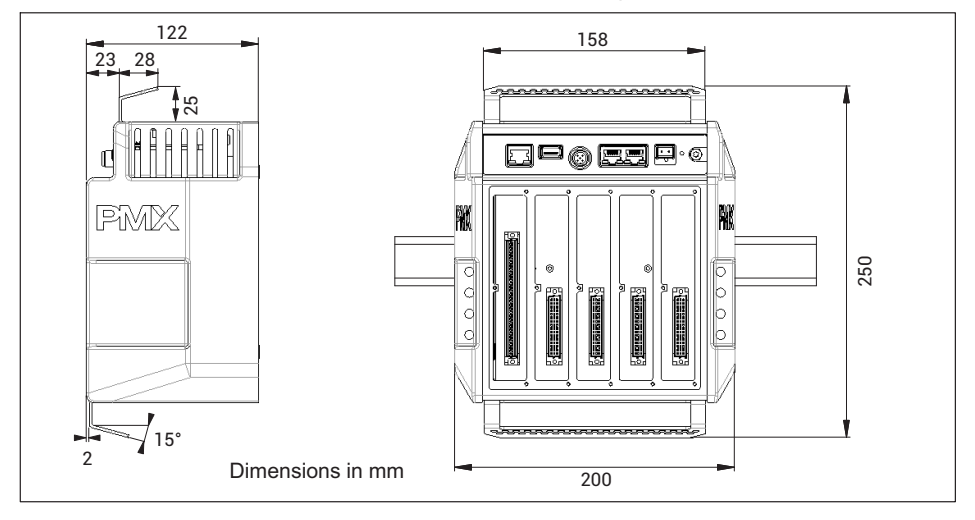

## **7.5 Replacing measurement and communication cards**

Measurement and communication cards can be retrofitted or removed. Please note the combination options (see *page [49](#page-48-0)*).

After modification, and switching on the supply voltage, the PMX automatically detects and initializes the hardware configuration. The factory settings are loaded. All parameters must be re-entered, including for the existing cards.

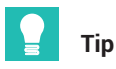

*So back up the parameter sets to your PC to be on the safe side. Use the free Parameter Set Reader for PMX (download from PMX website) to convert the device settings into a readable TXT file.*

#### *Notice*

*Removing/replacing measurement or communication cards incorrectly can damage or even destroy them.*

*The cards must only be removed or replaced with the power off.*

Always disconnect the PMX from the power supply before removing a card. *Note that device parameters must be reset when cards are added.*

#### **Removal**

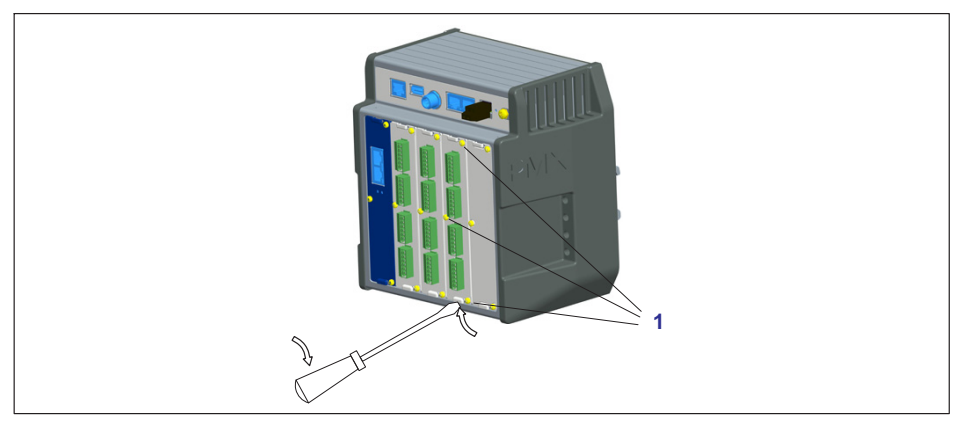

- 1. Undo the three M2.5x8 Torx (Tx8) screws (**1**) of the card/blank plate.
- 2. Use a screwdriver to lever the card at the lug provided.
- 3. Carefully take out the board.

#### **Installation**

- 1. Carefully insert the board into the PMX slot (ribs prevent tilting).
- 2. The board centers itself in the VG connector strip at the back.
- 3. Retighten the three M2.5 screws.

## *Notice*

*Device damage caused by electromagnetic irradiation of external devices. Faulty measurements due to electromagnetic irradiation from other devices.*

- *Close off the open slots with blank plates (accessories).*

#### <span id="page-45-0"></span> $\mathbf{R}$ **PMX ELECTRICAL CONNECTIONS 8 PMX ELECTRICAL CONNECTIONS CONNECTIONS**

## **8.1 Plug connection technology and clamping areas**

All PMX plug-in cards (PX401, PX455, PX460, PX878) are supplied as standard with easy-fit push-in plug terminals. But you can also obtain screw-type terminals from Phoenix Contact ([www.phoenixcontact.com,](https://www.phoenixcontact.com) BK = black variant), e.g.:

- $\bullet$ MC 1.5/2-ST-3.5 BK for power supply to PX460;
- $\bullet$  MC 1.5/7-ST-3.5 BK for connecting sensors to PX401 and PX455, and for the digital inputs and outputs on PX878;
- $\bullet$ MC 1.5/13-ST-3.5 BK for connection to PX460.

Other variants, such as with locking clips, are also available from Phoenix Contact, e.g. MCVW 1.5/…, MCVR 1.5/…, FK-MCP 1.5/…

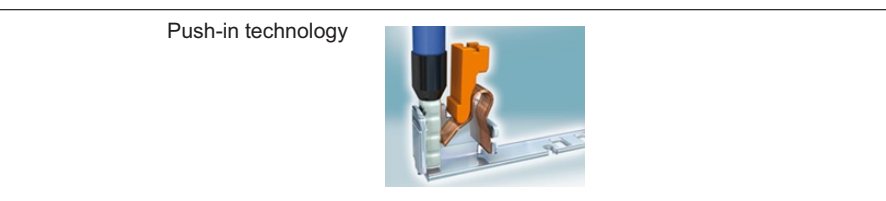

The clamping area is 0.2 mm<sup>2</sup> (AWG24) to 1.5 mm<sup>2</sup> (AWG16). If you need to connect multiple wires to one terminal, adapt the wire cross-sections accordingly. Use 10 mm wire end ferrules (without plastic collars) to connect the wires to the terminals wherever possible.

#### *Notice*

*The plug terminals are not interchangeable ex factory. Depending on the sensor type, plug connection errors can damage the plug-in card. Use the supplied coding pins to prevent interchanging.*

The plug terminals can be protected by coding pins against interchanging. To do this, insert a coding pin fully into one of the slots in the device sockets and snap it off from the holder - see *[Fig. 8.1](#page-46-0)*. Use a different slot for each plug terminal and transducer type. You can also use more than one coding pin for one plug terminal.

<span id="page-46-0"></span>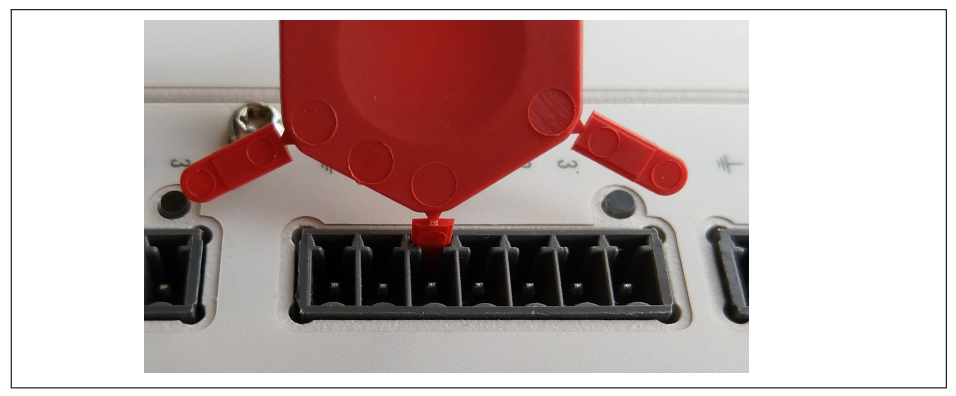

*Fig. 8.1 Coding pin 90% inserted*

Remove the lug on the corresponding plug terminal connector, using a knife for example (*Fig. 8.2*).

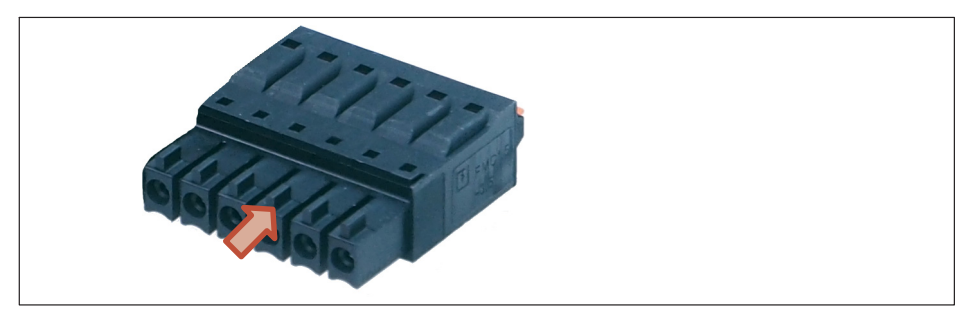

*Fig. 8.2 Lug (arrow) on a plug terminal (zoomed view)*

Attach the shield of the transducer cable to the ground connection provided on the PMX's multipoint connector, in accordance with HBM Greenline information [https://www.hbm.com/Greenline.](https://www.hbm.com/de/3113/greenline-emv-gerechtes-messkabel/)

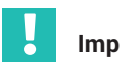

## **Important**

 *The ground terminal on the PMX is not a protective ground (connection optional). The measurement system features automatic current limitation for each device card and for the PMX basic device.*

## **8.2 Overview of PMX functions**

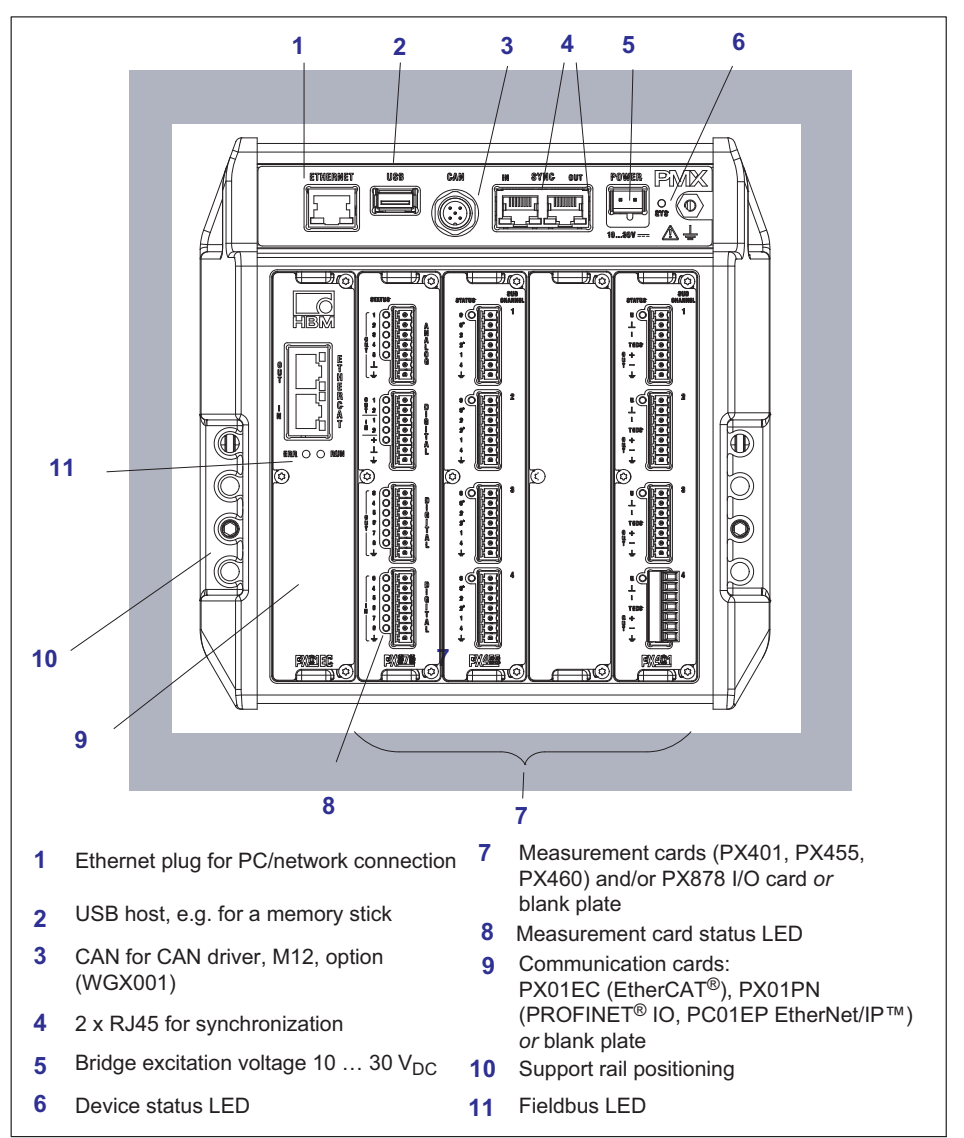

#### <span id="page-48-0"></span>**8.2.1 Combination options for input cards**

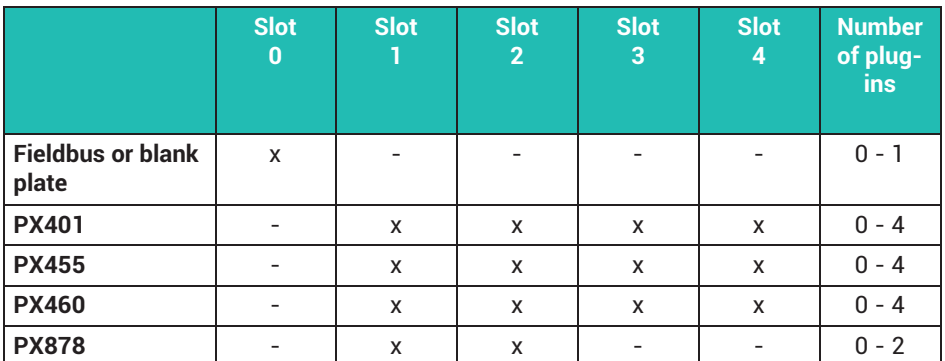

#### **8.2.2 Meanings of the basic device connector sockets**

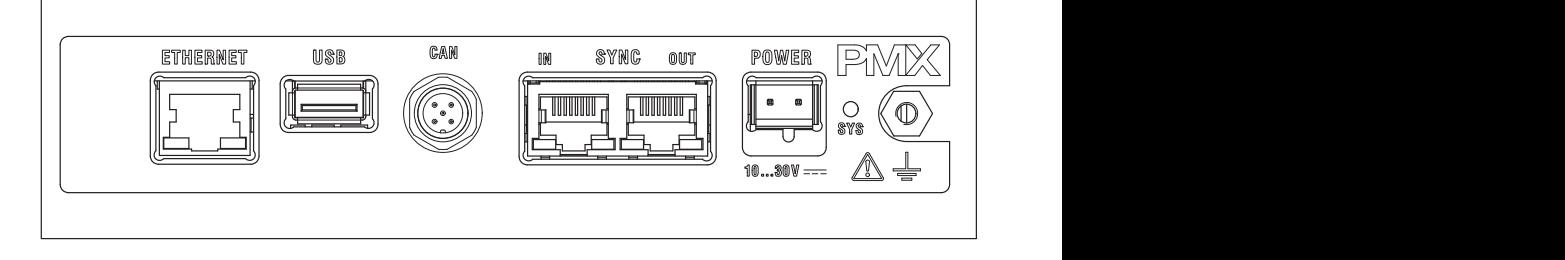

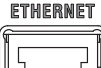

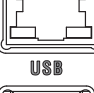

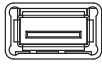

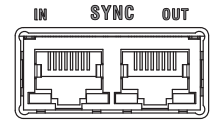

PC or network connection.

Cable: Ethernet cable Cat-5, SFTP

USB port version 2.0 e.g. for mass storage device, scanner, USB flash drive

Cable: standard USB cable

Synchronizing multiple (maximum 20) PMX devices via two RJ45 sockets, see *section [8.1,](#page-45-0)*

*["Plug connection technology and clamping areas"](#page-45-0), page [46](#page-45-0)*.

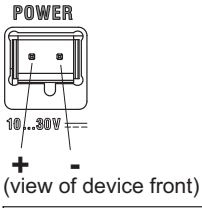

Supplying voltage to the PMX by connecting a separate DC voltage supply.

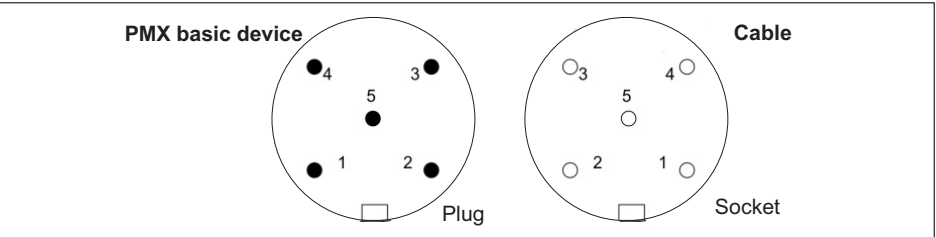

CAN connection (for type WGX001 only)

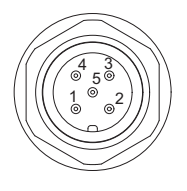

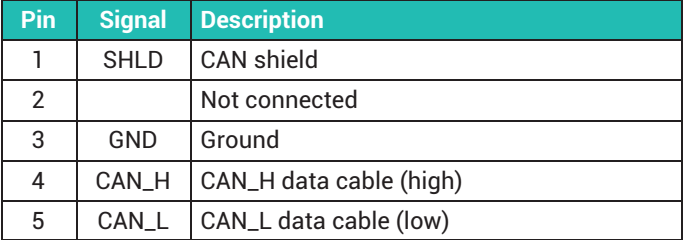

## **8.2.3 LEDs for system monitoring (device LED)**

**Basic device** (WGX001/002)

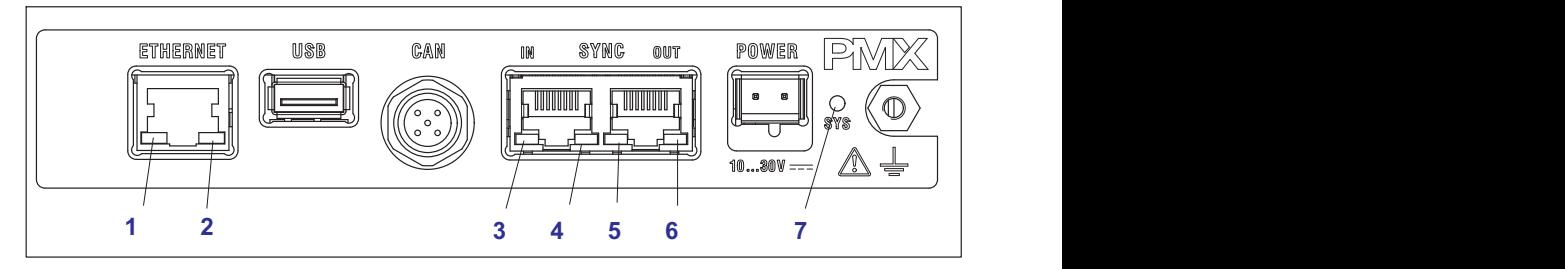

## **ETHERNET LED (1, 2)**

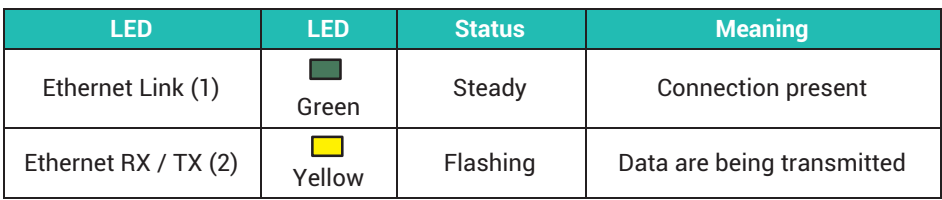

## **SYNC IN / OUT (3, 4 and 5, 6)**

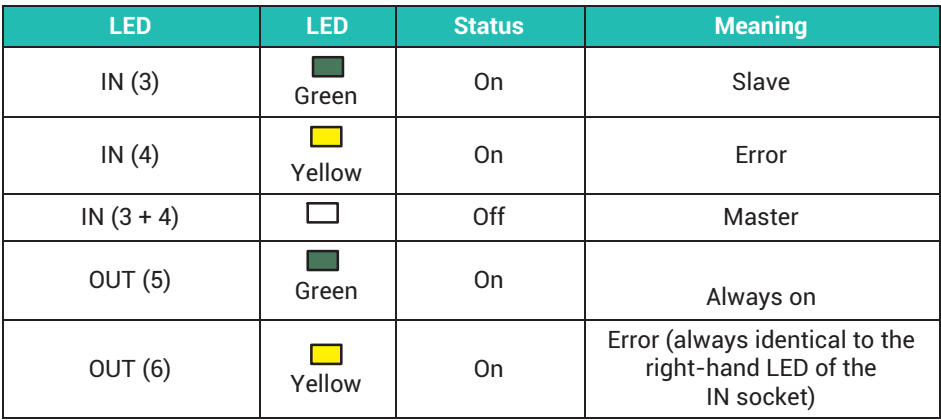

## **SYS LED (7)**

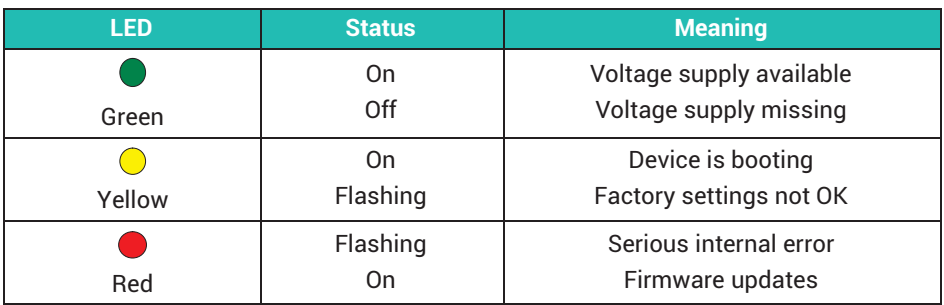

#### **8.2.4 Fieldbus LEDs**

## **PX01EC52**

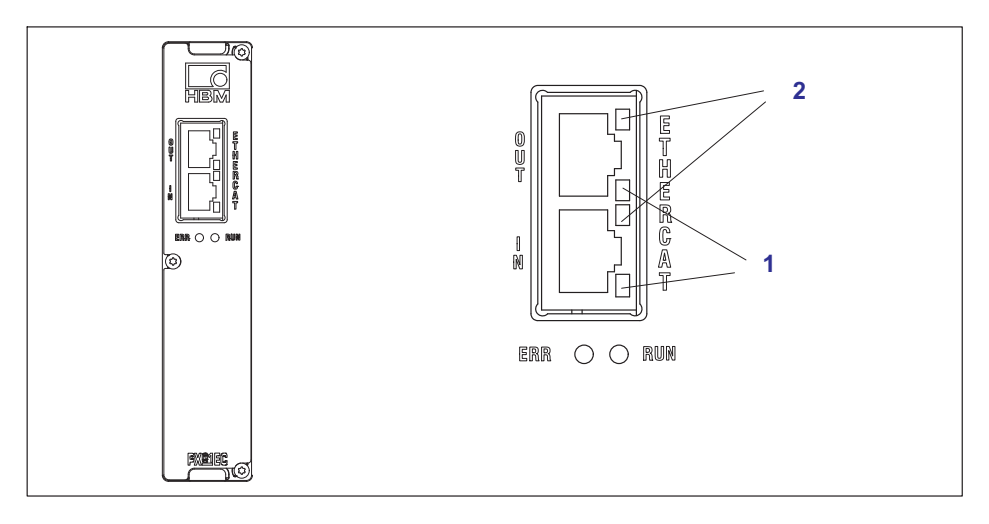

## **EtherCAT®**

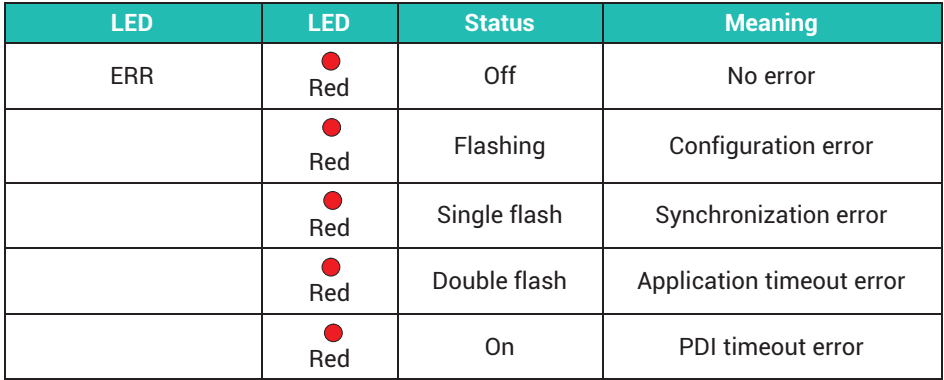

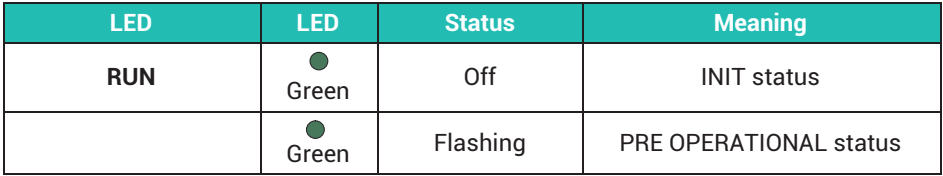

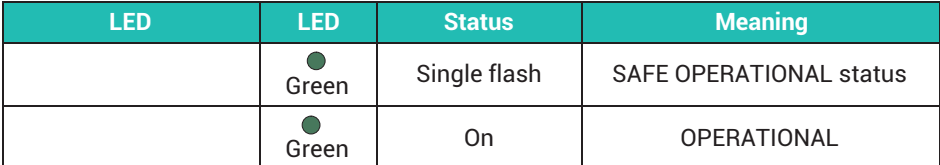

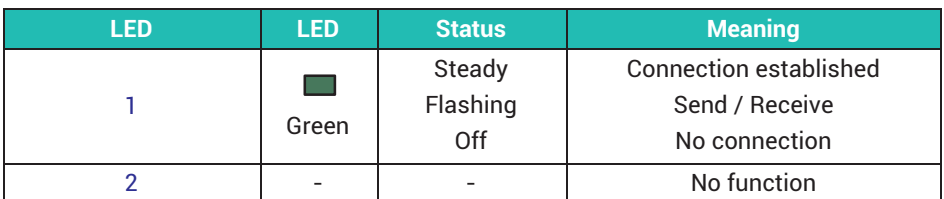

#### **PX01EP**

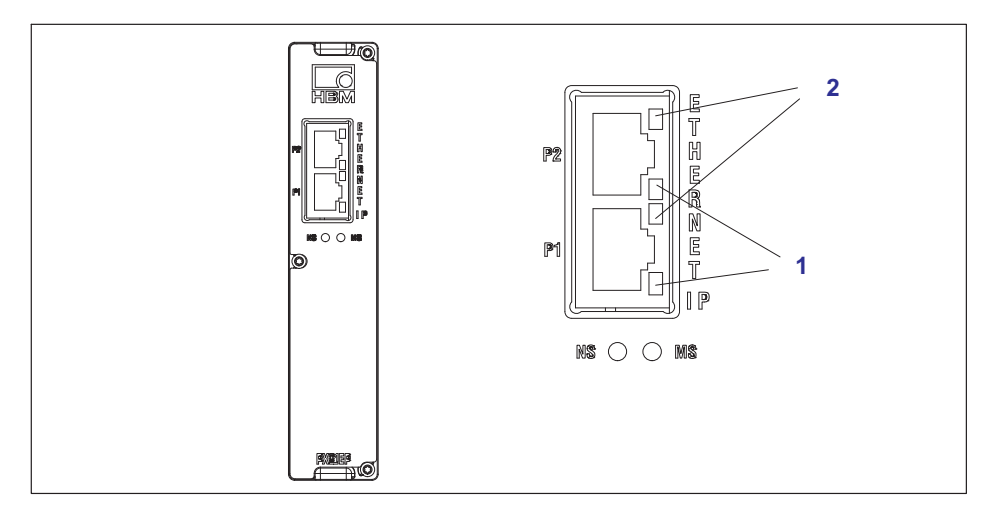

## **EtherNet/IP™**

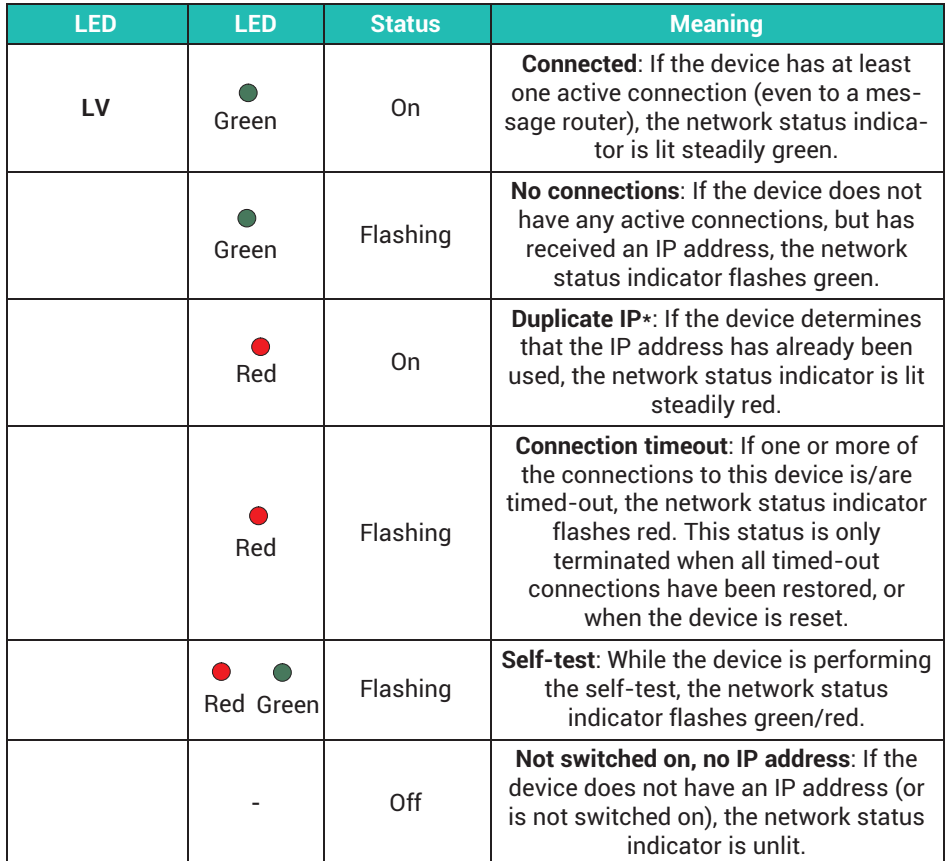

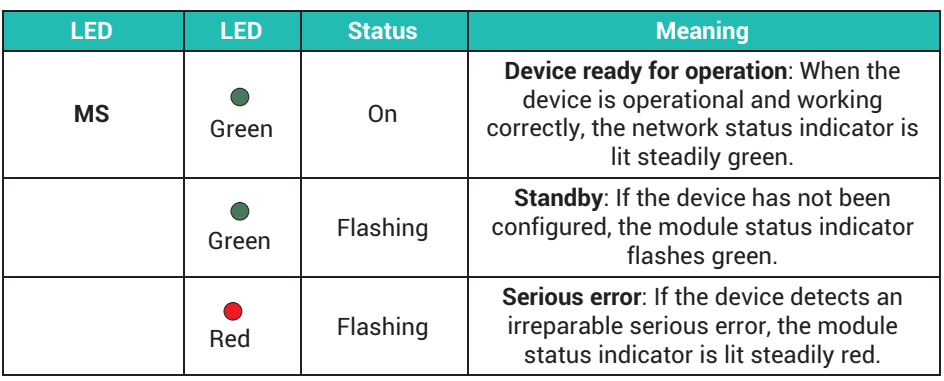

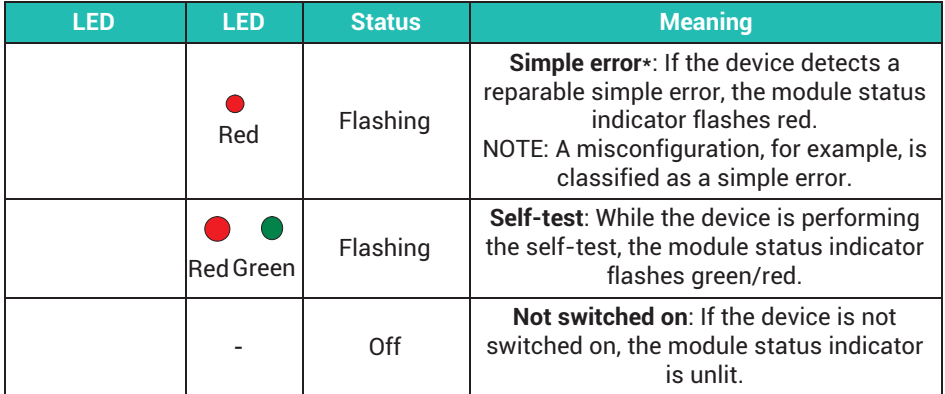

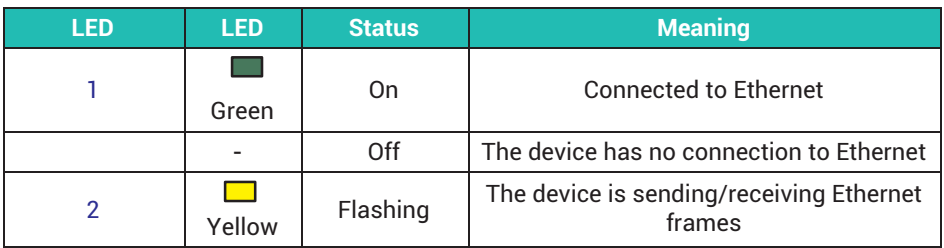

## **PX01PN**

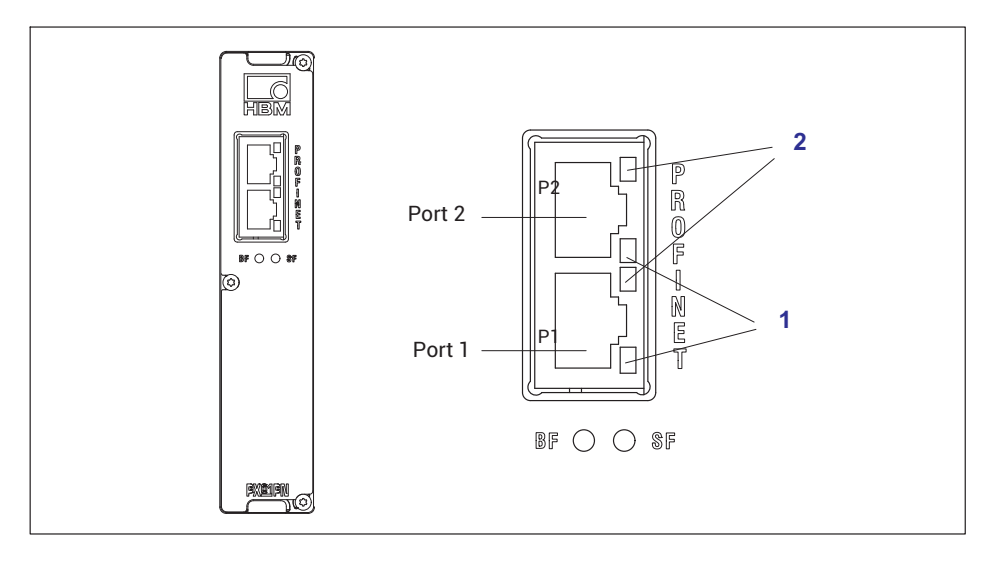

## **PROFINET® IO**

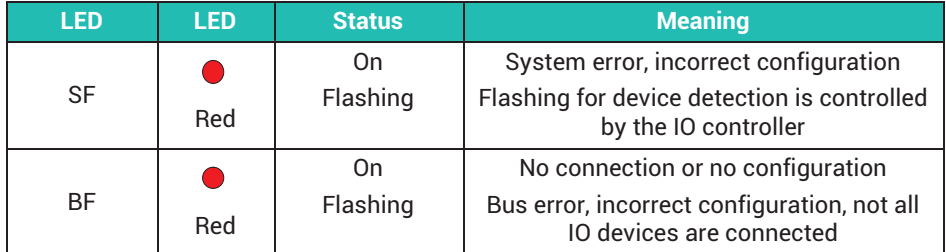

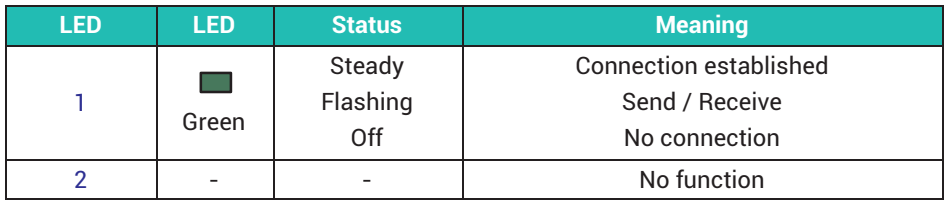

#### **8.2.5 Measurement card LEDs**

#### **PX401, channel status**

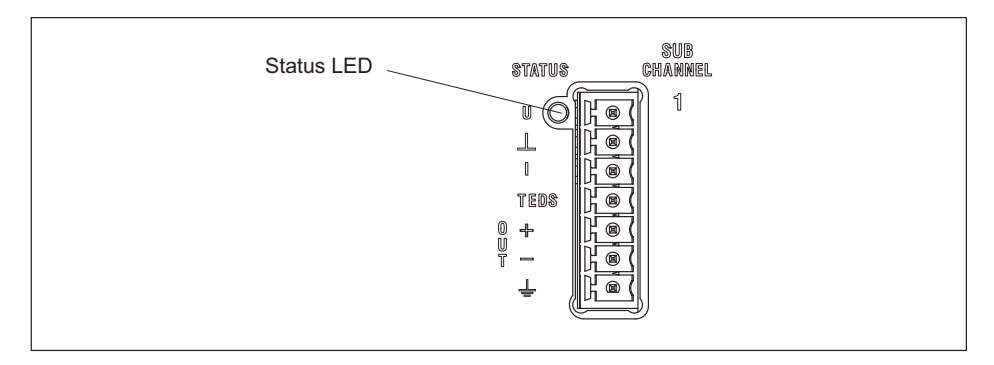

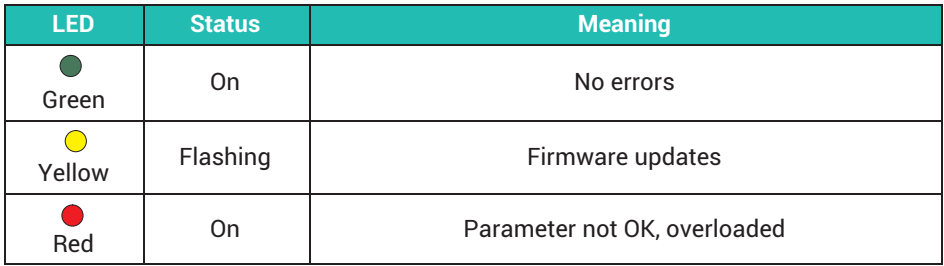

## **Measuring range monitoring**

By default, all inputs are checked for out-of-range (before a possibly set filter). The allowed measuring ranges are dictated by the specified sensor type. If the range is exceeded, the measured value becomes invalid.

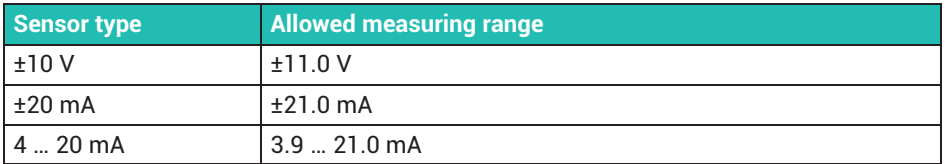

#### **PX455,** channel status

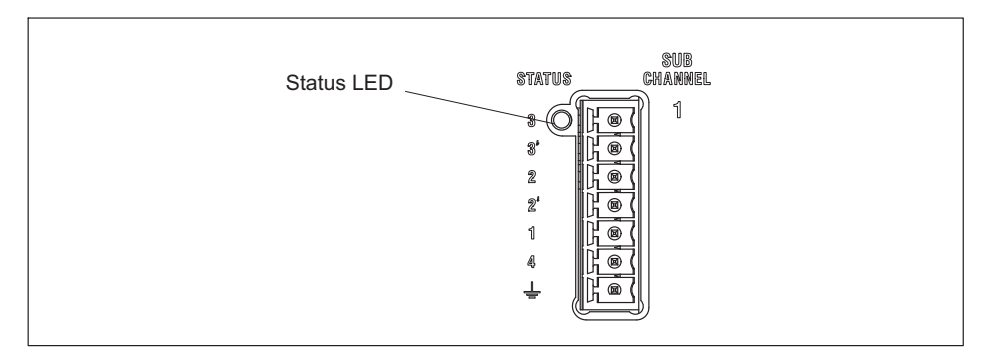

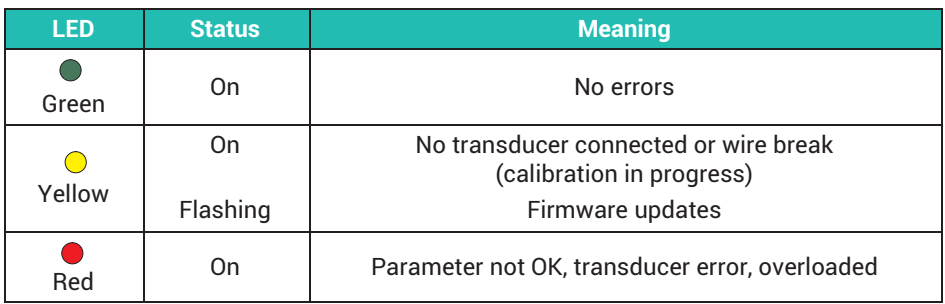

## **Measuring range monitoring**

By default, all inputs are checked for out-of-range (before a possibly set filter). The allowed measuring ranges are dictated by the specified sensor type. If the range is exceeded, the measured value becomes invalid.

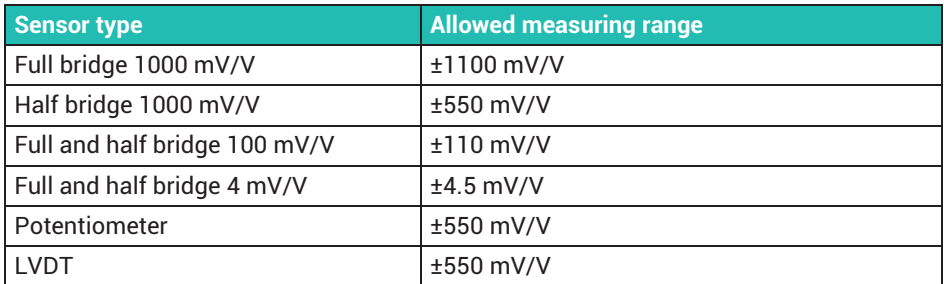

#### **PX460,** channel status

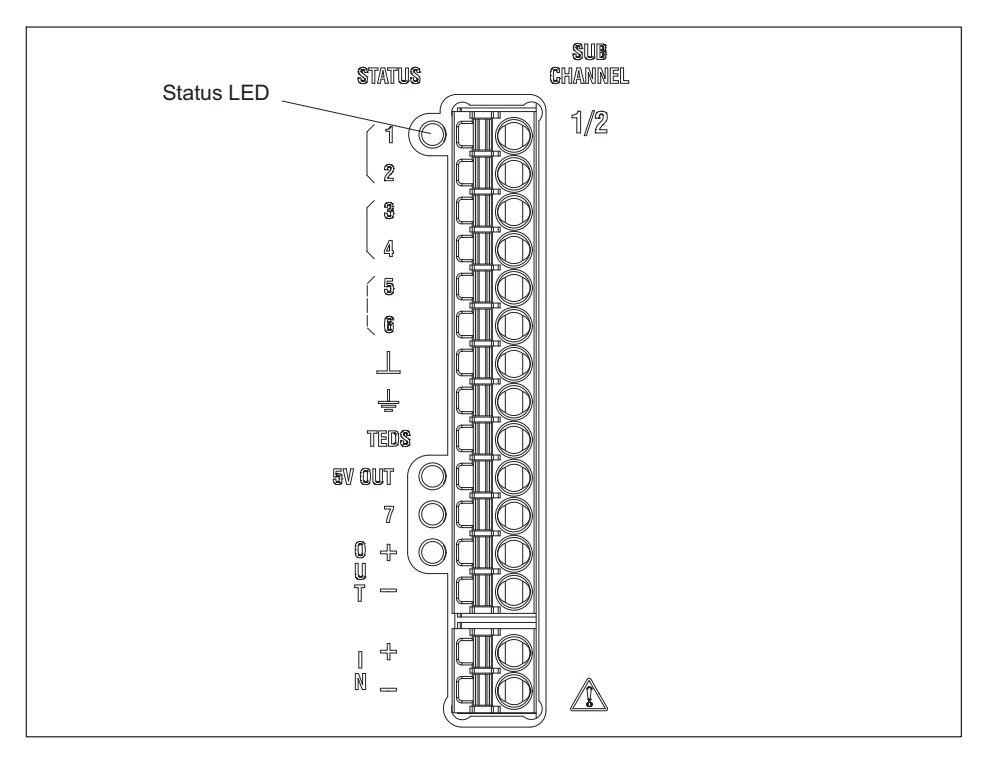

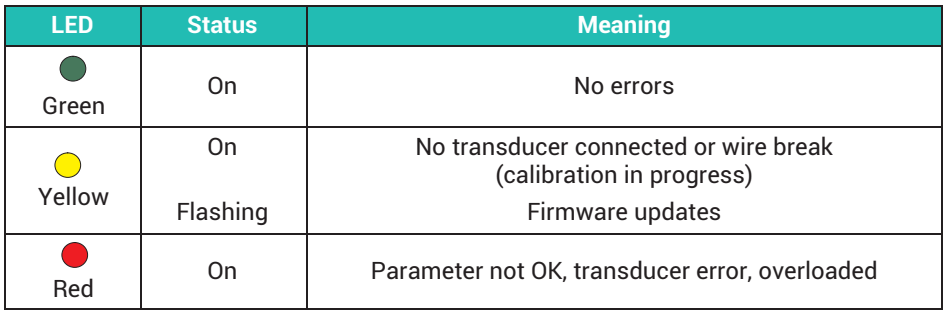

#### **Measuring range monitoring**

By default, all inputs are checked for out-of-range (before a possibly set filter). The allowed measuring ranges are dictated by the specified sensor type. If the range is exceeded, the measured value becomes invalid.

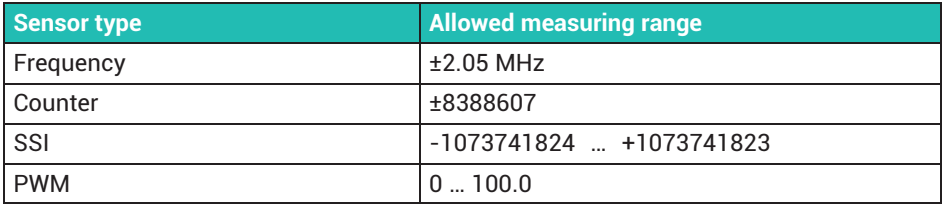

## **PX878**

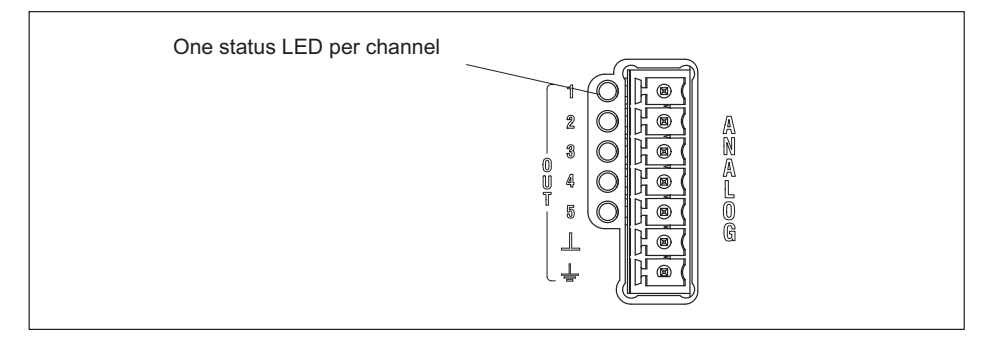

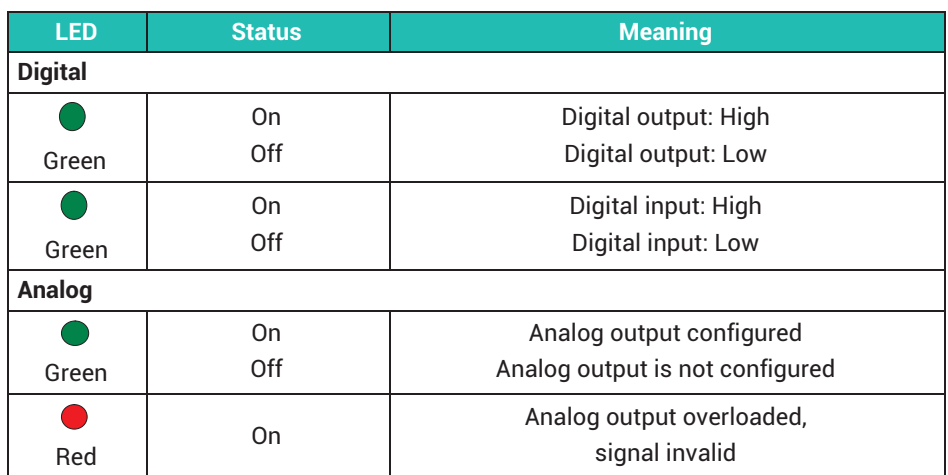

## **8.3 Supply voltage**

#### *Notice*

*Device damage caused by too high voltages.*

*If you are using power supply 1-NTX001 listed in the accessories, note its included safety instructions.*

With a separate DC voltage power supply (10 to 30  $V_{DC}$ , nom. 24 V, power output at least 20 W), the PMX device is supplied with voltage via the POWER socket (**1**) (see *chapter [11](#page-134-0), ["Start-up](#page-134-0)", page [135](#page-134-0)*).

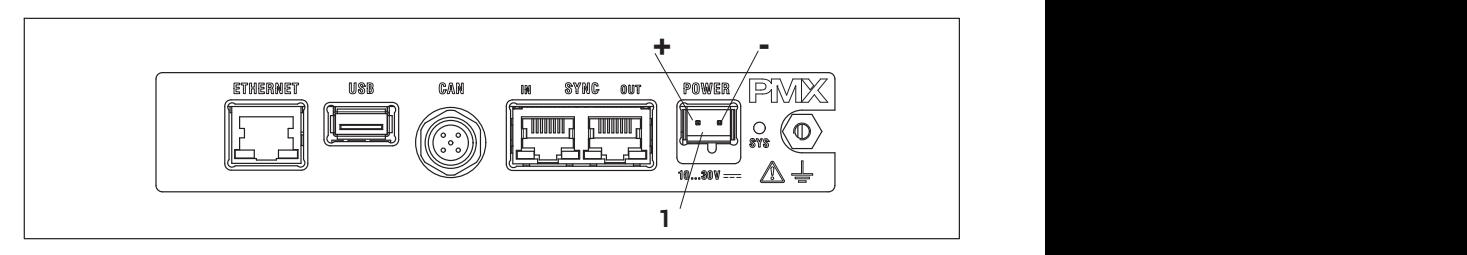

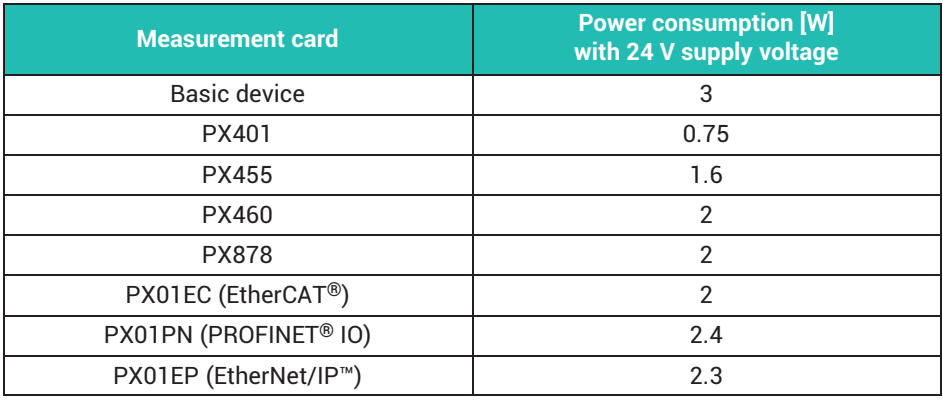

## **8.4 Measurement cards/transducer connection**

See also *section [8.1](#page-45-0), page [46](#page-45-0)*, for information on the (optional) coding of the plug terminals, and *chapter [6,](#page-31-0) page [32](#page-31-0)* , on the shielding design.

#### **8.4.1 PX455**

**Four individually configurable strain gage full or half bridges (4.8 kHz CF). Inductive full or half bridges, LVDT, potentiometric sensors, piezoresistive sensors, 4 TEDS (zero-wire), sensor detection**

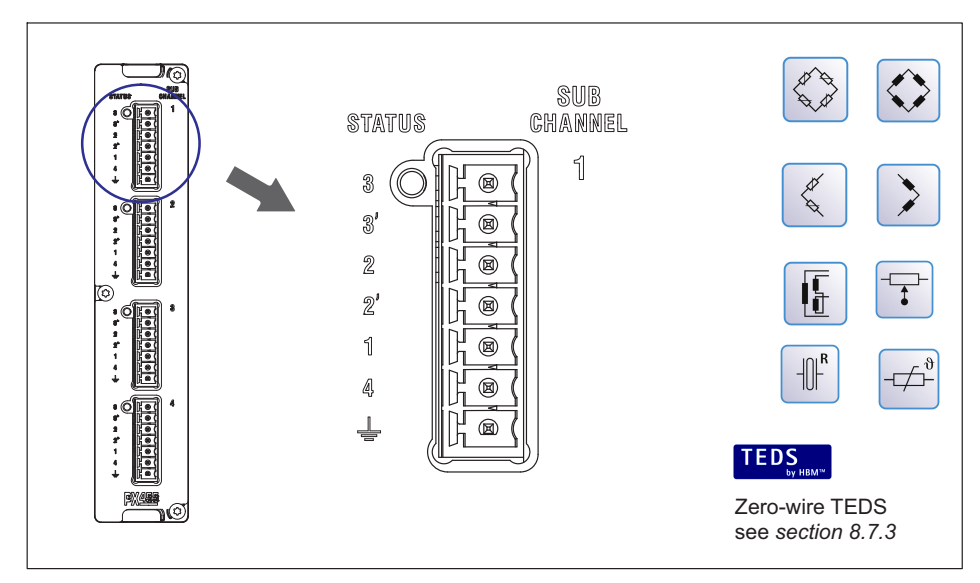

The bridge excitation voltage is 2.5 V. By default, all inputs are checked for out-ofrange (before a possibly set filter). The allowed measuring ranges are dictated by the specified sensor type. If the range is exceeded, the measured value becomes invalid. Click on the icon to turn measuring range monitoring off and on. When monitoring is off, the measured value is displayed, and remains valid but is limited by the maximum possible span.

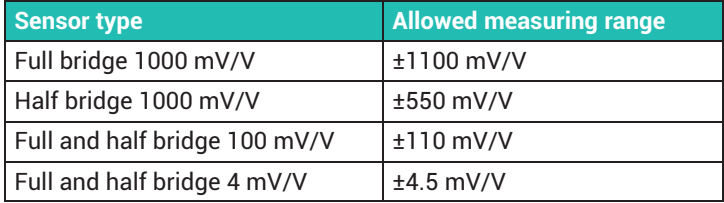

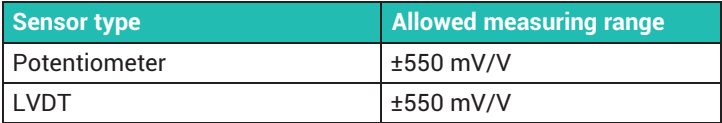

#### **8.4.2 Strain gage and inductive full bridges (6-wire circuit)**

#### **Important**

*For connection cable lengths > 50 m, you must connect the sense leads to the PMX via one resistor each. This must have half the value of the bridge resistance (R<sub>B</sub>/2), and be mounted at the sensor (e.g. at the end of a cable permanently connected to the sensor in the plug).*

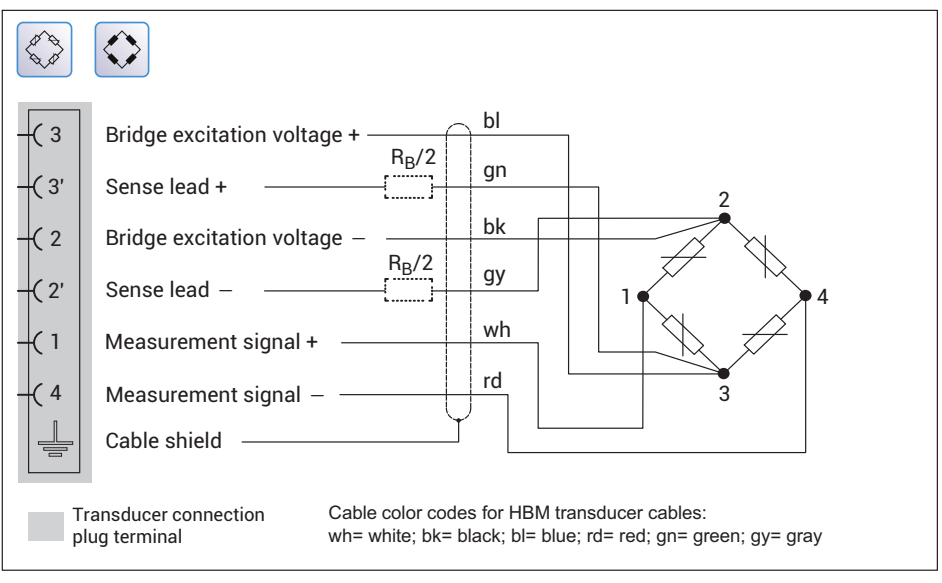

*Fig. 8.3 PX455 pin assignment in 6-wire circuit*

## **8.4.3 Strain gage and inductive half bridges (6-wire circuit)**

#### **Important**

*For connection cable lengths > 50 m, you must connect the sense leads to the PMX via* one resistor each. This must have half the value of the bridge resistance (R<sub>B</sub>/2), and be *mounted at the sensor (e.g. at the end of a cable permanently connected to the sensor in the plug).*

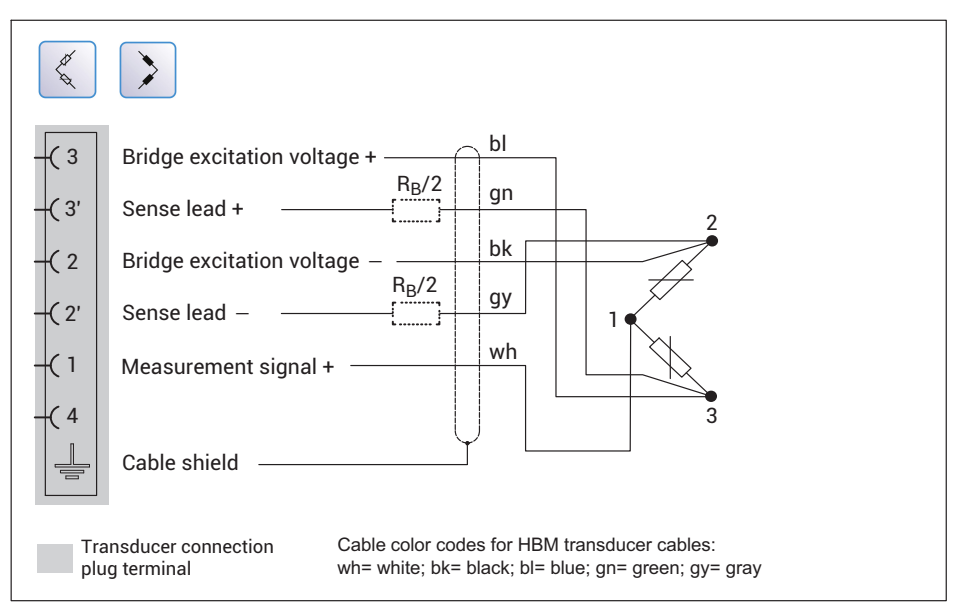

*Fig. 8.4 PX455 pin assignment in 6-wire circuit*

#### **8.4.4 Strain gage and inductive full bridges in 6-wire circuit with zero-wire TEDS**

**Important**

*For connection cable lengths > 50 m, you must connect the sense leads to the PMX via one resistor each. The resistor must have half the value of the bridge resistance minus 100 Ω (RB/2 - 100). At resistances greater than 300 Ω in a sensor cable, the TEDS module can no longer be read. The resistor must be mounted in the extension connector plug near the sensor, not between the sensor and the TEDS, and not on the PX455. See also section [8.7.2,](#page-124-0) ["Starting up the TEDS module](#page-124-0)", page [125](#page-124-0).*

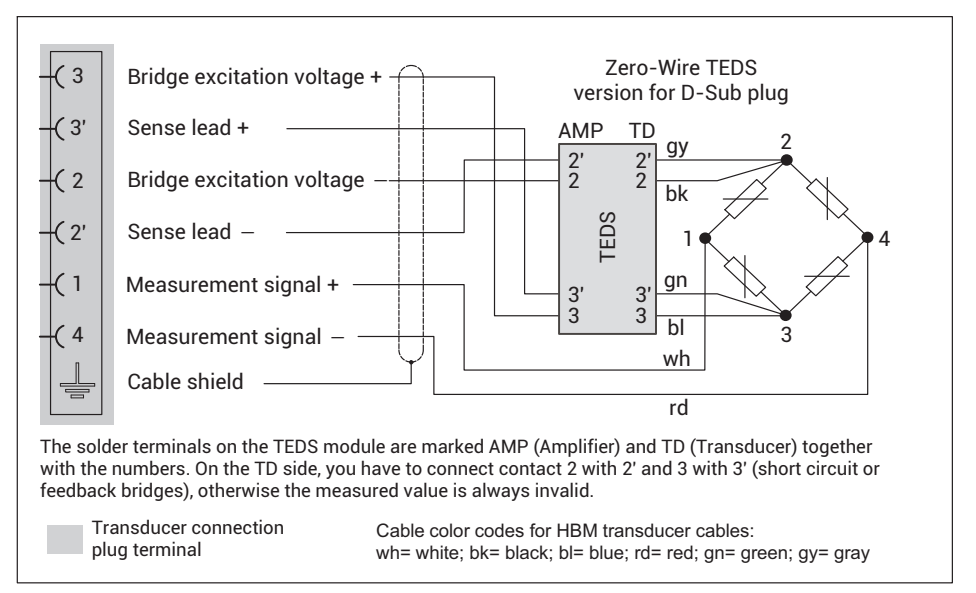

*Fig. 8.5 PX455 pin assignment in 6-wire circuit with zero-wire TEDS (D-Sub plug)*

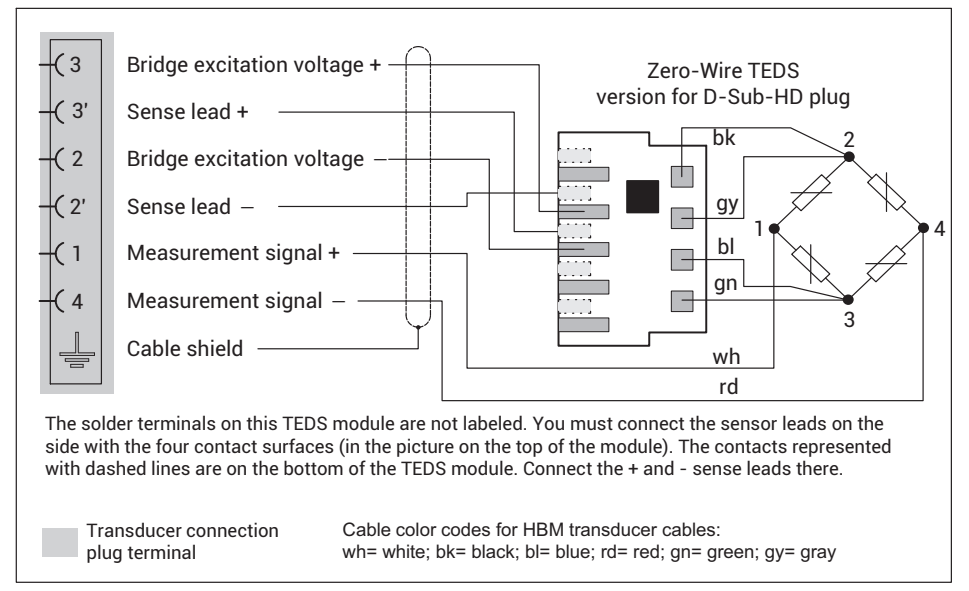

*Fig. 8.6 PX455 pin assignment in 6-wire circuit with zero-wire TEDS (D-Sub-HD plug)*

#### **8.4.5 Strain gage and inductive half bridges in 6-wire circuit with zero-wire TEDS**

## **Important**

*For connection cable lengths > 50 m, you must connect the sense leads to the PMX via one resistor each. The resistor must have half the value of the bridge resistance minus 100 Ω (RB/2 - 100). At resistances greater than 300 Ω in a sensor cable, the TEDS module can no longer be read. The resistor must be mounted in the extension connector plug near the sensor, not between the sensor and the TEDS, and not on the PX455. See also section [8.7.2 "Starting up the TEDS module"](#page-124-0), page [125](#page-124-0).*

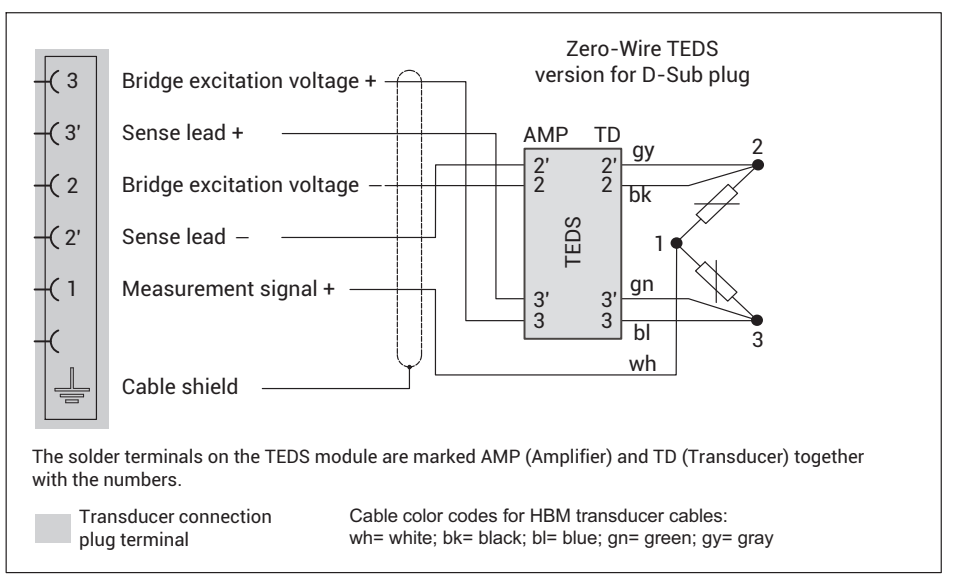

*Fig. 8.7 PX455 pin assignment in 6-wire circuit with zero-wire TEDS (D-Sub plug)*

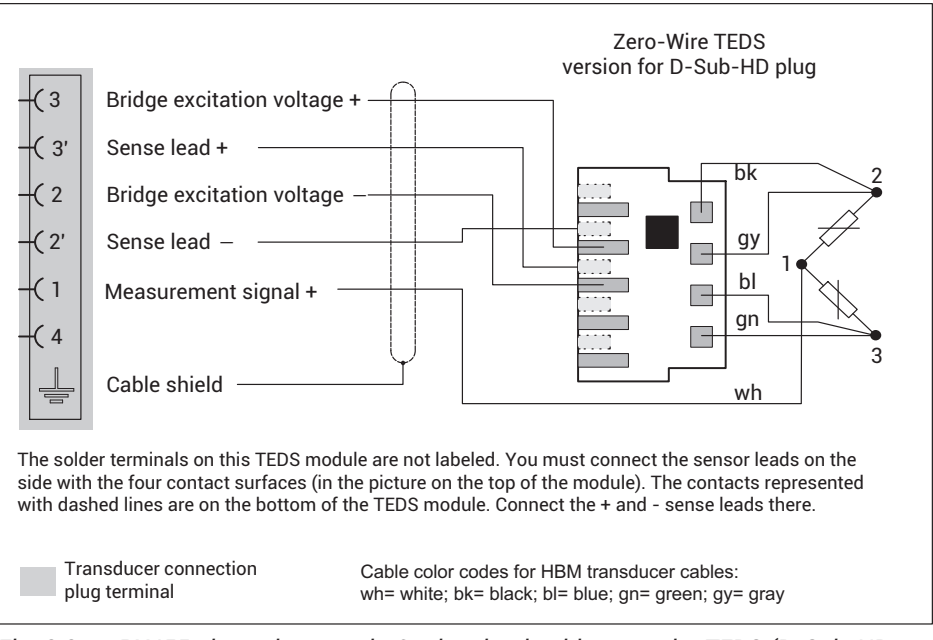

*Fig. 8.8 PX455 pin assignment in 6-wire circuit with zero-wire TEDS (D-Sub-HD plug)*

#### **8.4.6 Strain gage and inductive full bridges (4-wire circuit)**

# **Important**

*For connection cable lengths > 15-m, you must solder a resistor in place of the feed*back bridges. This must have half the value of the bridge resistance (R<sub>B</sub>/2), and must *be mounted at the transition from 4-wire to 6-wire circuit (e.g. in the connector plug of the 6-wire cable). You must execute the extension in a 6-wire circuit; a 4-wire circuit is not permissible.*

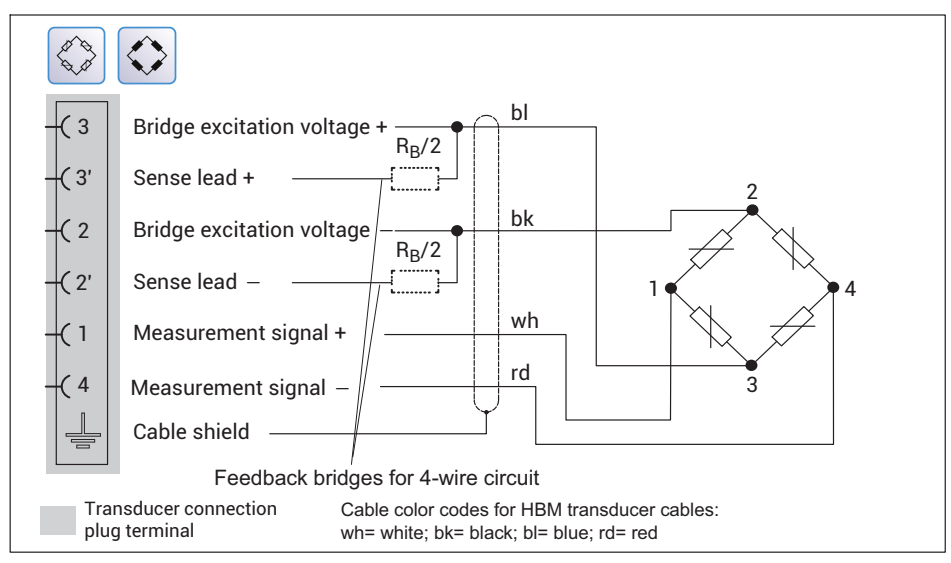

*Fig. 8.9 PX455 pin assignment in 4-wire circuit*

## **8.4.7 Strain gage and inductive half bridges (4-wire circuit)**

## **Important**

*For connection cable lengths > 15 m, you must solder a resistor into each of the feed*back bridges. This must have half the value of the bridge resistance (R<sub>B</sub>/2), and must *be mounted at the transition from 4-wire to 6-wire circuit (e.g. in the connector plug of the 6-wire cable). You must execute the extension in a 6-wire circuit; a 4-wire circuit is not permissible.*

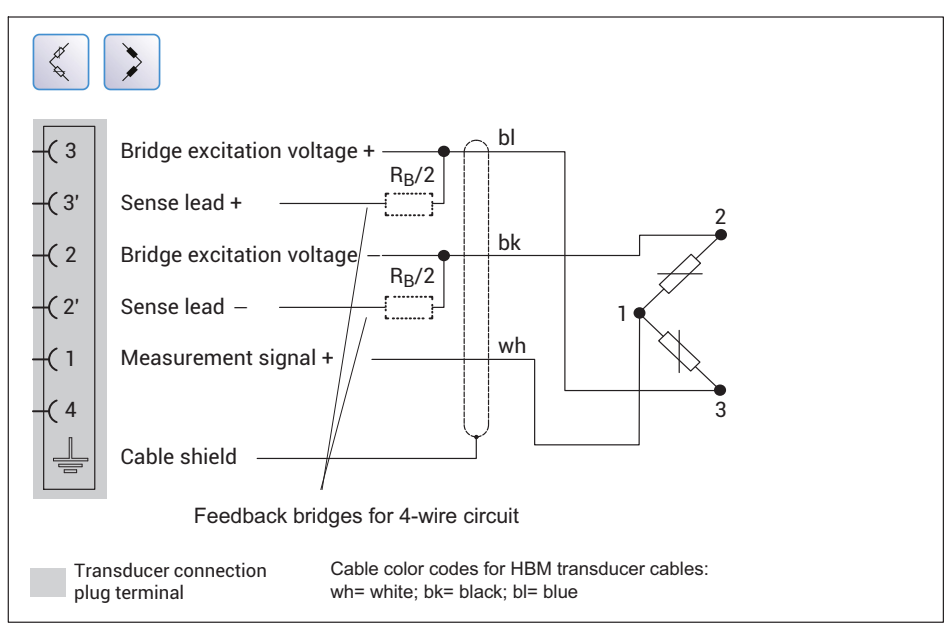

*Fig. 8.10 PX455 pin assignment in 4-wire circuit*

#### **8.4.8 Strain gage and inductive full bridges (4-wire circuit) with zero-wire TEDS**

## **Important**

*For connection cable lengths > 15 m, you must solder one resistor each into the sense leads on the PMX. The resistor must have half the value of the bridge resistance minus 100 Ω (RB/2 - 100). At resistances greater than 300 Ω in a sensor cable, the TEDS module can no longer be read. The resistor must be mounted in the extension connector plug near the sensor, not between the sensor and the TEDS, and not on the PX455. See also section [8.7.2 "Starting up the TEDS module"](#page-124-0), page [125](#page-124-0).*

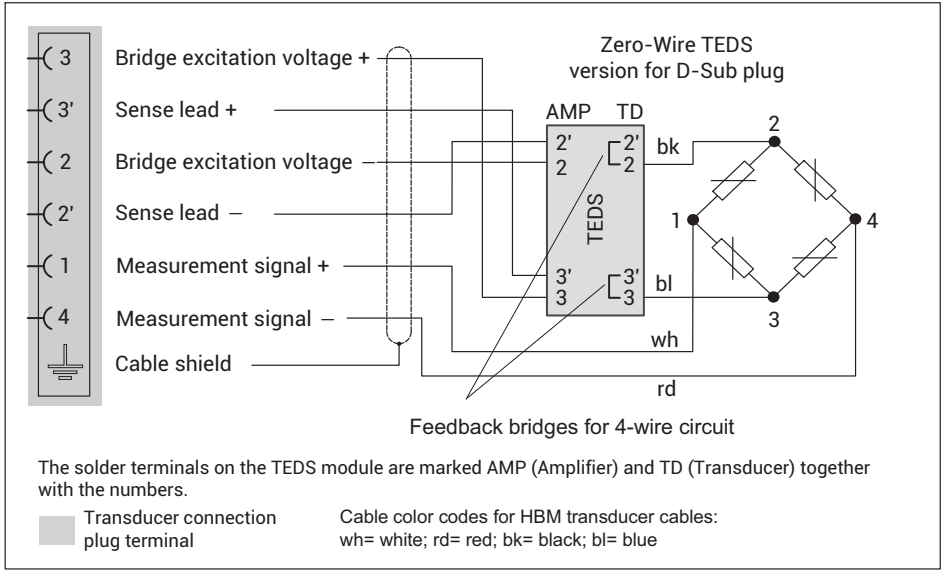

*Fig. 8.11 PX455 pin assignment in 4-wire circuit with zero-wire TEDS (D-Sub plug)*

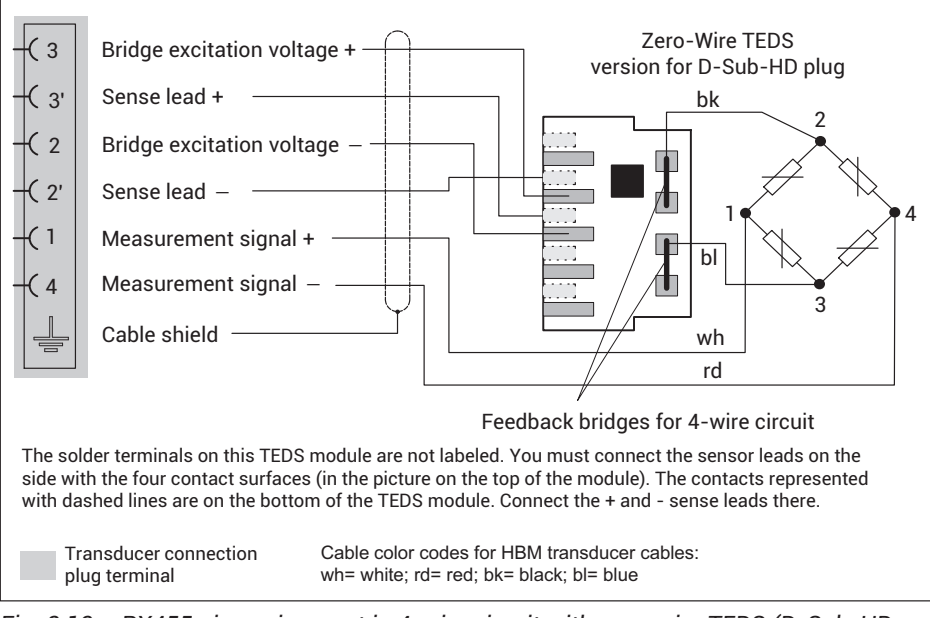

*Fig. 8.12 PX455 pin assignment in 4-wire circuit with zero-wire TEDS (D-Sub-HD plug)*

#### **8.4.9 Strain gage and inductive half bridges (4-wire circuit) with zero-wire TEDS**

## **Important**

*For connection cable lengths > 15 m, you must solder one resistor each into the sense leads on the PMX. The resistor must have half the value of the bridge resistance minus 100 Ω (RB/2 - 100). At resistances greater than 300 Ω in a sensor cable, the TEDS module can no longer be read. The resistor must be mounted in the extension connector plug near the sensor, not between the sensor and the TEDS, and not on the PX455. See also section [8.7.2 "Starting up the TEDS module"](#page-124-0), page [125](#page-124-0).*

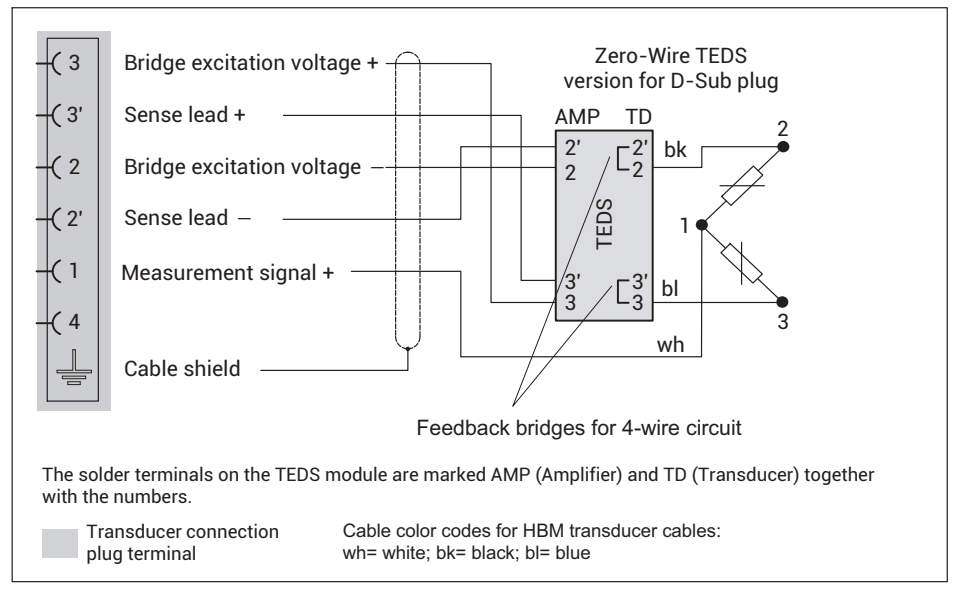

*Fig. 8.13 PX455 pin assignment in 4-wire circuit with zero-wire TEDS (D-Sub plug)*
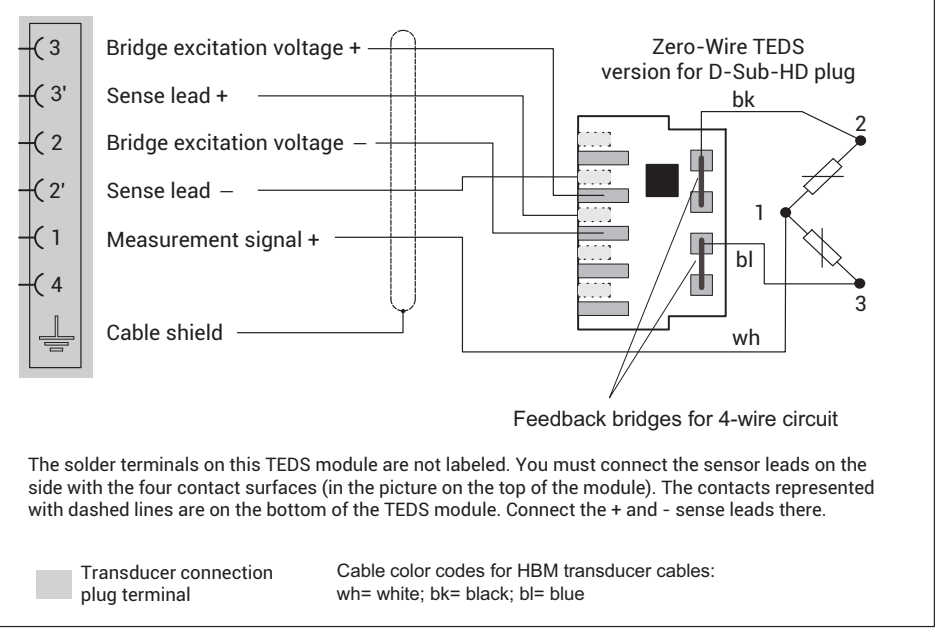

*Fig. 8.14 PX455 pin assignment in 4-wire circuit with zero-wire TEDS (D-Sub-HD plug)*

## **8.4.10 Intrinsically safe measuring circuits - operation with Zener barriers**

To operate transducers (load cells, force transducers etc) in potentially explosive hazardous areas, intrinsically safe measurement circuits (Ex II (1) GD, [Ex ia]IIC) must be set up on the PX455 by connecting safety barriers (Zener barriers) of type SD01A. The safety barriers must also be mounted on the support rail like the PMX. An ATEX test certificate must be obtained for the transducers used. You can use transducers with a bridge resistance of 350 ohms. Only one transducer per PX455 measurement channel may be operated. Parallel connection is not possible. A TEDS module can also not be used.

Use the cable KAB7.5/00-2/2/2 from HBM, LF-ZYAECVY 3x2x0.14 mm<sup>2</sup>, ordering number 1-CABE2/20 or 1-CABE2/100, or cables from Lappgroup [\(http://www.lapp](http://www.lappgroup.com)g<u>roup.com</u>): Li2YCYPMF 3x2x0.5 mm<sup>2</sup>.

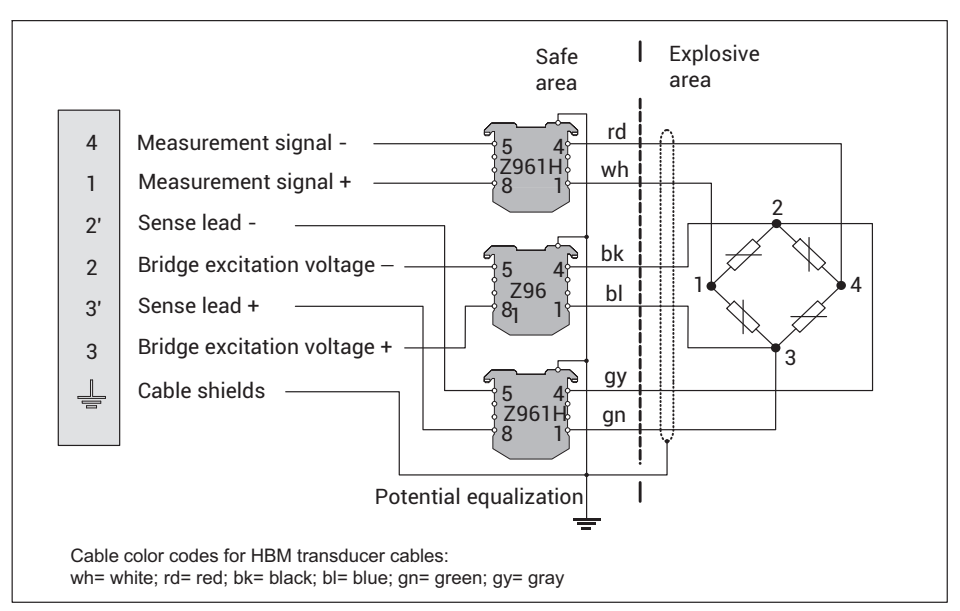

*Fig. 8.15 PMX455 pin assignment with SD01A safety barriers*

The PX455 offers four measurement channels with 4.8 kHz carrier frequency. Use the internal calculation channels of the PMX to add or subtract measurement signals or to calculate the arithmetic mean for example.

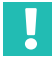

# **Important**

*In addition to the SD01A, the negative operating voltage of the PMX must also be grounded!* 

*Cable lengths up to a maximum of 100 meters are allowed. A TEDS module cannot be used.*

*The accuracy class of the PX455 when operating with SD01A is 0.5%.*

#### **8.4.11 LVDT transducer**

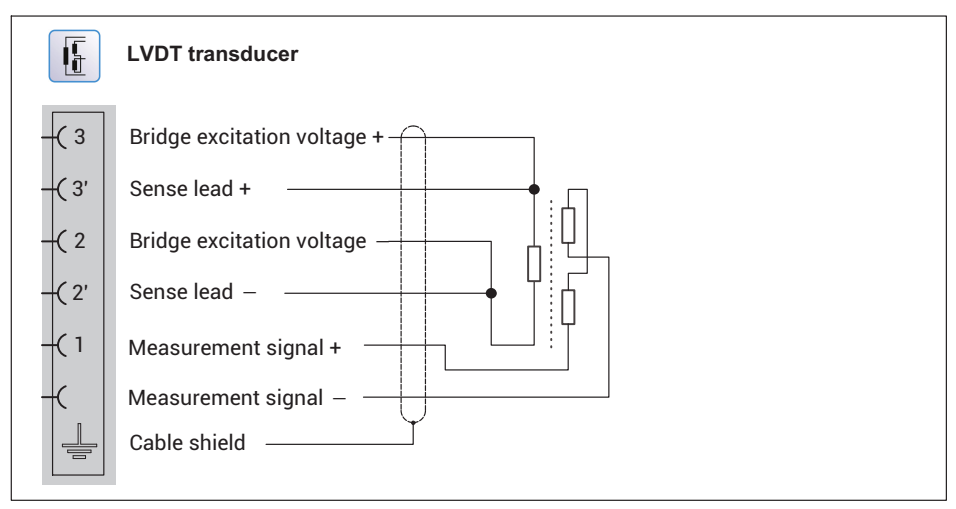

*Fig. 8.16 Pin assignment for PX455 LVDT transducer*

# **8.4.12 LVDT transducer with zero-wire TEDS**

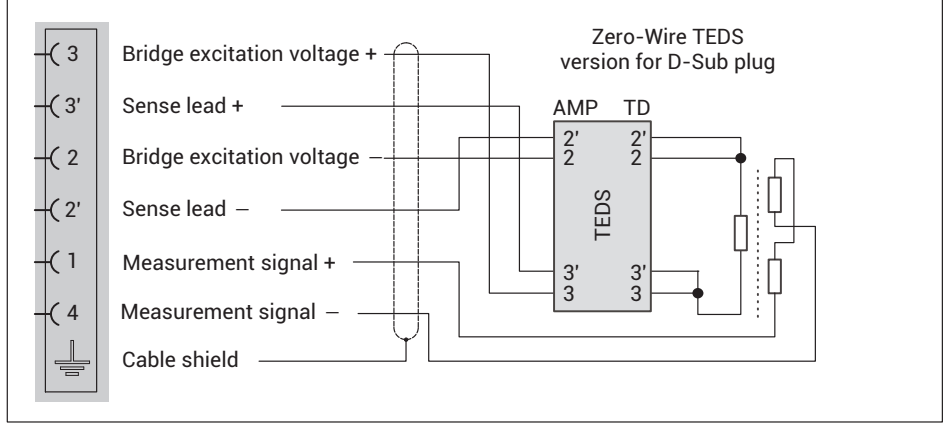

*Fig. 8.17 PX455 pin assignment, LVDT transducers with zero-wire TEDS (D-Sub plug)*

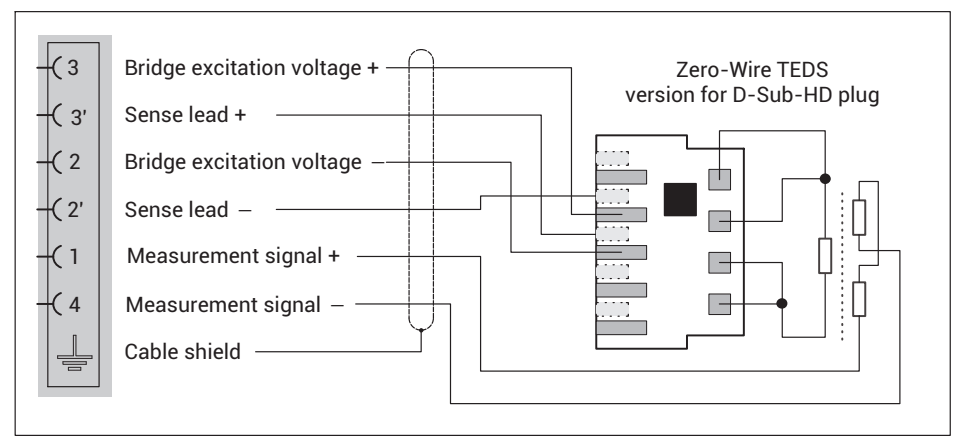

*Fig. 8.18 PX455 pin assignment, LVDT transducers with zero-wire TEDS (D-Sub-HD plug)*

**8.4.13 Potentiometric transducer**

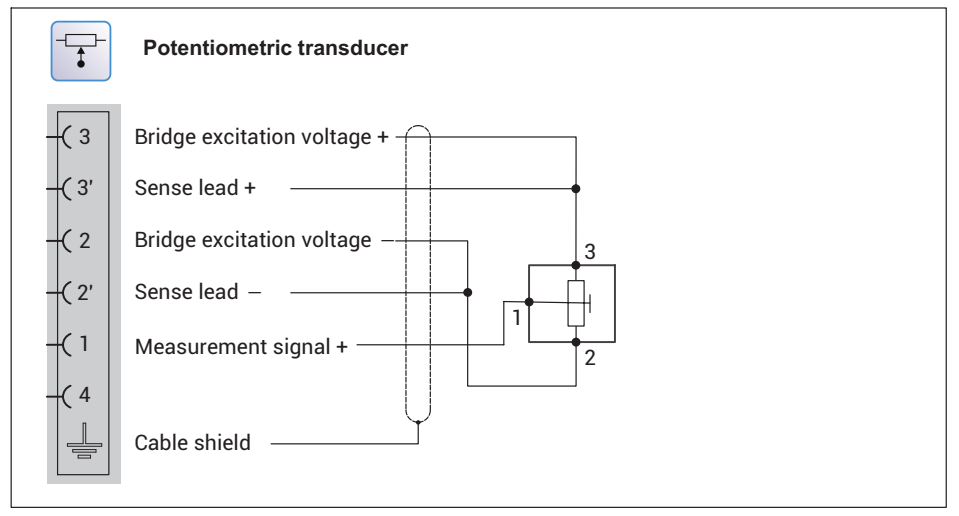

*Fig. 8.19 PX455 pin assignment for potentiometric transducers*

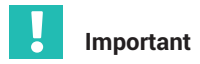

# *Transducer connection in 4/3-wire circuit:*

*When connecting a transducer in a 4/3-wire circuit, you must connect the sense leads with the corresponding bridge excitation circuit (pin 2' to pin 2 and pin 3' to pin 3) by means of wire bridges, otherwise a sensor error will be signaled.*

*When connecting in a 4-wire circuit, the TEDS functionality is not available.*

# **8.4.14 Potentiometric transducer with zero-wire TEDS**

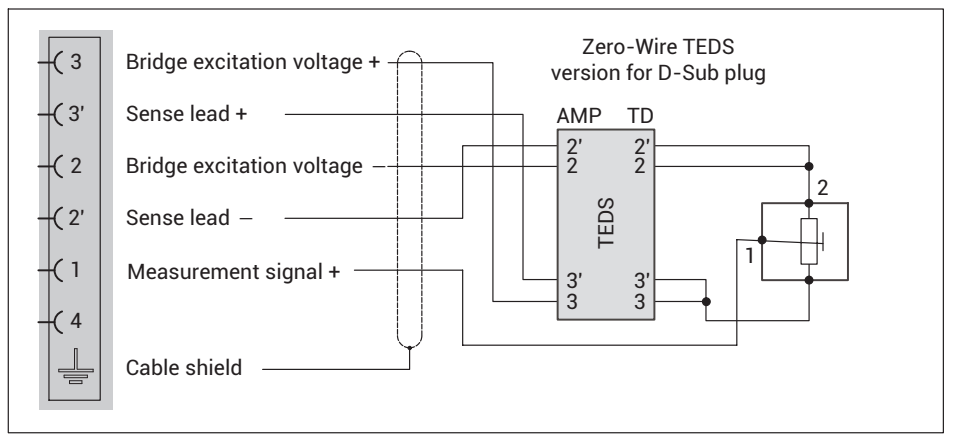

*Fig. 8.20 PX455 pin assignment for potentiometric transducers with zero-wire TEDS (D-Sub plug)*

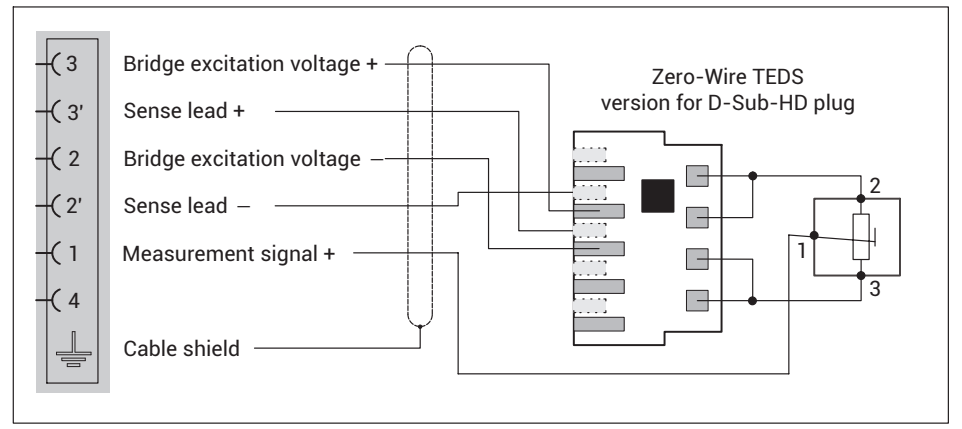

*Fig. 8.21 PX455 pin assignment for potentiometric transducers with zero-wire TEDS (D-Sub-HD plug)*

# **8.4.15 PX455 with Pt100 temperature measurement**

With the PX455 measurement card, temperatures can be measured with an uncertainty of +/-1°C without an external preamplifier. To do this, you must add a 100 ohm precision resistor (R\_compl) with a maximum tolerance of 0.1% to a Pt100 resistor to make a half bridge circuit, and connect it directly to the terminals of the PX455. The PMX calculation channel "Pt100 on PX455" then converts the measured bridge unbalance to degrees Celsius and performs a corrective calculation according to the sensor cable being used (R\_wire).

# **Important**

*Ensure good heat dissipation so as to keep the measurement error caused by the self heating of the Pt100 as low as possible! This can be done, for example, by mounting it on a metallic body.*

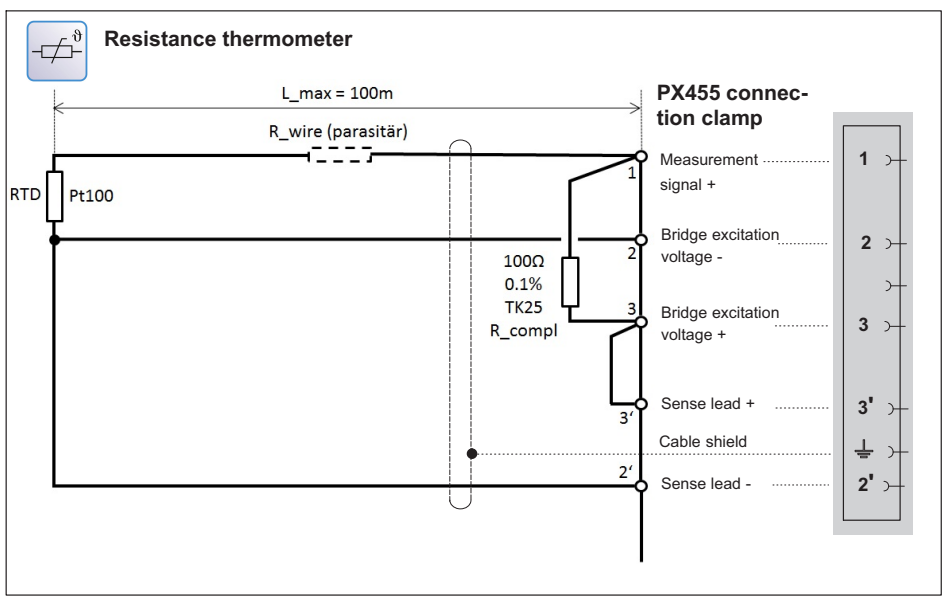

*Fig. 8.22 PX455 with Pt100 element for temperature measurement*

#### **8.4.16 PX401**

**Four individually configurable current or voltage inputs with 4 TEDS (1-wire) sensor detection.**

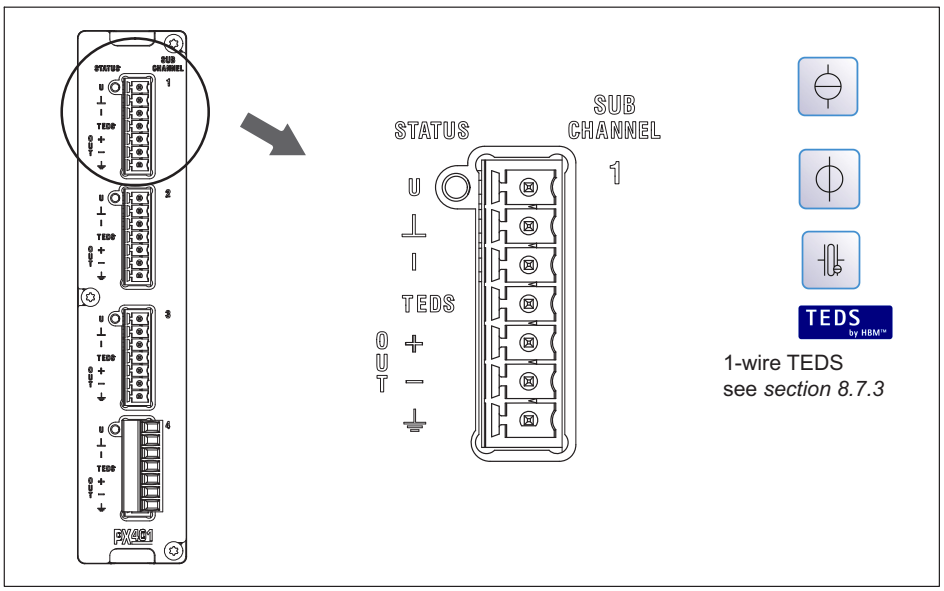

You can also use IEPE sensors in conjunction with the 1-EICP-B-2 smart module.

By default, all inputs are checked for out-of-range (before a possibly set filter). The allowed measuring ranges are dictated by the specified sensor type. If the range is exceeded, the measured value becomes invalid. Click on the icon to turn measuring range monitoring off and on. When monitoring is off, the measured value is displayed, and remains valid but is limited by the maximum possible span.

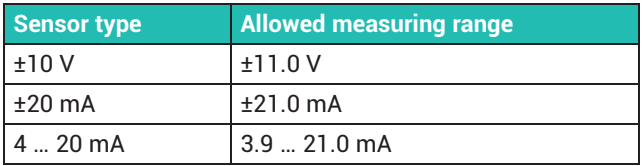

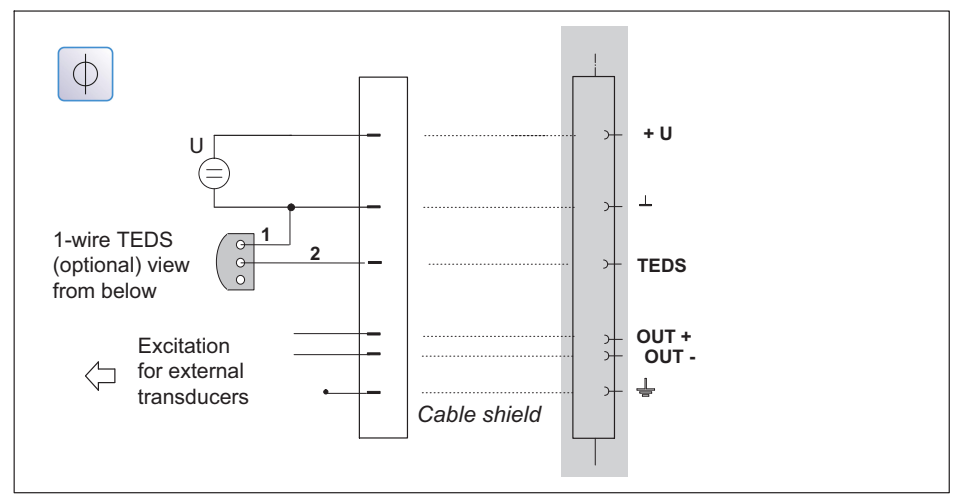

*Fig. 8.23 Pin assignment PX401: Voltage source ±10-V*

#### **8.4.18 Current source ± 20-mA**

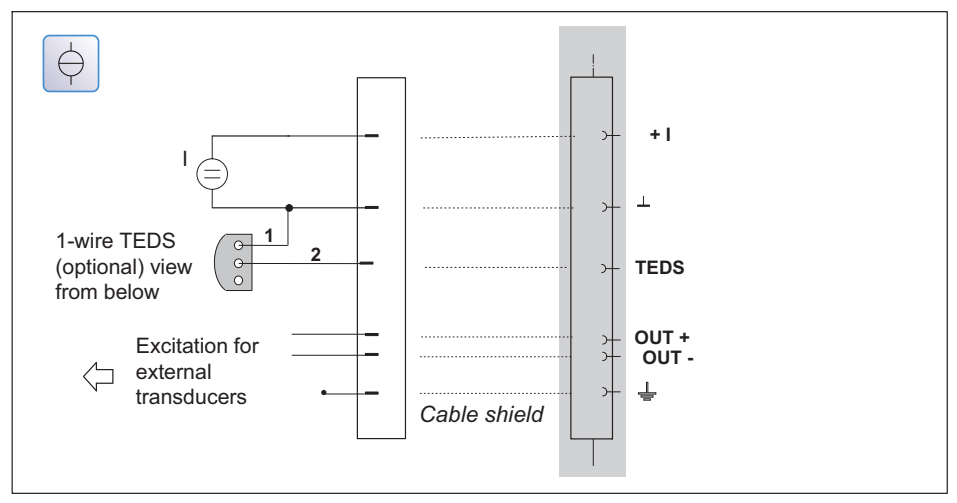

*Fig. 8.24 Pin assignment PX401: Current source ±20-mA (4-wire circuit)*

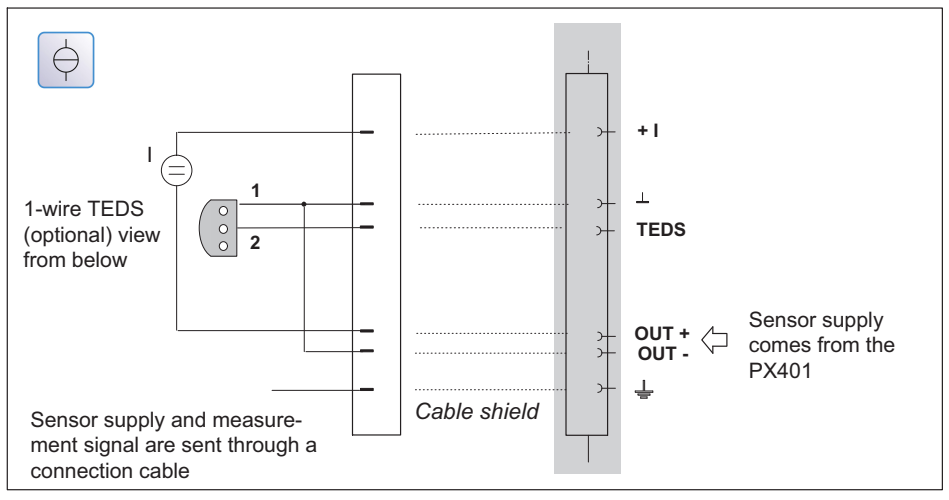

*Fig. 8.25 Pin assignment PX401: Current drain ±20-mA (2-wire circuit)*

Current-fed IEPE or IPC piezoelectric transducers are supplied with constant current, e.g. 4 mA, and provide a voltage signal that you can operate with the PX401 via an external module.

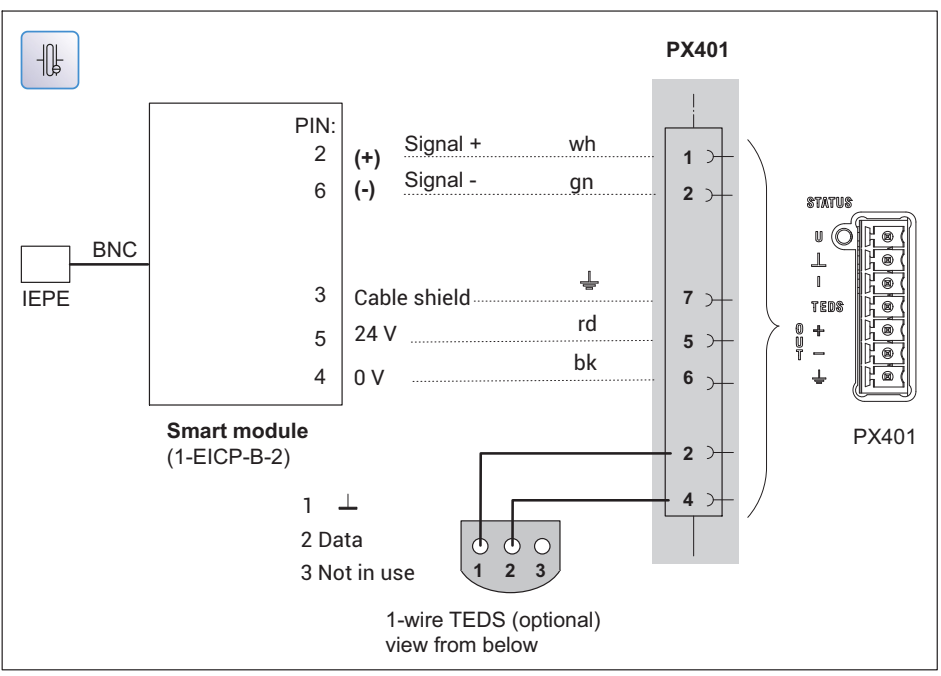

# **8.4.20 IEPE transducer with external amplifier**

*Fig. 8.26 PX401 pin assignment, IEPE transducers*

# **8.4.21 PX401 with charge amplifier**

Piezoelectric sensors can be operated with the PX401 via external CMA or CMD charge amplifiers. The charge amplifiers convert the sensor signal into a ±10 V voltage signal. The Reset/Operate charge amplifier signal can be implemented in the PMX from an external controller or via a PX878 digital output.

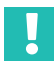

## **Important**

*Due to the inrush current of the CMD charge amplifier, the bridge excitation of the CMD must be separate and not via the PX401 measurement card.*

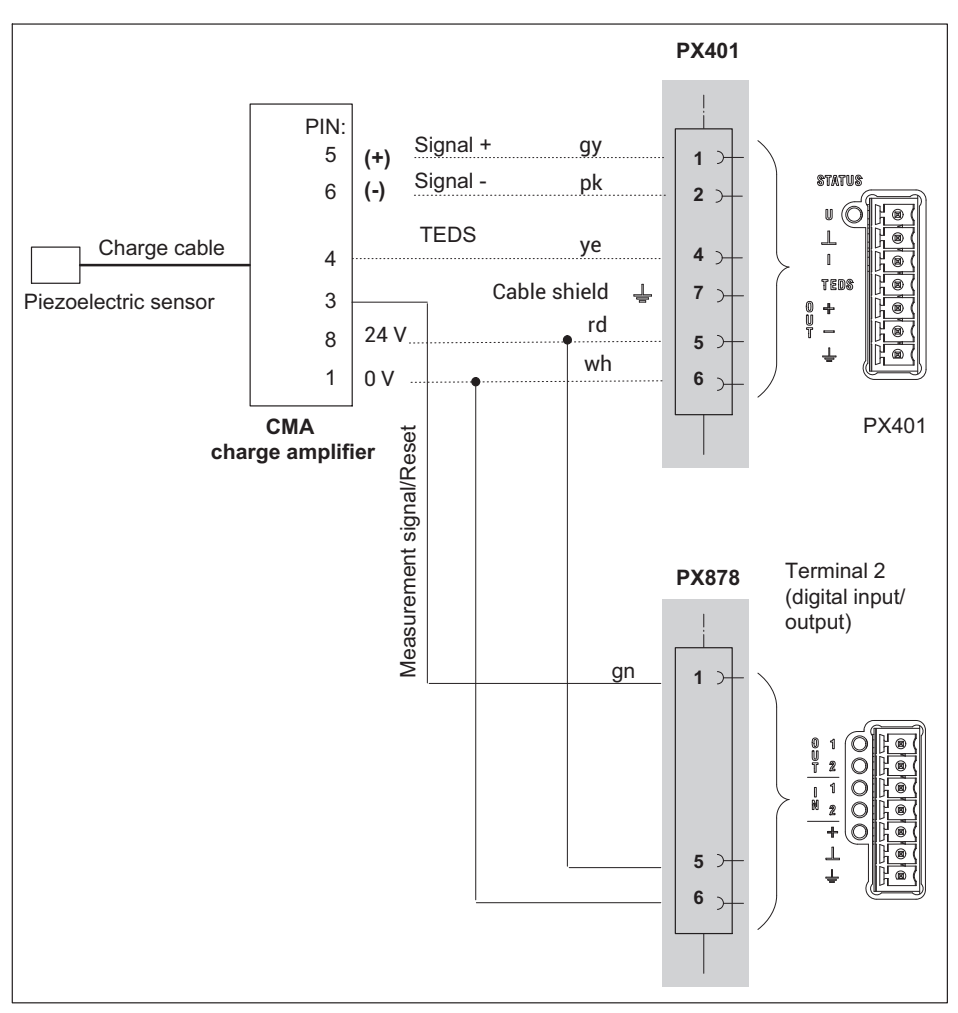

#### **Piezoelectric sensor with external charge amplifier**

*Fig. 8.27 PX401 pin assignment with external charge amplifier*

External transducers are supplied with power via the PX401 measurement card (OUT + and OUT -). The supply voltage corresponds to the device supply voltage.

The maximum current is 400 mA per measurement card, and is divided among the transducers being used.

# **8.4.22 PX401 electrical isolation**

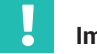

#### **Important**

*The individual measurement channels on the PX401 measurement card are not electrically isolated from each other. The PX401 measurement card has a common electrical isolation from the basic device.*

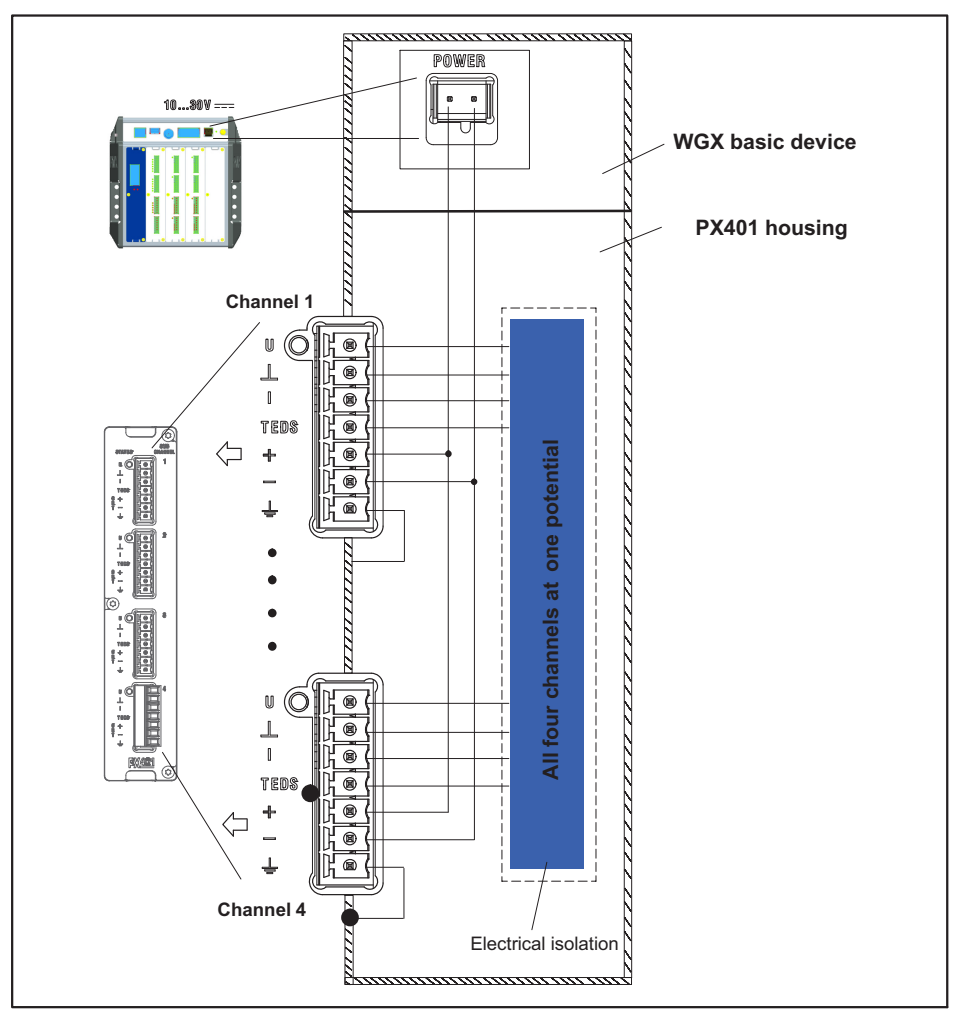

*Fig. 8.28 PX401 electrical isolation*

#### **8.4.23 PX460**

#### **Torque transducers (torque, rotational speed, angle of rotation), angle/incremental encoders, SSI, PWM sensors, frequency measurement up to 2 MHz**

Channels 1 and 3: Frequency measurement (fixed) Channels 2 and 4: Frequency (digital/inductive), counter, encoder, SSI, PWM (adjustable)

#### *The following measurement modes are available:*

- $\bullet$  up to four torque transducers (T10, T12, T40) for torque or rotational speed measurement (without detection of direction of rotation);
- or two torque transducers for simultaneous measurement of torque transducer and rotational speed (without detection of angle of rotation/direction of rotation);
- or one torque flange for simultaneous measurement of torque, rotational speed, angle of rotation, and direction of rotation and reference signal detection;
- or two angle/incremental encoders, SSI, PWM sensors, magnetic transducers or pulse counters each;
- or four torque transducers for frequency measurement up to 2 MHz including two shunt calibrations and two 1-wire TEDS (sensor detection).

By default, all inputs are checked for out-of-range (before a possibly set filter). The allowed measuring ranges are dictated by the specified sensor type. If the range is exceeded, the measured value becomes invalid. Click on the icon to turn measuring range monitoring off and on. When monitoring is off, the measured value is displayed, and remains valid but is limited by the maximum possible span. Exception: In the event of a number overflow (counter, SSI), NaN (not a number) appears in the display and  $\pm 3.4*10^{38}$  (invalid) is outputted.

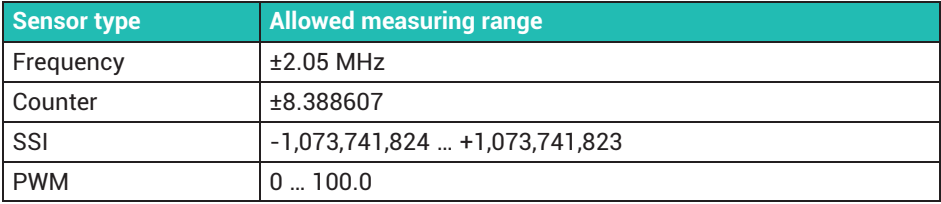

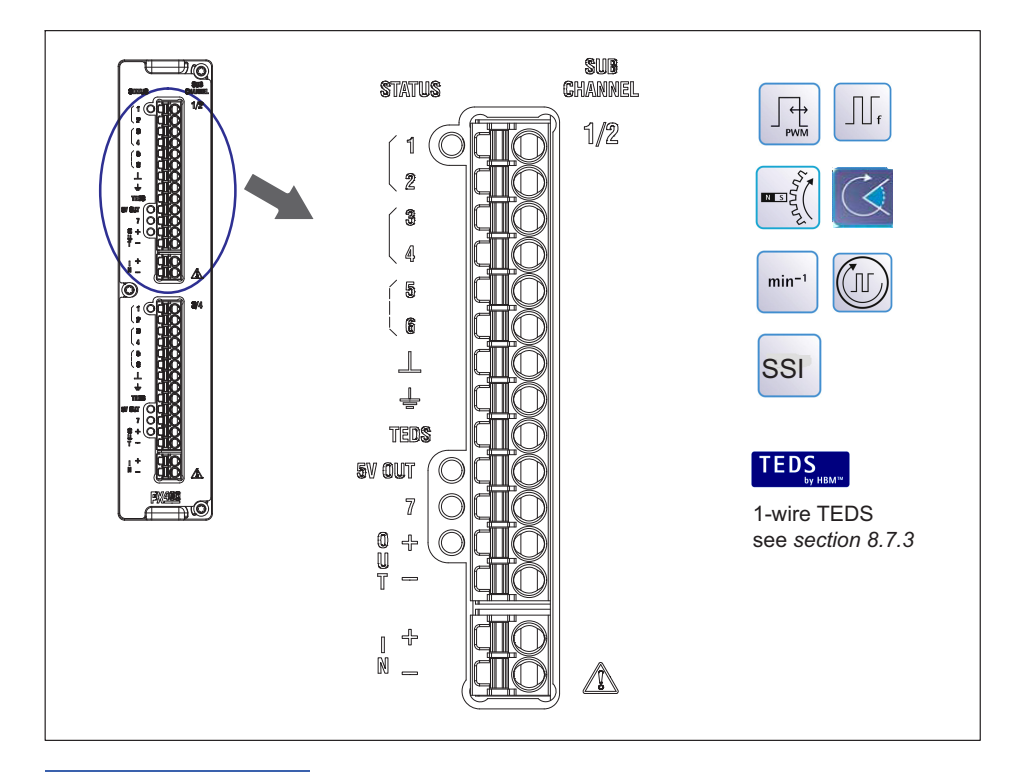

#### *Notice*

*The sensors for the PX460 are supplied with voltage externally via the contacts (IN +* -). The PX460 card then provides the supply for 24 V (OUT + -) and 5 V (5 V OUT). *The input signals fed into the PX460 from the sensor may be max.* -*15 V, otherwise the measurement inputs of the PX460 may be destroyed.*

*A shunt can be connected via pin 7. It can be activated via the PMX web browser, a PMX command, the .NET API, or catman®.*

#### 8.4.24 Voltage supply for signal transmitters and transducers up to 24 V<sub>DC</sub> nominal

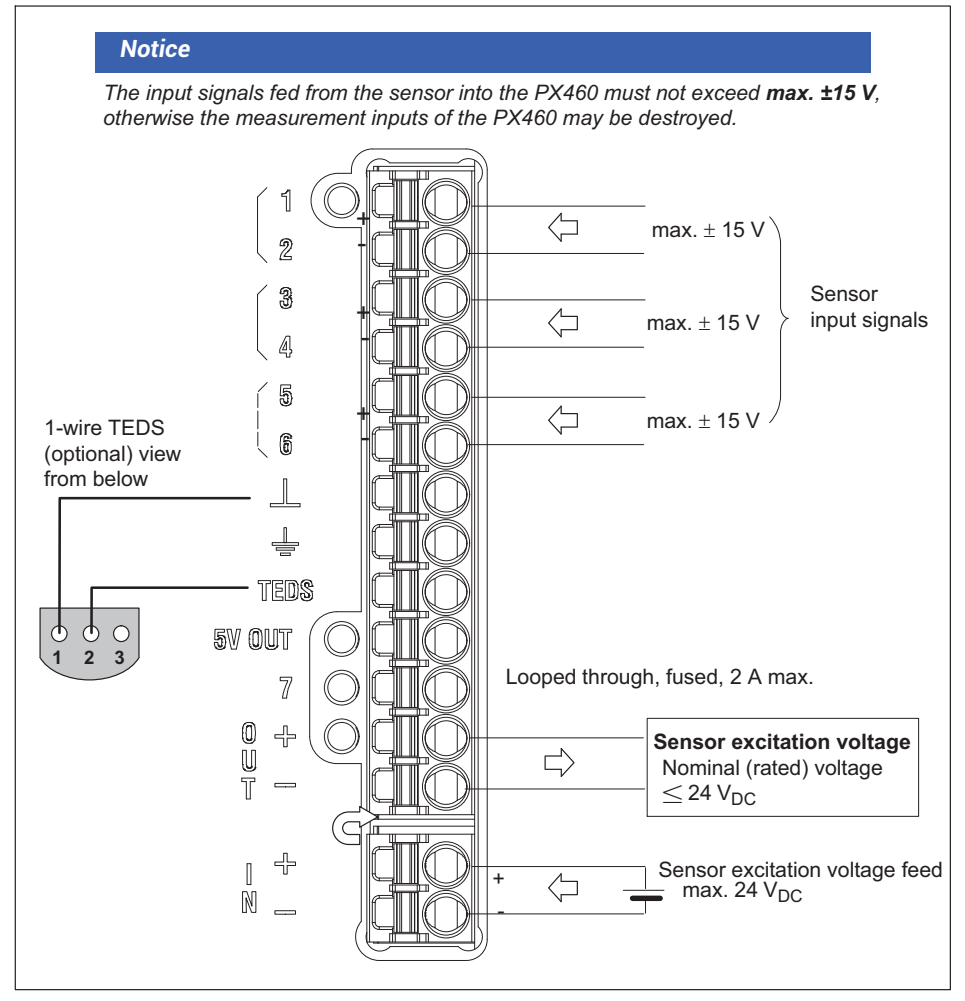

*Fig. 8.29* Voltage supply, PX460 options up to 24 V<sub>DC</sub> nominal

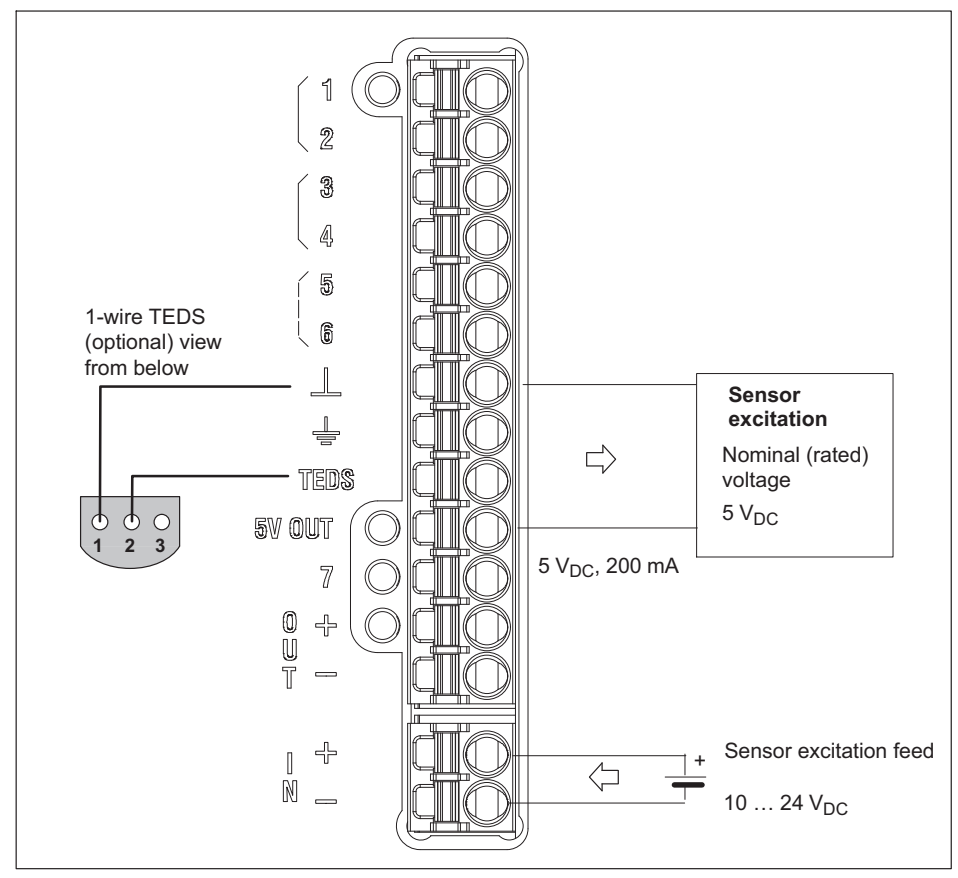

8.4.25 Voltage supply for signal transmitters and transducers up to 5 V<sub>DC</sub> nominal

*Fig. 8.30 Voltage supply, PX460 options up to 5 V<sub>DC</sub> nominal* 

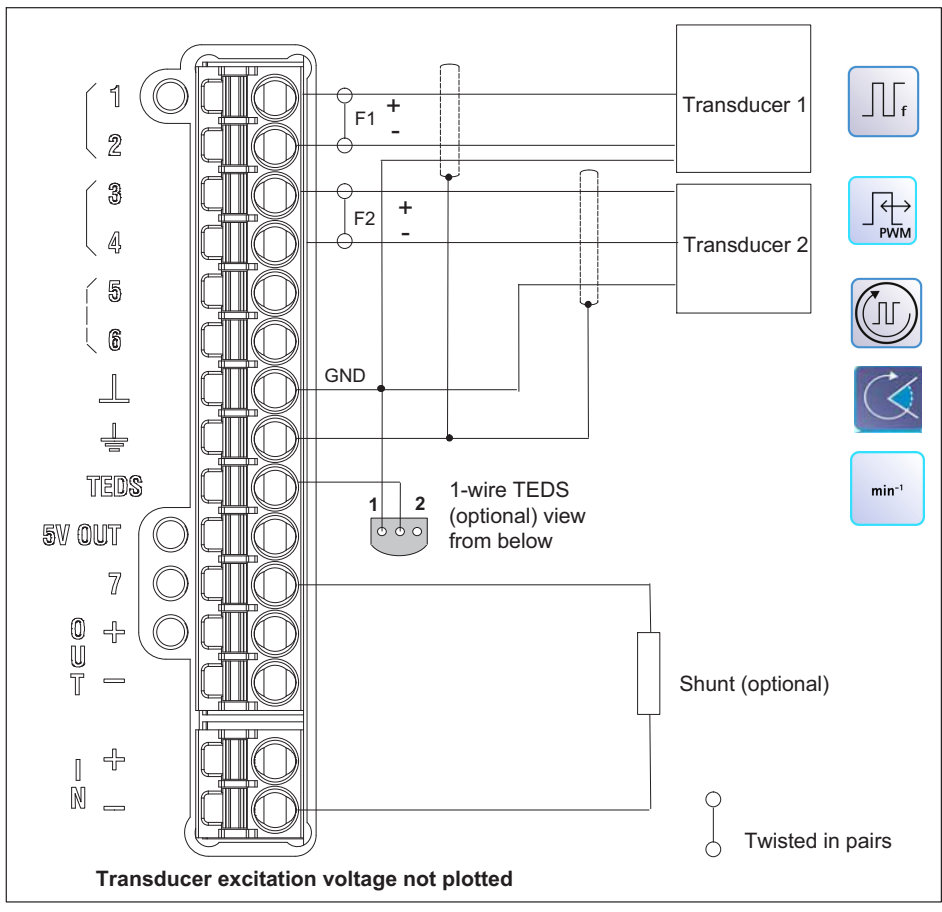

*Fig. 8.31 PX460 pin assignment for two frequencies, differential*

Transducer 1: Frequency (digital), fixed

Transducer 2: Frequency (digital), counter, PWM

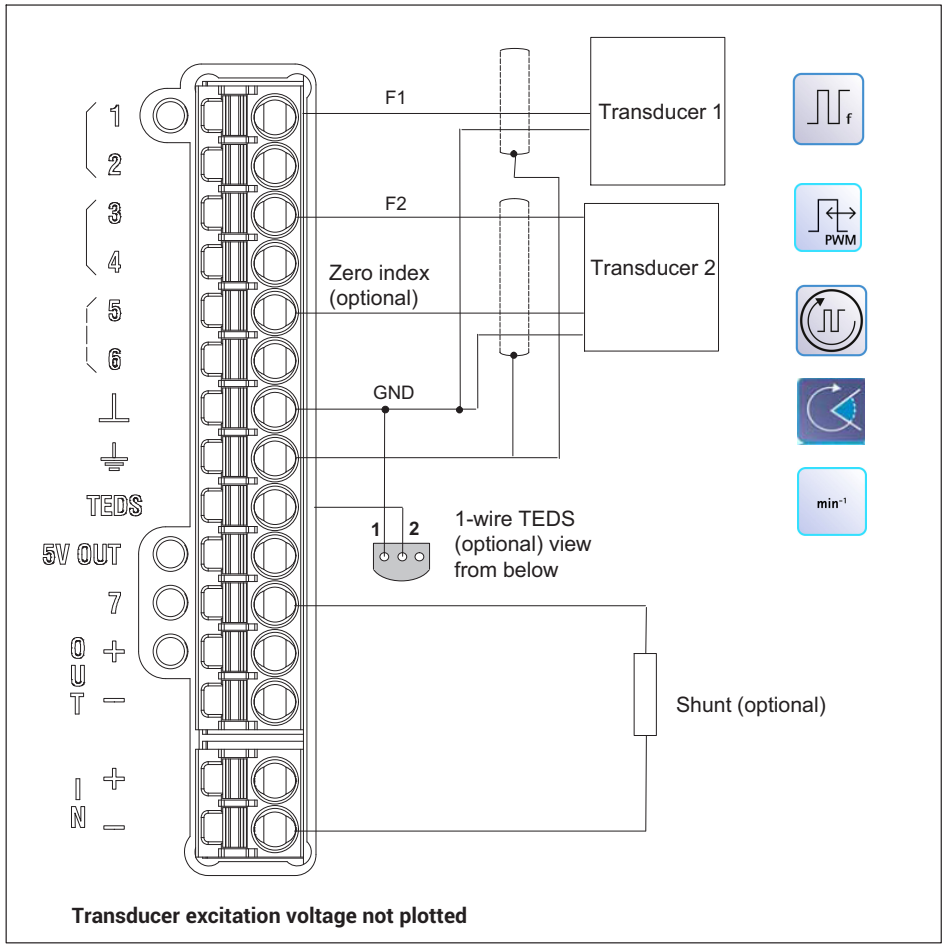

**8.4.27 Frequency measurement (single-ended input)**

*Fig. 8.32 PX460 pin assignment for two frequencies, unbalanced*

Transducer 1: Frequency (digital), fixed

Transducer 2: Frequency (digital), fixed, counter, PWM

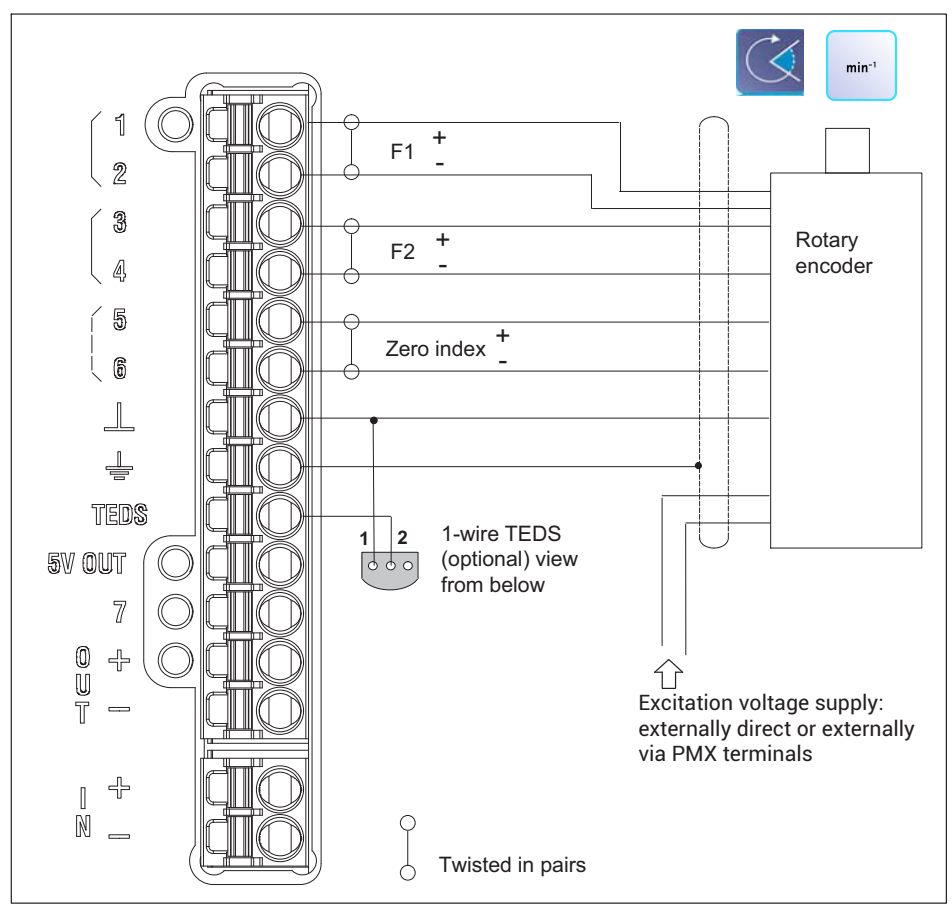

**8.4.28 Rotary encoder and incremental encoder, balanced (differential)**

*Fig. 8.33 PX460 pin assignment for rotary encoders, balanced*

Transducer 1: Frequency (digital), fixed

Transducer 2: Frequency (digital), counter, PWM

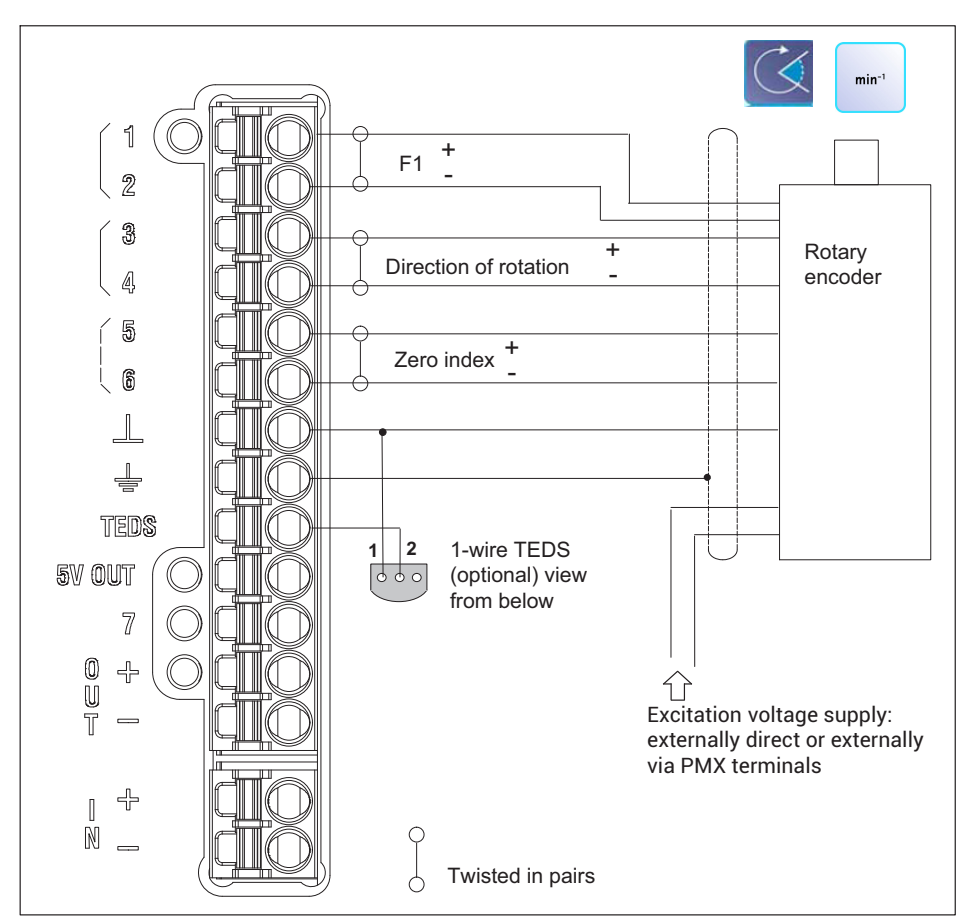

#### **8.4.29 Rotary encoder and incremental encoder with direction signal, balanced (differential)**

*Fig. 8.34 PX460 pin assignment for rotary encoders, balanced*

Possible channel setting via web server:

- Transducer 1: Frequency (digital), fixed
- Transducer 2: Type: "Direction bit", counter

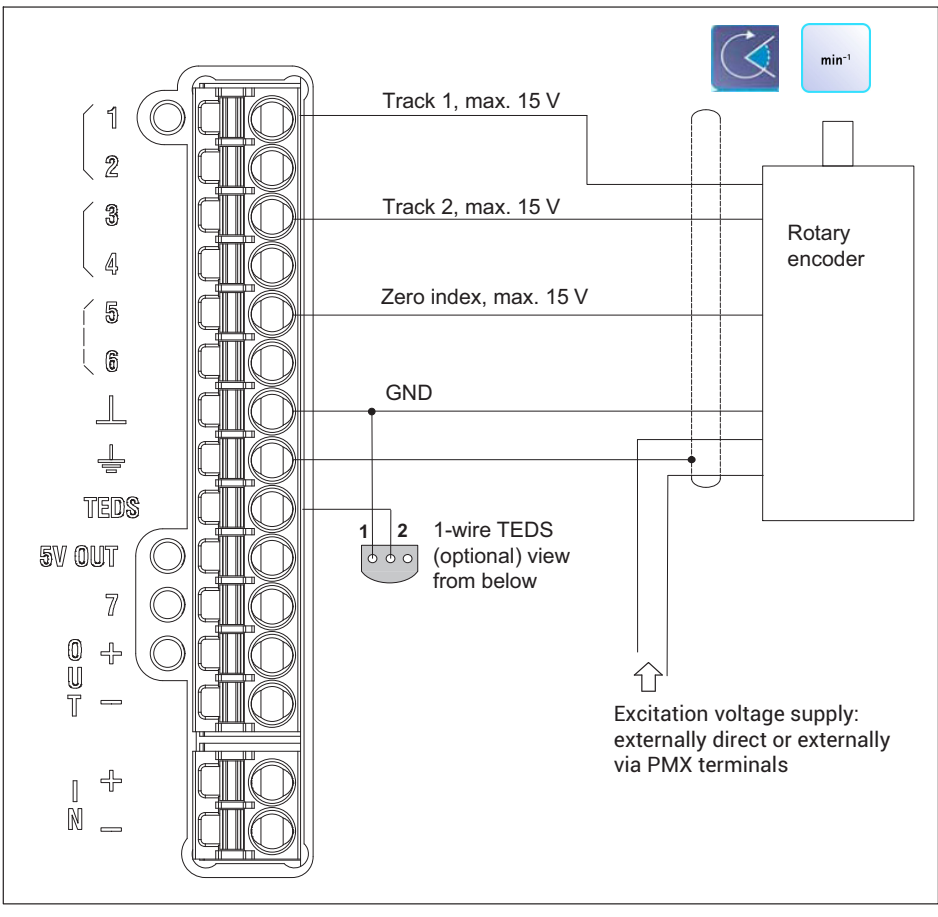

*Fig. 8.35 PX460 pin assignment for rotary encoders, unbalanced*

Transducer 1: Frequency (digital), fixed

Transducer 2: Frequency (digital), counter, PWM

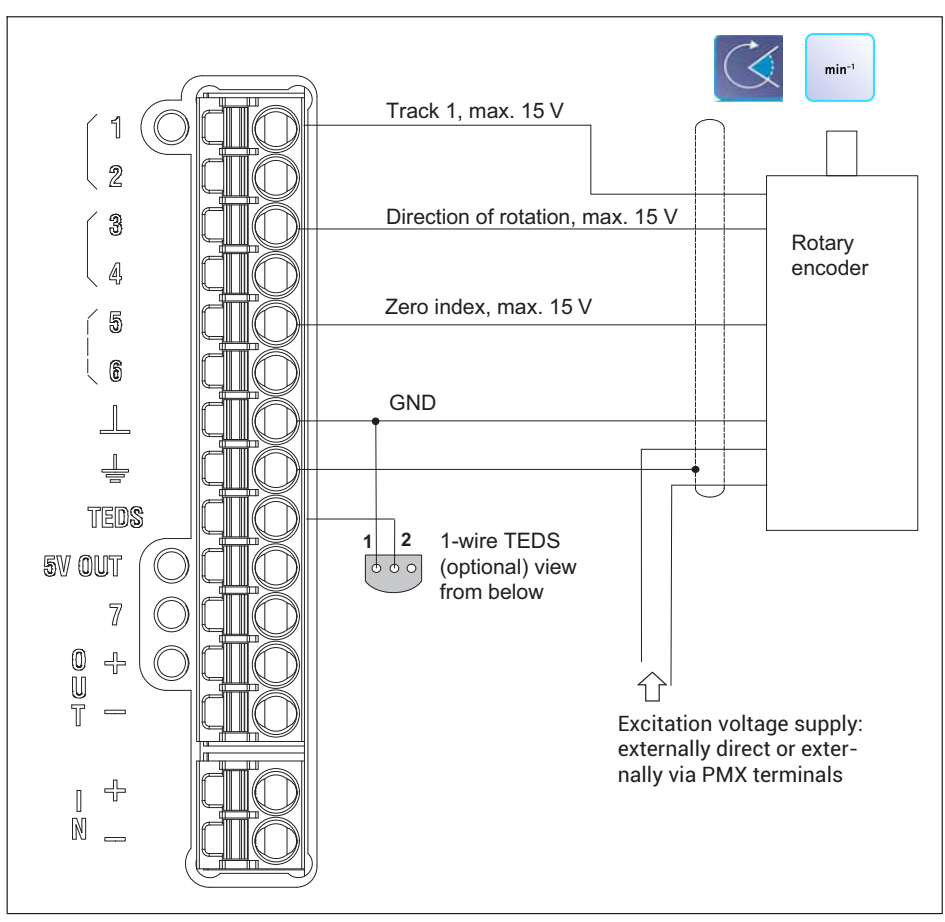

**8.4.31 Rotary encoder and incremental encoder with direction signal, unbalanced (single-pole)**

*Fig. 8.36 PX460 pin assignment for rotary encoders, unbalanced*

Possible channel setting via web server:

- Transducer 1: Frequency (digital), fixed
- Transducer 2: Type: "Direction bit", counter

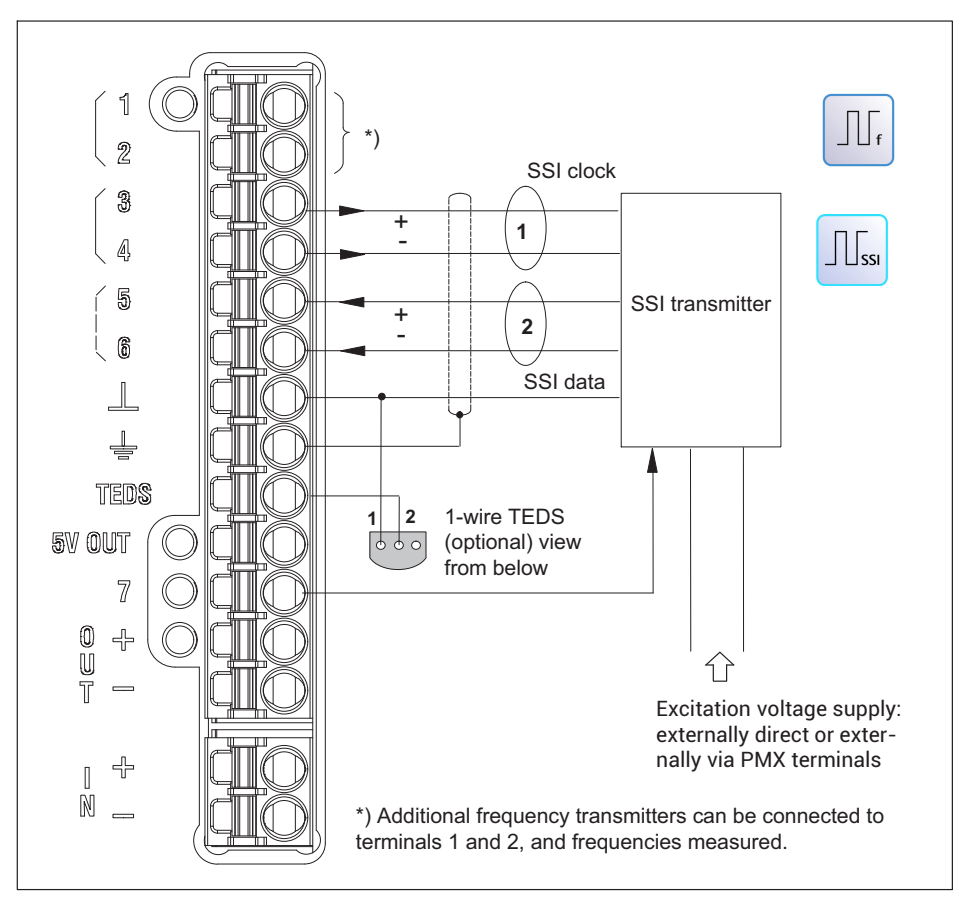

*Fig. 8.37 PX460 pin assignment for SSI encoders*

Transducer: SSI

<span id="page-95-0"></span>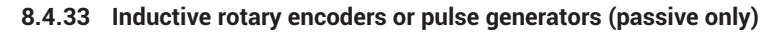

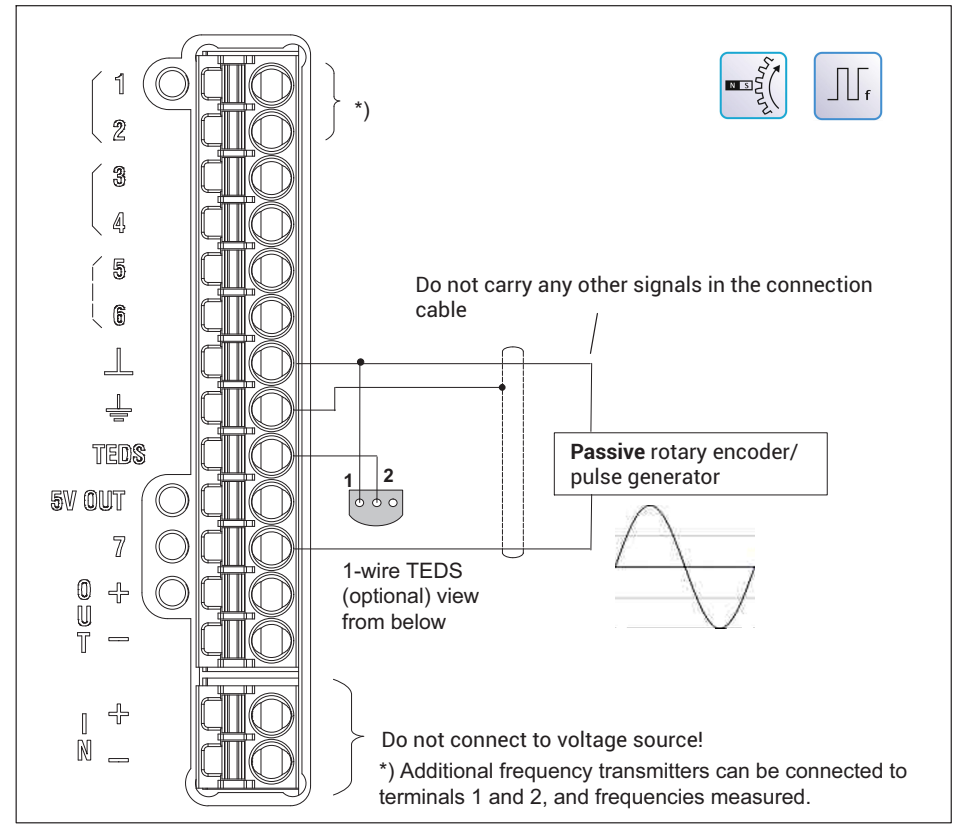

*Fig. 8.38 PX460 pin assignment for rotary encoders and pulse generators*

Transducer: Frequency (inductive)

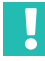

## **Important**

*This signal input is designed for passive pulse generators only.*

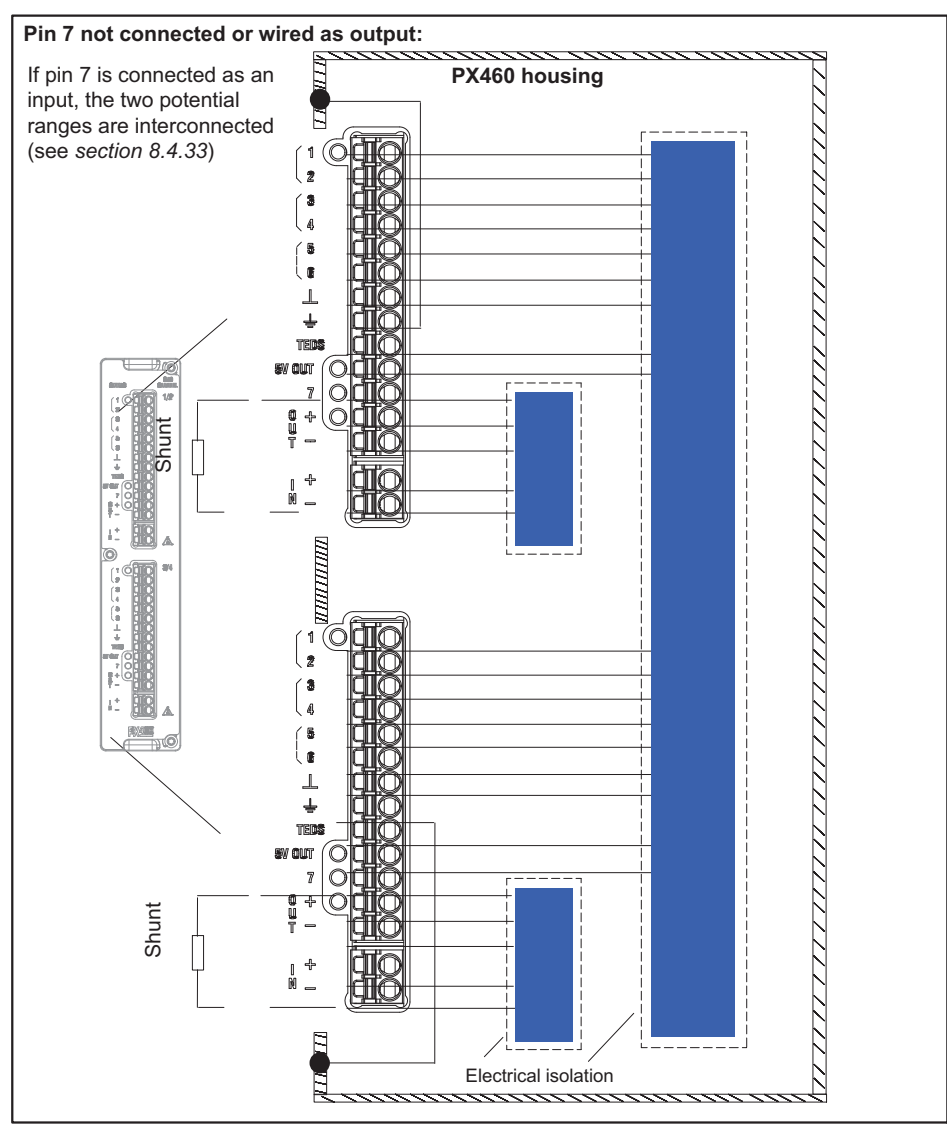

*Fig. 8.39 PX460 electrical isolation*

<span id="page-97-0"></span>**8.4.34 Connection and configuration of HBM torque transducers (T10, T12, T40)**

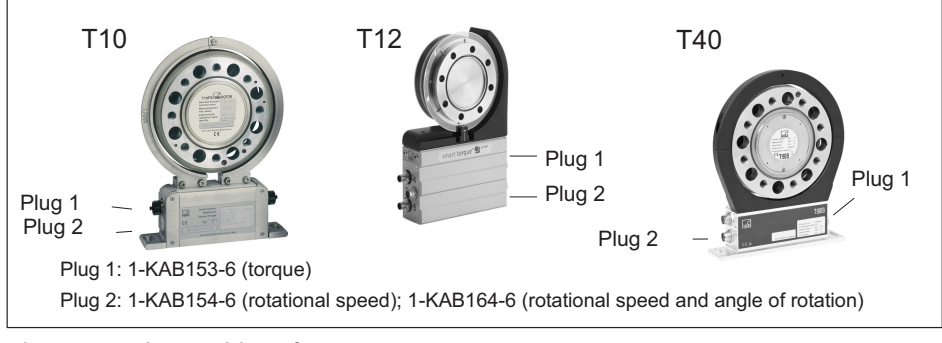

*Fig. 8.40 Plug positions for T10, T12, T40*

# **Assignment for plug 1: T10, T12, T40**

Supply voltage and frequency output signal.

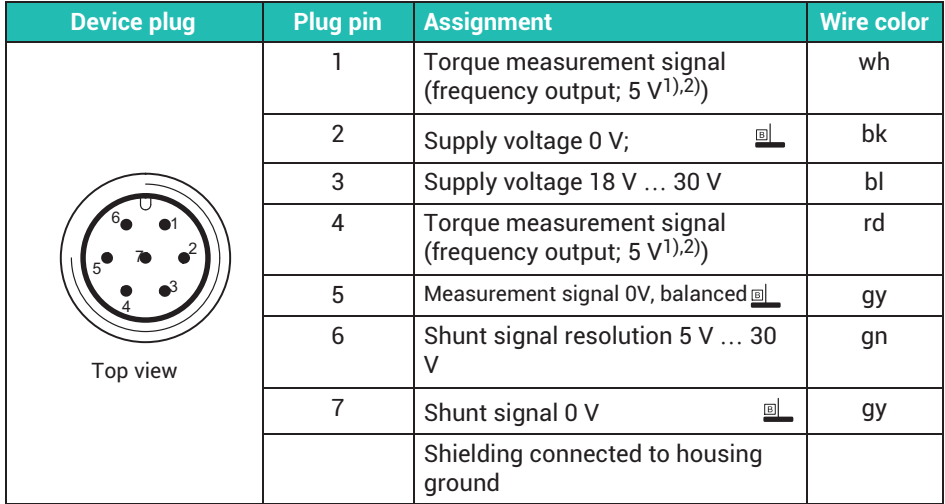

 $\overline{1}$ ) RS-422 complementary signals; with cable lengths exceeding 10 m, we recommend using a termination resistor  $R = 120$  ohms between the (wh) and (rd) wires.

2) RS‐422: Pin 1 corresponds to A, Pin 4 corresponds to B.

# **Assignment for connector 2: T10, T12, T40**

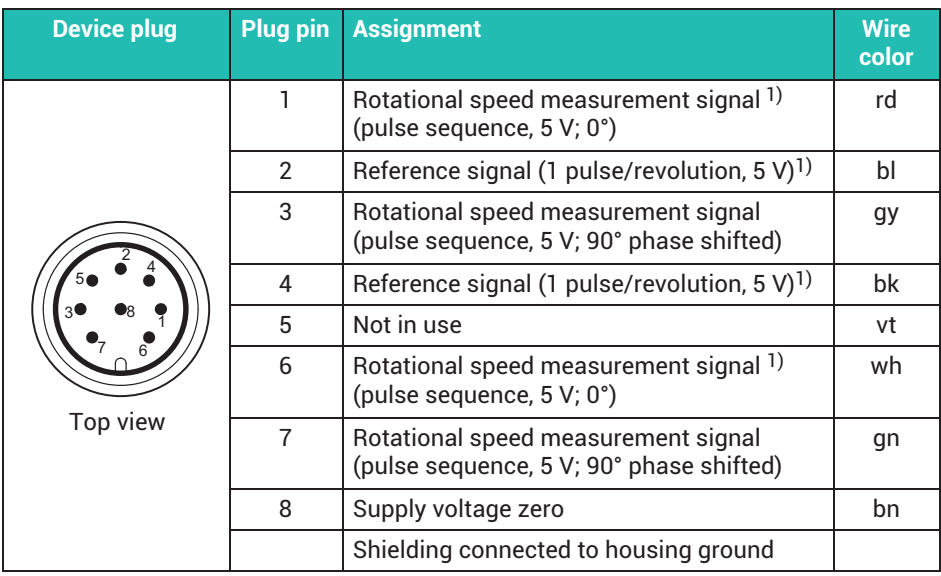

Rotational speed output signal, reference pulse (optional)

 $^{1)}$  RS-422 complementary signals; with cable lengths exceeding 10 m, we recommend using a termination resistor of R = 120 ohms.

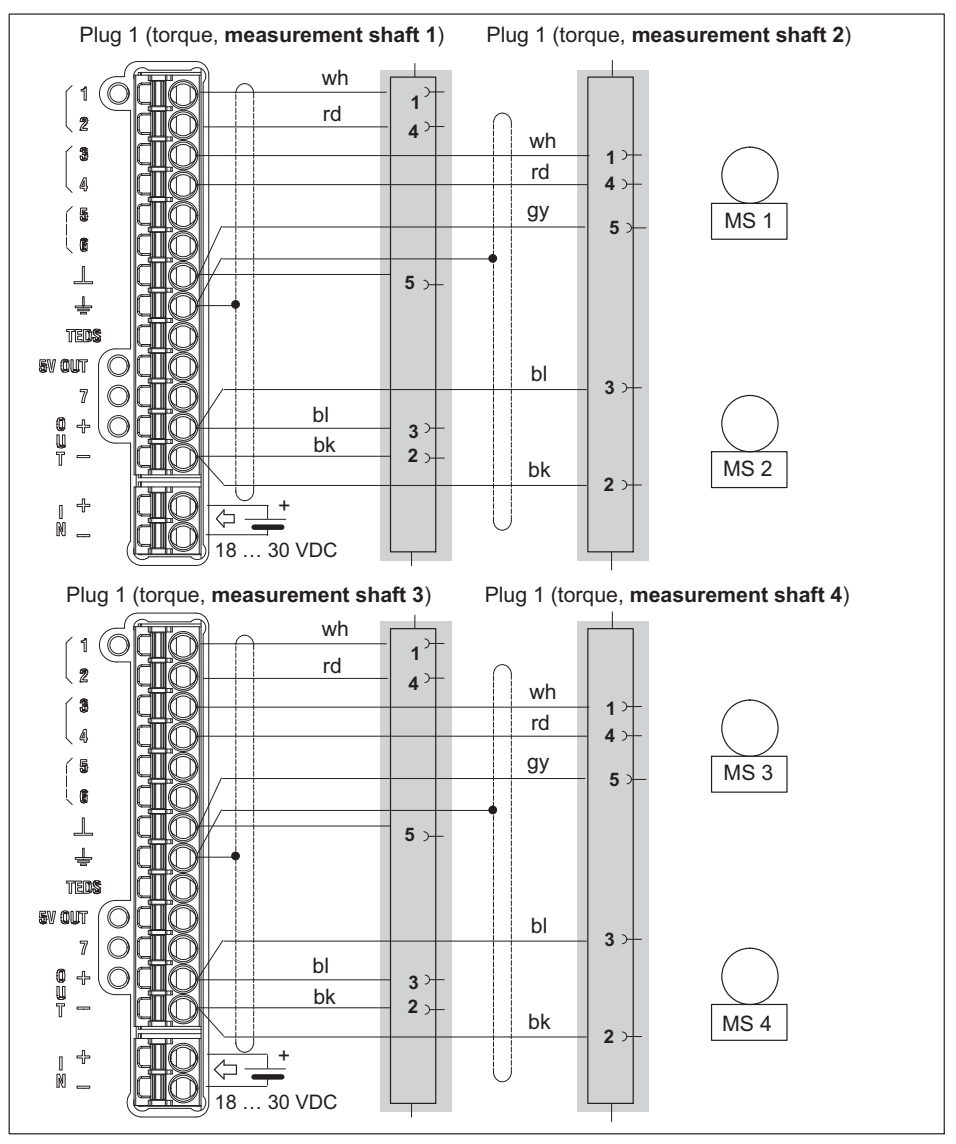

Connection examples (torque transducers):

*Fig. 8.41 PX460: Four torque transducers, torque only*

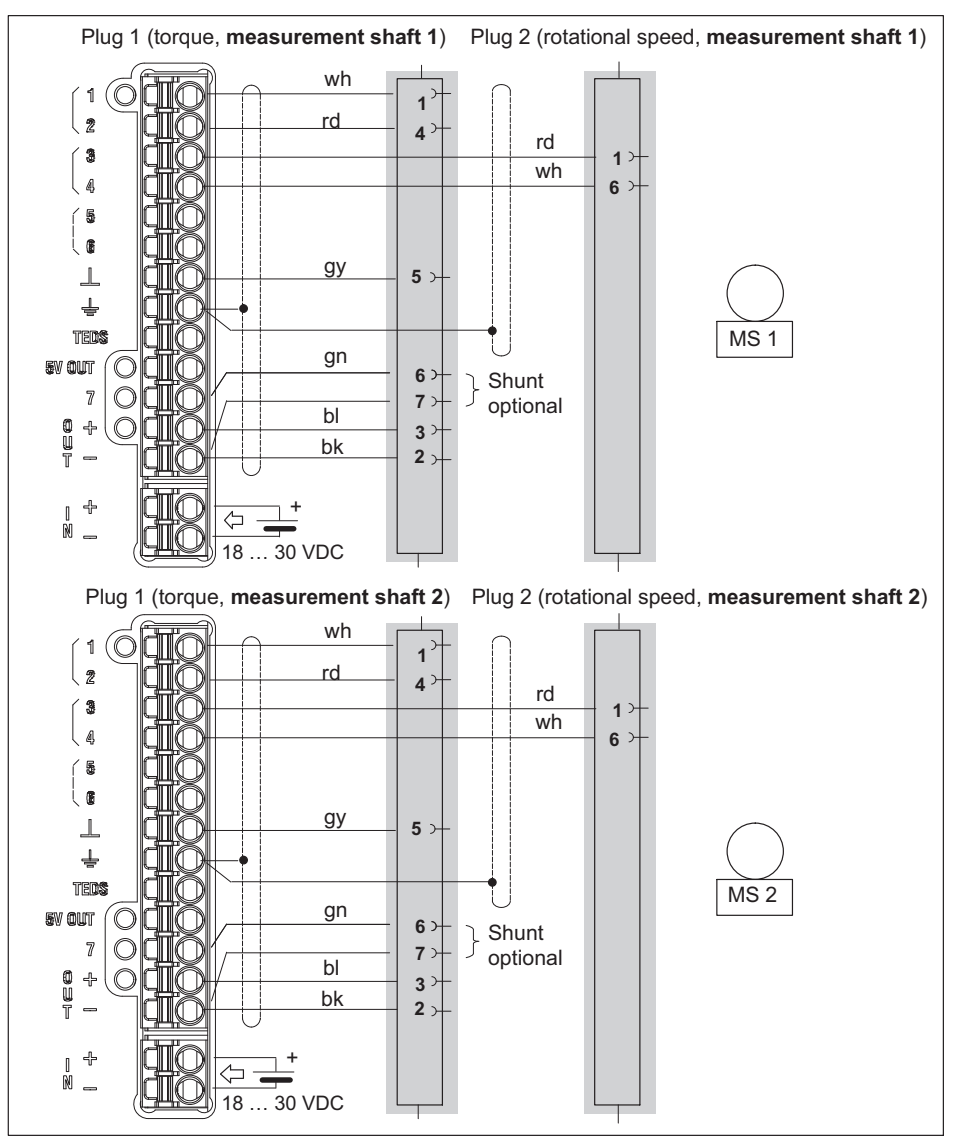

*Fig. 8.42 PX460: Two torque transducers, torque and rotational speed without angle/direction of rotation*

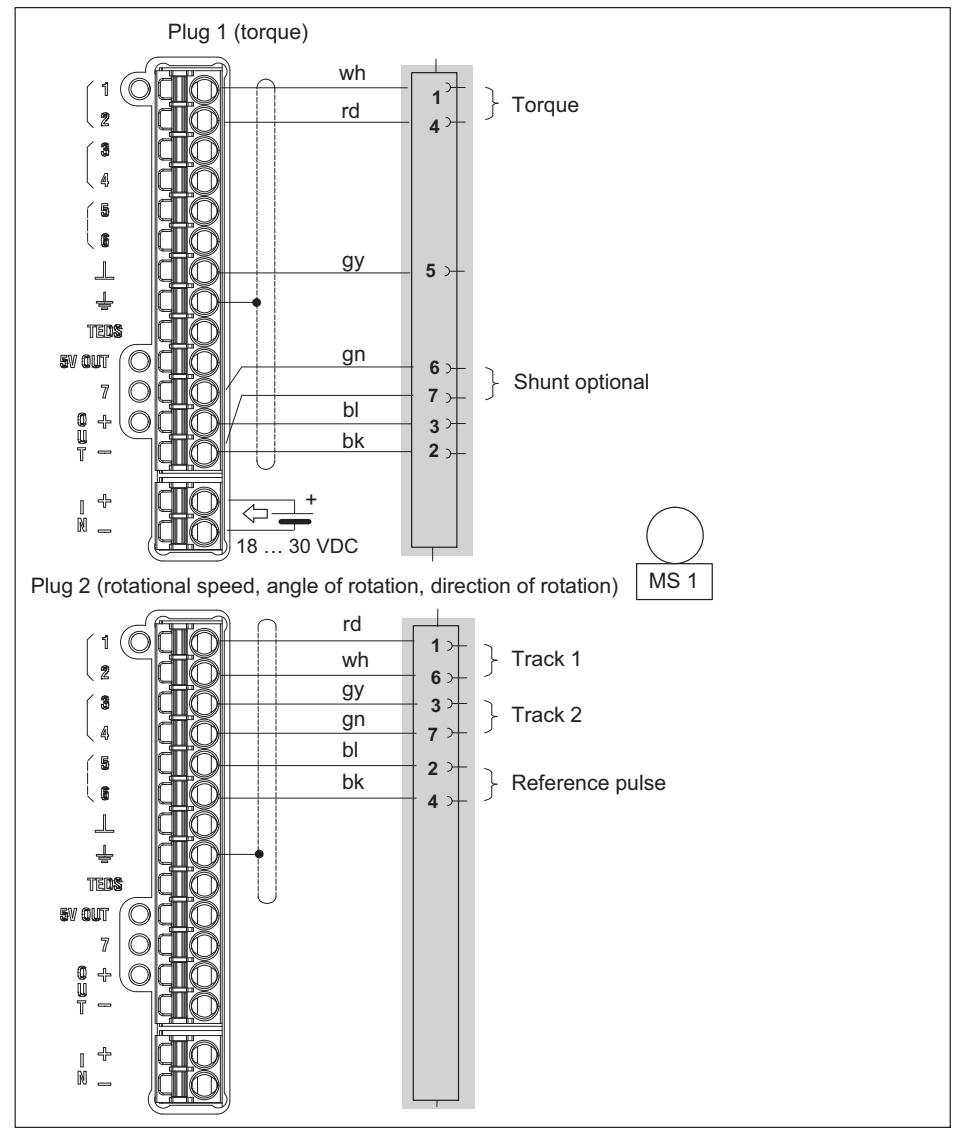

*Fig. 8.43 PX460: One torque transducer, torque, rotational speed and angle/direction of rotation*

#### **Setup example (web browser): T40B on PMX**

Channel 1 (PX460 top plug): Torque, center frequency 10-kHz, nominal torque 1-kNm

Channel 2 (PX460 top plug): Not used

Channel 3 (PX460 bottom plug): Rotational speed in rpm, 1024 pulses

Channel 4 (PX460 bottom plug): Angle of rotation in degrees; 4x resolution, so 4096 pulses = 360°

Based on the measurement principle (pulse counting), the measured values fluctuate around the true value. So test whether you need a filter, such as 500 Hz. The settings in the web browser are shown in the following screenshots.

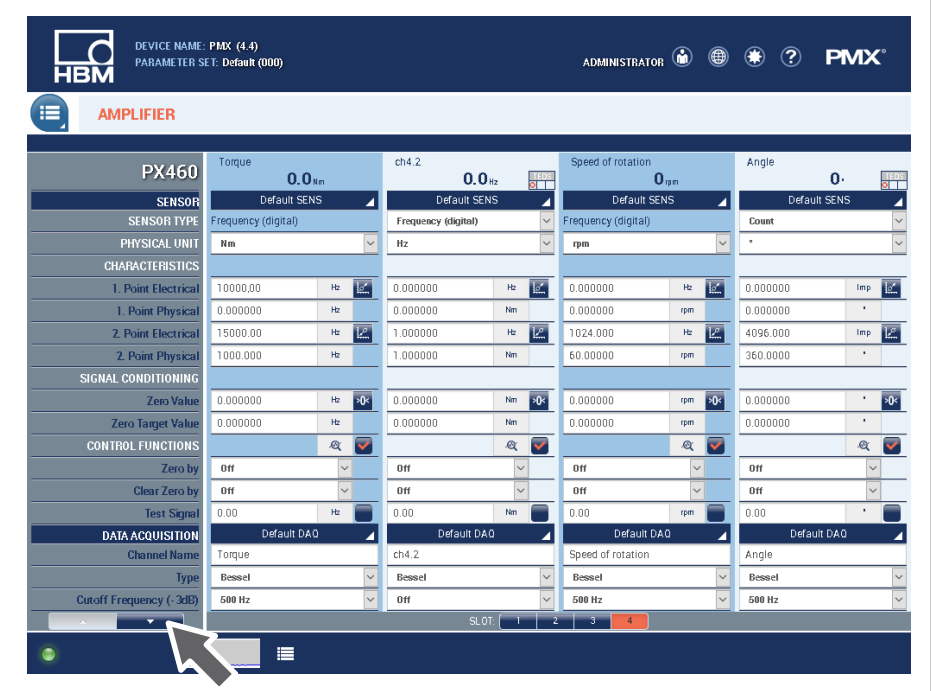

| DEVICE NAME: PMX (4.4)<br><b>HBM</b> | PARAMETER SET: Default (000) |                                                  | ADMINISTRATOR (a) <sup>(b)</sup> (c) <sup>(b)</sup> (c) <b>PMX</b> <sup>°</sup> |                                               |
|--------------------------------------|------------------------------|--------------------------------------------------|---------------------------------------------------------------------------------|-----------------------------------------------|
| 晦<br><b>AMPLIFIER</b>                |                              |                                                  |                                                                                 |                                               |
|                                      |                              | FACTERR                                          |                                                                                 |                                               |
| <b>PX460</b>                         | Torque<br>$0,0$ sm           | ch4.2<br>$\overline{\bullet}$<br>0 <sub>H2</sub> | Speed of rotation<br>0 <sub>npm</sub>                                           | Angle<br>$\mathbf{0}$<br>$\overline{\bullet}$ |
| <b>SENSOR</b>                        | Default SENS                 | Default SENS                                     | Default SENS                                                                    | Default SENS                                  |
| <b>TYPE</b>                          |                              |                                                  |                                                                                 | Pulses                                        |
| No. of Increments                    |                              |                                                  |                                                                                 | 1.024                                         |
| <b>Resolution</b>                    |                              |                                                  |                                                                                 | $\Phi$                                        |
| <b>Zero Index</b>                    |                              |                                                  |                                                                                 |                                               |
| Interpolation                        |                              |                                                  |                                                                                 |                                               |
| <b>Reset After</b>                   |                              |                                                  |                                                                                 | 1 revolution                                  |
| Offset [Incr.]                       |                              |                                                  |                                                                                 | $\theta$                                      |
| <b>Manual Reset</b>                  |                              |                                                  |                                                                                 | 俩                                             |
| <b>Glitch Filter</b>                 |                              | $\checkmark$<br>$1 \,\mu s$                      |                                                                                 | $82$ ns                                       |
| <b>Termination</b>                   |                              | -                                                |                                                                                 |                                               |
| <b>Input Type</b>                    |                              | $\checkmark$<br><b>Differential</b>              |                                                                                 | <b>Differential</b>                           |
| <b>Counting Direction</b>            |                              |                                                  |                                                                                 | Positive                                      |
| <b>Control Output (Shunt)</b>        |                              | -                                                |                                                                                 |                                               |
| SSI                                  |                              |                                                  |                                                                                 |                                               |
| <b>SSI Baud Rate</b>                 |                              |                                                  |                                                                                 |                                               |
| <b>SSI Bits</b>                      |                              |                                                  |                                                                                 |                                               |
| <b>SSI Encoding Type</b>             |                              |                                                  |                                                                                 |                                               |
|                                      |                              |                                                  |                                                                                 |                                               |
| $\overline{\phantom{a}}$             |                              | SLOT:<br>$\overline{z}$                          | ۳,<br>$-4$                                                                      |                                               |
|                                      | 僵                            |                                                  |                                                                                 |                                               |

**8.4.35 Connection and configuration of HBM torque transducer T210**

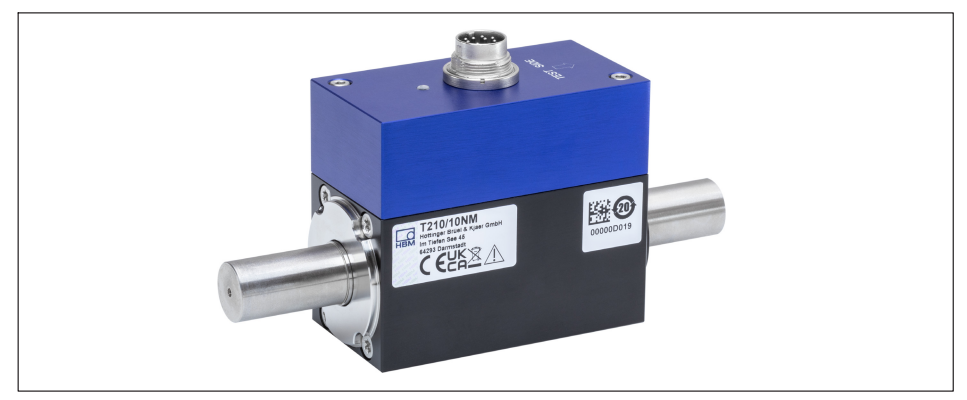

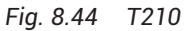

# **T210 plug assignment**

For the wiring of the supply voltage and the output signals on the plug refer to the following table. The wire colors correspond to the transducer connection cable, e.g. in the 5 m long version, ordering no. 3-3301.0158.

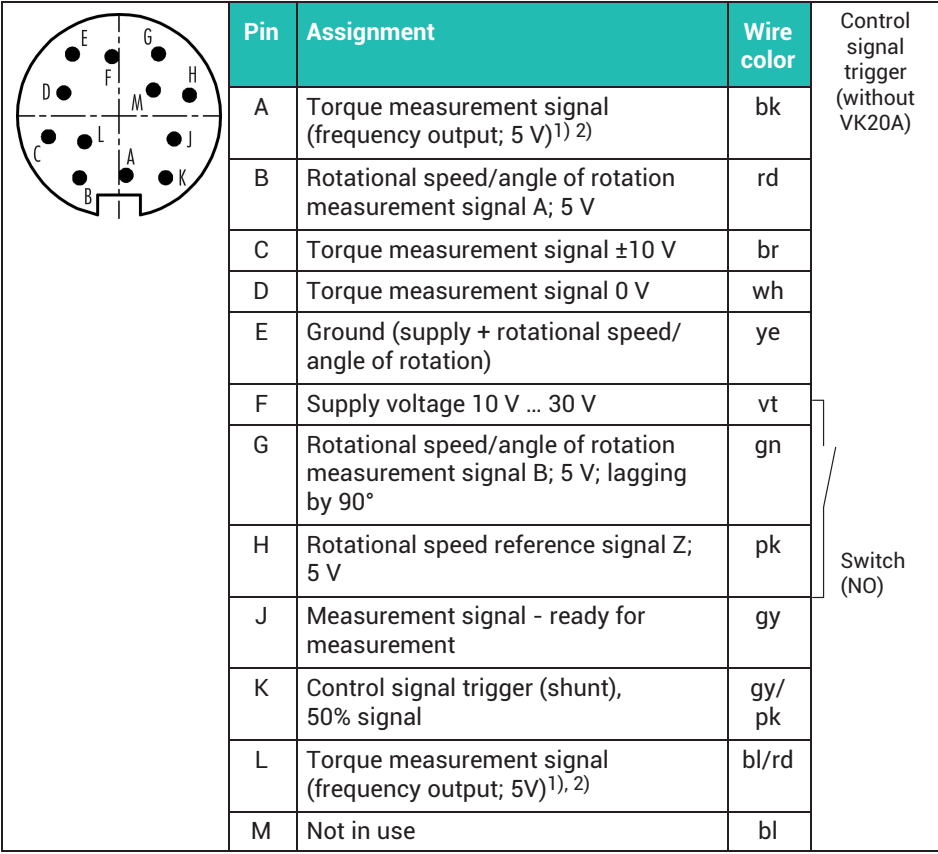

<sup>1)</sup> RS-422 complementary signals. If signal quality problems occur, a terminating resistor R=120 ohms between the wires (bk) and (bl/rd) can improve the situation.

2) RS-422: Pin A corresponds to A, pin L corresponds to B.

You can measure torque and both rotational speed and angle of rotation with a PX460 measurement card. This occupies three of the four inputs. The connection to a PX460 is shown by *[Fig. 8.45](#page-105-0)*.

<span id="page-105-0"></span>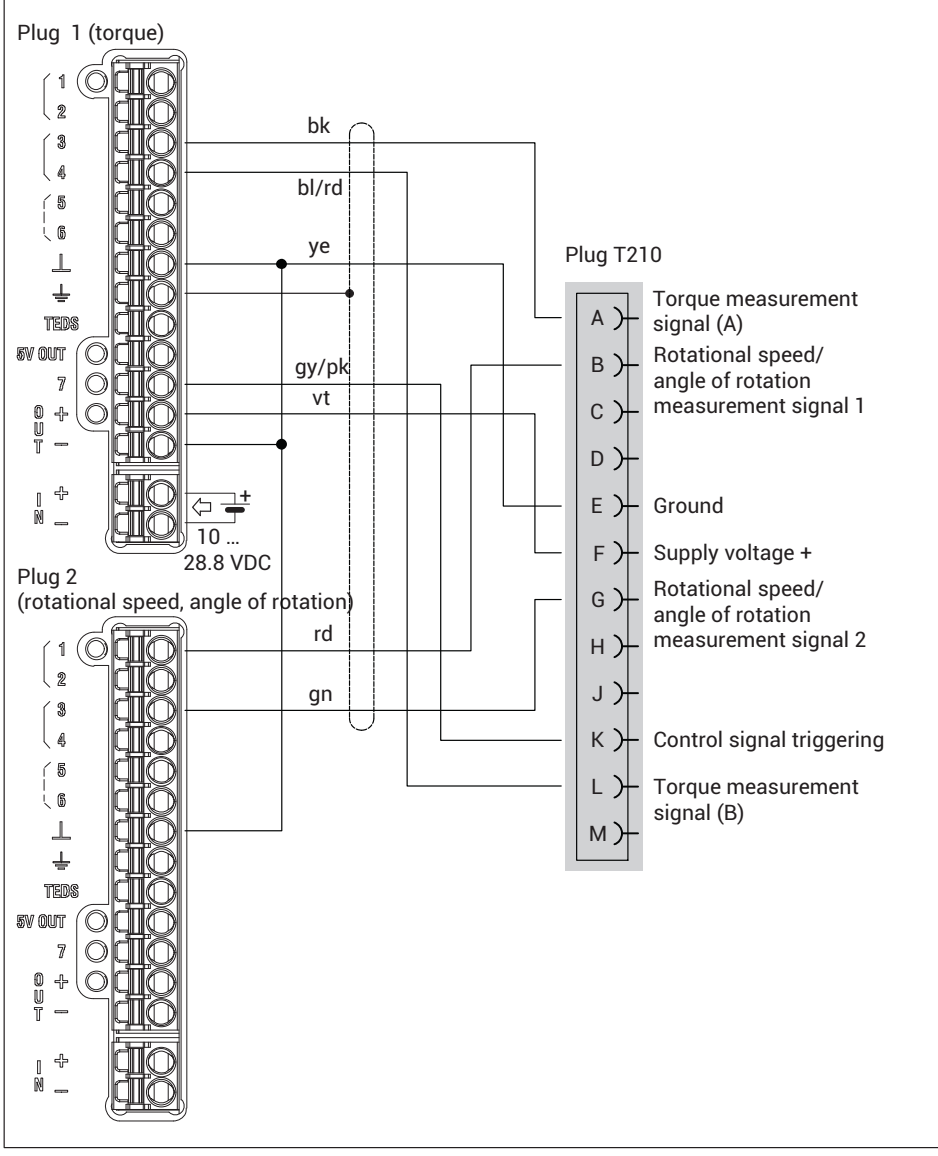

*Fig. 8.45 PX460: T210 with torque, rotational speed and angle of rotation measurement*

#### **Setup example (web browser): T210 with 20-Nm on PMX**

Channel 1: Not used Channel 2 (PX460 top plug), torque: Sensor type: Frequency (digital) Unit: Nm 1st point electrical: 10-kHz 1st point physical: 0-Nm 2nd point electrical: 15-kHz 2nd point physical: 20-Nm Input type: Differential Channel 3 (PX460 bottom plug), rotational speed: Sensor type: Frequency (digital) Unit: rpm 1st point electrical: 0-Hz 1st point physical: 0 rpm 2nd point electrical: 170.6667-kHz 2nd point physical: 20000 rpm Channel 4 (PX460 bottom plug), angle of rotation: Sensor type: Counter Unit: ° 1st point electrical: 0 pulses 1st point physical: 0 ° 2nd point electrical: 2048 pulses 2nd point physical: 360-° Type: Pulses No. of Increments: 512 Resolution: 4\* Reset after: 1 revolution Input type: Asymmetric Count direction: Positive

Based on the measurement principle (pulse counting), the measured values fluctuate around the true value. So test whether you need a filter, such as 1000 Hz. The settings in the web browser are shown in the following screenshots.

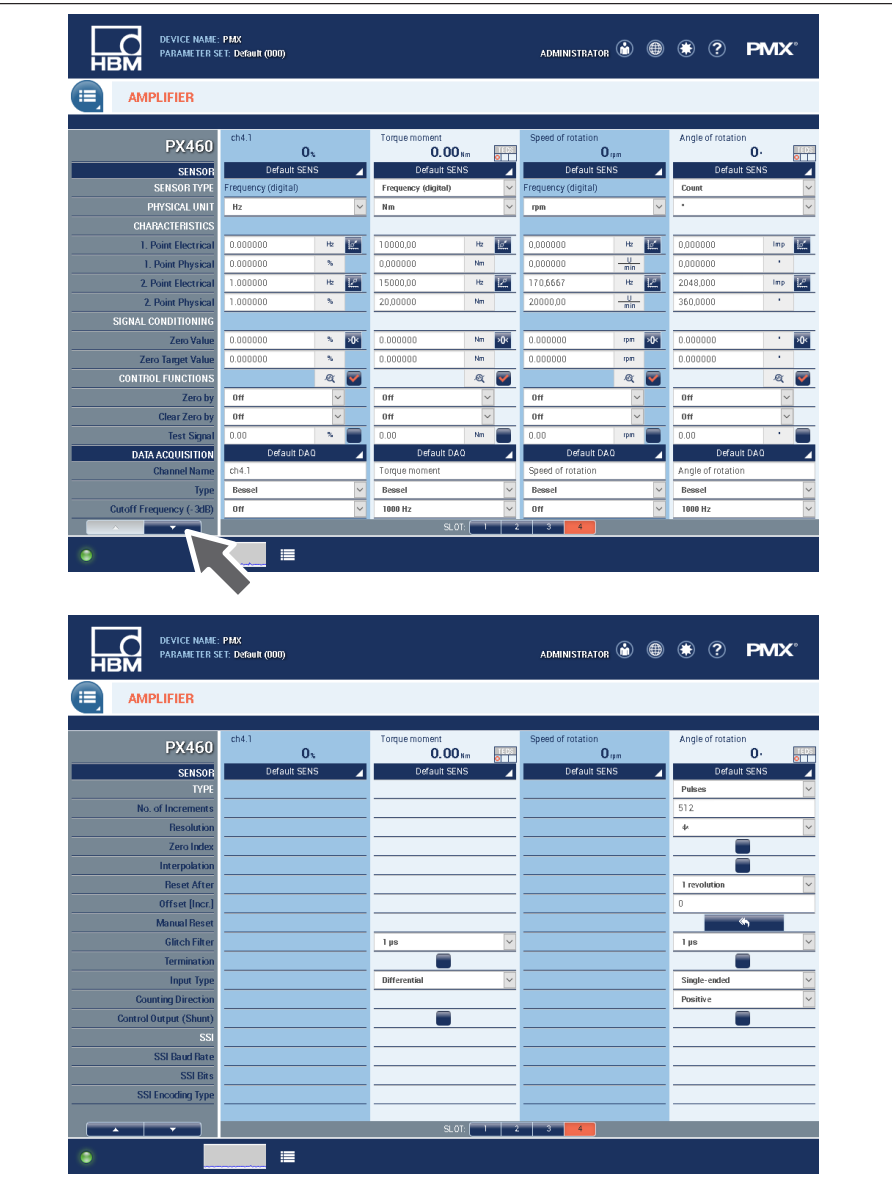
**8.4.36 Connection and configuration of HBM torque transducer T21WN**

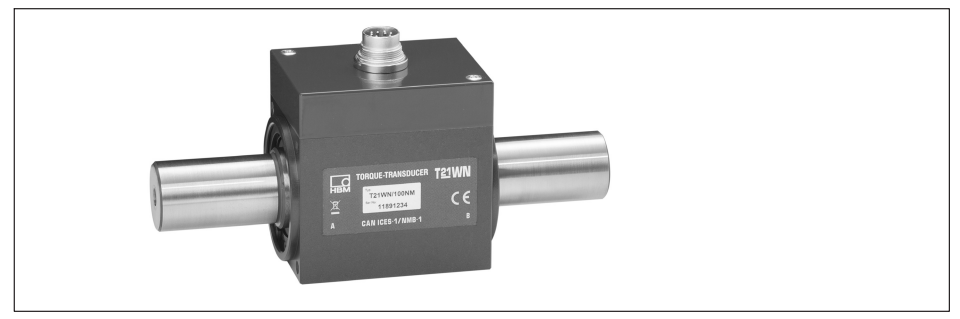

*Fig. 8.46 T21WN*

#### **T21WN plug assignment**

For the wiring of the supply voltage and the output signals on the plug refer to the following table. The wire colors correspond to the transducer connection cable, e.g. in the 5 m long version, ordering no. 3-3301.0158.

You can measure torque and both rotational speed and angle of rotation with a PX460 measurement card. This occupies three of the four inputs. The connection to a PX460 is shown by *[Fig. 8.47](#page-110-0)*.

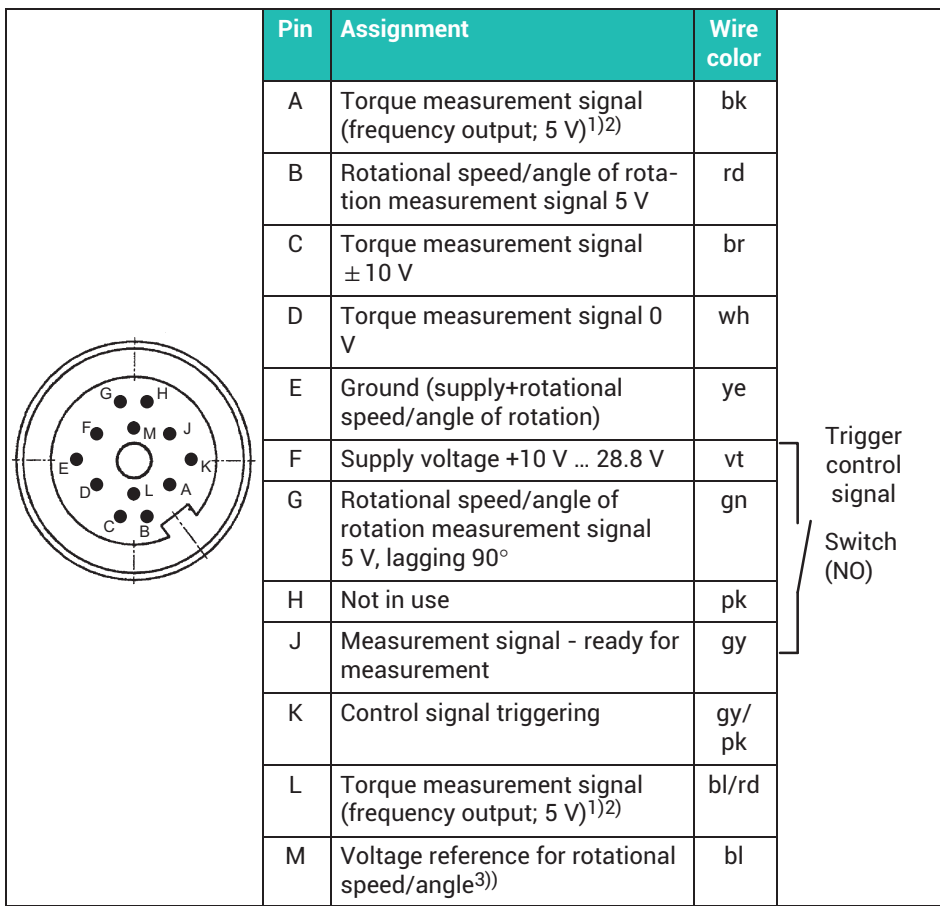

- <sup>1)</sup> RS-422 complementary signals; with cable lengths exceeding 10 m, we recommend using a R = 120 ohm termination resistor between the wires (bk) and (bl/rd), or pins A and L.
- 2) RS-422: Pin A corresponds to A, pin L corresponds to B.
- 3) Without an external voltage reference, the output for rotational speed, angle and ready for measurement returns a TTL level. If you require higher levels (such as for PLC inputs), preset a voltage reference 5 V < U < 24 V via pin M.

<span id="page-110-0"></span>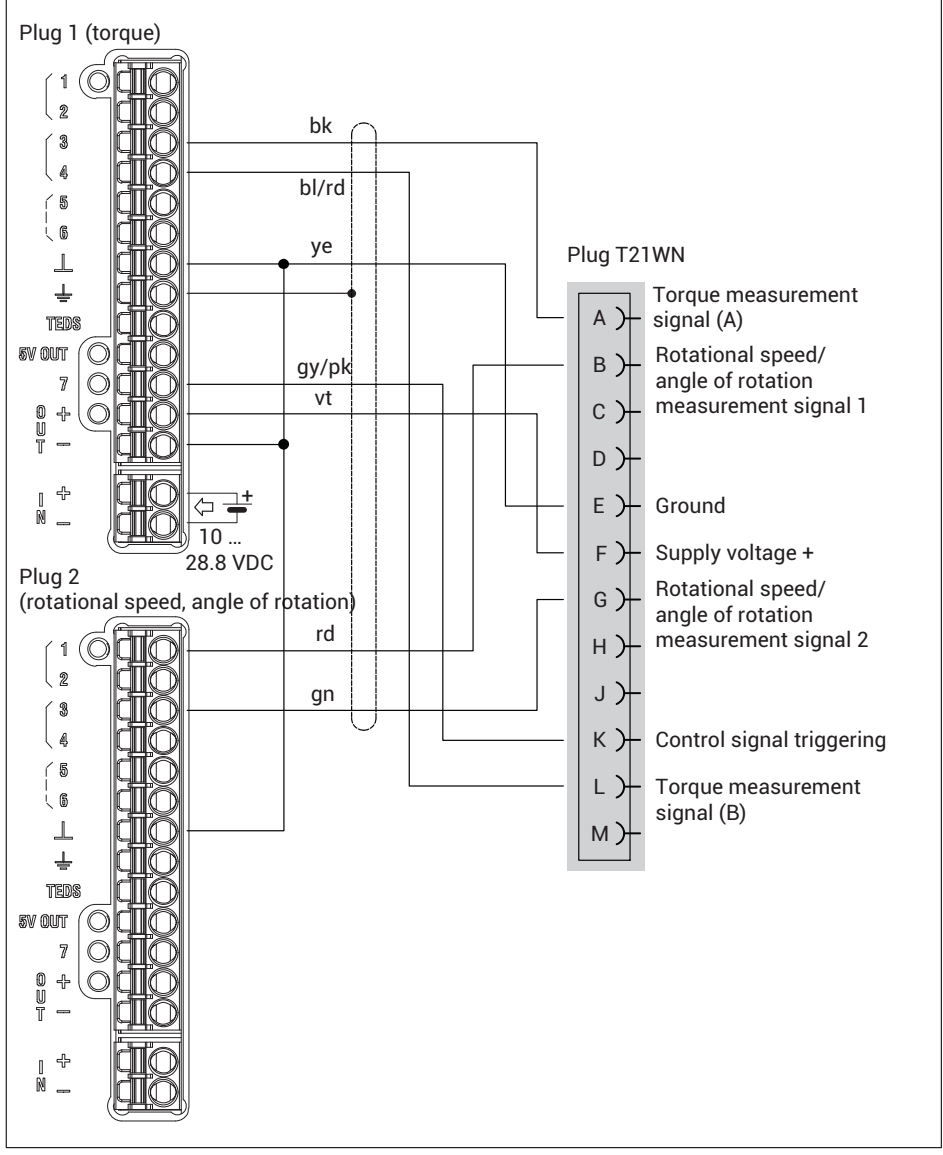

*Fig. 8.47 PX460: T21WN with torque, rotational speed and angle of rotation measurement*

#### **Setup example (web browser): T21WN with 20-Nm on PMX**

Channel 1: Not used Channel 2 (PX460 top plug), torque: Sensor type: Frequency (digital) Unit: Nm 1st point electrical: 10-kHz 1st point physical: 0-Nm 2nd point electrical: 15 kHz 2nd point physical: 20-Nm Input type: Differential Channel 3 (PX460 bottom plug), rotational speed: Sensor type: Frequency (digital) Unit: rpm 1st point electrical: 0-Hz 1st point physical: 0 rpm 2nd point electrical: 360-Hz 2nd point physical: 60 rpm Channel 4 (PX460 bottom plug), angle of rotation: Sensor type: Counter Unit: ° 1st point electrical: 0 pulses 1st point physical: 0 ° 2nd point electrical: 1440 pulses 2nd point physical: 360-° Type: Pulses No. of Increments: 360 Resolution: 4\* Reset after: 1 revolution Input type: Asymmetric Count direction: Positive

Based on the measurement principle (pulse counting), the measured values fluctuate around the true value. So test whether you need a filter, such as 1000 Hz. The settings in the web browser are shown in the following screenshots.

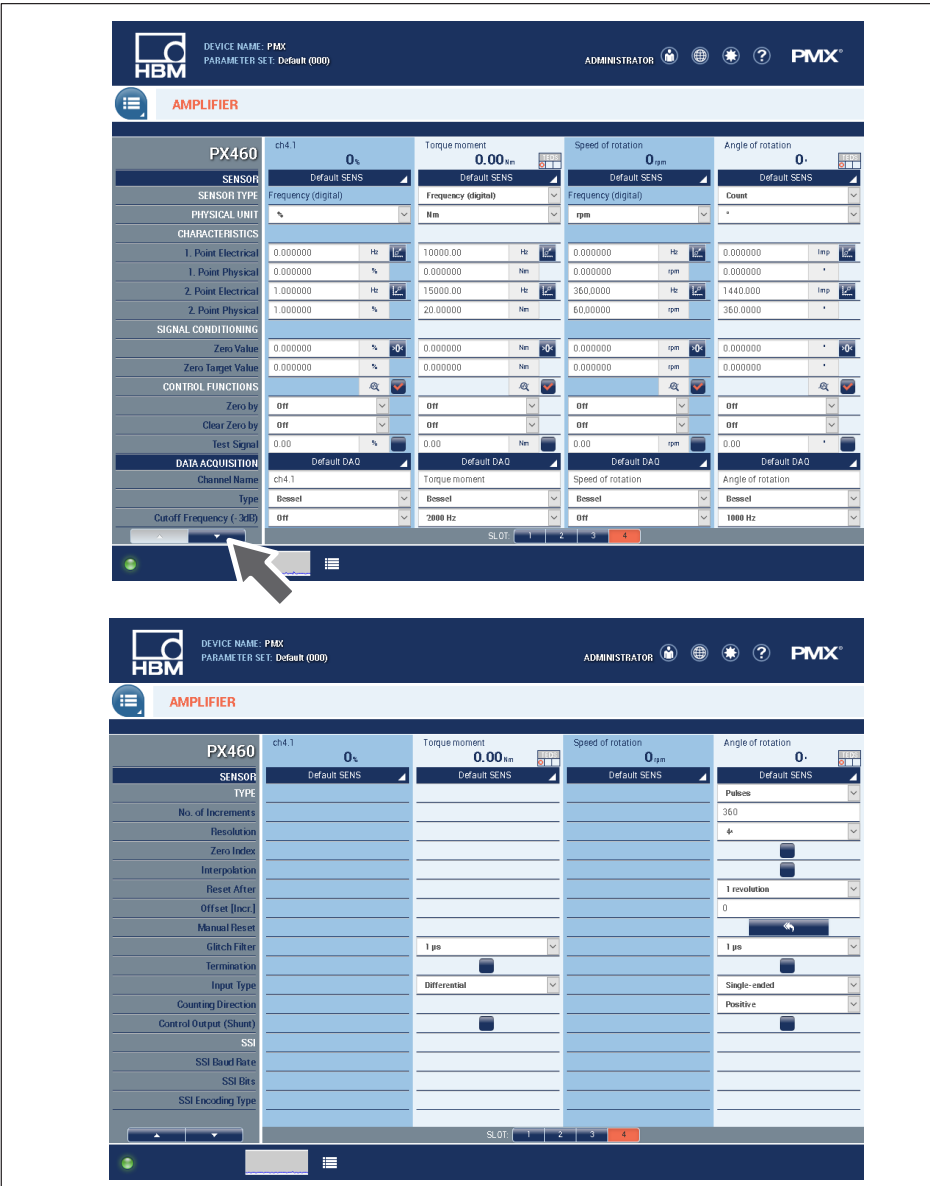

#### **8.4.37 Connection and configuration of HBM torque transducer T20WN (without VK20A)**

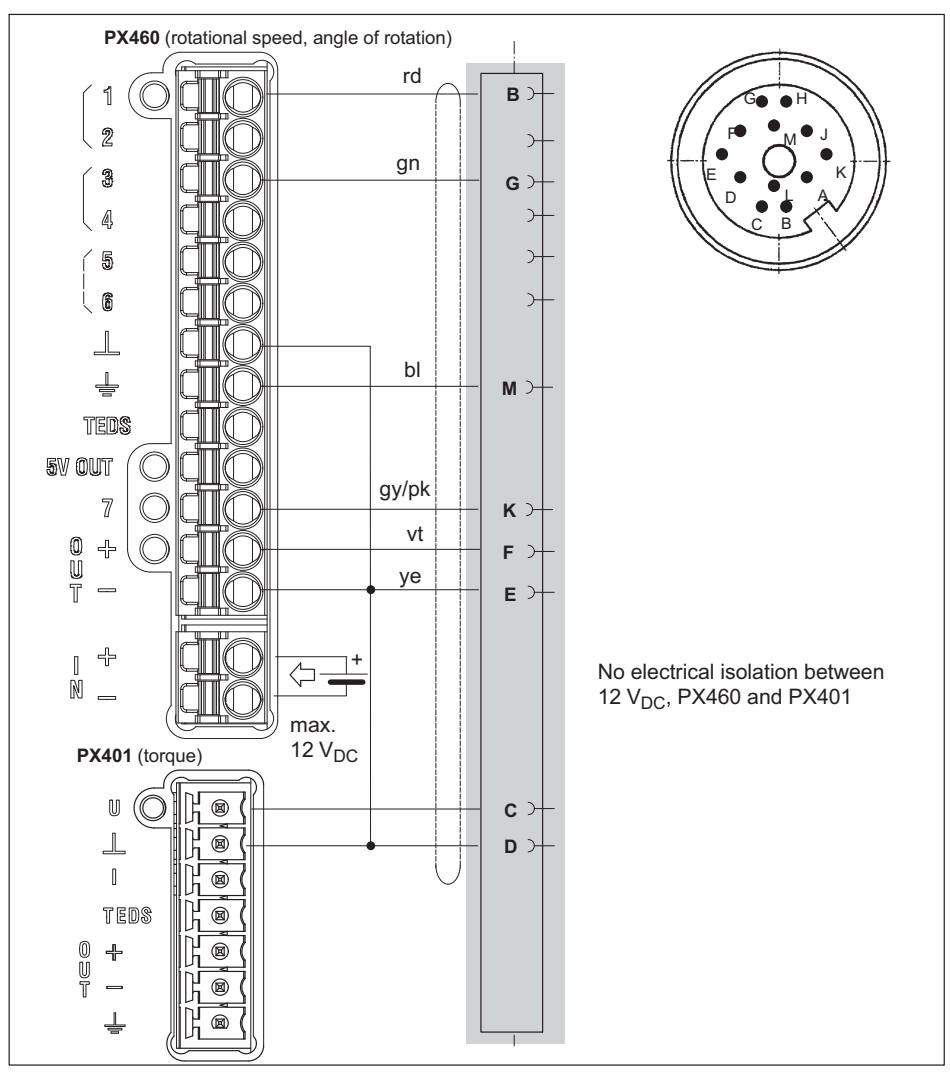

*Fig. 8.48 Pin assignment for T20WN without VK20A*

#### *Notice*

*The voltage supply of torque transducer T20WN must not exceed 12 V. It can be provided by an external power supply unit (max. 12 V) or by the PMX device (with max. 12 V PMX device supply).*

*Alternatively, you can also connect the transducer to the PMX device via the VK20A terminal box. It can be supplied with max. 30 V (including via the PMX).*

#### **T20WN plug assignment**

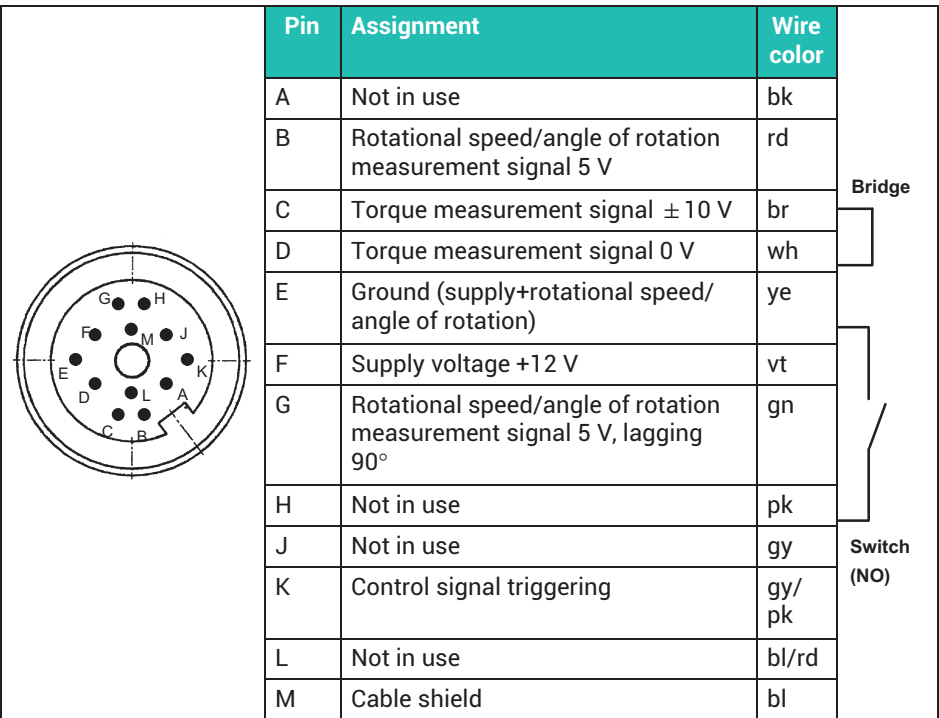

Transducer connection cable:

3-3301.0158, 5 m

3-3301.0159, 10-m

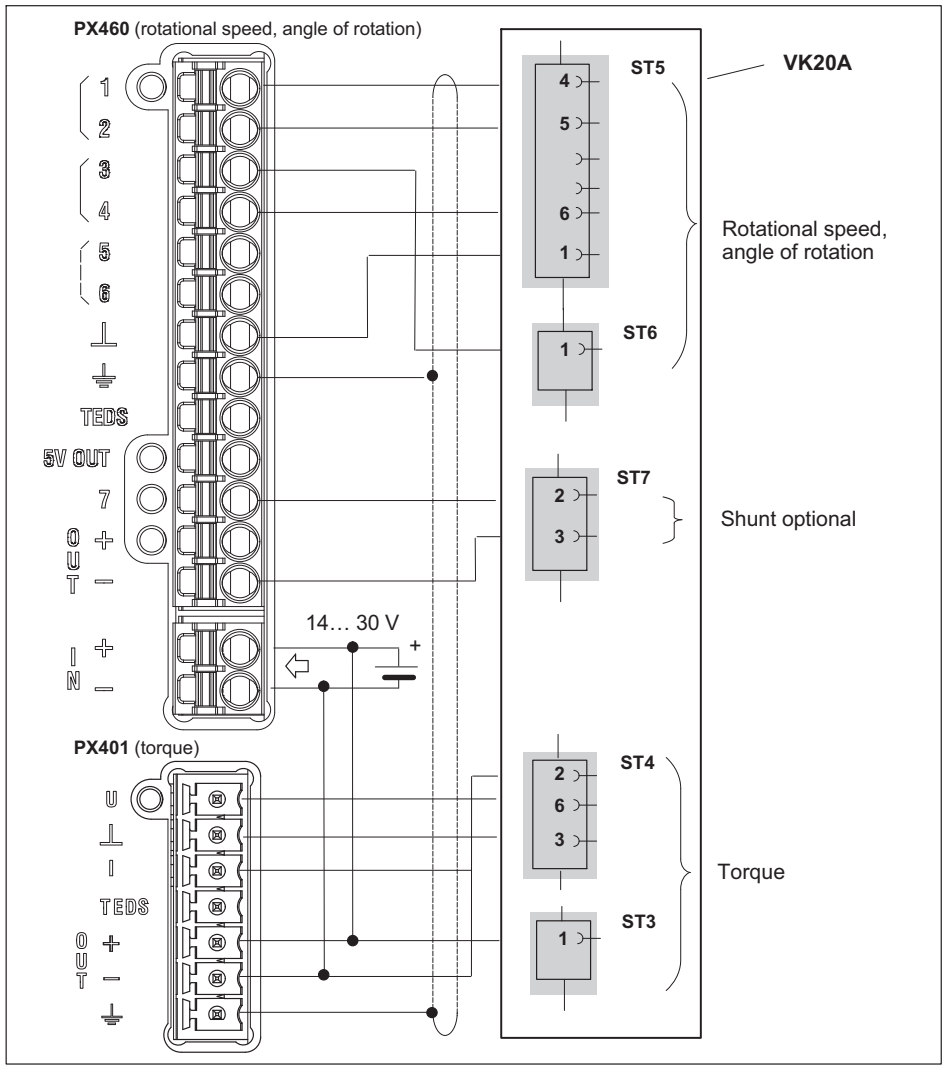

#### **8.4.38 Connection and configuration of HBM torque transducer T20WN (with VK20A)**

*Fig. 8.49 Pin assignment for T20WN with VK20A*

#### **8.5 Input/output cards**

#### **8.5.1 PX878**

**Eight digital inputs, eight digital outputs and five analog voltage outputs**

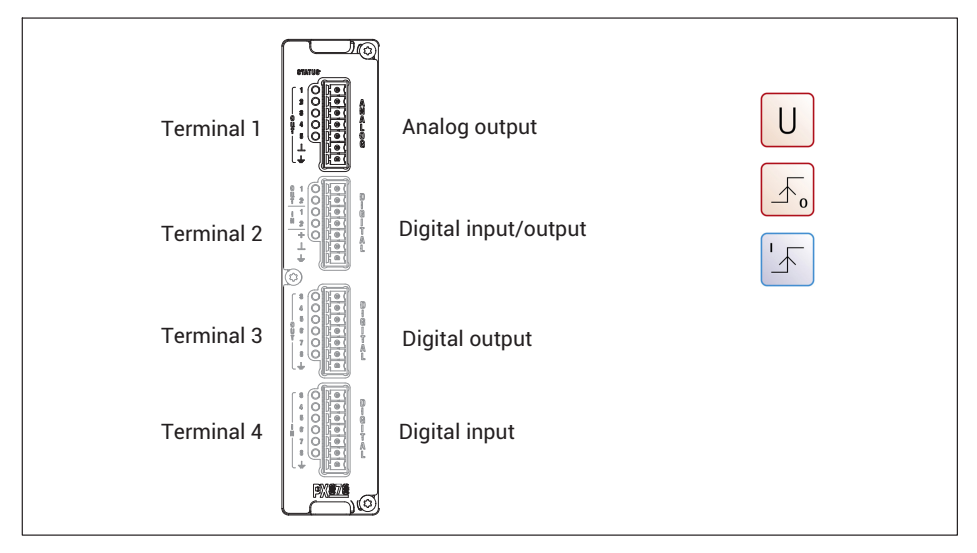

#### **8.5.2 Analog output ± 10-V**

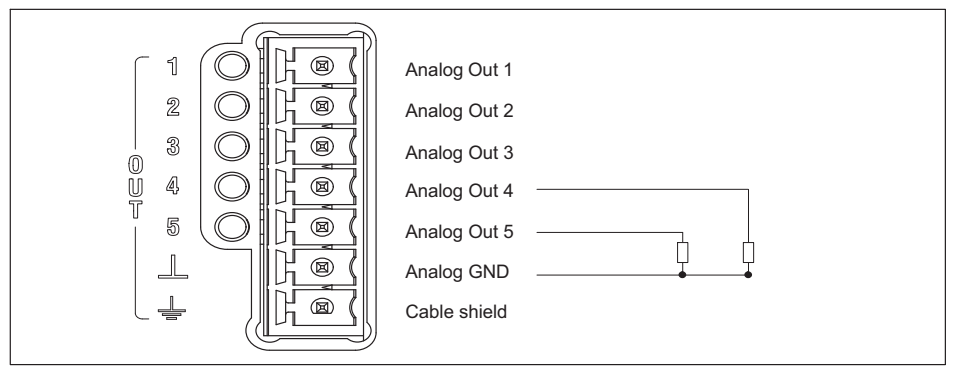

*Fig. 8.50 Analog output pin assignment (terminal 1)*

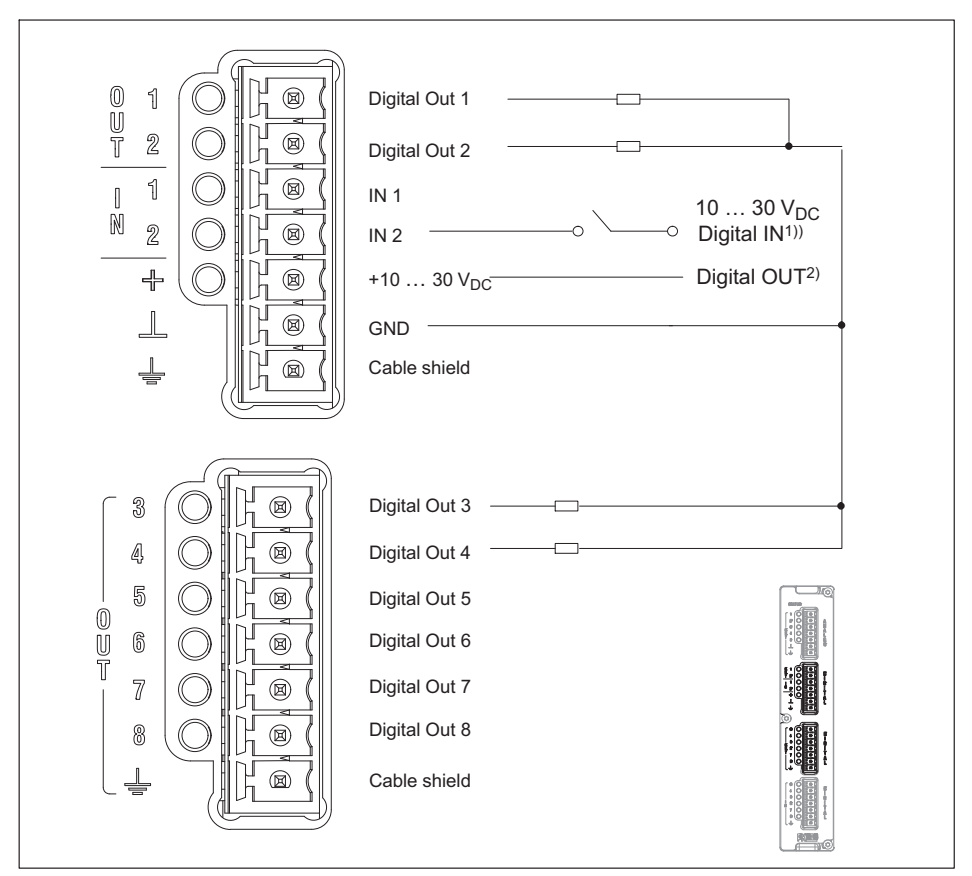

*Fig. 8.51 PX878: Digital input/output pin assignment (terminals 2 and 3)*

- 1) External voltage or signal from external source.
- 2) External voltage supply for Digital OUT, e.g. for power supply to the PMX (POWER).

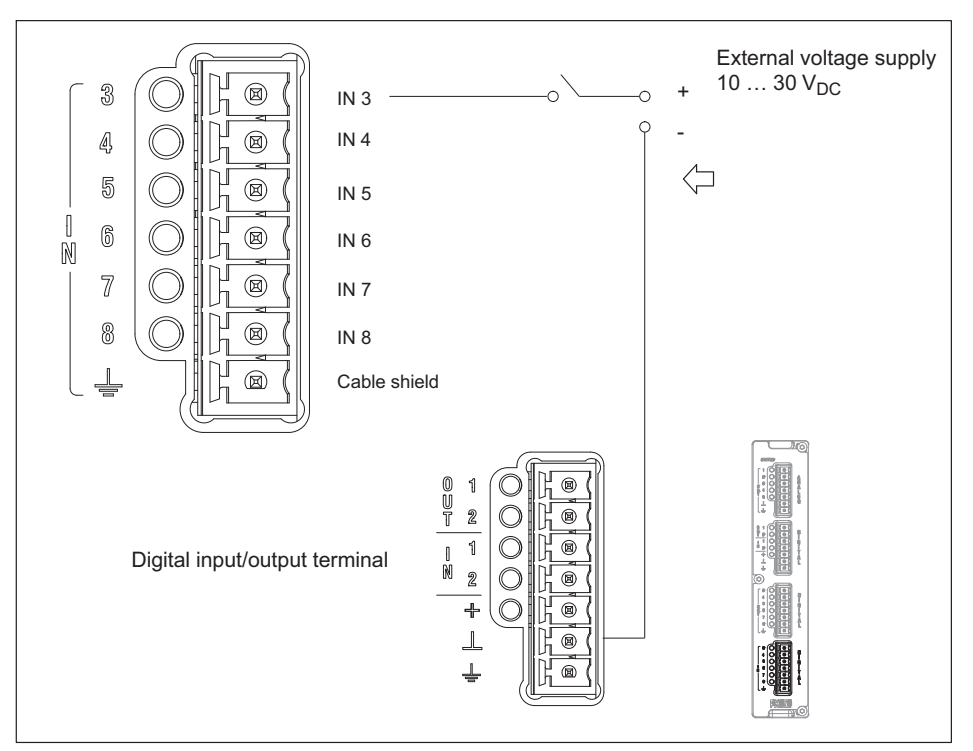

*Fig. 8.52 PX878: Digital input pin assignment (terminal 4)*

## **Important**

*Specify the functions of the control inputs and outputs and the analog outputs via the PMX web server. The digital input must be PNP (switching to plus). An open input will be detected as "low".*

#### **8.5.4 External supply voltages for the digital inputs and outputs (PX878)**

Example: PLC connection (p-switched)

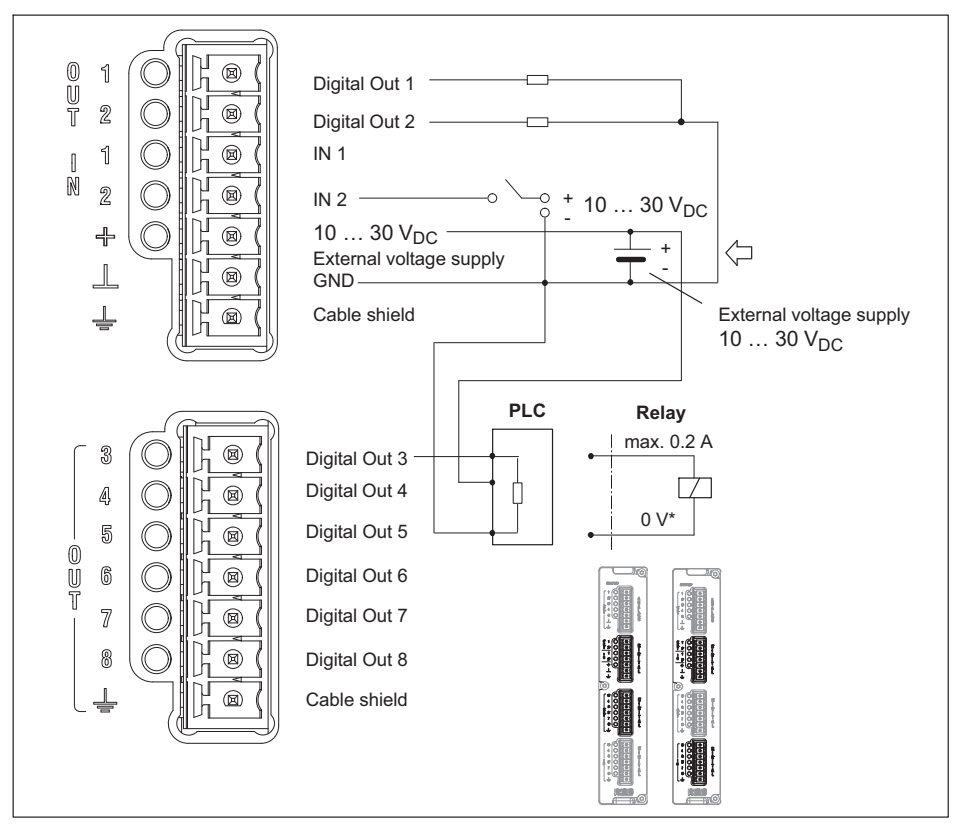

*Fig. 8.53 PX878: Digital input and output pin assignment*

The *control outputs* are available at the Digital OUT 1 and OUT 2 terminals, as well as at OUT 3 to OUT 8. They are executed as high-side switches, and are electrically isolated from the PMX housing, but not from each other (see *[Fig. 8.54](#page-121-0)*).

The *control inputs* are available at the Digital IN 1 and IN 2 terminals, as well as at IN 3 to IN 8. They are electrically isolated from the PMX housing, but not from each other (see *[Fig. 8.54](#page-121-0)*).

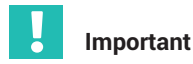

*Output behavior after switching on*

- . The digital outputs have a high resistance after switch-on, and retain this status until the state changes to active. The change to active status is dependent on the firmware and the preset actions.
- $\bullet$ In the active state, the externally connected voltage source (see terminals + and  $\perp$  ) is internally switched through at low resistance by an electronic switch (high-side switch)

**Note:** The electronic switch switches the + pole of the voltage source.

- $\bullet$  In the active state, the electronic switch has a high resistance. If a defined state is expected for this situation (e.g. the electronic input of a controller), you must use a terminating resistor (pull-down) to terminate the high resistance state.
- . For the control inputs, you must connect an external reference potential  $( \perp$  IN) to which the control input signals refer.

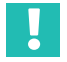

#### **Important**

*The PX878 I/O card has electrical isolation between the analog and digital sections and the basic device.*

<span id="page-121-0"></span>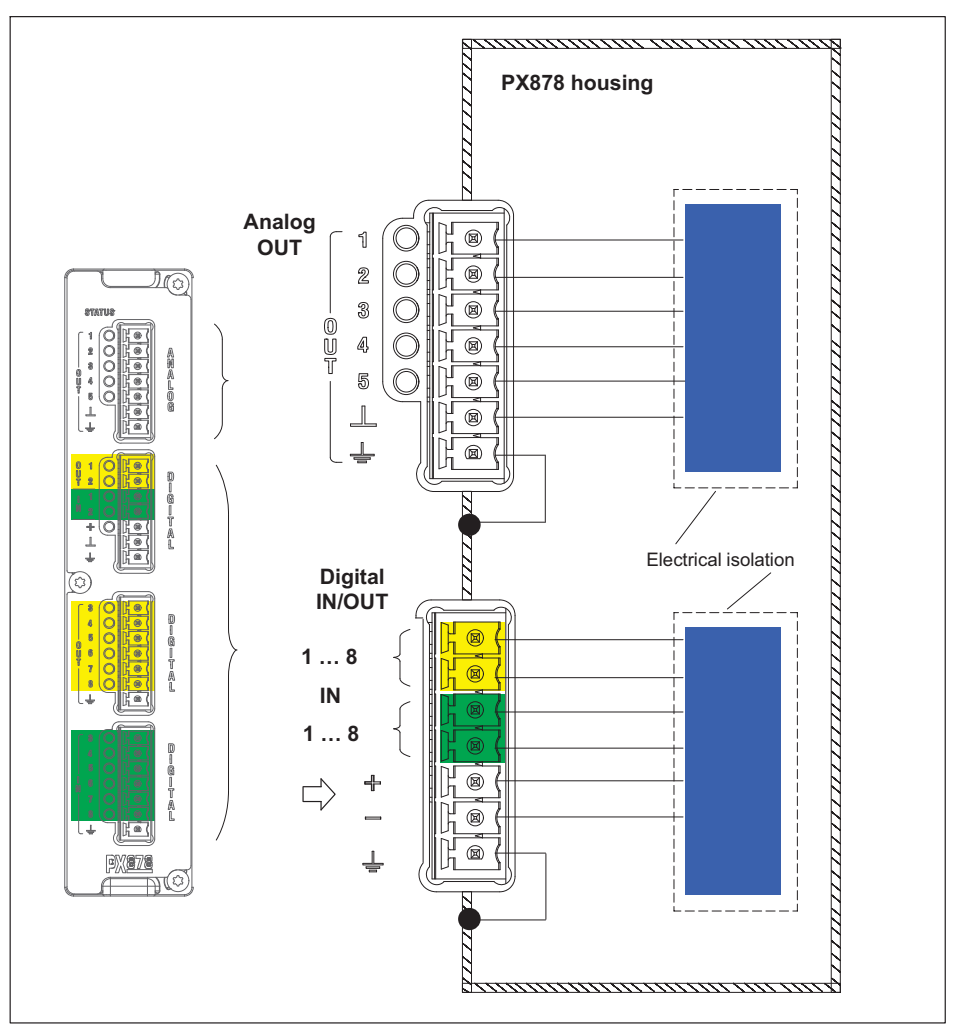

*Fig. 8.54 PX878 electrical isolation*

#### <span id="page-122-0"></span>**8.6 Communication cards**

**8.6.1 Pin assignment for the PX01EC EtherCAT® communication card**

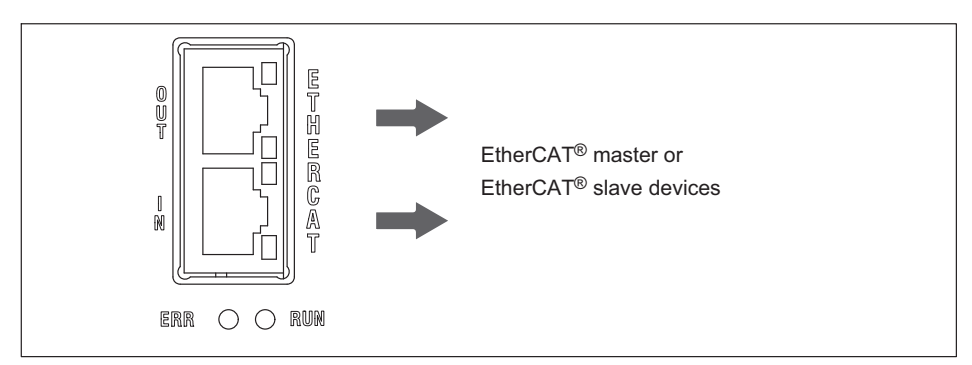

*Fig. 8.55 EtherCAT® connection as per standard1)*

#### **8.6.2 Pin assignment for the PX01EP EtherNet/IP™ communication card**

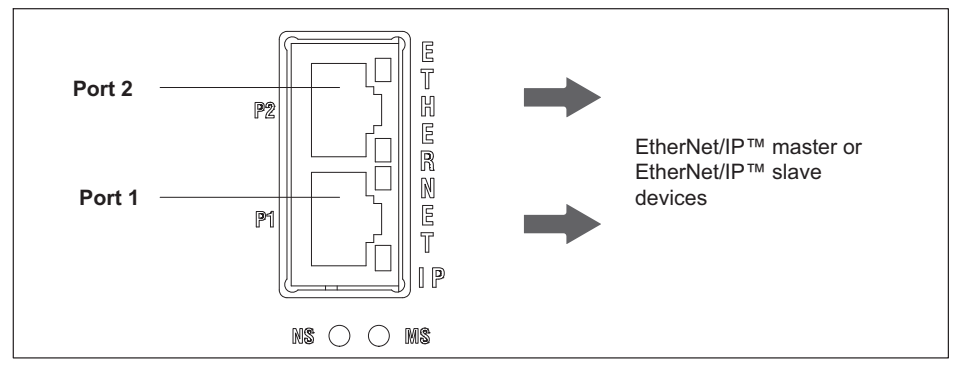

*Fig. 8.56 EtherNet/IP™ connection as per standard1)*

1) See user organization standards

**8.6.3 Pin assignment for the PX01PN PROFINET® IO communication card**

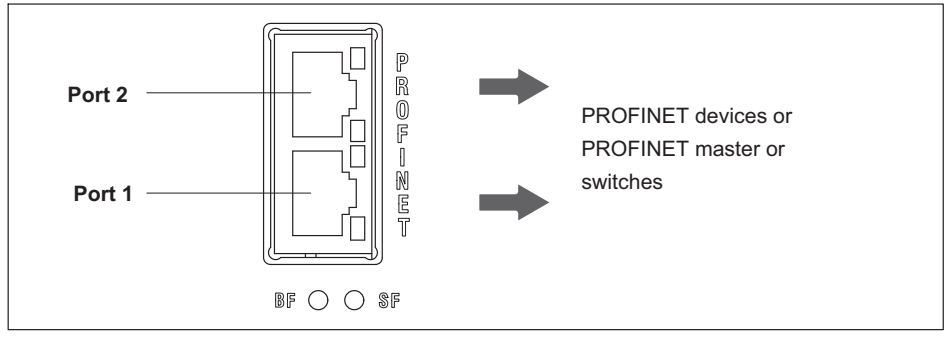

*Fig. 8.57 PROFINET® IO connection as per standard[1\)](#page-122-0)*

## **8.7 TEDS transducer**

#### **8.7.1 TEDS connection**

TEDS stands for "Transducer Electronic Data Sheet". Transducers with an electronic data sheet as defined in the IEEE 1451.4 standard can be connected to the PMX system, making it possible for the amplifier to be set up automatically. A suitably equipped amplifier imports the transducer characteristics (electronic data sheet), translates them into its own settings, and you can start the measurement.*1)*

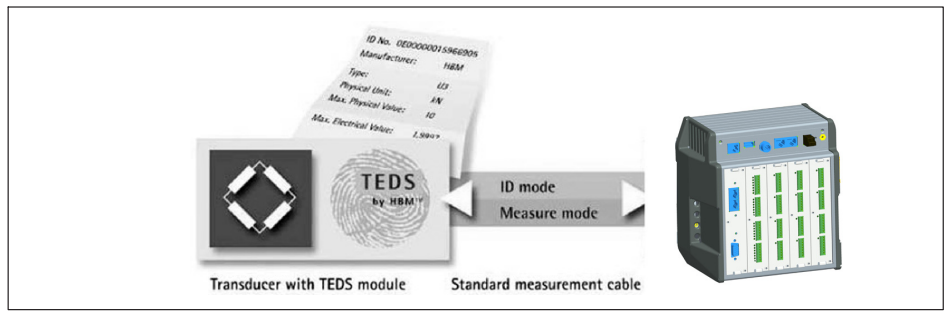

*Fig. 8.58 PMX with TEDS technology*

The IEEE standard 1451.4 defines a generally acknowledged process with which sensors can be identified. The sensor is identified by its respective data sheet, which is stored in electronic form in the sensor, in the cable, or in the plug on a TEDS module. The amplifier communicates with this TEDS module, reads the data sheet, and makes the corresponding measuring amplifier settings.

 $1)$  See user organization standards

Two types of TEDS chip connection are used in the PMX:

 $\sim$ *Zero-wire TEDS:* PX455

> Here the TEDS module is connected to the transducer sense leads. This means that no further wires are required; the measurement is briefly interrupted to read the TEDS information into the PMX.

. *1wire TEDS*: PX401, PX460

Here the TEDS module is connected to the PMX measurement channel by two additional wires (see *page [80](#page-79-0)*).

#### **8.7.2 Starting up the TEDS module**

Sensors can be fitted with TEDS at the factory and delivered in the written state.

The TEDS modules already mounted in the sensor and plug can also be configured and parameterized subsequently using a TEDS editor.

#### **8.7.3 PMX parameterization with TEDS**

If a transducer with TEDS is connected, and contains the parameterization data for a sensor, this can be used to automatically parameterize the PMX.

The PX455 measurement card features zero-wire TEDS. Here, the sense leads of the sensor cable are used to read or write to the TEDS module.

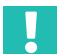

### **Important**

*The PMX uses only the TEDS 2-point scaling. Scales that are stored as tables or polynomials cannot be loaded. You can, however, use one of the PMX's internal calculation channels for such linearizations (see chapter [13](#page-173-0), ["Internal calculation channels"](#page-173-0), page [174](#page-173-0)).*

On the PX401 and PX460 measurement card, the TEDS module is addressed separately via an additional wire (1‐wire TEDS).

In the PMX you can preset channel by channel how the PMX is to respond after being switched on or connecting TEDS sensors:

- . Ignore existing TEDS.
- Load TEDS and configure measurement channel with it only if a TEDS sensor is present.
- Always load TEDS and configure measurement channel with it, otherwise report error.

When the PMX is switched on, it automatically detects whether a sensor with TEDS is connected. The data is read out, and the amplifier channel is parameterized accordingly. If you replace a sensor with TEDS while in the On state, the new TEDS module will also be detected automatically, but you must activate it manually.

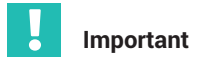

*The PMX web server does not have a TEDS editor with read and edit functions. The catman***®***Easy/AP software includes a full TEDS editor. This allows TEDS information to be read from and written to TEDS sensors connected to the PMX.*

#### 9 **SYNCHRONIZATION AND TIME RECORDING 9 SYNCHRONIZATION AND TIME RECORDING**

If measurement signals need to be referenced over time with each other for processing and analysis, for measurement data acquisition tasks (DAQ), for example, they must be synchronously recorded. That is why all PMX modules can be synchronized with one another. This ensures simultaneous measurement on all channels. An internal counter in each PMX is used for the purpose.

Counter format used: 48-bit integer Counter frequency: 153.6 kHz

- . At a sampling rate of 19.2 kHz (factory setting) the counter is therefore incremented by 8 from one measured value to the next.
- At a sampling rate of 38.4 kHz the counter is incremented by 4 from one measured value to the next.

These counters are transmitted together with each measured value. The absolute measurement time must come from a different source. This can be the internal time of the PMX, or another external clock. The measurement data acquisition system then synchronously combines the measured values with the counter and time stamp.

To achieve a precise reference over time, you should parameterize the channels with the same filter settings. No automatic phase delay correction is carried out for different filters. The filter phase delays are specified in the data sheet.

#### **9.1 Synchronizing via internal PMX synchronization**

All the modules are synchronized automatically, if they are interconnected in series by an Ethernet patch cable. This is the recommended method. It synchronizes the counters and carrier frequencies of all type PX455 measurement cards. This method only synchronizes PMX modules with one another however.

The synchronization status is indicated by the SYNC socket LEDs. The synchronization master/slave allocation is automatic, meaning one PMX device is automatically selected as the time master.

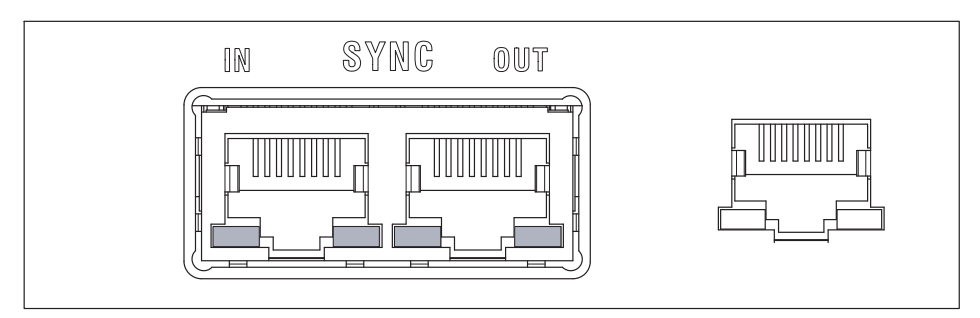

#### **IN** socket LEDs:

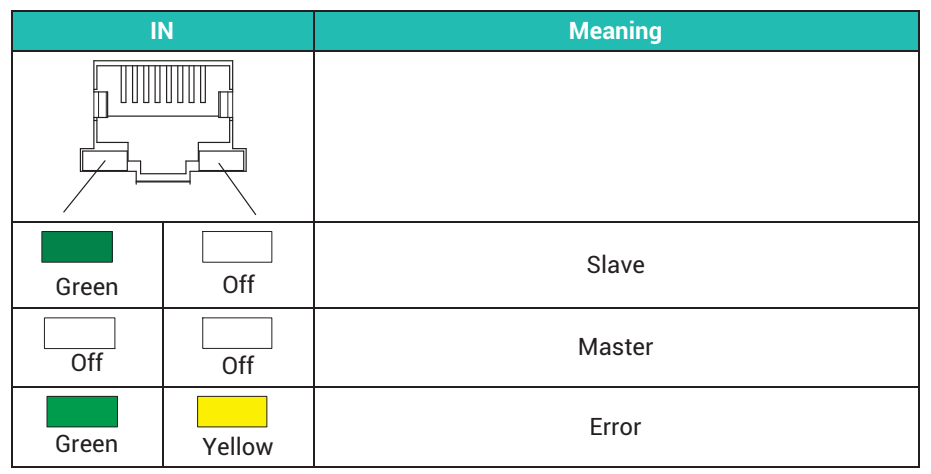

#### **OUT** socket LEDs:

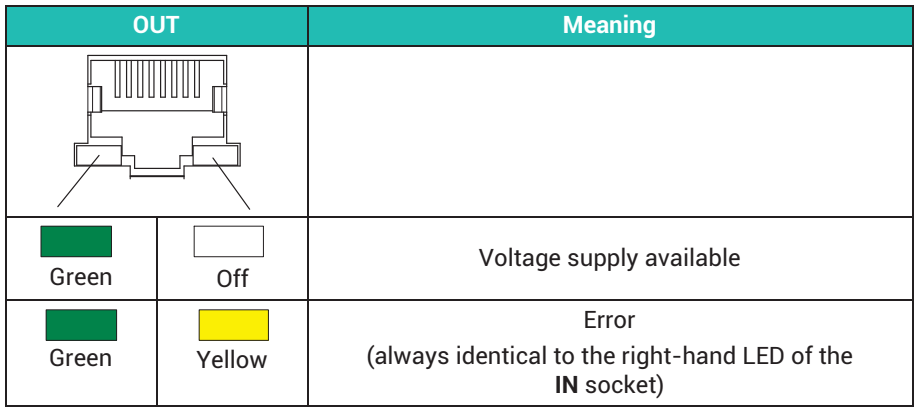

You can synchronize a maximum of 20 PMX devices. The first PMX device automatically becomes the master. The maximum cable length between adjacent devices is 30 meters. Recommended cable: Standard Ethernet Cat-5-SFTP.

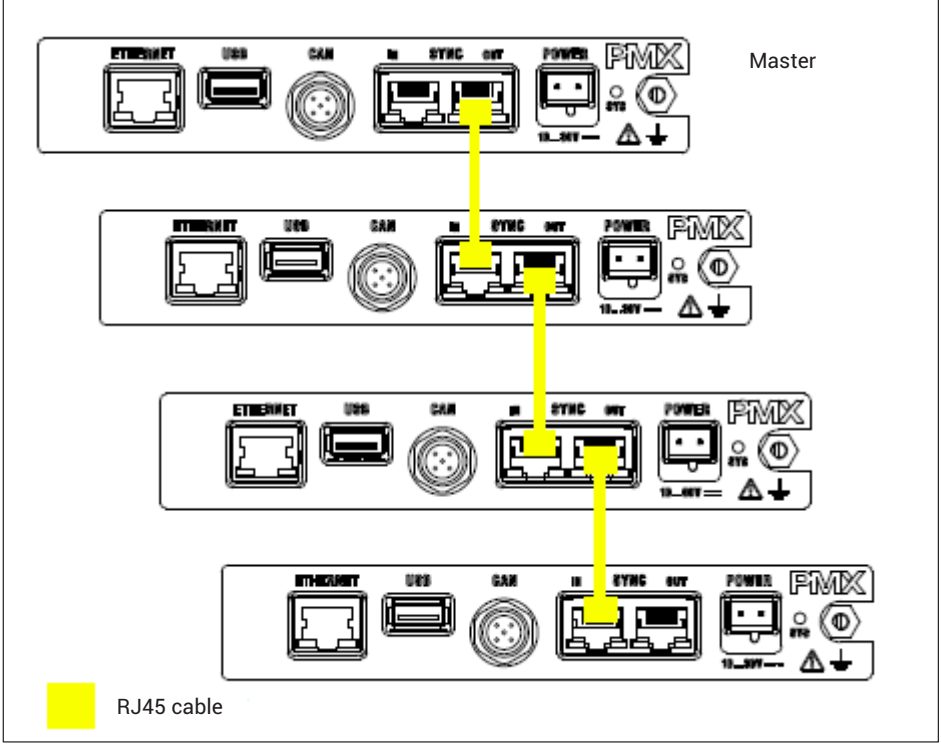

*Fig. 9.1 Connecting multiple PMX modules*

# **Important**

*The SYNC connection is not used to supply voltage to the devices.* 

*SYNC sockets are not the same as Ethernet. Do not connect to Ethernet and do not configure as a ring.*

*In the event of a power failure, the time stamp is not buffered, but starts again from zero after restarting.*

#### **9.2 External synchronous data acquisition via an NTP server in the network**

If synchronous measurements are to be performed by different measurement systems, an external master is required for synchronous acquisition.

Each PMX device has an NTP time that can be set by an external NTP server. The NTP time is distributed to all the devices over the Ethernet (TCP/IP) connection.

The PMX devices then transmit their measured values with the counter signal and NTP time. This means the DAQ systems can use this information to synchronously acquire the measured values of all the devices.

With NTP you can achieve accuracies of 1 ms and better when running PMX with other devices. But this depends on the utilization of the particular network, as well as on the quality of the NTP master. An NTP software program is included in the HBM catman<sup>®</sup> software suite.

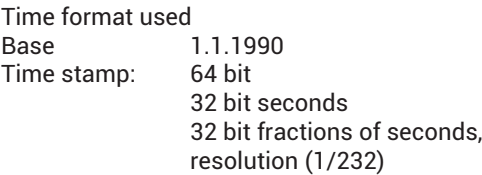

Further information about NTP can be found at <http://www.ntp.org>.

#### **9.3 Data acquisition via fieldbus: EtherCAT®, PROFINET® IO, EtherNet/IP™**

The measured values cannot be synchronized over fieldbuses, and cannot be timestamped, as the PX01EC EtherCAT® fieldbus card does not support EtherCAT® Distributed Clocks. The same is true for the PROFINET® IO and EtherNet/IP™ fieldbus cards. Consequently, the time cannot be distributed from a fieldbus master to a PMX working as a fieldbus slave.

In this type of master/slave system, however, the measured values and data, such as peak values and status information, are transmitted deterministically. The measured value counters are also transferred, so that the system master can process the measurement data synchronously.

## **9.4 Comparison of synchronization mechanisms**

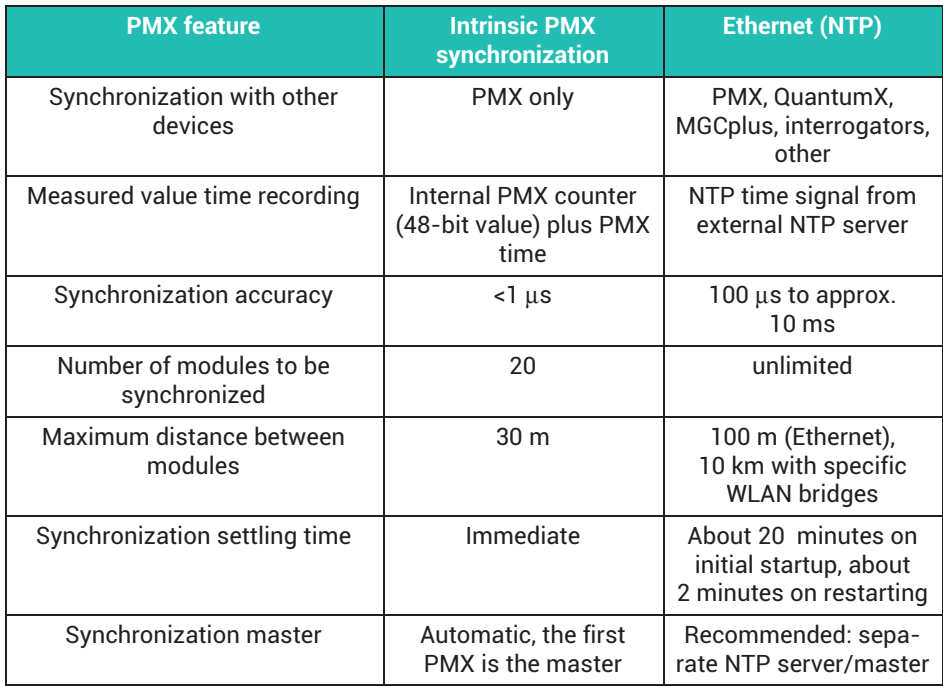

#### <span id="page-131-0"></span>10 **10 NETWORK, DATA SECURITY, POLICIES**

#### **10.1 Network access and remote maintenance**

The web server in the PMX uses the hypertext transfer protocol (http) to transmit data over a computer network and load its user interface (hypertext documents) into a web browser. It is not possible to use hypertext transfer protocol secure (https) for encrypted transmission.

To allow access via one of the networks, various protocols (ports) must be enabled in the PC's or server's firewall so that the listed software components can be used.

#### . **PMX web server user interface**

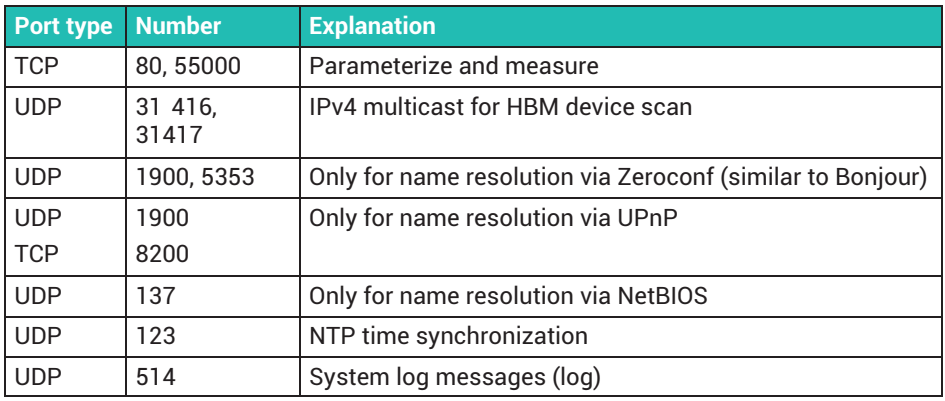

#### . **catman / .NET-API / LabVIEW driver / DIAdem driver**

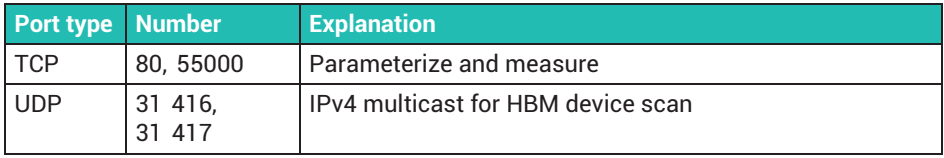

#### *Notice*

*As of firmware 3.0, only two simultaneous Ethernet connections are allowed on port 55000.*

*If you open a third connection, one of the other two will be terminated. For this purpose, the time of the last activity of the existing connections is recorded internally, and the older one is terminated.*

#### . **CODESYS (only for WGX001)**

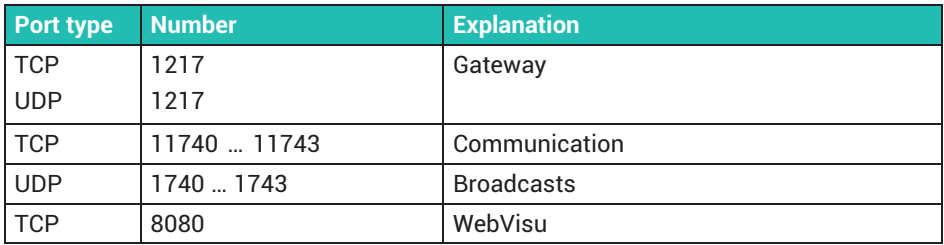

#### **10.2 Data security**

To minimize the risk of data security violations, we recommend taking the following organizational and technical measures for the system on which your applications are running:

- . Avoid exposing the PMX and controller networks to open networks such as the Internet. Use additional security precautions to prevent this, such as a VPN for remote access, and install firewall mechanisms. In particular, the controller parameterization ports must not under any circumstances be accessible from the Internet without protection - see *section [10.1](#page-131-0) on page [132](#page-131-0)*.
- . Restrict access to authorized persons. Change any existing default passwords and access rights when first starting up. The procedure for changing PMX passwords and user right policies can be found in the PMX web server under **Change Password** and **Define Policies** - see also *section 10.3., "Policies definition and passwords", page 133*.

#### **10.3 Policies definition and passwords**

#### **10.3.1 Policies definition**

There are 3 levels to PMX policies definition: OPERATOR, MAINTENANCE and ADMINISTRATOR. The PMX settings can only be displayed or changed if you are at the MAINTENANCE or ADMINISTRATOR user level. At the OPERATOR user level, only the OVERVIEW, some SYSTEM SETTINGS and MONITORING (the LINE WRITER) are

accessible. You can change the user level with . The user level is reset to OPERATOR if there is no input for 10 minutes. The settings accessible at the MAINTENANCE user level can be configured in **Define Policies**, if you are at the Administrator level.

#### **10.3.2 Passwords**

The default setting is for no password to be set and you can switch directly to a different user level. But you can set a different password for both the MAINTENANCE and ADMINISTRATOR user levels, thus restricting access to the setting menus. At the OPERATOR user level, only the OVERVIEW, some SYSTEM SETTINGS and MONITORING (the LINE WRITER) are accessible. All the setting menus are accessible on the ADMINISTRATOR user level.

Click to select whether you would like to select a password for MAINTENANCE or ADMINISTRATOR. For reasons of security, you have to enter the password twice before you can exit the dialog with OK and the password is activated. The length of the password is limited to 10 characters. All characters are acceptable. Touching or click-

ing on  $\mathbb{R}$  turns on the display of entered characters, and turns it off again.

#### *Notice*

*Keep the Administrator password somewhere safe. If you forget the password, you must contact HBM Technical Support. See also section [25.3,](#page-433-0) ["Resetting the PMX Administrator password](#page-433-0)", page [434.](#page-433-0)*

#### **10.3.3 Presetting user level by controller**

In firmware 3.02 and later with a connection via firmware or Ethernet interface you can activate the MAINTENANCE or ADMINISTRATOR user levels directly with a command. You must specify a time for which the deactivation will apply. The maximum possible is 24 hours. You can also disable the selected user level prematurely, or extend the time period.

The active user level is also available in the browser as from the time of switching and for the specified period of time, and is displayed accordingly. After a PMX restart (power-down) you have to re-release it.

#### 11 **START-UP 11 Start-Up to 11 Start-Up to 11 Start-Up to 11 Start-Up to 11 Start-Up to 11 Start-Up to**

This chapter describes how to put the PMX into operation, how to configure it, and how to operate the user interface.

#### **11.1 Hardware setup**

#### **11.1.1 Voltage supply/transducers**

- **Connect the power supply cable and the transducers to the module as described in** *chapter [8,](#page-45-0) "[PMX electrical connections](#page-45-0)", page [46](#page-45-0)*.
- ▶ Optionally connect the bus system (EtherCAT® or PROFINET® IO or EtherNet/IP™).
- Switch on the power supply.

#### **11.1.2 Ethernet connection**

In order to operate and parameterize the PMX via the integrated web server, you must connect it to a device that has a web browser, such as a PC.

In a point-to-point connection, use an Ethernet crossover cable or make sure that your PC's Ethernet interface has an autocrossing function available. This is the case with current devices.

Use only cables that are Category 5 (Cat 5) or higher for this purpose. This enables line lengths of up to 100 m to be achieved. You can also use a wireless (WLAN) connection.

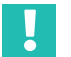

#### **Important**

*Make sure that HTTP port 80 is open in the firewall.*

#### **11.2 Integrated PMX web server**

#### **System requirements**

To operate current versions of the PMX devices, you need a terminal (such as a PC or tablet with a mouse) running a current web browser (Internet Explorer version > 9.0, Firefox or Chrome) and with a screen resolution of 1024 x 768.

Windows XP must be installed on the PC as a minimum.

### **11.3 Connect the PMX to a PC (HOST) or via a network**

Connect the PMX to a PC/laptop or to a network via the ETHERNET socket.

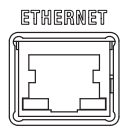

#### **Factory setting**

- . When the computer is powered-up, the PMX obtains the IP address via
	- DHCP (automatic address assignment as per RFC2131 and RFC2132) or
	- from the Apipa auto IP range (RFC5735) in the range 169.254.xxx.xxx
- $\bullet$ The device name of the PMX is "pmx" (changeable).

#### **Address assignment options**

- Via a preset IP address (not factory-set).
- . If no permanent IP address is assigned, the PMX waits for an address from the DHCP server. If there is no response from a DHCP server, an IP address is automatically chosen from the RFC5735 auto IP range.
- . If the PMX is set to DHCP (factory setting), the PC must also use DHCP.

#### **What are the options for finding the PMX in the network?**

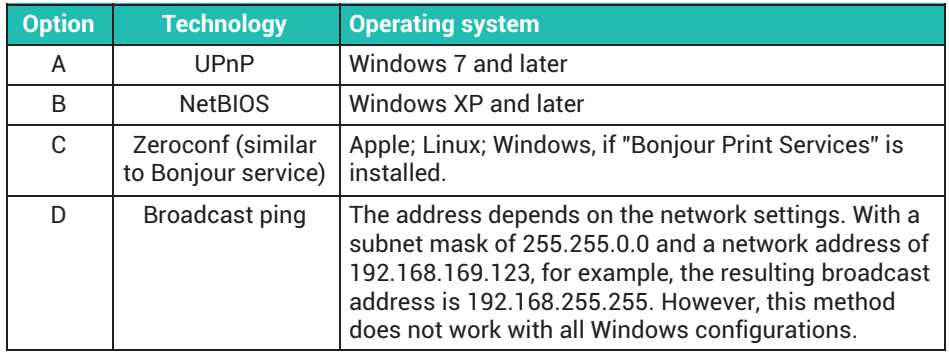

# **Tip**

*If a network connection does not materialize: plug the network cable in again! Then wait at least one minute, because assigning addresses via APIPA can take longer.*

#### **Option A:**

#### **Connection via UPnP (Universal Plug & Play) as from Windows 7**

This connection depends on the network settings, and is also possible without DHCP and in the auto IP range<sup>1</sup>). It is not available with a PMX-PC connection (with no network) or in public networks.

- **Den your PC's network environment.** 
	- Under **Other devices** you will find one or more PMX devices.
- **Double-click on pmx.**

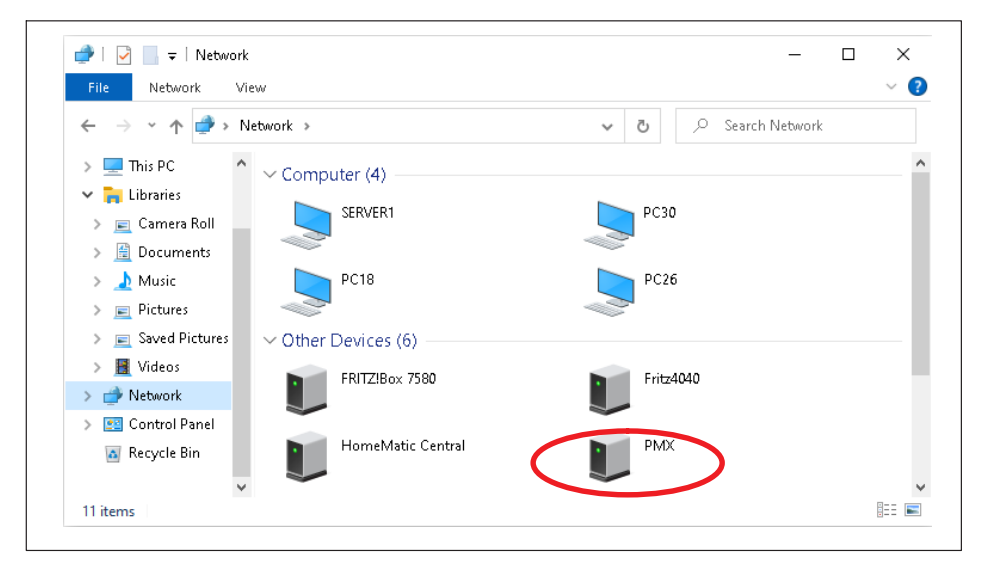

**Tip**

*Right-click PMX, then under* **Properties** *you can find details such as the device website, PMX serial number, IP address, etc.*

1) Under Windows 7, **Media Streaming** must be turned on (**Control Panel Network and Internet Network and Sharing Center > MEDIA STREAMING**).

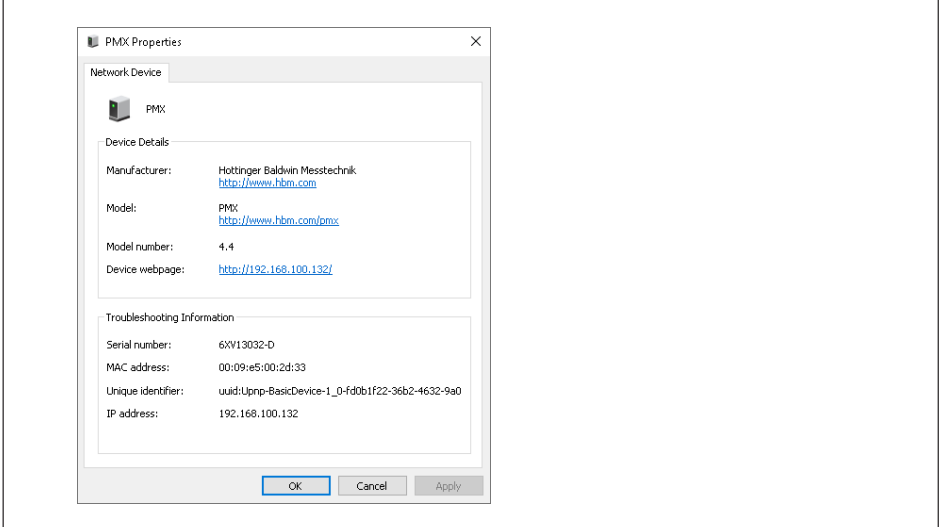

If there are multiple PMX devices in the network, this dialog will appear:

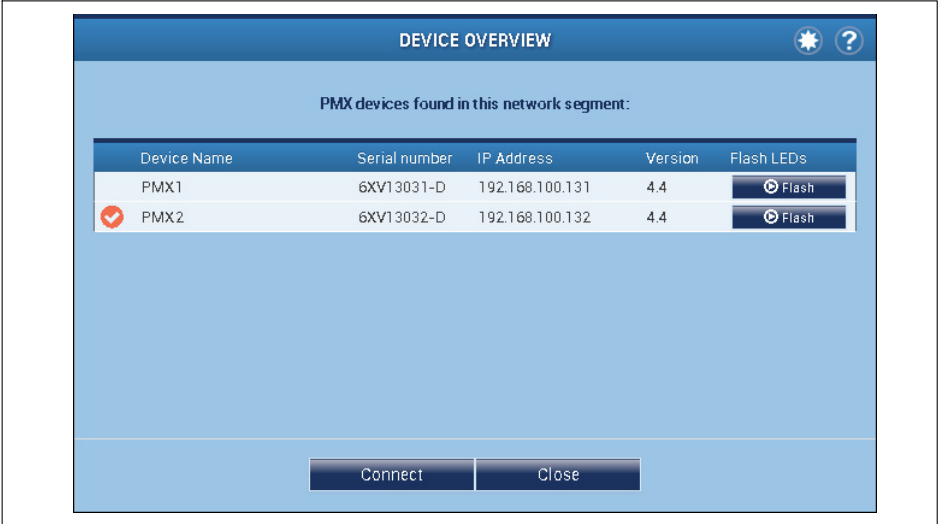

- **Check the desired PMX.**
- Click **Connect**.

This takes you to the overview:

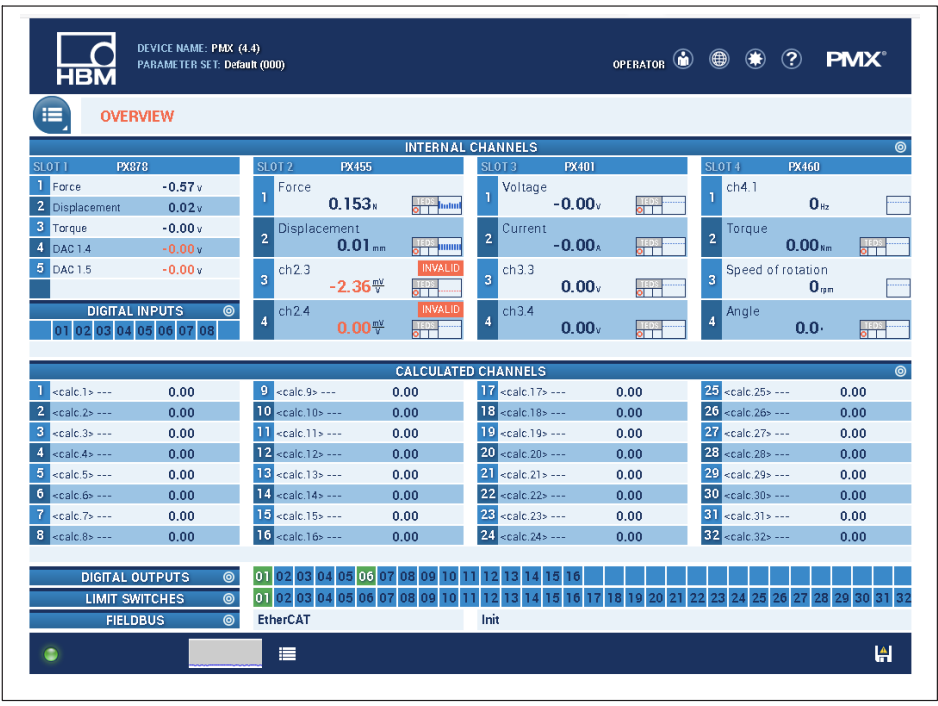

There you can see the current measured values and - at the appropriate user level - set up the PMX.

#### **Option B:**

#### **Connection via the NetBIOS (name) under Windows**

- **Den your PC's network environment.** 
	- **PMX** appears in the network environment.

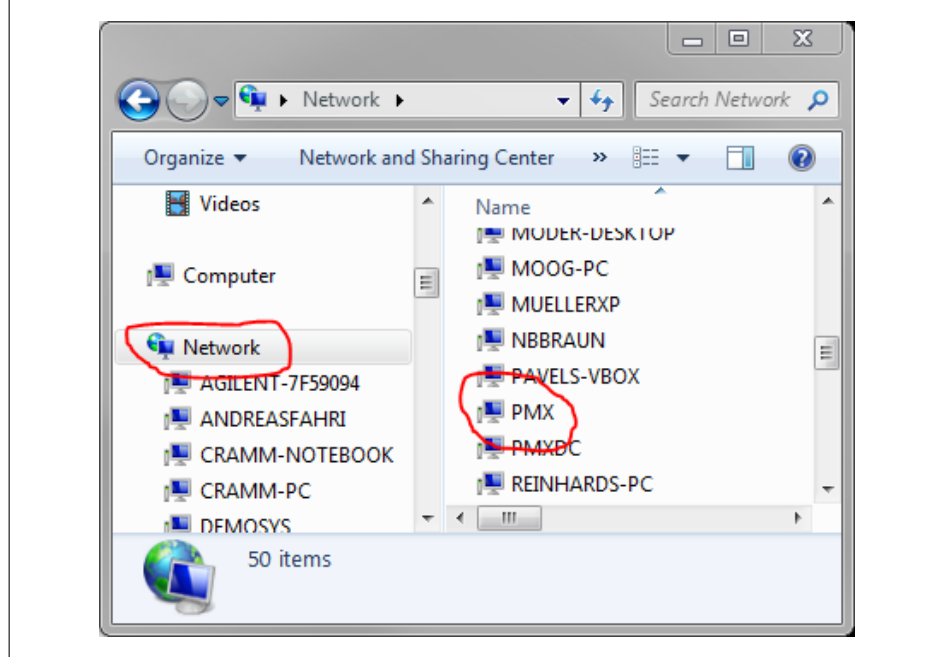

- **Den your web browser.**
- Type *pmx/* in the address bar.

Assigning names if there are several PMX devices in the network:

- First device: PMX
- . Second device: PMX-2
- $\bullet$ Third device: PMX-3 etc.

There you can see the current measured values and - at the appropriate user level - set up the PMX.

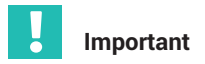

*If no DHCP server is found, and no fixed (static) IP address is set in the device, PMX automatically uses an IP address according to RFC5735 (APIPA, 169.254.xxx.xxx). If a static IP address has been set, two IP addresses are available: the set static address and an IO address from the automatic IP range.*

#### **Option C:**

#### **Connection via Zeroconf/Bonjour**

- Download and install Apple's *"Bonjour Print Services"* software: [http://support.apple.com/kb/DL999?viewlocale=de\\_DE&locale=de\\_DE](http://support.apple.com/kb/DL999?viewlocale=de_DE&locale=de_DE)

If Apple software has already been installed, *Bonjour* will usually already be on the computer.

**Enter pmx.local.** in your web browser's address bar.

You can then see the current measured values and - at the appropriate user level - set up the PMX.

## **Important**

*You can permanently change the device name (factory default "pmx") and the network settings (DHCP, IP address, subnet mask, gateway) in the* **Network** *menu item.*

#### **11.3.1 Making network settings via a USB flash drive**

If you cannot find the PMX in the network, you can also make the network settings using a USB flash drive.

- Create a text file with the name "pmx.conf" in the flash drive's root directory.
- **Enter text similar to that in the following examples. Change device names and** network settings as appropriate.

Example 1:

\*This pmx.conf file sets the device name to "pmx\_new\_name", and switches the PMX to DHCP mode.

```
<pmx type="set">
 <hostname>pmx_new_name</hostname>
 <network>
 <dhcp>true</dhcp>
 </network>
</pmx>
```
Example 2: This pmx.conf file sets the device name to "pmx", and specifies a fixed IP address:

```
<pmx type="set">
 <hostname>pmx</hostname>
```
 *<network> <ipaddress>192.168.1.2</ipaddress> <broadcast>192.168.255.255</broadcast> <netmask>255.255.0.0</netmask> <gateway>192.168.169.254</gateway> <dhcp>false</dhcp> </network> </pmx>*

4. Plug the flash drive into the USB port on the PMX while the PMX is running normally.

The settings will change immediately, but will not be immediately apparent in the other network devices. We recommend restarting the PMX by disconnecting the power supply. The PMX can then be found in the network under the new settings.

## **Important**

*The flash drive converts each PMX device as soon as you plug it in! So you should delete the file, rename it, or move it to a subfolder.*

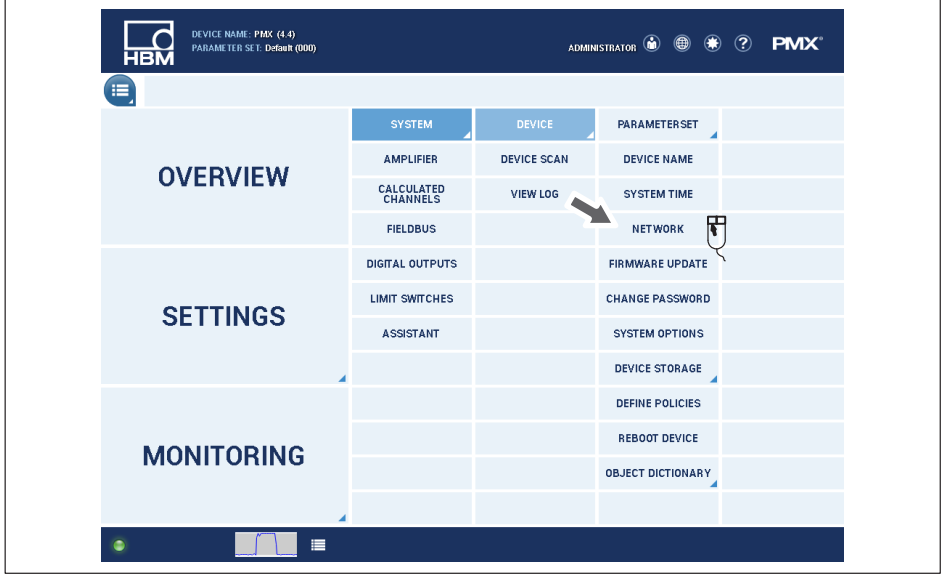

#### **11.3.2 Changing network settings in a web browser**

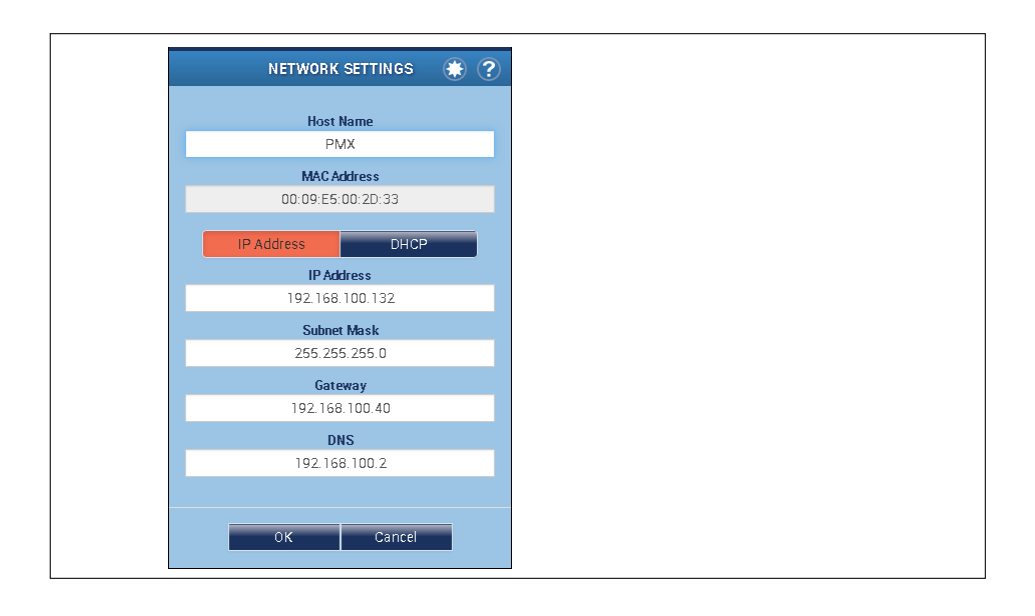

#### **11.4 Display and control options**

#### **Important**

*For a detailed description of PMX operation see the PMX online help. Download the current firmware from the HBM PMX website:* [https://www.hbm.com/de/2981/pmx-mod](https://www.hbm.com/de/2981/pmx-modular-measuring-amplifier-system-for-the-iot/)[ular-measuring-amplifier-system-for-the-iot/](https://www.hbm.com/de/2981/pmx-modular-measuring-amplifier-system-for-the-iot/)*.*

The overview shows the plug-in cards (amplifiers) in the PMX, with the current measured values, the status of the digital inputs/outputs and bus systems (if present), as well as the calculated channels.

 $\mathsf{\overline{I}}$  Touch or click on one of the icons, or one of the places where the cursor turns

into a hand  $\begin{pmatrix} h_m \\ h_m \end{pmatrix}$ , to access the dialog to change the setting.

 Use the menu icon to open the Settings menu, from which you can access all dialogs by way of the menu table structure. All the menu items with a triangle

 $\blacksquare$  in the bottom right corner have additional submenus. As soon as you have selected a menu item, the menu path is displayed next to the symbol for the setting menu.

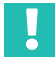

 $\blacktriangleright$ 

 $\blacktriangleright$ 

**Important**

If you change a setting, the floppy disk icon **in the setting** is displayed at the bottom right to *show that the setting is initially only stored in the RAM. Touch or click on this symbol to save the setting power failsafe in flash EPROM.*
# **Symbols and displays used**

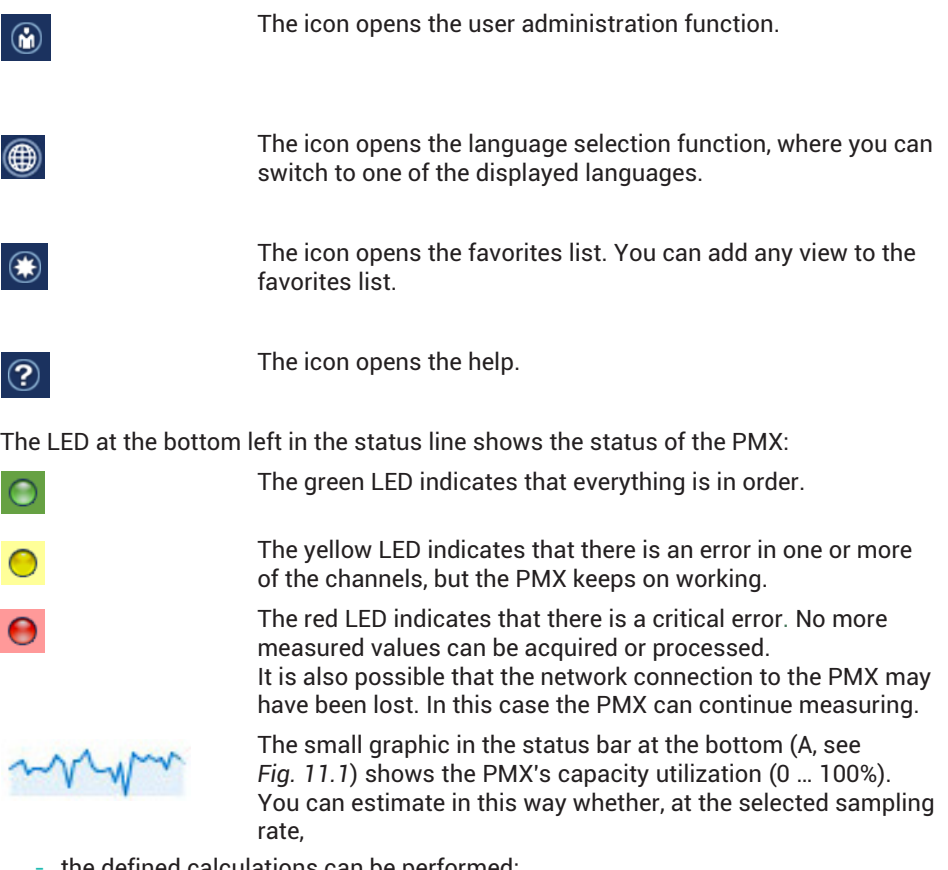

- the defined calculations can be performed;
- the number of calculations needs to be reduced;
- one of the sampling rates needs to be lowered;
- a CODESYS application has overloaded the capacity of the CPU.

<span id="page-145-0"></span>

| DEVICE NAME: PMX (4.4)<br>$\circledcirc$ $\circledcirc$ $\circledcirc$<br>OPERATOR $\bigcirc$<br><b>PMX</b><br>PARAMETER SET: Default (000)<br><b>HBM</b> |                                      |                                       |                       |                                |                                        |                   |                          |                              |                                      |              |  |
|----------------------------------------------------------------------------------------------------|--------------------------------------|---------------------------------------|-----------------------|--------------------------------|----------------------------------------|-------------------|--------------------------|------------------------------|--------------------------------------|--------------|--|
| ⊫<br><b>OVERVIEW</b>                                                                                                    |                                      |                                       |                       |                                |                                        |                   |                          |                              |                                      |              |  |
| <b>INTERNAL CHANNELS</b><br>◎                                                                                                    |                                      |                                       |                       |                                |                                        |                   |                          |                              |                                      |              |  |
| SLOT <sub>1</sub><br><b>PX878</b>                                                                                                    |                                      | <b>SLOT 2</b>                         | <b>PX455</b>          |                                | SLOT <sub>3</sub>                      | PX401             |                          | SLOT <sub>4</sub>            | PX460                                |              |  |
| <b>T</b> Force<br>2 Displacement                                                                                                    | $-0.57v$<br>0.02v                    | Force                                 | 0.153 <sub>n</sub>    | $\overline{\text{O}}$ T lutini | Voltage                                | $-0.00$           | ச                        | ch4.1                        | 0 <sub>12</sub>                      |              |  |
| 3 Torque                                                                                                    | $-0.00v$                             | Displacement                          |                       |                                | Current                                |                   |                          | Torque                       |                                      |              |  |
| $4$ DAC <sub>1.4</sub>                                                                                                    | $-0.00 -$                            | $\overline{2}$                        | $0.01$ <sub>mm</sub>  | <b>o</b> Thumu                 | $\overline{2}$                         | $-0.008$          | $\overline{\phantom{0}}$ | $\overline{2}$               | $0.00_{\text{Nm}}$                   | ਨਾ           |  |
| 5<br><b>DAC1.5</b>                                                                                                    | $-0.00v$                             | ch2.3<br>3                            | $-2.36$ <sup>**</sup> | INVALID<br><b>JEP</b>          | ch3.3<br>3                             | 0.00 <sub>v</sub> | o T                      | 3                            | Speed of rotation<br>0 <sub>nm</sub> |              |  |
| <b>DIGITAL INPUTS</b><br>0203<br>01                                                                                                    | 07<br>06<br>08                       | ch2.4<br>4                            | $0.00*$               | <b>INVALID</b>                 | ch3.4<br>$\overline{4}$                | 0.00 <sub>v</sub> | $\overline{\phantom{0}}$ | Angle<br>4                   | 0.0 <sub>1</sub>                     | <u>UT</u>    |  |
|                                                                                                    | <b>CALCULATED CHANNELS</b><br>൫      |                                       |                       |                                |                                        |                   |                          |                              |                                      |              |  |
| $\overline{1}$ <calc.1> ---</calc.1>                                                                                                    | 0.00                                 | $9 - scale.95 - - -$                  |                       | 0.00                           | $17$ <calc.17> ---</calc.17>           |                   | 0.00                     | 25 <calc.25> ---</calc.25>   |                                      | 0.00         |  |
| $2$ <calc. 2=""> ---</calc.>                                                                                                    | 0.00                                 | $10$ <calc.10> ---</calc.10>          |                       | 0.00                           | $18$ <calc.18> ---</calc.18>           |                   | 0.00                     | 26 <calc.26> ---</calc.26>   |                                      | 0.00         |  |
| 3<br>$<$ calc $3$ > ---                                                                                                    | 0.00                                 | $   \cdot   $ <calc 11=""> ---</calc> |                       | 0.00                           | $19$ <calc <math="">19 &gt; ---</calc> |                   | 0.00                     | 27 <calc.27> ---</calc.27>   |                                      | 0.00         |  |
| 4<br>$ calc.4$ ---                                                                                                    | 0.00                                 | $12$ <calc.12> ---</calc.12>          |                       | 0.00                           | 20 <calc.20> ---</calc.20>             |                   | 0.00                     | 28 <calc.28> ---</calc.28>   |                                      | 0.00         |  |
| 5<br><calc.5> ---</calc.5>                                                                                                    | 0.00                                 | $13$ <calc.13> ---</calc.13>          |                       | 0.00                           | 21 <calc.21> ---</calc.21>             |                   | 0.00                     | 29 <calc.29> ---</calc.29>   |                                      | 0.00         |  |
| 6<br><calc.6> ---</calc.6>                                                                                                    | 0.00                                 | $14$ <calc.14> ---</calc.14>          |                       | 0.00                           | 22 <calc.22> ---</calc.22>             |                   | 0.00                     | 30 <calc.30> ---</calc.30>   |                                      | 0.00         |  |
| 7<br><calc.7> ---</calc.7>                                                                                                    | 0.00                                 | $15$ <calc.15> ---</calc.15>          |                       | 0.00                           | 23 <calc.23> ---</calc.23>             |                   | 0.00                     | $31$ <calc.31> ---</calc.31> |                                      | 0.00         |  |
| 8<br><calc.8> ---</calc.8>                                                                                                    | 0.00                                 | $16$ <calc.16> ---</calc.16>          |                       | 0.00                           | 24 <calc.24> ---</calc.24>             |                   | 0.00                     | 32 <calc.32> ---</calc.32>   |                                      | 0.00         |  |
| <b>DIGITAL OUTPUTS</b><br><b>LIMIT SWITCHES</b><br><b>FIELDBUS</b>                                                                                        | $\circledcirc$<br>$\circ$<br>$\odot$ | 01 <br>02<br>01 02 03<br>EtherCAT     |                       |                                | Init                                   |                   |                          |                              |                                      |              |  |
|                                                                                                    |                                      | $\equiv$                              |                       |                                |                                        |                   |                          |                              |                                      | $\mathbf{A}$ |  |
|                                                                                                    |                                      |                                       |                       |                                |                                        |                   |                          |                              |                                      |              |  |

*Fig. 11.1 The overview page of the PMX web browser with the device and signal realizations of the connected PMX.*

#### **Measured value realization**

You can customize the display of the measured values and data from the calculation channels of the PMX individually for each measurement channel. This affects the number of decimal places and the increment of the digital scale. This allows you to adjust the display to the requirements of the application.

Measurement display: Click on the required measurement display in the amplifier settings.

Calculated channels: Option in the **Decimal Places** dropdown menu.

These settings only affect the display value in the PMX web serve, and do not relate to the values in the PMX or the interface output.

Example: Setting with 2 decimal places and an increment of 2 digits, i.e. 0.02, 0.04, 0.06, 0.08 ...

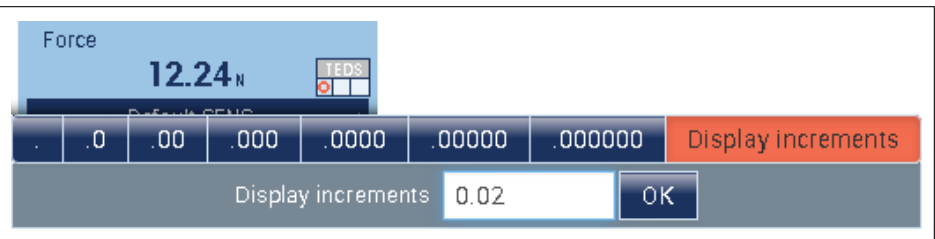

## **11.5 PMX web server menu structure**

#### **11.5.1 Overview of all device settings**

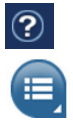

Each menu item has an online help that you can access by clicking on this icon.

Clicking on this icon opens the menu page. Choose **SETTINGS** to parameterize the PMX. Select the required menu item by clicking on it.

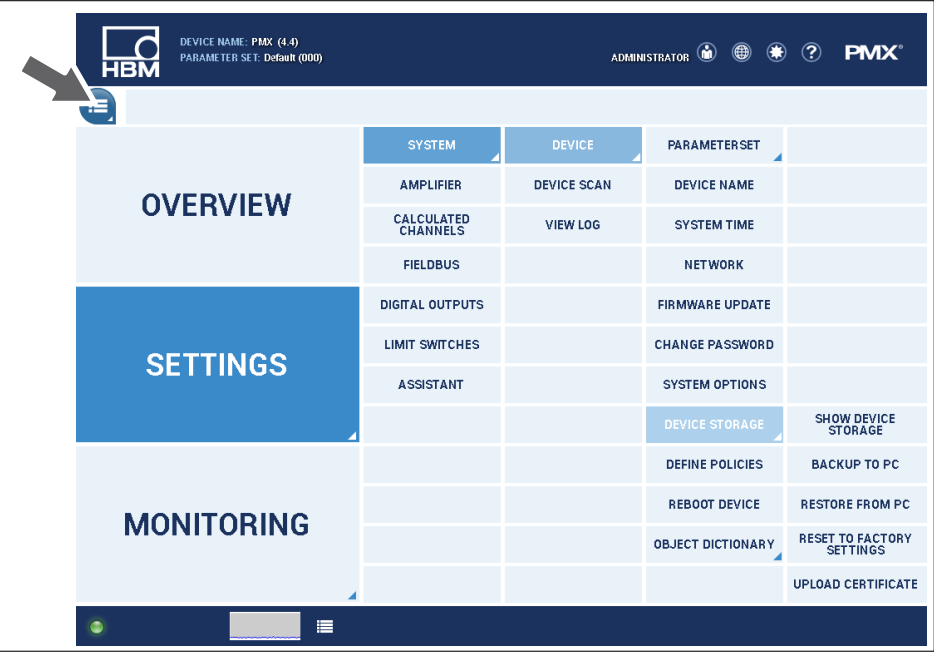

# **11.5.2 Restoring the factory settings**

Loading the factory settings deletes the following settings:

- All channel and amplifier settings (measurement channels and calculated channels, e.g. min./max. values)
- All device settings (e.g. parameter sets).

The following are not deleted:

- The network settings
- The passwords for the different user levels (OPERATOR, MAINTENANCE, ADMINISTRATOR)
- CODESYS applications and CODESYS web visualizations (for updates installed on firmware 1.46 or higher).

# **11.6 PMX startup behavior**

#### Ų **Important**

*PMX initialization takes a few seconds. A self-test of all the modules is run during this time. All the LEDs flash to indicate this status. After the self-test has run, read off the status of each component from the corresponding status LED - see sections [8.2.3](#page-49-0) to [8.2.5](#page-56-0) (starting on page [50](#page-49-0)).*

- $\bullet$ When the PMX is switched on, the digital and analog outputs are set to 0 V.
- $\bullet$ When the system boots up, the analog outputs remain set to 0 V.
- $\bullet$  After booting up, the configured and valid outputs are set to the specified value between  $-10$  and  $+10$  V.
- $\bullet$  . Invalid (unconfigured) outputs go to 0 V (Safe Value). If an output becomes invalid during operation, it will also be set to 0 V.
- $\bullet$ You can also set a different value for the Save Value. The factory setting is 0 V.

# **11.7 Operating behavior of the PMX**

According to its application specifications, the PMX is suitable for test and measuring tasks with integrated monitoring and control tasks. However, it must not be used in areas where malfunctions could result in personal injury or damage to property.

A number of measures have been implemented in PMX to enhance the operational safety of the plants in which it is used.

#### **Setup mode**

A target value (test signal) can be simulated for every measurement signal without an actual measured value needing to be received from the plant. This allows you to test downstream functions and components. This also works for the analog outputs  $(\pm 10 V)$ .

#### **Ongoing operation/measuring mode**

- $\bullet$  Digital outputs: Here you can signal in detail the device or measured value status via hardware outputs, fieldbus or Ethernet (PC).
- $\bullet$  Thresholds: Normally the status of the measured values is taken into consideration in the analysis, meaning there is no switching process in the event of an invalid measured value. You can suppress this with the *Ignore Meas. Status* option. This means the limit conditions will then be analyzed even if the measured value is incorrect (invalid).

A measured value is invalid and identified accordingly if

- $\bullet$ the input range of the measuring amplifier was exceeded;
- $\bullet$ a calibration is running;
- $\bullet$ the working standard calibration is incorrect;
- $\bullet$  the setting saved in TEDS cannot be implemented in the *Use TEDS if Available* setting (e.g. wrong transducer type, no measuring range, invalid filter value, etc.);
- $\bullet$  the TEDS content cannot be read correctly or there is no TEDS even though *TEDS Required* is set.

#### **Digital inputs**

These must be connected against +Ub (PLC logic). An open input is detected as Low by the internal pull-down resistor.

# **11.8 Signal delays**

Typical signal delays of the individual PMX hardware and software components.

<span id="page-151-0"></span>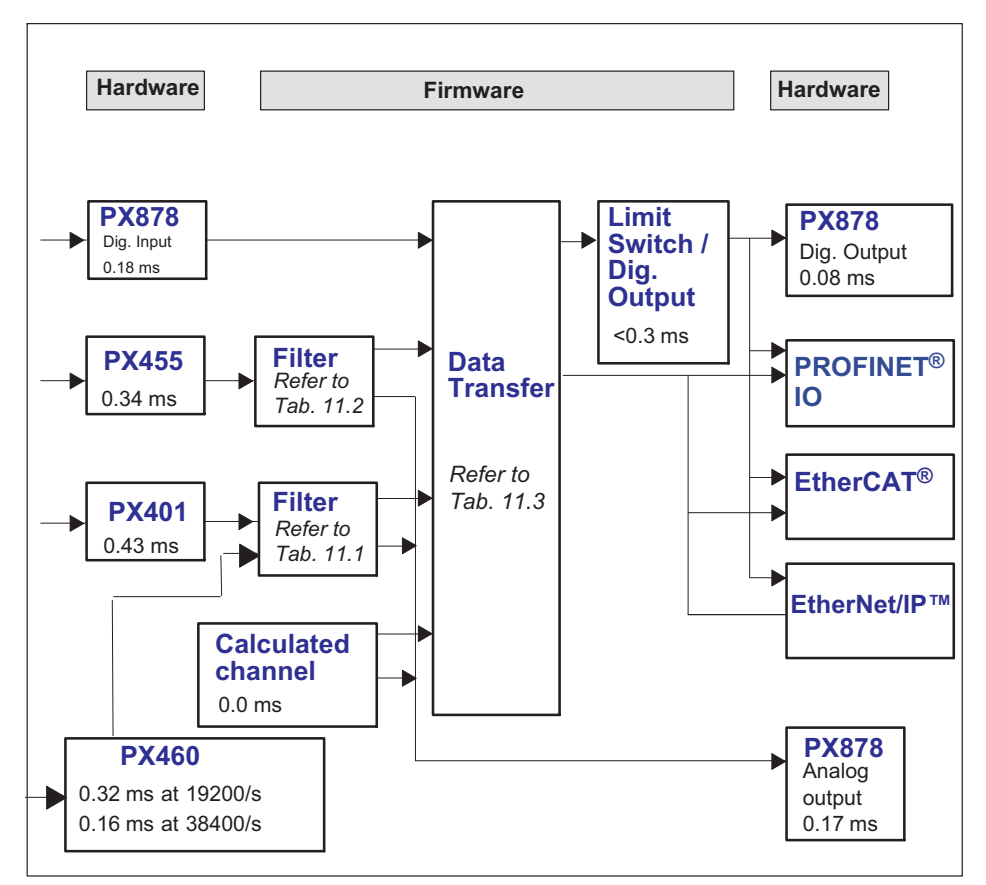

*Fig. 11.2 Signal delays*

# <span id="page-152-0"></span>**Filter group delay**

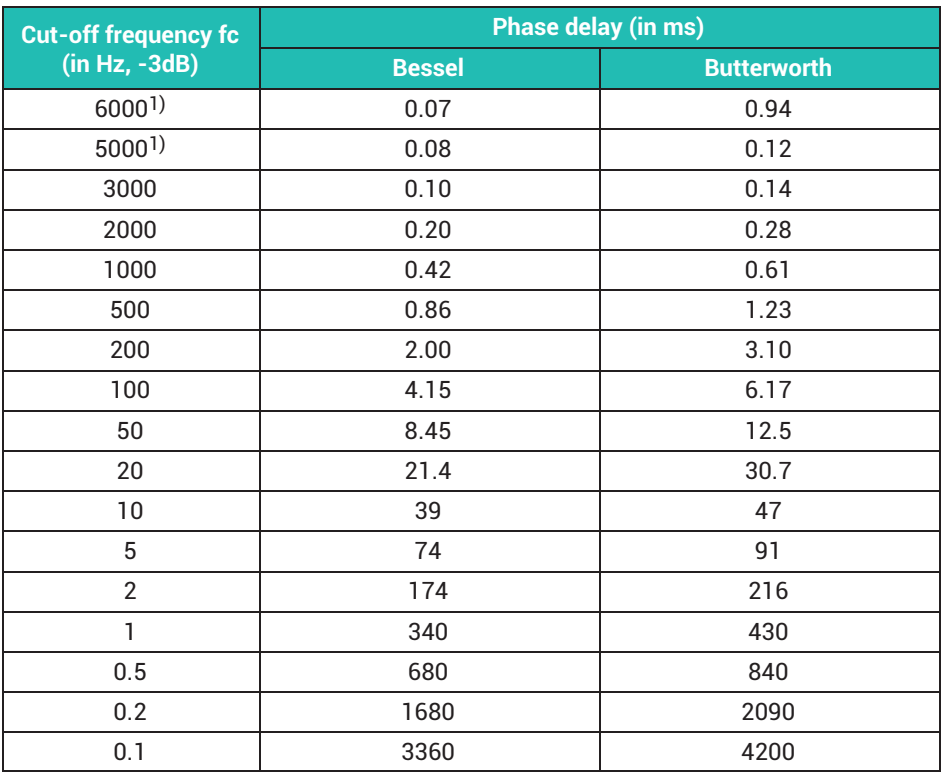

1) *5000/6000 Hz cut-off frequency for PX460 only*

*Tab. 11.1 Phase delays for PX401 and PX460*

<span id="page-153-0"></span>

| <b>Cut-off frequency fc</b> | <b>Phase delay (in ms)</b> |                    |  |  |  |  |
|-----------------------------|----------------------------|--------------------|--|--|--|--|
| $(in Hz, -3dB)$             | <b>Bessel</b>              | <b>Butterworth</b> |  |  |  |  |
| 2000                        | 0.16                       | 0.23               |  |  |  |  |
| 1000                        | 0.42                       | 0.60               |  |  |  |  |
| 500                         | 0.85                       | 1.24               |  |  |  |  |
| 200                         | 2.00                       | 3.10               |  |  |  |  |
| 100                         | 4.15                       | 6.17               |  |  |  |  |
| 50                          | 8.45                       | 12.5               |  |  |  |  |
| 20                          | 21.4                       | 30.7               |  |  |  |  |
| 10                          | 39                         | 47                 |  |  |  |  |
| 5                           | 74                         | 91                 |  |  |  |  |
| $\overline{2}$              | 174                        | 216                |  |  |  |  |
| 1                           | 340                        | 430                |  |  |  |  |
| 0.5                         | 680                        | 840                |  |  |  |  |
| 0.2                         | 1680                       | 2090               |  |  |  |  |
| 0.1                         | 3360                       | 4200               |  |  |  |  |

*Tab. 11.2 Phase delays for PX455*

| <b>Data Transfer Rate</b> | Phase delay in ms |                |                |  |  |  |
|---------------------------|-------------------|----------------|----------------|--|--|--|
| (in Hz)                   | <b>Minimum</b>    | <b>Typical</b> | <b>Maximum</b> |  |  |  |
| 1200                      | 0.1               | 0.52           | 0.93           |  |  |  |
| 2400 (factory setting)    | 0.1               | 0.31           | 0.52           |  |  |  |
| 4800                      | 0.1               | 0.21           | 0.31           |  |  |  |
| 9600                      | U.                | 0.16           | በ 21           |  |  |  |

*Tab. 11.3 Data phase delays*

#### **Example**

Signal delay of a sensor signal through a Bessel filter to the analog output:

Signal path PX455 -> 2 kHz Bessel-> PX878  $(0.34^*) + 0.16$  (Tab. 11.3) + 0.17<sup>\*)</sup>) ms = 0.67 ms \*) See diagram on *page [152](#page-151-0)*

#### **Fieldbus**

Delay time until signal appears in cyclic data frame.

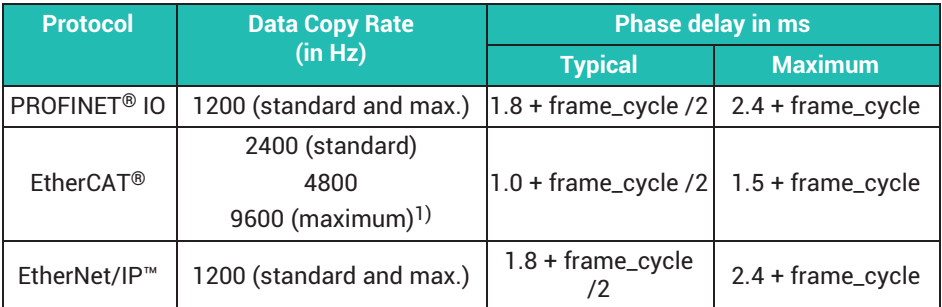

1) The EtherCAT® data copy rate has only minor effects on the signal delay. Between copy rates of 2.4 and 9.6 kHz, the advantage theoretically amounts to 0.16 ms, which is significantly smaller than the statistical spread.

*Tab. 11.4 Fieldbus phase delays*

"Data Copy Rate" is the time in which the data is copied to the fieldbus module in slot 0. frame\_cycle is the rate of the cyclic data frame set in the bus configuration tool.

#### **Example**

Signal delay of a sensor signal via the EtherCAT® fieldbus:

Signal path: PX455 -> 2 kHz Bessel-> Data transfer @2.4 kHz -> EtherCAT @2.4 kHz PX01EC

(0.34\*) + 0.16 (table 1.2) + 0.31 + 1.2) ms = 2.0 ms (average signal delay from input terminal to EtherCAT® fieldbus)

\*) See diagram on page [152](#page-151-0)

# **11.9 Fieldbus integration**

# **Important**

*Make sure to use the correct device description file (see also section [16.1](#page-258-0), Make sure to use the correct device description*  $16.1$ *["Device description file](#page-258-0)", page [259](#page-258-0)).*

#### **11.9.1 PROFINET® IO connection**

- Connect the PMX device(s) and PROFINET<sup>®</sup> master via Ethernet cable (Cat 5) (following the topology).
- ▶ When using the PROFINET<sup>®</sup> IRT protocol, observe the sequences of the PMX-RJ45 sockets: Port 1 (bottom), Port 2 (top).
- ▶ For PROFINET®-IRT, turn on the IRT protocol in the PLC configuration software, and specify the cable lengths and the ports for the wiring (see also *section [8.2.4,](#page-51-0) ["Fieldbus LEDs](#page-51-0)", page [52\)](#page-51-0)*.

#### *Notice*

*The bus does not need any termination resistors, as active nodes are involved.*

Use the device description file (GSDML) to configure the PMX in the master. It is available as a download from the HBM PMX website, and you can generate it in the PMX itself and download it from there.

#### **Procedure**

- Change the user level to ADMINISTRATOR.
- Go to **SETTINGS -> FIELDBUS**.
- **For No. Transm. Calc. Channels** specify how many channels will be transferred.
- Click on *Create GSDML File*.

The file is saved in the "PROFINET" directory.

You can also access the directory with any browser. Enter the address *http://<PMX-Name>/public/PROFINET/* to open the "PROFINET" directory. For <PMX name> specify the network name or the IP address of the PMX.

The PROFINET® system is configured using your PROFINET® master supplier's engineering tool.

#### **Example with a SIEMENS PLC under STEP7 with the SIMATIC Manager or TiA Portal**

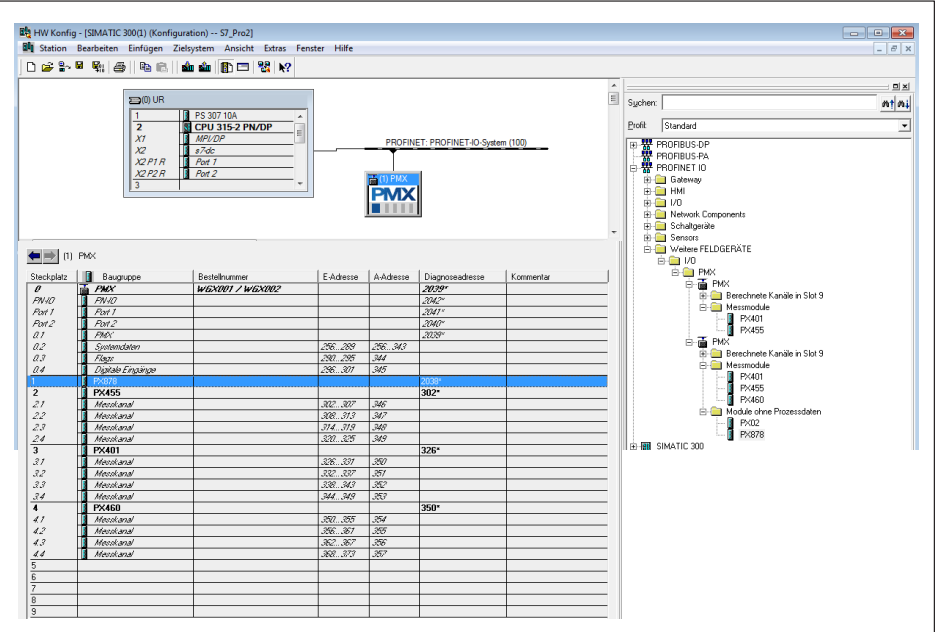

#### **11.9.2 EtherCAT® connection**

Connect the PMX device(s) and EtherCAT<sup>®</sup> master via Ethernet cable (Cat 5). Follow the topology: IN (bottom) / OUT (top) of RJ45 sockets on PX01EC.

#### *Notice*

*The bus does not need any termination resistors, as active nodes are involved.*

Use the device description file (ESI) to configure the PMX in the master. It is available as a download from the HBM PMX website, and you can generate it in the PMX itself and download it from there.

#### **Procedure**

- Change the user level to ADMINISTRATOR.
- Go to **SETTINGS -> FIELDBUS**.
- **For No. Transm. Calc. Channels** specify how many channels will be transferred.
- ▶ Click on *Create ESI File* (EtherCAT<sup>®</sup>).

The file is saved in the "EtherCAT" directory.

You can also access the directory with any browser. Enter the address *http://<PMX-Name>/public/EtherCAT/* to open the "EtherCAT" directory. For <PMX name> specify the network name or the IP address of the PMX.

The EtherCAT® system is configured using your EtherCAT® master supplier's engineering tool.

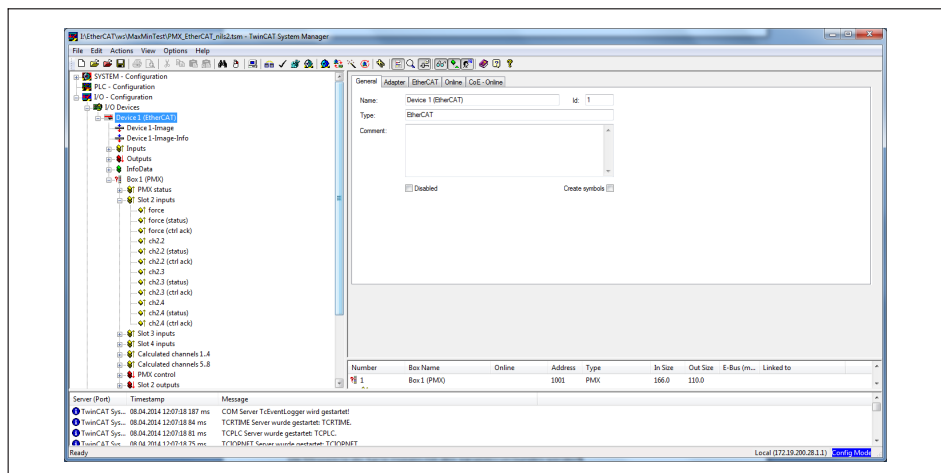

#### **Example with a Beckhoff PLC with the TwinCAT System Manager**

- **11.9.3 Setting the fieldbus update rate**
- Change the user level to ADMINISTRATOR.
- Go to **SETTINGS -> SYSTEM -> DEVICE -> SYSTEM OPTIONS**.
- Select the **Internal data transfer rate**. The fieldbus update rate will follow this value up to the fieldbus-specific maximum.

The change is effective immediately. Click on the floppy disk icon at the bottom right to save permanently.

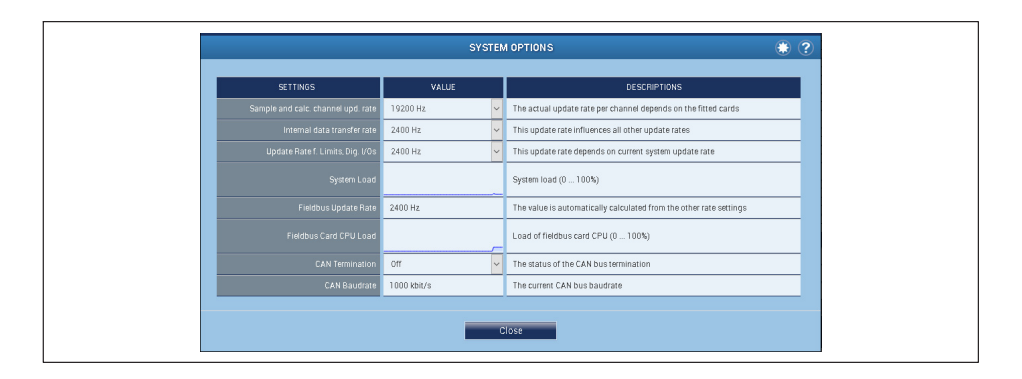

#### **11.9.4 EtherNet/IP™ connection**

▶ Connect the PMX device(s) and your EtherNet/IP<sup>™</sup> scanner via Ethernet cable (Cat 5).

Both ports, P1 and P2, have the same IP and MAC addresses.

#### *Notice*

*The bus does not need any termination resistors, as active nodes are involved.*

Use the device description file (EDS) to configure the PMX in the scanner. It is available as a download from the HBM PMX website, and you can generate it in the PMX itself and download it from there.

#### **Procedure**

- Change the user level to ADMINISTRATOR.
- Go to **SETTINGS -> FIELDBUS**.
- **For No. Transm. Calc. Channels** specify how many channels will be transferred.
- Click on *Create EDS File*.

The file is saved in the "EtherNet\_IP" directory.

You can also access the directory with any browser. Enter the address *http://<PMX-Name>/public/EtherNet\_IP/* to open the "EtherNet\_IP" directory. For <PMX name> specify the network name or the IP address of the PMX.

The **EtherNet/IP™** system is configured using your EtherNet/IP™ scanner supplier's engineering tool.

#### **Example with Allan-Bradley PLC ControlLogix and LogixStudio**

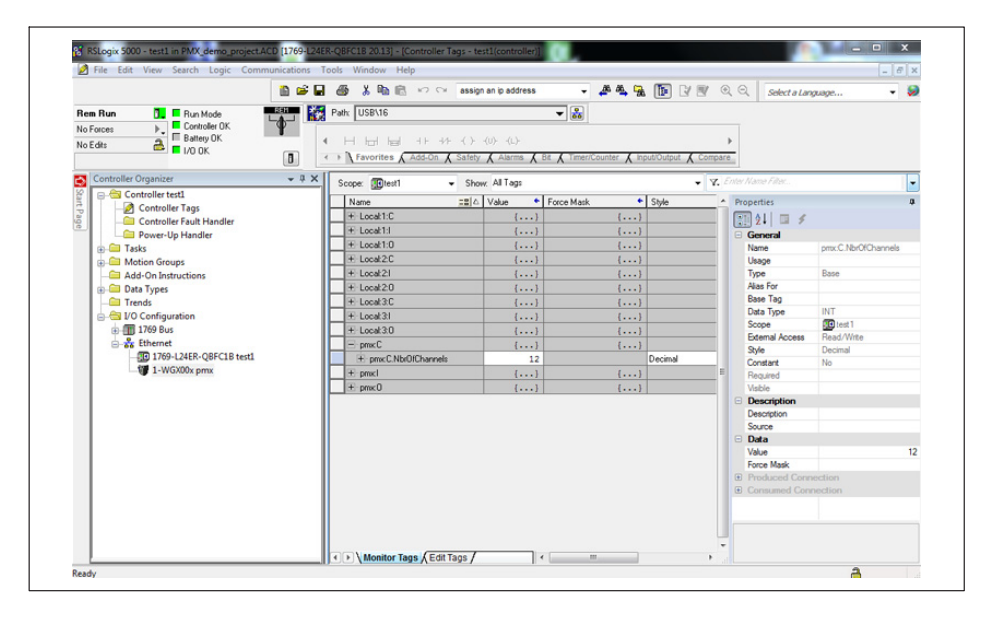

#### $12<sup>°</sup>$ <del>12 Quick Start</del>

# **12.1 Preparing the measurement system**

1. Connect the PMX to your PC via the Ethernet socket - see *section [11.3](#page-135-0), page [136](#page-135-0)*.

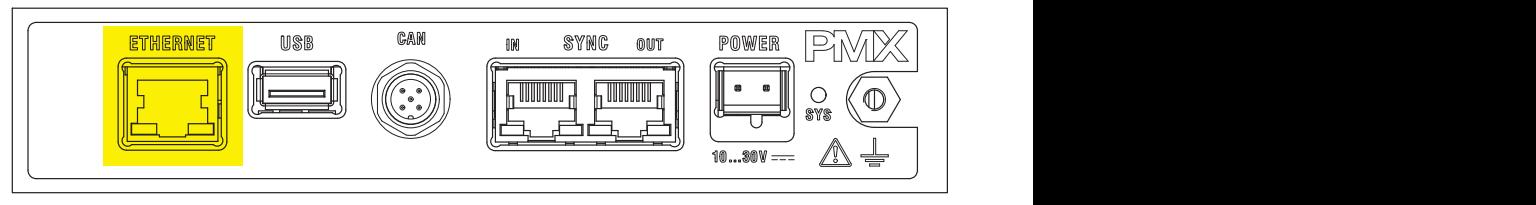

Cable: Standard Ethernet cable (Cat-5)

2. Connect your transducers to the measurement cards (plug terminals) - see *sections [8.4](#page-61-0) to [8.7](#page-123-0) (starting on page [62](#page-61-0))*.

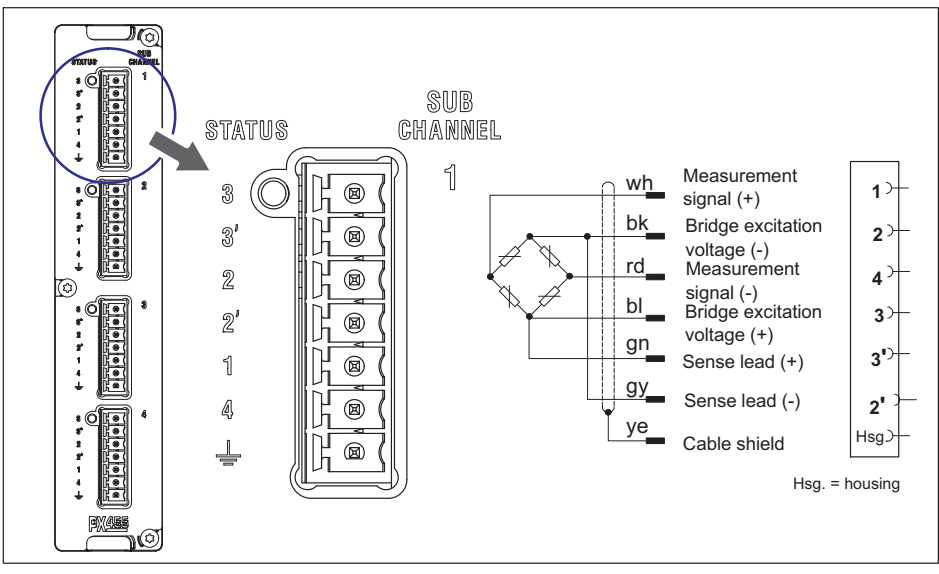

*Fig. 12.1 Example: Force transducer / load cell on PX455*

#### *Notice*

*The transducers can also be connected if you have already connected the power supply.*

3. Connect the power supply (10 ... 30 V<sub>DC</sub>) - see section [8.3,](#page-60-0) ["Supply voltage"](#page-60-0), page *[61](#page-60-0)*.

The power supply must be at least 15 W.

The PMX boots, and then displays its system status (see *section [8.2.3](#page-49-0)*). The system LED must light up green. This process takes a few seconds.

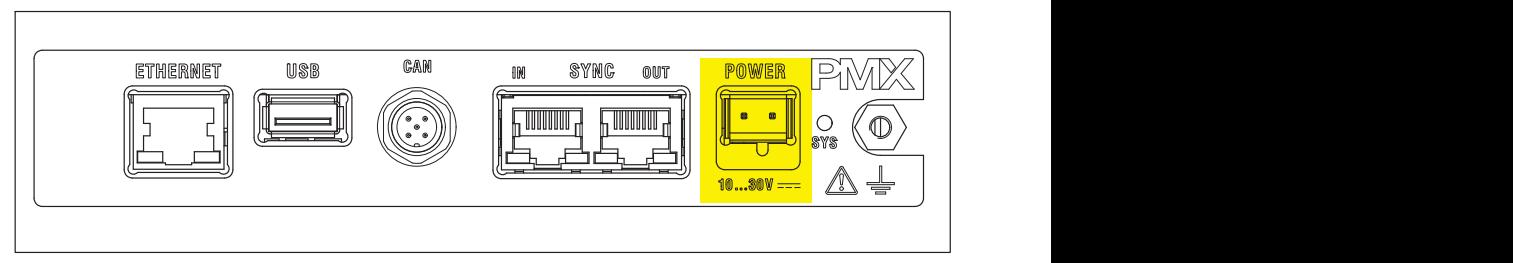

The PMX is set to DHCP (automatic address assignment) at the factory. Set your PC to DHCP as well. The IP addresses will then be set automatically. This process takes several tens of seconds.

Call the PMX web server by entering *PMX/* in the address bar of your browser.

The PMX web server appears, showing the start screen (overview).

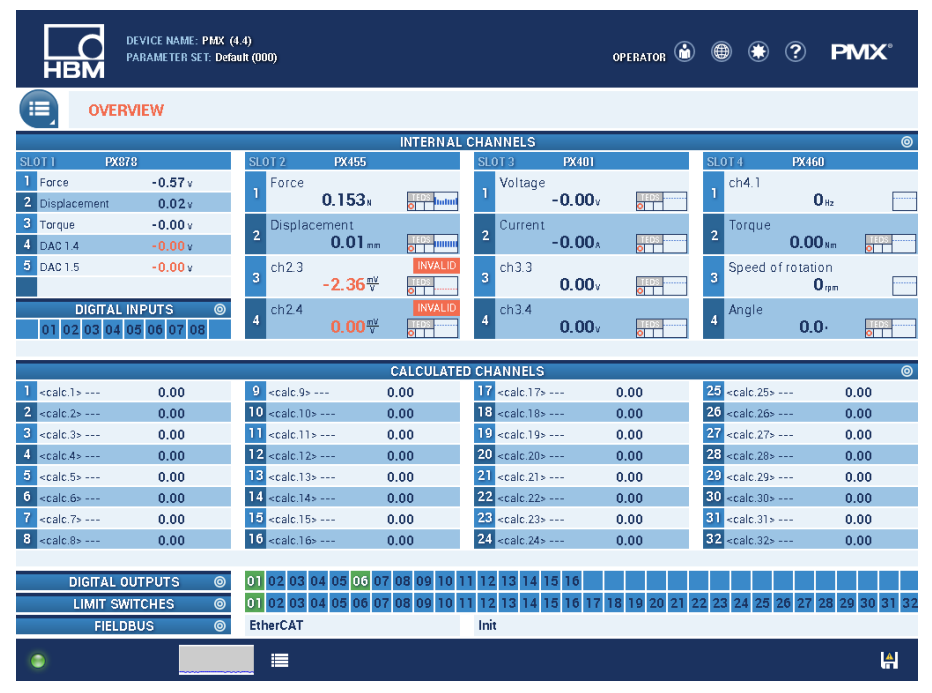

The PMX system is now ready for measurement, and you can see live measured values.

 $\triangleright$  Click on the globe icon  $\biguplus$  to switch to another PMX web server language.

If there are multiple PMX devices in the network, this selection box will appear before the overview:

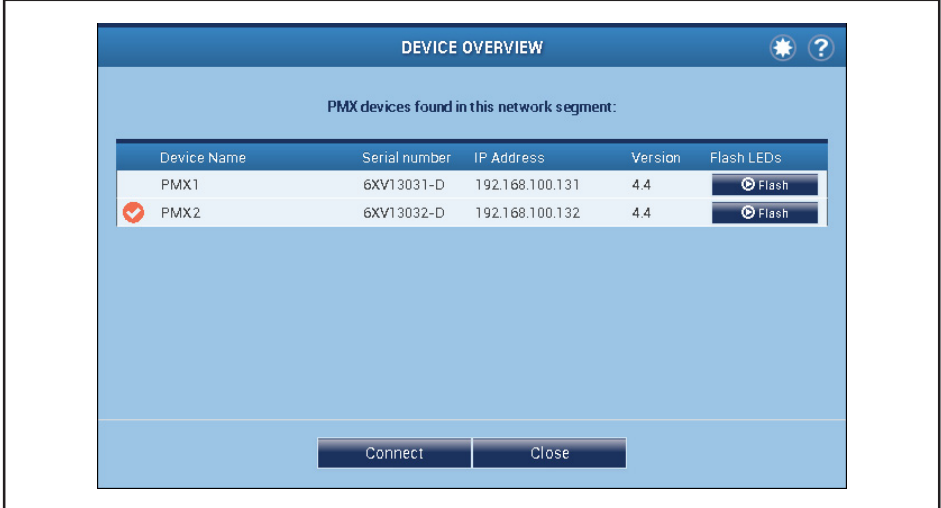

- $\blacktriangleright$  Check the desired PMX.
- Confirm with **Connect**.

The flash function allows the device to be identified by flashing all the device LEDs.

- 4. Configuring the PMX with a web browser
- $\triangleright$  Click on the user icon  $\triangleright$  to go to the Maintenance or Administrator level. Depending on authorization, you can make the following settings:
	- Assign sensors
	- Assign units
	- Set filters
	- Monitor maximum and minimum values
	- Monitor limit values (Thresholds)
	- Set up virtual (calculated) channels
	- Configure digital and analog inputs/outputs
	- Create and administer parameter sets

#### *Notice*

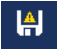

*Click on the floppy disk icon to save changed settings power failsafe to the device.*

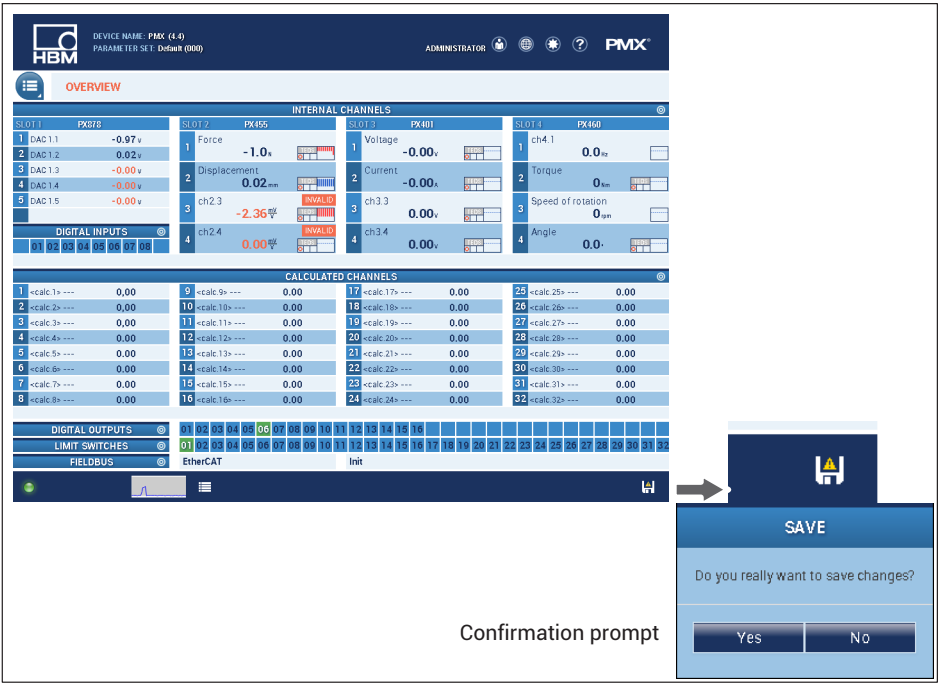

 $\circledcirc$ 

To get additional help, click the Help icon .

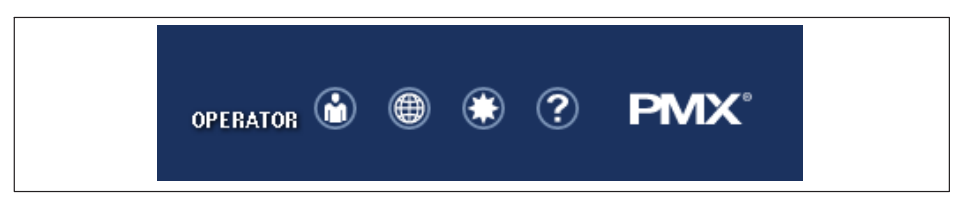

The web server help opens with information relevant to the displayed page.

# **12.2 Typical operating sequence (measurement example)**

The easiest way to configure the PMX measuring amplifier and its measurement channels is via the PMX web browser. The sensors, Ethernet cables and power supply must be connected correctly (see *sections [8.3](#page-60-0) and [8.4](#page-61-0) starting on page [61](#page-60-0) as well as section [11.3,](#page-135-0) page [136](#page-135-0)*).

The overview shows the PMX with all its measurement cards and signals, as well as all device information.

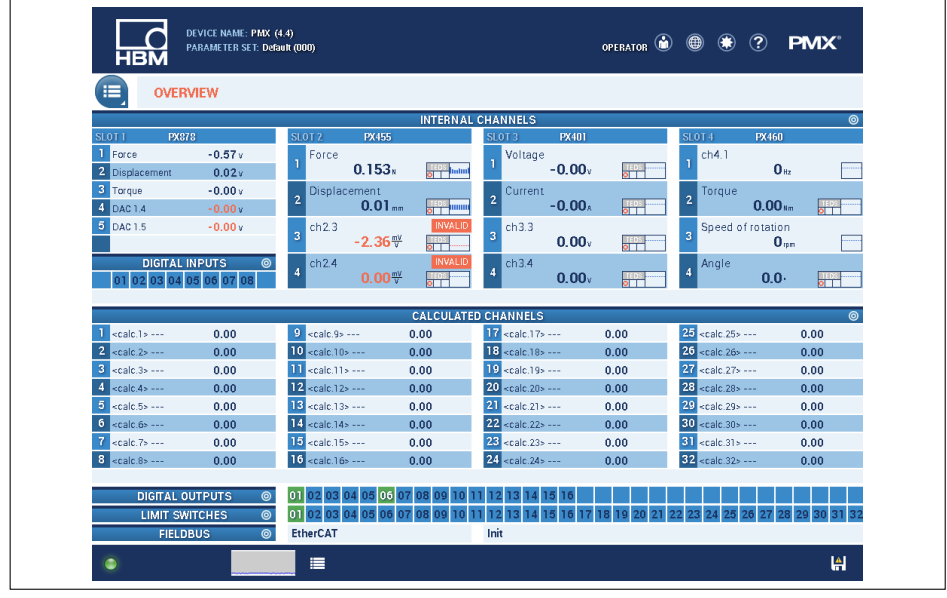

Switch to the **ADMINISTRATOR** user level (might be password-protected),

then click on the **Settings -> Amplifier** menu icon.

Alternatively, you can also switch directly to the relevant settings menu by clicking on the desired channel or function (e.g. a limit value). This always requires authorization for the respective user level.

 $\blacktriangleright$ 

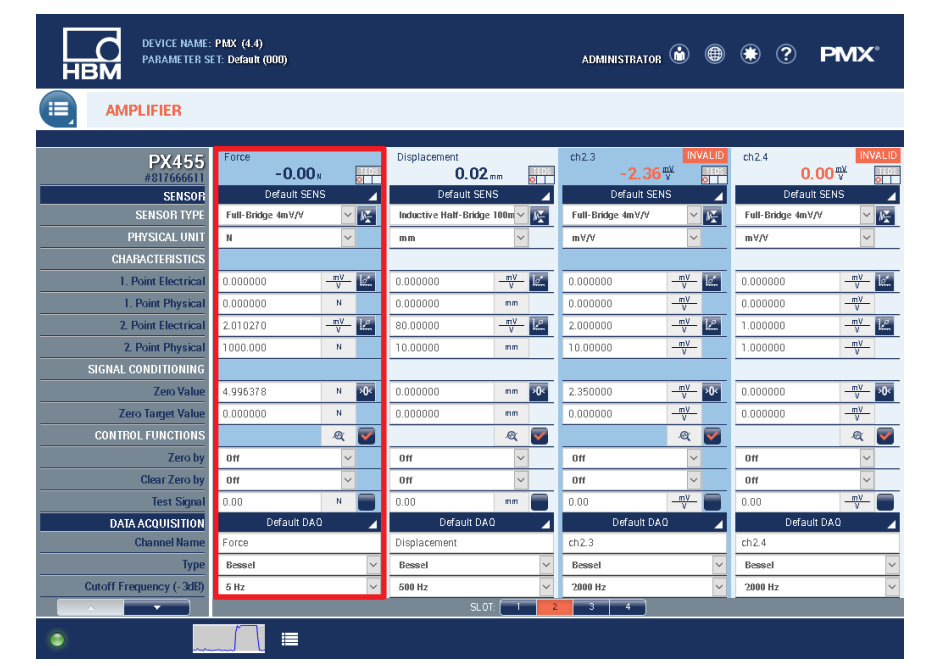

Make the appropriate sensor and signal settings here for each slot and channel.

Click on the slot number to select a different measurement card:

SLOT-

 Orange = selected measurement card; blue = measurement cards in the PMX; gray = empty module slot.

#### **Example: Configuring with force transducer**

In the example above, a PX455 is in slot 2 and a force transducer S2M 1000N (strain gage full bridge) is connected to the first channel.

- The PMX amplifier channel is set to the *full bridge* sensor type, with a measuring range of *4 mV/V*.
- The scaling (**Characteristic**) is set to *1000 N* with a sensor sensitivity of *2.010270 mV/V*. If the sensor has TEDS, the channel is automatically parameterized by default. Otherwise, activate the TEDS settings on the second amplifier settings page.

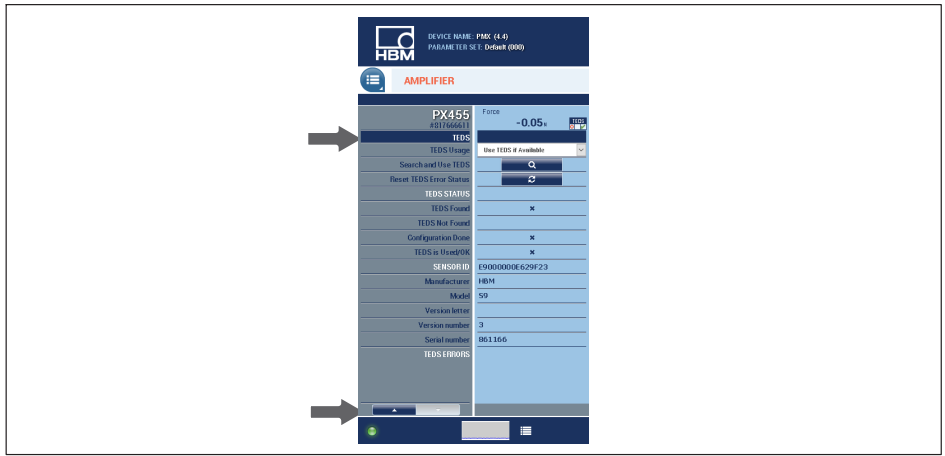

- $\bullet$  . The filter type here is set to *Bessel*, with a cut-off frequency of *5 Hz*.
- The data is now changed in the PMX, and the floppy disk icon appears in the status bar.
- To save the setting power failsafe in the PMX, click on the icon and confirm the save prompt.

#### **Example: Configuring the PMX with a strain transducer**

In the example above, a PX455 is in slot 2 and a strain transducer SLB700A is connected to the second channel.

- The PMX amplifier channel is set to the *full bridge* sensor type, with a measuring range of *4 mV/V*.
- **The scaling (Characteristic)** is set to 500  $\mu$ m/m with a sensor sensitivity of *1.5 mV/V*.
- The filter type here is set to *Bessel*, with a cut-off frequency of *5 Hz*.
- The data is now changed in the PMX, and the floppy disk icon appears in the status bar.
- To save the setting power failsafe in the PMX, click on the icon and confirm the save prompt.

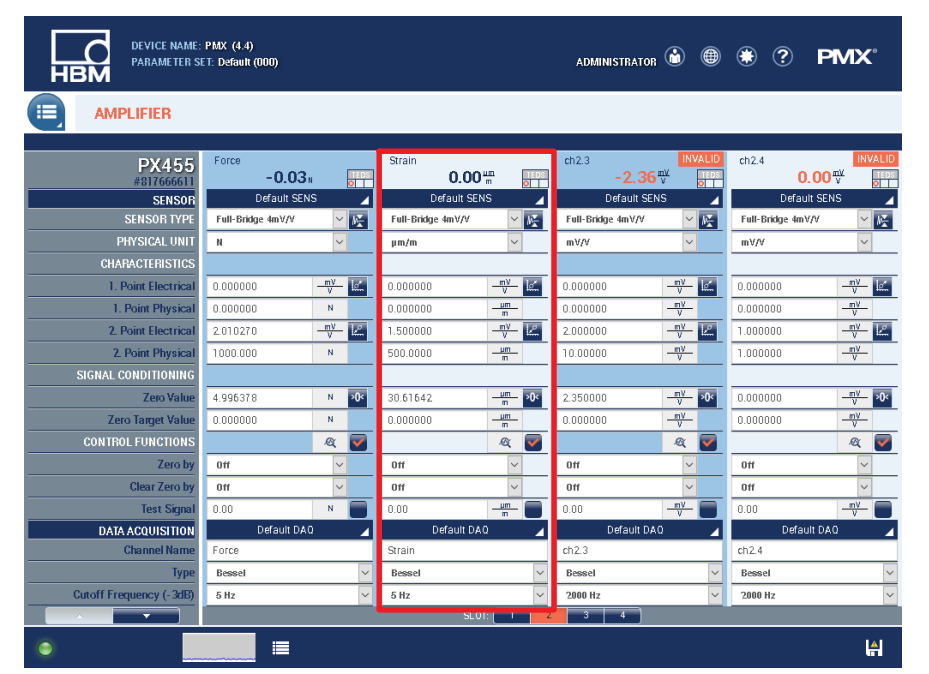

#### **Example: Configuring the PMX with a displacement transducer**

In the example above, a PX455 is in slot 2 and a displacement transducer WI-10 mm is connected to the third channel.

- $\bullet$  The PMX amplifier channel is set to the *inductive half bridge* sensor type, with a measuring range of *100 mV/V*.
- The scaling (Characteristic) is set to 10 mm with a sensor sensitivity of 80 mV/V.
- The filter type here is set to *Bessel*, with a cut-off frequency of *20 Hz*.
- The data is now changed in the PMX, and the floppy disk icon appears in the status bar.
- To save the setting power failsafe in the PMX, click on the icon and confirm the save prompt.

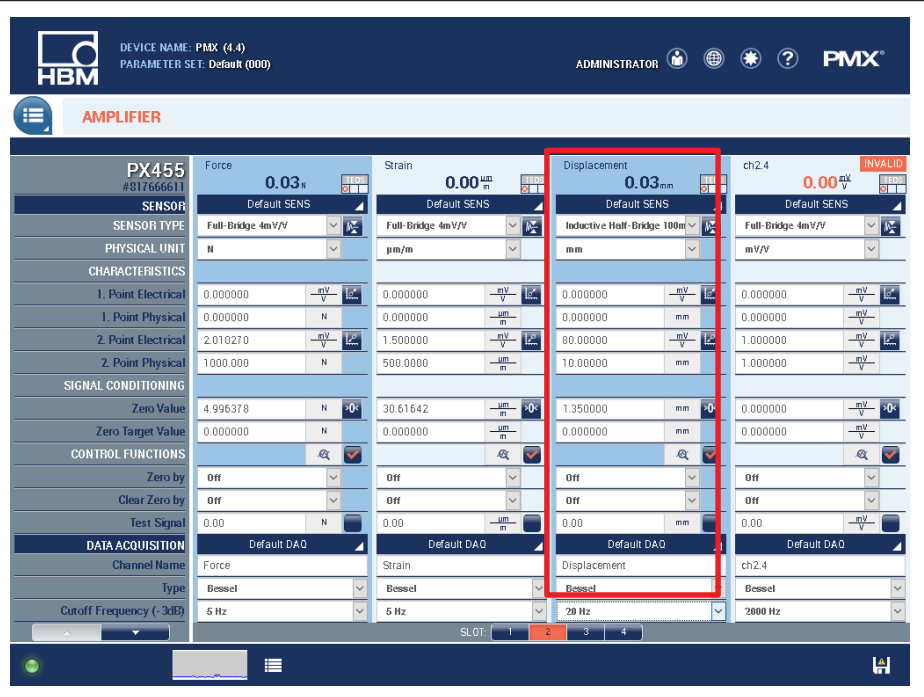

# **12.3 Adjustment Assistant**

Firmware version 2.04 and later provides an Adjustment Assistant to help adjust noncalibrated sensors. It provides a simple, menu-guided way of calibrating up to four sensors. This is useful, for example, where the sensors are not installed in a machine until on site and are operated in force shunt mode. You can use a measurement channel in the PMX or an external reference measurement chain as a reference sensor.

- **INTERNAL CHANNELS PX455 ADJUST CHANNEL**  $(2)$ Force  $-0.00<sub>1</sub>$ **All 1999** Use reference value from PMX channel ce force Refere  $\overline{2}$  $0.00<sub>1</sub>$ 2. Reference force Zero balance (optional)  $ch<sub>2</sub>$  3  $-0.00...$ **SIFT** 1.032489 N  $ch24$  $0.00$  $*$ Manually enter reference value rad  $\overline{0}$  $\overline{1}$ md Select channel for adjustment 2 [PX455]  $\vert$  1  $\vert$  1  $\overline{2}$  $\boxed{2}$  $\boxed{2}$  $\overline{3}$  $\sqrt{3}$  $\overline{4}$  $\boxed{4}$ Full-Bridge 4mV/V  $\overline{\mathbf{v}}$  $Continue \ge$ Cancel
- 1. Selecting the adjustment channel and the reference channel

2. Adjusting the measuring chain in the unloaded and loaded state

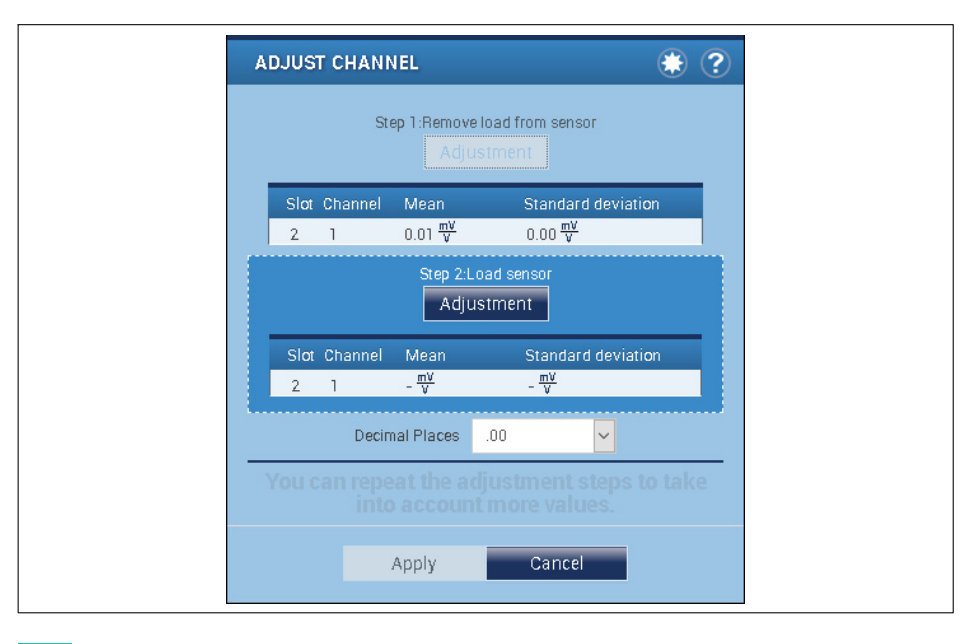

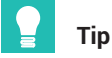

*To improve accuracy, you should repeat the adjustment process multiple times.*

3. After the adjustment processes, the channel settings are applied by clicking *Apply*. Clicking *Cancel* restores the initial state.

# **12.4 Updating firmware (PMX web server)**

To operate current versions of the PMX devices, you need a terminal (such as a PC or tablet with a mouse) running a current web browser (Internet Explorer version > 9.0, Firefox or Chrome) and with a screen resolution of 1024 x 768.

Windows XP must be installed on the PC as a minimum.

A new version of the web server is a component part of the PMX firmware, and is installed together with it in a firmware update (see *chapter [24](#page-423-0), "[Firmware update"](#page-423-0), page [424](#page-423-0)*).

Run the firmware update in the PMX web browser using the **Settings -> System -> Device -> Firmware Update** menu.

For more support, see the web browser online Help.

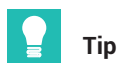

*You can download the latest firmware from: [https://www.hbm.com/de/2981/pmx](https://www.hbm.com/de/2981/pmx-modular-measuring-amplifier-system-for-the-iot/)[modular-measuring-amplifier-system-for-the-iot/](https://www.hbm.com/de/2981/pmx-modular-measuring-amplifier-system-for-the-iot/)*

#### 13 **INTERNAL CALCULATION CHANNELS 13 INTERNAL CALCULATION CHANNELS**

The PMX provides a total of 32 internal calculation channels for free use. You can distribute the more than 30 available calculations made in the PMX's DSP (Digital Signal Processor) to those channels as you like, and also use calculations multiple times as well as in other calculations. Calculation channels are calculated at the same speed as measurement channels. Like them, they can be processed further via analog outputs, fieldbus or Ethernet (PC software/ API).

Calculations are initially performed internally only. You can use the PX878 plug-in card, for example, to send the result to external devices as an analog or digital signal. Calculations can be used in other calculations if they are arranged above the calculation in which they will be used in the list. Some constants that are helpful for calculations, such as invalid, 0 (constant 0) or π (pi), are always available. Create additional constants yourself.

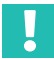

## **Important**

*Make sure that the CPU load caused by the calculation channels is below 100%, otherwise individual values will be lost. Reduce the output rate of the calculation channels as necessary to do so.*

*The CPU load of the calculation channels is displayed in the status bar of the PMX web browser and in the* **Settings -> System -> Device -> System Options** *menu.* 

*The information is additionally available in the PMX system status, and you can output it via fieldbus, Ethernet and digital output.*

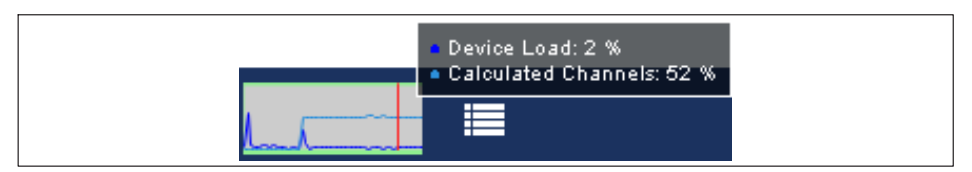

When using the object dictionary, adding, changing or deleting calculation channels dynamically changes the object list. Then recreate the header files and adapt the programming via fieldbus or PC control.

# **13.1 Calculation rate**

The following applies to all modules , unless otherwise specified:

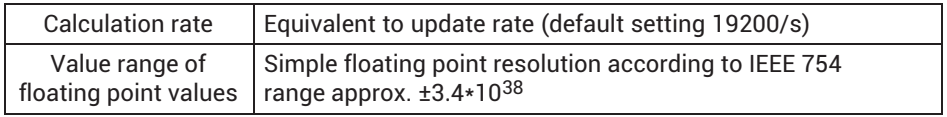

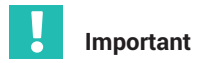

*If one of the source signals is invalid, the output signal will be invalid as well. If the result is outside the output range, NaN (not a number) appears in the display and ±3.4\*1038 (invalid) is outputted. This is displayed in the PMX browser and in the measurement status.*

# **13.2 Descriptions of calculations**

## **13.2.1 Scaling**

#### **13.2.2 Two-point scaling**

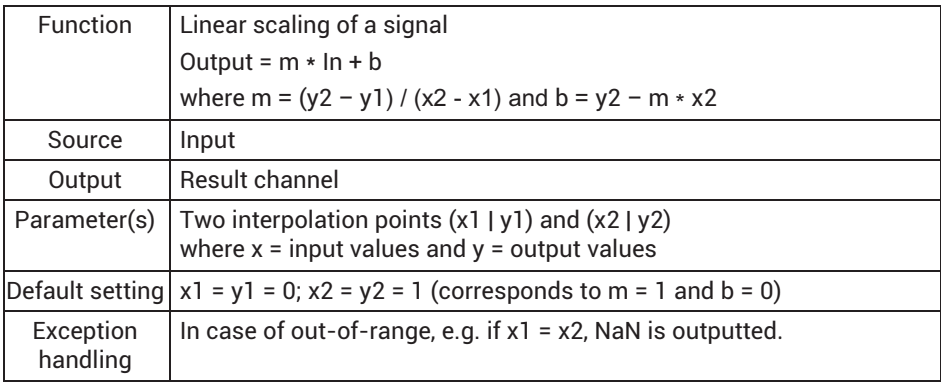

#### **13.2.3 Characteristic table (21 interpolation points)**

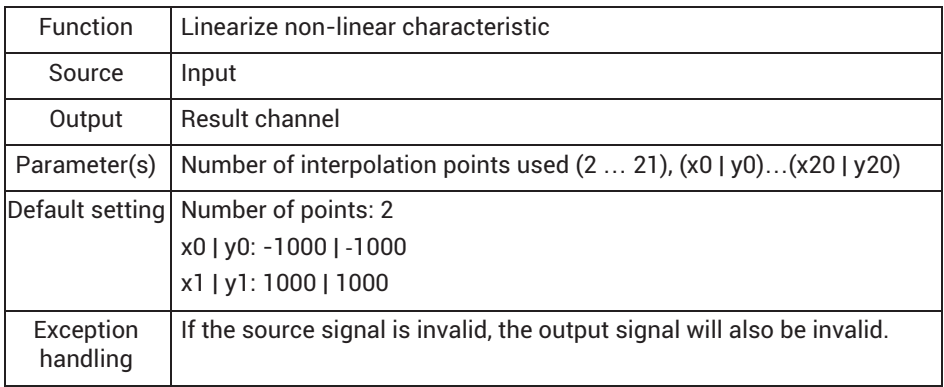

<span id="page-175-0"></span>The first y value is outputted below the first x value, the last y value above the last  $x$ value. You can also enter jumps (two equal x values for two different y values). Then the first y value will be outputted under that x value, above the second y value.

The function is suitable for limiting values or forming amounts for example.

# **13.2.4 Polynomial 4th order**

The input signal is converted by the specified polynomial. You can specify up to five coefficients. To use different polynomials for positive and negative input values, enter 2 for the *number of coefficient sets*. If you use two coefficient sets, the coefficient set with the b coefficients is used for negative input values.

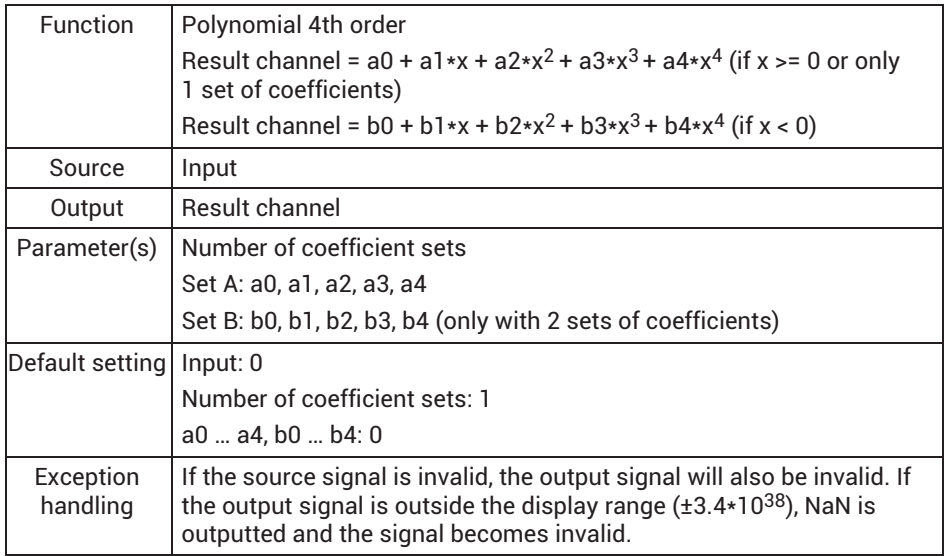

#### **13.2.5 Tare**

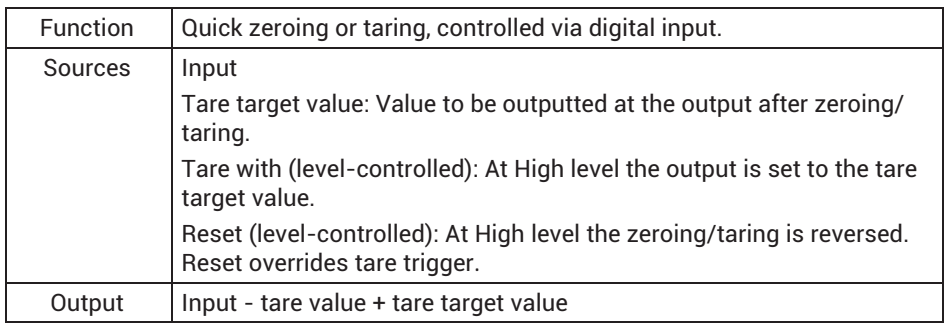

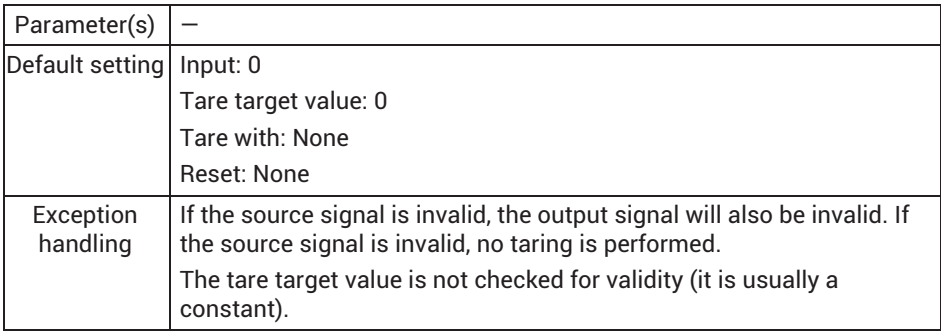

Quick tare is an alternative to zeroing in the **Amplifier** menu:

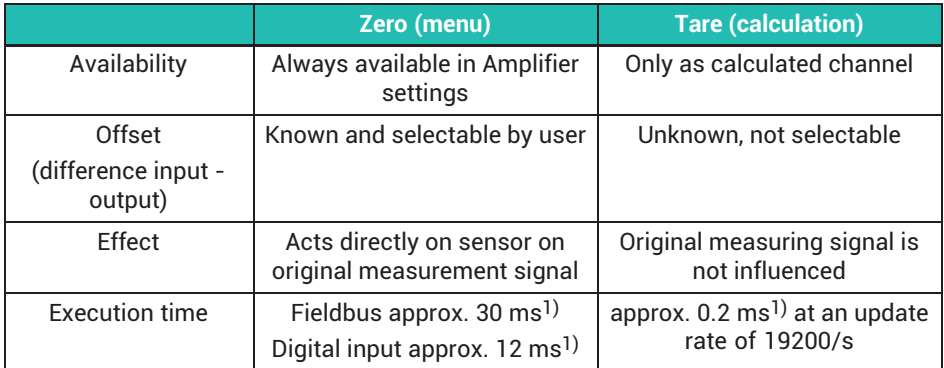

1) Recommended values for default settings

#### **13.2.6 6x6 matrix**

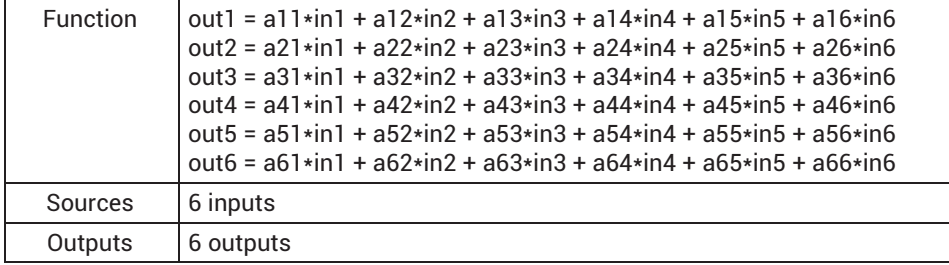

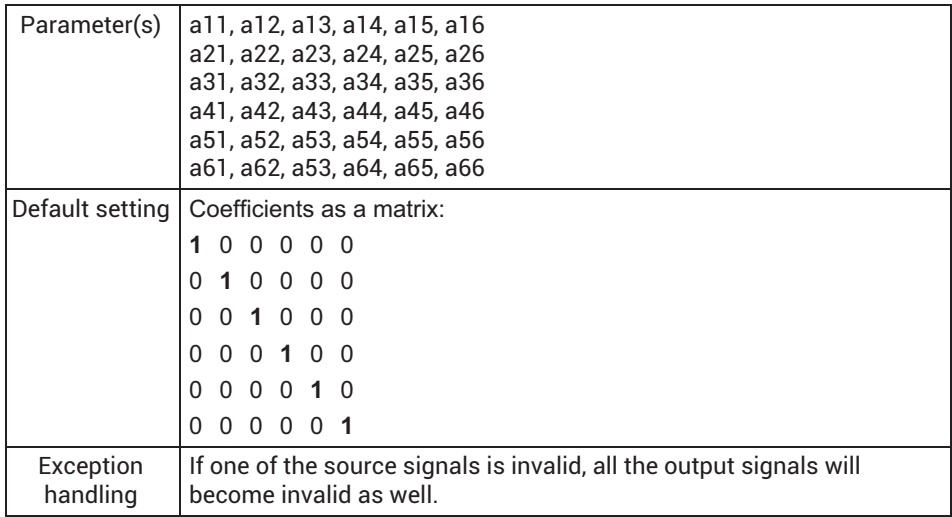

You can use the calculation to compensate for the crosstalk of a multi-component force transducer in the output signal. Enter only the coefficients (axx) in the dialog table. Use 0 for unused coefficients. For example, if you do not need Input 6, set every ax6 (a16 to a66) to 0.

#### **13.2.7 Strain gage stress analysis**

The function uses the measured values from the measuring grids of a  $0^{\circ}/45^{\circ}/90^{\circ}$  or 0°/60°/120° strain gage rosette to calculate the principal normal stress 1 (o 1), the principal normal stress 2 ( $\sigma$  2), the angle ( $\phi$ ), the von Mises reference stress ( $\sigma$  V) and the shear stress ( $\tau$  max), which lies at 45 $\degree$  to the direction of the principal normal stress.

#### **Compensation for temperature effects**

There are three ways to compensate for the temperature effects of your material:

- 1. You can use a second (passive) strain gage rosette that is connected as a half bridge circuit with the active strain gage and only acquires the thermal expansion of the material.
- 2. You can use a single measuring grid (Temperature compensation SG) that is measured in another measurement channel.
- 3. You measure the temperature at the measuring point of the rosette with a temperature sensor, and calculate the apparent strain using the temperature response coefficients specified on the strain gage package.

To do this, generate a polynomial calculation with the polynomial coefficients specified on the package and the temperature value as the input signal; see also *section [13.2.4,](#page-175-0) ["Polynomial 4th order](#page-175-0)", page [176](#page-175-0)*. Then you can use this channel as the input signal for the Apparent strain.

Enter *Constant 0* for *Temperature compensation SG* or *Apparent strain* if you are not using the method in question.

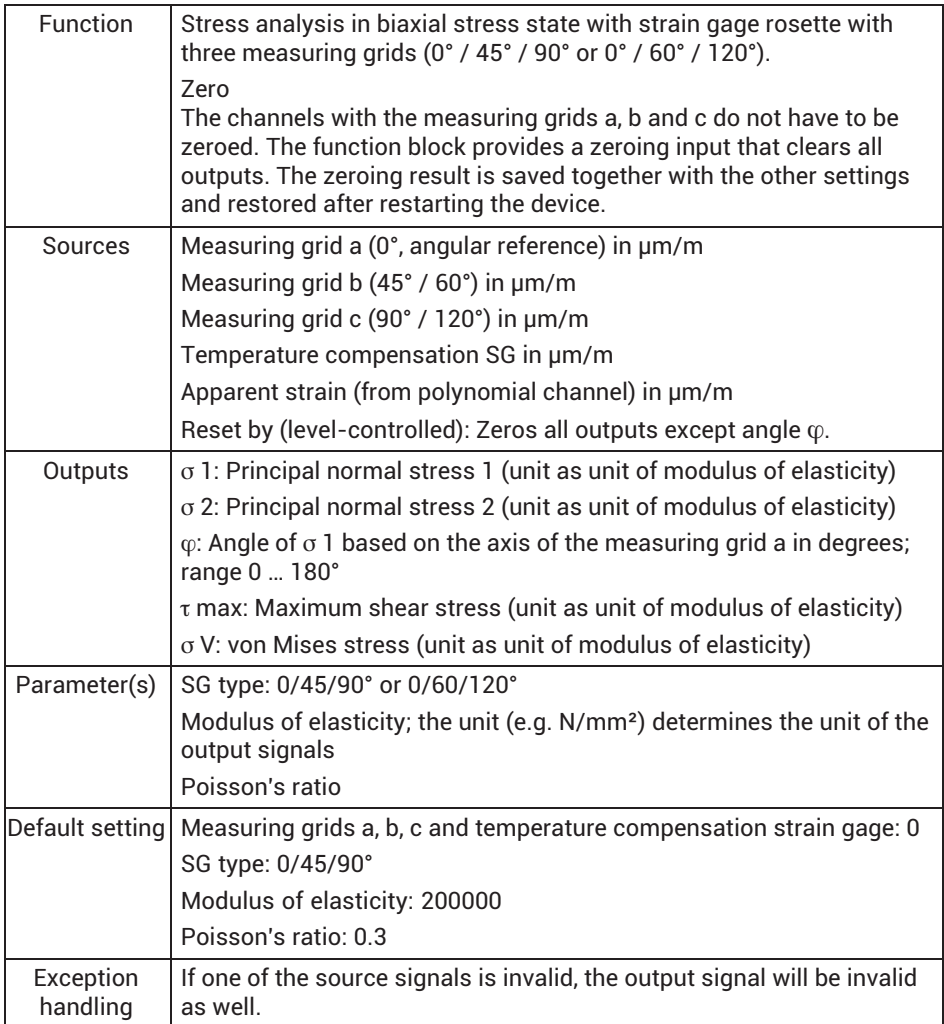

#### i **Information**

*The measuring grids of the strain gage rosette must be connected as half bridge circuits. It is not possible to make the connection as a quarter bridge circuit with PMX. So if you cannot connect the active strain gage rosette to a second rosette for temperature compensation to form a half bridge circuit, you will have to add fixed resistors (TK0) to the SG measuring grids of the rosette to form half bridge circuits.*

# **13.2.8 Evaluation functions**

#### **13.2.9 Filter (IIR, high pass or low pass)**

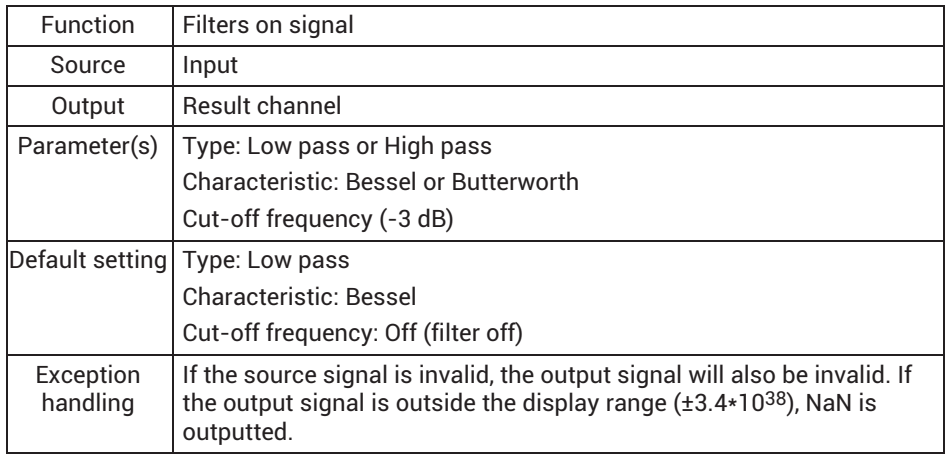

#### **Filter frequency and phase delay of the low-pass filters**

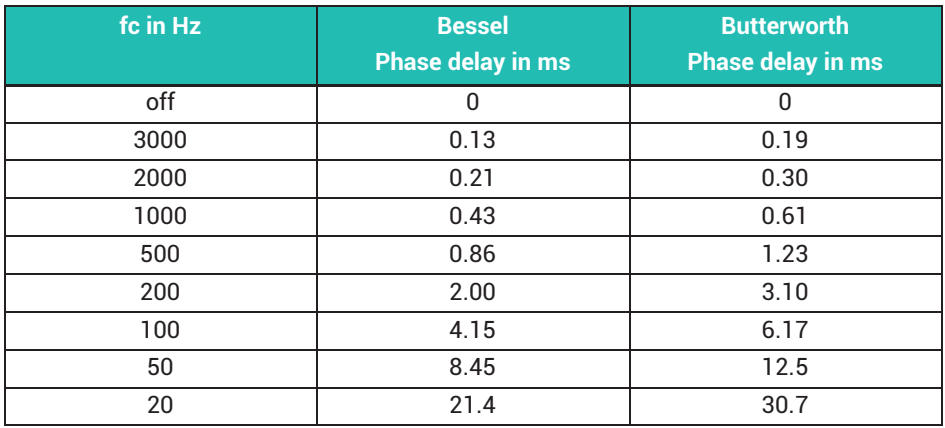
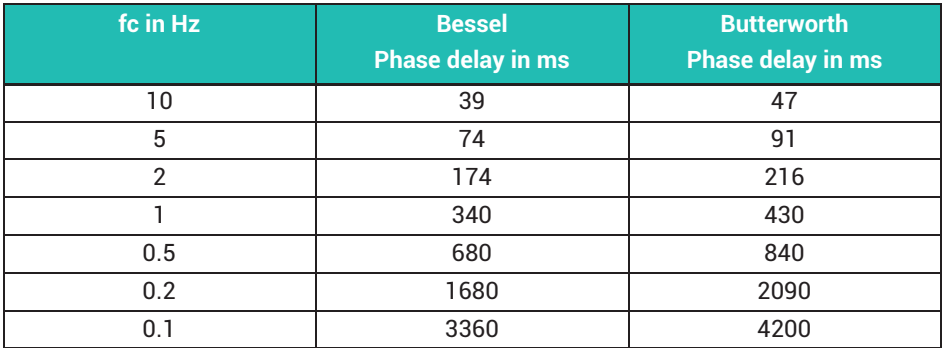

The phase delay of the high-pass filters is 0 ms.

Filters with Bessel characteristic (default setting) do not cause any signal distortion, but they have a relatively flat frequency response. Filters with Butterworth characteristic are steeper, but they cause overshooting (about 10%), which stands out especially in the event of rapid signal changes. The most suitable use for filters with Bessel characteristic is for pulse-shaped signals. Filters with Butterworth characteristic are best used with signals for which the bandwidth will be restricted.

### **13.2.10 Rotation synchronous filter (CASMA)**

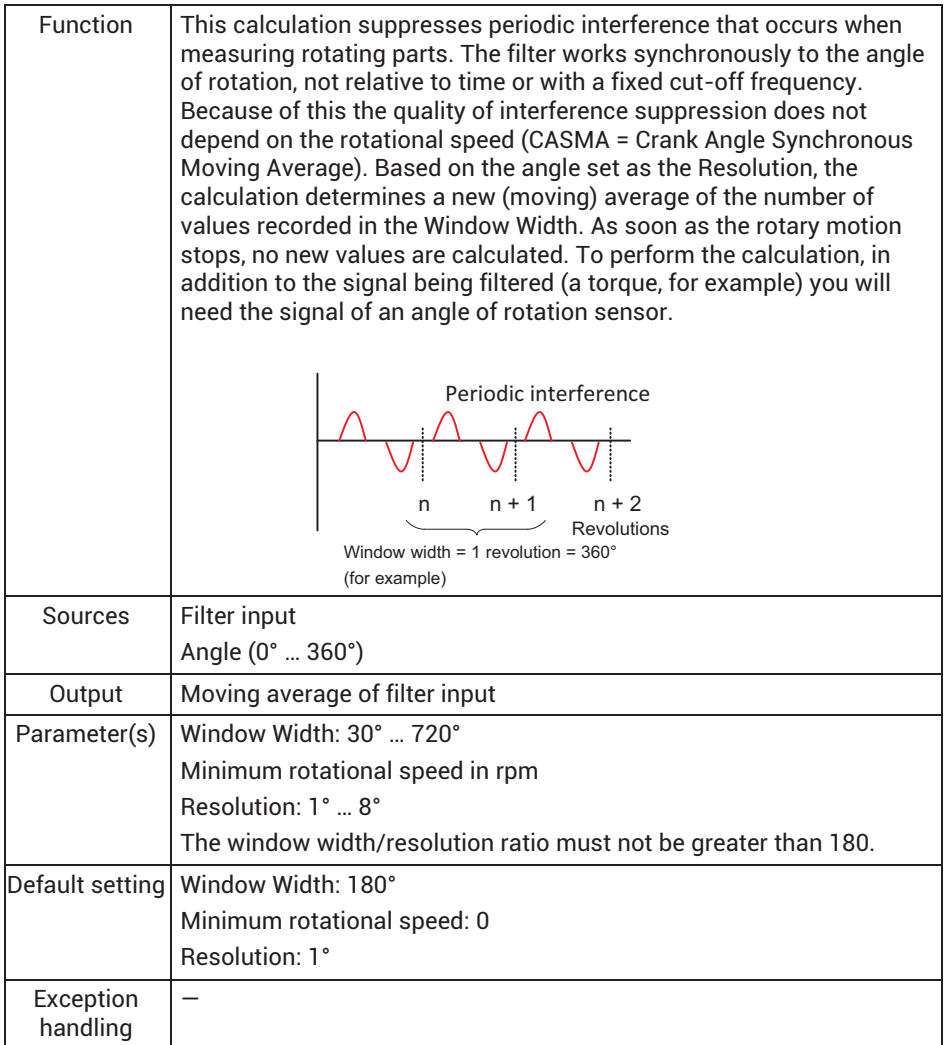

The resolution determines how frequently (every how many degrees) a new arithmetic mean will be calculated. Note that the maximum permissible rotational speed depends on this value, because the speed of calculation is determined by the total update rate (see **System Options**) menu. The theoretical value is derived by:

Maximum rotational speed = resolution \* total update rate / 6 (see also following table).

For practical purposes you should use values that amount to only 10 to 20% of this theoretically possible maximum rotational speed.

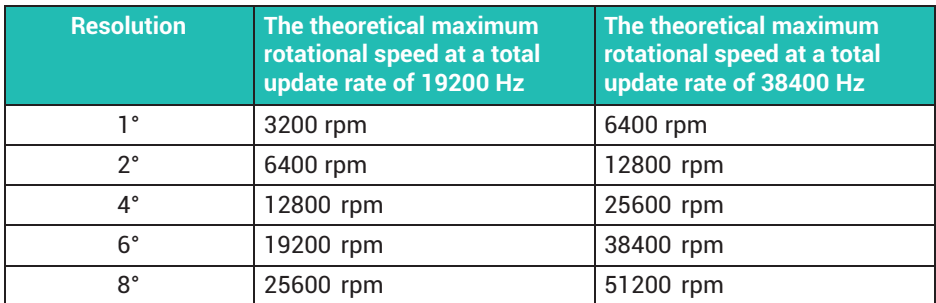

The following multiples of the rotational speed are suppressed depending on the window width:

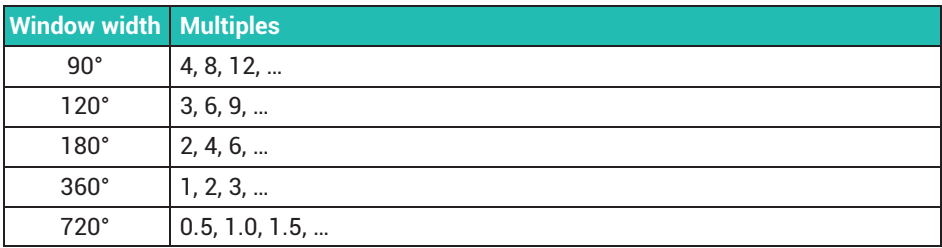

# **13.2.11 Peak value**

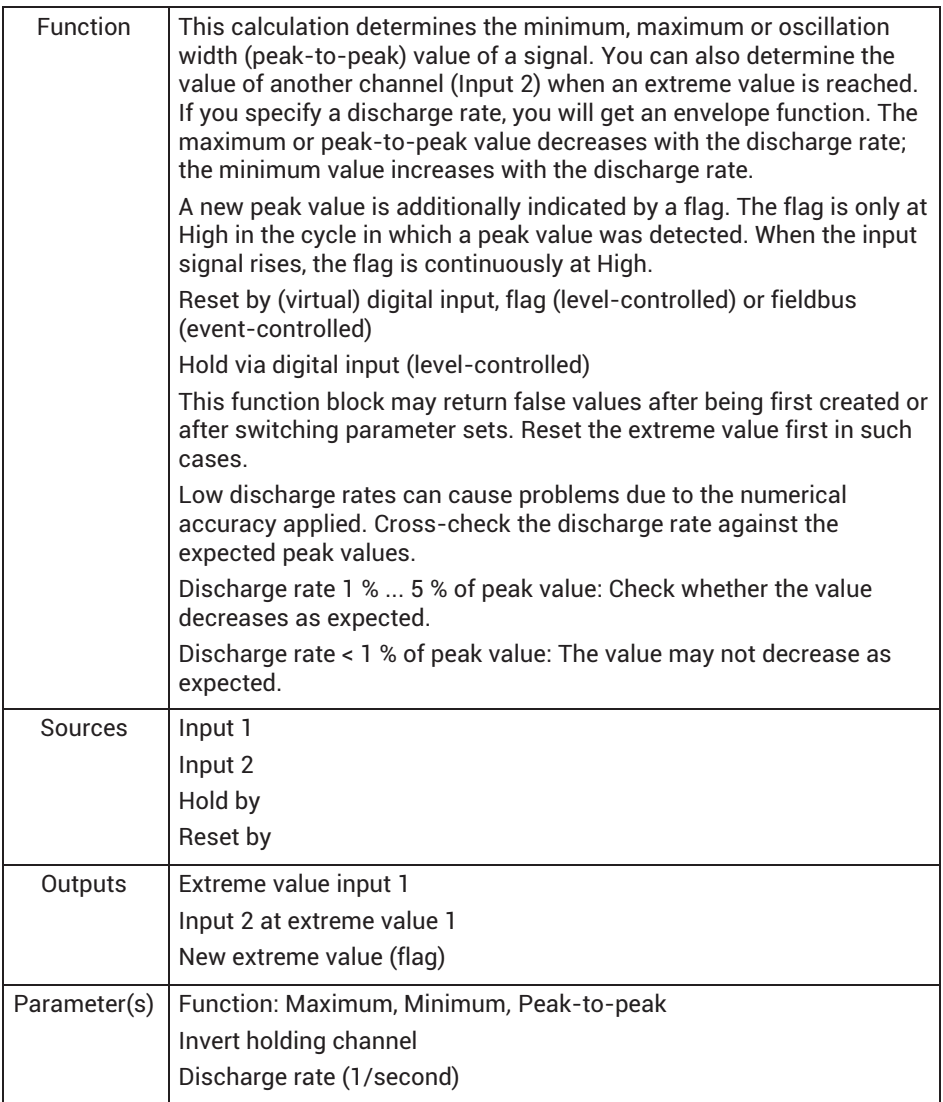

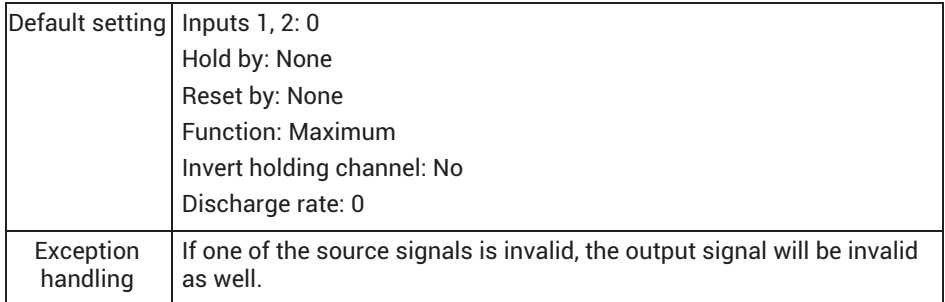

## **Example: Measure displacement when F = F<sub>max</sub>**

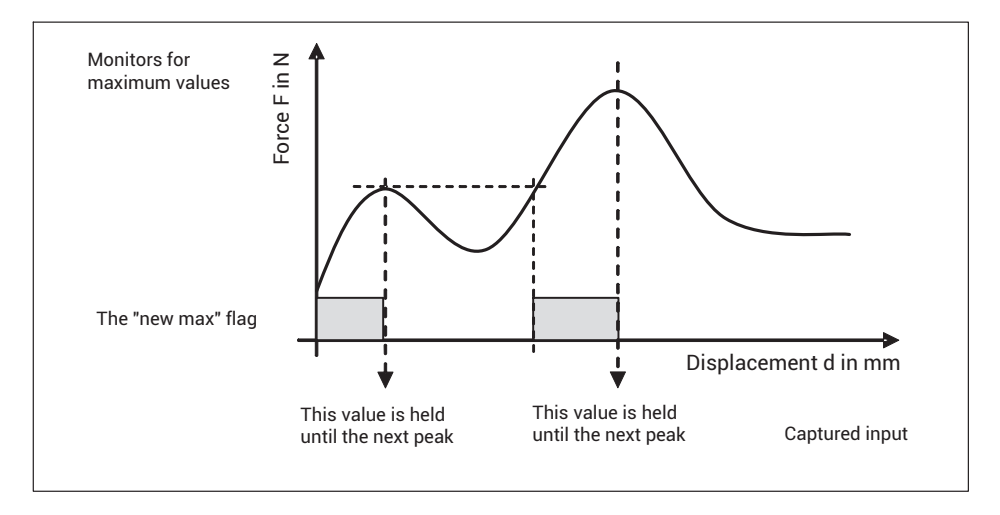

### **13.2.12 Tolerance window**

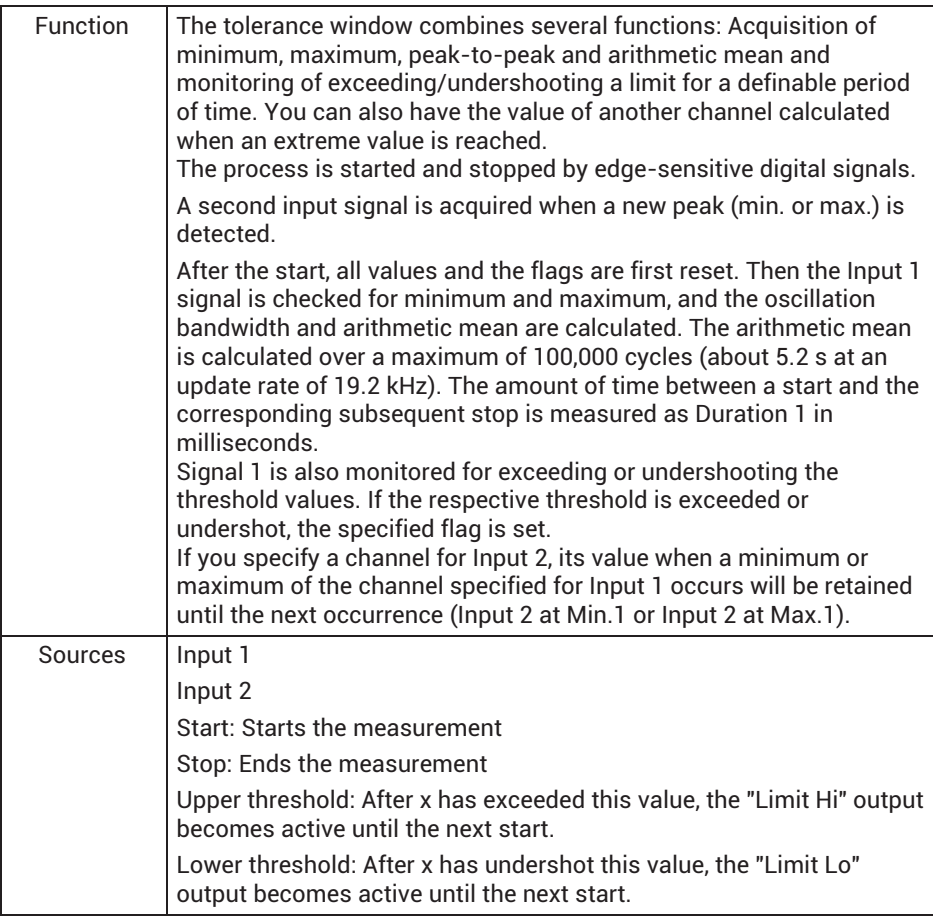

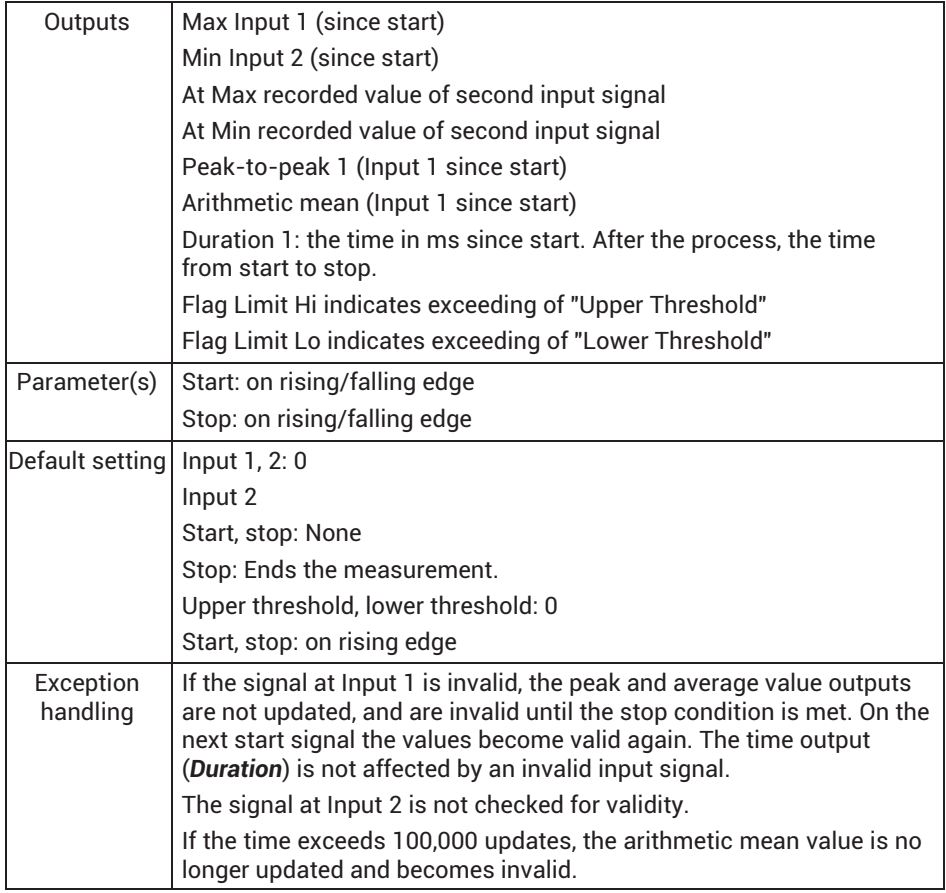

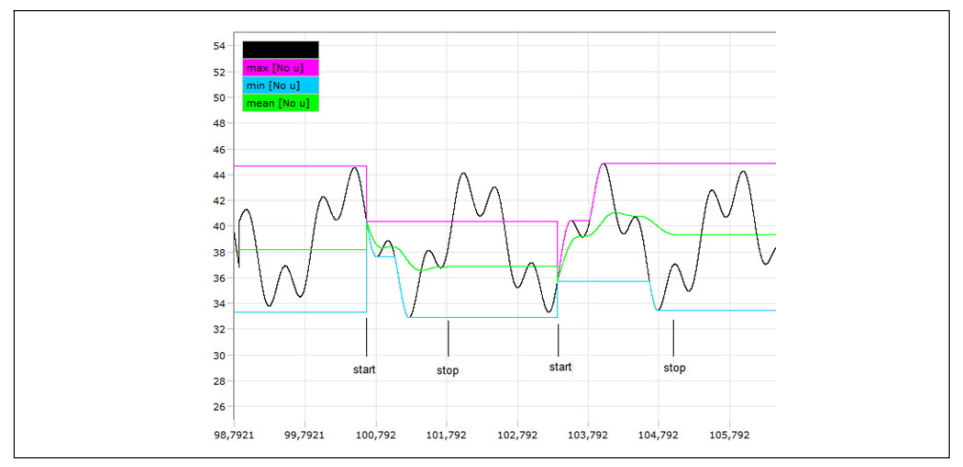

*Fig. 13.1 Example of max., min. and mean value. Reset at start, hold from stop to start.*

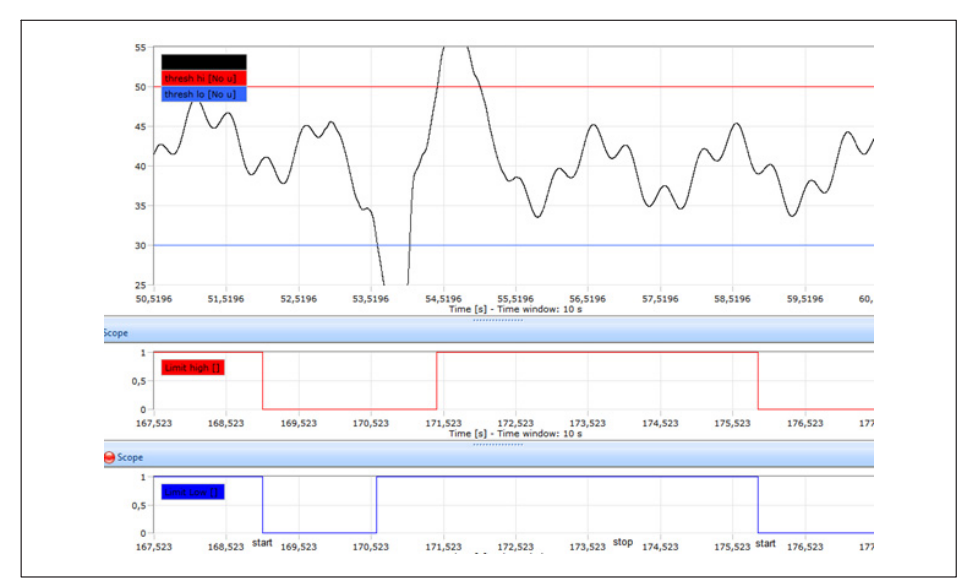

*Fig. 13.2 Example of limit values and limit value flags. Reset with start event.*

# **13.2.13 Hold (analog triggering)**

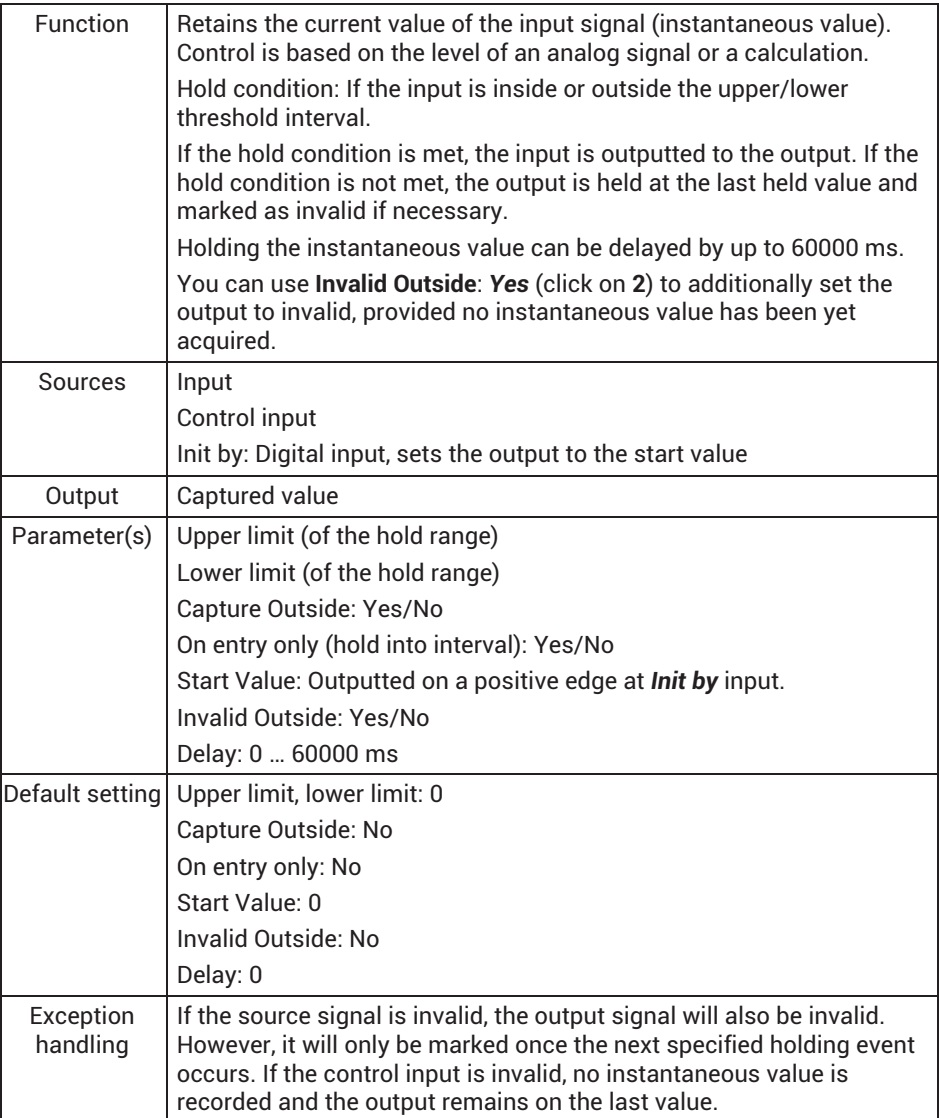

### **13.2.14 Hold (digital triggering)**

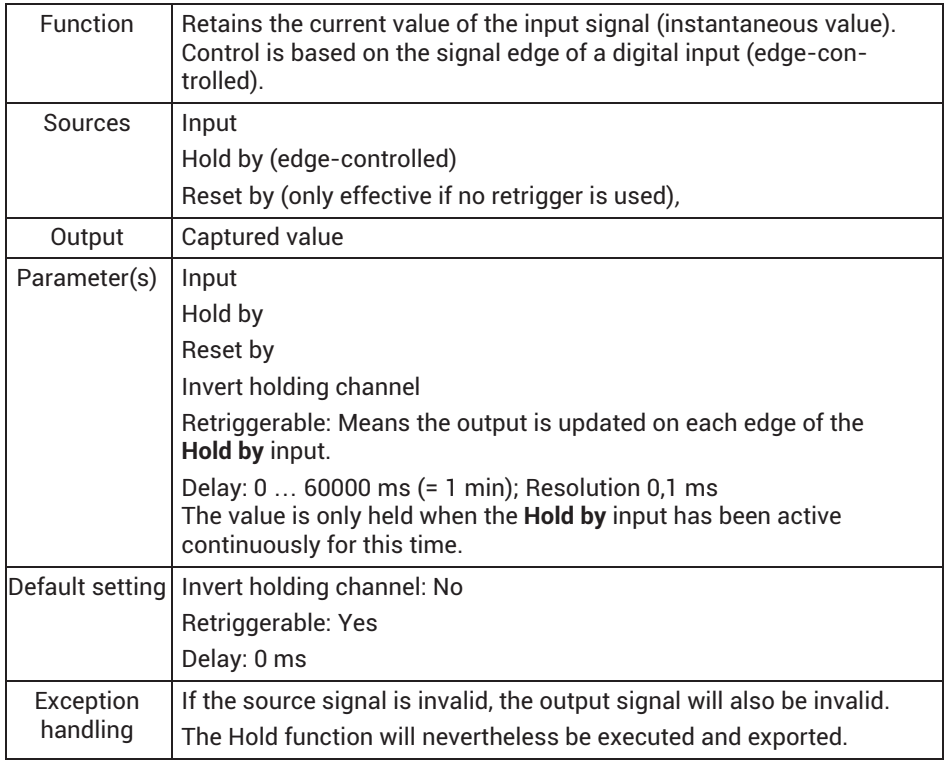

### **13.2.15 Mean (arithmetic, RMS)**

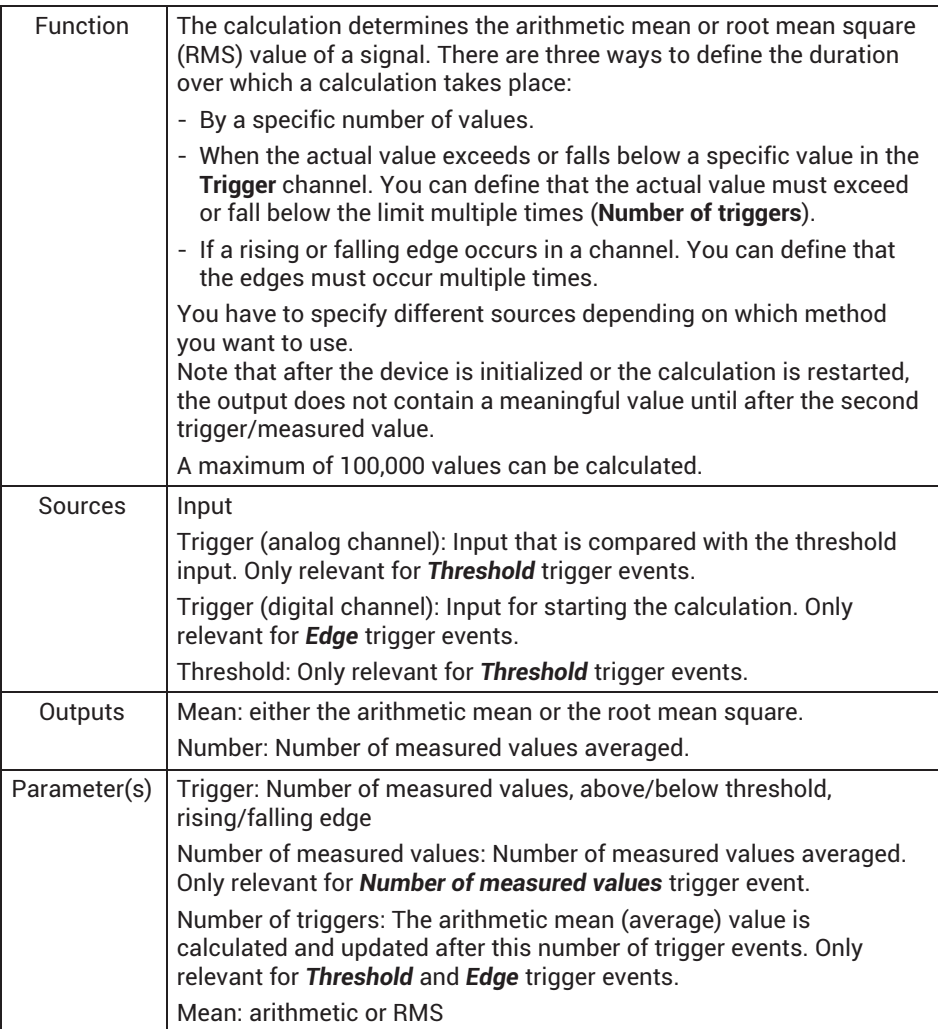

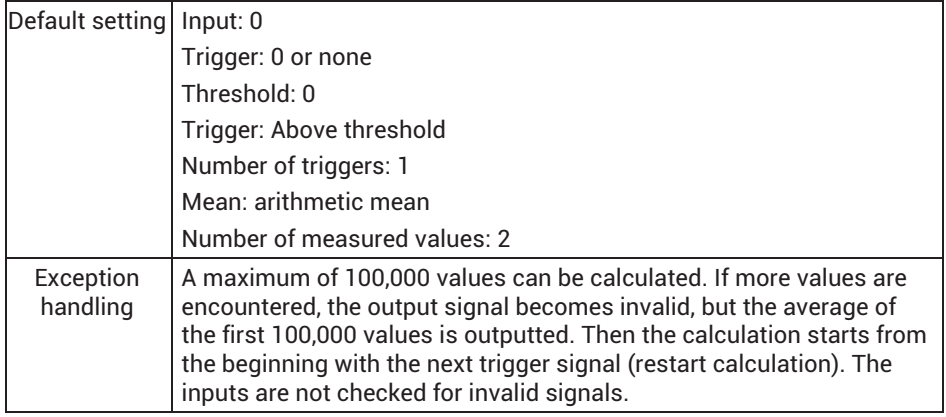

#### **13.2.16 Moving average**

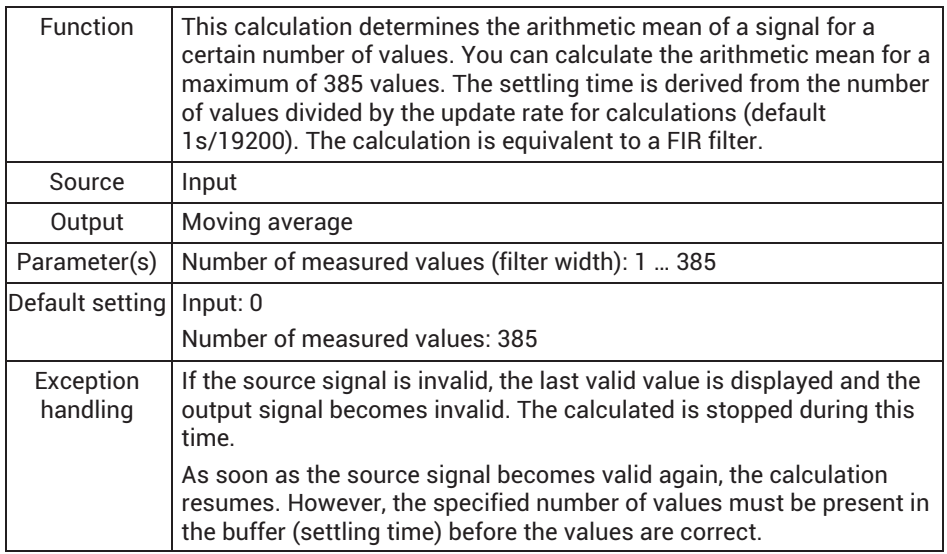

This calculation is very suitable among other things for suppressing interference frequencies of 50 or 60 Hz and their harmonics. At an update rate of 19200 Hz, you will need 384 values to suppress a frequency of 50 Hz and the harmonics 100 Hz, 150 Hz, 200 Hz, etc. (19200/50 = 384). Use 320 values for 60 Hz and the corresponding harmonics (19200/60 = 320).

The calculation requires a relatively high amount of internal memory. So usually no more than six or seven calculations of this type can be performed. If not enough memory is available, the error message "Too many function blocks" is generated.

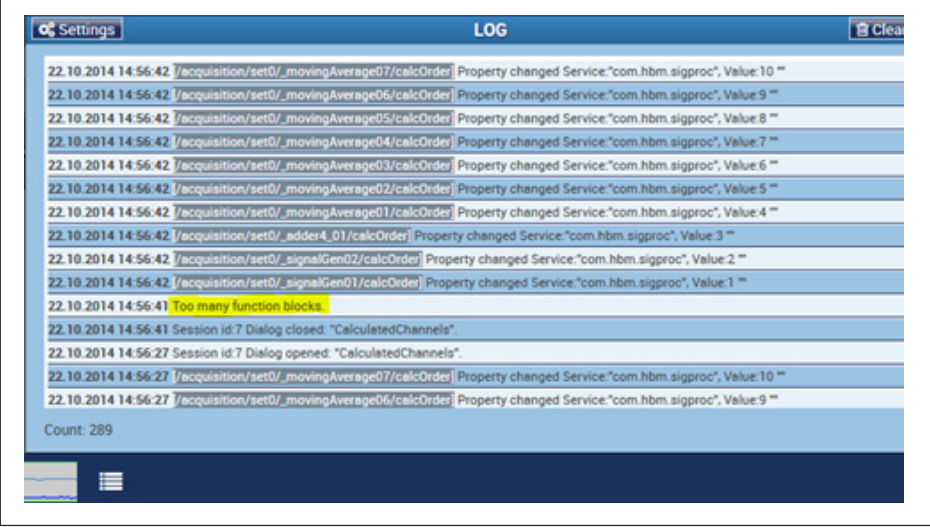

# **13.2.17 Trigger (range)**

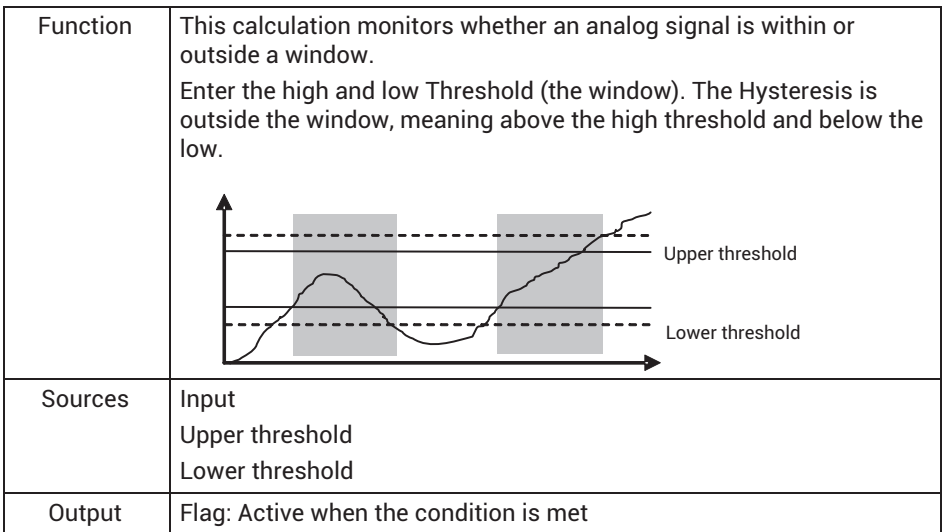

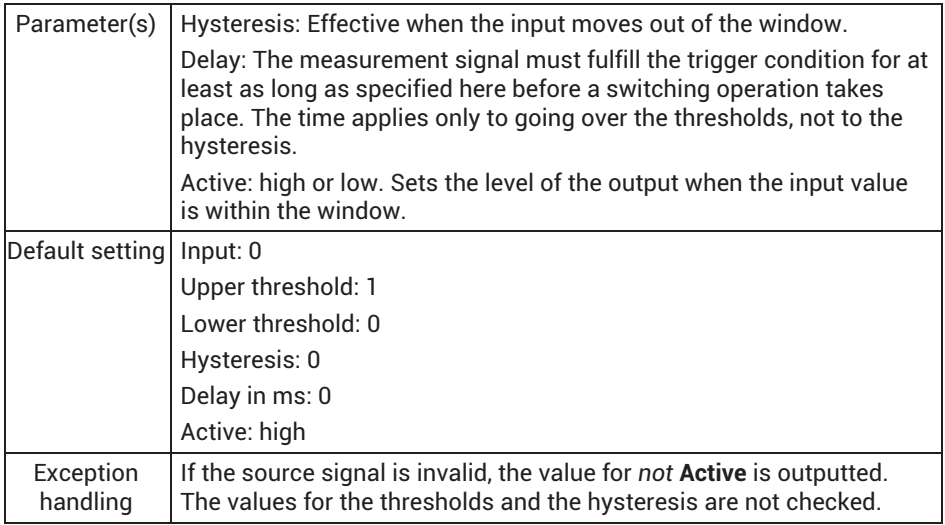

#### **13.2.18 Trigger function (pulse)**

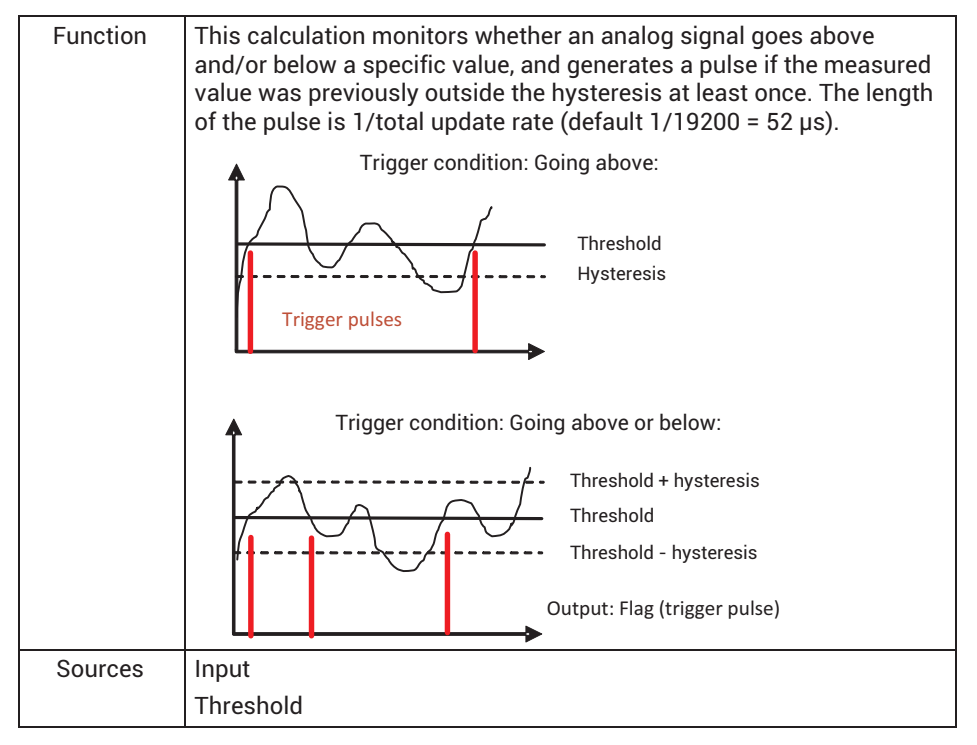

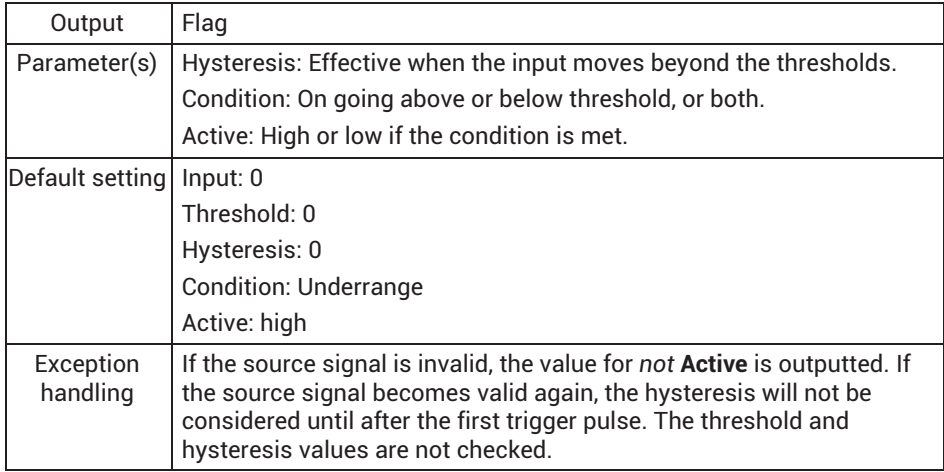

### **13.2.19 Checkweigher**

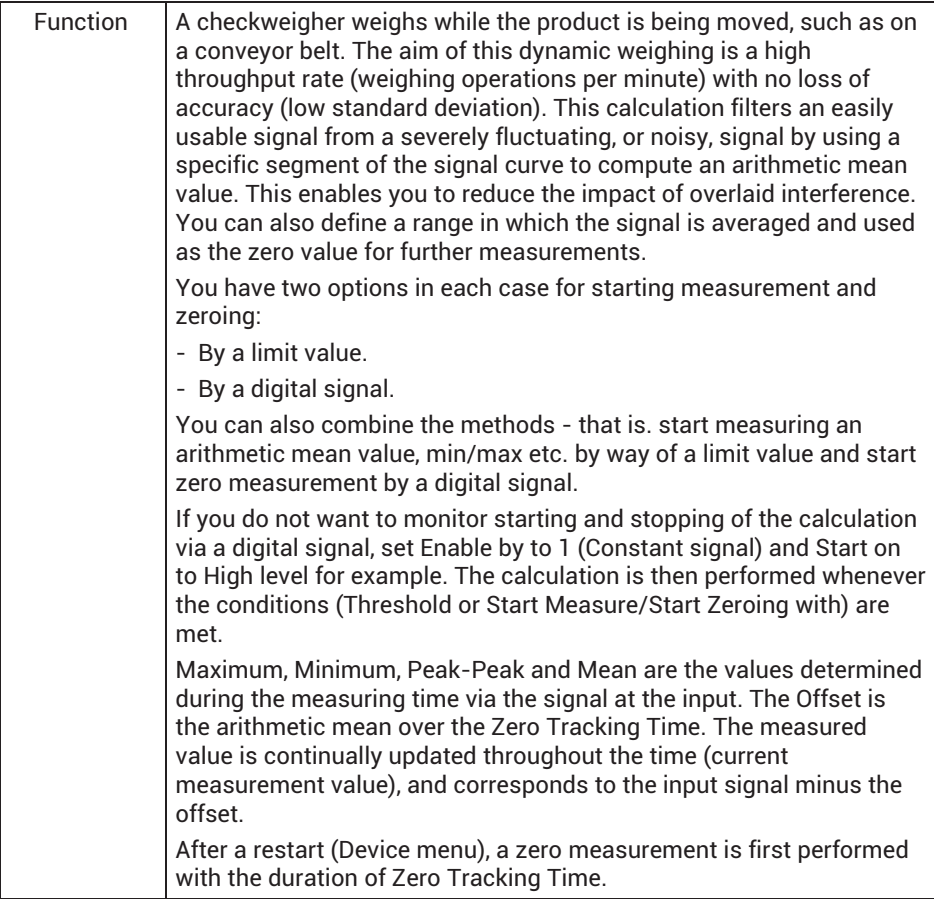

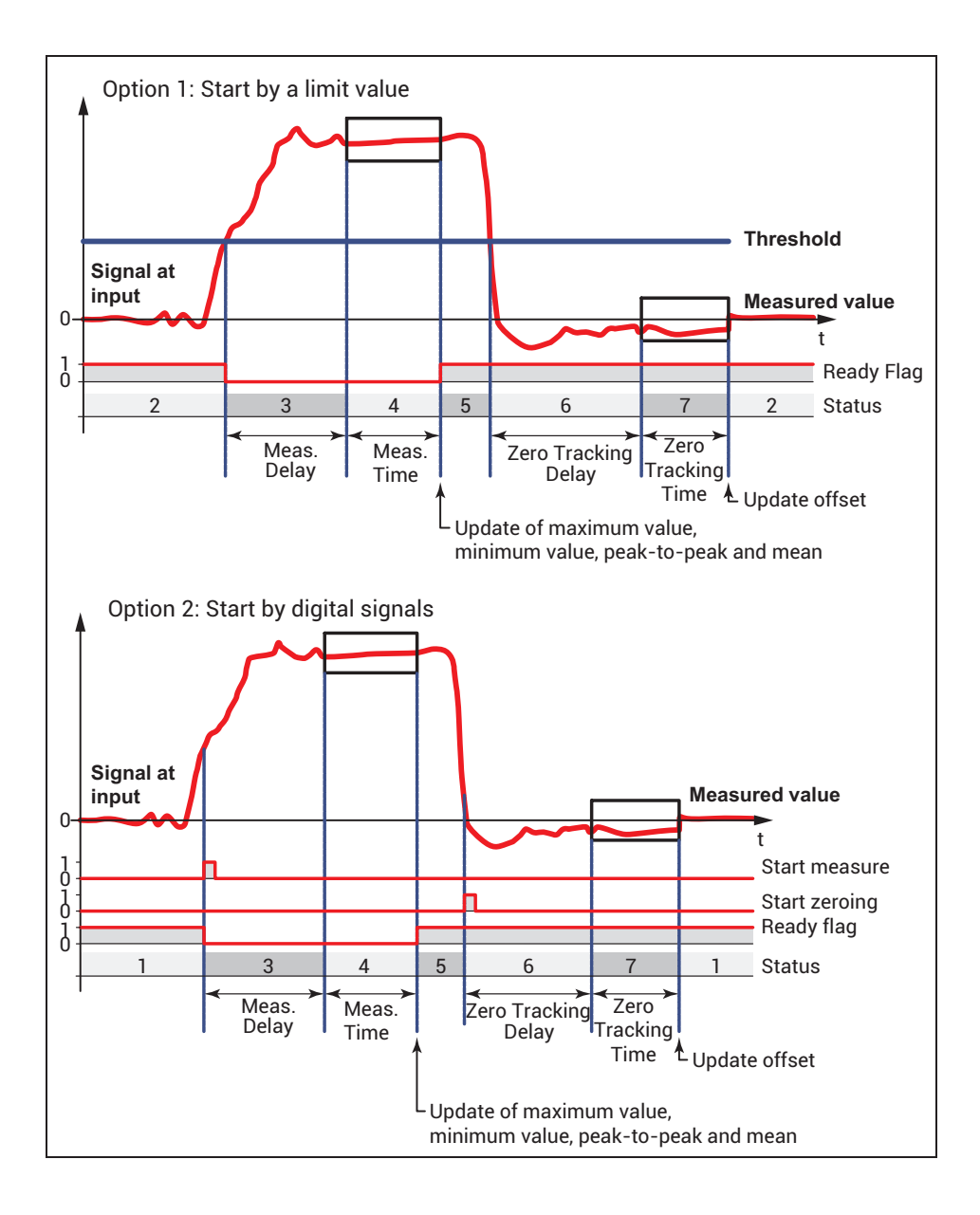

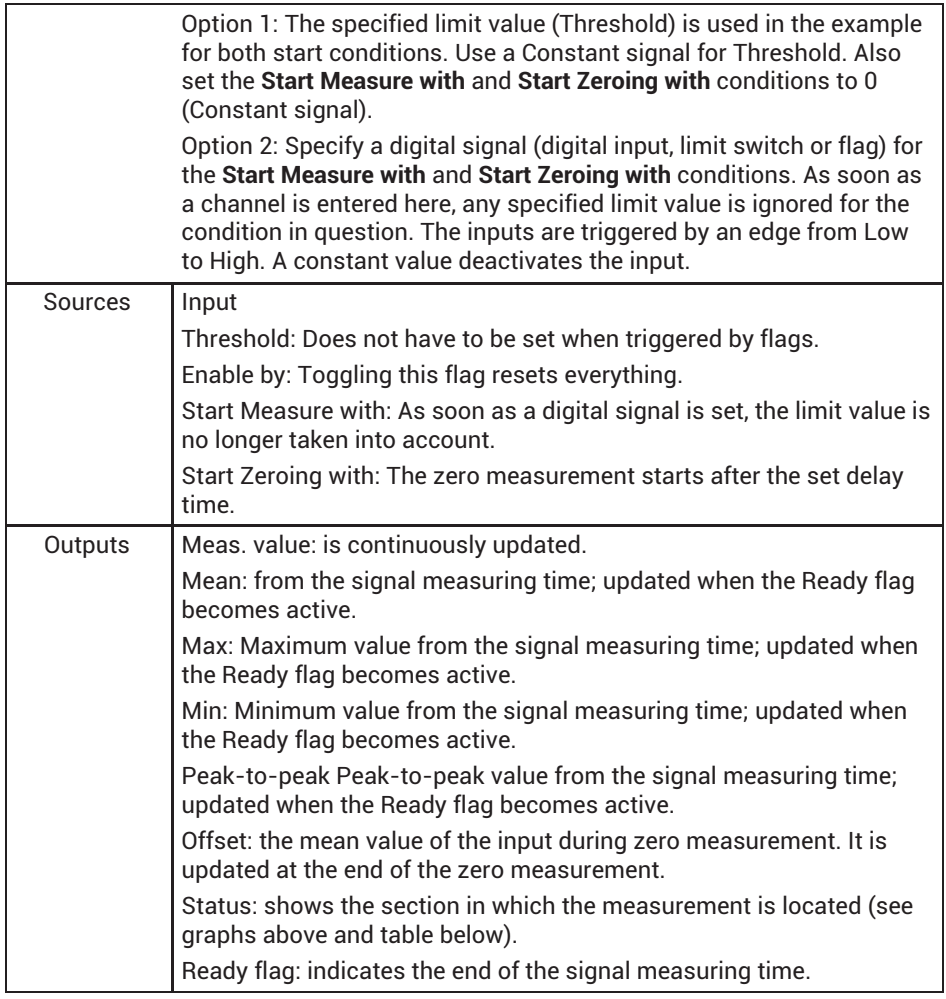

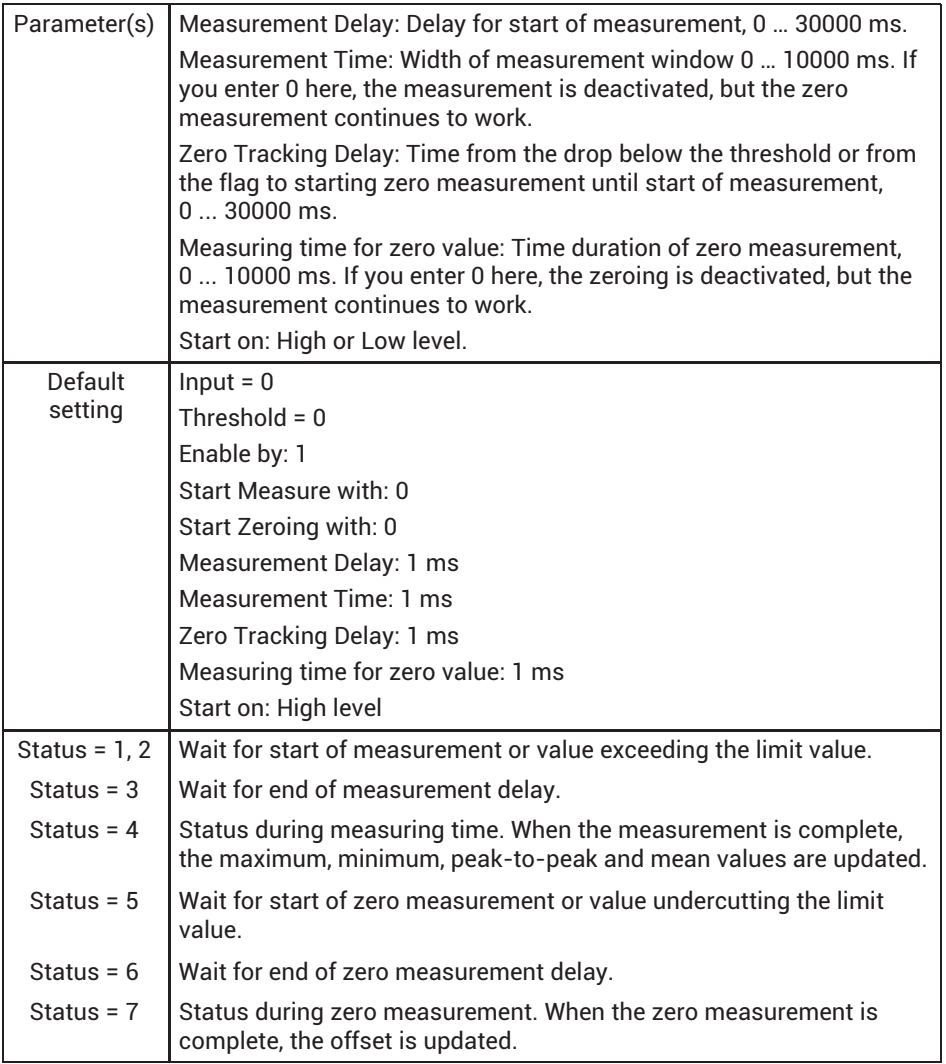

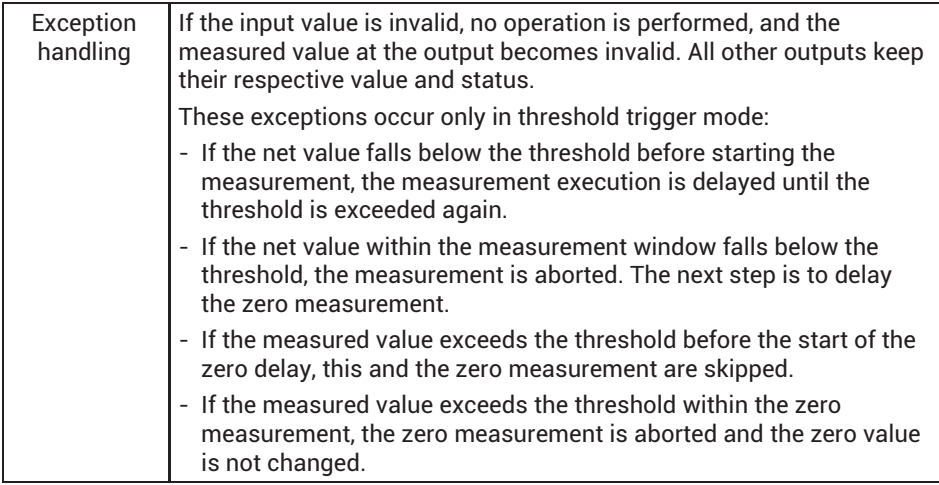

# **13.2.20 Mathematical functions**

### **13.2.21 Adder/subtractor**

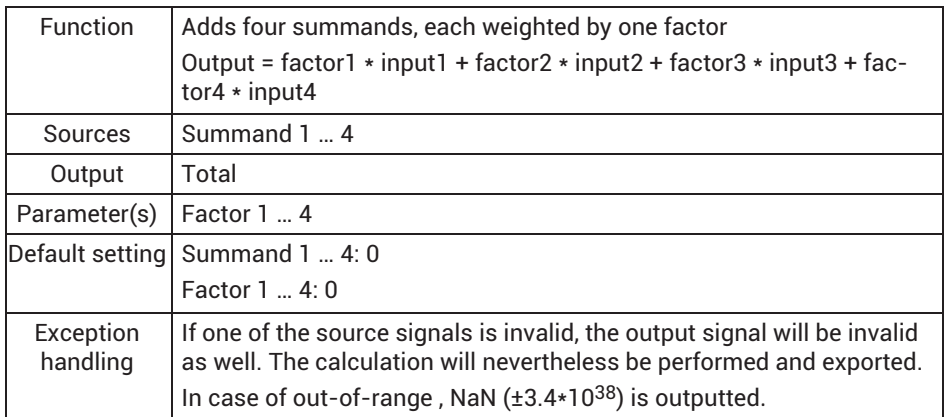

### **13.2.22 Multiplier**

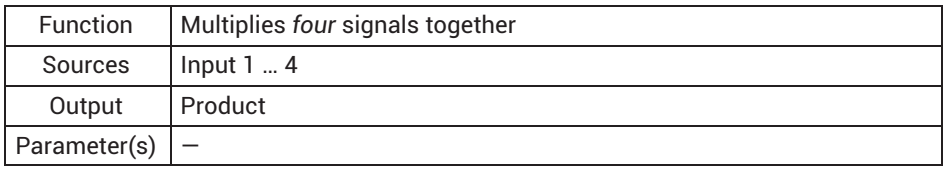

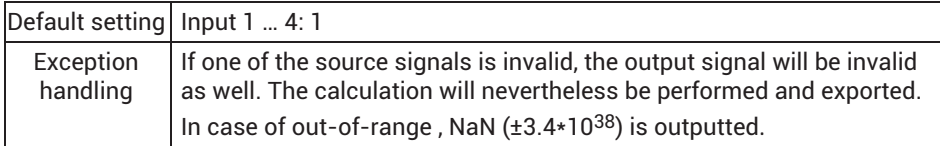

### **13.2.23 Divider**

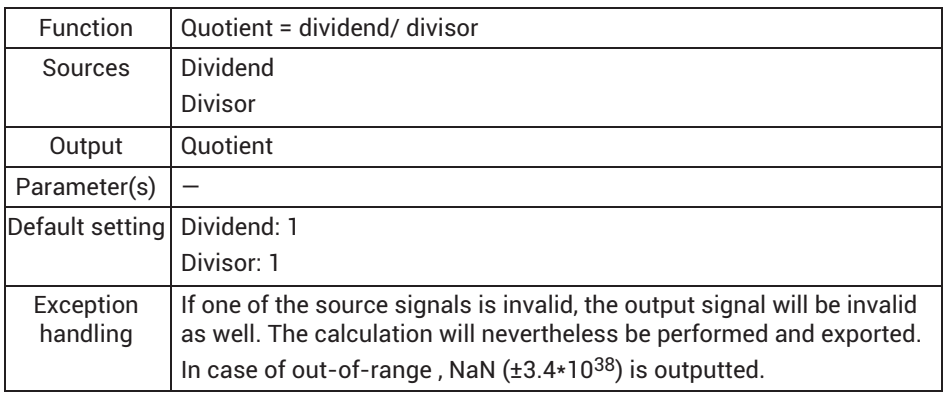

### **13.2.24 Counter**

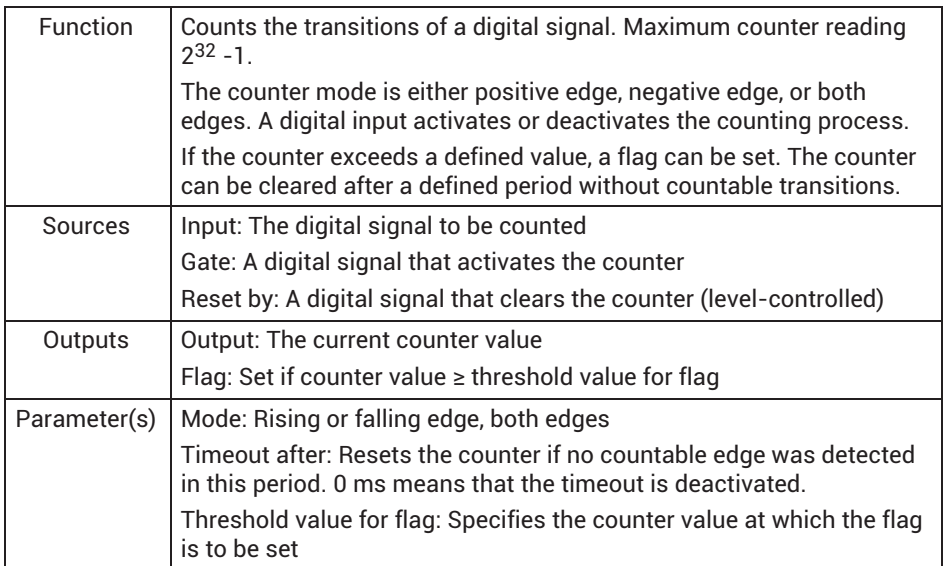

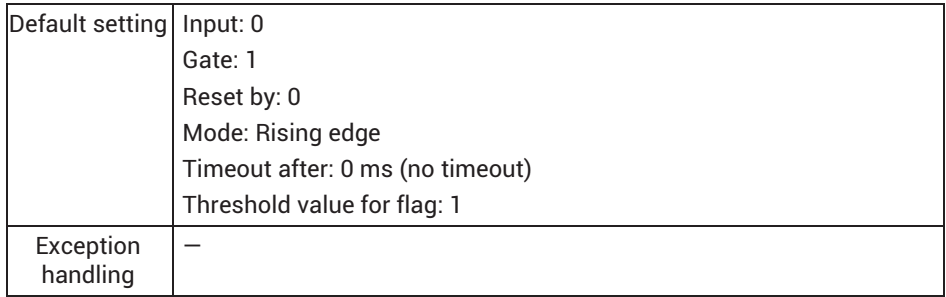

### **13.2.25 Integrator**

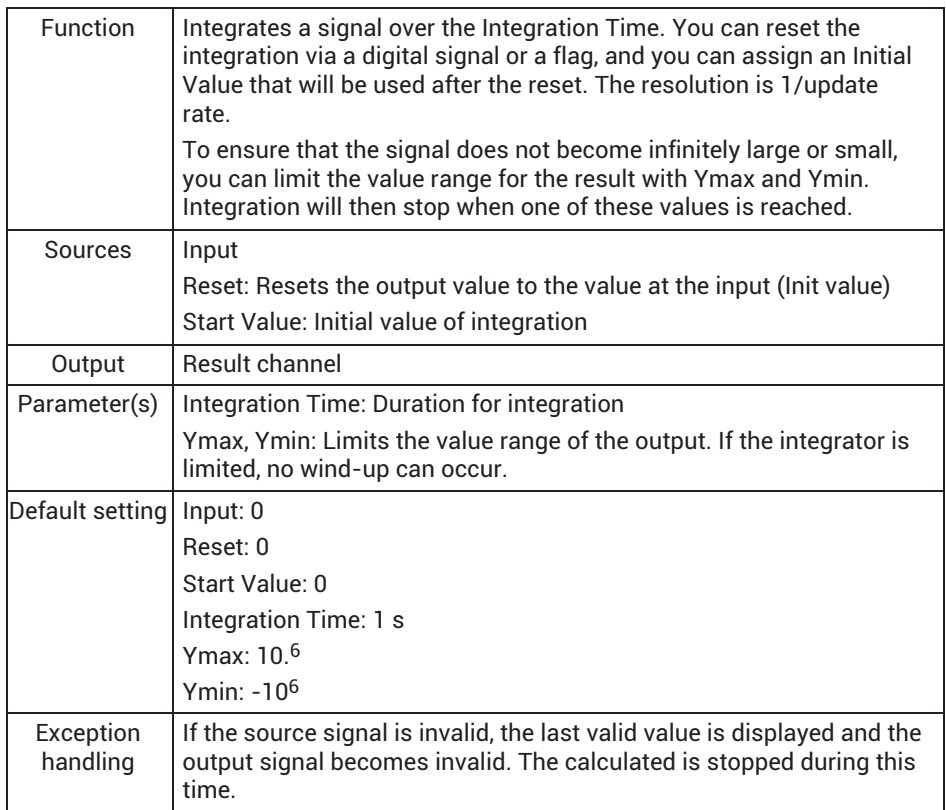

#### **13.2.26 Differentiator**

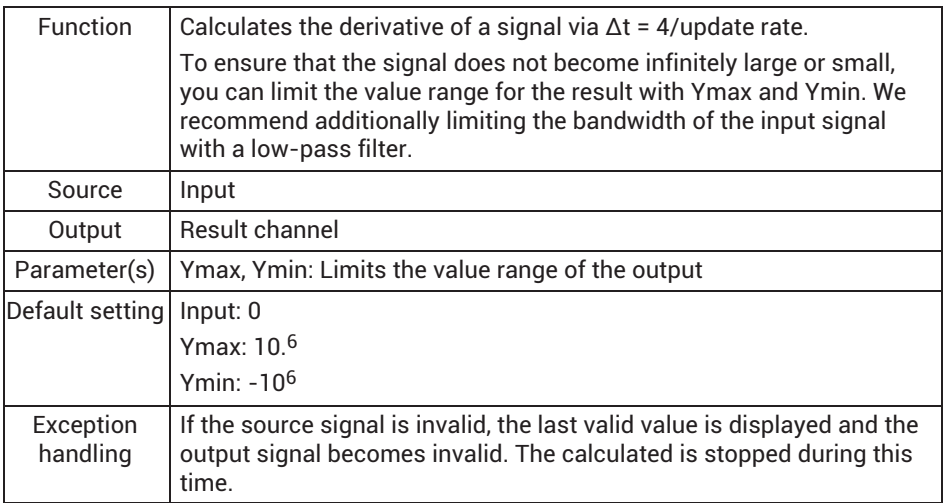

The bandwidth of the calculated signal is limited and depends on the update rate. The signal becomes zero with the frequency specified under Max. bandwidth.

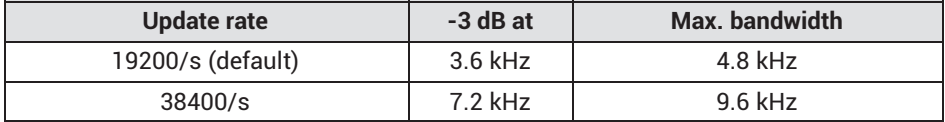

## **13.2.27 Cartesian to polar coordinates**

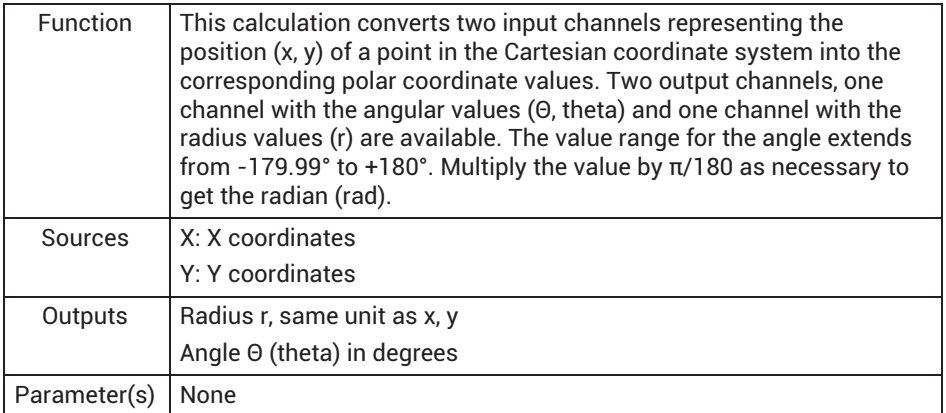

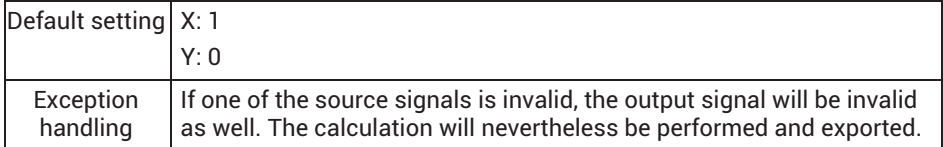

#### **13.2.28 Polar coordinates to Cartesian coordinates**

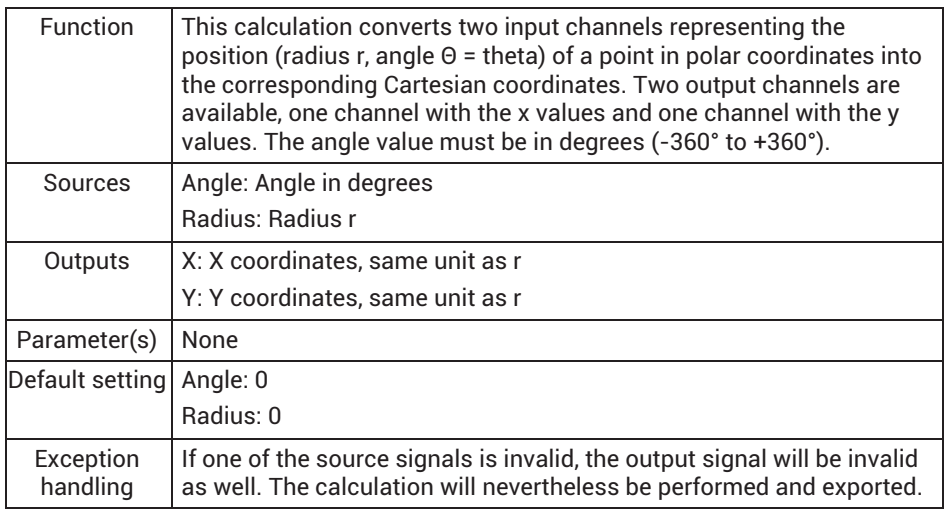

### **13.2.29 Modulo function**

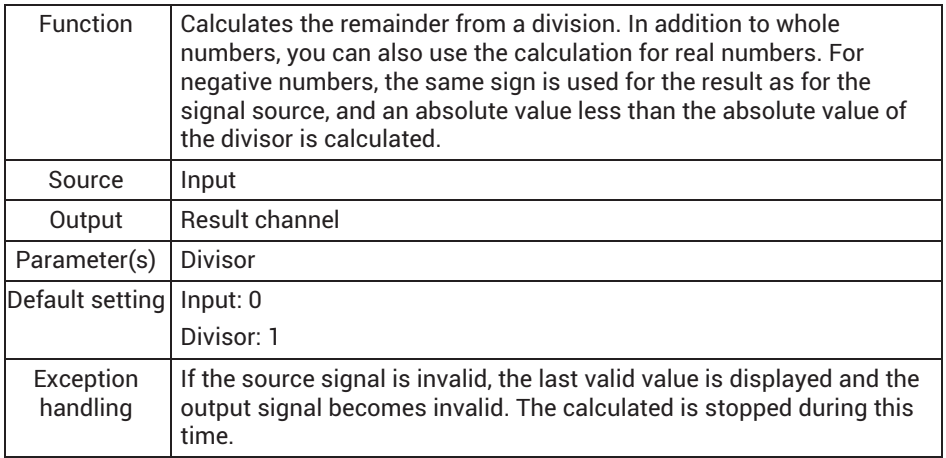

#### **13.2.30 Constant signal**

This calculation allows you to define constant values. The constants invalid, 0 (constant 0), 1 (constant 1) and -1 (constant -1) as well as  $\pi$  (pi),  $\pi/2$  (pi/2) and  $2*\pi$  (2\*pi) are always available, and do not need to be created.

#### **13.2.31 Technology functions**

#### **13.2.32 Two-state controller**

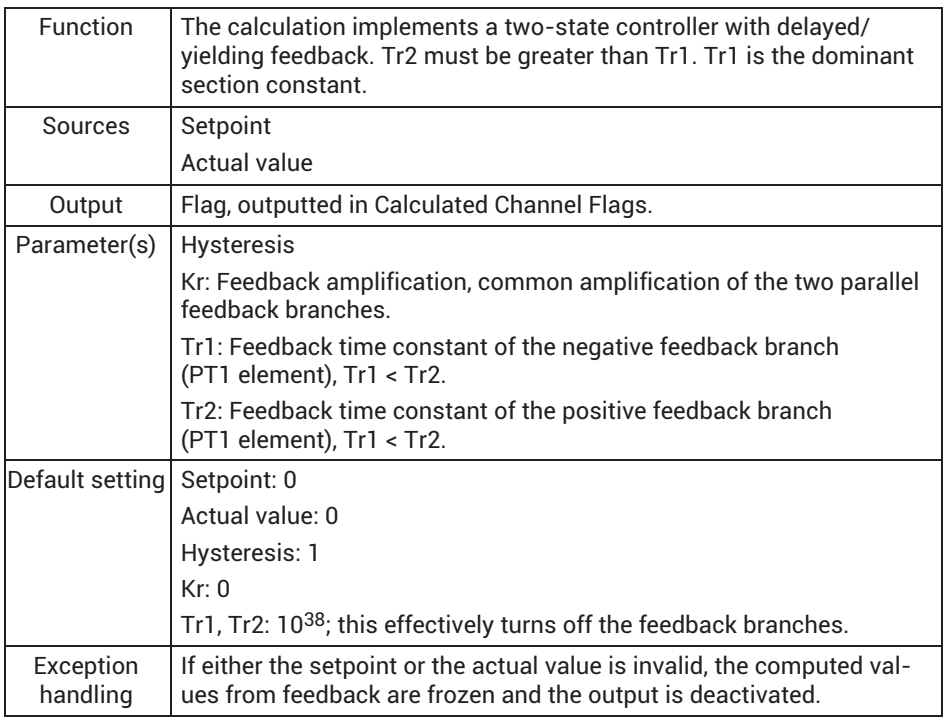

The regulating variable of the control affects the PT1 element. The output signal of the PT1 element acts in turn subtractively on the control deviation. An additional PT1 element with a longer time constant affects the control deviation additively. The stepfunction response of feedback accordingly becomes zero after a sufficiently long time: In steady state of the control loop, DC voltage components of the two returned sawtooth signals of the PT1 elements are subtracted. The relatively small difference between the two ripples remains as an AC current superimposed around the control deviation. The amplitudes of this ripple are determined by the magnitude of the hysteresis or by the switching frequency that forms. As the time constant of the subtractive feedback increases, the switching frequency of the control loop drops. As the amplification Kr increases, the switching frequency rises, the control deviation increases and the overshooting response of the control quantity decreases.

#### **13.2.33 PID controller**

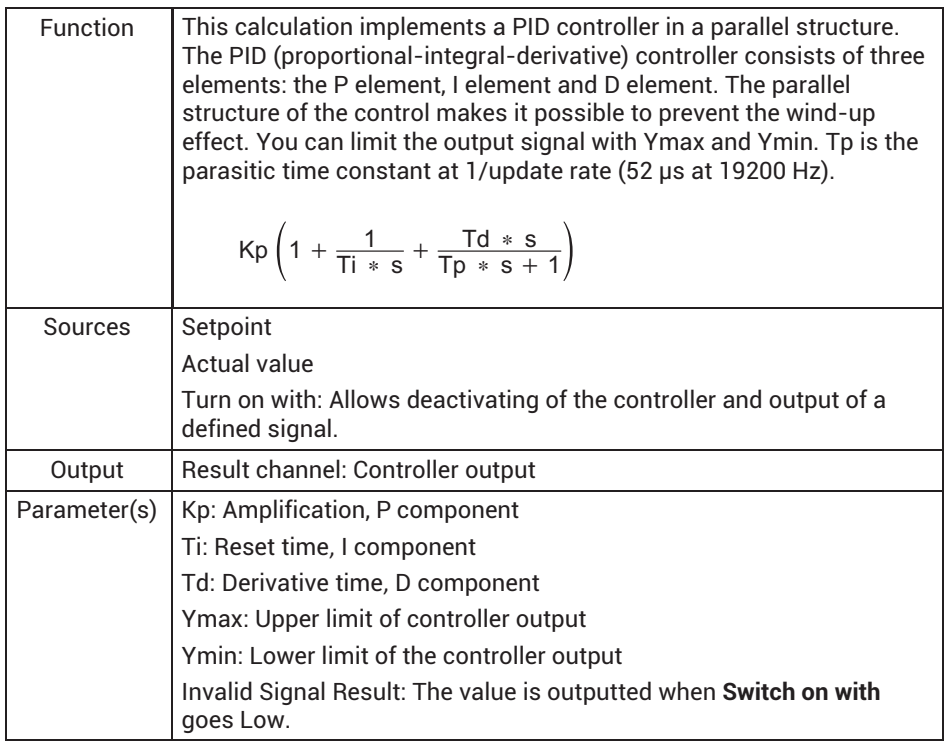

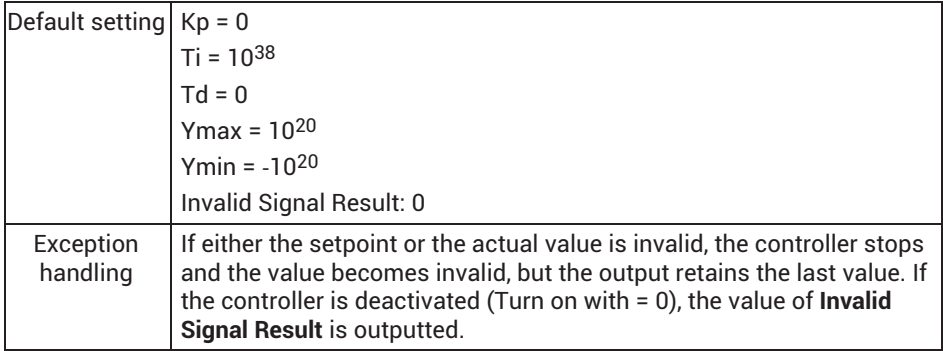

You cannot define the PID controller as a simple P controller. At least one I element must be present in addition.

#### **13.2.34 RTD Pt100 on PX455**

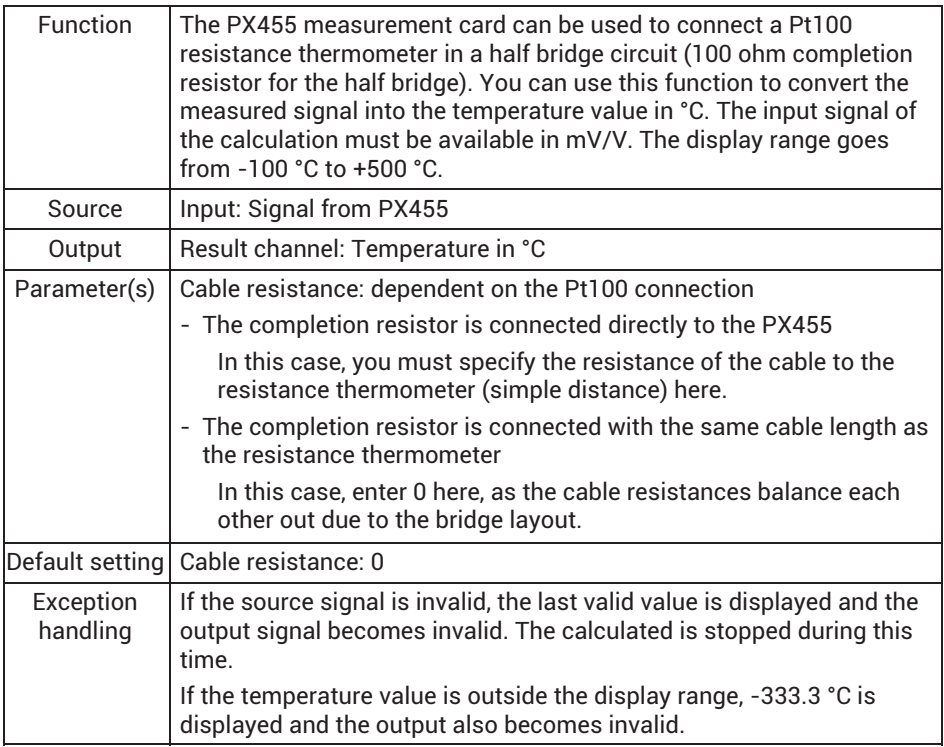

#### **13.2.35 Signal generators (square, triangle, sine, ...)**

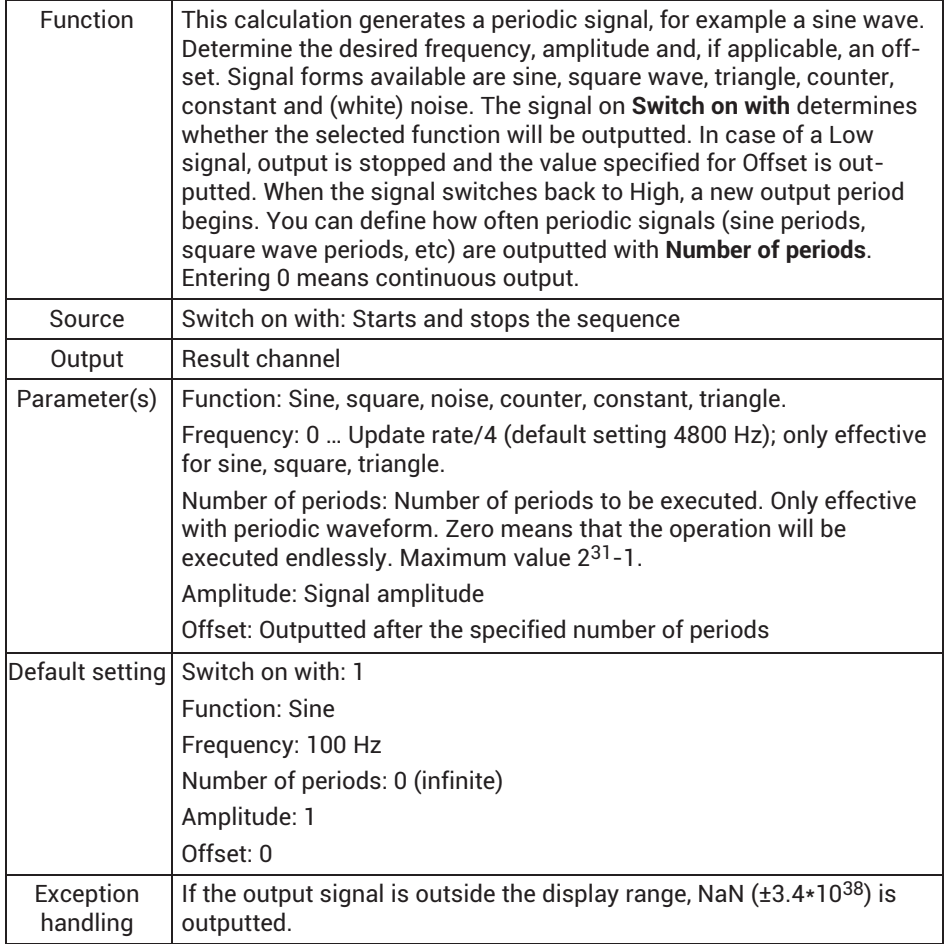

Use 1/10 the update rate as the maximum frequency. Otherwise the output signal will not be formed from enough points. This results in a distorted curve shape (stairway effect) for a sine wave vibration.

Counter function: At an offset of 0, the counter generates a number between -Amplitude and +Amplitude that is incremented by one each time by the update rate (default setting 19200-Hz).

White noise function: The noise signal is generated by a pseudo-random sequence with a period of 231.

## **13.2.36 Logic modules (AND, OR …)**

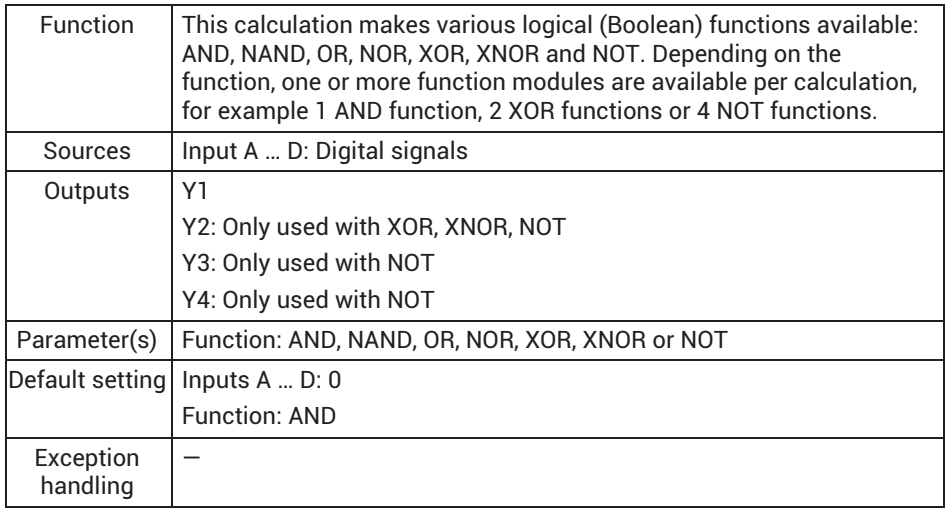

# **13.2.37 4:1 multiplexer**

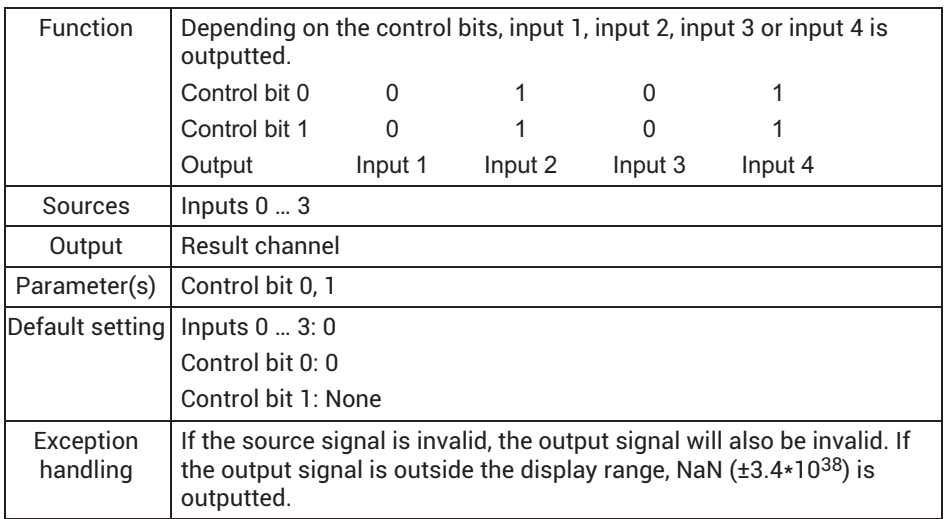

## **13.2.38 Deadband**

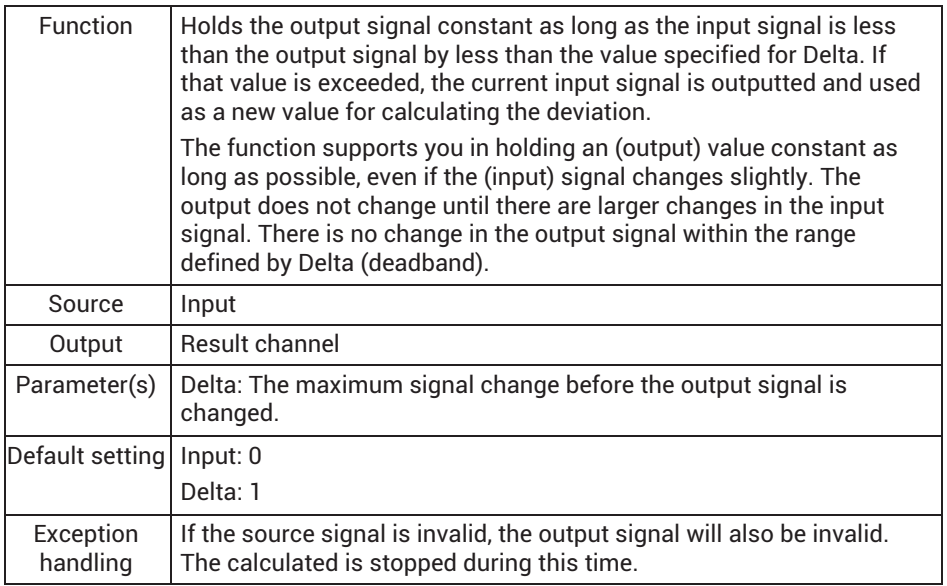

### **13.2.39 Edge detector**

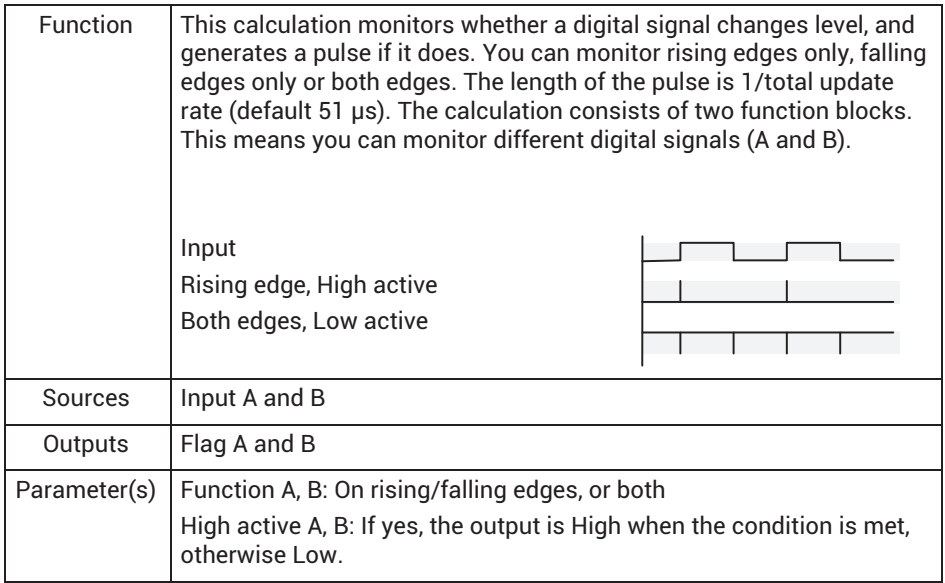

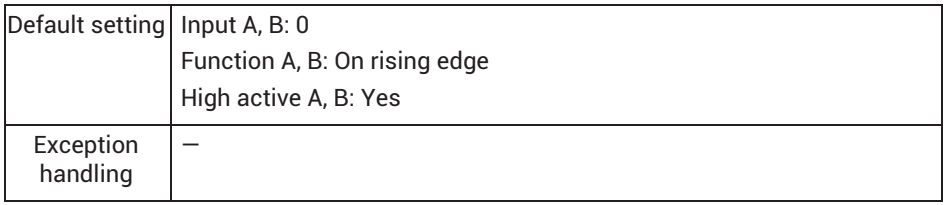

## **13.2.40 Pulse-width measurement**

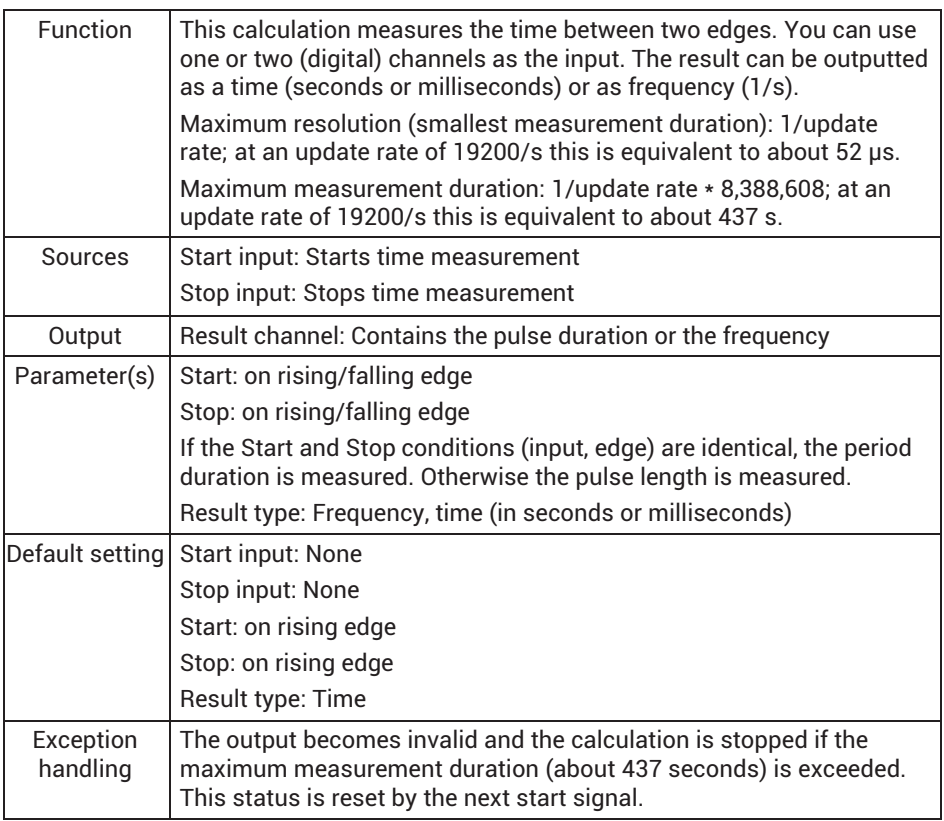

Pulse duration, corresponding frequency and achievable measurement uncertainty at an update rate of 19200/s.

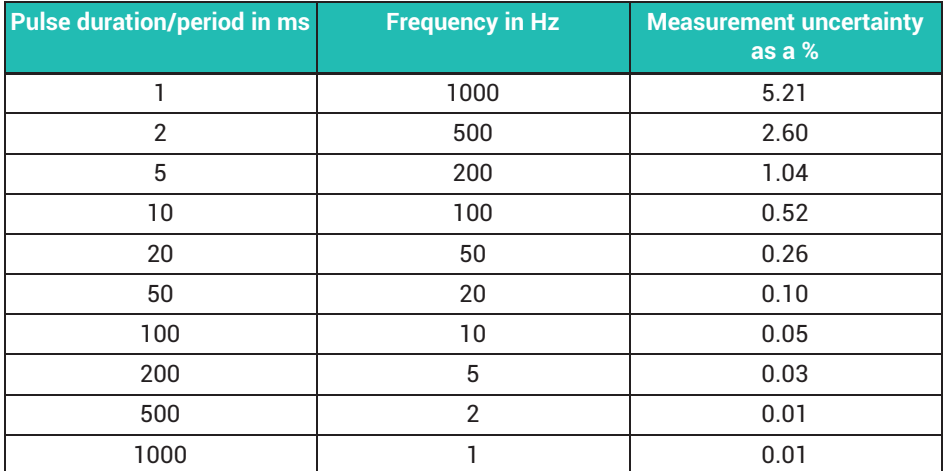

## **13.2.41 Timer**

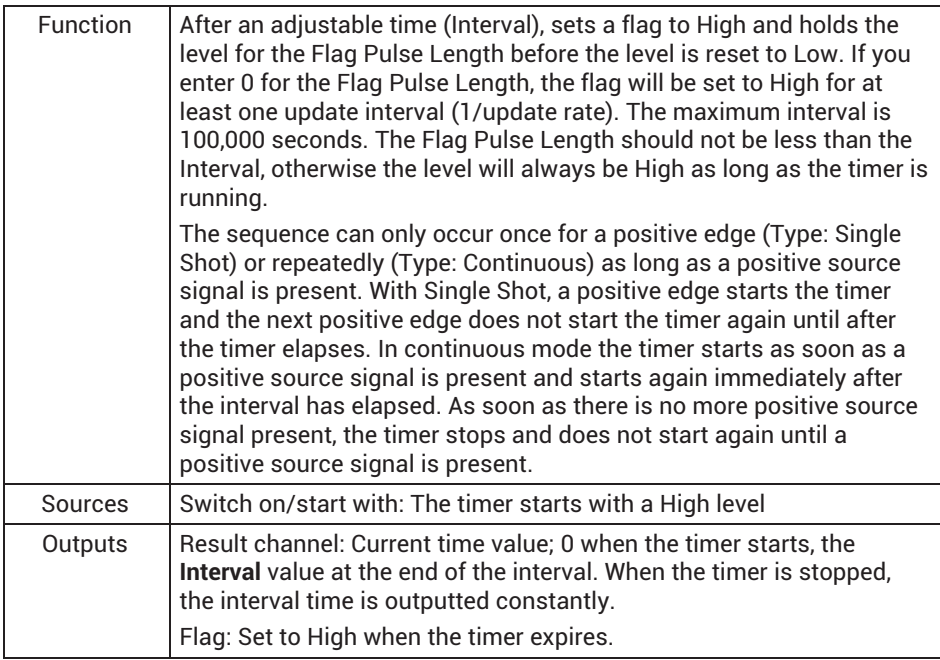

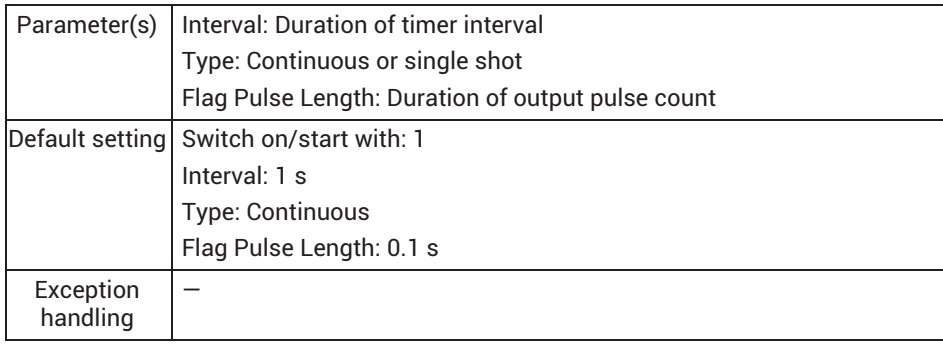

# **13.2.42 Connection channel with (optional) delay (CODESYS)**

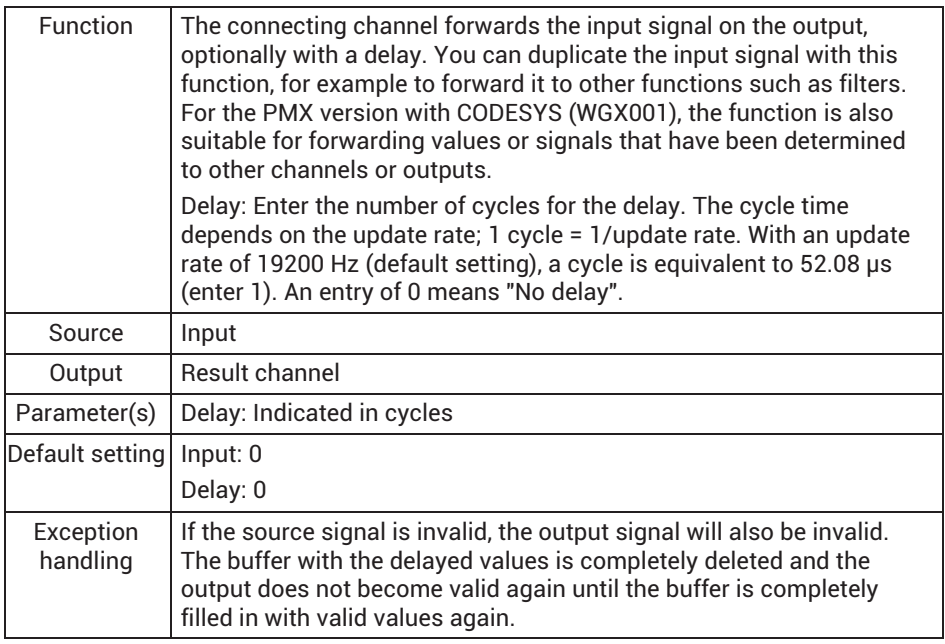

#### **13.2.43 Processing of digital signals**

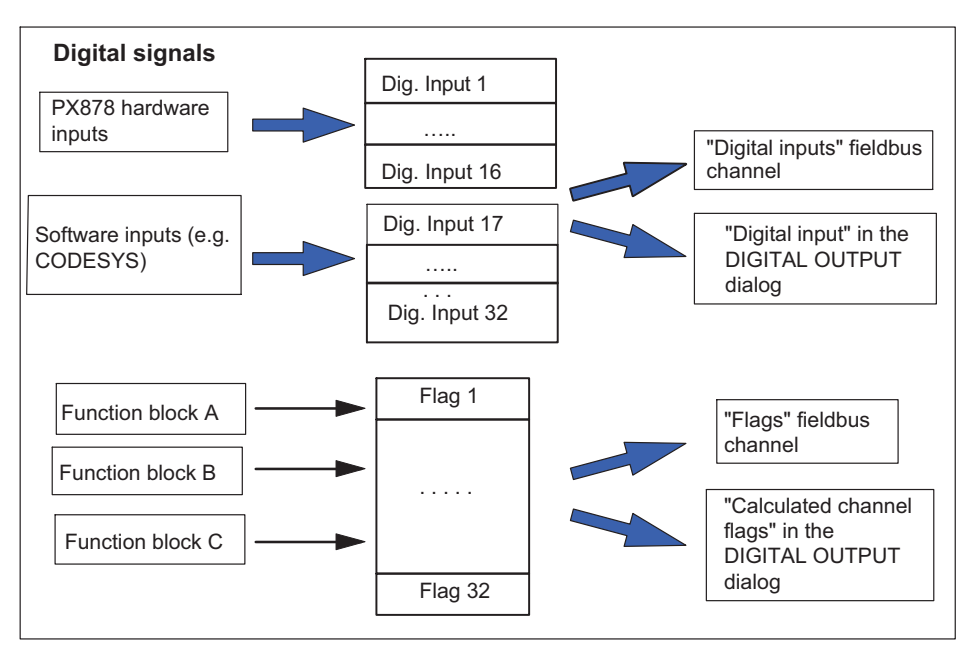

# **13.3 Calculation examples**

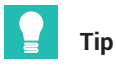

Examples of the calculation channels can be found in the TechNotes at [https://www.hb](https://www.hbm.com/de/2981/pmx-modular-measuring-amplifier-system-for-the-iot/)[m.com/de/2981/pmx-modular-measuring-amplifier-system-for-the-iot/](https://www.hbm.com/de/2981/pmx-modular-measuring-amplifier-system-for-the-iot/)*.*

#### **13.3.1 Peak value generation**

Before you start the configuration, please make sure that you have the necessary rights to make changes:

- Click the person icon in the top right corner and choose **Maintenance** or **Administrator**.
- Then click on **Settings >** *Calculated channels*.
- Click on **Add function**.
- I You can then select one of many functions for each individual channel. In this example we are using "Peak value (Maximum)".

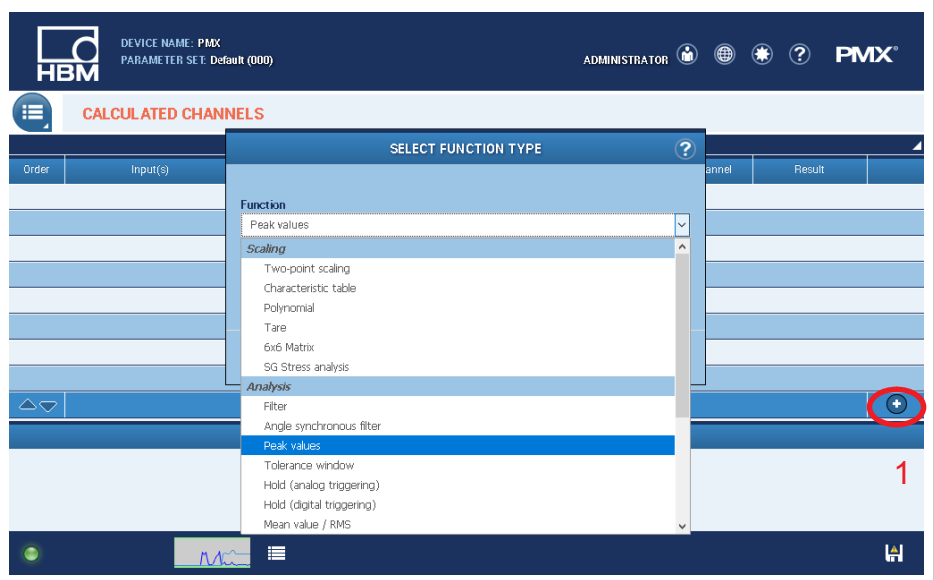

In the next section you make the settings for your function.

- Choose *Peak values*.
- Select an input channel for **Input channel 1**.
- Choose *Max* under **Function**.
- **For Output** select the *Input 1 extreme value* signal.
- Specify the **Result channel** for output of the maximum.
- Specify a **Name** for the channel.
- Also specify the **Decimal places**, the **Physical unit** and the **Update rate**.

You can change most of the settings at any time later, though the "Peak values" main function cannot be changed.

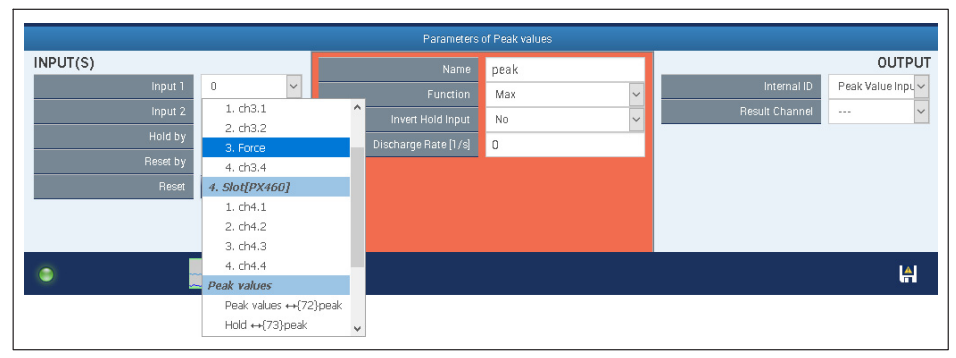

 $\blacktriangleright$  Don't forget to save your changes. Click on the floppy disk icon at the bottom right to do so.

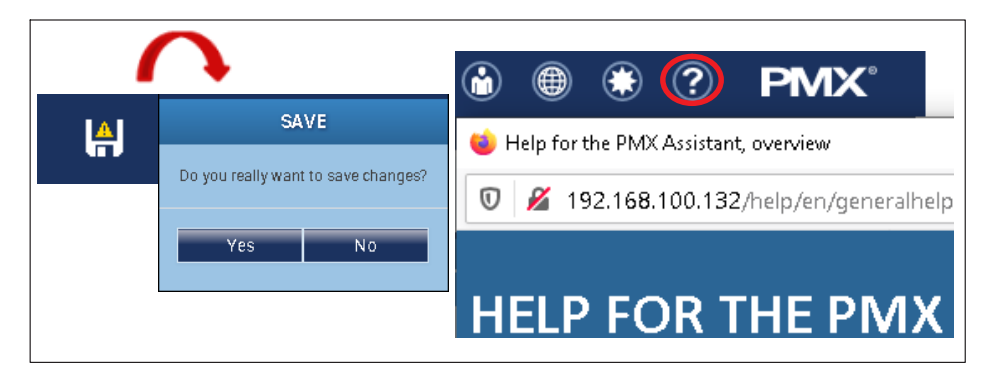

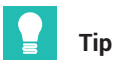

*You can get assistance from the Help function at the top of the PMX web browser (colored red).*
#### **13.3.2 Calculating the force introduction point**

#### **Short description**

Determination of the force introduction point on a plate with three force transducers.

#### **Introduction**

The coordinates of a force F being measured can be easily determined using three force transducers F1, F2, F3.

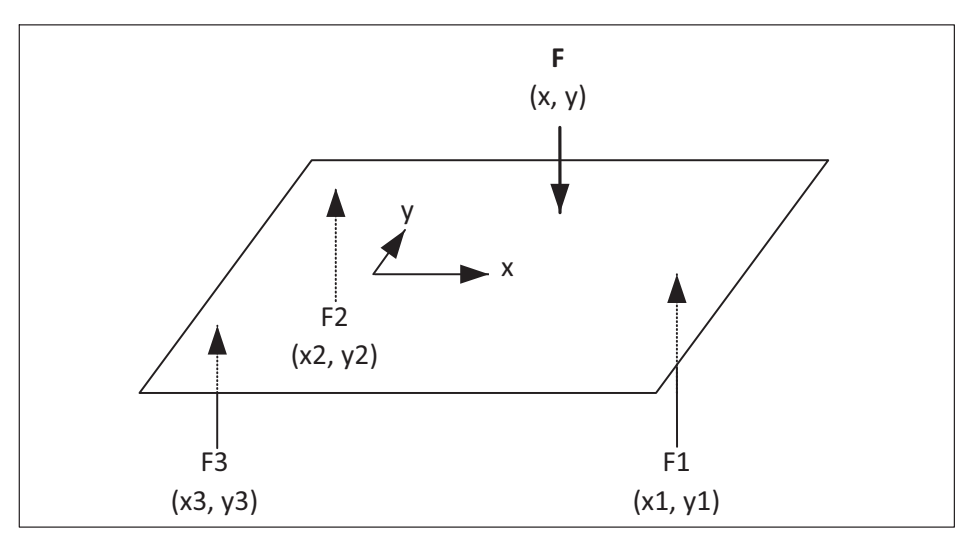

A plate is supported on three transducers; the force F acts orthogonally. From the equilibrium of moments relating to the source, the force introduction point results as

$$
x = \frac{F1 \cdot x1 + F2 \cdot x2 + F3 \cdot x3}{F}
$$

$$
y = \frac{F1 \cdot y1 + F2 \cdot y2 + F3 \cdot y3}{F}
$$

# **Procedure**

The force F is the sum of the three single forces:

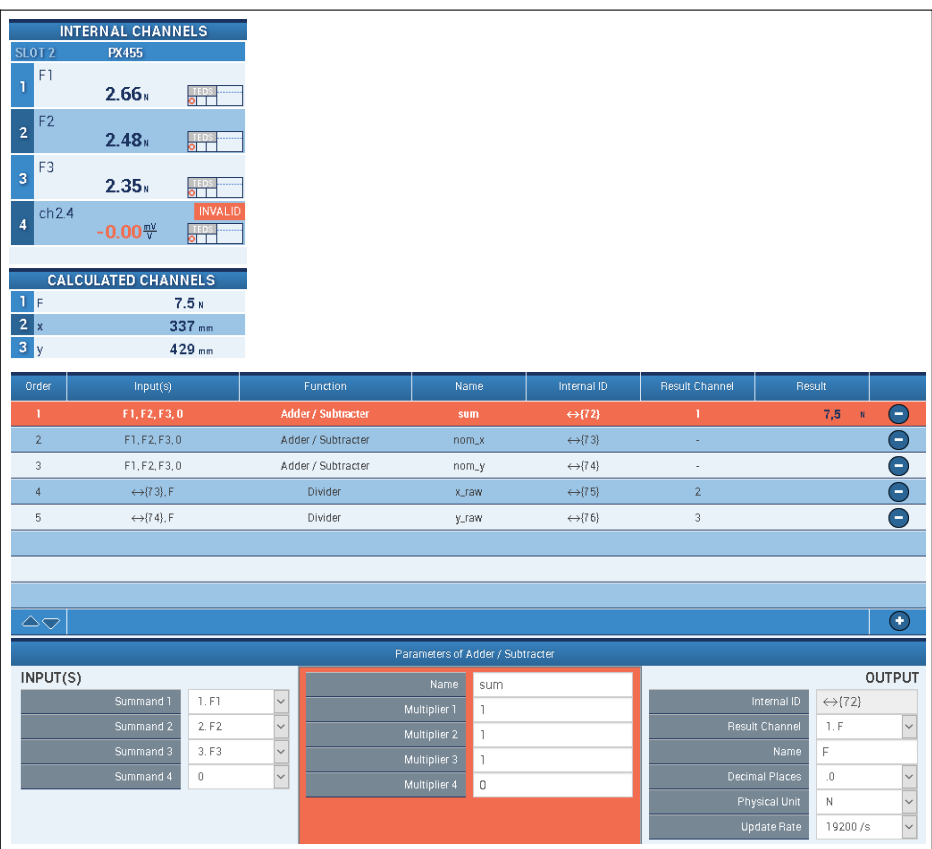

The counters for the x and y calculation are determined in an intermediate step. The coordinates x1, y1, x2,.... are included in the factors of the summands.

For x:

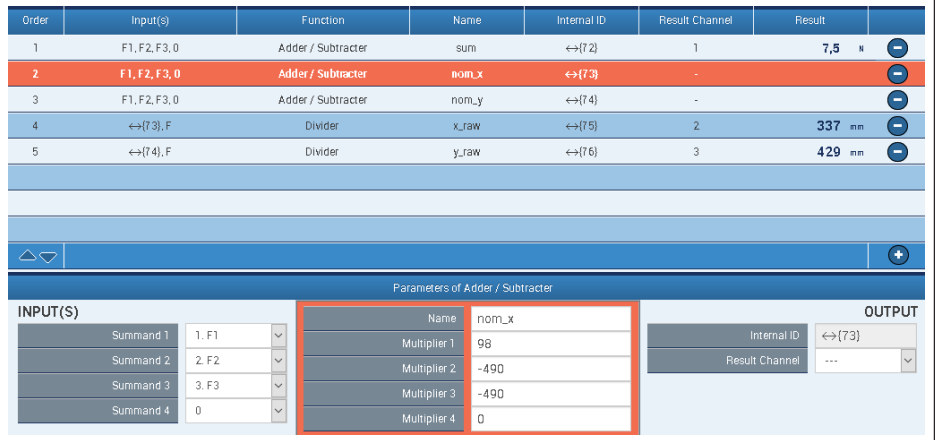

For y:

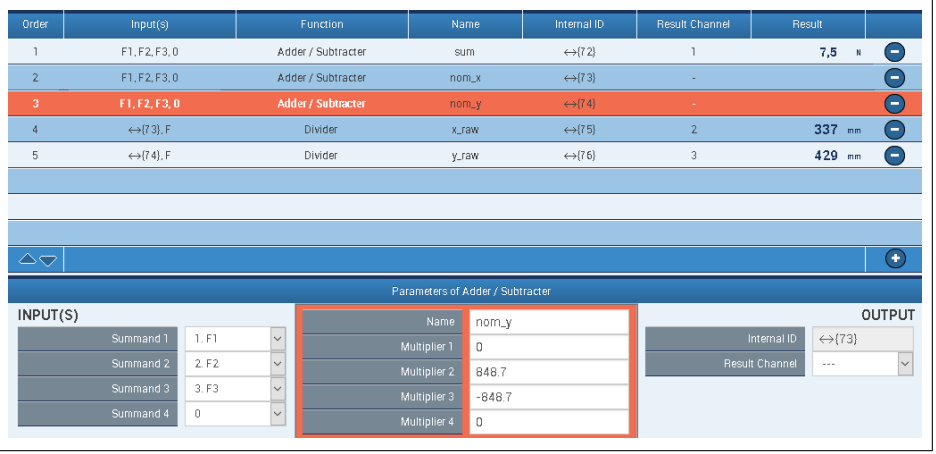

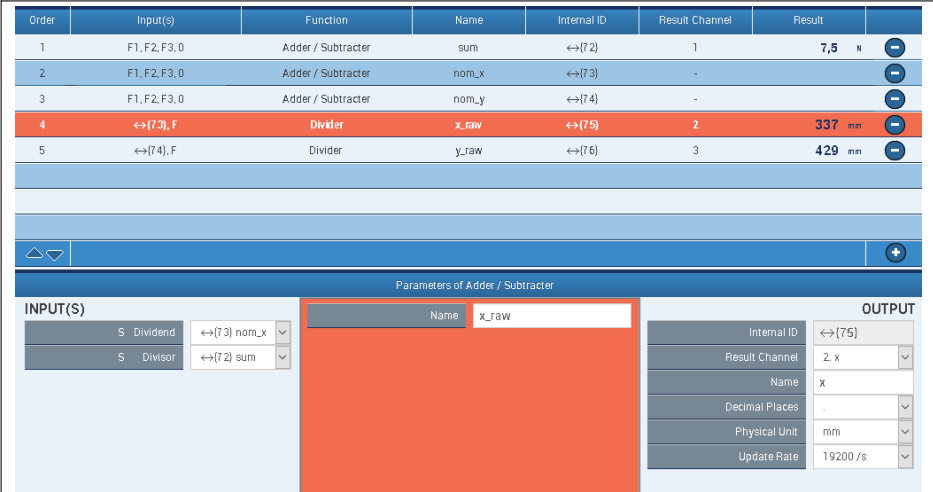

## x and y are finally calculated with two divisions. Here for x (y in the same way):

## **Implausible values in the no-load state**

Noise predominates at F near zero. Implausible values are returns for x and y:

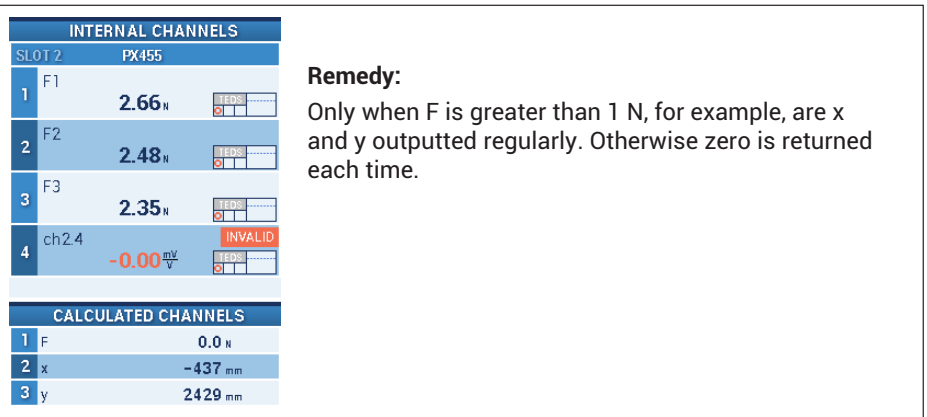

# A Trigger block sets the flag\_01 if F is greater than the minimum value:

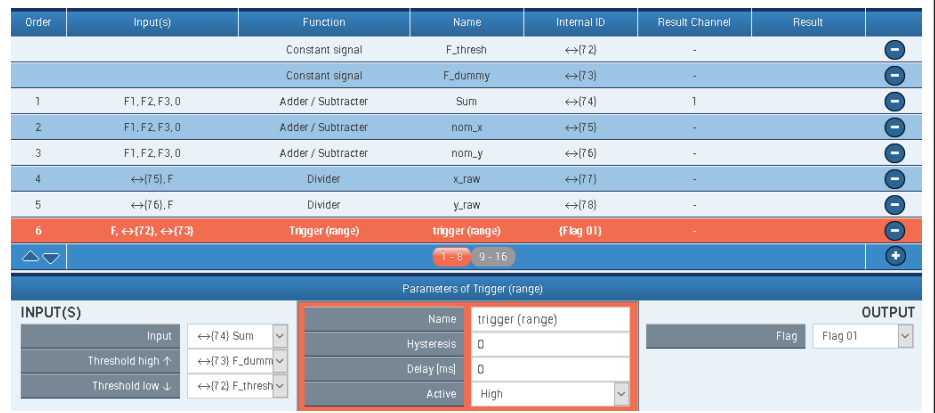

The two threshold values for the trigger. Only the lower switching threshold at 1 N is required. For the upper threshold, a value is selected that is well above the measuring range:

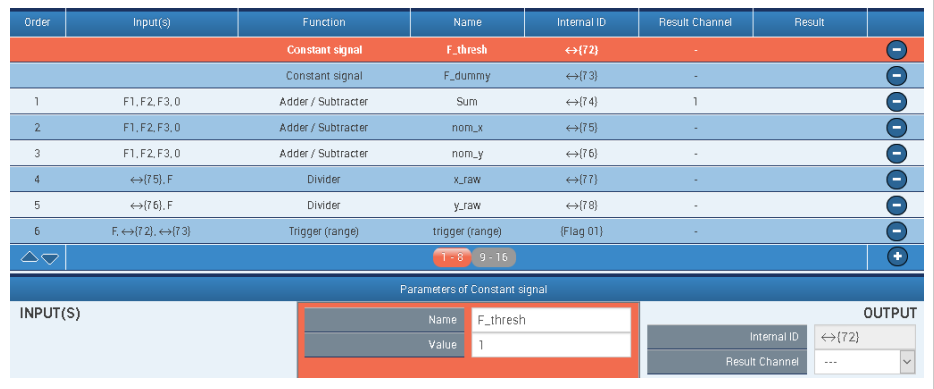

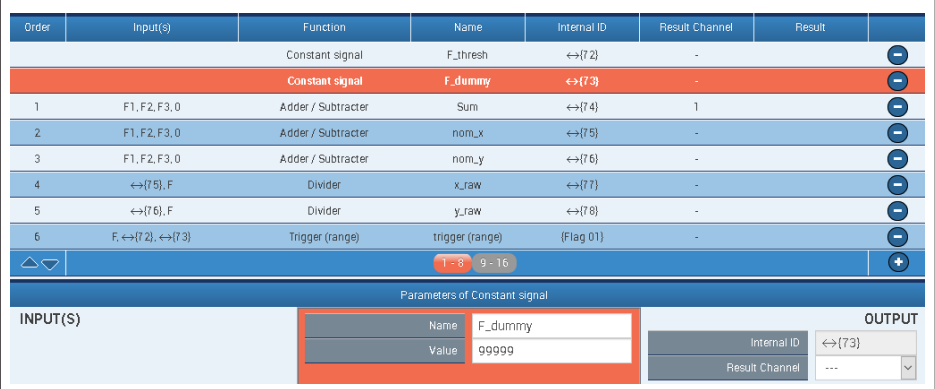

Two multiplexer blocks finally switch between zero and the calculated values. Here for x:

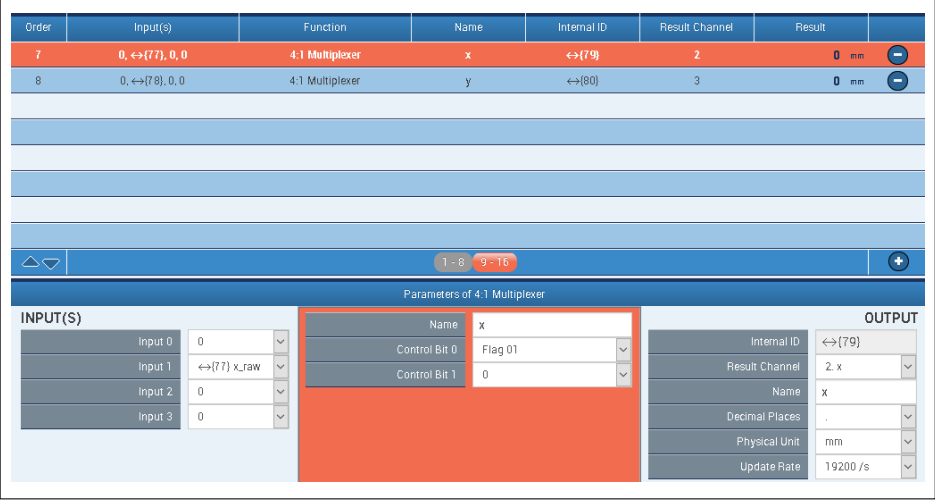

# **Tips**

- 1. In the case of division by zero, a divisor returns Not a Number (NaN).
- 2. Polar coordinates can also be supplied if required:

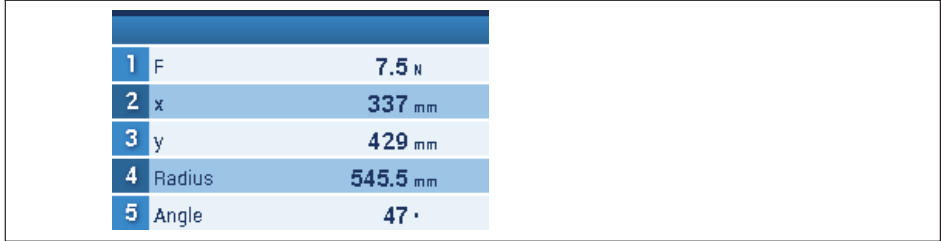

The settings for Radius ...:

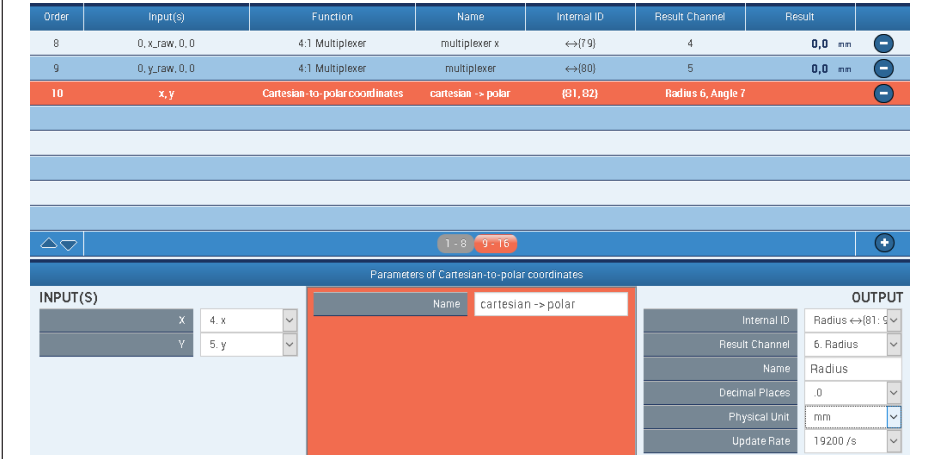

# ... and angles:

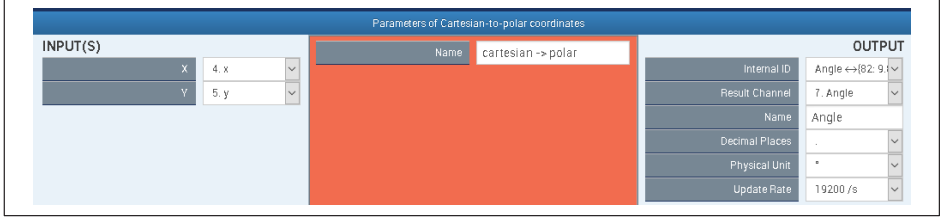

., 60  $50<sup>°</sup>$  $40<sup>°</sup>$ 135 4Ė an. on.  $10$  $\boxed{m}$  $\mathbf{o}$ z.  $-10$  $-20$  $-30$  $-40-$ .<br>315  $-50$  $-60 -60$  $-40$  $-20$ ó  $20^{\circ}$  $40$ κ'n  $x$  mm Zeitfenster: 1 s Zaitfanetari 1 e angle

Representation of a moving force with catman in polar and Cartesian coordinates:

# **13.3.3 Mechanical work via force-displacement integration**

# **Short description**

Force-displacement integration with PMX for measuring mechanical work

# **Introduction**

The mechanical work done W is to be measured by integrating the force F over the displacement.

$$
W = \int F(s) \cdot ds
$$

(Because of the discrete-time processing, this is actually a summation, but the term integration is still used here.)

The start and end of the integration are determined by measurable events, e.g. fixed displacement or force values, or edges at a digital input.

# **Procedure**

Integration via displacement is achieved by first deriving the displacement by time, multiplying it by F, and then integrating it over time again:

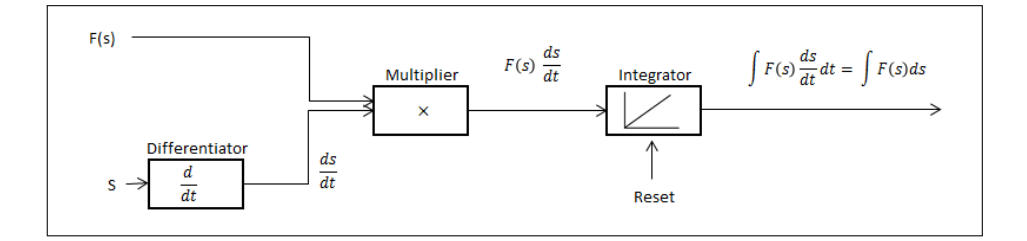

#### **Example A**

Integration via the **displacement from s1 to s2**:  $W = \begin{bmatrix} 1 & 0 \\ 0 & 1 \end{bmatrix}$ s2 s1  $F(s) \cdot ds$ 

Here the events s=s1 and s=2 determine the start and end of the integration. These way-points must be reached in any case during the process, otherwise the start or end will not be detected.

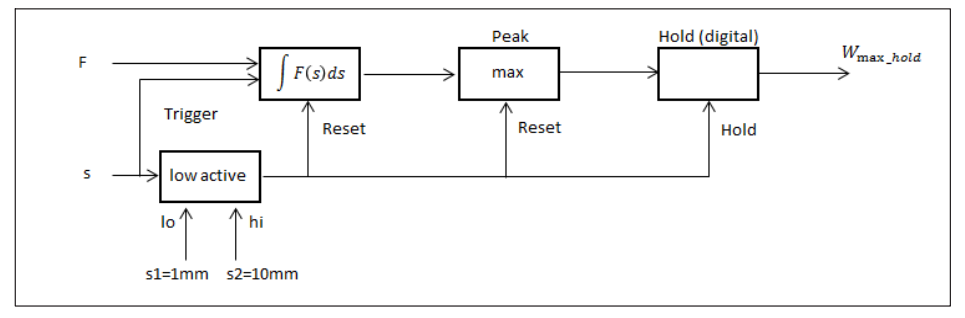

The overview with the measured quantities F and s as well as the calculated work

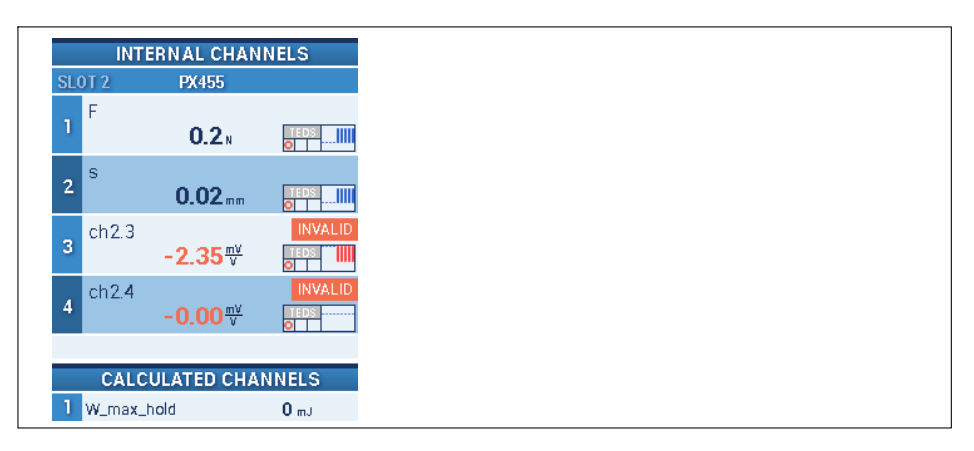

# Overview of function blocks

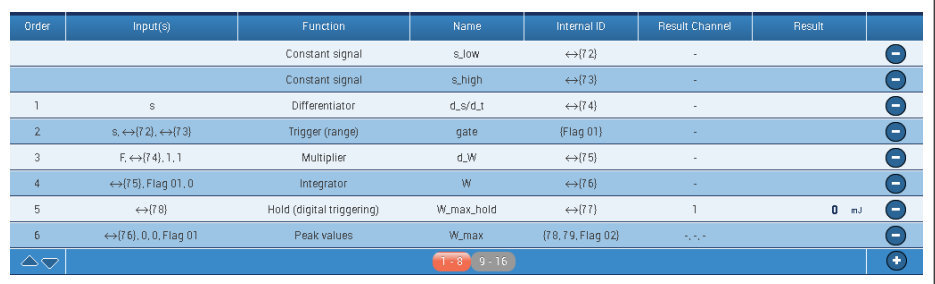

## **Example B**

Measurement of the **maximum value** of the work.

This is useful, for example, if the final value of the displacement is indeterminate, or cannot be reliably reached.

The integration starts and ends at the same way-point s=s1:  $W = \oint_{st}$  $F(s) \cdot ds$ .

The work can decrease again when the displacement is reversed, such as by relaxing a spring. The maximum value is recorded with a Peak block.

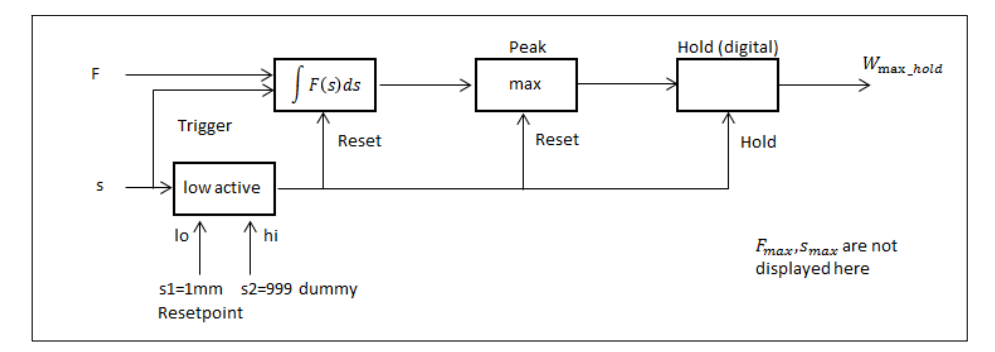

In addition to example A, the maximums of F and s are outputted here:

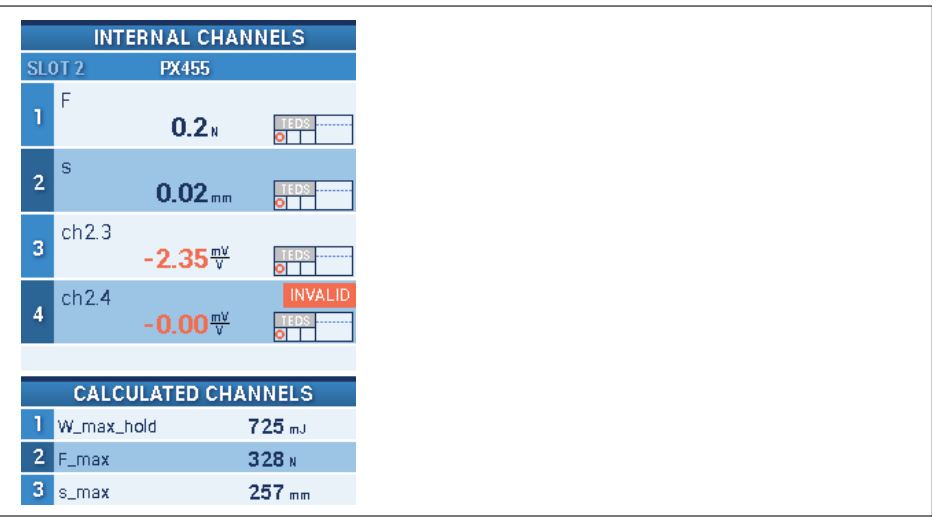

Overview of function blocks:

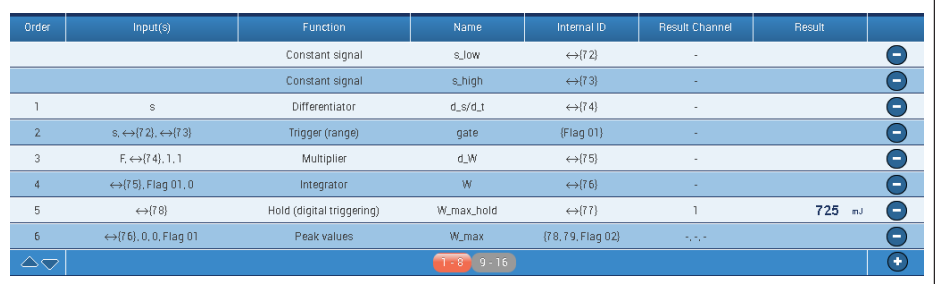

Example of visualization with CODESYS WebVisu

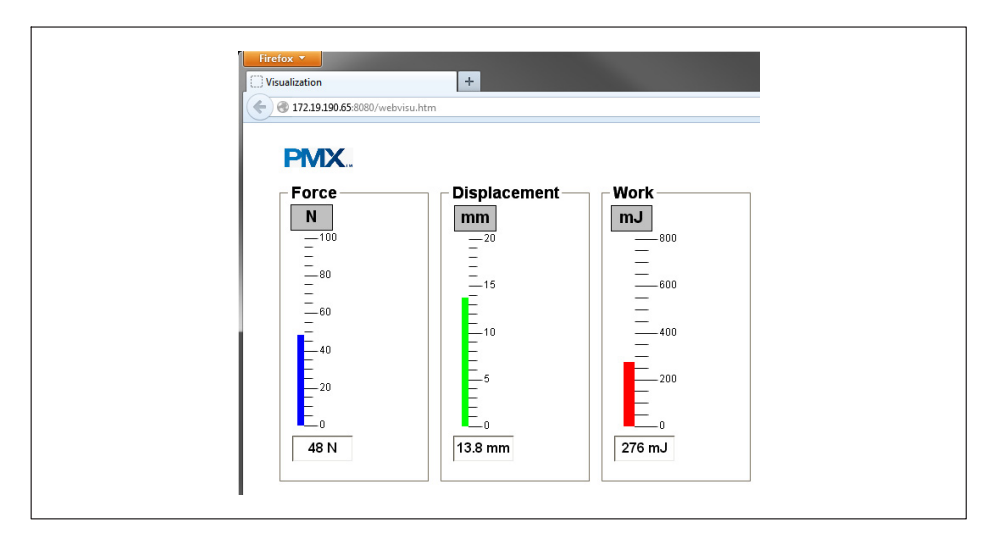

# **Appendix**

The function blocks of example A in detail:

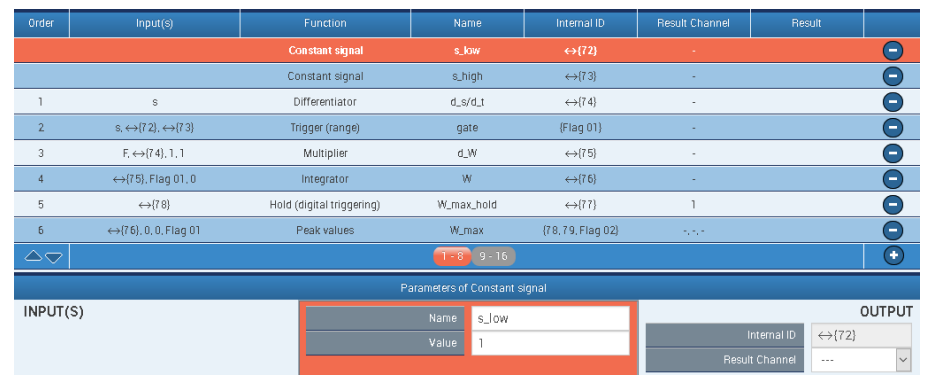

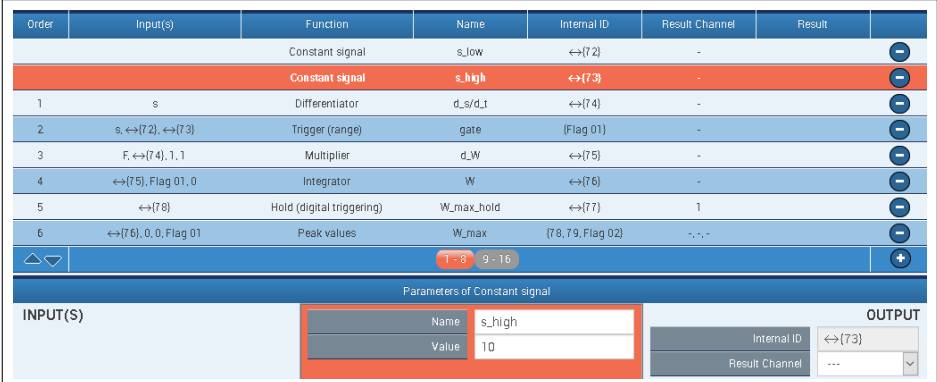

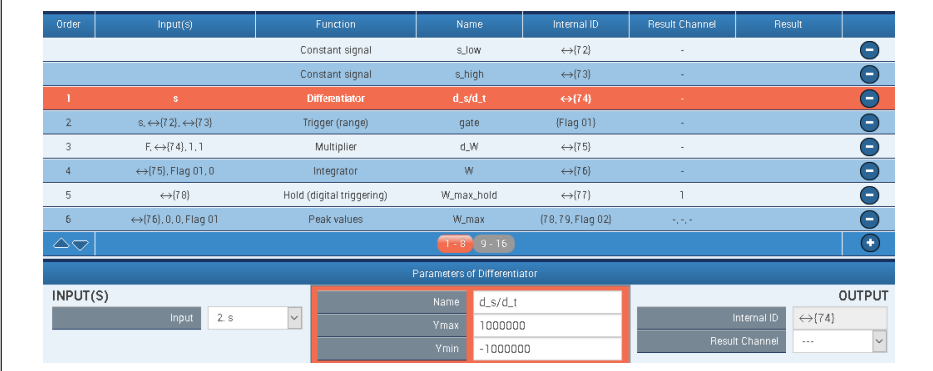

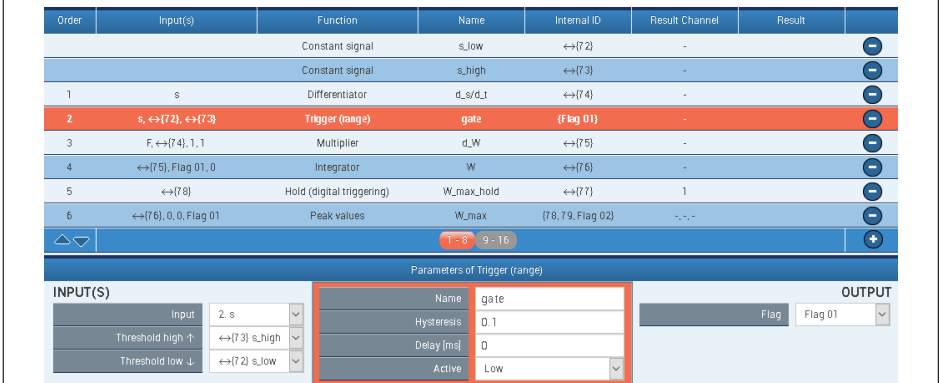

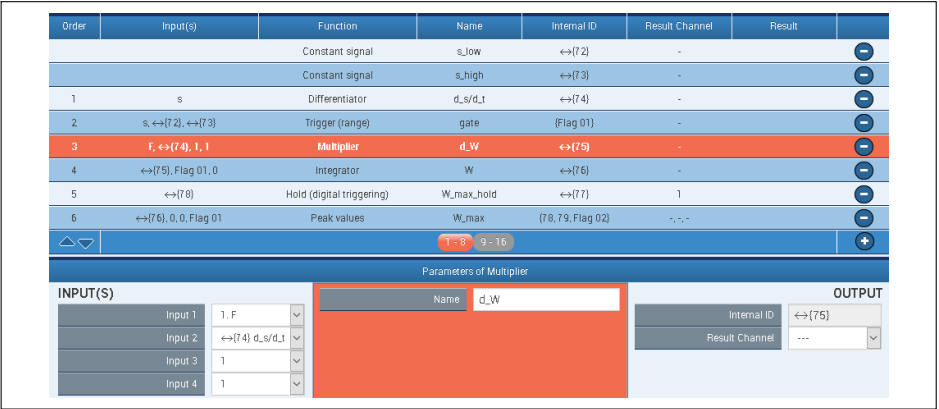

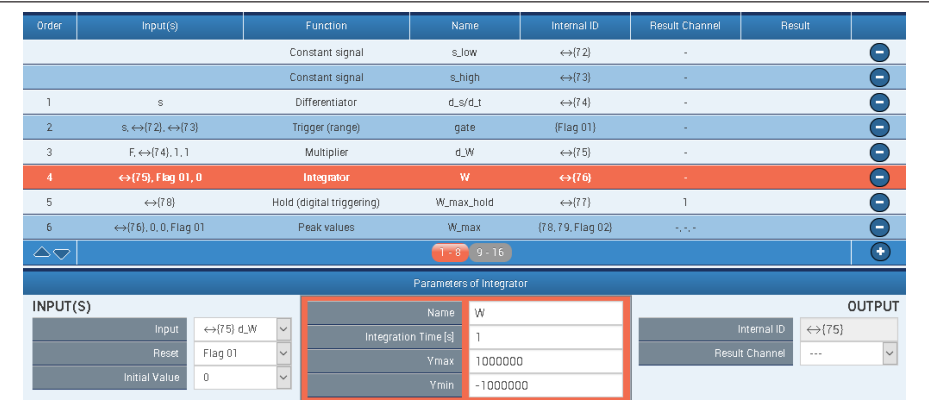

Note that the Hold block comes *before* the Peak block in the calculation sequence. So the edge of Flag\_01 first triggers the Hold function and then resetting of the Peak block.

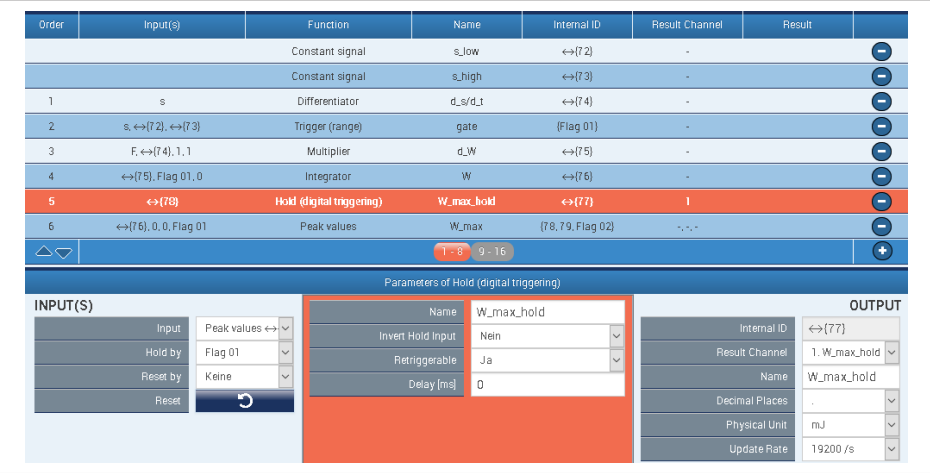

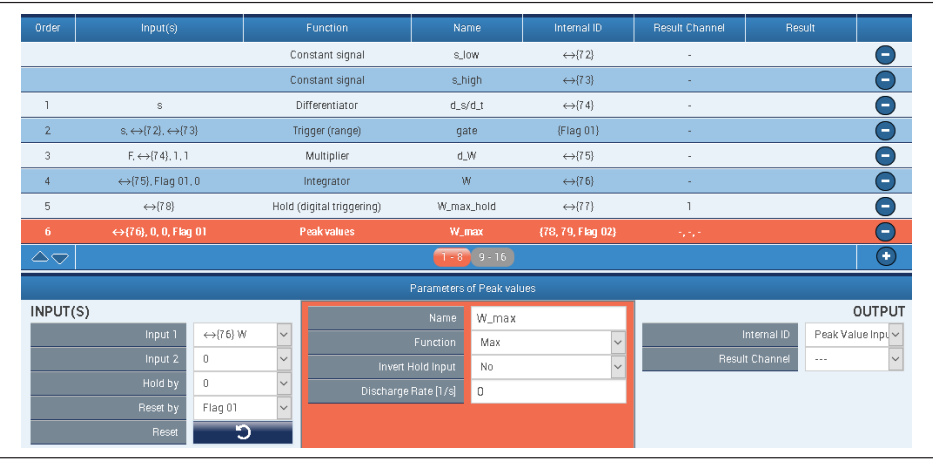

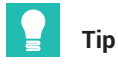

*In example A, the Hold block is already reset when the displacement is reversed. If the value is to be held longer, the block could be reset such as via a digital signal from an external source or by another Trigger block.*

# **13.3.4 Checking the force at specific points on the displacement axis**

#### **Short description**

In a stroke movement with force and displacement measurement, the force is measured at a specific point on the displacement axis. The measured force should be within an acceptance band; a good/bad decision is made.

The force is checked once on the way forward and once on the way back.

#### **Introduction**

In this example, the force behaves roughly as follows:

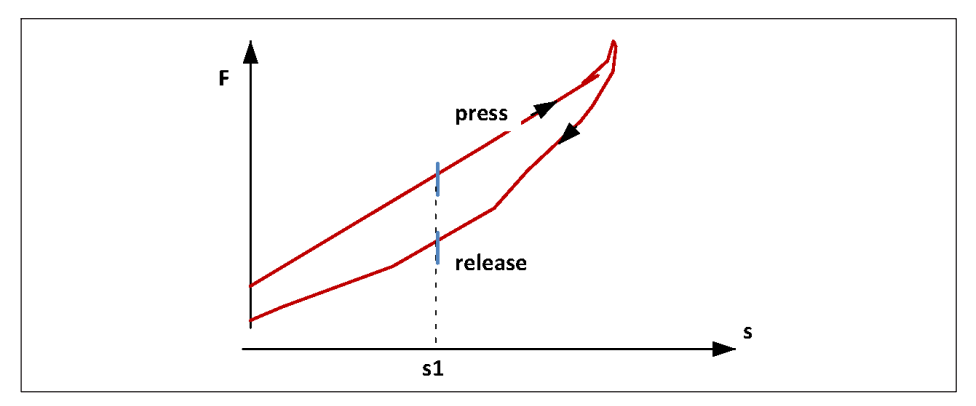

Two "Hold (analog)" function blocks hold the measured force value at point s1. One block on the way forward, the other on the way back. Two limit switches check whether the values are within acceptance bands. In the following the rising force is referred to as "press", and the falling force as "release".

Two digital outputs indicate the results of the limit switches.

#### **Procedure**

With rising "press" displacement:

- . The measured force value F is held at point s1 = 5 mm with a "Hold (analog triggering)" function block. The displacement s controls the hold function, so it is applied to the "control input".
- The function block reads the force F at s = 5 mm ("Lower limit") and holds it at the output.
- The upper value of the holding range ("Upper limit") is not required here, and assumes a dummy value outside the measuring range.
- . The "On entry only" setting means that the force is read and held exactly once each time the force enters the holding range (5 mm ... 999 mm).

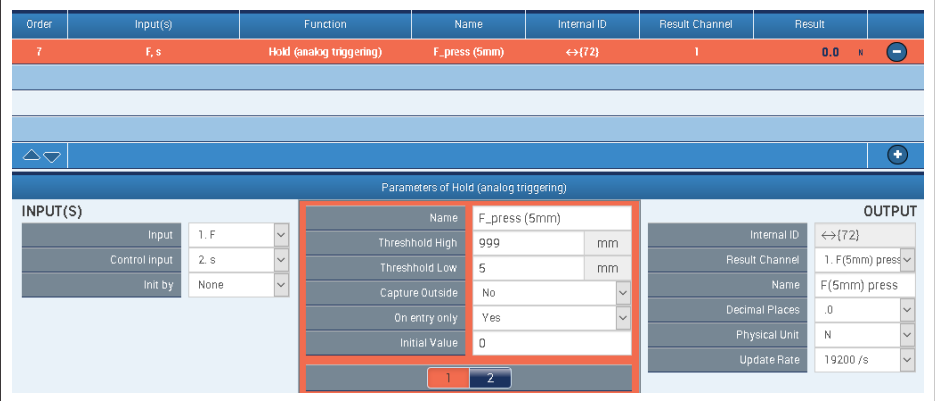

With falling "release" displacement:

The holding range now covers the range (-999 mm ... 5 mm); -999 is again a dummy value here. The block holds the measured force value when the displacement s enters the holding range at 5 mm *from above*.

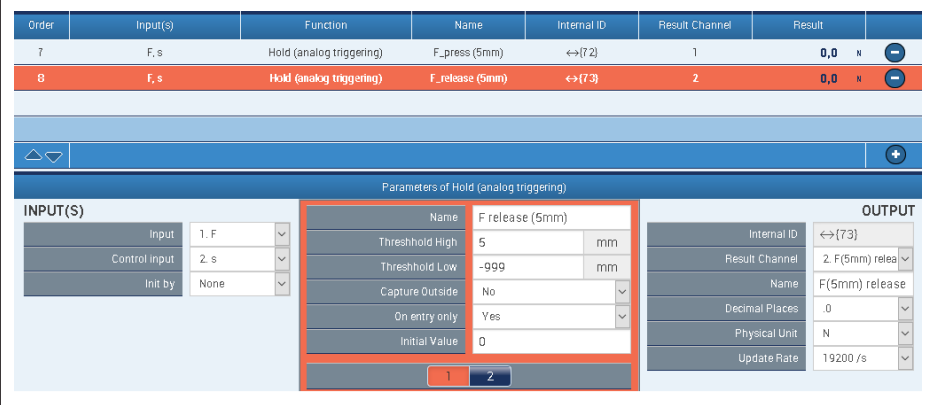

Evaluation by limit switches:

- . The outputs of the Hold blocks are the inputs of two limit switches.
- Switch #1 signals the correct force value as the displacement increases. It is active when the signal "F (5 mm) press" is in the band 32 N ... 35 N.
- The settings for switch #2 apply in the same way; the acceptance band is 26 N ... 29 N.

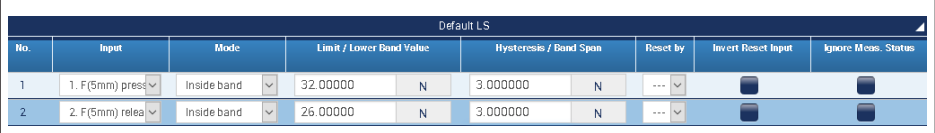

Finally, digital outputs #1 and #2 output the states of limit switches #1 and #2:

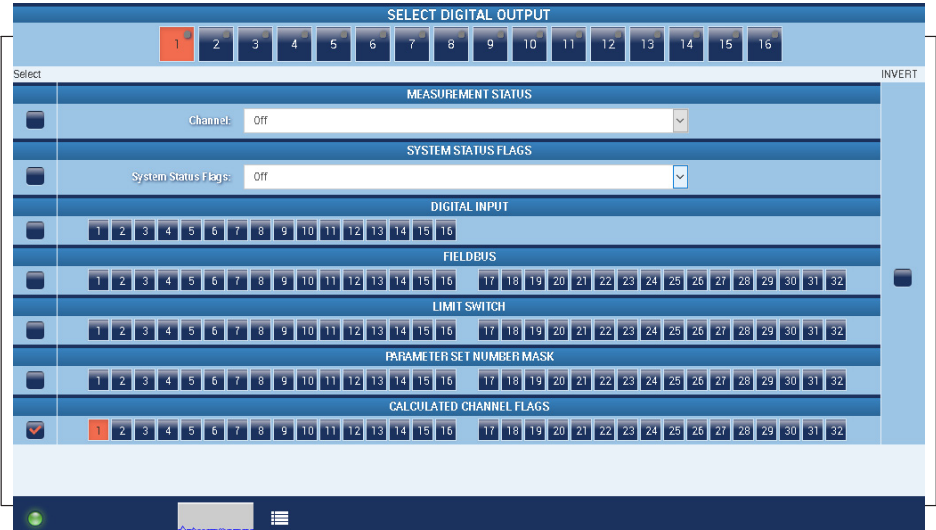

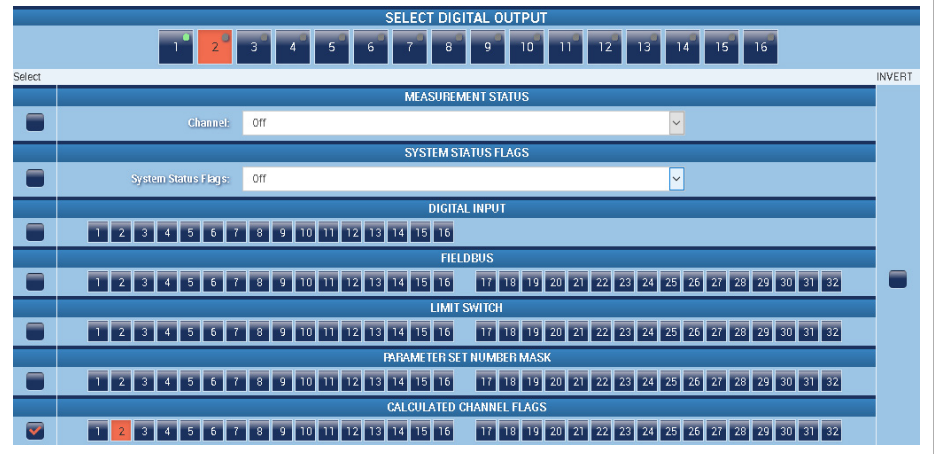

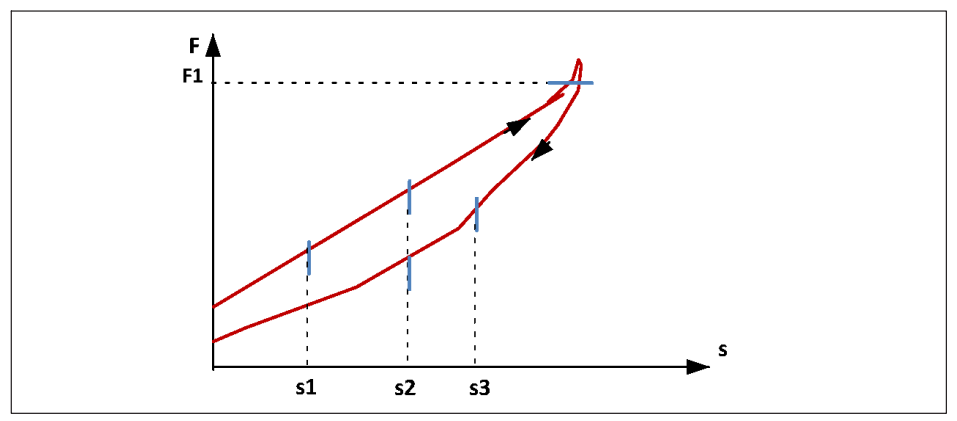

- . A violation of the acceptance band (instead of adherence to it) can be indicated by reversing the logic, for example at the limit switches.
- . Instead of checking the force at points on the displacement axis, the displacement at specific force values can of course also be checked.
- $\bullet$  With a corresponding number of Hold blocks, even more direction-dependent check points can be set.
- $\bullet$  Parameter sets can be used to switch the values of the measuring points and/or the acceptance bands to different values. To do this, a copy of the "Data Acquisition" sub-parameter set is created in which the numerical values are changed. The subparameter sets are then assigned to different parameter sets, which are switched via fieldbus or digital inputs for example.

The structure of the calculated channels can thus also be switched instead of individual numerical values.

The limit switches are switched via the "Limit Switches" sub-parameter set.

 $\bullet$ The task can also be performed with "Trigger (pulse)" and "Hold (digital)" blocks.

## **13.3.5 Force-displacement measurement with relative zero**

#### **Short description**

The force F and the displacement s are measured in a stroke movement. To compensate for random offsets in the measured quantities, new offset-free signals F\_tared and s\_tared are generated.

## **Case A**

The force is zeroed at the point on the displacement axis s = s0.

# **Case B**

The force and displacement are zeroed at force F = F0.

# **Introduction**

## **Case A**

When a displacement-dependent force F is checked for adherence to limit values, a force offset from stroke to stroke is a disturbance. The force limits would have to be adjusted for each stroke movement.

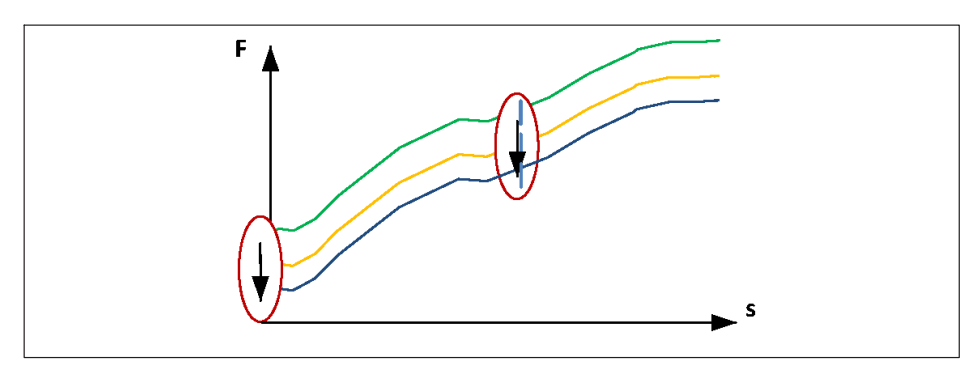

Two function blocks "Trigger (range)" and "Tare" are used to zero the force below the point s0. The force characteristic below s0 is irrelevant for zeroing.

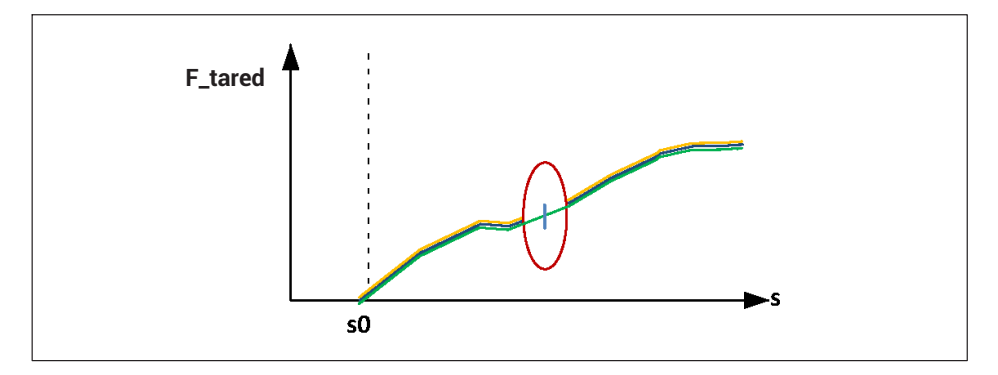

# **Case B**

To compensate for a displacement offset, the new force zero point is to be determined not by the displacement, but by the force F0.

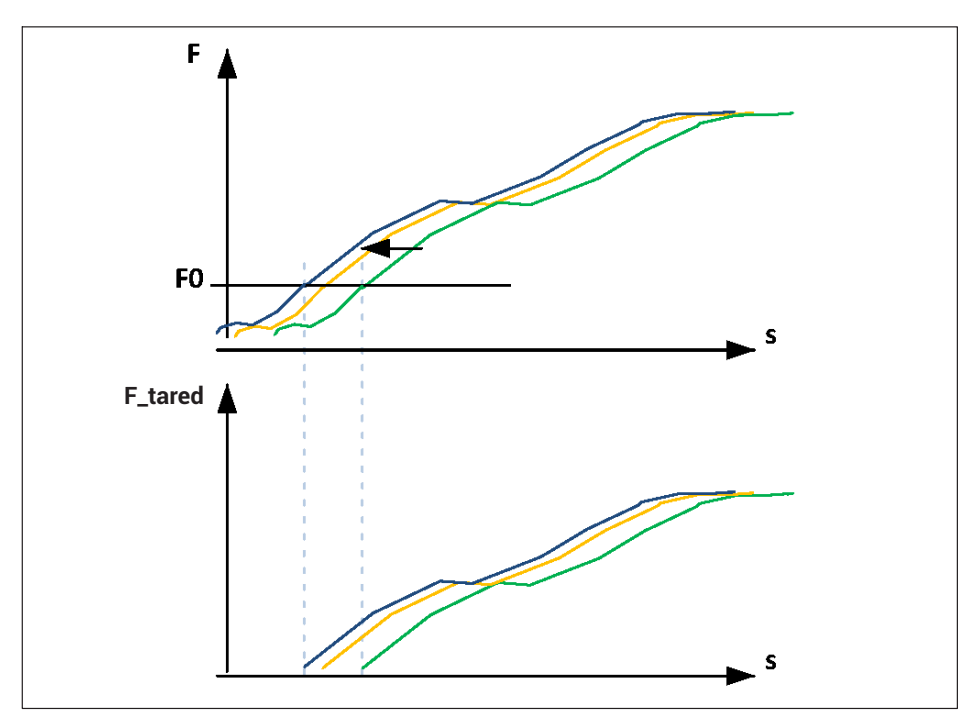

According to case A, the displacement zero point can also be immediately shifted. The same condition ( $F = F0$ ) is used for the purpose. Both quantities - force and displacement - now have a new zero point.

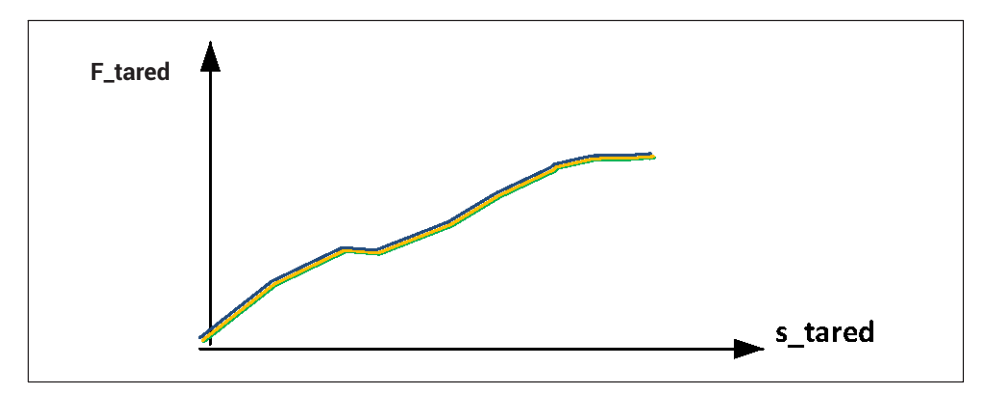

# **Procedure**

# **Case A**

s0 delivers a constant signal, here 5 mm:

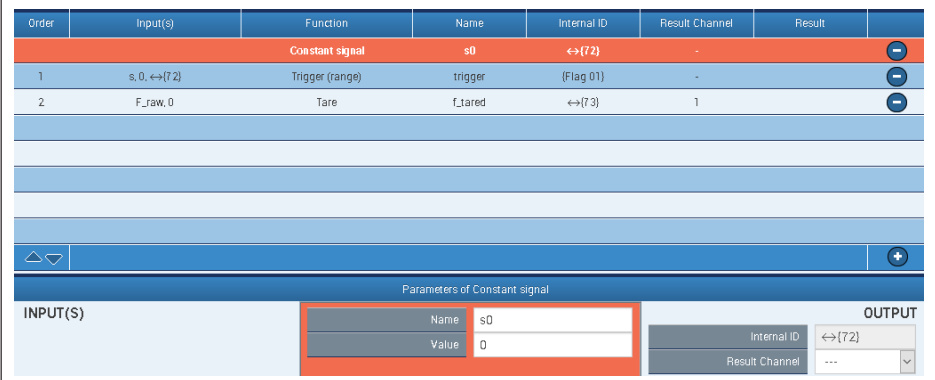

A Trigger block sets the "Flag01" output if the displacement s is in the range 0 ... 5 mm:

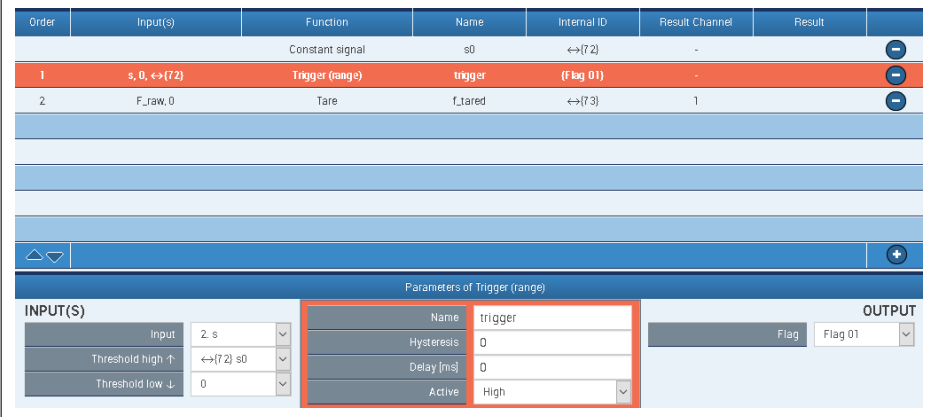

Finally, the Trigger block zeros the raw value of the force F\_raw below 5 mm. F\_tared is the offset-adjusted force value:

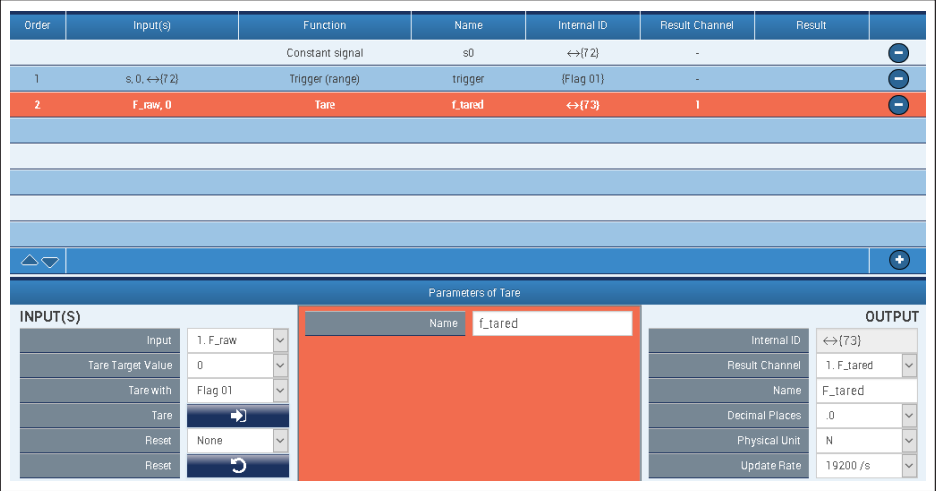

#### **Case B**

The Trigger block now checks the force F against F0.

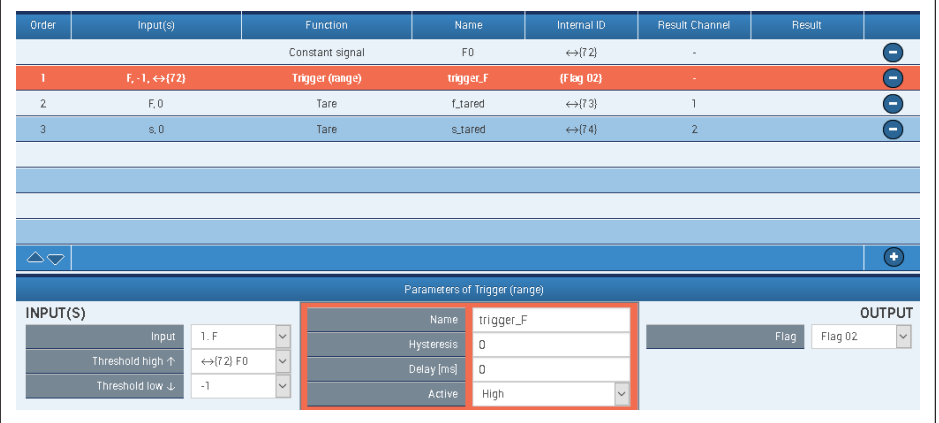

# The force and displacement are each zeroed with the "Flag02" signal:

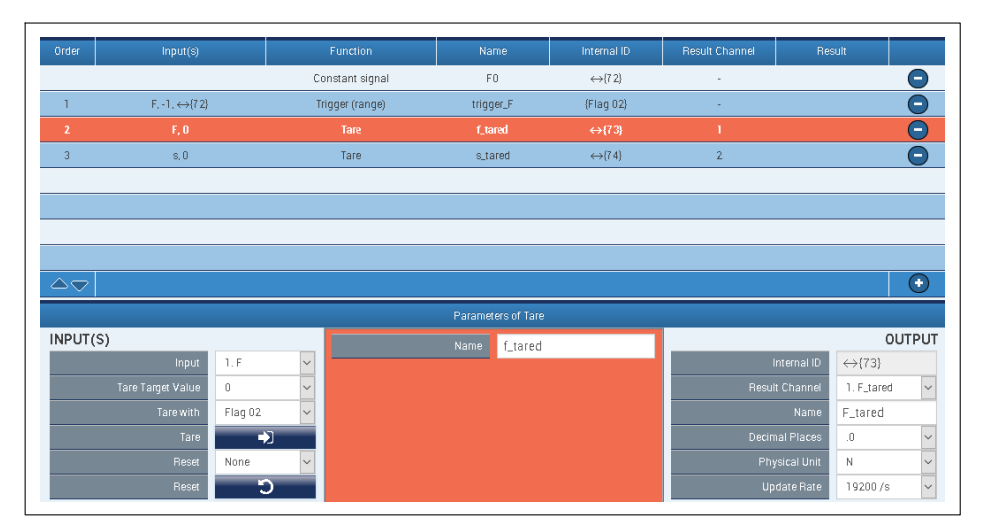

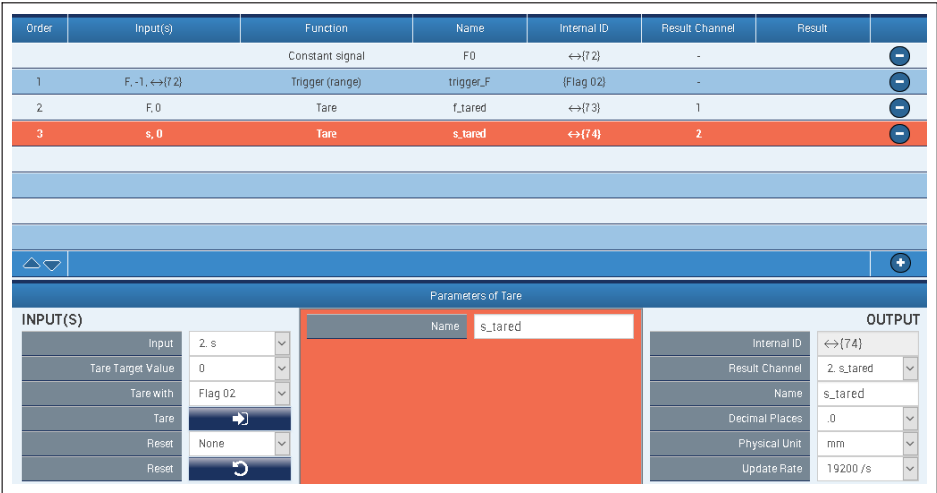

# **13.3.6 Checking the force with a tolerance band**

#### **Short description**

In a stroke movement with force and displacement measurement, the force is continuously checked against a tolerance band. The tolerance limits are defined as displacement-dependent. A counter counts the tolerance violations, and a digital output signals when the counter reading is greater than zero. The counter reading is automatically deleted at the beginning of each stroke movement.

(The required function blocks are available as from firmware version 1.34).

#### **Introduction**

The measured force F is checked against an upper and lower tolerance (F\_max and F\_min). Two value tables provide the tolerance values depending on the measured displacement s. The figure shows the force/time and force/displacement curves of a stroke movement with no violation of the tolerance values.

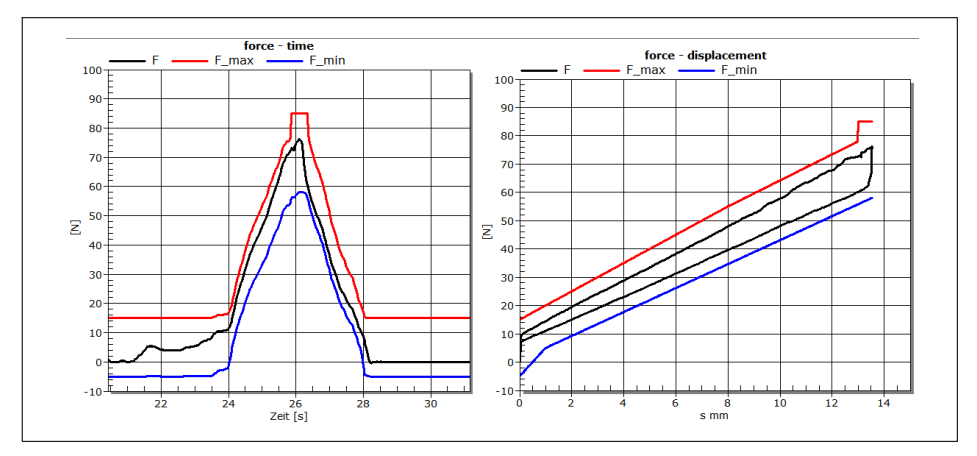

A stroke movement with no tolerance violation

A "Trigger (range)" function block compares the force F with the tolerances. A tolerance violation is indicated by Flag\_01 and counted by a Counter block.

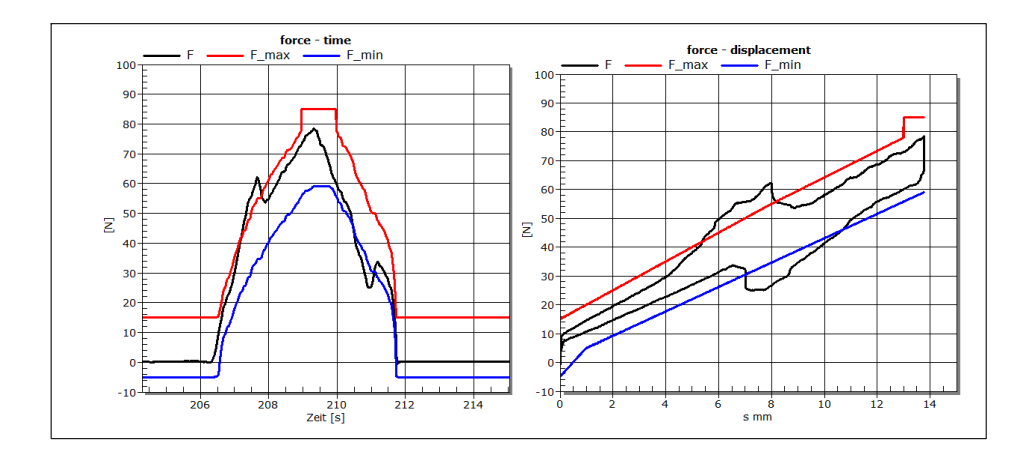

## **Double tolerance violation**

Overview after double tolerance violation. The digital output 01 signals the error.

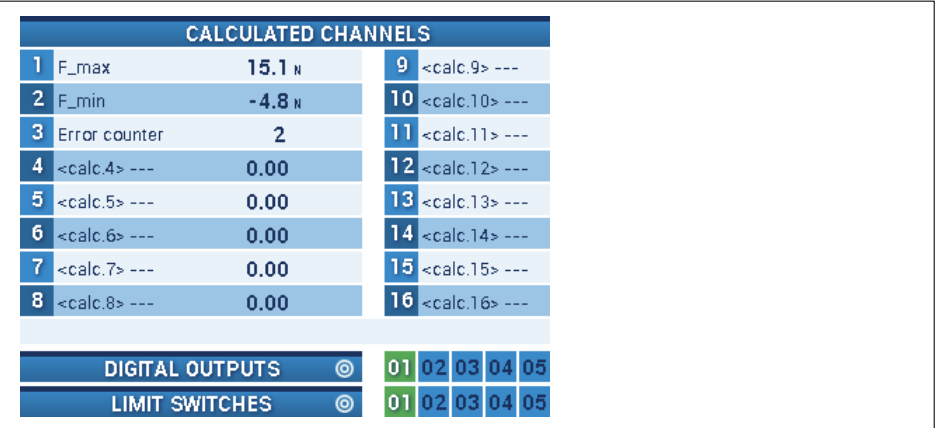

#### **Procedure**

The table for the upper tolerance line has five interpolation points. The x values are the displacement in mm; the y values are the tolerance limit of the force in N.

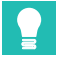

**Tip**

Interpolation points with the same x values cause a jump in the characteristic curve, here at  $x3 = x4 = 13$ .

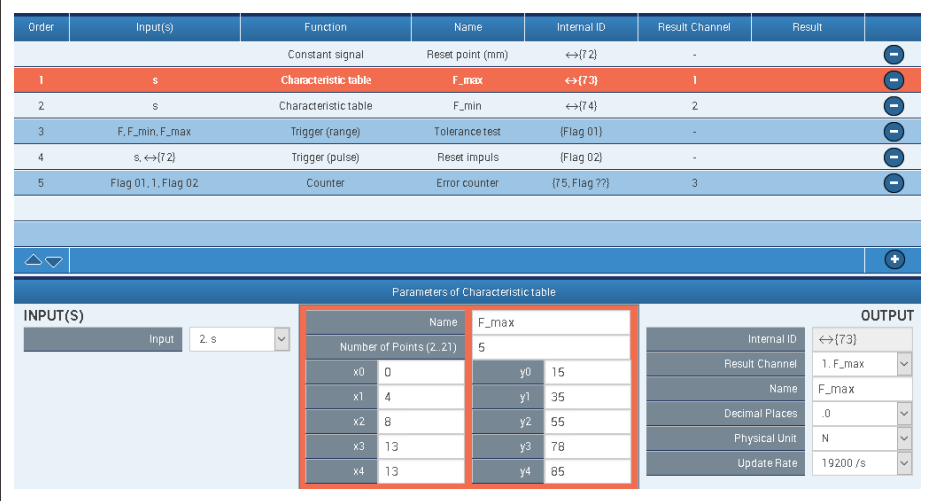

The table for the lower tolerance line:

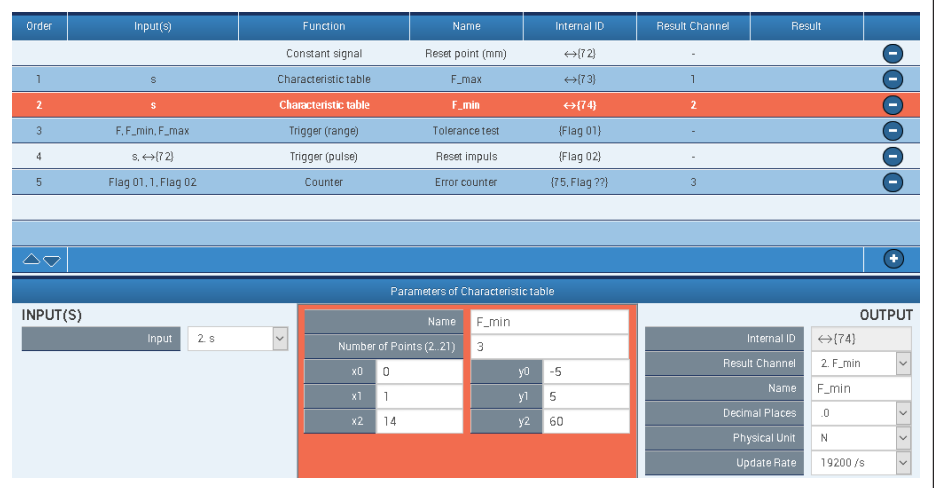

The Trigger block compares F with the tolerance limits. Within the tolerance the "Flag\_01" output is Low.

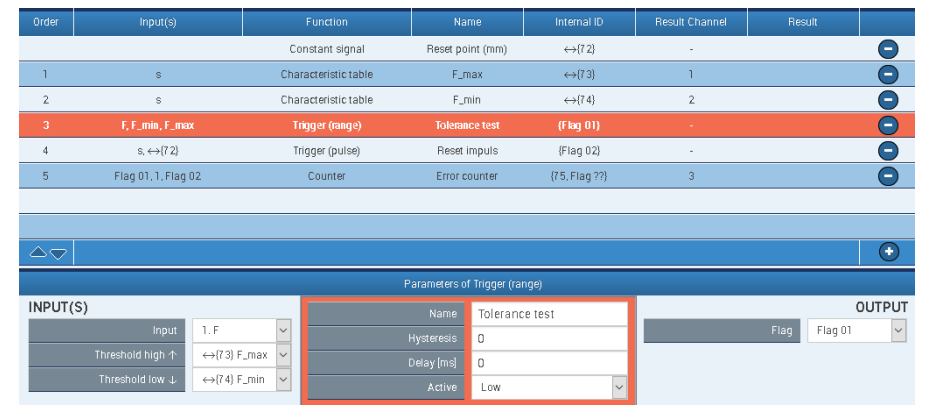

# The "Counter" block counts the tolerance violations. It is cleared with Flag\_02:

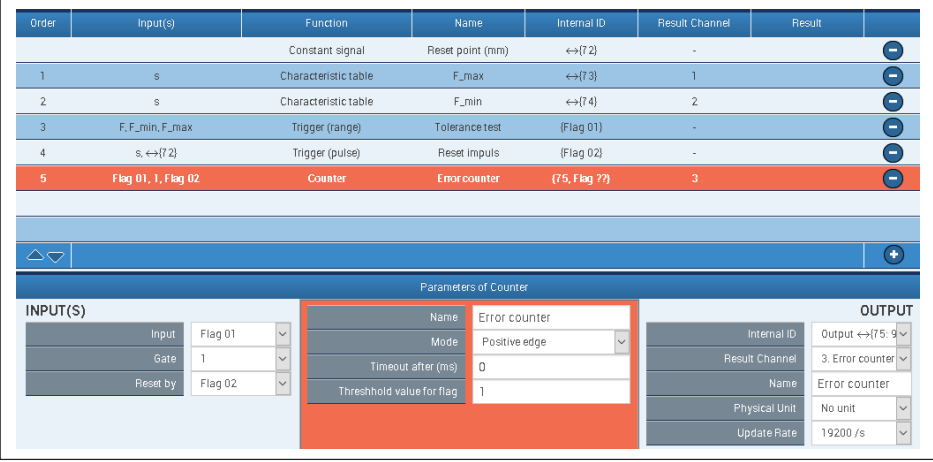

# Limit switch #1 detects counter readings  $\geq 1$ :

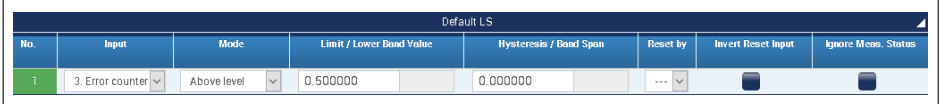

Finally, digital output #1 outputs the state of limit switch #1:

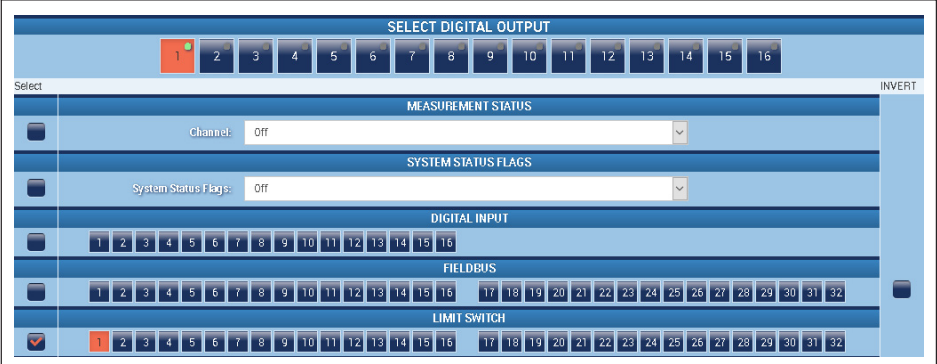

The "Trigger (pulse)" block provides the pulse to clear the counter when the displacement exceeds 1 mm.

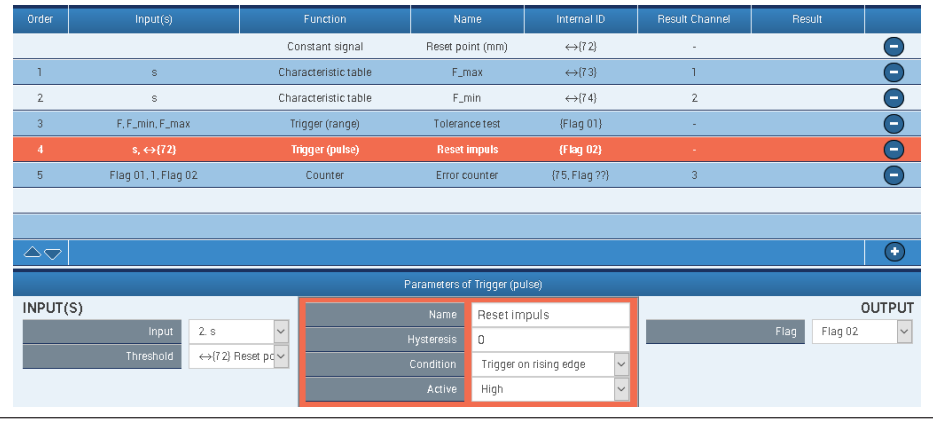

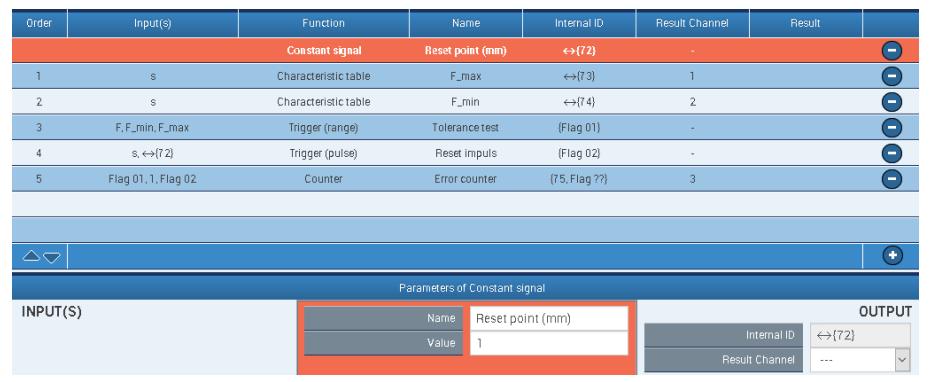

#### **13.3.7 Event counter**

The following shows how to program an event counter in PMX. Two calculation channels are required.

## **Create "Trigger (pulse)" calculation channel**

- $\ddot{\phantom{a}}$ The input here is the measured force value.
- $\bullet$ A predefined value can be selected as the threshold.
- $\bullet$ Condition here when the threshold value is "exceeded".
- $\bullet$ The result is stored here in "Flag01".

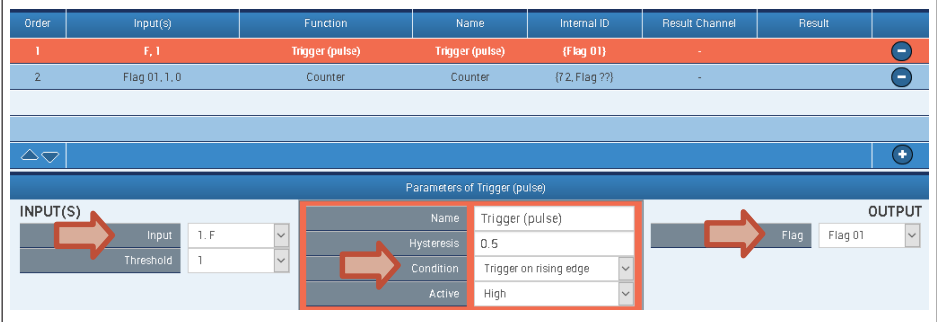

#### **Create "Counter" calculation channel**

- . The input here is now Flag01.
- The count is performed on a rising edge.
- $\bullet$  By way of "Threshold value for flag" a signal can be generated that becomes active when this counter value is reached.
- $\bullet$ Here Flag02 is activated when the counter reading reaches 5 and above.
- $\ddot{\phantom{0}}$ These flags can be interrogated directly by the PLC over the fieldbus.

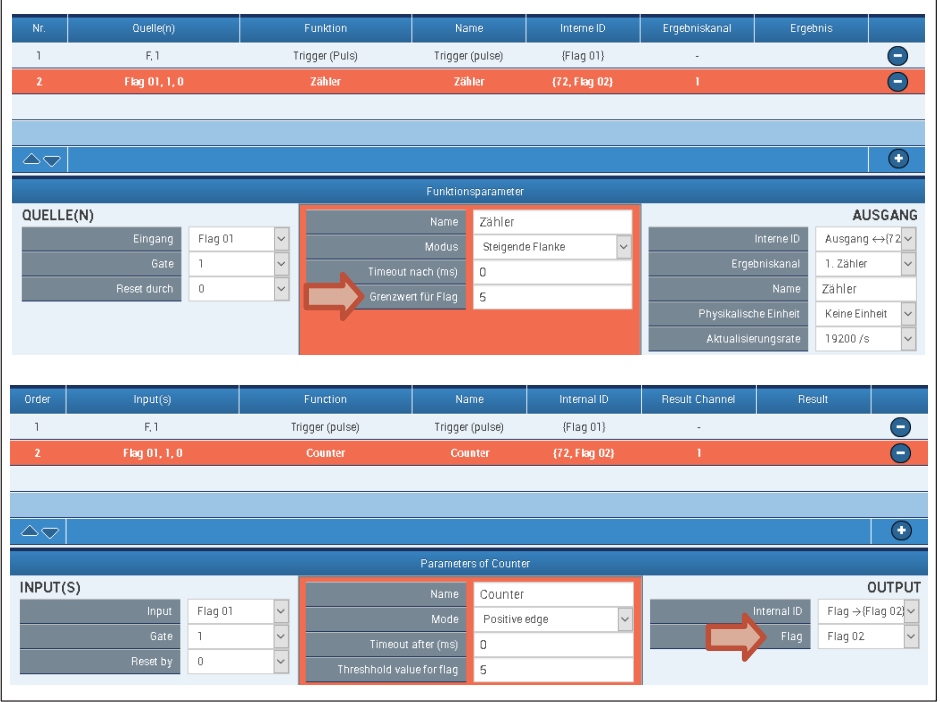

 If the result (the counter reading) is to be signaled at a digital output (PX878), this flag is selected as the input signal for a digital output. Here digital output #2 is activated by Flag02.

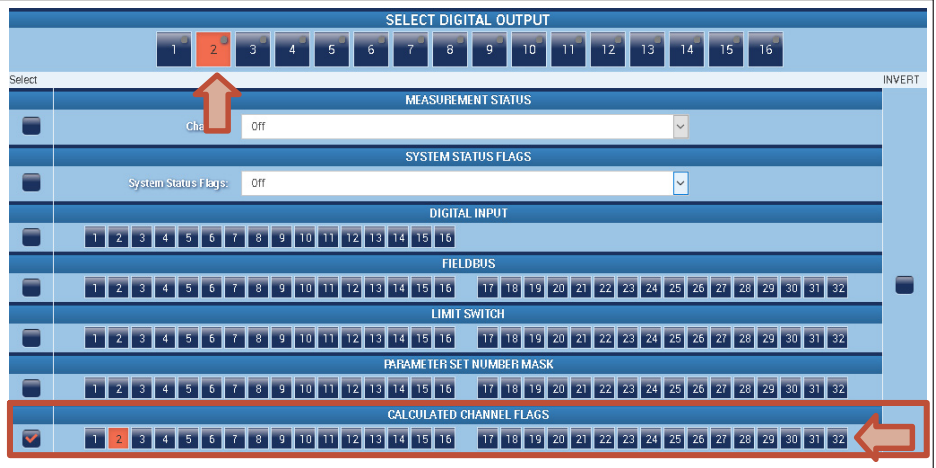

The event counter can be reset in the following ways:

- $\bullet$  . Digital input (PX878).
- $\bullet$ By fieldbus control word, mapped by digital inputs 17 ... 32 in PMX.
- $\bullet$  . By other flags from other PMX calculation channels.

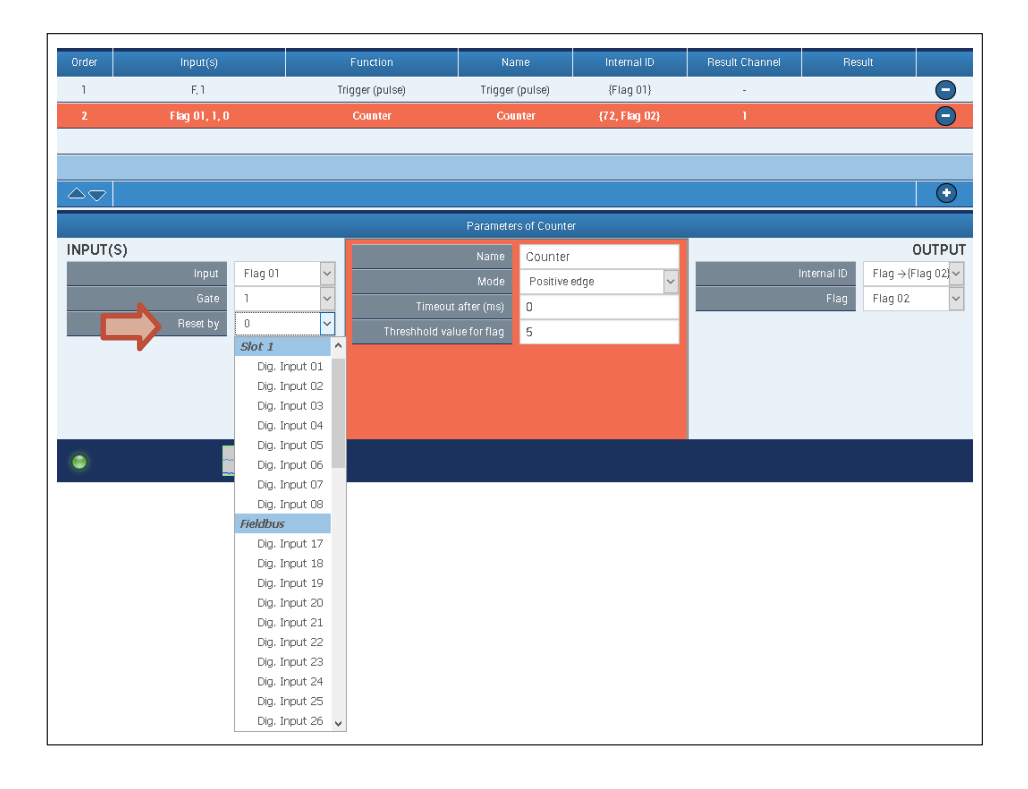

#### $14$ **TEST SIGNALS AND SIGNAL GENERATORS 14 TEST SIGNALS AND SIGNAL GENERATORS**

#### **Test signals**

With the PMX you can generate and output various signals. This can be a test signal during the starting-up phase, to simulate measured values and so already test the functioning of the components. As long as a test signal is active, this is displayed in the PMX browser and also transmitted on the fieldbus as a status.

#### **Signal generators**

The PMX has internal signal generators that can be set up using the "Signal generators" calculation channel. The following functions are available in the function parameters:

sine, rectangle, white noise, counter, constant and triangle

Other parameters include:

frequency, amplitude and offset

You can activate the signal generator with an On switch. You define the number of repetitions by specifying periods.

As well as conventional waveforms, the PMX also has the option to define a separate function by specifying up to 21 points. These points are interconnected along a line. You control this "test profile" by a ramp (timer) for example.

To create such a ramp, create the new calculation channel "Timer" in the "Technology" category. In its function parameters you define the period duration (the interval of the ramp), and whether it is to be outputted continuously or once.

You can generate additional signal shapes using a CODESYS or .NET API application.

## **Signal output**

The generated signals can also be outputted via the existing interfaces in the PMX. Please note the maximum output rates for each medium.

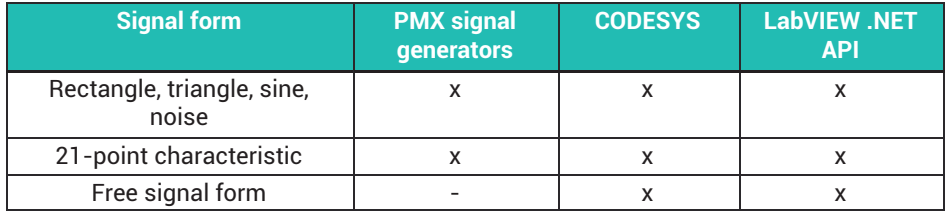

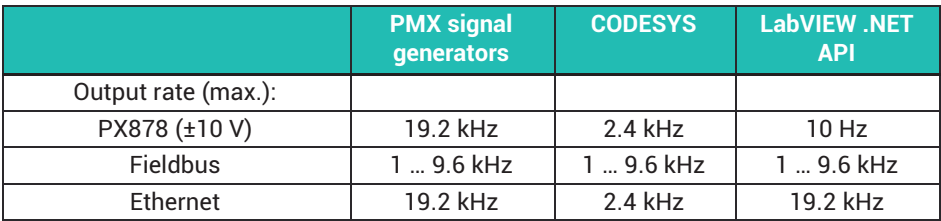

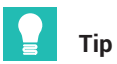

*Practical examples of data storage can be found in the PMX TechNotes at* <https://www.hbm.com/de/2981/pmx-modular-measuring-amplifier-system-for-the-iot/>*.*

#### 15 **15 PARAMETER SETS (FORMULAS)**

The PMX has over 100 independent parameter sets (measurement programs) which are stored power failsafe in the device's internal flash memory. This allows you to define measuring tasks or test sections that can be used later during operation without additional resetting times. You can configure the active or a non-active parameter set (EDIT MODE). The switch can be made via digital inputs, fieldbus, or also via Ethernet, i.e. PMX command set, .NET API, LabVIEW driver or CODESYS application.

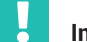

#### **Important**

*The active parameter set should not be configured during operation. To avoid malfunctions, parameter sets may only be switched after the measuring or testing task in question has been completed. In all cases, status bits, or items of status information, are available to signal error-free switching (digital outputs, system status, cyclic device data in fieldbus operation).*

A parameter set always consists of the four sub-parameter sets:

- $\bullet$ Sensor data
- $\bullet$ Data acquisition (also includes the calculated channels)
- $\bullet$ Thresholds
- $\bullet$ Digital outputs

A parameter set is composed of the individual sub-parameter sets. The settings are in the sub-parameter sets. If a sub-parameter set is not to be changed, define "ignore" for it. That component is then not changed when switching.

Depending on which components are switched in a parameter set, the following switching times result:

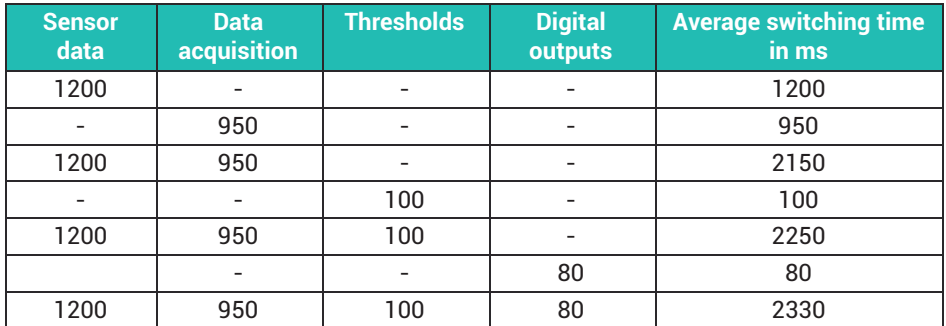
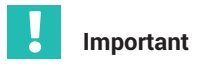

*If the power supply fails while a parameter set is being saved, the parameter set will be destroyed, and the PMX will restart with its factory settings after being switched on. To avoid this, we recommend backing up the device settings to PC.*

# **15.1 Configuring parameter sets**

Follow these steps:

- Create a master parameter set.
- **Den one of the sub-parameter sets and change the desired parameters.**
- $\blacktriangleright$  Finally, save the parameter set(s) in the PMX power failsafe by clicking on the floppy disk icon in the status bar.

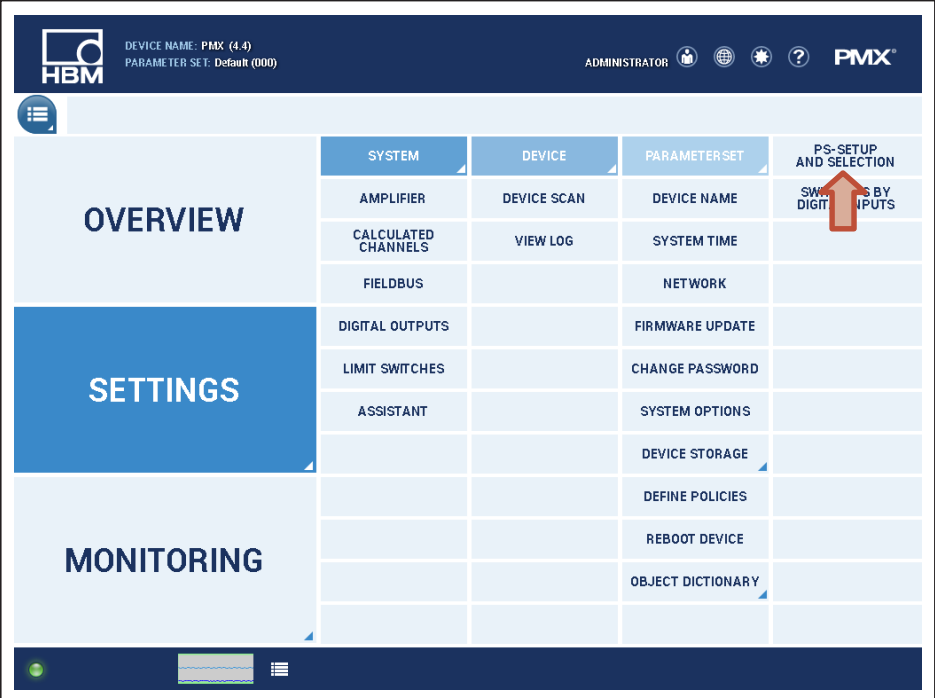

# **Administration of parameter sets**

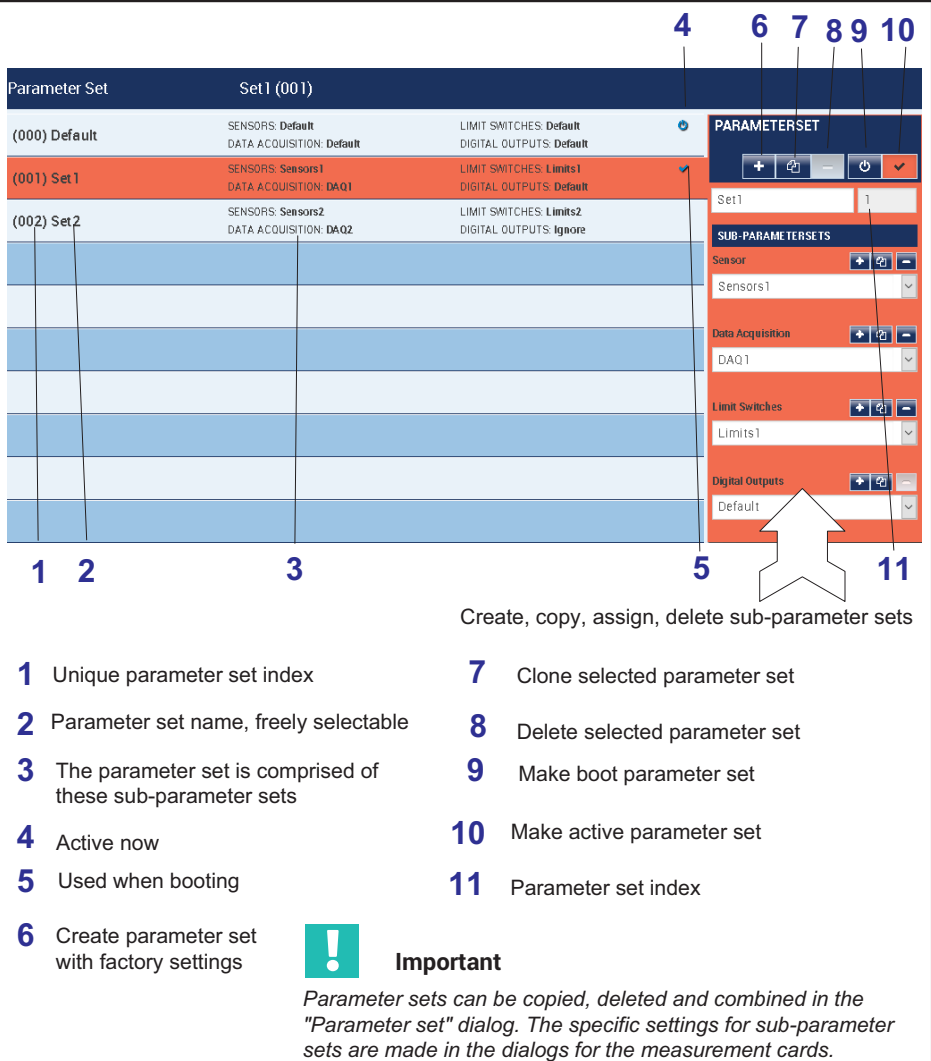

# **15.2 Changing from parameters to parameter sets**

To change sub-parameter sets, click on the relevant buttons and select the desired sub-parameter set. Then make the changes.

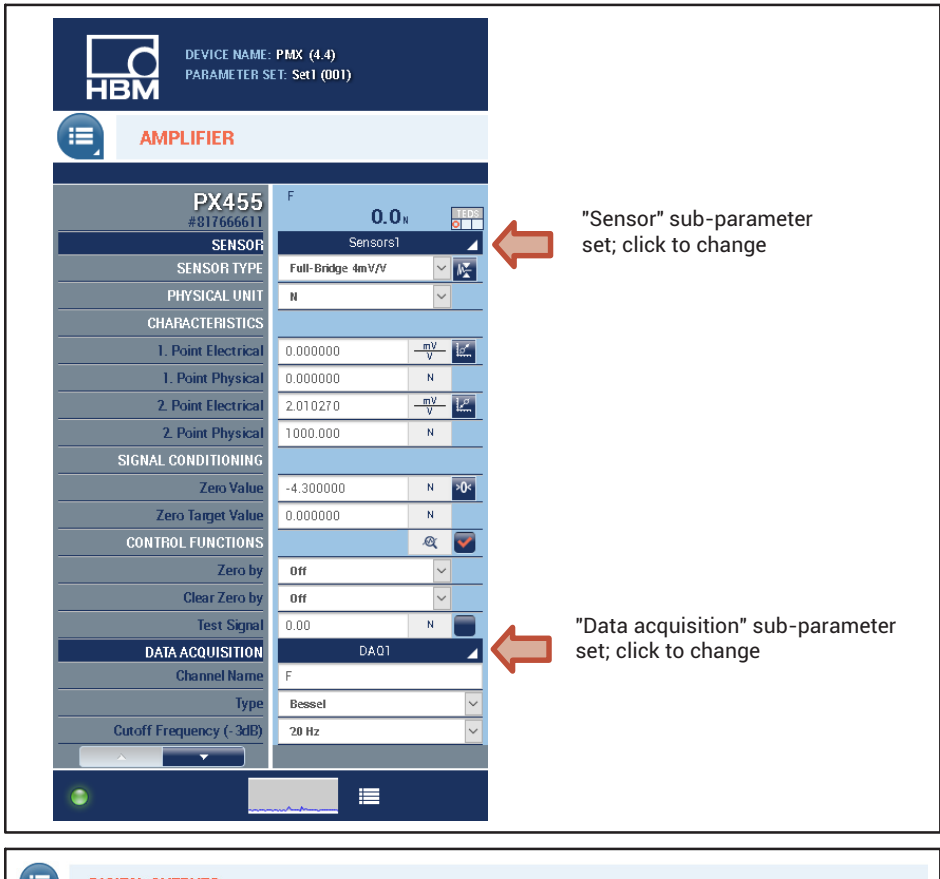

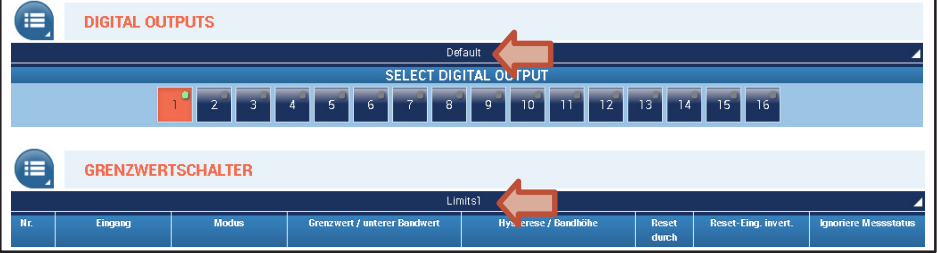

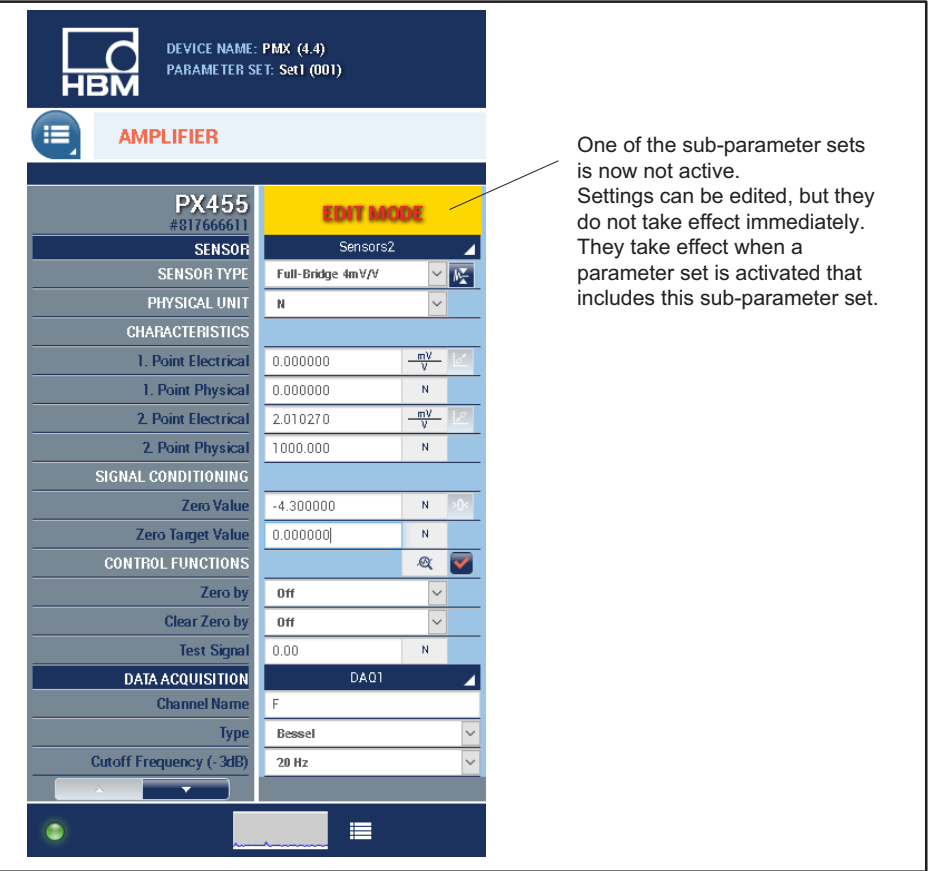

# **15.3 Saving and loading measurement programs (parameter sets)**

#### **Save to PMX**

All settings you make on the device take effect immediately, even without 髙 being saved. However, saving your settings protects you against data loss if the device is turned off. To save, click on the disk icon at the bottom right in the web browser.

#### **Save to and load from PC**

The **Backup to PC** menu item is used to create an XML data record that you can use as a backup or transfer to other devices fitted with the same measurement and I/O cards.

The corresponding upload command in the PMX browser is **Restore from PC** to load the parameter set file back to PMX.

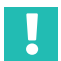

### **Important**

*Passwords and network settings are not changed with this method (see also section [25.6,](#page-436-0) page [437](#page-436-0)).*

*Parameter sets are not saved as individual files. They are mapped for the entire device in the XML data set. Offline configuration of the device is not possible. It is theoretically possible to edit parameter sets in the XML backup file, but we advise against it.*

#### **Example:**

The table shows the assignment of parameter sets to sub-parameter sets:

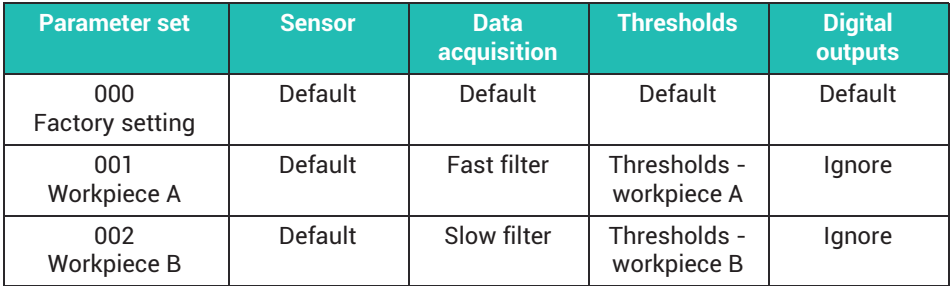

Switching from parameter sets 000 to 001 has the following effect:

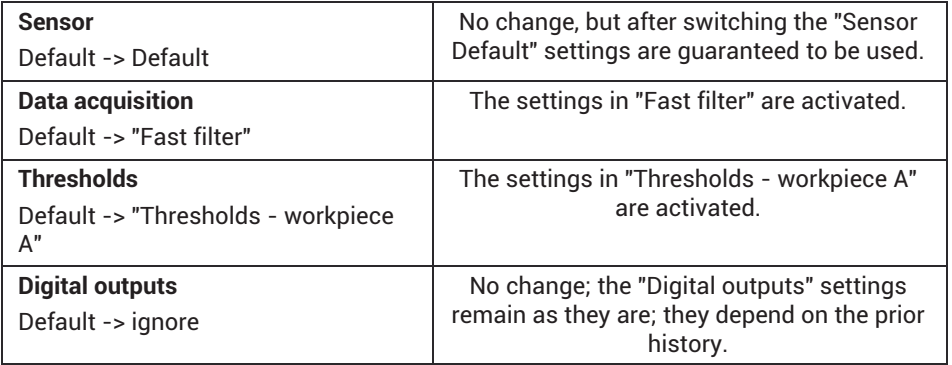

# **15.4 Device storage (Clone device)**

In the **Device storage** menu, you can back up all of the device settings to your PC or restore them from it. You can also transfer all of the settings to another device (clone device). A precondition is that the PMX devices are all identically configured. The network settings, passwords for the various user levels (Operator, Maintenance, Administrator) and the CODESYS applications and CODESYS web visualizations are not transferred.

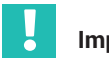

### **Important**

*To prevent any malfunctions, no measurement or control operations may be carried out with the PMX while backing up or loading the device settings. Also do not switch off the operating voltage during backup as the settings will otherwise be lost.*

The device storage also contains the working standard calibration certificates for the measurement cards, the manufacturer's certificate, device description files for the fieldbuses (PROFINET® IO, EtherCAT® and EtherNet/IP™), and the log files. The measured value files that were recorded and saved via CODESYS are also saved here. All of the files can be downloaded on to a PC from here.

You can also upload your own files to this area, or delete files from PMX.

#### 16 **COMMUNICATION WITH A CONTROL SYSTEM 16 COMMUNICATION WITH A CONTROL SYSTEM**

Digital inputs and outputs, as well as digital interfaces (EtherCAT®, PROFINET® IO or EtherNet/IP™) are available for linking the PMX to machine or plant control systems.

The same device function is accessed in all cases. The input and output signals are also available via the interface. These can be found in the tables in *sections [16.4](#page-261-0) and [16.5](#page-265-0) starting on page [262](#page-261-0)*.

# **16.1 Device description file**

Physical properties (e.g. transmitted/received bytes) are described in the device master data file. This is needed to parameterize the master and create the automation program.

Use the following combinations of PMX firmware and device description files. They can be found:

- $\bullet$ in the PMX's internal device memory;
- . on the website at [https://www.hbm.com/de/2981/pmx-modular-measuring-amplifier](https://www.hbm.com/de/2981/pmx-modular-measuring-amplifier-system-for-the-iot/)[system-for-the-iot/](https://www.hbm.com/de/2981/pmx-modular-measuring-amplifier-system-for-the-iot/).

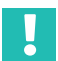

#### **Important**

*These device description files are structured modularly like the PMX. The PMX entry must be adapted exactly to the PMX that is used and the number of computing channels transferred in the configuration software of the relevant control unit.*

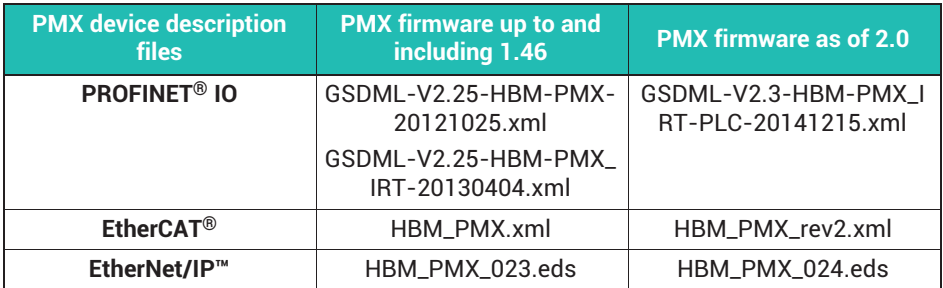

When using the PROFINET® IO interface card (PX01PN) note the version (software stack) of the card. It appears in the **Fieldbus** menu in the web browser.

Use the appropriate GSDML file as listed in the table below depending on the software stack and firmware in the PMX.

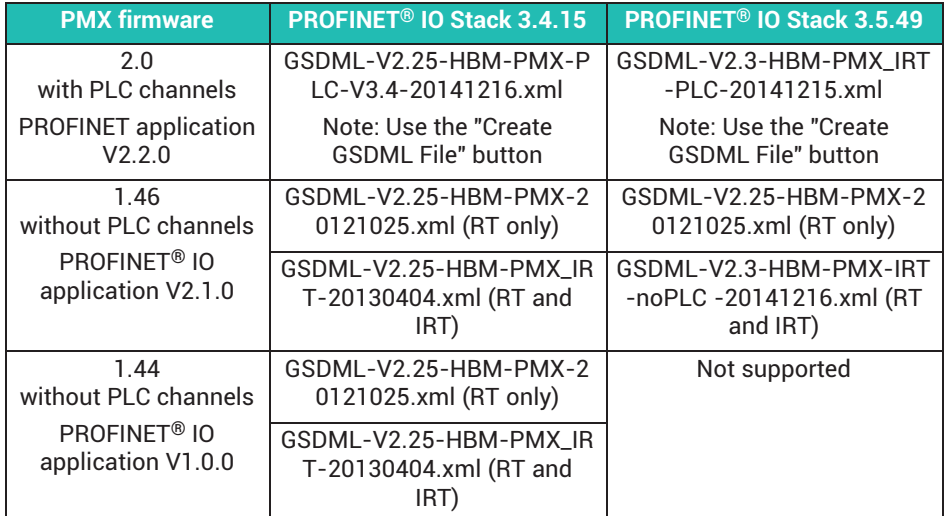

#### **Generating a fixed device description file (firmware 2.00 or higher)**

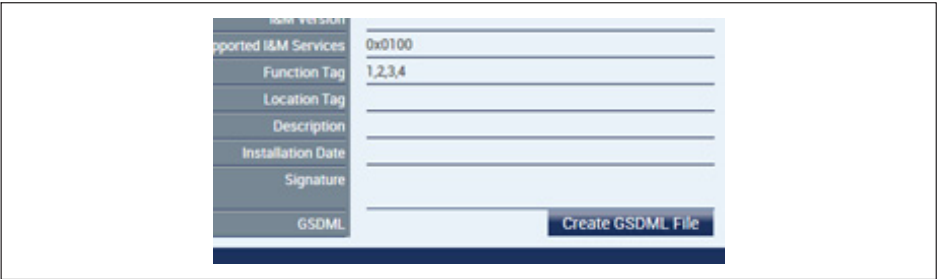

Click on the **Create … File** button to create a device description file which exactly matches the PMX that is used with its plug-in cards and calculation channels to be transferred. This eliminates the need for a manual adjustment in the configuration software of the control unit.

The file can be generated any number of times. The filename contains "… generated …". If there is already a file with the same name, it will be overwritten.

Card types PX878 and PX02 (empty slot) do not appear in the file because they do not return any data relevant to the fieldbus.

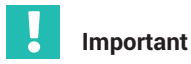

*Before generating, you must select the number of calculation channels to be transferred.*

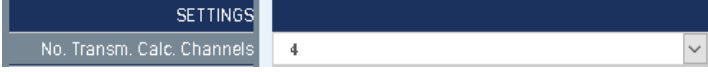

### **Storing data in the device**

The file is stored in public device storage. It can be downloaded or deleted there. To access it, from the menu choose **Settings -> System -> Device -> Device storage -> Show device storage**.

Folder: *public/PROFIN*ET or *public/EtherCAT or public/EtherNet\_IP.*

The folder can also be displayed in the web browser. To do this, enter in the address bar:

http://<PMX-Name>/public/PROFINET/ or http://<PMX-Name>/public/EtherCAT/ or http://<PMX-Name>/public/EtherNet\_IP/

where "PMX-Name" is the PMX network name. Input is case-sensitive!

You can use the IP address as an alternative notation, e.g.:

http://172.19.201.184/public/PROFINET/

### **Exceptions**

The file is created from a template file located in public/PROFINET or public/EtherCAT or public/EtherNet\_IP. If that file is not found, an error message appears "Cannot open source file."

A firmware update (including one with the same version number as the installed firmware) will restore the template file.

If a measurement card is not installed, and no calculation channels have been transferred yet, the generated file is not a valid file and will not be accepted by PROFINET® IO configurators, nor by EtherCAT® or EtherNet/IP™.

# <span id="page-261-0"></span>**16.2 Setting the transfer speed of the fieldbus**

You can set the transfer speed of the fieldbus.

 $\blacktriangleright$  Set the user level to Administrator in the overview at the top right.

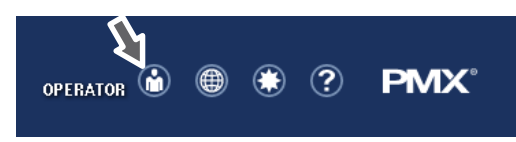

- In the **Settings -> System -> Device -> System options** menu, set **Internal data rate** to the desired value.

The fieldbus update rate will follow this value up to the fieldbus-specific maximum. The change is effective immediately.

 $\blacktriangleright$  Click on the floppy disk icon

髙

at the bottom right to save permanently.

# **16.3 Data transfer via fieldbus:**

Six bytes are required per measured value for the fieldbus (EtherCAT®, PROFINET® or EtherNet/IP™). This is 4 bytes of data + 1 byte control word + 1 byte status.

The formula for the amount of data is:

46 bytes base load + 6 bytes \* number of measurement and calculation channels.

# **16.4 Input data, PMX -> PLC**

# **16.4.1 Device data (cyclic)**

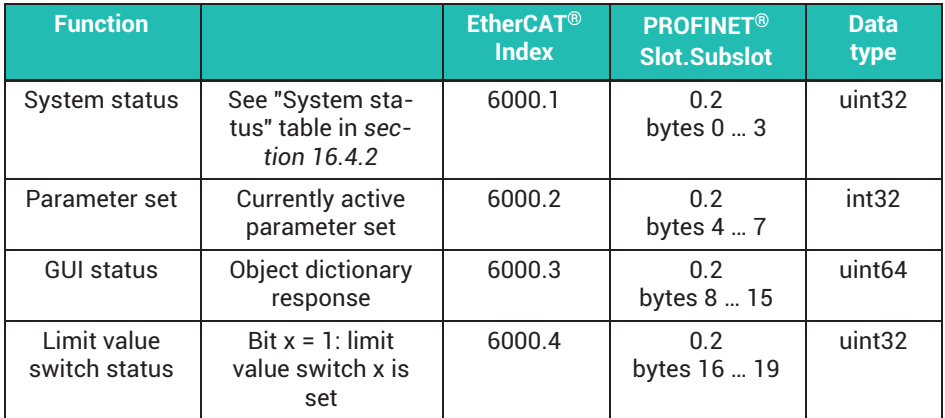

<span id="page-262-0"></span>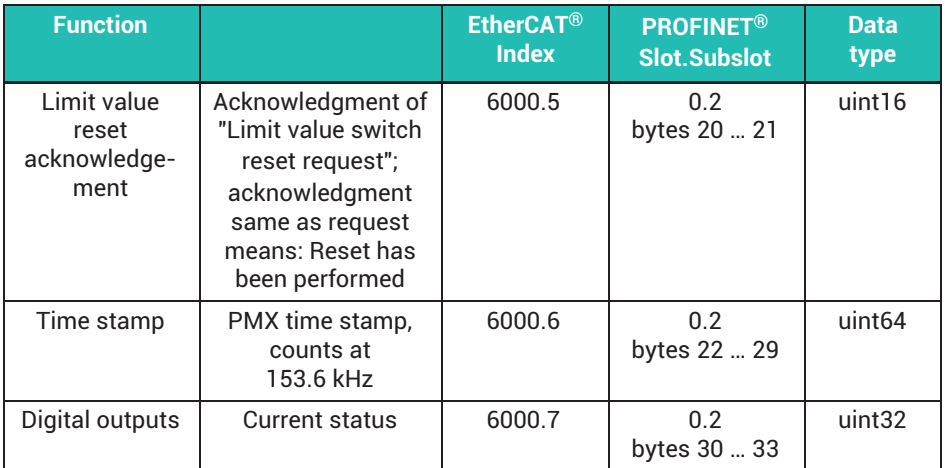

# **16.4.2 System status**

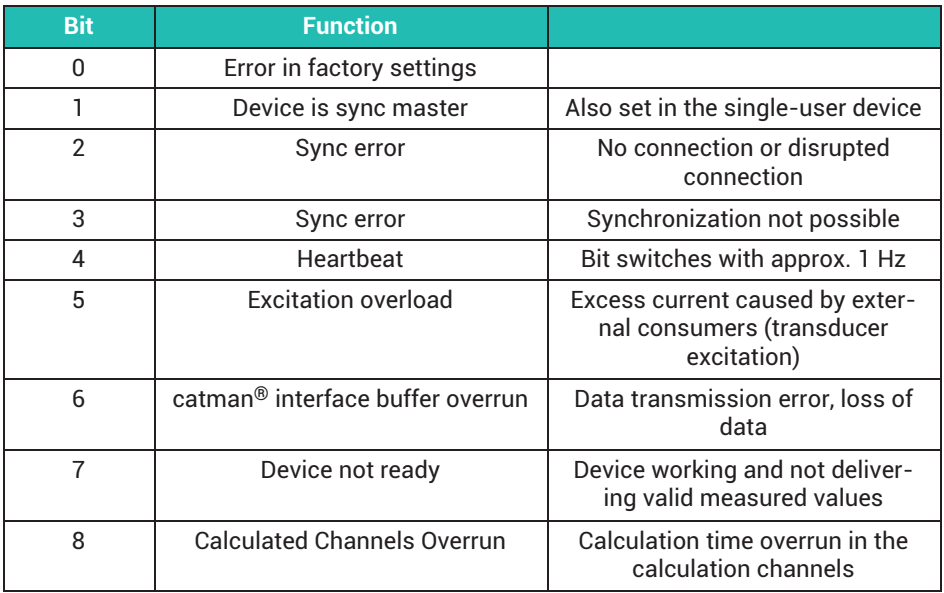

# **16.4.3 Measured values (cyclic)**

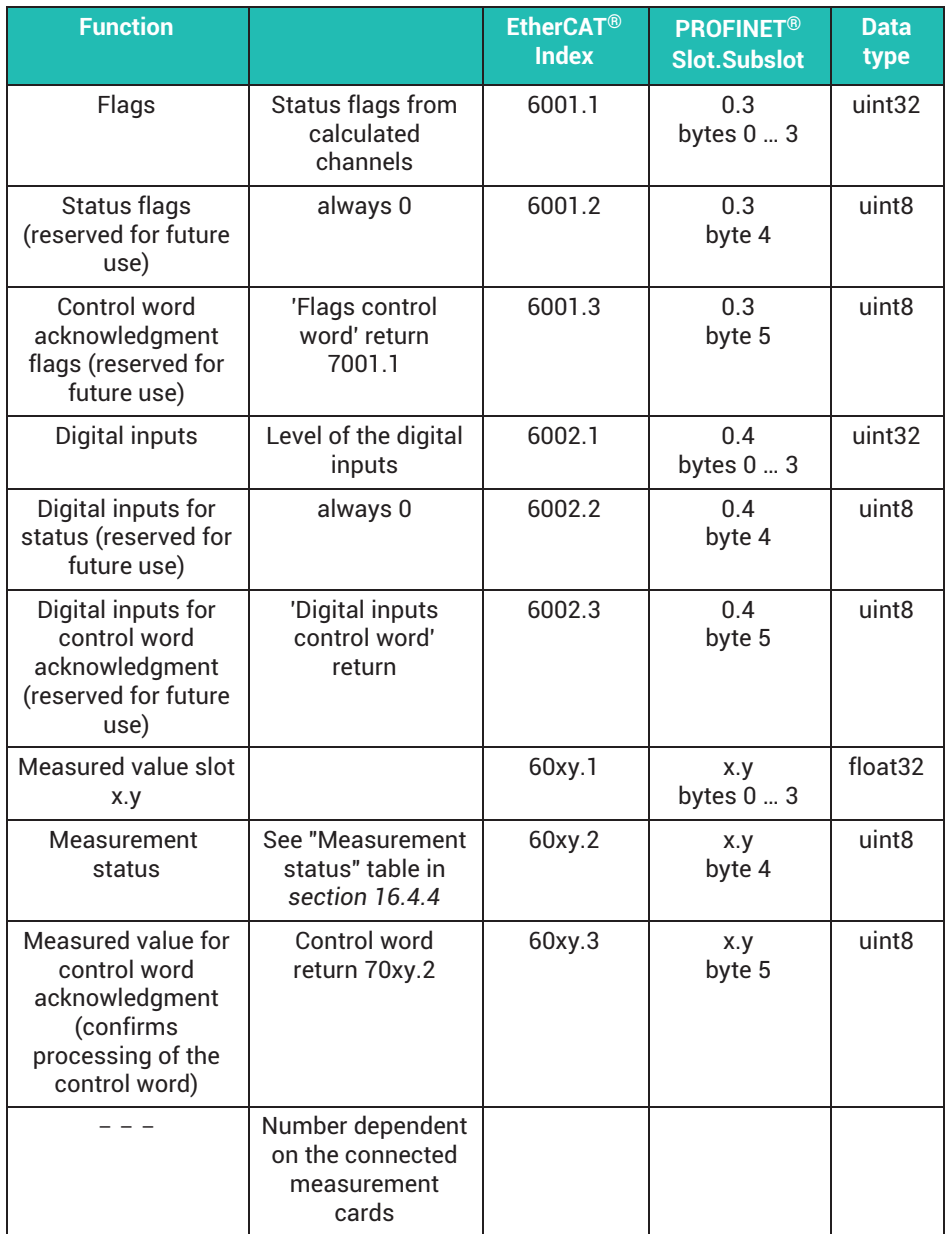

<span id="page-264-0"></span>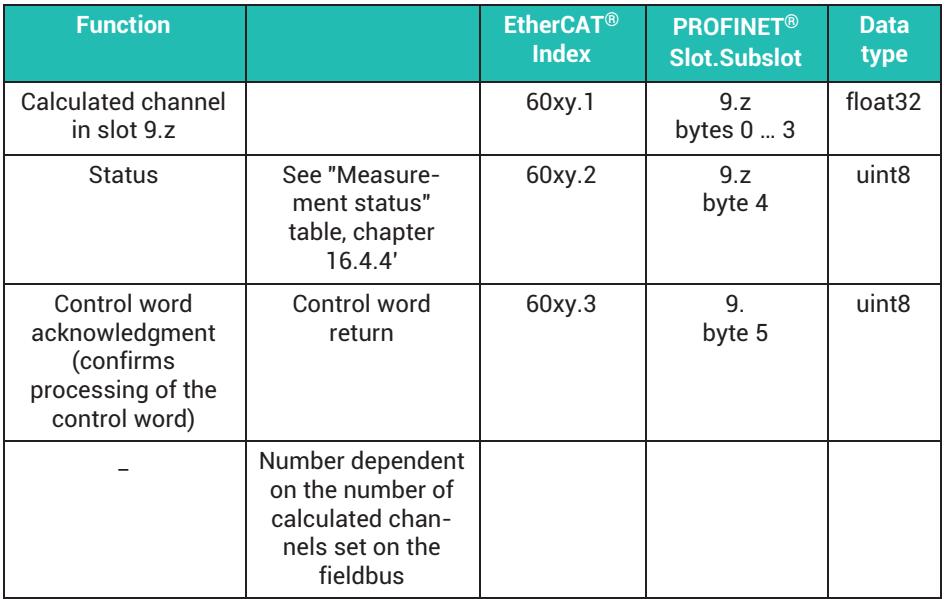

#### **Note on calculated channels**

In the PMX, calculated channels are assigned to virtual slot 9. For technical reasons, 9 cannot be the third digit in the EtherCAT® indexes. So the calculated channels appear in indexes 6051 to 60b4.

#### **16.4.4 Measurement status**

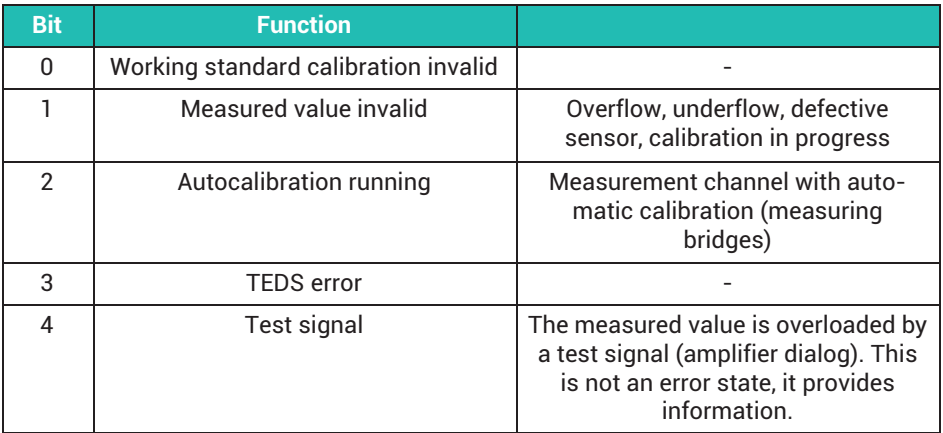

<span id="page-265-0"></span>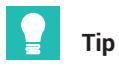

*If the channel status is 0 for all bits, the measured value is OK.*

# 16.5 Output data PLC => PMX

# **16.5.1 Device data (cyclic)**

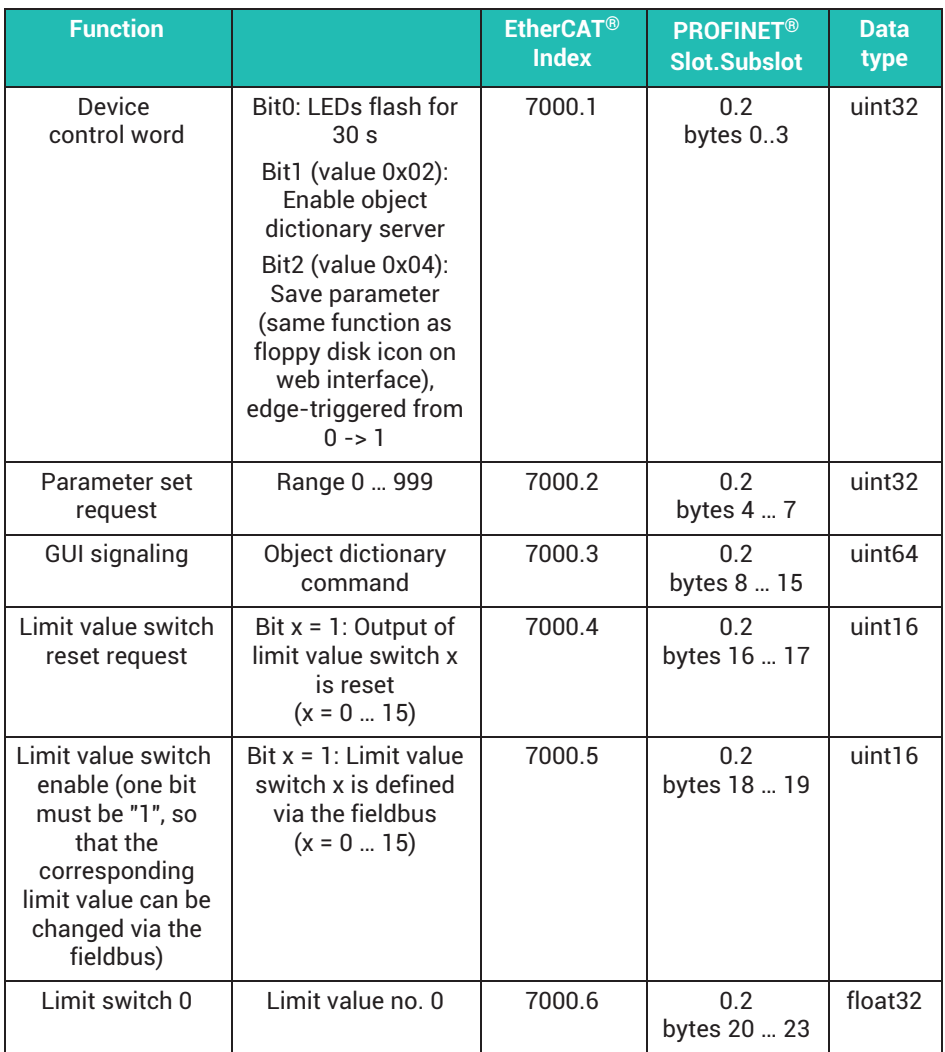

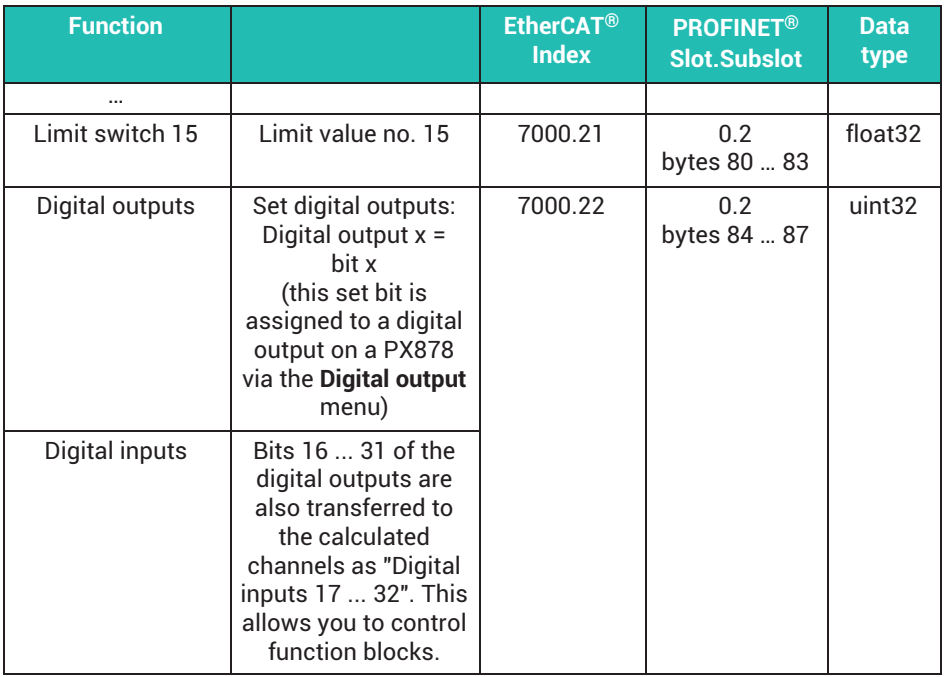

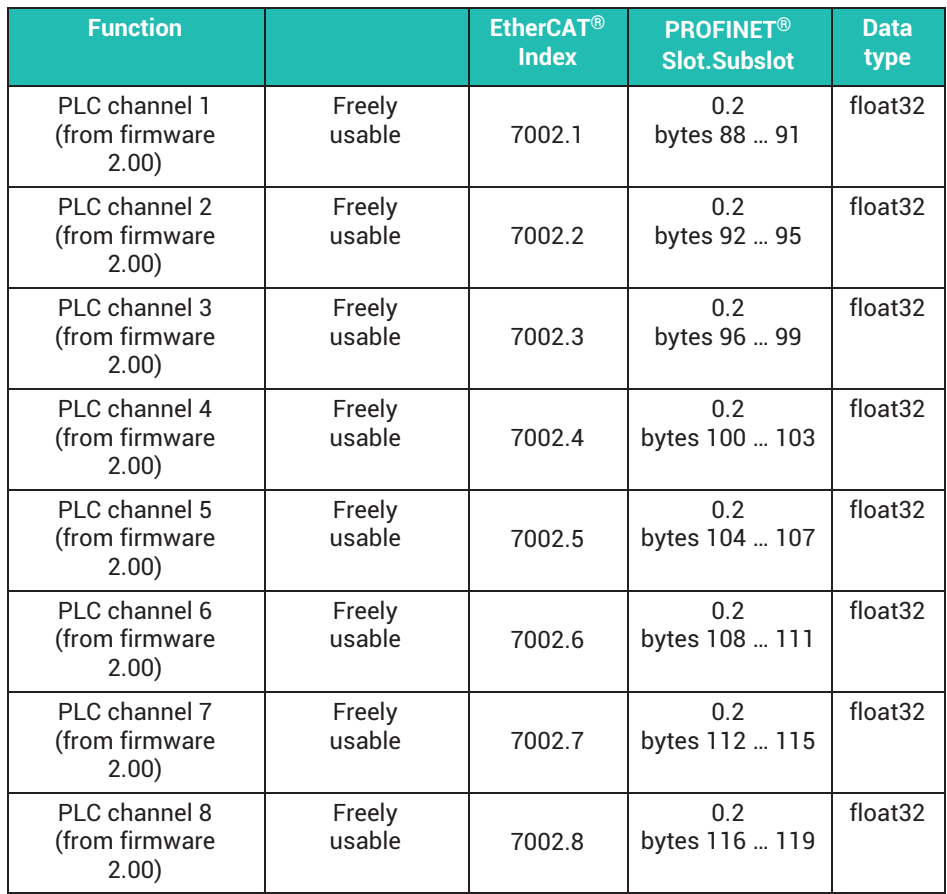

# **16.5.2 Measured value control words (cyclic)**

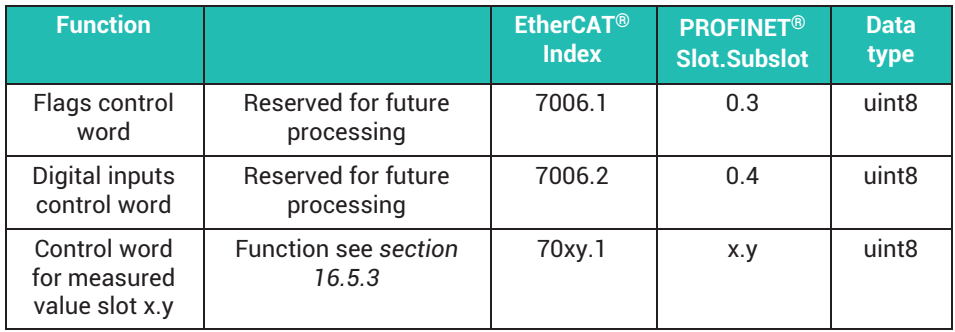

<span id="page-268-0"></span>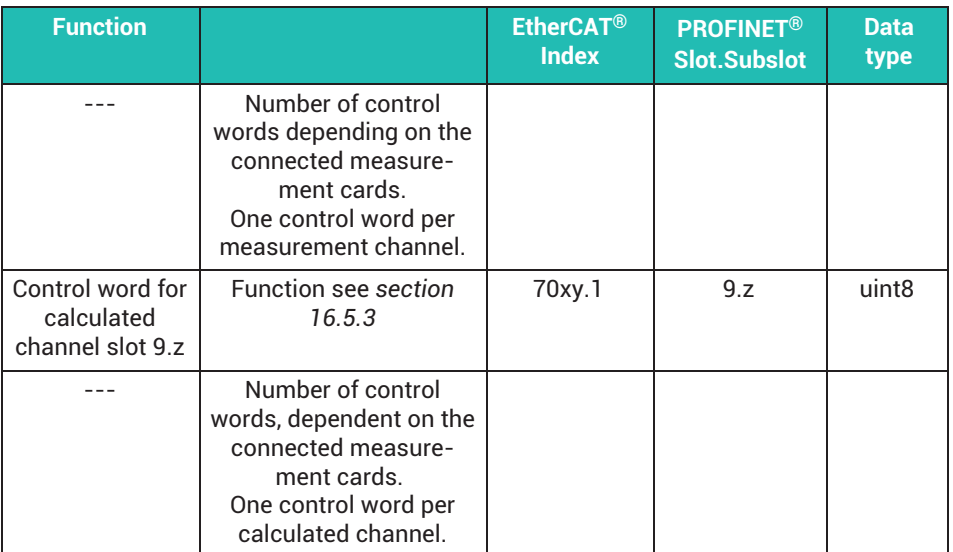

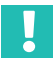

# **Important**

*Note on calculated channels:*

*In the PMX device, the calculated channels are assigned to virtual slot 9. For technical reasons, 9 cannot be the third digit in the EtherCAT*® *indexes. Calculated channels currently appear in indexes 7051 to 70b4.*

# **16.5.3 Measured value control words**

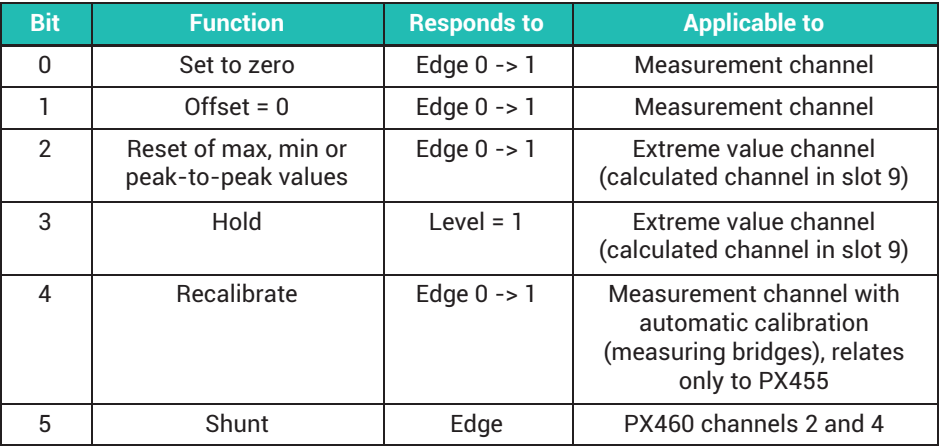

### **16.5.4 Fieldbus channels (CPU channels)**

A controller (PLC) can feed up to 8 signals into the PMX as CPU channels via fieldbus (Industrial Ethernet). Then they are available in the calculation channels for further processing. This function is available in the PMX as from firmware version 2.00 for PROFINET®, EtherCAT® and EtherNet/IP™.

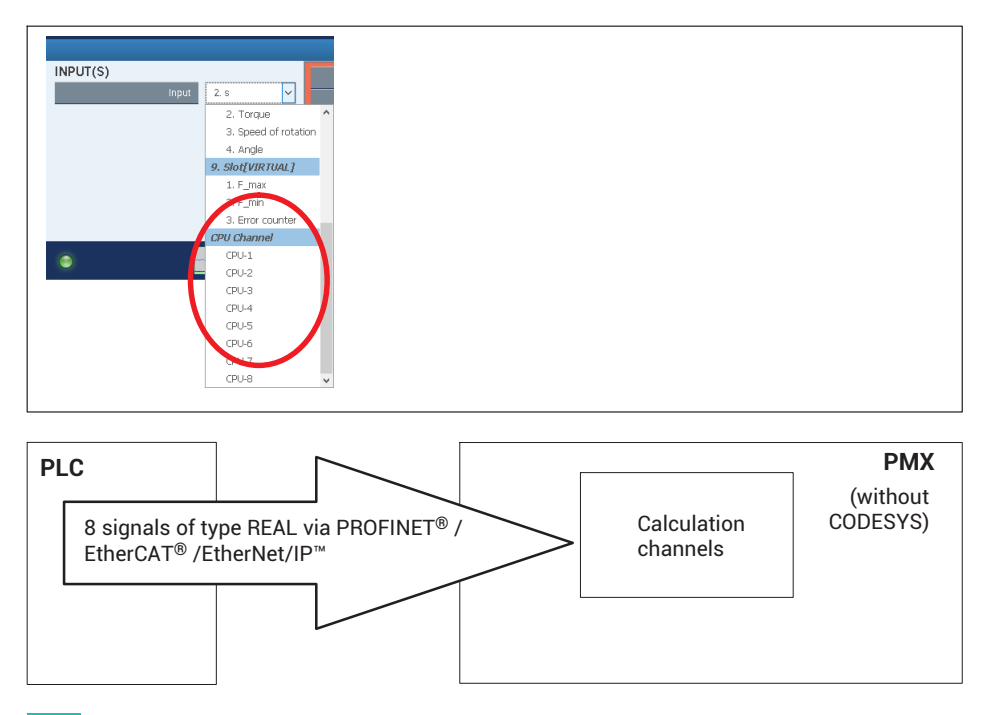

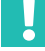

### **Important**

#### *Does not work in devices with CODESYS (basic device WGX001), only in devices with WGX002.*

*You set the processing speed for the signal transmission of the fieldbus channels from a PLC into the PMX with the "Data Polling Rate from Bus".*

*When the signals are in the PMX, they are processed at the default processing rate of 19200/s or 38460/s respectively.*

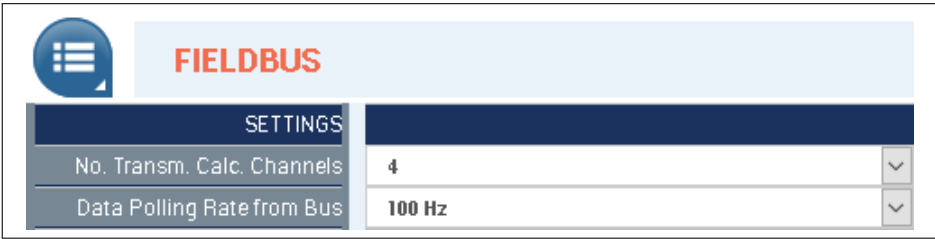

# **16.6 PROFINET® IO**

• Network settings

The PROFINET<sup>®</sup>-specific network settings (IP address, device name, etc.) are selected using the PROFINET<sup>®</sup> configuration tool and set via the PROFINET<sup>®</sup> cable. This data can be read for monitoring purposes, and as from PMX firmware version 3.0 also set, in the **Fieldbus** dialog of the PMX user interface.

- The PROFINET® configuration must match the installed PMX cards.
- The cable length must be entered in the master configuration for IRT operation, otherwise transfer errors may occur when using long cables.

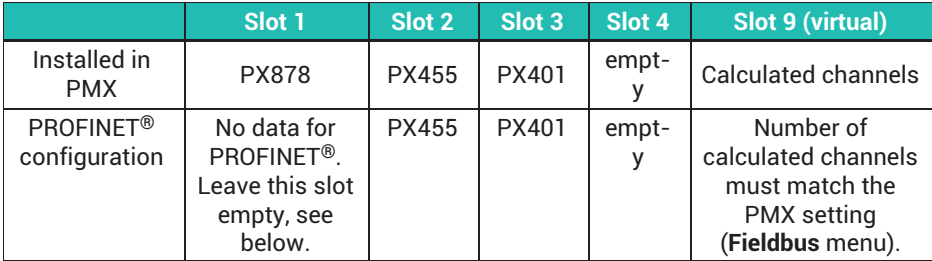

#### **Example**

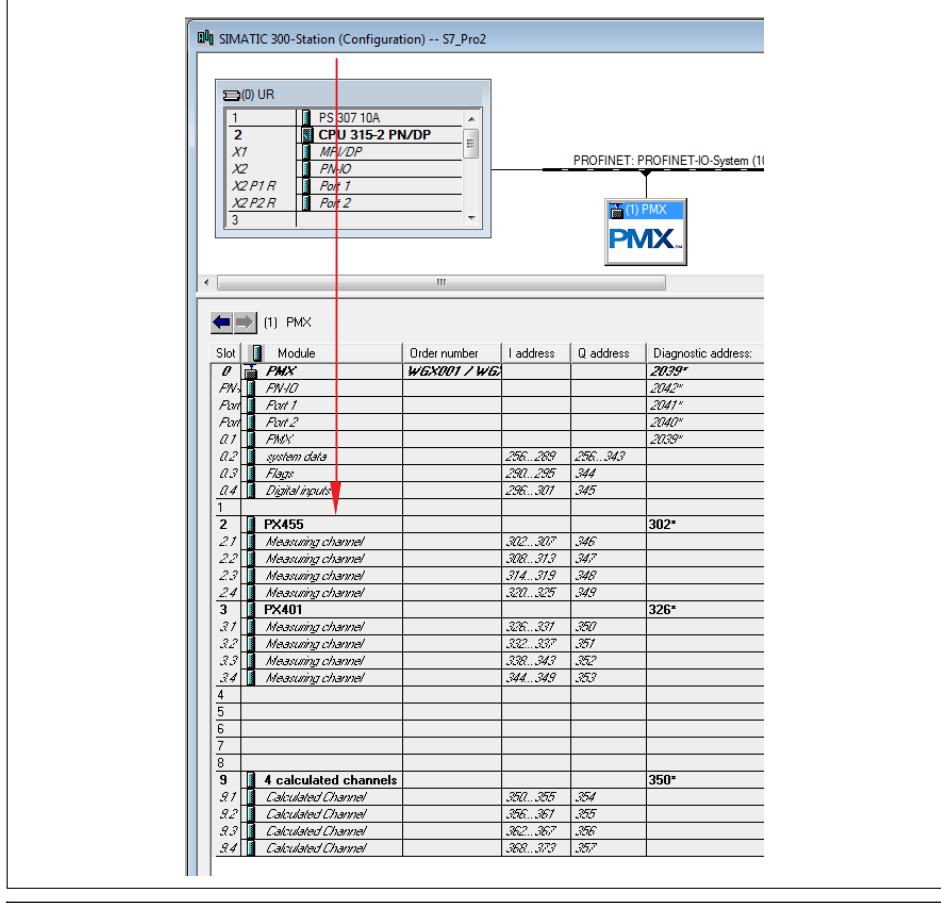

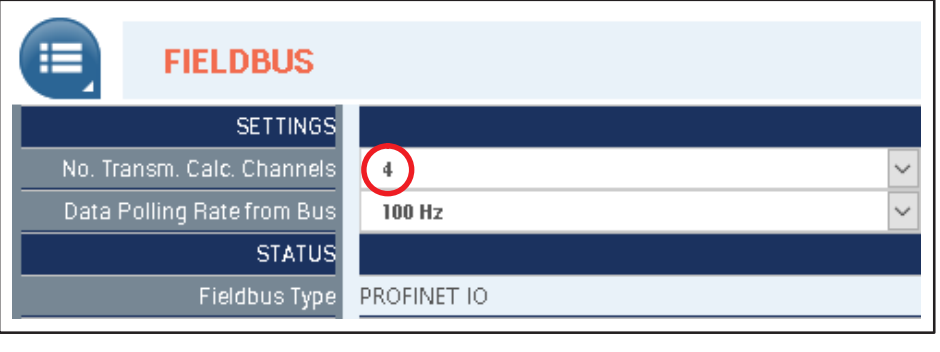

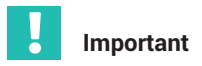

*Examples of the configuration and operation of the PMX via fieldbuses can be found at* <https://www.hbm.com/de/2981/pmx-modular-measuring-amplifier-system-for-the-iot/>*.*

# **16.7 EtherCAT**®

The EtherCAT® master configuration must match the installed cards.

### **Calculated channels**

The number must match the PMX setting (**Fieldbus** menu).

The calculated channels are distributed in the EtherCAT® master to virtual "Calculated Channels" slots.

The distribution across the slots is irrelevant, but the total number of the channels must match.

Example with eight calculated channels:

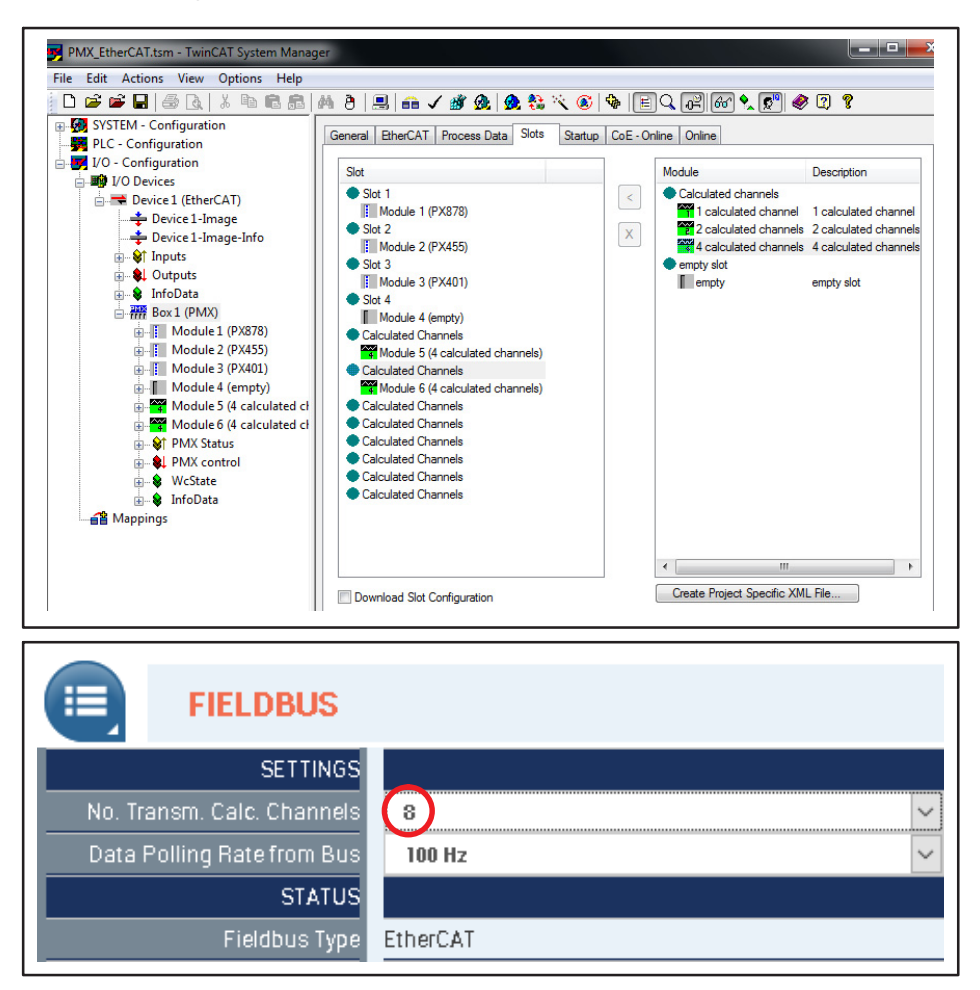

# **16.8 Using the PMX CoE Object Dictionary**

CoE stands for CAN over EtherCAT®.

This means there is a great available variety of CANopen™ devices and application profiles for device classes and applications: Starting from the I/O modules via drives (e.g. drive profile CiA 402 standardized as IEC 61800-7-201/301), encoders (CiA 406), proportional valves and hydraulic regulators (CiA 408) right up to application profiles.

### **Method with TwinCAT**

- 1. Delete the PMX ESI file from the TwinCAT folder (default C:\TwinCAT\Io\EtherCAT) before starting TwinCAT. Alternatively, you can change the .xml extension, such as to "HBM\_PMX .xml.doNotUseYet".
- 2. TwinCAT finds the PMX by the device scan. The PMX does not support partial PDO selection.

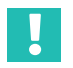

### **Important**

*You have to select all PDOs manually, otherwise the Sync Manager sizes will not be correct (unfortunately it is not possible to parameterize the PDOs as Fixed and Mandatory).*

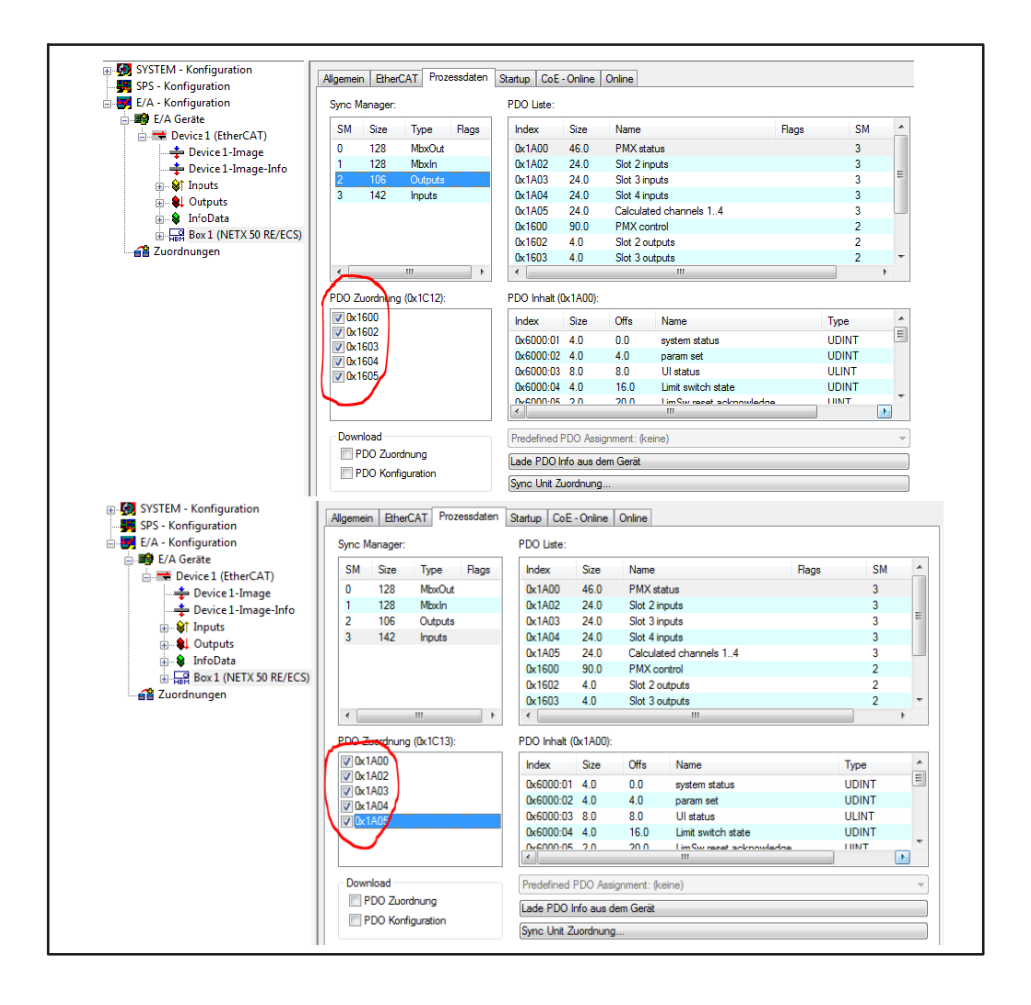

- 3. The further procedure is identical to that with an ESI file.
- 4. If calculated channels are to be sent via EtherCAT®, set the desired number in the **Settings -> Fieldbus** dialog.

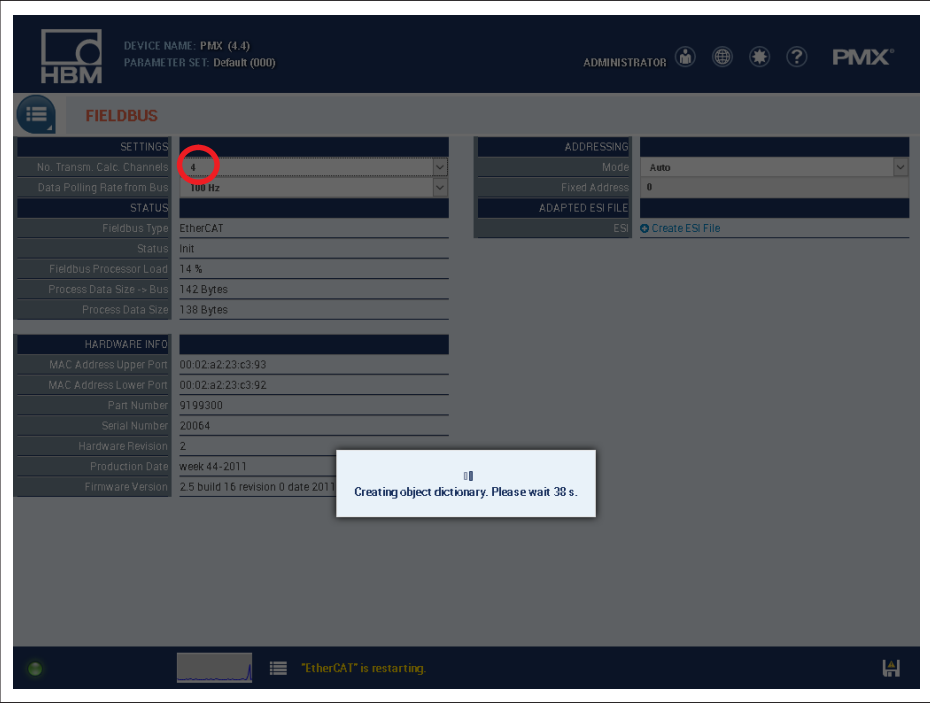

# **16.9 EtherNet/IP™**

#### **16.9.1 Configuration**

How to set the number of transferred measurement channels:

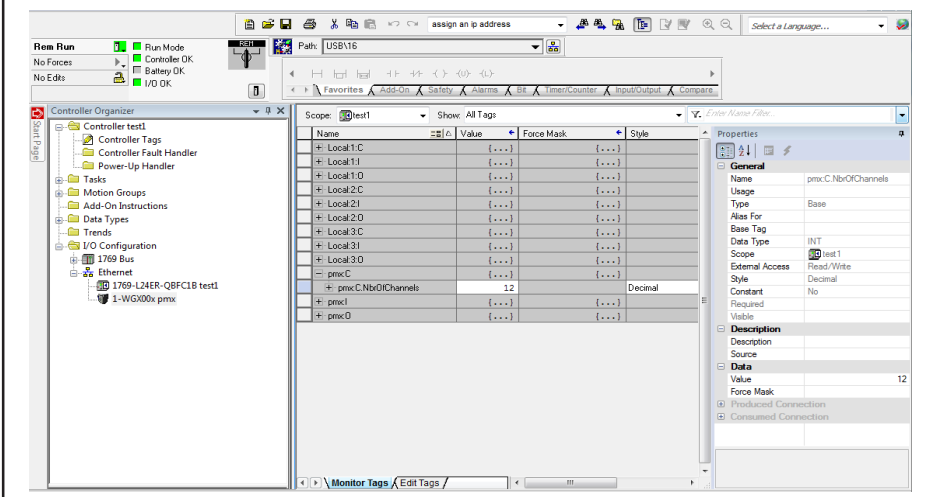

1. Set configuration object 199 "**NbrOfChannels**" (class 4, instance 199). This determines the number of channels that are copied into the data frame (range  $0$  ... 48).

In RSLogix 5000, for example, it looks like this:

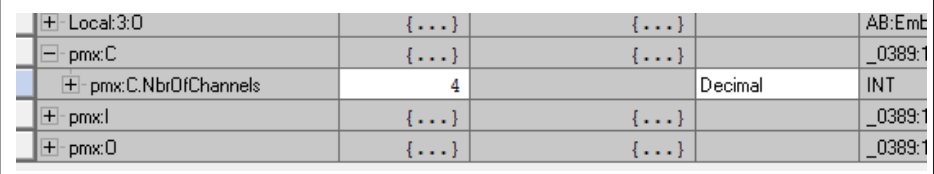

2. Select the quantities of the two module instances 100 and 101. This number should match "**NbrOfChannels**", range 0 … 48 in increments of 4. In RSLogix 5000, for example, it looks like this:

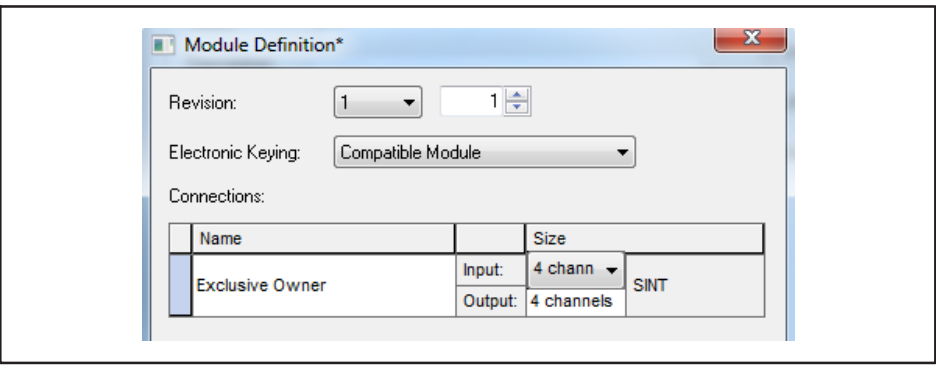

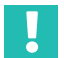

### **Important**

*Examples of the configuration and operation of the PMX via fieldbuses can be found at* <https://www.hbm.com/de/2981/pmx-modular-measuring-amplifier-system-for-the-iot/>*.*

### **16.9.2 Channel settings**

The installed measurement cards provide the signals of the channels in the order of their installation in the PMX rack. The card in slot 1 delivers data starting with channel 1. An empty slot does not supply any channels; only the EtherNet/IP™ channels are all occupied without gaps.

The calculated channels deliver their data according to the measurement card channels.

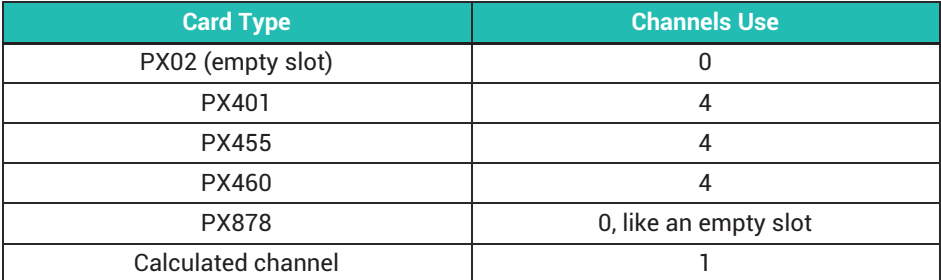

# Example

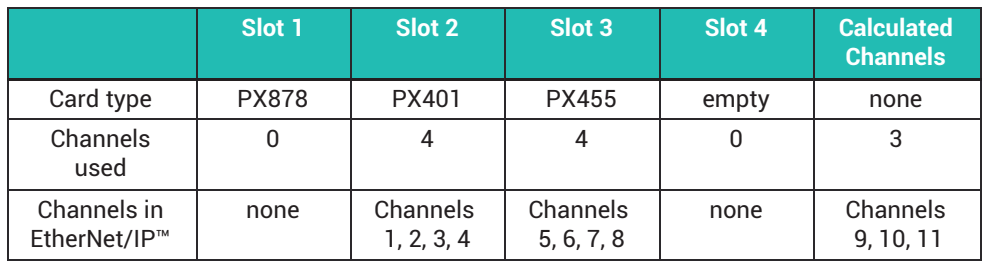

# **16.9.3 Data structure**

### **Assembly 100**

From PMX (adapter) to scanner

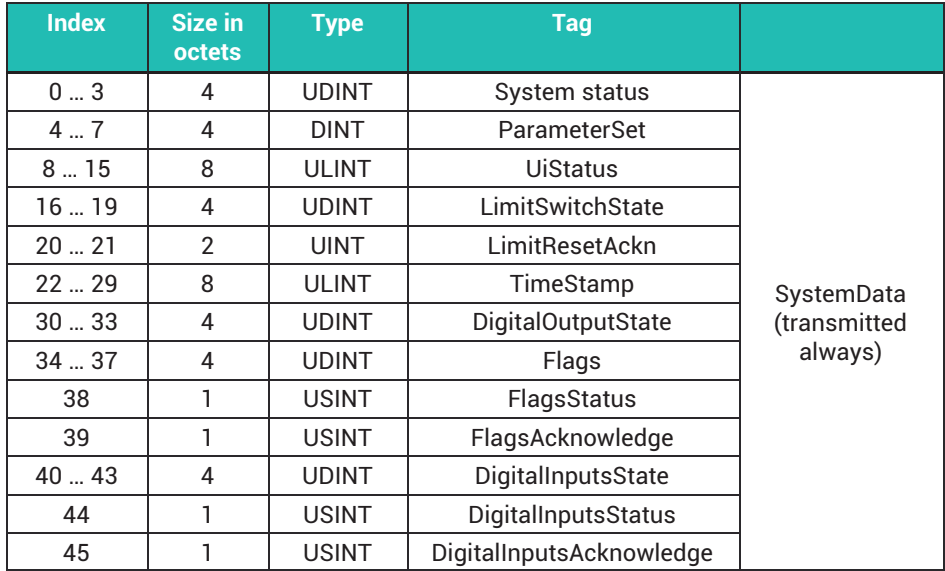

The number of items of channel data transferred depends on the configuration - see below.

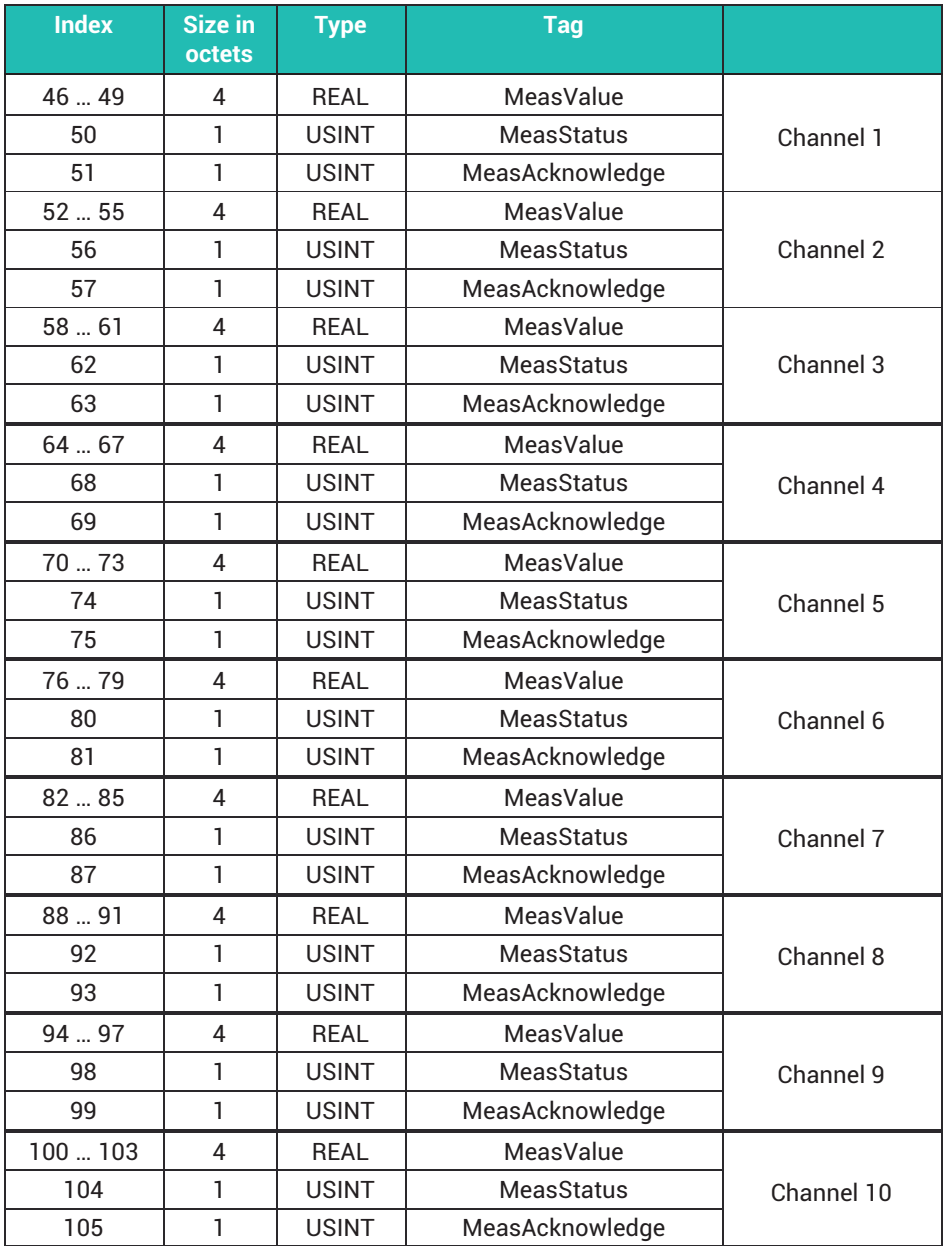

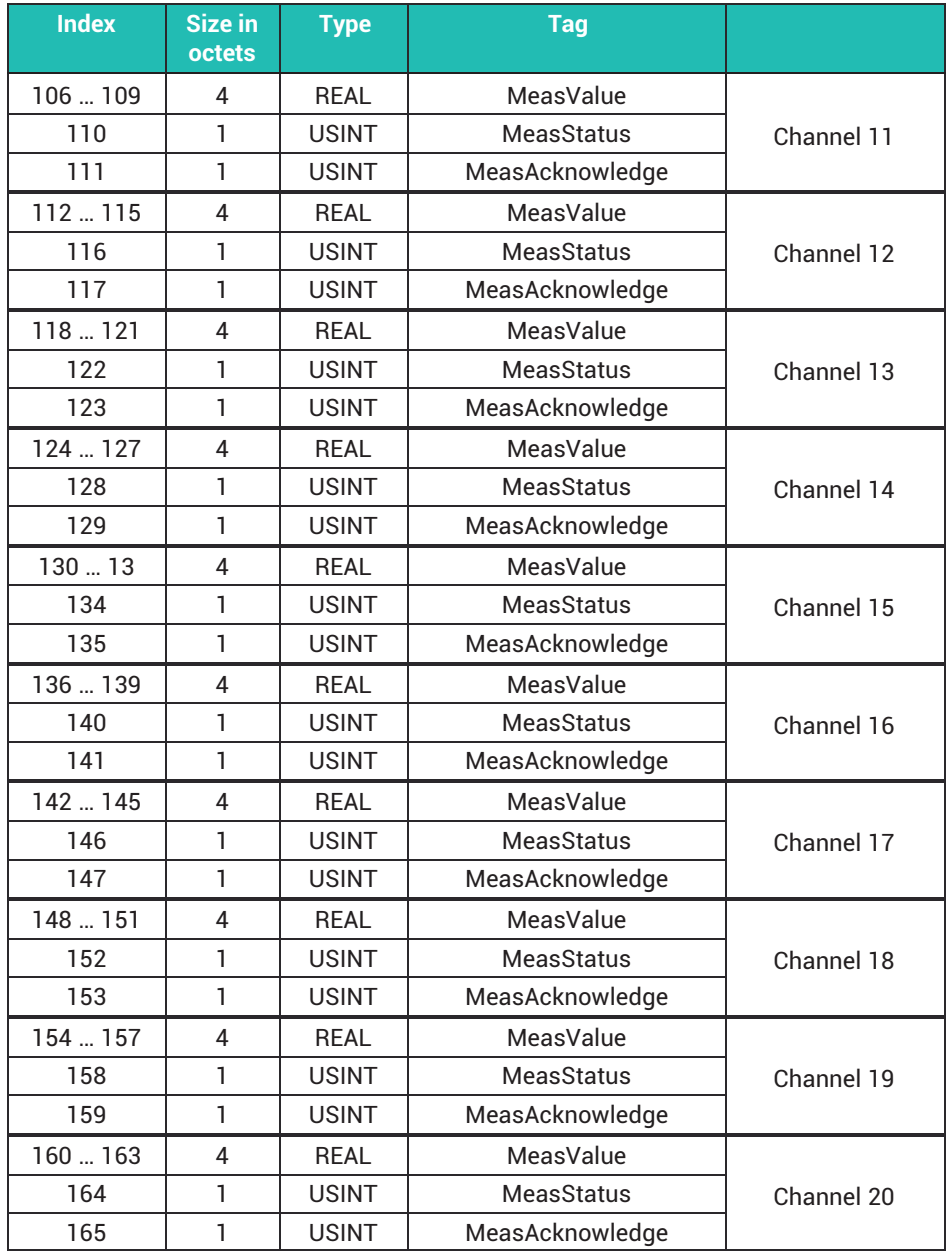

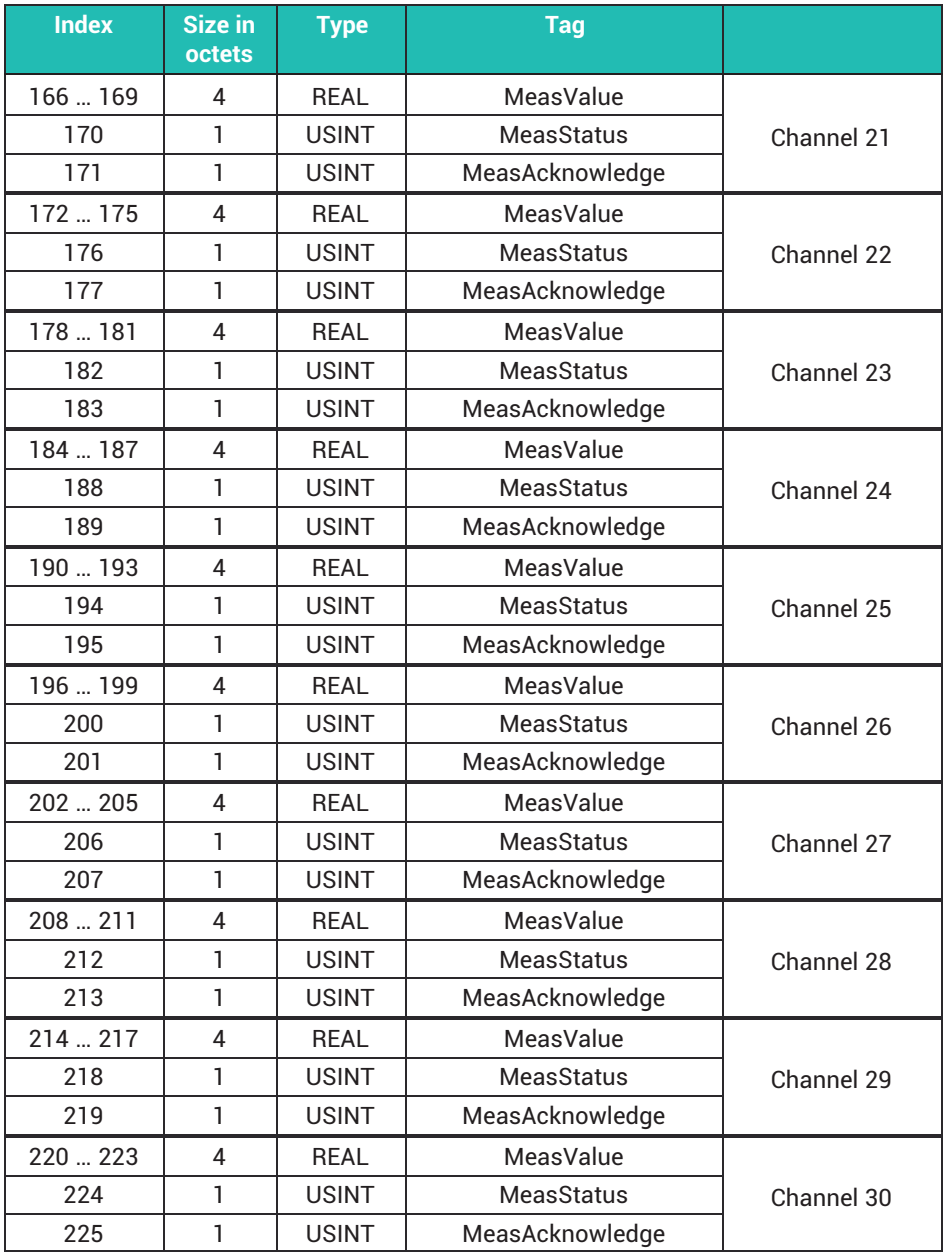

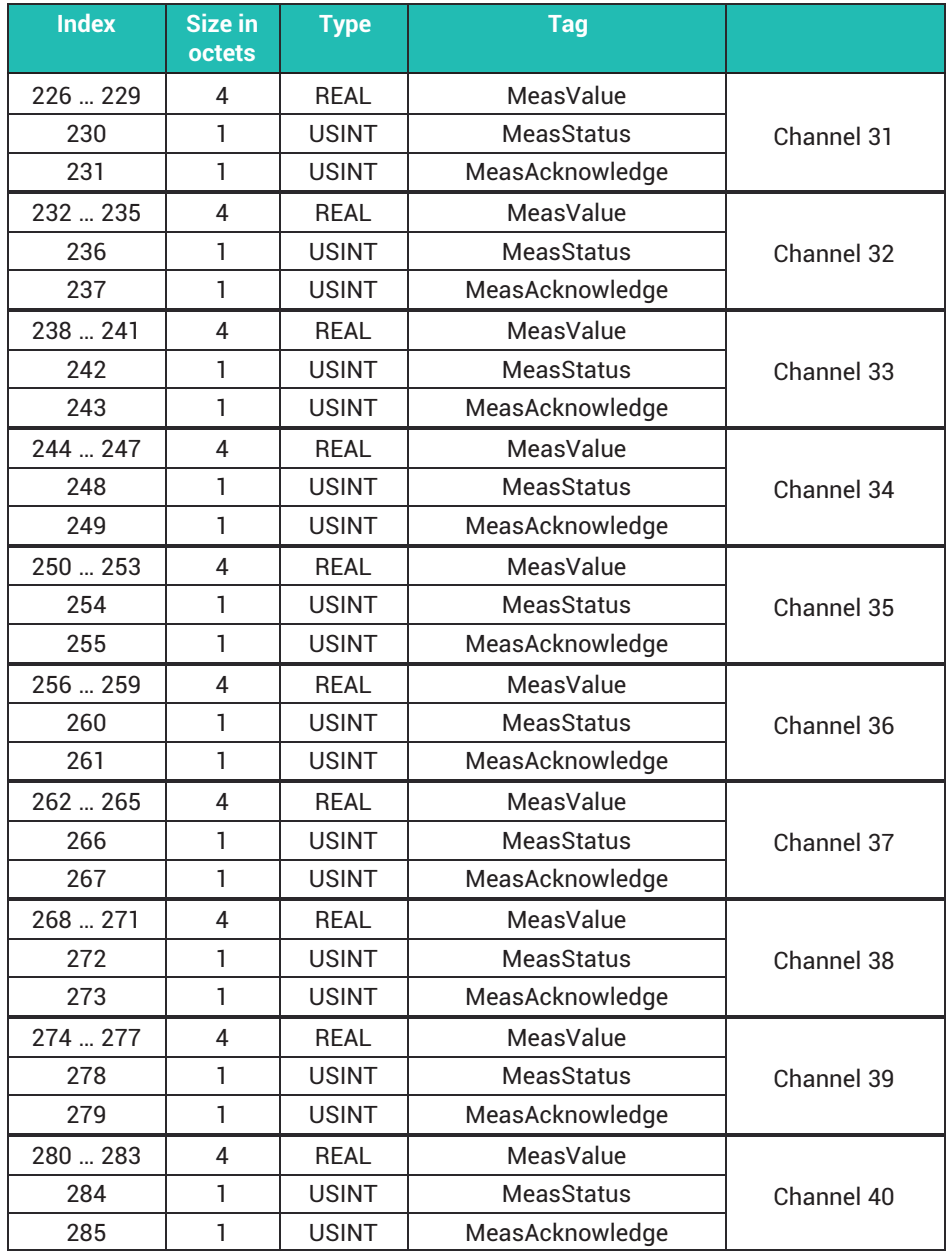

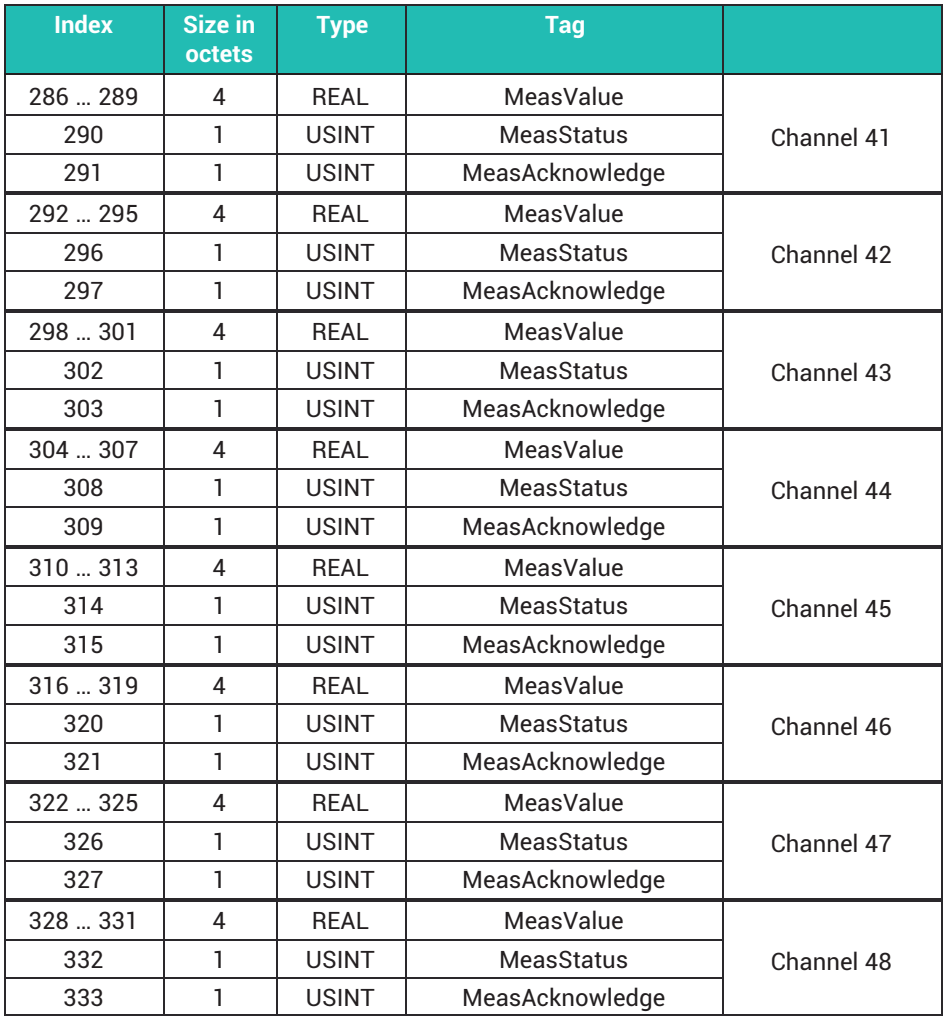

# **Assembly 101**

From scanner to PMX (adapter)

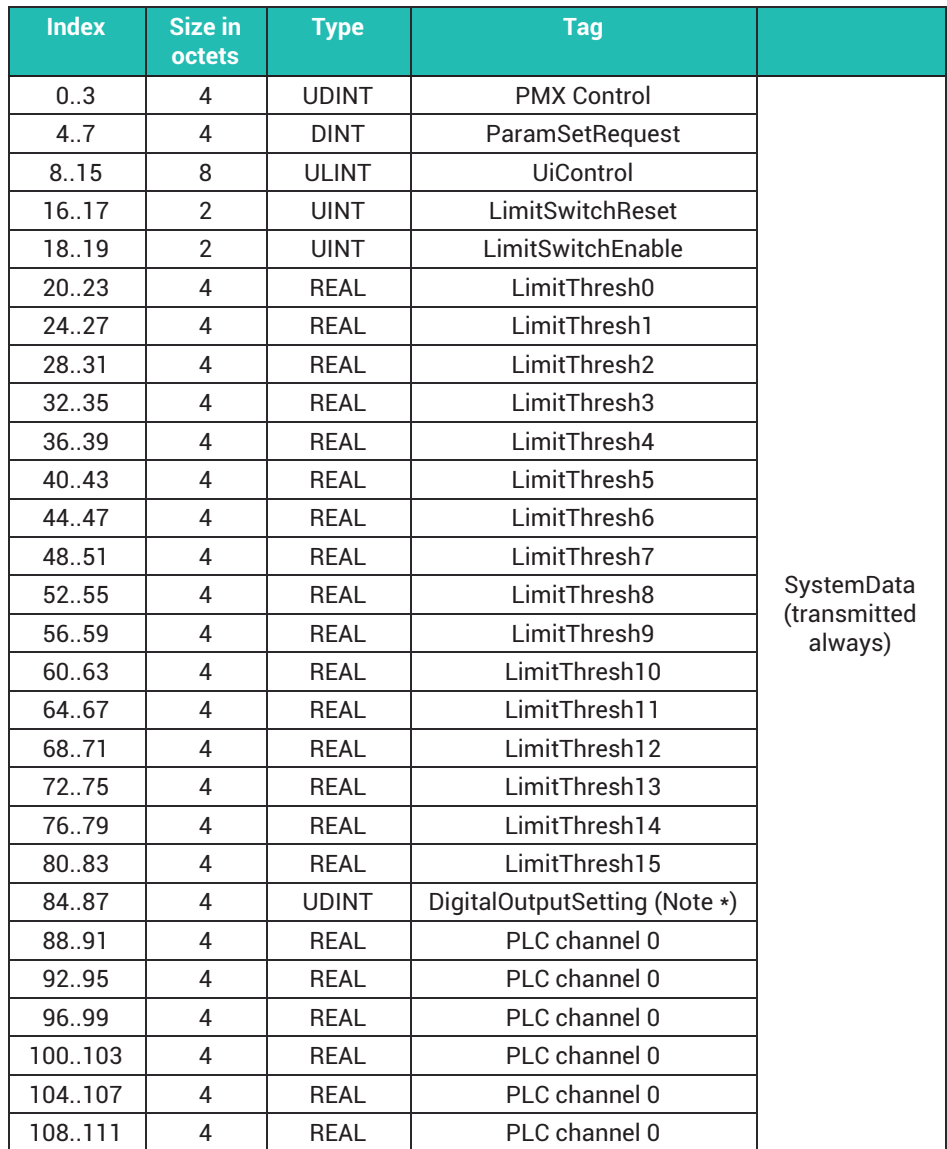

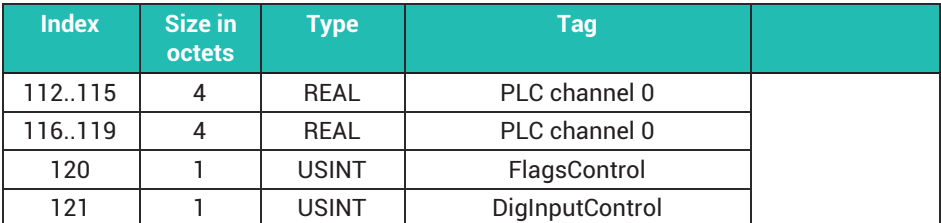

The number of items of channel data transferred depends on the configuration - see below.

\*) Note

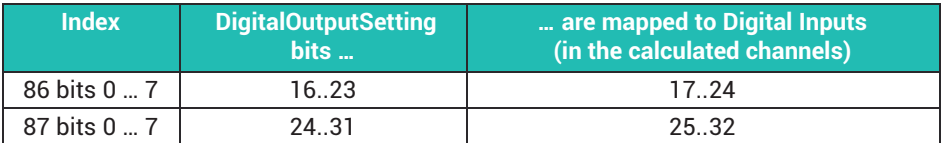

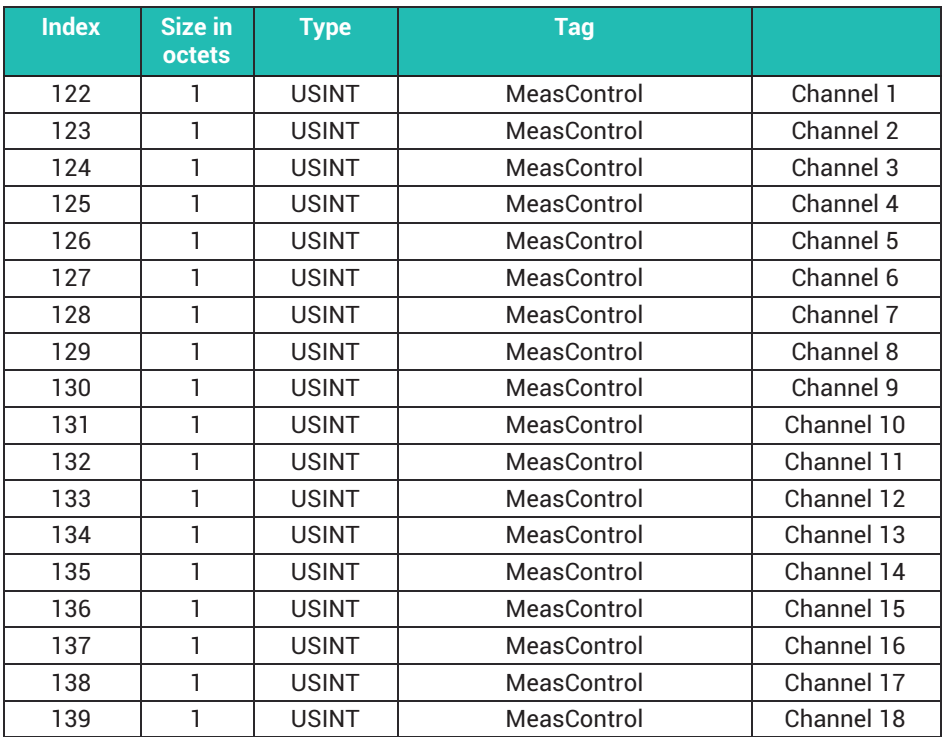

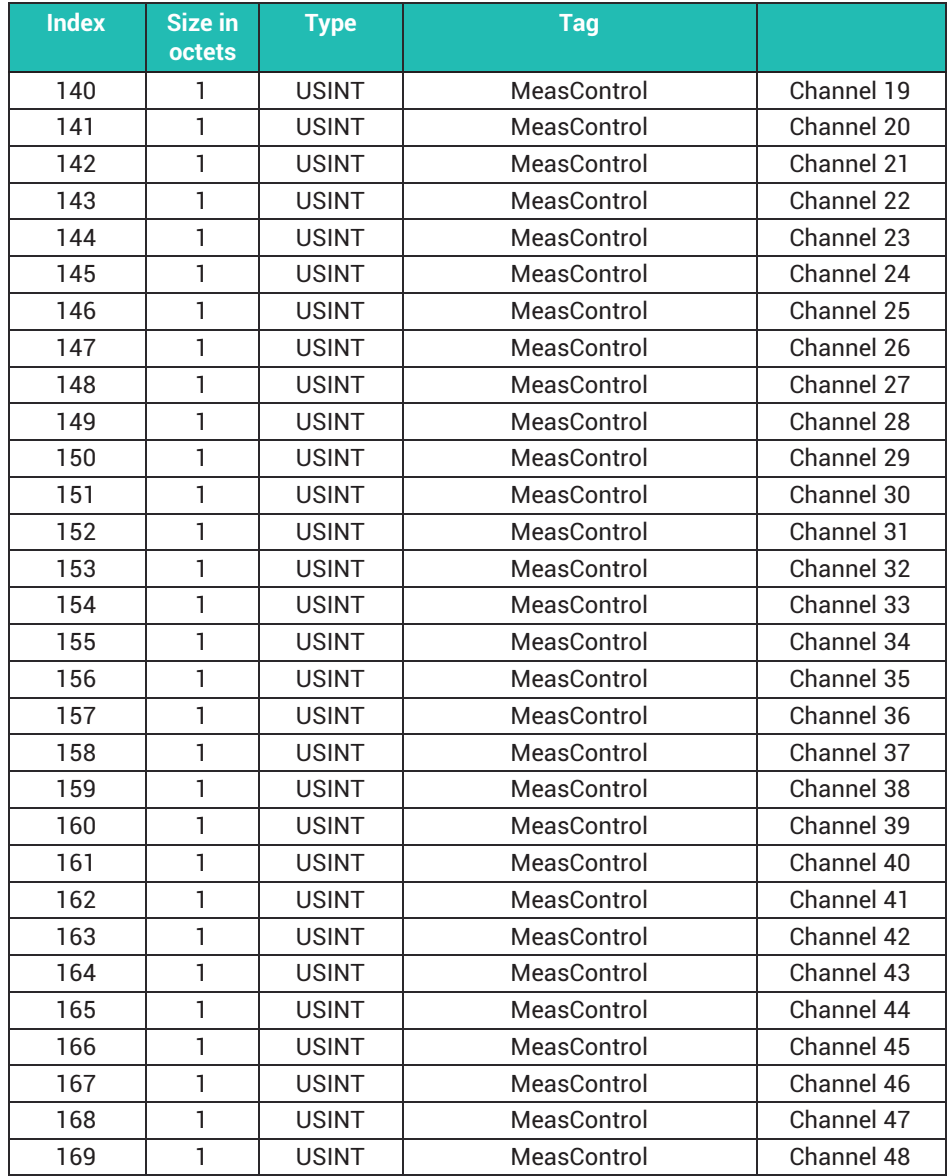
#### 17 **17 CAN INTERFACE (WGC)**

# **17.1 General**

The WGX001 basic device has a CAN interface according to ISO11898. In conjunction with the CODESYS Soft PLC, you can operate the PMX as a CANopen slave or CANopen master. To do this, add a CAN component and a CANopen stack in CODESYS. The corresponding PMX package and a collection of sample programs for code generation, web visualization and integration of CANopen modules are also included.

The software is freely available from HBM at:

<https://www.hbm.com/de/2981/pmx-modular-measuring-amplifier-system-for-the-iot/>.

# **17.2 CAN pin assignment**

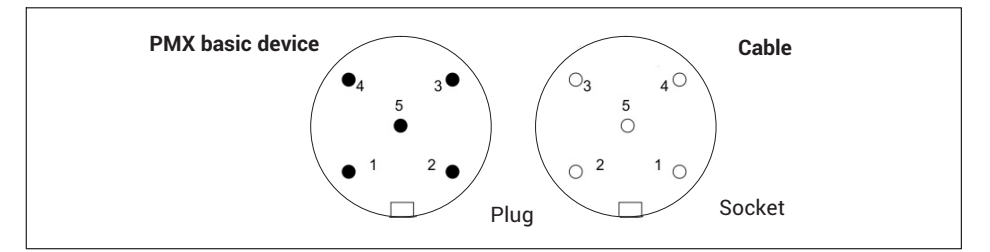

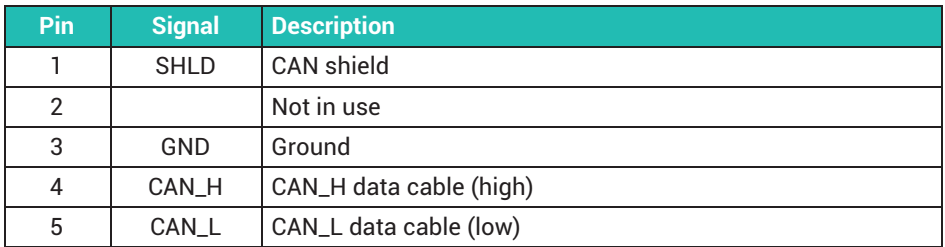

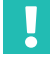

### **Important**

*The nodes in the CAN network must be supplied separately, and not via the CAN connection (M12 socket) of the PMX.*

The bus is terminated by a 120 ohm termination resistor at each end.

The termination resistor is integrated into the PMX. To activate it, from the menu choose **Settings -> System -> Device -> System options -> CAN termination**.

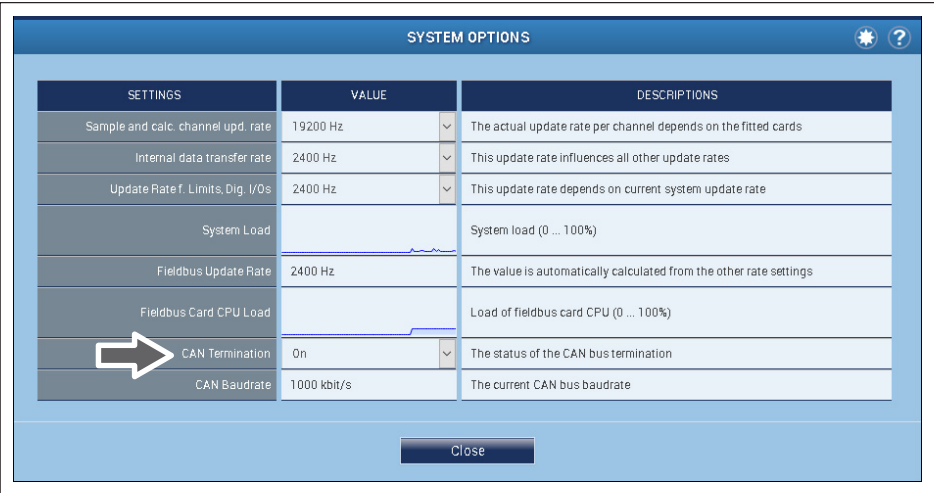

# **17.3 CANopen master/slave mode**

#### **Master mode**

No nodes are addressed directly during data transfer over the CAN bus. A unique identifier denotes the content of a message (e.g. press force or stroke).

The identifier also signifies the priority of the message. Message = identifier + signal + additional information from bus node = node

In master mode, you can integrate CAN modules such as digiCLIP, PME, SomatXR or third-party devices via the CODESYS programming environment. They are integrated by way of the device description files (EDS or DCF) of the CAN modules.

The bus speed of all CAN modules (CAN baud rate) must be identical, and is limited by the length of the bus. The transfer rate can be set between 100 kBit and 1 MBit in the CODESYS programming environment, and is displayed in the PMX web browser's **System options** menu.

Contact the CAN module suppliers as necessary with regard to bus speed setting.

#### **Slave mode**

In slave mode the PMX can send SDOs and PDOs of all measurement and calculation channels. A maximum of 128 PDO streams with a total maximum of 128 bytes data size and maximum 199 SDO\*255 subIDs are available. The PDO streams can be sent triggered by timer control up to min. 300 Hz or by measured value control up to 1.2 kHz or via a SYNC message.

You create the SDOs and PDOs in the CODESYS programming environment. The transfer rate can be set between 100 kBit and 1 MBit in the CODESYS programming environment, and is displayed in the PMX web browser's **System options** menu.

This provides you with several SDO channels and module-dependent PDO mapping, as well as CAN low-level libraries.

A maximum of 30 CAN messages can in turn be made available as measured values via the PMX calculation channel "Connection with (CODESYS)" in the PMX, where they are immediately "time-stamped".

This enables directly measured quantities and CAN messages to be acquired and analyzed in parallel and synchronously throughout the entire system.

# **Important**

*The CAN bus must be terminated at both ends, and the appropriate baud rate must be set for all bus nodes.*

*Errors in CAN bus operation are not indicated or saved.*

#### 18 **18 CONEX CONFIDENTIAL CONTINUES (WGC)**

# **18.1 General**

The WGX001 basic housing enables solutions for many tasks in industrial automation technology with the PMX's CODESYS V3 software platform. It includes everything you need for programming, fieldbus and I/O configuration, visualization, motion control, and other tasks. The CODESYS V3 software platform is based on the IEC 61131-3 programming system. All IEC 61131-3 programming languages are supported.

With a PMX running CODESYS V3, applications can be automated and simultaneously displayed and operated in real time. You create the appropriate web visualization in the CODESYS software. It runs together with the application in the PMX. Via the amplifier's EthernetTCP/IP port you can use the visualization on any browser-based devices or in the PC browser.

A CODESYS runtime license is included in the PMX with the WGX001 basic device. CODESYS V3 and the related PMX package are included on the supplied PMX CODESYS CD. A collection of sample programs for code generation, web visualization and integration of CANopen modules is also included.

The software package is freely available from HBM at: [https://www.hbm.com/](https://www.hbm.com/de/2981/pmx-modular-measuring-amplifier-system-for-the-iot/) [de/2981/pmx-modular-measuring-amplifier-system-for-the-iot/](https://www.hbm.com/de/2981/pmx-modular-measuring-amplifier-system-for-the-iot/).

# **Important**

*When a CODESYS application or CODESYS web visualization is running on the PMX, they are retained even after a card is swapped out or the firmware is updated (as from V2.00). Please note that all signals are permanently assigned for CODESYS, and must be checked and corrected as necessary if the measurement cards are moved. A running application can be stopped directly in the CODESYS development environment. As of firmware V3.00, you can start, stop, reset and also delete CODESYS applications and visualizations individually in the* **CODESYS** *menu.*

*You can also load CODESYS projects that you have transferred to a PMX via the CODESYS development environment to a PC and save them via this menu.*

# **18.2 CODESYS development environment**

The user interface provides menus and toolbars, windows for editor views, object organization, monitoring and message output, as well as an information and status line.

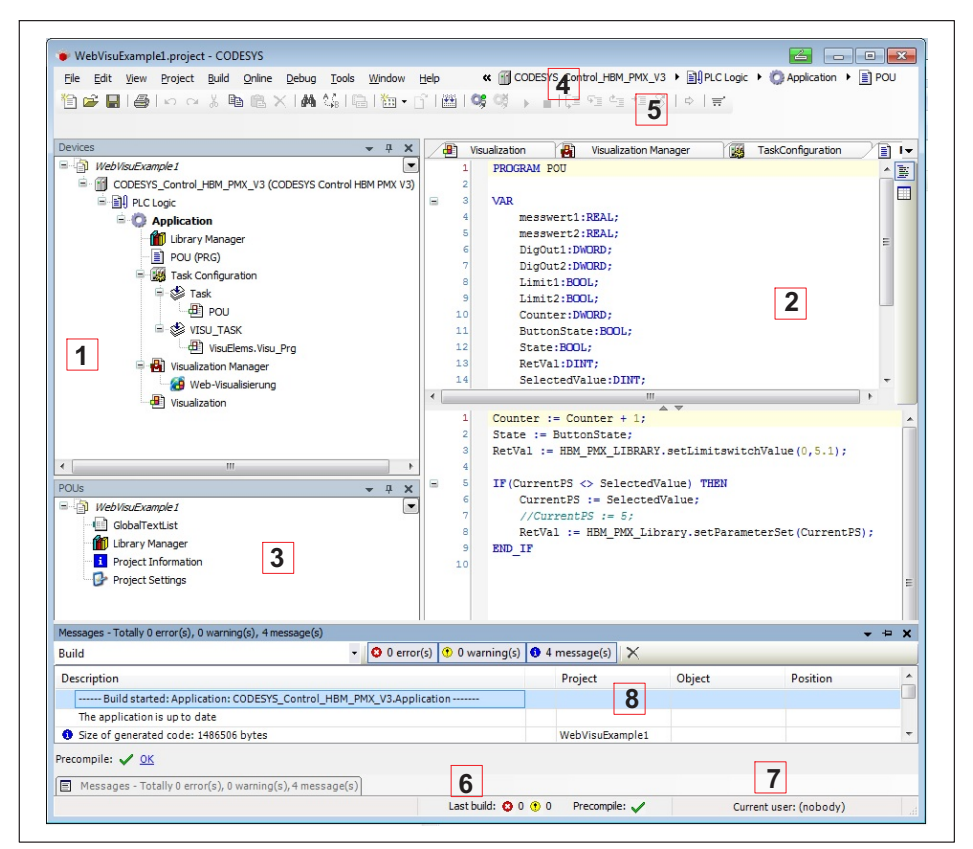

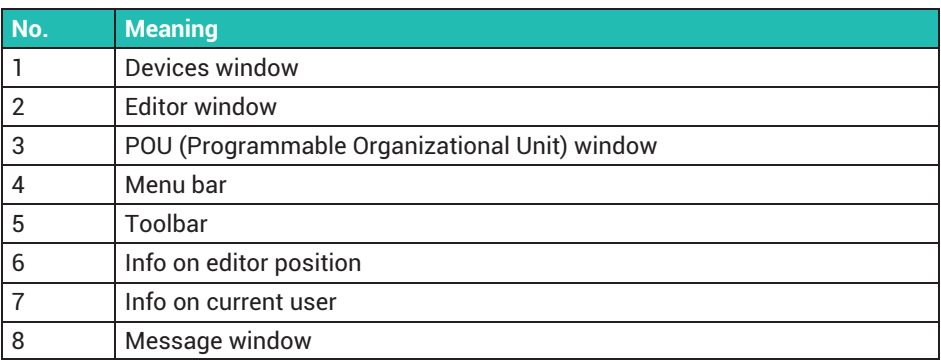

# **18.3 Preparation**

- Install "Setup\_CODESYS…exe".
- Start CODESYS with administrator rights. One way to do this, for example, is to hold down the Shift key, right-click on the icon, and choose **Run as administrator**.
- Install the PMX package: In the **Tools -> Package Manager -> Install** menu, locate and select the "hbmpmx. package" file.
- Choose **Typical Installation**. The Package Manager now contains the PMX package:

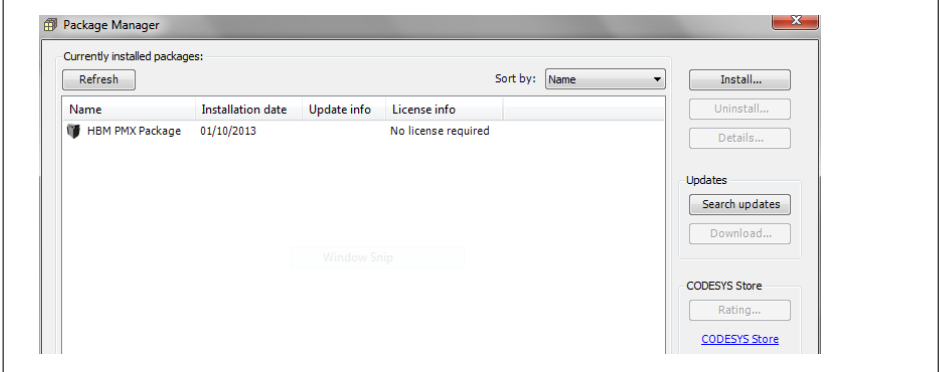

## **18.4 Creating a project**

#### - Choose **File -> New project -> Standard project**.

As the device type select "CODESYS Control HBM PMX V3":

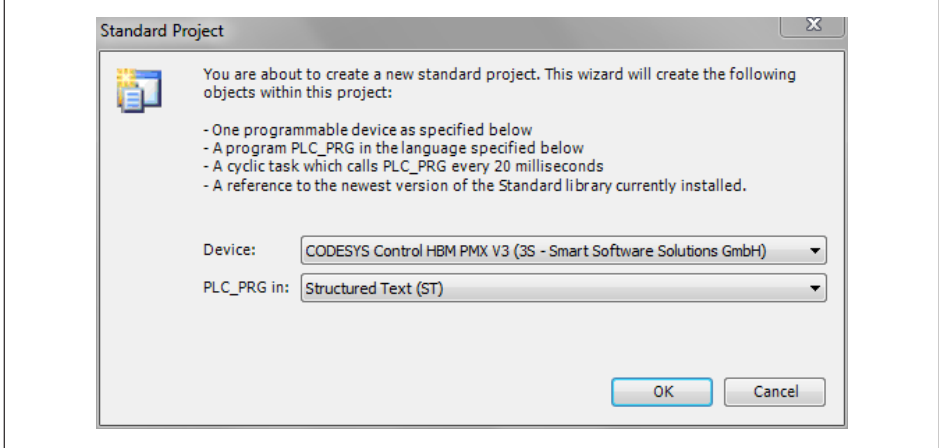

After creating the project, double-click on **CODESYS Control HBM PMX V3**.

Add a gateway in the communication settings as necessary. (The gateway type is usually "TCP/IP" if the PMX is connected to the PC via Ethernet. The IP address is "localhost", or use a fixed device address or the PMX device name).

- Select the gateway entry and click on **Browse network**. The target device should now be displayed. Double-click on it to make it the active device.
- **ID Under PLC\_PRG (PRG)** you can now create the program.

# **18.5 Adding a PMX library**

- Double-click on **Library Manager**, then **Add library**, and select **HBM PMXLibrary** under **Other**.

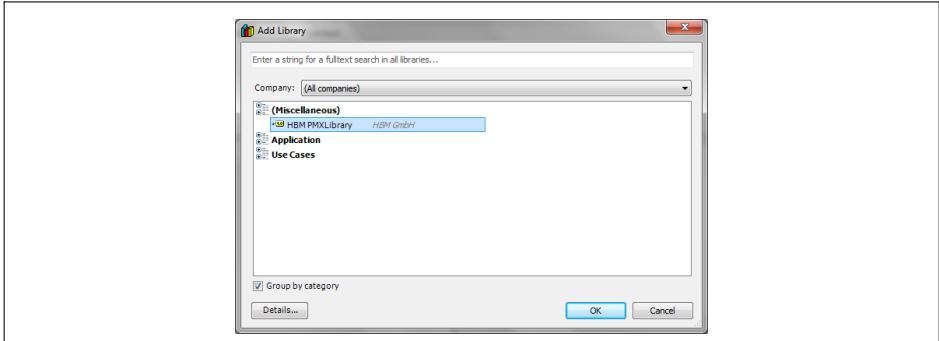

The library functions are explained in the online help, e.g.

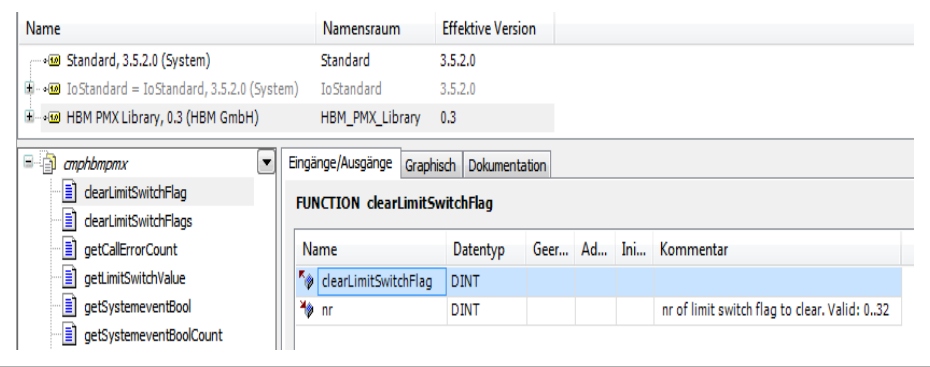

# **18.6 PMX library**

Description of functions of the PMX reference library, version 0.94.

#### **Function: clearLimitSwitchFlag**

Clears a limit switch flag

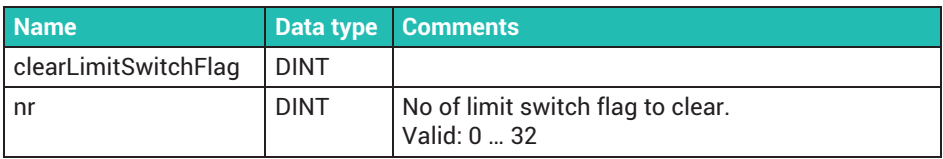

#### **Function: clearLimitSwitchFlags**

Clears multiple limit switches

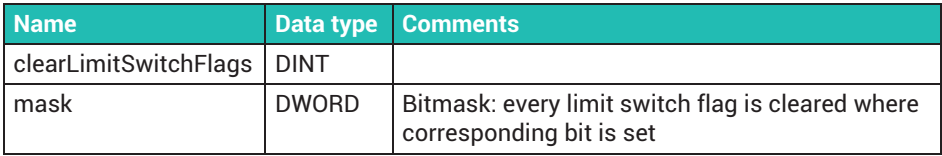

#### **Function: diskfree**

Returns the available memory space.

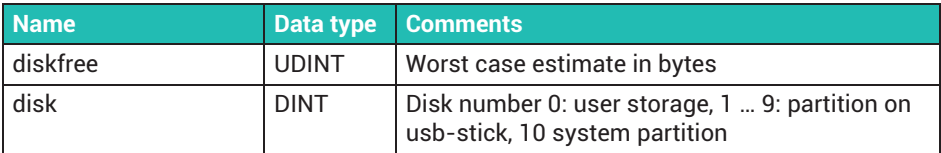

#### **Function: GetCallErrorCount**

Returns the number of errors that occurred in function calls that return a call handle. This function should always return zero in normal operation.

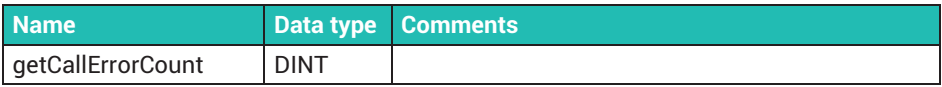

### **Function: GetLimitSwitchValue**

Returns the level for the limit switch. This is the value to which the limit switch flag is set.

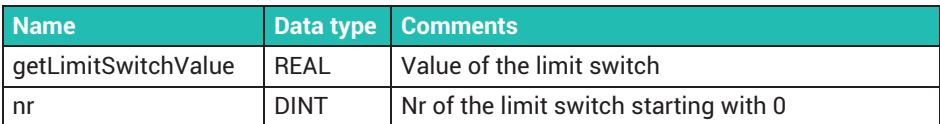

#### **Function: GetShuntState**

Returns the value of the shunt query started with startGetShuntState.

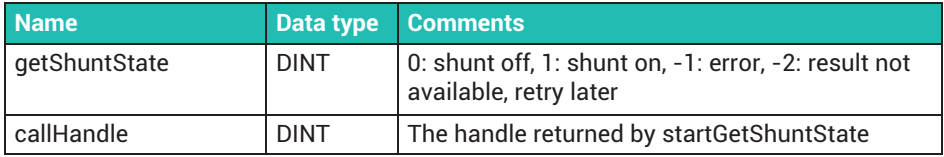

#### **Function: GetSystemeventBool**

This function is only valid if Task -> External event -> System event has been selected. The number of arguments depends on the signal type determined by the "getSystemeventNr" function. This function returns the nth argument of type "BOOL" for the corresponding system event. Each PMX device has an xml file describing the valid system events that you can retrieve from the device via http://pmx/data/systemevent.xml.

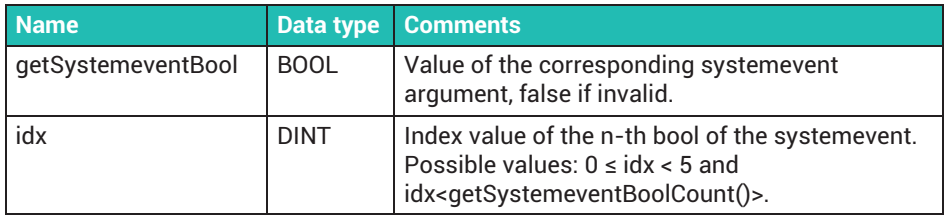

### **Function: GetSystemeventBoolCount**

This function is only valid if Task -> External event -> System event has been selected. The number of arguments depends on the signal type determined by the "getSystemeventNr" function. This function returns the available number of arguments of type "BOOL" for the current system event. Each PMX device has an xml file describing the valid system events that you can retrieve from the device via http://pmx/data/systemevent.xml.

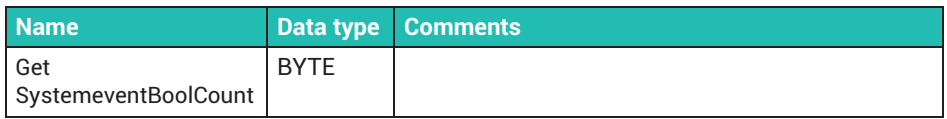

### **Function: GetSystemeventByte**

This function is only valid if Task -> External event -> System event has been selected. The number of arguments depends on the signal type determined by the "getSystemeventNr" function. This function returns the nth argument of type "BYTE" for the corresponding system event. Each PMX device has an xml file describing the valid system events that you can retrieve from the device via http://pmx/data/systemevent.xml.

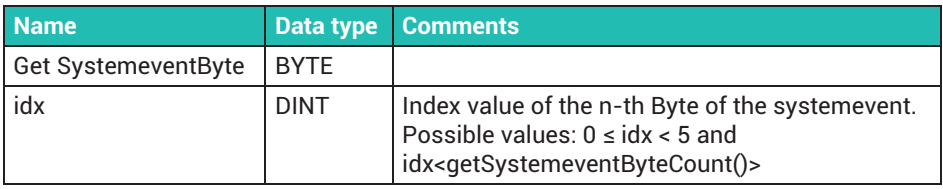

#### **Function: GetSystemeventByteCount**

This function is only valid if Task -> External event -> System event has been selected. The number of arguments depends on the signal type determined by the "getSystemeventNr" function. This function returns the available number of arguments of type "BYTE" for the current system event. Each PMX device has an xml file describing the valid system events that you can retrieve from the device via http://pmx/data/systemevent.xml.

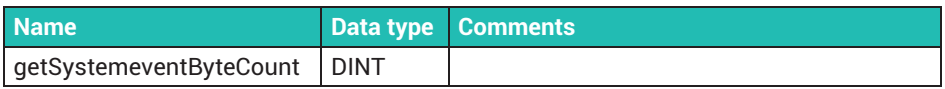

### **Function: GetSystemeventDInt**

This function is only valid if Task -> External event -> System event has been selected. The number of arguments depends on the signal type determined by the "getSystemeventNr" function. This function returns the nth argument of type "DINT" for the corresponding system event. Each PMX device has an xml file describing the valid system events that you can retrieve from the device via http://pmx/data/systemevent.xml.

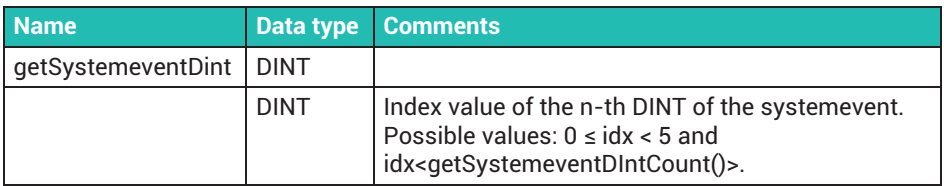

### **Function: GetSystemeventDIntCount**

This function is only valid if Task -> External event -> System event has been selected. The number of arguments depends on the signal type determined by the "getSystemeventNr" function. This function returns the available number of arguments of type "DINT" for the current system event. Each PMX device has an xml file describing the valid system events that you can retrieve from the device via http://pmx/data/systemevent.xml.

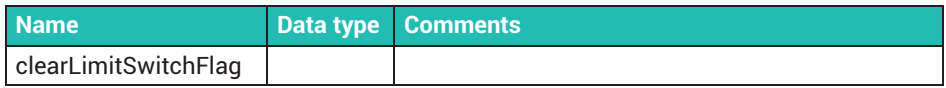

#### **Function getSystemeventInt**

This function is only valid if Task -> External event -> System event has been selected. The number of arguments depends on the signal type determined by the "getSystemeventNr" function. This function returns the nth argument of type "INT" for the corresponding system event. Each PMX device has an xml file describing the valid system events that you can retrieve from the device via http://pmx/data/systemevent.xml.

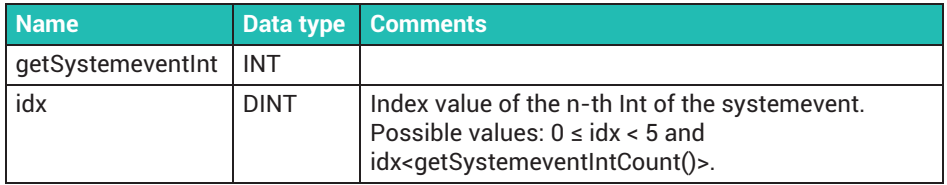

#### **Function getSystemeventIntCount**

This function is only valid if Task -> External event -> System event has been selected. The number of arguments depends on the signal type determined by the "getSystemeventNr" function. This function returns the available number of arguments of type "INT" for the current system event. Each PMX device has an xml file describing the valid system events that you can retrieve from the device via http://pmx/data/systemevent.xml.

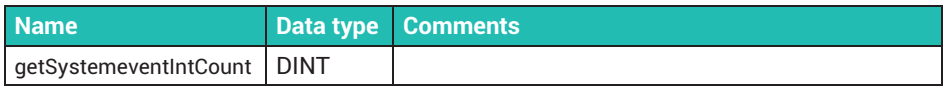

### **Function: GetSystemeventLInt**

This function is only valid if Task -> External event -> System event has been selected. The number of arguments depends on the signal type determined by the "getSystemeventNr" function. This function returns the nth argument of type "LINT" for the corresponding system event. Each PMX device has an xml file describing the valid system events that you can retrieve from the device via http://pmx/data/systemevent.xml.

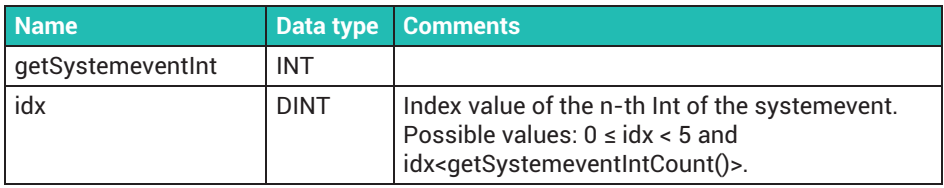

#### **Function: GetSystemeventLIntCount**

This function is only valid if Task -> External event -> System event has been selected. The number of arguments depends on the signal type determined by the "getSystemeventNr" function. This function returns the available number of arguments of type "LINT" for the current system event. Each PMX device has an xml file describing the valid system events that you can retrieve from the device via http://pmx/data/systemevent yml

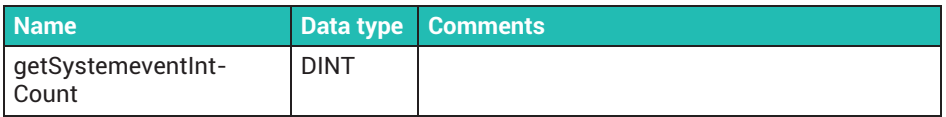

### **Function: GetSystemeventLReal**

This function is only valid if Task -> External event -> System event has been selected. The number of arguments depends on the signal type determined by the "getSystemeventNr" function. This function returns the nth argument of type "REAL" for the corresponding system event. Each PMX device has an xml file describing the valid system events that you can retrieve from the device via http://pmx/data/systemevent.xml.

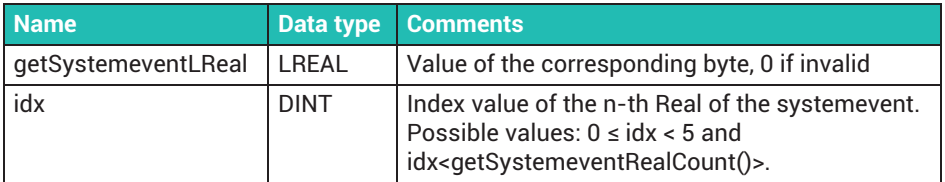

#### **Function: GetSystemeventLRealCount**

This function is only valid if Task -> External event -> System event has been selected. The number of arguments depends on the signal type determined by the "getSystemeventNr" function. This function returns the available number of arguments of type "REAL" for the current system event. Each PMX device has an xml file describing the valid system events that you can retrieve from the device via http://pmx/data/systemevent xml

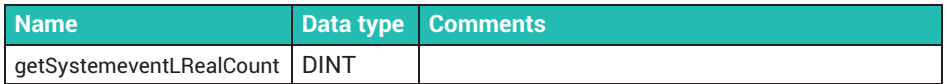

#### **Function: GetSystemeventNr**

This function is only valid if Task -> External event -> System event has been selected. This function returns the system event number for the system event in question. Each PMX device has an xml file describing the valid system events that you can retrieve from the device via http://pmx/data/systemevent.xml.

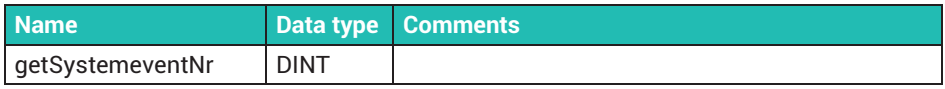

#### **Function: GetSystemeventString**

This function is only valid if Task -> External event -> System event has been selected. The number of arguments depends on the signal type determined by the "getSystemeventNr" function. This function returns the nth argument of type "STRING" for the corresponding system event. Each PMX device has an xml file describing the valid system events that you can retrieve from the device via http://pmx/data/systemevent.xml.

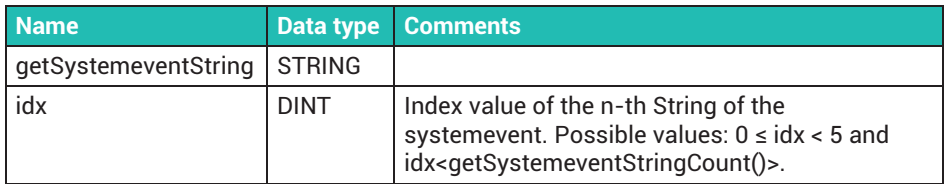

#### **Function: GetSystemeventStringCount**

This function is only valid if Task -> External event -> System event has been selected. The number of arguments depends on the signal type determined by the "getSystemeventNr" function. This function returns the available number of arguments of type "STRING" for the current system event. Each PMX device has an xml file describing the valid system events that you can retrieve from the device via http://pmx/data/systemevent xml

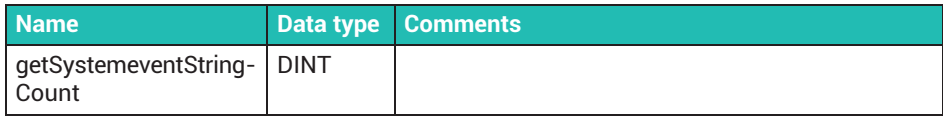

#### **Function: GetSystemeventUDInt**

This function is only valid if Task -> External event -> System event has been selected. The number of arguments depends on the signal type determined by the "getSystemeventNr" function. This function returns the nth argument of type "UDINT" for the corresponding system event. Each PMX device has an xml file describing the valid system events that you can retrieve from the device via http://pmx/data/systemevent.xml.

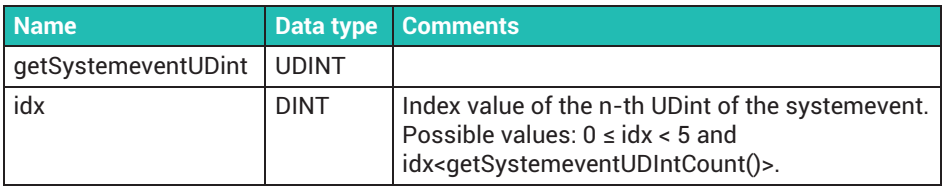

#### **Function: GetSystemeventUDIntCount**

This function is only valid if Task -> External event -> System event has been selected. The number of arguments depends on the signal type determined by the "getSystemeventNr" function. This function returns the available number of arguments of type "UDINT" for the current system event. Each PMX device has an xml file describing the valid system events that you can retrieve from the device via http://pmx/data/systemevent.xml.

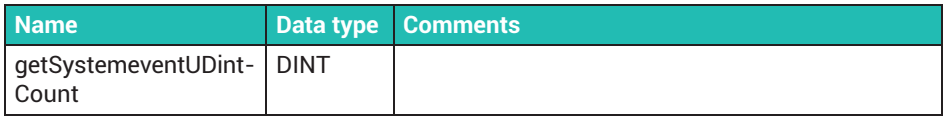

### **Function: GetSystemeventUInt**

This function is only valid if Task -> External event -> System event has been selected. The number of arguments depends on the signal type determined by the "getSystemeventNr" function. This function returns the nth argument of type "UINT" for the corresponding system event. Each PMX device has an xml file describing the valid system events that you can retrieve from the device via http://pmx/data/systemevent.xml.

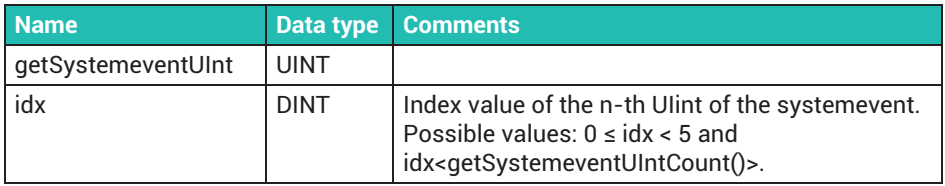

#### **Function: GetSystemeventUIntCount**

This function is only valid if Task -> External event -> System event has been selected. The number of arguments depends on the signal type determined by the "getSystemeventNr" function. This function returns the available number of arguments of type "UINT" for the current system event. Each PMX device has an xml file describing the valid system events that you can retrieve from the device via http://pmx/data/systemevent.xml.

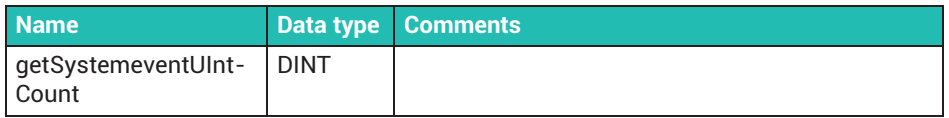

### **Function: GetSystemeventULInt**

This function is only valid if Task -> External event -> System event has been selected. The number of arguments depends on the signal type determined by the "getSystemeventNr" function. This function returns the nth argument of type "ULINT" for the corresponding system event. Each PMX device has an xml file describing the valid system events that you can retrieve from the device via http://pmx/data/systemevent.xml.

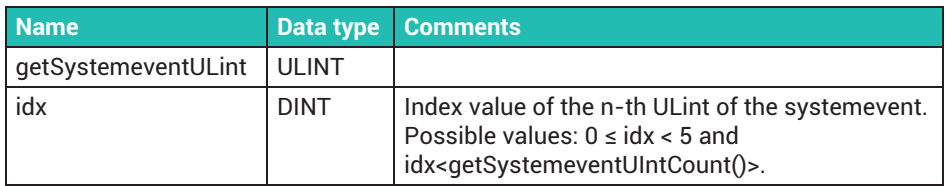

#### **Function: GetSystemeventULIntCount**

This function is only valid if Task -> External event -> System event has been selected. The number of arguments depends on the signal type determined by the "getSystemeventNr" function.

This function returns the available number of arguments of type "ULINT" for the current system event. Each PMX device has an xml file describing the valid system events that you can retrieve from the device via http://pmx/data/systemevent.xml.

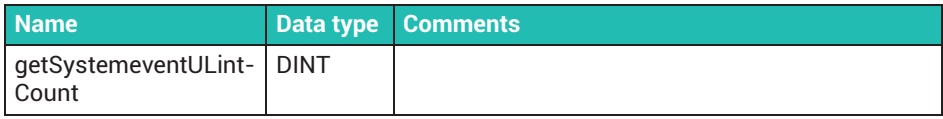

#### **Function: IsFinished**

The status of the call can be queried for all functions that return a handle. The function returns TRUE when the corresponding function call to the handle is completed.

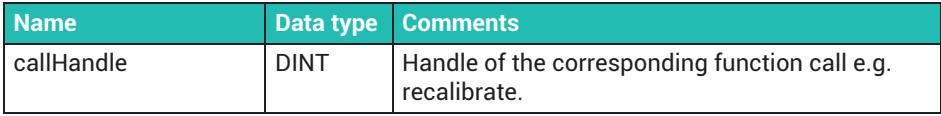

#### **Function: Recalibrate**

Recalibrates the hardware channel concerned. This function is only effective if the channel is occupied and has calibration hardware.

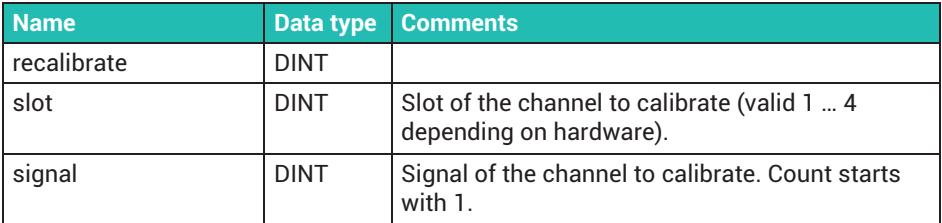

#### **Function: set2PointCharacteristic**

Sets a two-point characteristic for a signal.

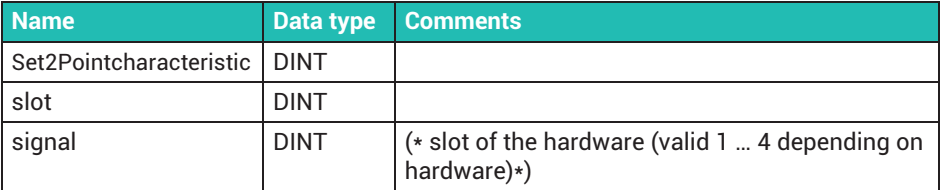

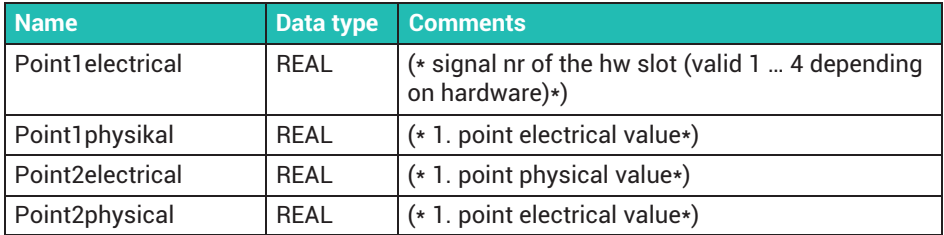

## **Function: setHoldPeak**

This function holds or releases a peak value.

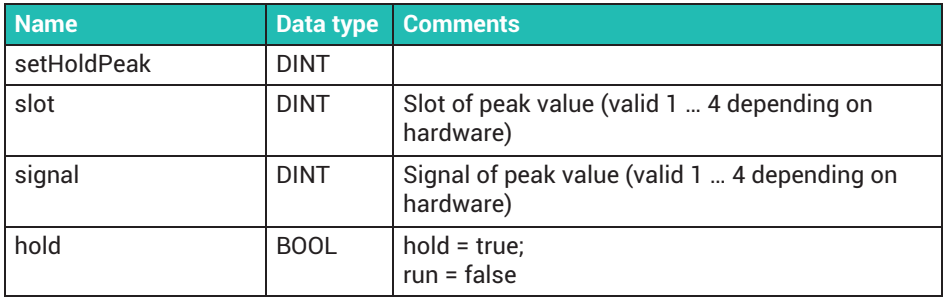

# **Function: setLimitswitchValue**

Sets the limit switch value. The limit switch value is the value to which the corresponding limit switch flag is set.

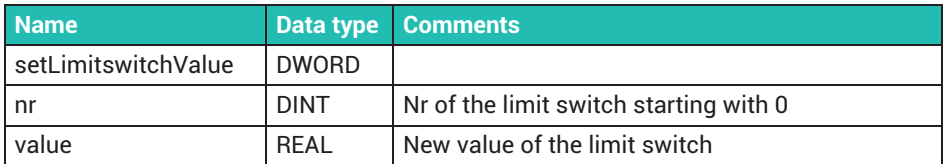

#### **Function: SetParameterSet**

Sets the current parameter set. The current parameter set is available via the HBM PMX CODESYS I/O. The parameter sets must be configured in advance via the web interface. This function returns a handle that can be queried via the "isFinished" function. It is nevertheless possible that the parameter switching might not yet be finished when this call is completed, as this function only triggers its start. Use system event with event number = 2000 to check via a trigger whether the parameter set switch was successful.

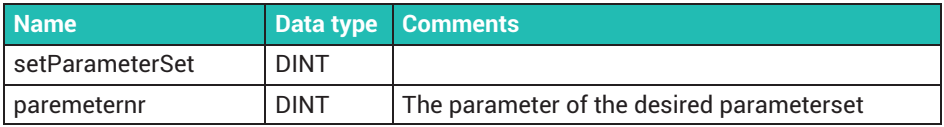

#### **Function: SetResetPeak**

Resets the peak value. This function should be called twice to perform a complete reset cycle.

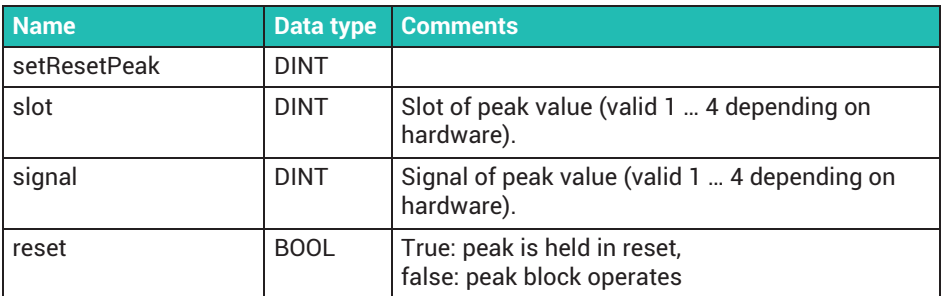

#### **Function: SetShuntState**

Sets the shunt state of a signal.

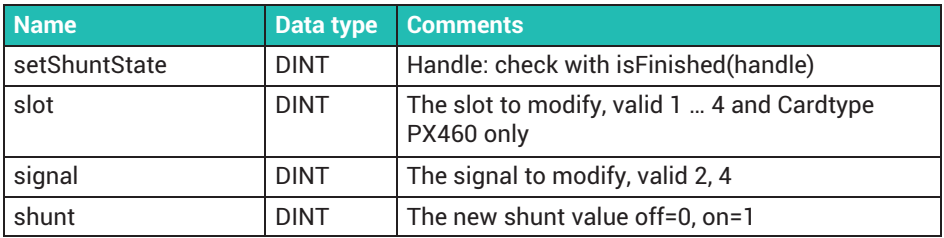

#### **Function: SetToZero**

Sets the offset so that zero applies to the measured value. Note that this function impacts on the current parameter set. It is reversed via "setUserOffset(...,0.0)".

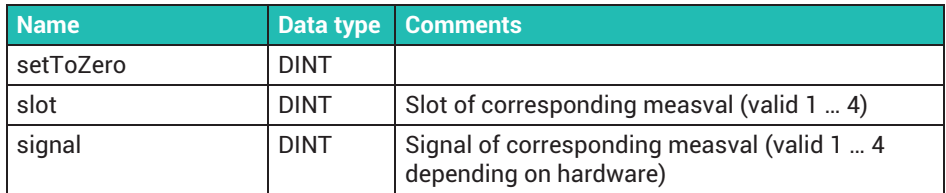

#### **Function: setUserOffset**

Set a user-defined measurement offset. Note that this function impacts on the current parameter set.

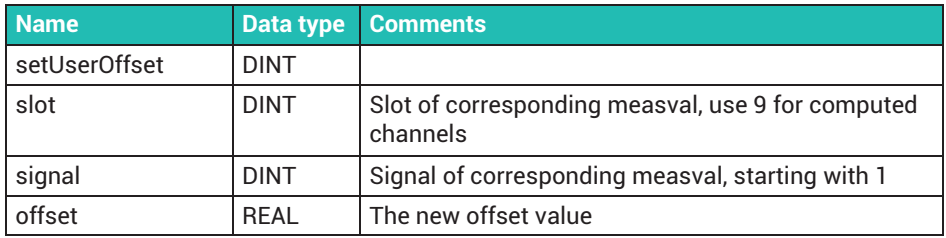

### **Function: setZeroTargetValue**

By setting a target value for zero, a constant can be added to a currently measured value for a specified signal.

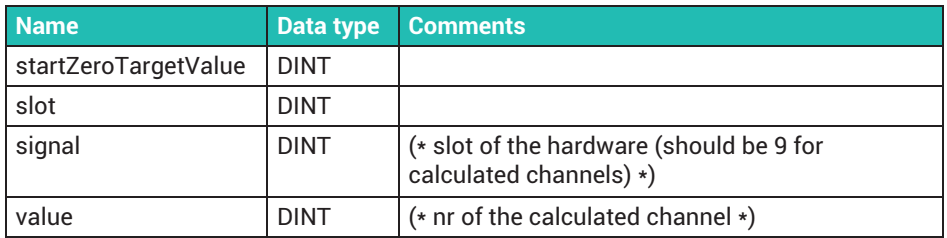

#### **Function: startGetShuntState**

Initiates a change in the shunt state of a PX460.

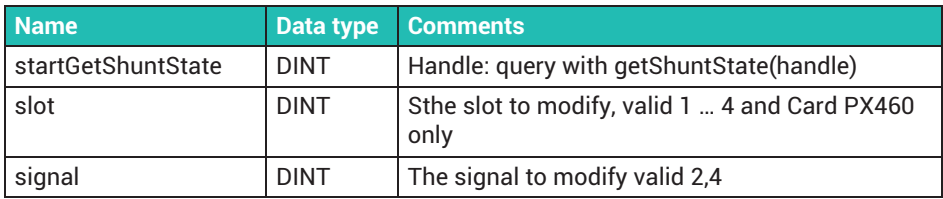

#### **Function: startLedEffect**

Various LED effects, e.g. for locating the PMX device or for feedback to the user in front of the device.

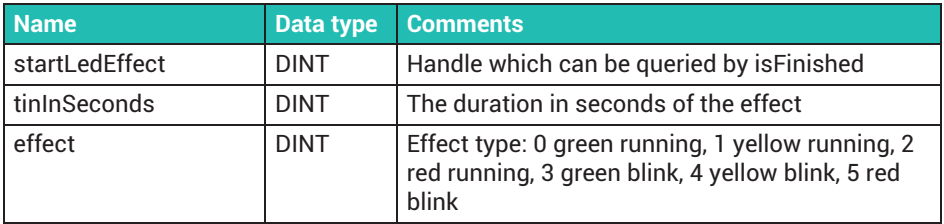

#### **Function: setTedsSetup**

Reinitializes the TEDS setup for the specified channel.

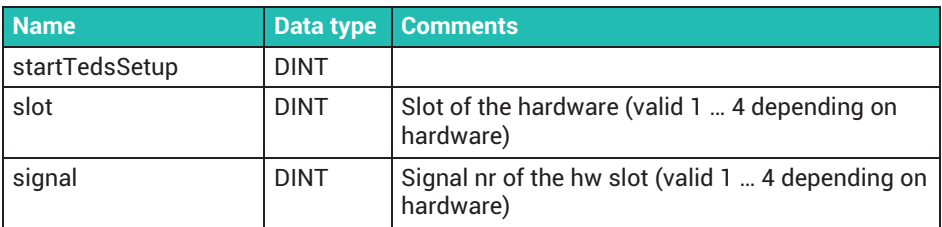

# **18.7 Task configuration**

The following task types can be selected under MainTask:

 $\bullet$ **Cyclic**

The task is started asynchronously to the measured values. *The interval should be at least 4 ms*, which is the shortest possible resolution.

#### . **External – Measval Event**

The task is started synchronously with the acquired measured values. You set the call frequency in the **System Options** dialog. Default setting: 1200 Hz, i.e. at a sample rate of 19200 Hz the task is started after every 16th measured value.

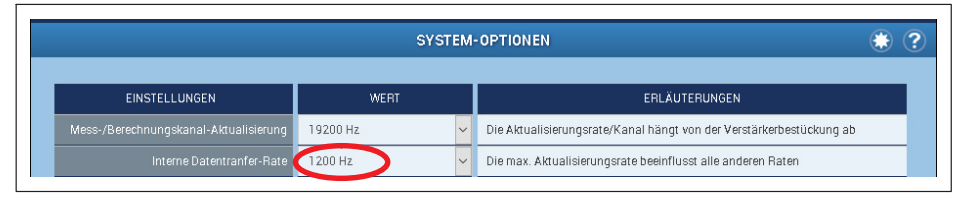

#### . **External – SystemEvent**

The task is started when a PMXSystemEvent occurs (these events are also displayed in the system log of the device). The number of the event is supplied in the task by the library function getSystemeventNr (see section *section [18.10](#page-312-0), ["System events for PMX"](#page-312-0), page [313](#page-312-0)*).

You call the system events in the browser from the device path http://<pmx devicename>/data/systemevent.xml.

Select only these task types if possible.

# **18.8 Cyclic data**

The cyclic data exchanged with the PMX firmware is displayed like this:

**Double-click on the links in the CODESYS Control HBM PMX V3 project tree.** Select the **Internal I/O map** tab.

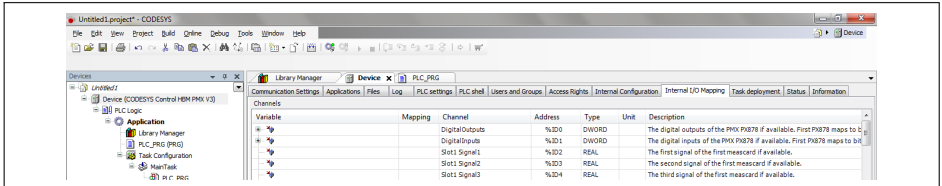

 $\blacktriangleright$  To connect to an existing program variable of the same type, double-click in the desired cell in the **Variable** column.

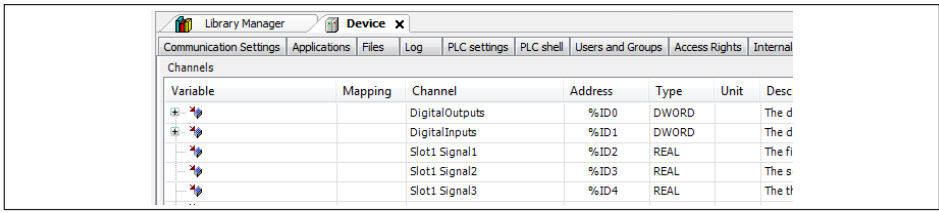

# **18.9 Signal diagram (I/O Mapping)**

In I/O Mapping, all the incoming signals from the PMX can be mapped into the CODESYS application and back out of the application into the PMX.

#### *Notice*

*The PMX Web Server allocates additional functions (e.g. use in the analog output or in calculation channels) to the incoming signals from the CODESYS application.*

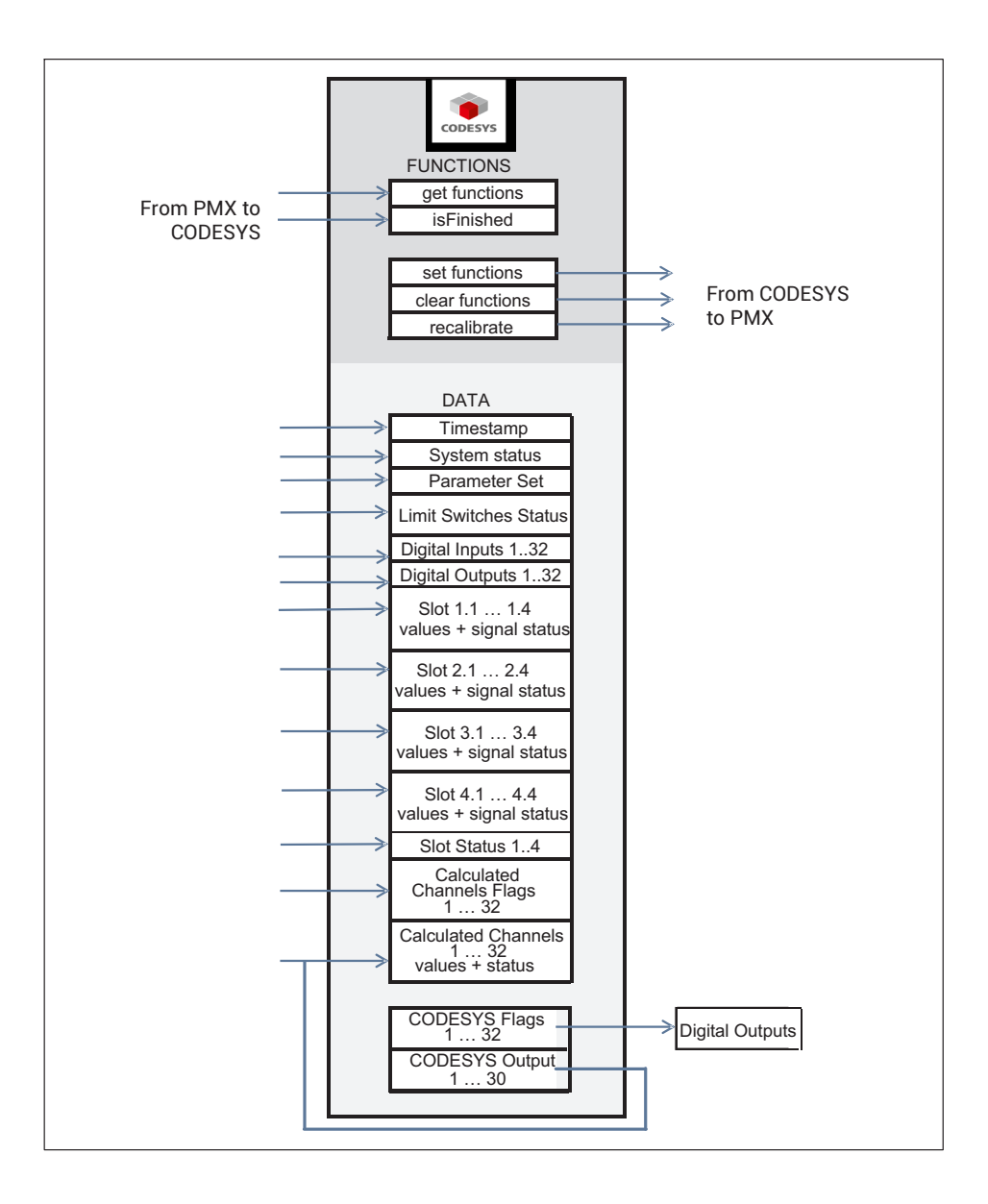

# <span id="page-312-0"></span>**18.10 System events for PMX**

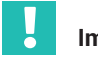

#### **Important**

*PMX system events can only be called in tasks that were started as an external event/ system event. To display the events list, enter the following address in the browser bar: http://<pmx>/data/systemevent.xml/; <pmx> stands for the URL of the PMX device.*

## **18.10.1 All**

ID: **1** Name:propertyChanged Argument:dbusInterface Type:string Argument:value Type:variant Argument:serviceName Type:string Description: Property changed Service:%3, Value:%2 %1

ID: **2** Name:valueCorrected Argument:dbusInterface Type:string Argument:newValue Type:string Argument:serviceName Type:string Description: Value changed to %2, Interface:%1, Service:%3

ID: **42** Name:serviceAdded Argument:serviceName Type:string Description: Service started:%1

ID: **43** Name:serviceRemoved Argument:serviceName Type:string Description: Service stopped:%1

### **18.10.2 com.hbm.fwconfig**

ID: **1000** Name:Firmwareaktualisierung Argument:state Type:enum Description: firmware update in progress: %1

ID: **1001** Name:testmessage Argument:integer Type:int32 Argument:string Type:string Description: test message: integer:%1 string:%2

ID: **1002** Name:firmwareDeleted Description: Firmware has been deleted.

ID: **1010** Name:networkAddressChange Argument:address Type:string Description: Network address change to %1 ID: **1011** Name:deviceNameChange Argument:name Type:string Description: Device name changed to %1

ID: **1012** Name:hostnameInvalid Argument:invalidHostname Type:string Argument:validHostname Type:string Description: Given Hostname %1 is invalid. Keeping %2 as Hostname.

ID: **1013** Name:pwResetVerifyFailed Description: Administrator password reset failed: invalid signature!

ID: **1014** Name:pwResetFileError Description: Administrator password reset failed: file operation failed!

ID: **1015** Name:pwResetFormatError Description: Administrator password reset failed: file format invalid!

ID: **1016** Name:pwResetHostnameError Description: Administrator password reset failed: hostname does not match!

ID: **1017** Name:pwResetMacError Description: Administrator password reset failed: mac does not match!

ID: **1018** Name:pwResetSuccessful Description: Administrator password reset successful!

ID: **1019** Name:codesysFileRemoved Argument:deletedCODESYSFile Type:string Description: The codesys application file:%1 has been deleted!

ID: **1111** Name:reboot Description: PMX is rebooting

# **18.10.3 com.hbm.parameter**

ID: **2000** Name:parameterChanged Argument:oldParameterNr Type:int32 Argument:parameterNr Type:int32 Argument:jsonCurrentDomains Type:string Description: parameter set changed from %1 to %2. Subdomains(%3)

ID: **2001** Name:parameterInconsistent Argument:index Type:int32 Argument:correctedDomainindex Type:int32 Description: Inconsistent parameterset #%1 loaded. Setting to %2

ID: **2002** Name:parameterErrorCantDeleteLastParameter Description: The last parameter must not be deleted!

ID: **2003** Name:parameterErrorCantDeleteLastDomain Argument:domainName Type:string Description: The last domain:%1 must not be deleted!

ID: **2004** Name:parameterErrorParameterSwitchIsLocked Description: Parameter switching is locked! Could not switch parameters.

ID: **2005** Name:parameterSwitchFailed Argument:failedServices Type:string Description: Parameter switching failed. Failed services:%1

ID: **2006** Name:parameterDeleteDomainNotFound Argument:domain Type:string Argument:domainnr Type:int32 Description: %1: deleting domain %2 failed: Not found!

ID: **2007** Name:parameterDeleteDomainInUse Argument:domain Type:string Argument:domainnr Type:int32 Description: %1: deleting domain %2 failed: In use!

ID: **2008** Name:parameterInvalidName Argument:name Type:string Description: Invalid name "%1": slashes not allowed.

ID: **2009** Name:parameterInvalidNameExists Argument:name Type:string Description: Invalid name "%1": Name exists.

ID: **2010** Name:parameterDomainNotExists Description: Domain does not exists.

ID: **2011** Name:parameterCantDeleteCurrent Description: Can't delete current parameter.

ID: **2012** Name:parameterCantDeleteBootup Description: Can't delete bootup parameter.

ID: **2013** Name:parameterListChanged Description: Parameter list has changed.

ID: **2014** Name:subparameterListChanged Description: Parameter list has changed.

# **18.10.4 com.hbm.fpgasrv**

ID: **3000** Name:powerOverload Argument:status Type:string Argument:cardNr Type:int32 Description: %1Card %2: Power Overload

ID: **3001** Name:adcPhaseError Argument:status Type:string Argument:cardNr Type:int32 Description: %1Card %2: ADC Phase Error. This may break measurement values. Electrostatic discharge? Damaged card?

ID: **3002** Name:stuckInOverflow Argument:status Type:string Argument:cardNr Type:int32 Argument:channel Type:int32 Description: %1Card %2, channel %3: Stuck in overflow

ID: **3003** Name:forcedSyncModeSet Argument:type Type:string Description: The user forces the device to be %1.

ID: **3004** Name:forcedSyncModeReleased Description: User's forced sync mode disabled. Back to automatic sync mode.

ID: **3005** Name:syncUnlocked Description: Not locked to incoming sync signal.

ID: **3006** Name:syncLocked Description: Locked to incoming sync signal.

ID: **3007** Name:syncCannotLock Argument:type Type:string Description: %1Cannot lock to incoming sync signal.

ID: **3008** Name:syncAvailableSlaveMode Description: Sync available. Switching to slave mode.

ID: **3009** Name:crcErrorsMasterMode Argument:type Type:string Description: %1Too many CRC errors on sync input. Temporarily switching to master mode.

ID: **3010** Name:noSyncSlaveMode Description: The user forced this device to be slave, but it has no valid sync input.

ID: **3011** Name:noSyncMasterMode Description: No sync input. Switching to master mode.

ID: **3012** Name:PX460FPGAfailure Description: The PX460 FPGA chip stopped and will be reconfigured. ESD event? Power problem?.

# **18.10.5 com.hbm.SysCfgMgr**

ID: **4000** Name:wrongSensorType Argument:slot Type:int32 Argument:signal Type:int32 Argument:sensortype Type:int32 Description: Wrong or unsupported sensortype. Slot:%1, Signal:%2, Sensortype:%3 ID: **4020** Name:measvalStatus Argument:slot Type:int32 Argument:signal Type:int32 Argument:statusText Type:string // "valid" or "invalid" Description: Measval-status changed. New status: '%3'. Slot:%1, Signal:%2

ID: **4040** Name:sensorSupplyOverloadStatus Argument:statusText Type:string // "activated" or "deactivated" Description: System status Sensor-Power-Output-Overload has been %1'

ID: **4042** Name:bufferOverflowStatus Argument:statusText Type:string // "activated" or "deactivated" Description: System status Command-interface-buffer-overflow has been %1'

ID: **4044** Name:factorySettingsStatus Argument:statusText Type:string

// "activated" or "deactivated" Description: System status Factory-Settings-Error has been %1'

ID: **4046** Name:datalogActiveStatus Argument:statusText Type:string

// "activated" or "deactivated" Description: System status Datalogger‐Ready has been %1'

ID: **4048** Name:datalogErrorStatus Argument:statusText Type:string // "activated" or "deactivated" Description: System status Datalogger‐Ready has been %1'

ID: **4050** Name:datalogBufOvrStatus

Argument:statusText Type:string

// "activated" or "deactivated" Description: System status Datalogger‐Buffer‐Overrun has been %1'

ID: **4052** Name:datalogBuf50Percent

Argument:statusText Type:string // "activated" or "deactivated" Description: System status Datalogger‐Buffer-50% has been %1'

ID: **4100** Name:tedsBitlenErr Argument:slot Type:int32 Argument:signal Type:int32 Argument:currentBitpos Type:int32 Argument:totalBitlen Type:int32 Description: TedsParser: Current TEDS bitposition is too big. Slot:%1, Signal:%2, current bitpos.:%3, total bitlen.:%4

ID: **4102** Name:tedsUnsupportedManufacturerID Argument:slot Type:int32 Argument:signal Type:int32 Argument:manufacturerID Type:int32 Description: TedsParser: Unsupported manufacturer ID. Slot:%1, Signal:%2, manufacturer ID:%3 ID: **4104** Name:tedsUnsupportedTemplateIDorSelector Argument:slot Type:int32 Argument:signal Type:int32 Argument:templateID Type:int32 Argument:selector Type:int32 Description: TedsParser: Unsupported template ID. Slot:%1, Signal:%2, template ID:%3, selector ID:%4 ID: **4106** Name:tedsUnknownIEEETemplate Argument:slot Type:int32 Argument:signal Type:int32 Argument:templateID Type:int32 Description: TedsParser: Unknown IEEE template. Slot:%1, Signal:%2, template ID:%3 ID: **4108** Name:tedsUnknownHbmTemplate Argument:slot Type:int32 Argument:signal Type:int32 Argument:templateID Type:int32 Description: TedsParser: Unknown HBM template. Slot:%1, Signal:%2, template ID:%3 ID: **4110** Name:tedsEmbeddedTemplateNotSupported Argument:slot Type:int32 Argument:signal Type:int32 Description: TedsParser: Embedded template not supported. Slot:%1, Signal:%2 ID: **4112** Name:tedsTemplateError Argument:slot Type:int32 Argument:signal Type:int32 Description: TedsParser: Template error. Slot:%1, Signal:%2 ID: **4114** Name:tedsUnknownSelector Argument:slot Type:int32 Argument:signal Type:int32 Description: TedsParser: unknown TEDS selector. Slot:%1, Signal:%2 ID: **4120** Name:tedsNoValidData Argument:slot Type:int32 Argument:signal Type:int32 Description: TedsParser: No valid TEDS data. Slot:%1, Signal:%2 ID: **4122** Name:tedsNotFound Argument:slot Type:int32 Argument:signal Type:int32 Description: TedsParser: No TEDS available or not found. Slot:%1, Signal:%2

ID: **4124** Name:tedsNoDataToWrite Argument:slot Type:int32 Argument:signal Type:int32 Description: Teds: No TEDS data available. Slot:%1, Signal:%2

ID: **4130** Name:tedsSaveUsageFailed Argument:slot Type:int32 Argument:signal Type:int32 Description: TEDS: Save param 'usage' failed. Slot:%1, Signal:%2

ID: **4132** Name:tedsSaveConvertUnitFailed Argument:slot Type:int32 Argument:signal Type:int32 Description: TEDS: Save param 'convert unit to device unit' failed. Slot:%1, Signal:%2

ID: **4134** Name:tedsSaveParamsFailed Argument:slot Type:int32 Argument:signal Type:int32 Description: TEDS: Save parameters failed. Slot:%1, Signal:%2

ID: **4140** Name:tedsDestUnitUnknown Argument:destUnit Type:int32 Argument:slot Type:int32 Argument:signal Type:int32 Description: TEDS: Destination Unit code %1 not found. Slot:%2, Signal:%3

ID: **4142** Name:tedsUnitConversionFailed Argument:slot Type:int32 Argument:signal Type:int32 Description: TEDS: Unit conversion failed. Slot:%1, Signal:%2

ID: **4144** Name:tedsCantGetUnitcode Argument:slot Type:int32 Argument:signal Type:int32 Description: TEDS: Can't get current unitcode. Slot:%1, Signal:%2

ID: **4150** Name:tedsConfigurationOK Argument:slot Type:int32 Argument:signal Type:int32 Description: TEDS: channel configuration OK. Slot:%1, Signal:%2

ID: **4152** Name:tedsConfigurationFailed Argument:slot Type:int32 Argument:signal Type:int32 Description: TEDS: channel configuration failed. Slot:%1, Signal:%2

ID: **4160** Name:tedsConfigHbmPulseFailed Argument:slot Type:int32 Argument:signal Type:int32 Description: TEDS: sensor configuration for 'HBM pulse' failed. Slot:%1, Signal:%2 ID: **4162** Name:tedsConfigIeeeLvdtExcFreqFailed Argument:slot Type:int32 Argument:signal Type:int32 Description: TEDS: sensor configuration for 'IeeeLvdt' failed (exc.frequ. or ampl.). Slot:%1, Signal:%2

ID: **4164** Name:tedsConfigWrongCardtype Argument:slot Type:int32 Argument:signal Type:int32 Description: TEDS: sensor configuration failed, sensortype not supported from this measurement card. Slot:%1, Signal:%2

ID: **4166** Name:tedsConfigIeeeBridgeFailed Argument:slot Type:int32 Argument:signal Type:int32 Description: TEDS: sensor configuration for 'HBM pulse' failed. Sensitivity, excitation voltage or bridge resistors not suitable for Slot:%1, Signal:%2

ID: **4168** Name:tedsConfigSensorFailed Argument:slot Type:int32 Argument:signal Type:int32 Description: TEDS: sensor configuration failed. Slot:%1, Signal:%2

ID: **4170** Name:tedsConfigHbmDisplExcFreqFailed Argument:slot Type:int32 Argument:signal Type:int32 Description: TEDS: sensor configuration failed because of exc-frequency or amplitude. Slot:%1, Signal:%2

ID: **4180** Name:tedsConfigScalingOK Argument:slot Type:int32 Argument:signal Type:int32 Argument:physSignalVal\_x1 Type:double Argument:usrVal\_y1 Type:double Argument:physSignalVal\_x2 Type:double Argument:usrVal\_y2 Type:double Description: TEDS: scaling configuration OK. Slot:%1, Signal:%2, Scaling: physSignal-Val\_x1:%3, usrVal\_y1:%4 ; physSignalVal\_x2:%5, usrVal\_y2:%6

ID: **4182** Name:tedsConfigScalingFailed Argument:slot Type:int32 Argument:signal Type:int32 Description: TEDS: scaling configuration failed. Slot:%1, Signal:%2

ID: **4190** Name:tedsConfigHpFilterNotSupported Argument:slot Type:int32 Argument:signal Type:int32 Description: TEDS: highpass filter configuration not supported. Slot:%1, Signal:%2

ID: **4192** Name:tedsConfigFilterCharactFailed Argument:slot Type:int32

Argument:signal Type:int32 Description: TEDS: setting filter characteristic failed. Slot:%1, Signal:%2

ID: **4194** Name:tedsConfigFilterCutOffAdapted Argument:slot Type:int32 Argument:signal Type:int32 Description: TEDS: cut off frequency adapted. Slot:%1, Signal:%2

ID: **4196** Name:tedsConfigTaraNotSupported Argument:slot Type:int32 Argument:signal Type:int32 Description: TEDS: tare configuration not supported. Slot:%1, Signal:%2

ID: **4198** Name:tedsConfigUCCfailed Argument:slot Type:int32 Argument:signal Type:int32 Description: TEDS: user channel comment configuration failed. Slot:%1, Signal:%2

ID: **4200** Name:tedsSkipCalCurve Argument:slot Type:int32 Argument:signal Type:int32 Description: TEDS: cal curve ignored. Slot:%1, Signal:%2

ID: **4202** Name:tedsSkipCalTable Argument:slot Type:int32 Argument:signal Type:int32 Description: TEDS: cal table ignored. Slot:%1, Signal:%2

ID: **4300** Name:changeShuntStat Argument:slot Type:int32 Argument:signal Type:int32 Argument:shuntStat Type:int32 Description: Slot:%1, Signal:%2 shunt state changed:%3

#### **18.10.6 com.hbm.storagemanager**

ID: **5000** Name:saveStarted Argument:filename Type:string Description: Started saving to file %1

ID: **5001** Name:saveFinished Argument:filename Type:string Description: Saved systemstate to file %1

ID: **5002** Name:restoreStarted Argument:filename Type:string Argument:systemrestore Type:bool Description: Started restore from file %1

ID: **5003** Name:restoreFinished Argument:filename Type:string

Argument:systemrestore Type:bool Description: Restored systemstate from file %1

ID: **5004** Name:systemdefaultsUploaded Argument:filename Type:string Description: Systemdefaults uploaded %1

ID: **5005** Name:hashFailed Argument:filename Type:string Description: md5 hash failed for %1

# **18.10.7 com.hbm.sigproc**

ID: **6002** Name:noMoreDspSignalsAvail Description: No more internal signals available."

ID: **6003** Name:noMoreCalcedChannelAvail Description: No more calculated channels available."

ID: **6050** Name:blockNotSupported Argument:blockNbr Type:int32 Description: Block type %1 is not supported.

ID: **6051** Name:blockCreated Argument:type Type:string Argument:calcOrder Type:int32 Description: Function block '%1' at calculation rank %2 created.

ID: **6052** Name:blockDeleted Argument:type Type:string Description: Function block '%1' deleted.

ID: **6053** Name:calcChanCreated Argument:channelNbr Type:int32 Description: Calculated channel %1 #%2 created.

ID: **6054** Name:calcChanDeleted Argument:channelNbr Type:int32 Description: Calculated channel %1 #%2 deleted.

ID: **6055** Name:tooManyFunctionBlocks Description: Too many function blocks.

ID: **6100** Name:calcChanRuntimeOverrun Description: Calculated channels runtime overrun.

ID: **6200** Name:setToZero Argument:slot Type:int32 Argument: signal Type:int32 Argument: newOffset Type:double Description: slot %1.%2 zero value=%3

#### **18.10.8 com.hbm.fieldbus**

ID: **7001** Name:fieldbusRestart Argument:bustype Type:string Description: %1 is restarting.

ID: **7002** Name:fieldbusFatalFault Description: Fieldbus fatal fault. Device restart required.

ID: **7050** Name:txedCalculatedChans Argument:chanCount Type:int32 Description: %1 calculated channels transmitted on fieldbus.

#### **18.10.9 com.hbm.CatmanServer**

ID: **8001** Name:test Argument:cat\_is\_goil Type:int32 Description: %1 is here.

ID: **8002** Name:oldConnectionTerminated Argument:conCount Type:int32 Argument:timeInSeconds Type:int32 Description: More than %1 Eth. connections requested. Oldest terminated. Last activity %2s ago.

ID: **8003** Name:newConnectionEstablished Description: New Eth. Connection on port 55000 established.

ID: **8004** Name:connectionClosed Description: Eth. connection closed.

#### **18.10.10 com.hbm.meassrv**

ID: **9001** Name:bufferOverrun Description: Buffer overrun occurred.

### **18.10.11 com.hbm.httpdata**

ID: **10001** Name:newSession Argument:session Type:int32 Argument:address Type:string Description: New session id:%1 address:%2.

ID: **10002** Name:closedSession Argument:session Type:int32 Argument:address Type:string Description: Closed session id:%1 address:%2.

### **18.10.12 GUI**

ID: **11001** Name:dialogOpened Argument:session Type:int32 Argument:dialogname Type:string Description: Session id:%1 Dialog opened: %2.

ID: **11002** Name:dialogClosed Argument:session Type:int32 Argument:dialogname Type:string Description: Session id:%1 Dialog closed: %2.

ID: **11003** Name:viewOpened Argument:session Type:int32 Argument:viewname Type:string Description: Session id:%1 View opened: %2.

ID: **11004** Name:viewClosed Argument:session Type:int32 Argument:viewname Type:string Description: Session id:%1 View closed: %2.

ID: **11005** Name:UserLevelChanged Argument:session Type:int32 Argument:userlevel Type:string Description: Session id:%1 userlevel changed to %2.

ID: **11100** Name:calibrationAssist Argument:slot Type:int32 Argument:signal Type:int32 Argument:msg Type:string Description: CalibrationAssist: Slot:%1 signal:%2%3

#### **18.10.13 com.hbm.DataLogger**

ID: **12001** Name:testLogger Argument:log\_baby\_log Type:int32 Argument:type Type:string Description: Log it!

ID: **12002** Name:createServiceFailed Description: Creating data logger measservice failed.

ID: **12005** Name:maxFilecountReached Argument:fileCount Type:int32 Description: Max filecount in directory reached (%1). Logging stopped.

ID: **12006** Name:storageMediaFull Description: Data logger storage media is full. Logging stopped.

ID: **12007** Name:loggingStarted Description: Data logging started.
ID: **12008** Name:logging Description: Logging data.

ID: **12009** Name:openingFileFailed Argument:errcode Type:int32 Argument:errstr Type:string Description: Opening datalogger file failed. Code %1:%2. Try again.

ID: **12010** Name:erasingOldestFileNoPar Argument:filename Type:string Description: Erasing oldest file %1.

ID: **12011** Name:erasingOldestFileNoPar Description: Erasing oldest file.

ID: **12012** Name:erasingOldestFileFailed Argument:filename Type:string Argument:errcode Type:int32 Argument:errstr Type:string Description: Erasing oldest file %1 failed. ErrCode %2:%3.

ID: **12014** Name:closeFile Description: Close datalogger file.

ID: **12015** Name:writeError Argument:errcode Type:int32 Argument:errstr Type:string Description: Writing to datalogger file failed. ErrCode %1:%2.

ID: **12016** Name:fileRenamed Argument:filename Type:string Description: Current datalogger file renamed to %1.

ID: **12017** Name:createTmpLogfile Argument:filename Type:string Description: Creating temporary datalogger file %1.

ID: **12018** Name:dataloggerHardRestart Description: Datalogger restarted.

ID: **12019** Name:dataloggerStartRequested Description: Datalogger stop requested.

ID: **12020** Name:dataloggerStartRequested Description: Datalogger start requested.

ID: **12021** Name:dataloggerDirectoryRemoved Argument: filename Type:string Description: Datalogger start requested %1.

# **18.11 Web visualization**

CODESYS in PMX contains the WebVisu. This allows you to visualize and control the process via a freely configurable web page. The web server runs in CODESYS in the PMX.

- Right-click on **Application** in the project tree. Then **Add object -> Visualization**.

You can now add graphical elements and link them to program variables. Example:

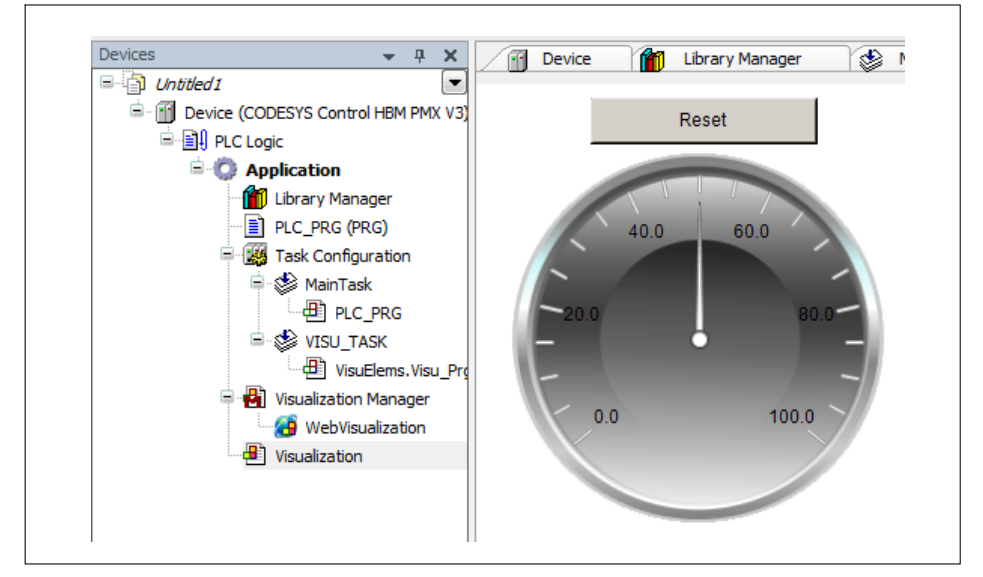

After starting the WebVisu in the PMX, the web page can be accessed from a web browser at **<pmx>:8080/webvisu.htm**. <pmx> is the device name here. You might need to replace it with the actual device name or an IP address. "webvisu.htm" is the CODESYS default name. It can be changed in the Visualization Manager.

There is a link to the WebVisu from the PMX user interface via the CODESYS icon in the footer. The default name "webvisu.htm" is required.

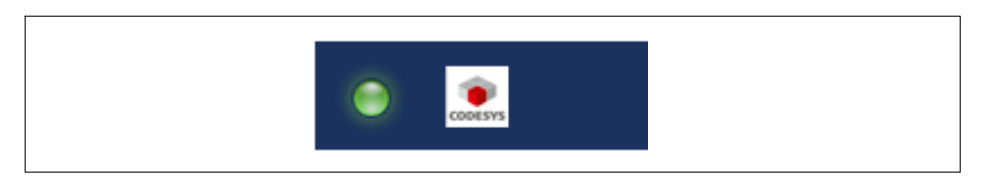

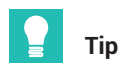

*Examples of how to use WebVisu can be found in the TechNotes at* <https://www.hbm.com/de/2981/pmx-modular-measuring-amplifier-system-for-the-iot/>*.*

## **18.12 CAN interface**

The device can be operated with CODESYS as a CANopen slave or master. To do this, add a CAN component, and then a CANopen stack. You will find several examples in the package provided.

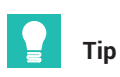

*Examples of how to use CODESYS can be found in the TechNotes at* <https://www.hbm.com/de/2981/pmx-modular-measuring-amplifier-system-for-the-iot/>*.*

#### **18.13 CAN master and slave mode**

#### **Short description**

This is a guide to creating CODESYS applications on the PMX. Basic experience with CODESYS is required. Experienced users can feel free to take a different approach. Further help is available with the examples that are installed on the desktop by default when importing the PMX package, and from the online help on the package.

The required files are located on the "PMX CODESYS" CD, which is supplied with each PMX containing CODESYS or can be downloaded from the hbm.com Support page.

In this example, two PMX devices are interconnected via the CANopen interface. One PMX works as the master, the second as a slave in the network. A PDO with four measured values is generated in the second PMX, which then transmits the measured values to the first PMX (master) and displays them there on four calculation channels.

#### **Start**

**Call up the CODESYS environment. Create a standard project and select PMX as the** device.

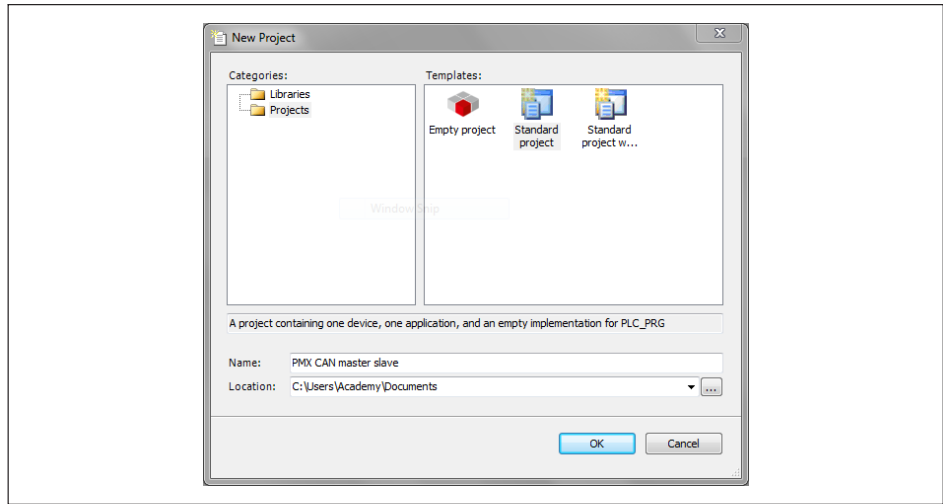

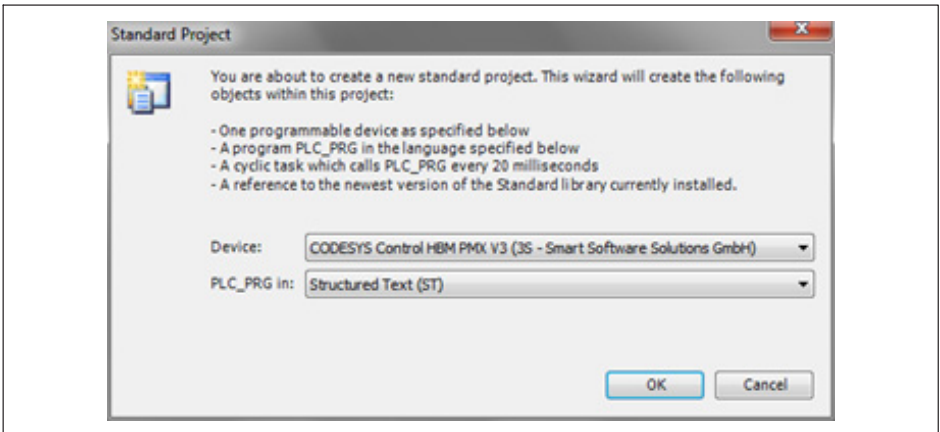

In the open project device structure on the left, right-click on the file name and select **Append device…**

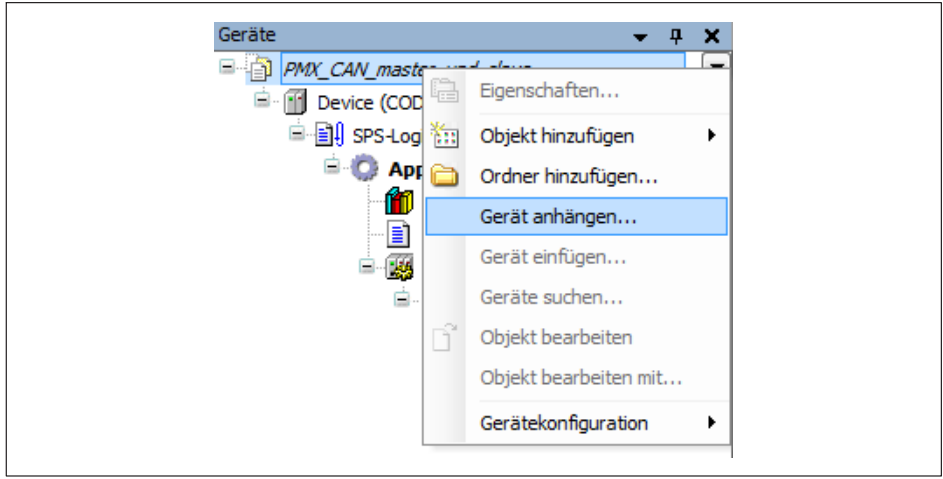

• ... and select another PMX.

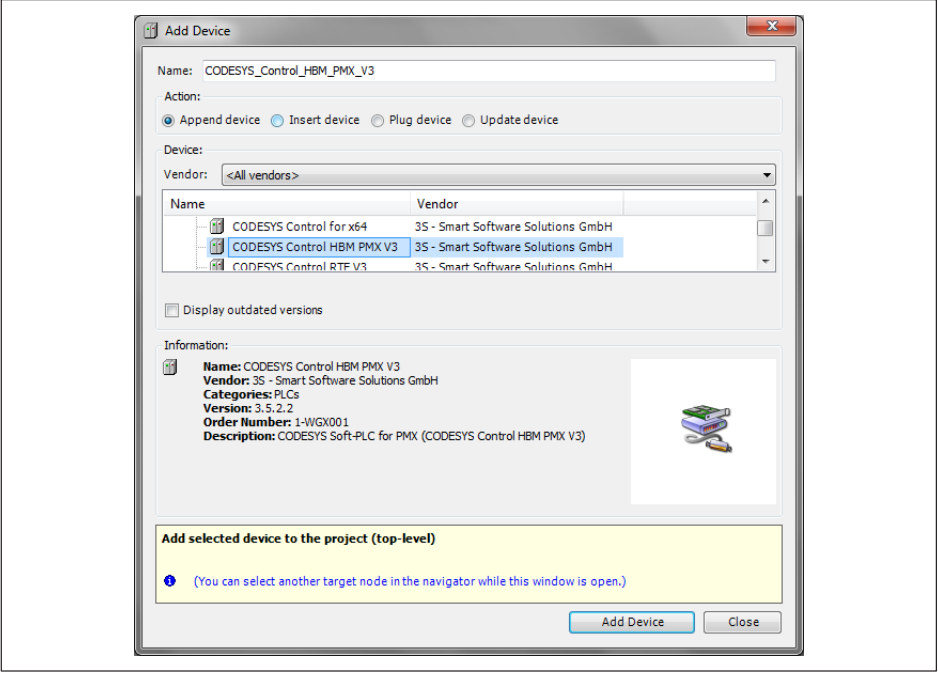

This results in the following structure with two PMX devices:

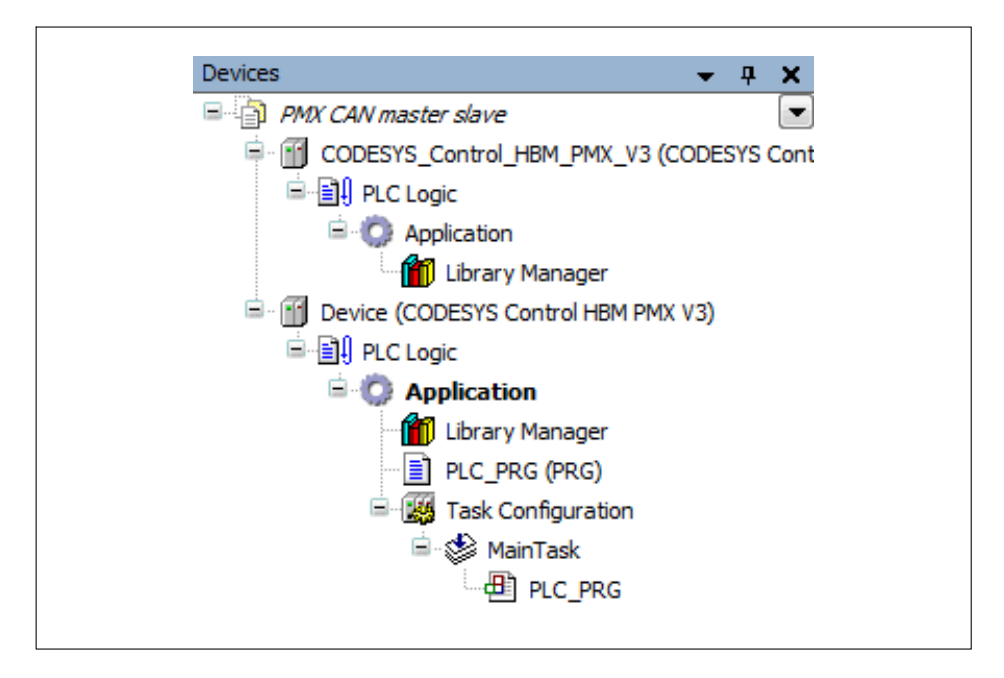

#### **Activating the gateways**

- Double-click on the first PMX (CODESYS\_Control).
- Double-click on the gateway in the window that opens on the right to update the status.
- Then double-click on one of the PMX devices (here: [0000.64E4]) to activate it.

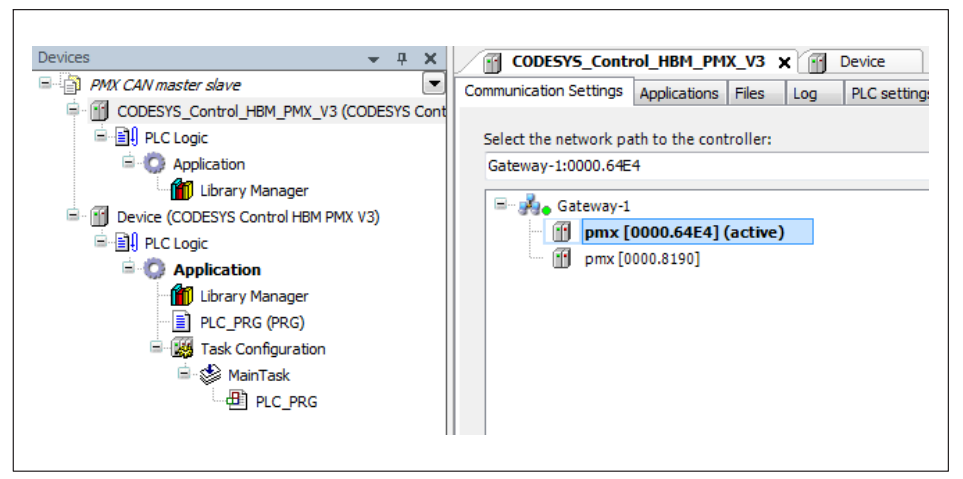

Repeat the process for the second PMX (device) in the structure, and link it to the other PMX accordingly (here: [0000.8190]).

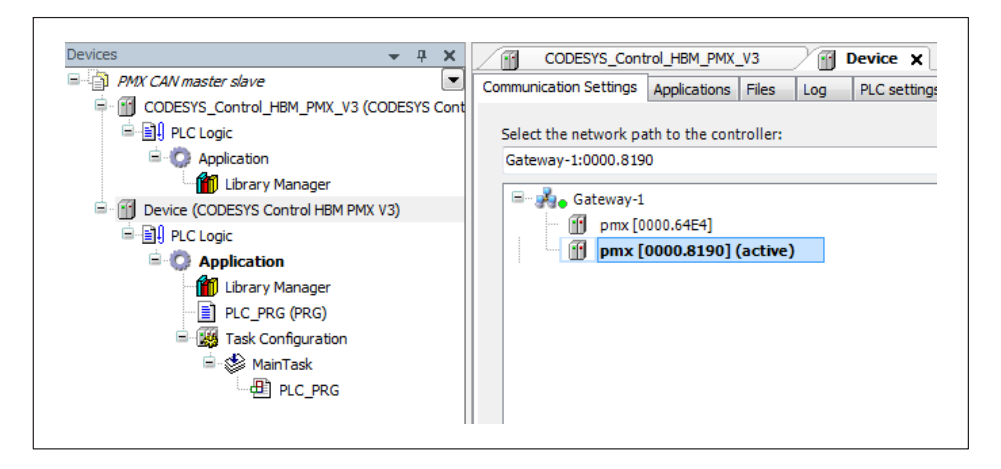

#### **Appending CAN devices**

- **For master mode: For CODESYS\_Control, add a CAN-Bus, a CANopen Manager and** PMX\_Measured values via the **Append device** selection option.
- **For slave mode: For Device, append a CAN-Bus and a CAN\_Local\_Device in the** same way.
- Set the baud rate for the CAN buses (here: 100000 bits/s).

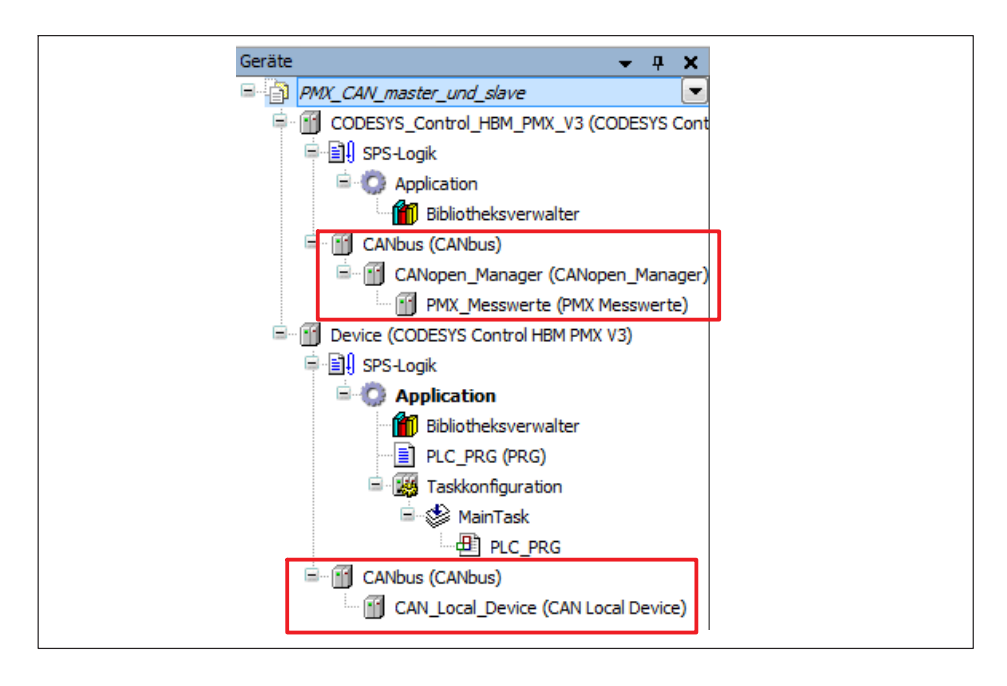

#### **Declaring and mapping variables on the device**

**Den the PLCPRG tab via Device, and declare variables as shown in the screenshot** below.

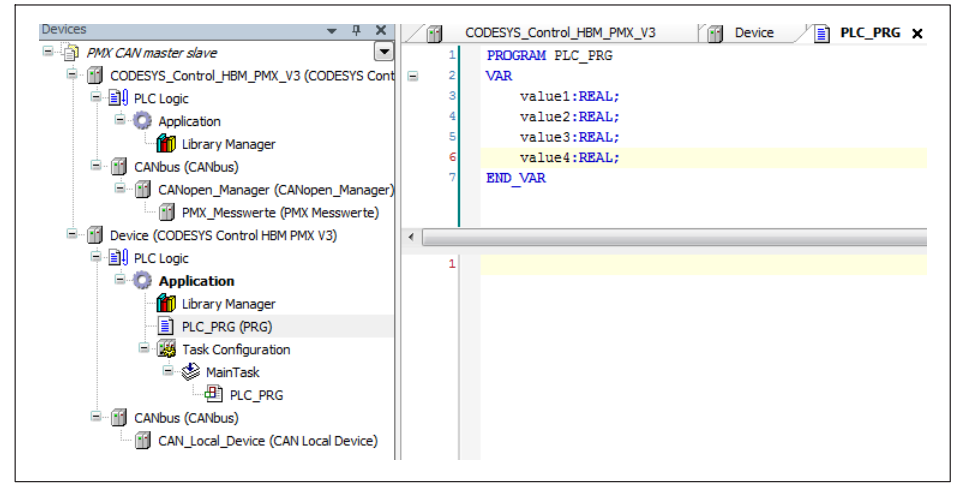

Double-click on CAN\_Local\_Device.

- In the window that opens up, click on the **Edit I/O range** button.
- In the Edit I/O range window, click on Add range, and add a range as shown below.

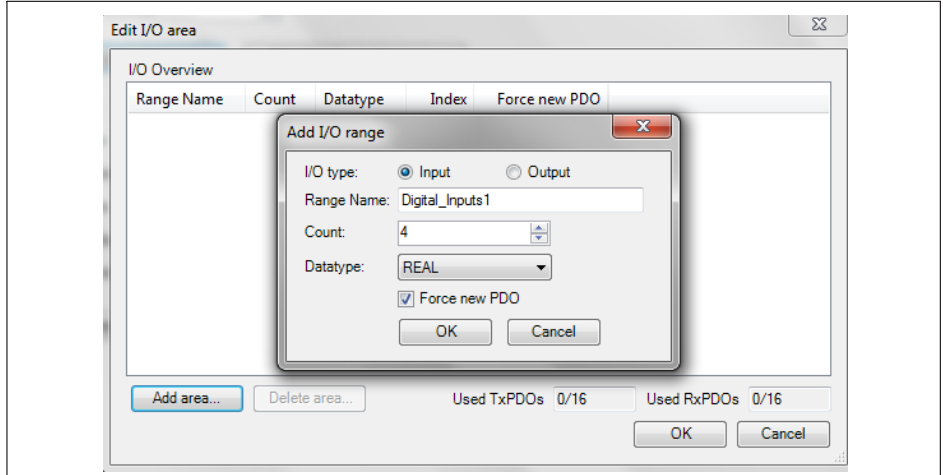

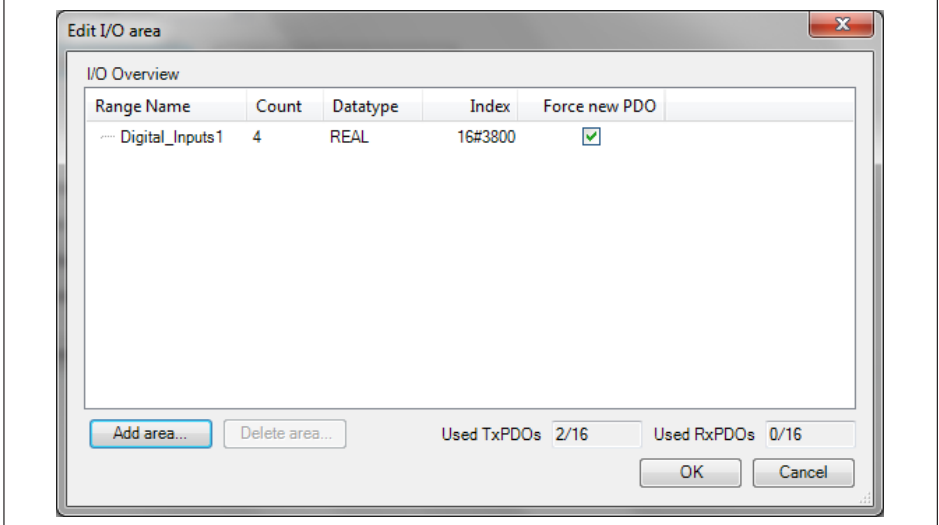

- **Double-click on Device or Open tab. Select the Internal I/O map tab.**
- In the Variable column, double-click in the cell to map a variable to a slot.

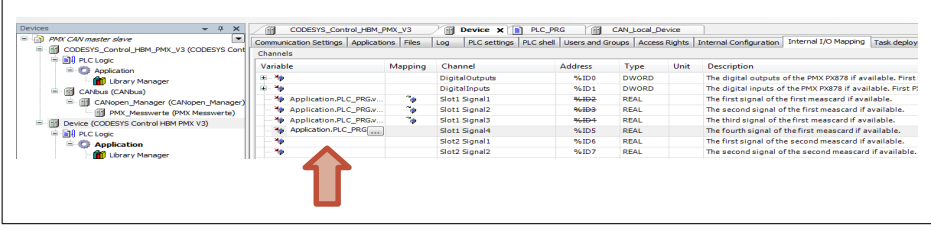

Please note: Always check the box in the bottom right corner:

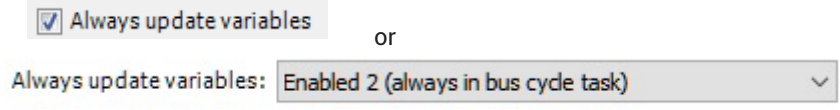

- Reopen the CAN\_Local\_Device and select the **CAN bus slave I/O map** tab …

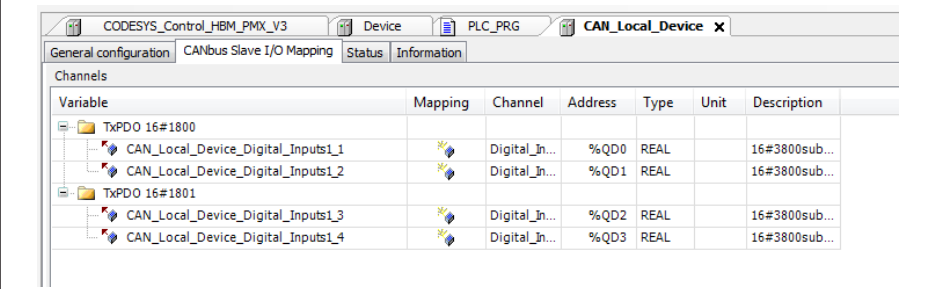

**A** ... map the variables here as well.

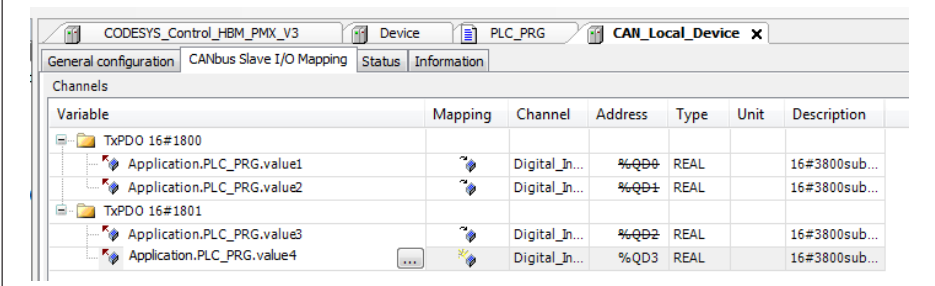

Please note: Always check the box in the bottom right corner:

Always update variables

or

Always update variables: Enabled 2 (always in bus cycle task)

#### **Declaring and mapping variables on the CODESYS\_Control**

 $\blacktriangleright$  Right-click on **Application** under the PMX CODESYS\_Control, scroll to *Add an object* and select **POU**. Declare the variables in the same way here as on the device.

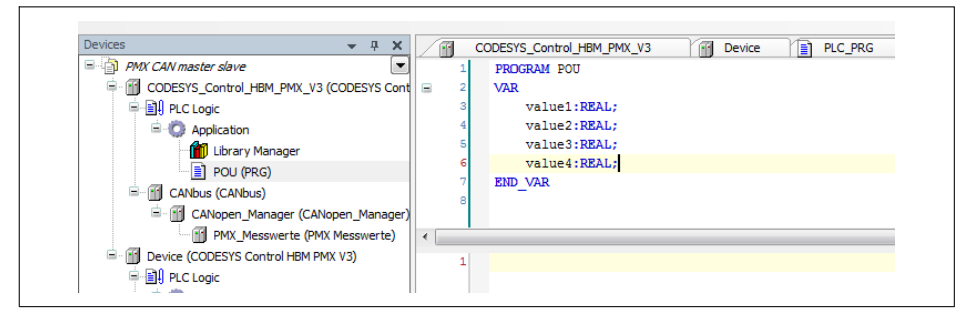

 $\blacktriangleright$  . Right-click on **Application** and choose **Add object**, and select a task configuration.

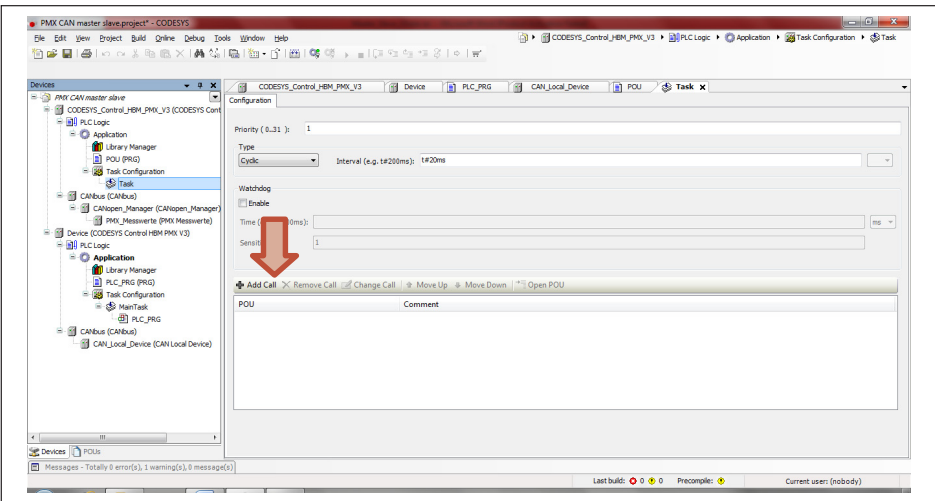

- In the window on the right, choose **Add call**, and select **POU**.
- $\blacktriangleright$ Double-click on **CODESYS Control** or click on the tab.
- Select the Internal I/O map. In the Variable column, double-click to open the cell to map a variable to the corresponding CODESYS output channel.

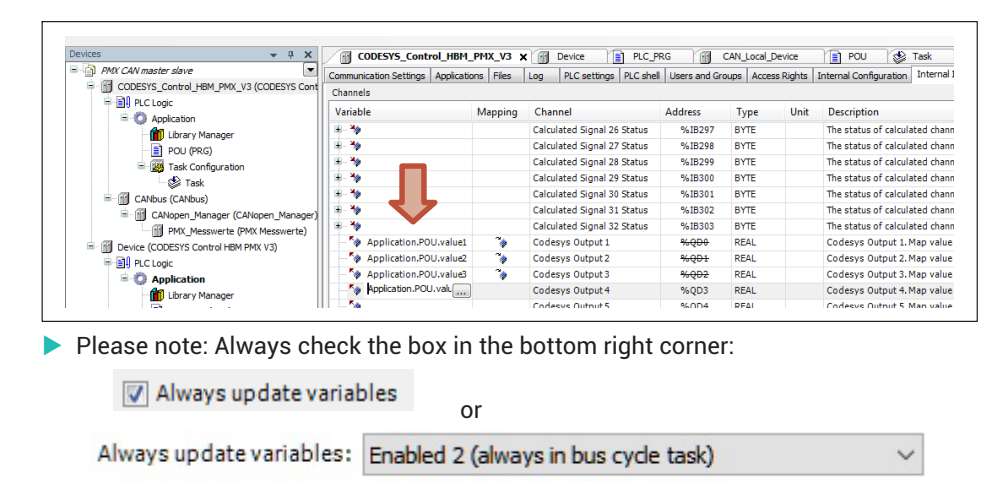

**• Under PMX\_Measured values** map the variables.

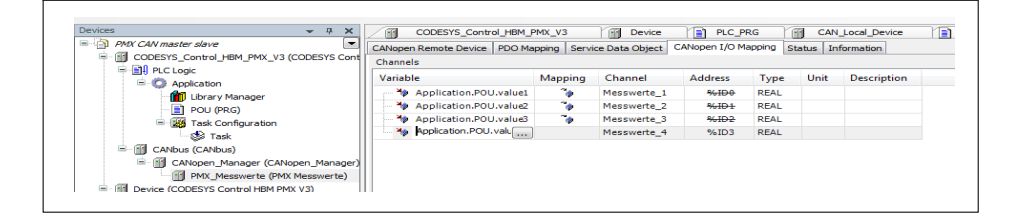

#### **Running programs**

- Click on **Device** and log in, then start the application with **F5**. The following screen is displayed.

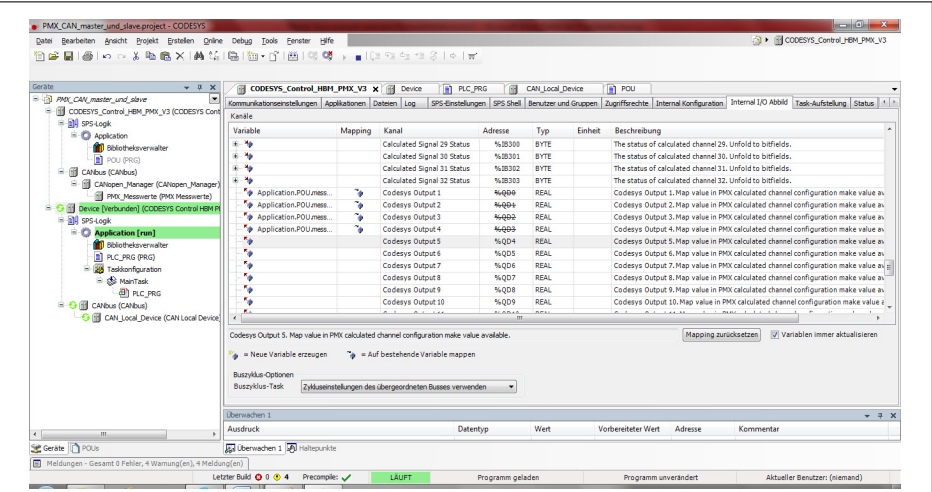

Log out afterwards (Important: without stopping the application).

**• Right-click on Application** under CODESYS\_Control and choose Set active **application**, and log back in.

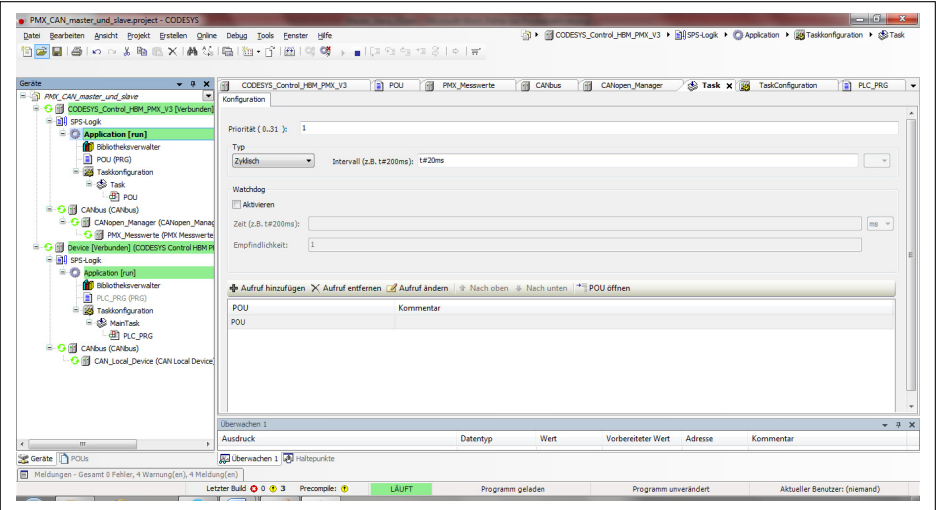

#### **Configuring web browser**

▶ Open the PMX in the browser. As two PMX devices are connected, the following overview appears. Copy the IP address of the second PMX. Open the two PMX devices in separate tabs.

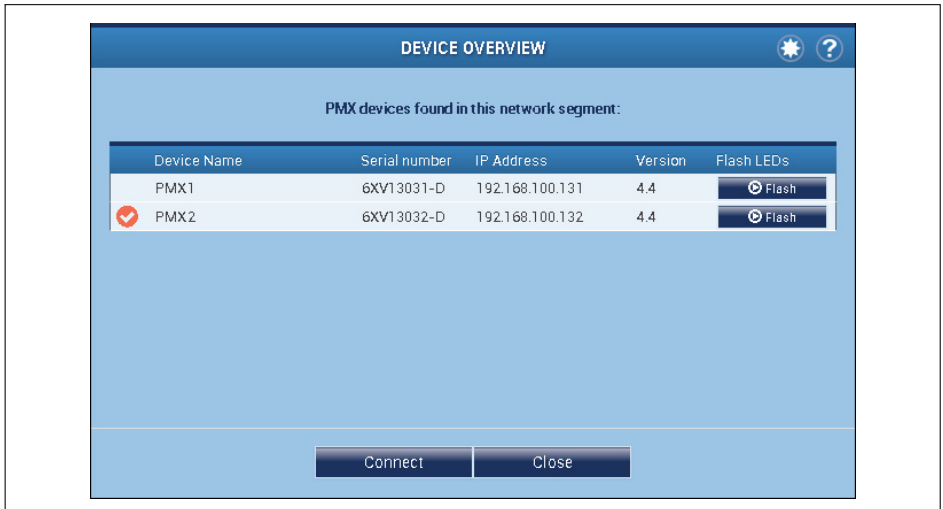

**Exercise 1** Check the termination. To do this, in the Administrator in each device choose **Settings -> System -> Device -> System Options**.

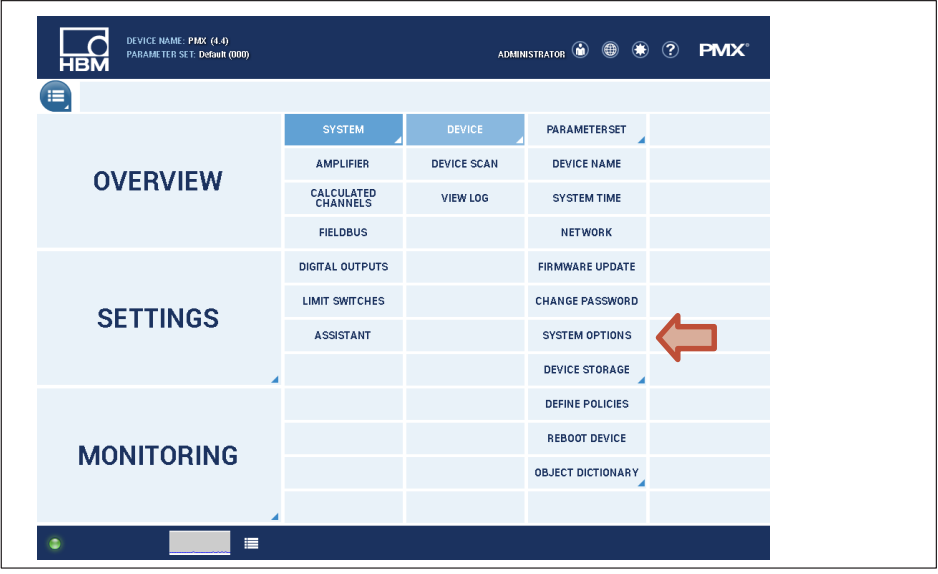

**• Check there that CAN termination is turned on for both devices.** 

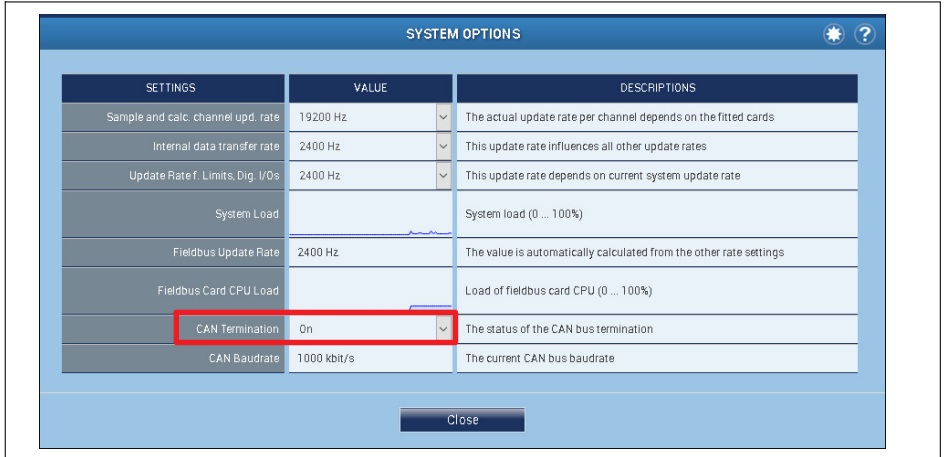

 The values on the calculated channels can be displayed in the browser. To do this, choose **Connecting channel**, select the relevant CPU channel as the input, and define a calculated channel as the output. Select sufficient decimal places when doing this.

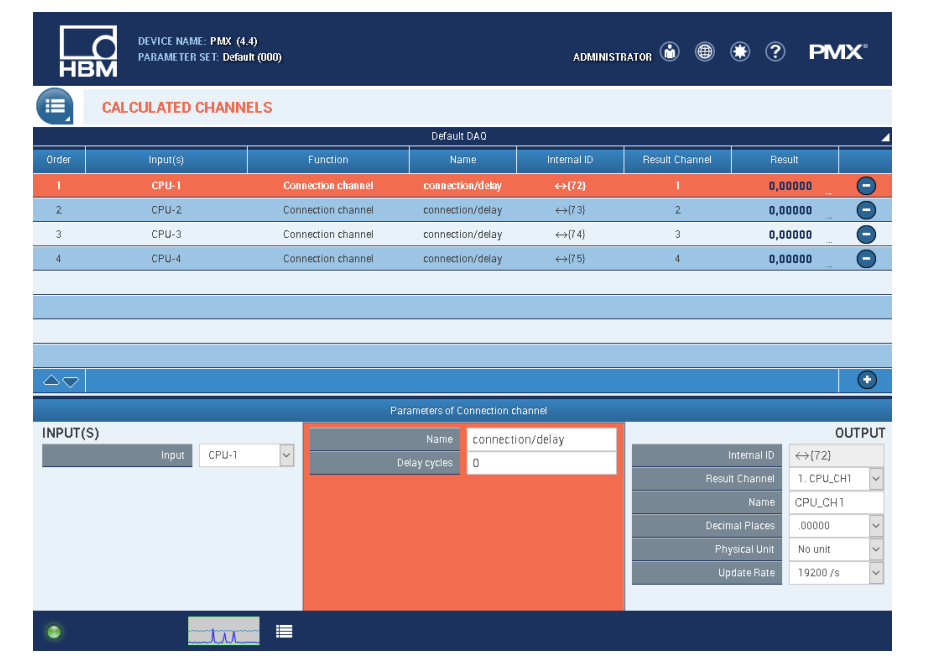

# **Tip**

*You can get more information and help on CODESYS programming from the CODESYS online help at* 

<http://www.codesys.com/> *or the CODESYS Chat at* 

<http://forum-de.codesys.com/>

*Utilize the available knowledge and experience in the CODESYS Store. It offers lots of examples of programs and solutions for a wide variety of tasks:*

http://store.codesys.com/? store=default& from store=en

# **18.14 PMX package**

PMX package 0.94 includes some new functions for the PMX (see release notes). Proceed as follows when updating the PMX package from version 0.6 to 0.94:

- 1. Install the new PMX package. Use the CODESYS package manager to do this.
- 2. Update the (PMX) device. The PMX library, I/O Mapping and system events are updated here.

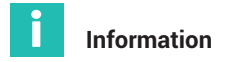

*Package version 0.94 requires PMX firmware 3.0. Run a firmware update as necessary. The current PMX firmware can be found at hbm.com:* [https://www.hbm.com/](https://www.hbm.com/de/2981/pmx-modular-measuring-amplifier-system-for-the-iot/) [de/2981/pmx-modular-measuring-amplifier-system-for-the-iot/](https://www.hbm.com/de/2981/pmx-modular-measuring-amplifier-system-for-the-iot/)*.*

*CODESYS applications created with an older PMX package (0.4 or 0.6) and PMX firmware < 3.0 might not run anymore, and their code might need to be updated.*

Dialog: Updating the (PMX) device

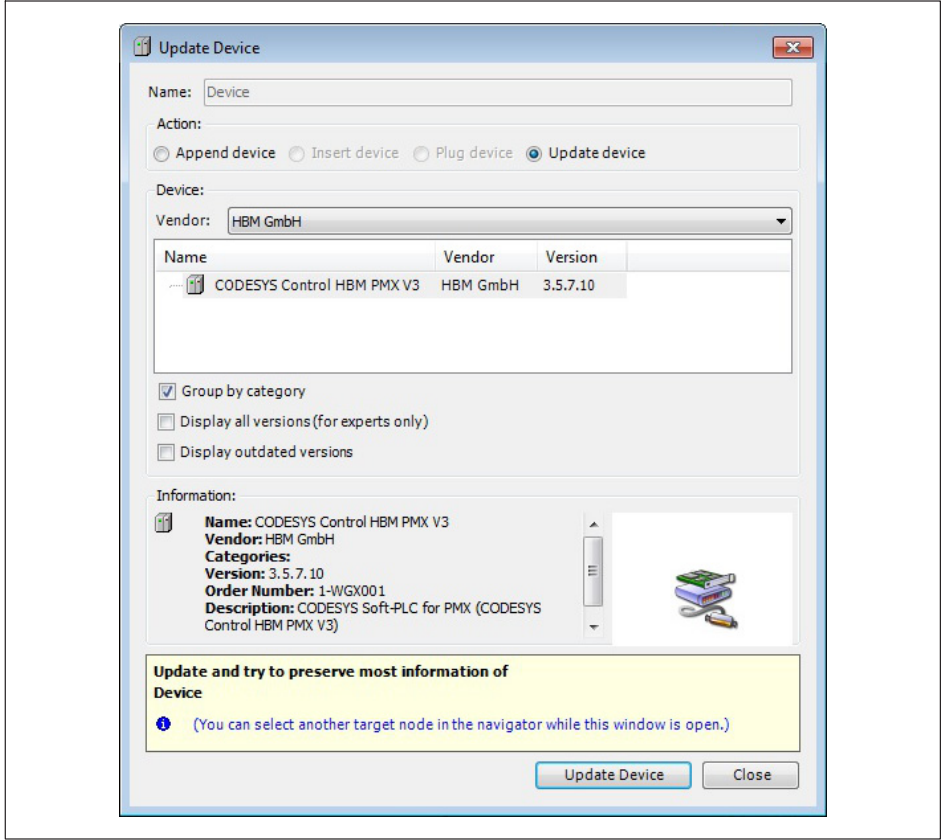

#### 19 **DATA STORAGE 19 DATA STORAGE**

Measured values and data from the calculated channels and data present on the fieldbus or in CODESYS can be stored with the PMX in different ways. The amount of data, the storage speed, and the storage destination are key. The speed of data storage does not affect the measurement and data rates of the PMX.

#### **DAQ (Data acquisition):**

The Ethernet port of the PMX with a connected PC and DAQ software is suitable for storing large data volumes. The HBM catmanEASY/AP software is available for this, or you use custom software created using the PMX drivers in .NET, LabVIEW or DIAdem. You can store values from up to 20 PMX devices synchronously over an Ethernet network.

#### **Monitoring**

For stand-alone monitoring applications, measured values can also be stored in the PMX device memory (1 GB) or to a USB flash drive (max. size 32 GB) plugged into the PMX. Only values that have been acquired by the particular PMX can be saved. For this type of data storage, you need the basic device WGX001 with a free CODESYS program ("Measure and Save1.2.projectarchive") that is included in the collection of examples at <https://www.hbm.com/de/2981/pmx-modular-measuring-amplifier-system-for-the-iot/>.

The following table gives an overview of the possible signals and maximum storage rates.

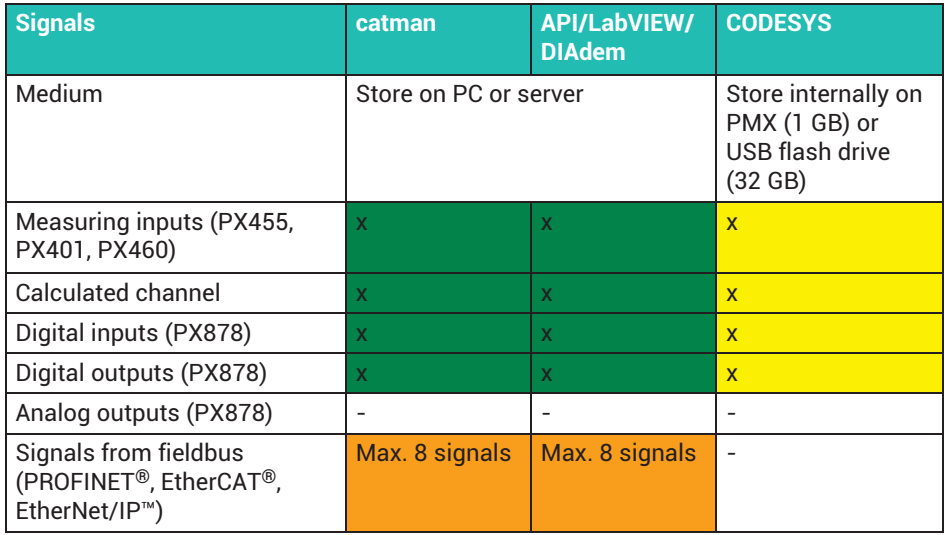

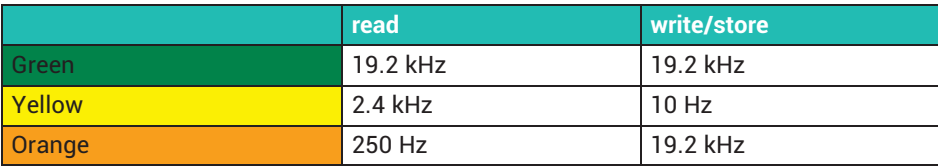

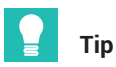

*Practical examples of data storage can be found in the PMX TechNotes at* <https://www.hbm.com/de/2981/pmx-modular-measuring-amplifier-system-for-the-iot/>

#### 20 **20 DATA ACQUISITION SOFTWARE (DAQ) CATMAN**

You can use HBM's PC‐based data acquisition software catmanEASY/AP for professional data acquisition and analysis. You have many professional data acquisition (DAQ) functions available that are also helpful for starting up and for acquiring quality data:

- $\bullet$  Visualization, storage and analysis of PMX measurement data, internal calculation channels, digital inputs/outputs and fieldbus data with up to 38,400 measured values per second and channel.
- $\bullet$  Simple PMX system and channel configuration (sensor database, TEDS editor, sample rate, filters, etc.).
- . Measured value trigger by PMX digital inputs and outputs, external PLC (trigger including pre- and post-trigger, cyclic storage, long-term measurement, etc.).
- . Powerful data analysis (signal-to-signal, zoom, magnifier, ruler, min/max, FFT, cutting to size, eliminating outliers, etc.).
- . Automatically generate reports or display and export measurement data (MS Word, Excel, etc.).
- . Create your own test and measurement routines with the catman Script language.

You can use up to 20 PMX simultaneously in one measurement with catman. Synchronization (<1-μs) runs via the Sync ports in the PMX (see *chapter [9](#page-126-0), ["Synchronization and time recording](#page-126-0)", page [127](#page-126-0)*).

If the PMX is to be used in a measurement together with other measuring devices (e.g. MGCplus or QuantumX), the devices are synchronized via NTP  $(\pm 1$  to  $\pm 10$  ms).

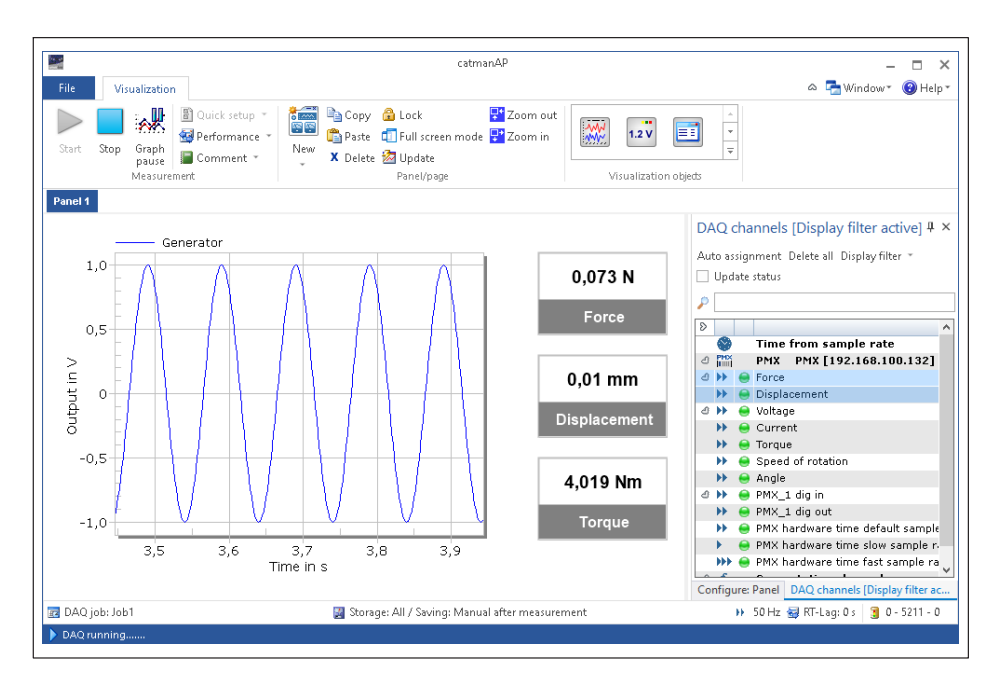

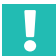

#### **Important**

*No signals may be added or cleared in the PMX while a catman measurement is running, otherwise the catman measurement will be aborted.*

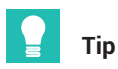

*You can download a fully functional demo version of catman for free from [https://www.hbm.com/index.php?id=1254&L=1.](https://www.hbm.com/index.php?id=1254&L=1)*

#### 21 **PMX COMMAND SET 21 PMX COMMAND SET**

You can use the command set (API) to integrate the PMX into your own software applications, including Microsoft Windows and Linux-based software systems, such as VisualStudio, LabVIEW or Delphi. This allows you to implement custom solutions.

#### **21.1 Requirements and notation**

- $\bullet$ The PMX TCPIP port is 55000.
- . All the commands are summarized in the command list (*section [21.2,](#page-347-0) starting on page [348](#page-347-0))*.
- Virtual analog channels (calculated channels) use channel 9 (slot 9).
- $\bullet$  Virtual digital channels (calculated channels, 1 = dig in, 2 = dig out) use channel 10 (slot 10)

Due to the binary representation of a floating point value, only the 24 lowest bits are used. The 8 most significant bits are always zero.

. Character strings must be entered with a quotation mark at the beginning and end of the text. A quotation mark inside a character string is not permitted!

The following sections use the notations set out below for greater clarity.

- . (x) Terminating character of a command: Line feed (LF) or carriage return/line feed (CRLF)
- (y) Closing sequence of a response: Carriage return/line feed (CRLF)
- $\bullet$  . Carriage return = decimal 13 Line feed = decimal 10
- $\bullet$  A positive response normally comprises a "0", followed by (y). A negative response is usually a "?", followed by (y).

#### **Example: TELNET connection**

The TELNET protocol under Windows offers a convenient way to use PMX commands.

The IP addresses of the PMX and the PC (HOST) must be compatible, and the nodes must be connected via Ethernet (assign a suitable IP address to the PMX as necessary, because DHCP is used in the factory setting).

#### **PMX command list example in a Telnet session under Microsoft Windows**

Identify the PMX IP address either by directly assigning the address, or in the **Network** dialog of the PMX web browser.

Open the command line input window:

. Under Windows 7: **Start -> All programs -> Accessories -> Run.** Under Windows 7 it may be necessary to enable a Telnet client. Click on **Start -> Control Panel -> Programs and Features -> Turn Windows features on or off**. Scroll to **Telnet Client** and activate it.

Click *OK* and wait for the feature to be installed.

. In Windows 10, you usually have to install the Telnet client first: In the Windows search bar, type *Turn Windows features on or off* and click on the entry with the same name. Scroll to **Telnet Client** and activate it.

Click *OK* and wait for the features to be installed.

#### **Starting a Telnet session and connecting to PMX**

Type *Run* in the Windows search bar. Enter:

"Telnet <IP address of PMX> 55000"

Replace <IP address of PMX> with the IP address you are using.

Example:

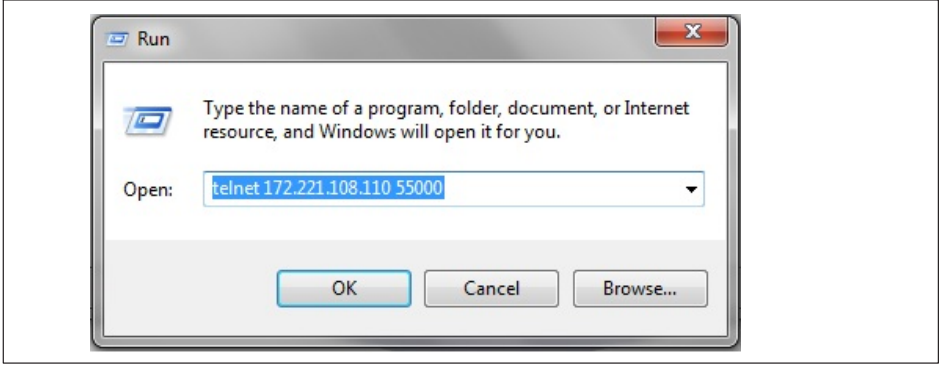

#### **Retrieve measured values:**

PCS3,4(x) 'select channels 3 and 4

 $O(v)$ 

SPS1(x) 'select subchannel 1 (of channels 3 and 4)

 $O(v)$ 

RMV?214(x) 'Retrieve measured values.

9.998,8.888(y)

## <span id="page-347-0"></span>**21.2 Command list**

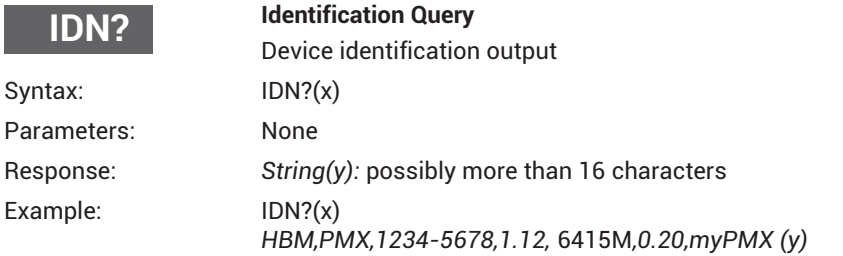

Organization, device name, serial number, firmware version number, firmware build number, hardware version, host name

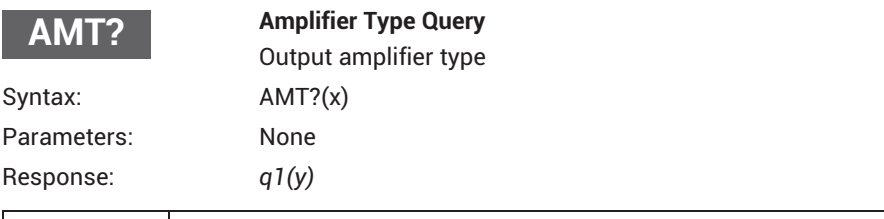

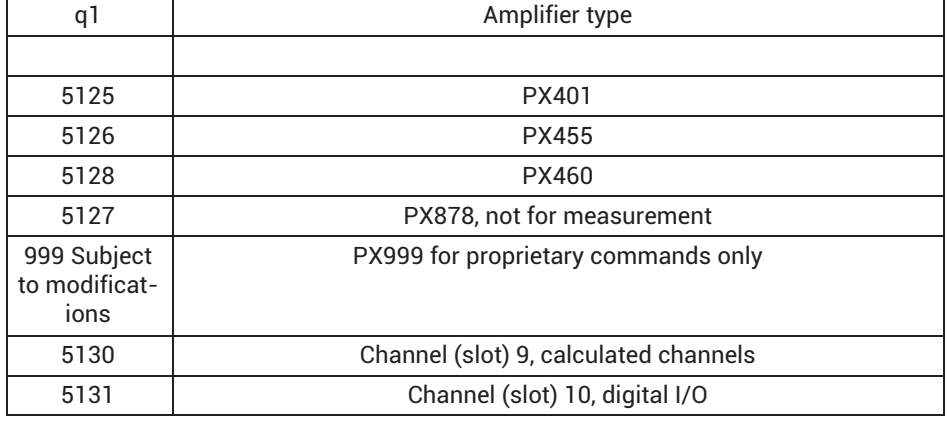

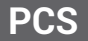

**Programming Channel Select**

Channel selection for the setting commands

This command is used to select channels for the subsequent setting commands.

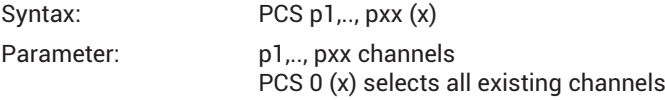

Initially all the channels (cards) are selected.

If a channel (card or slot) is not available, this channel is ignored and not added to the list.

PCS(x) clears all the selected channels (cards/slots). The PCS?1 only returns (x).

Note: The response depends on the SRB command.

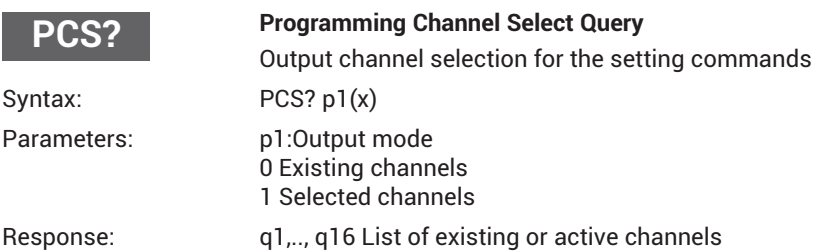

PCS?0 corresponds to PCS?

All the available subchannels (signals) are selected initially.

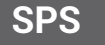

#### **Subchannel Programming Select**

Select channels for the setting commands

This command sets the subchannel selection mask for the settings. The modules to set should already have been selected with PCS.

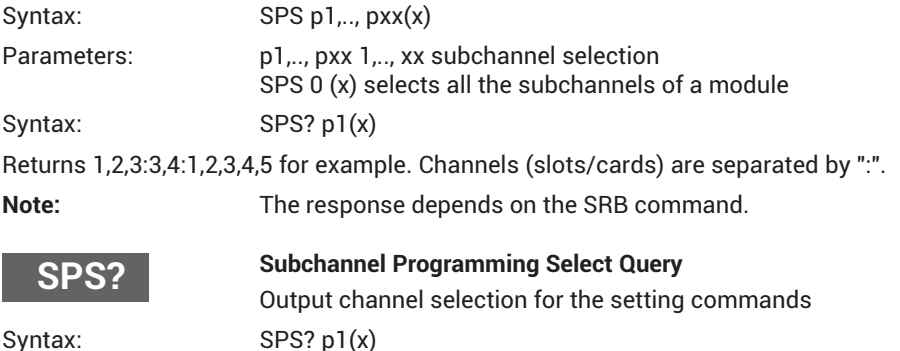

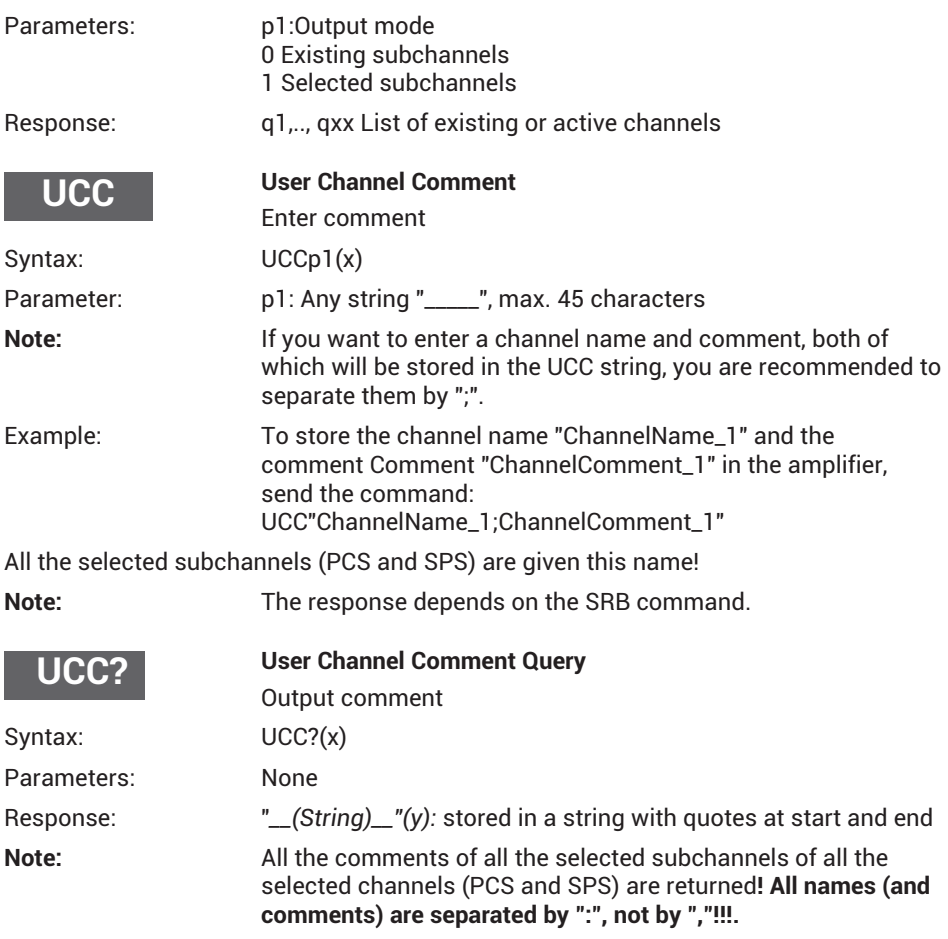

All the comments of all the selected subchannels of all the selected channels (PCS and SPS) are returned! *All names (and comments) are separated by ":", not by "," !!!*

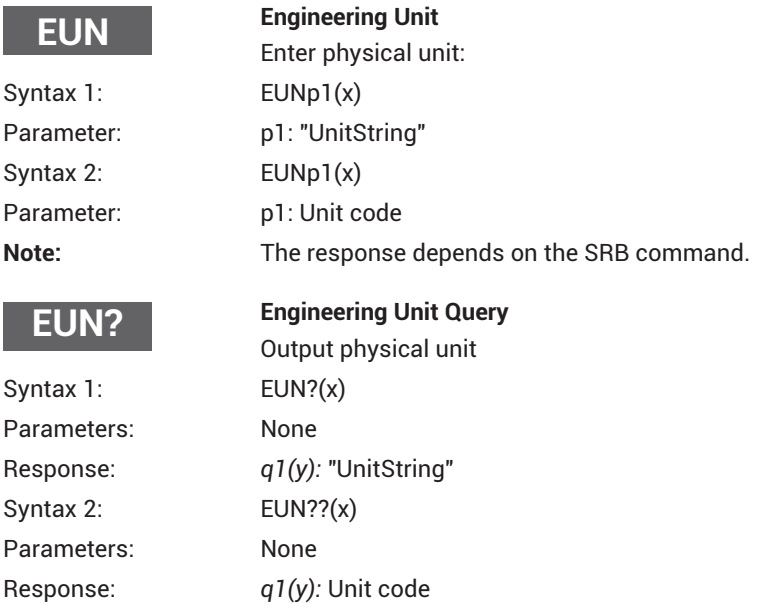

## **Supported units**

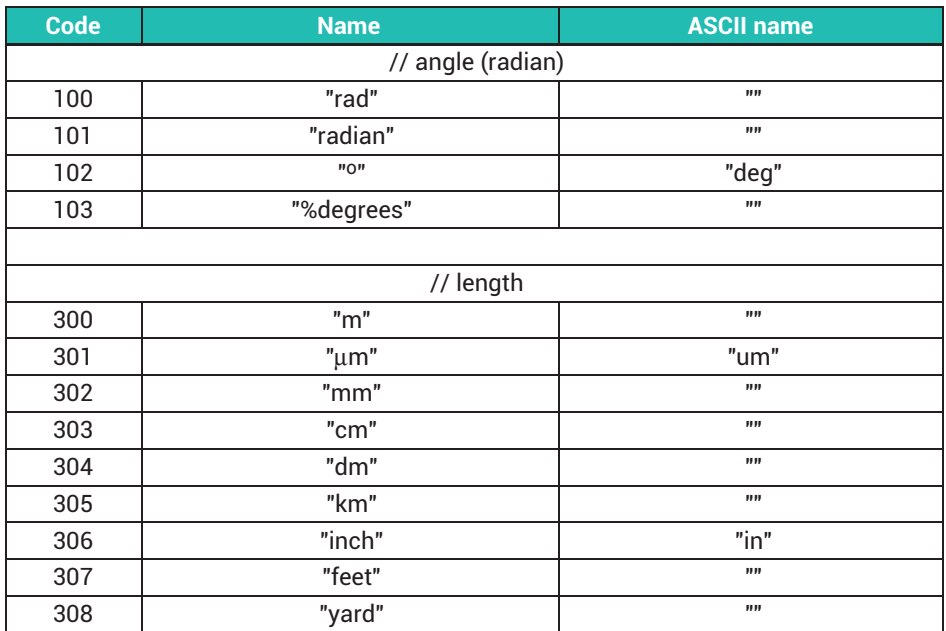

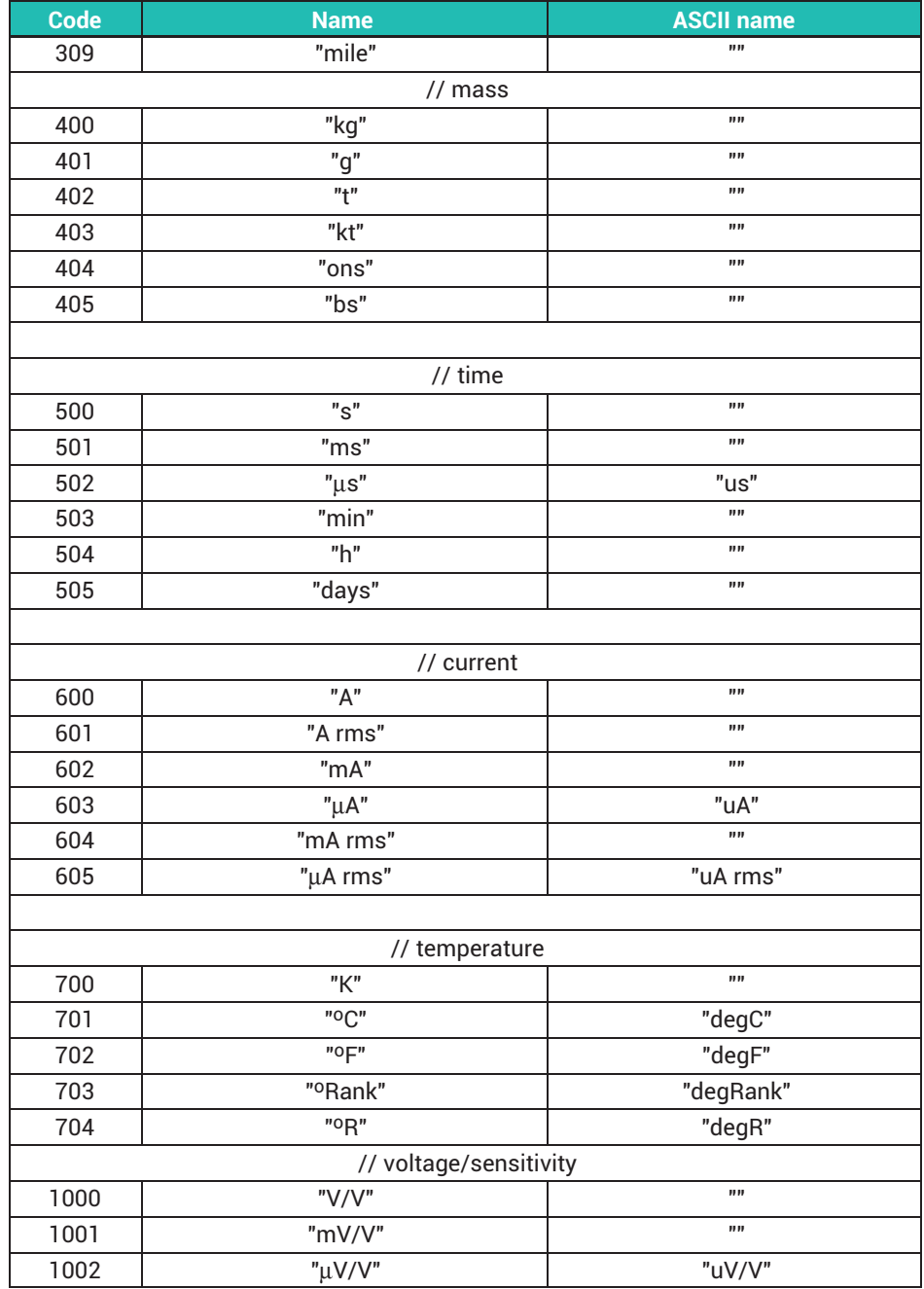

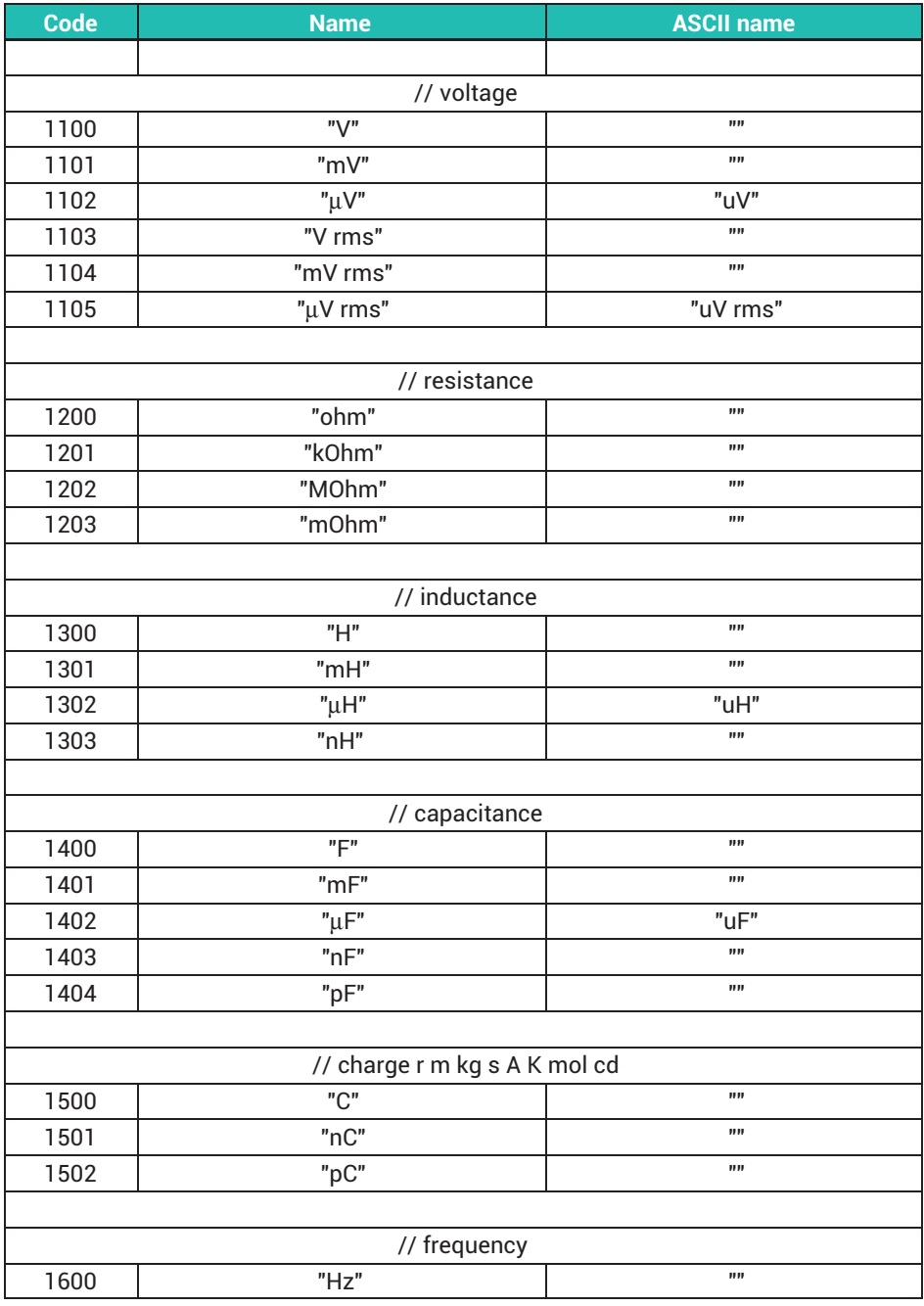

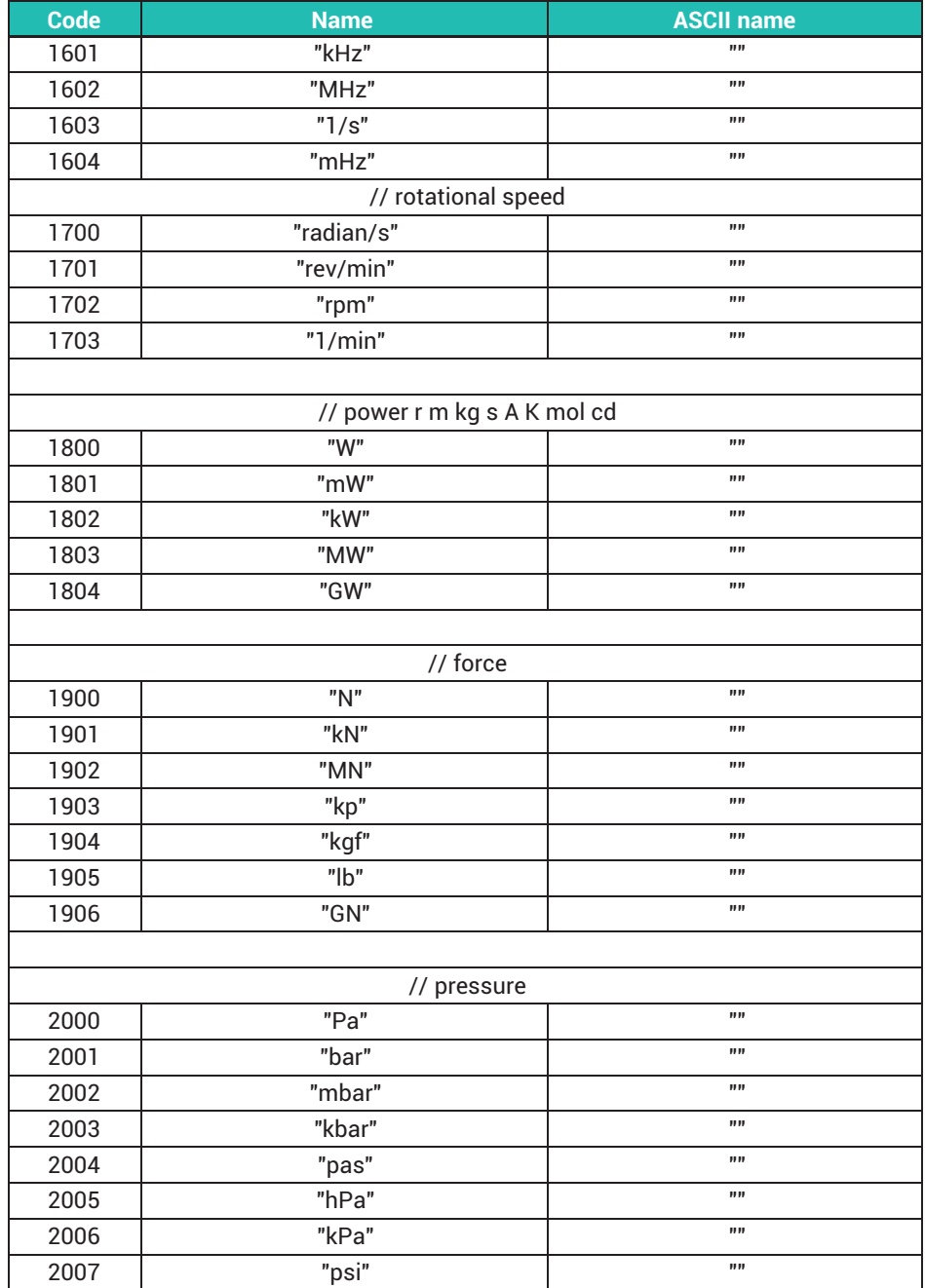

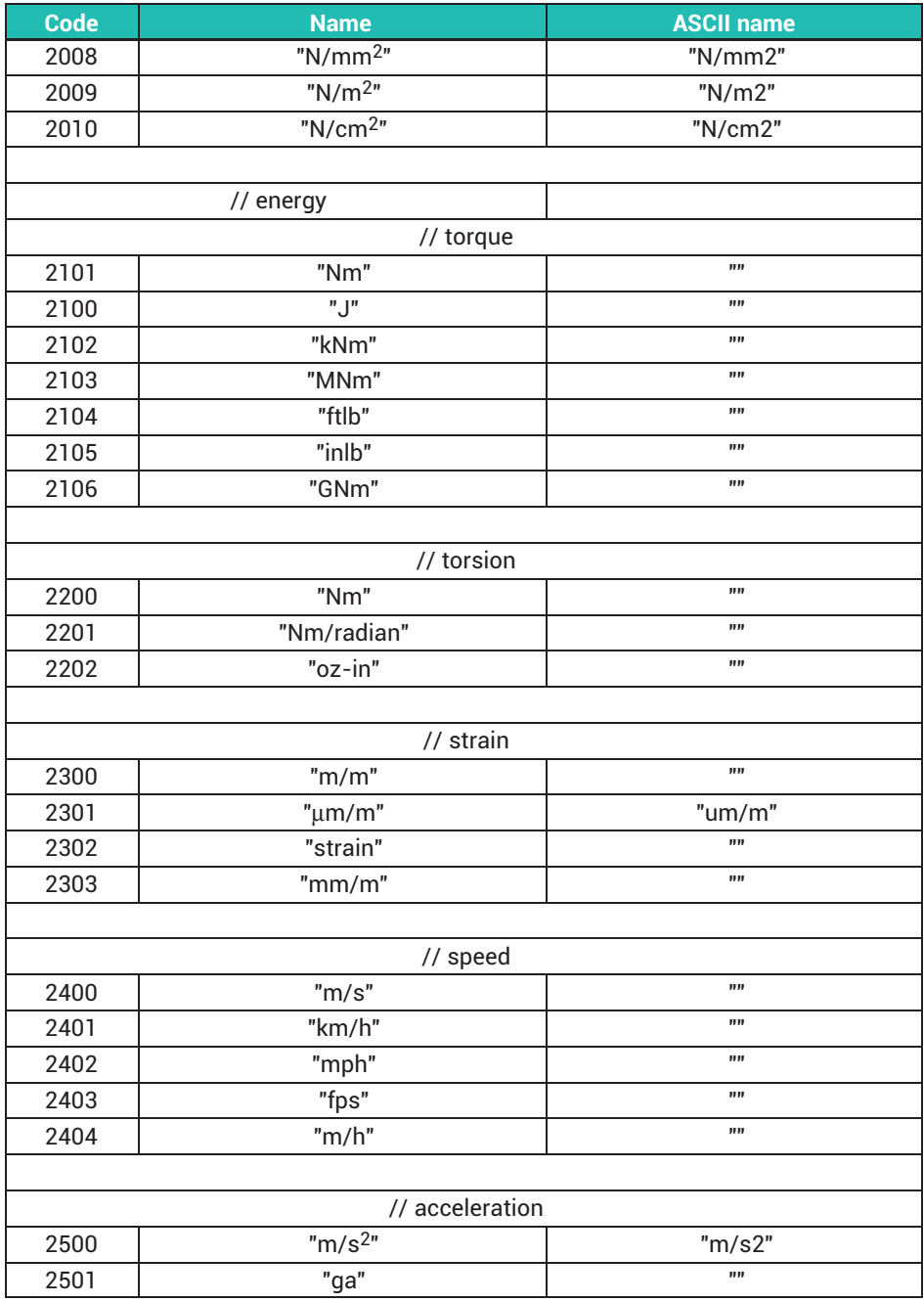

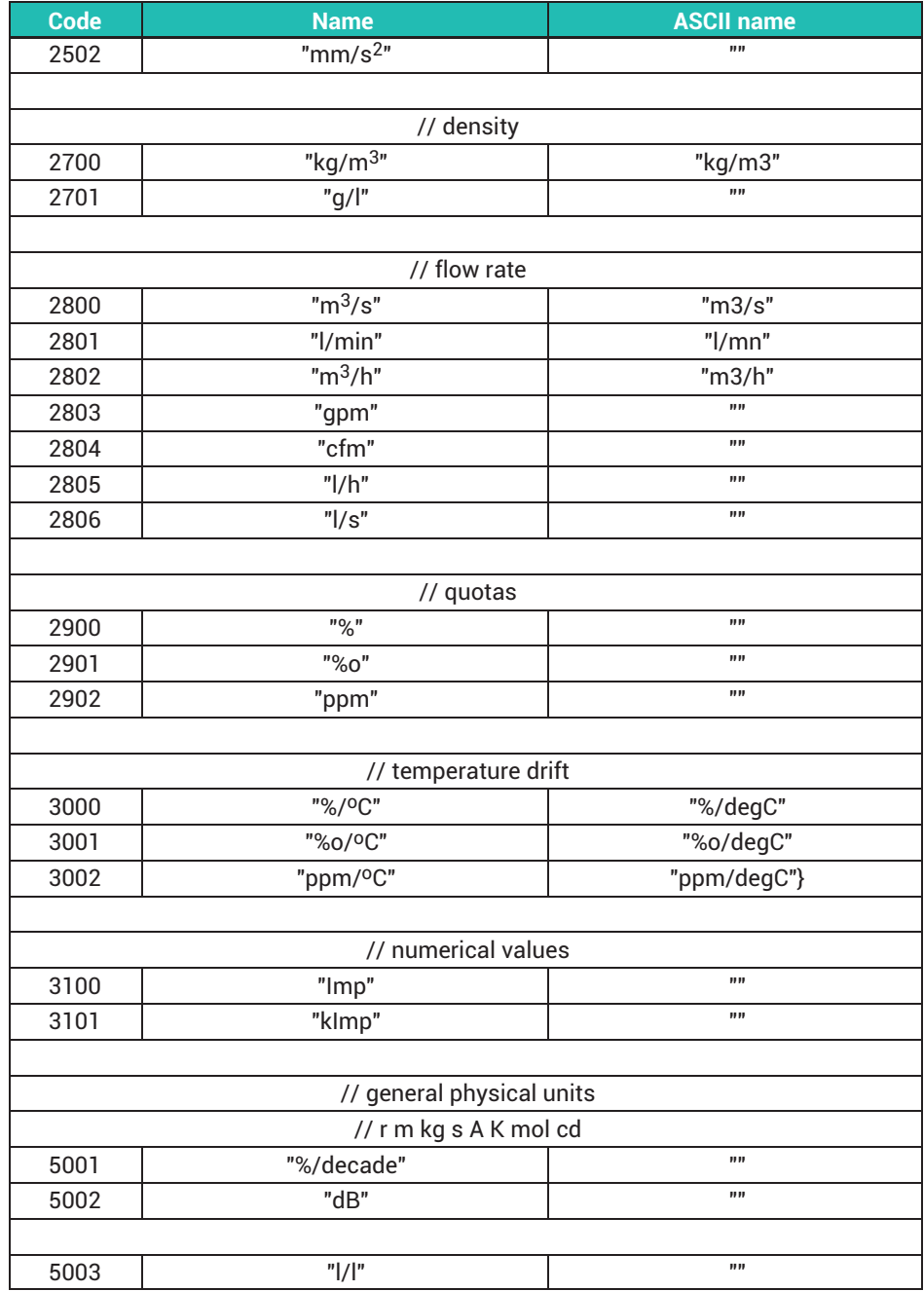

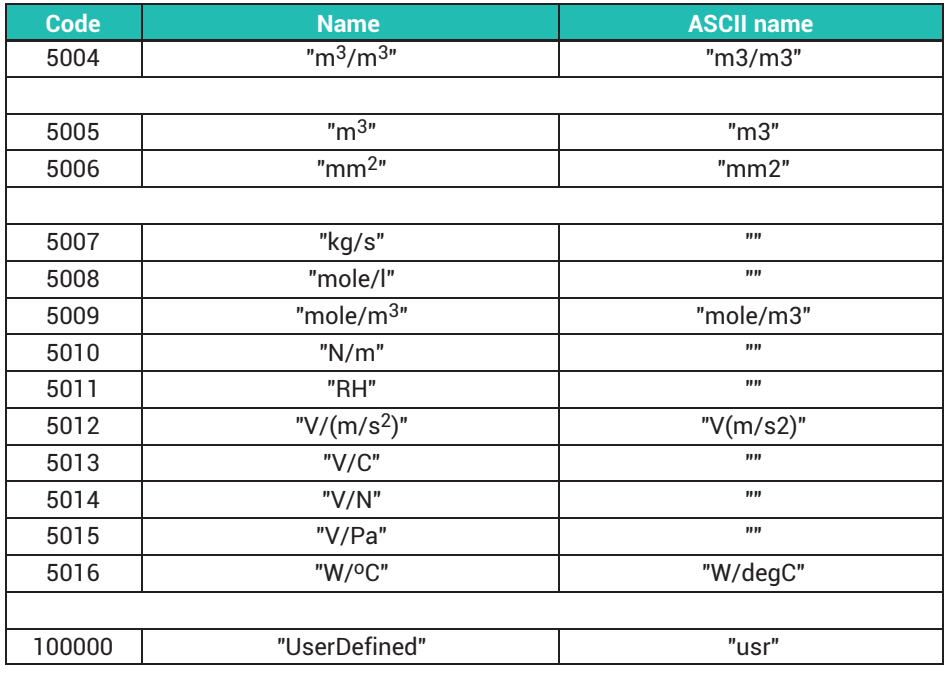

# **ESR?**

#### **Read status register**

Read default status register

Output default event status register error status register

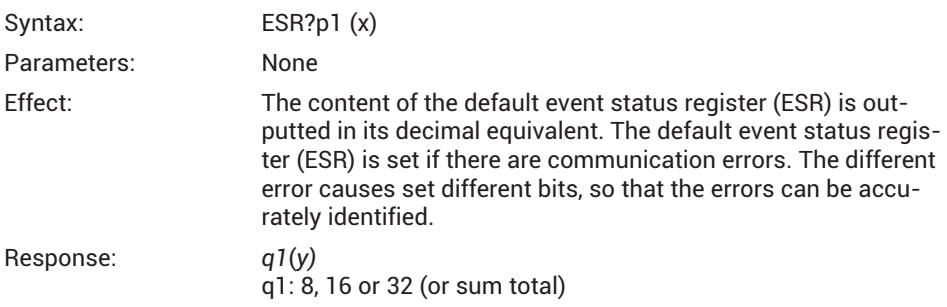

Bit: | 7 | 6 | 5 | 4 | 3 | 2 | 1 | 0 Command error: Unknown command (syntax error), e. g. \*SER? Execution error: Parameter error, e.g. too many parameters Device-dependent error: Device-dependent error, e.g. illegal command for this amplifier

None of the other bits are assigned.

Execution error: e.g.: command not valid for the selected channel (card).

ESR is deleted after reading.

Response: *p1: 1*

*q1*(*y)*

q1: Sum of the binary representation of individual status bits of status 1; see following table

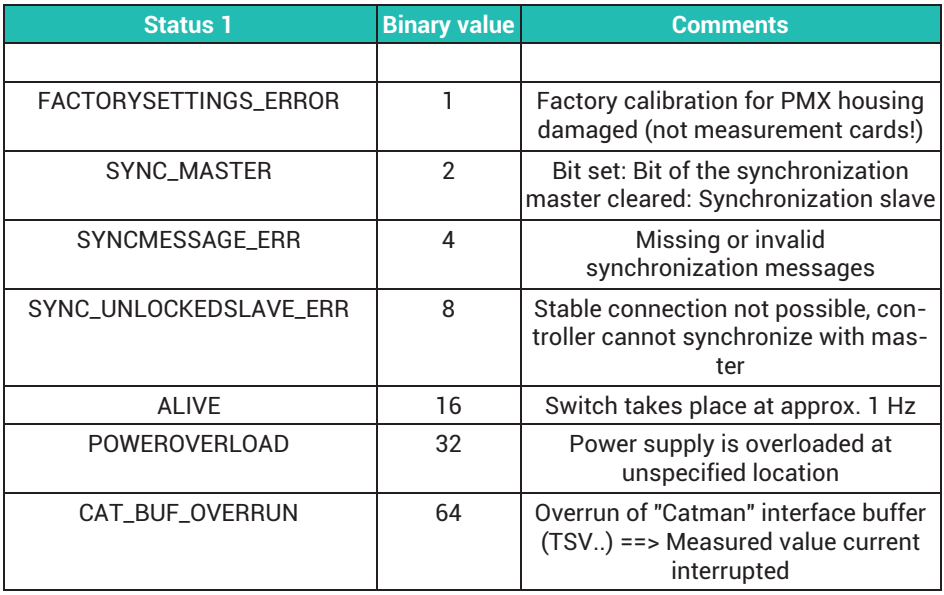

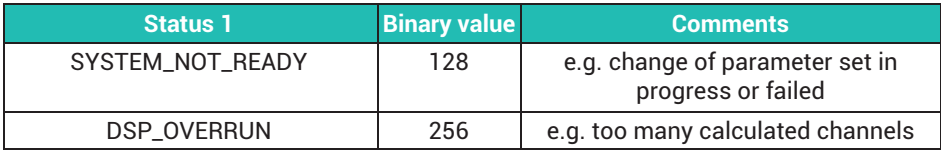

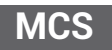

#### **Measuring Channel Select**

Choose channel selection for channels to be recorded

The channels to be recorded are selected with this command. MCS cannot be used for selection during data acquisition. In this case, the command is acknowledged with a "?". The query command is also possible during recording.

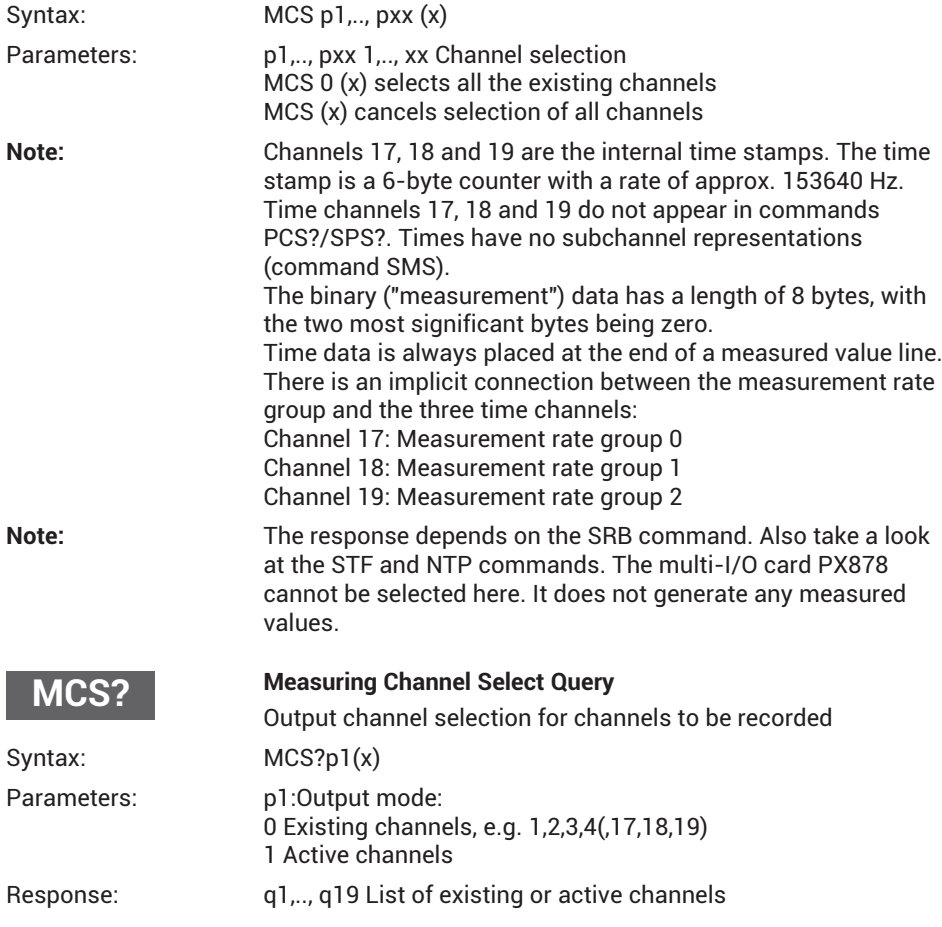

# **SMS**

#### **Subchannel Measurement Select**

Choose subchannel mask for recording

This command sets the subchannel selection mask for recording. The channels to set (= PMX slots) should already have been selected with PCS.

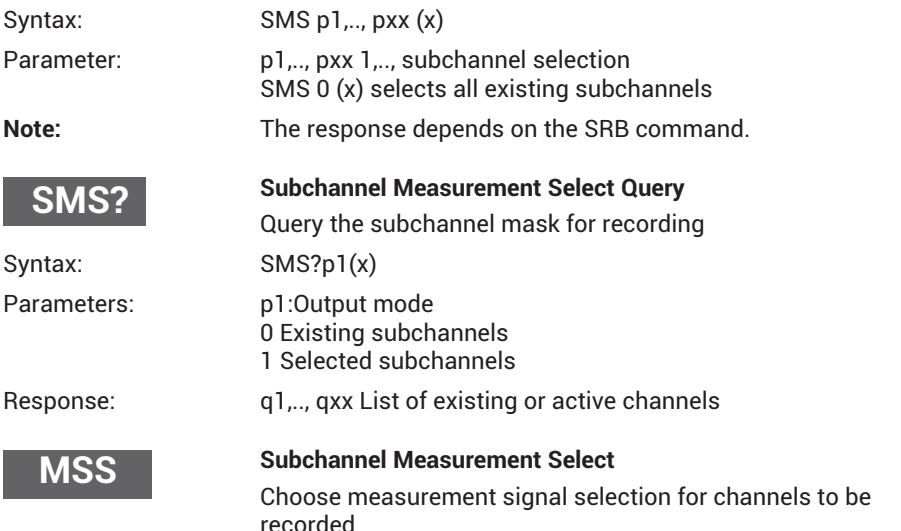

This command chooses the signals to be recorded of the channels selected with PCS/ SPS. Various signal combinations can be selected for the different channels. Above all, it is possible to record more than one signal for each subchannel.

Syntax: MSS p1, p2, p3, p4 (x)

p2…p4 are optional.

If the call has no parameters, the selected subchannels are set to gross.

Parameters:

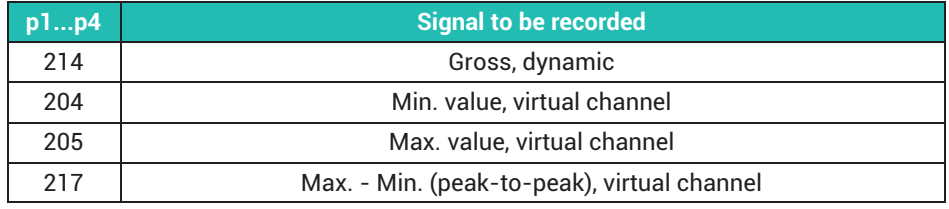

**Note:** This command can drastically increase the amount of data to be calculated and transferred. Not everything is possible. As the PMX has an internal multi‐client software architecture and catman® is "only" one of those clients, the available sig-
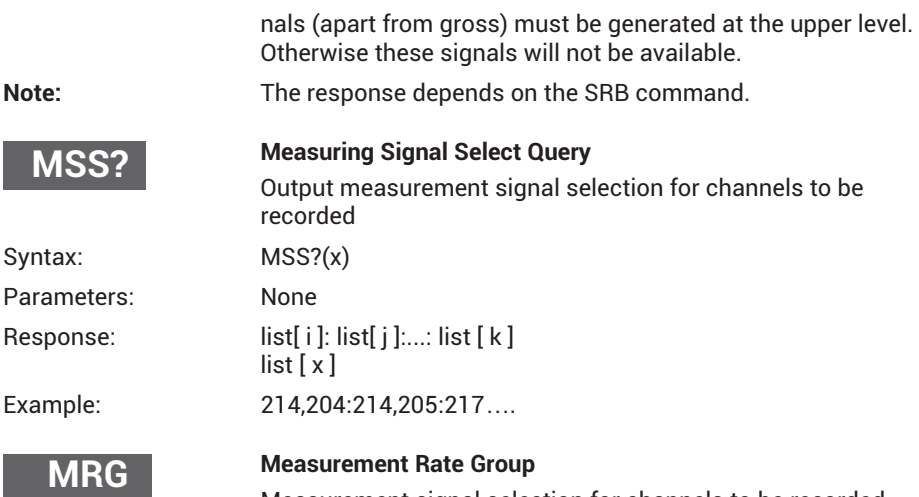

Measurement signal selection for channels to be recorded

This signal assigns the measurement rate group to a selected channel or subchannel (PCS/SPS). Up to 3 synchronous measurement rate groups are supported. The measured values of the different groups are stored in separate FIFO buffers, and must be read out separately over the interface.

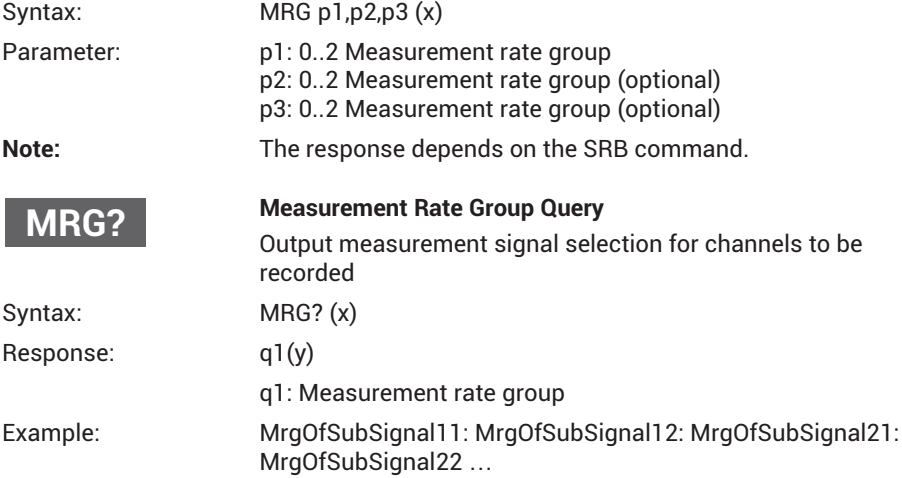

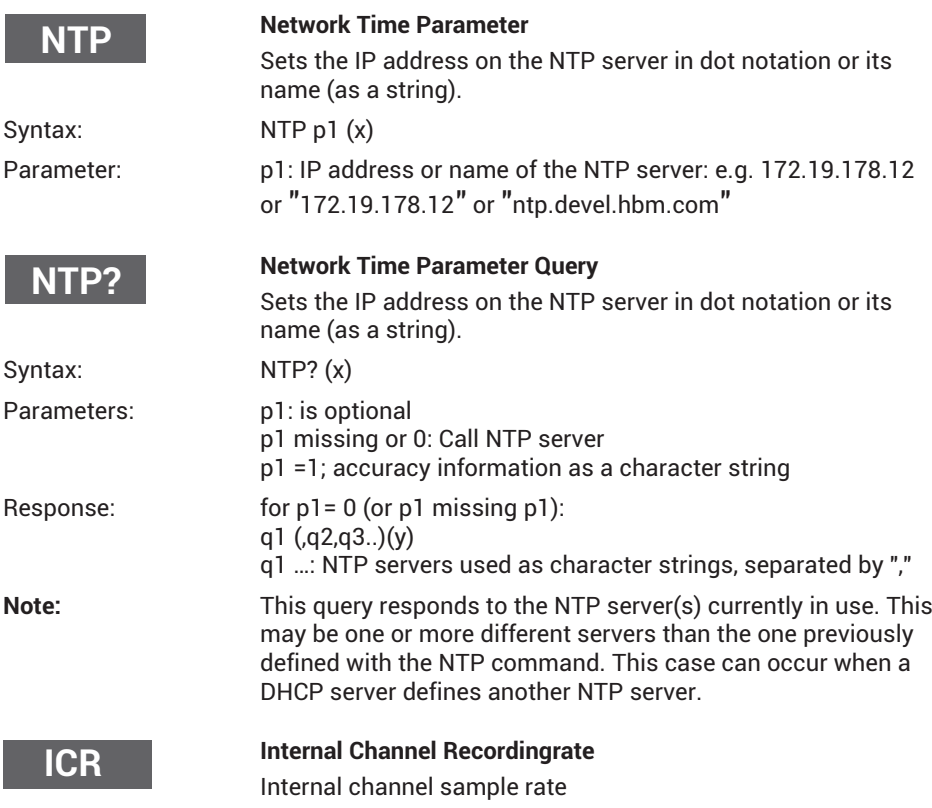

This command is used to set (only) one data rate per group. A second data rate in one group is not supported.

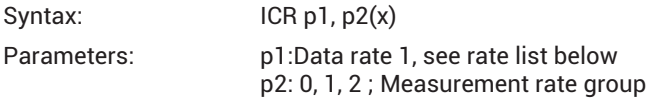

If parameter p2 is omitted, the command affects measurement rate group 0.

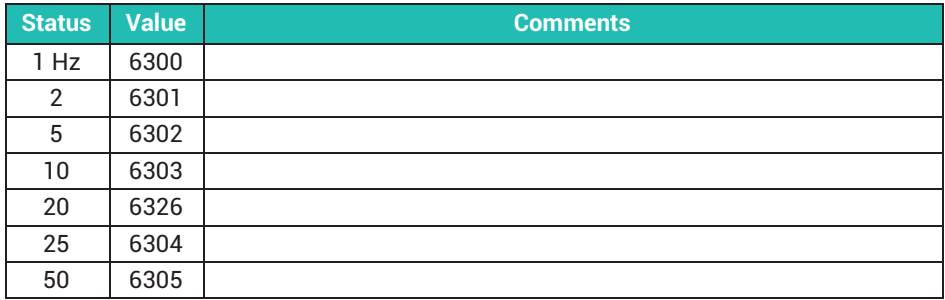

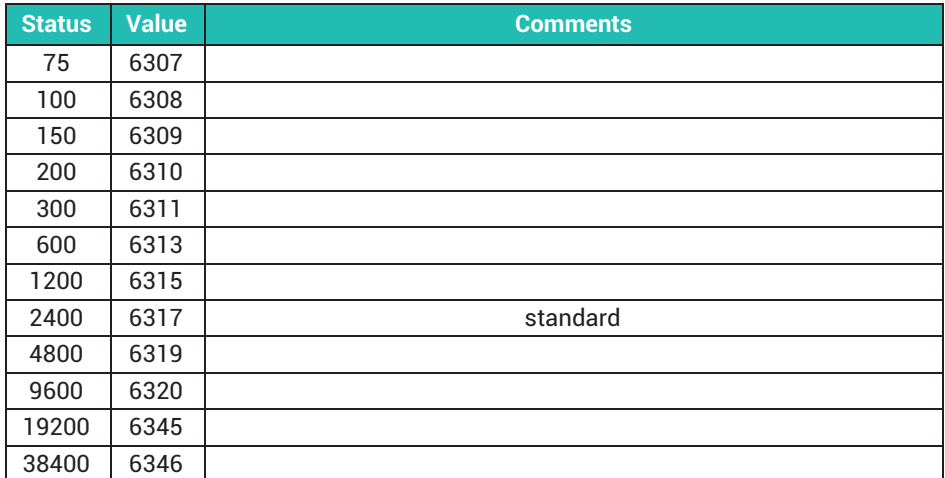

Note: The response depends on the SRB command.

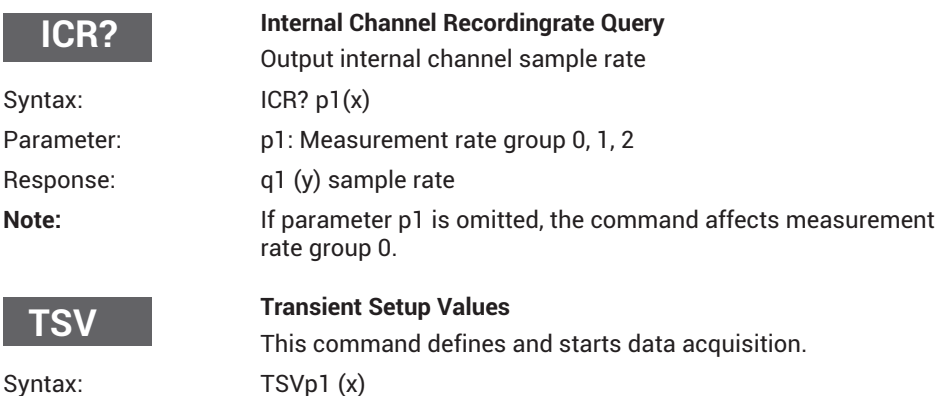

Parameter: p1: 0, 1,..,N Number of value lines to be measured in a single measurement:

1…N -> Max. FIFO size 15 MB per measurement rate group, 0 means infinite. -> Standard FIFO size 5MB per measurement rate group

-1 means infinite in FIFO size of 1 line.

This allows the user to be get *ONE* line (RMB?1,…) with the *latest* measurement data, without constantly starting a new measurement. Not yet fully tested as to whether the values of the various subchannels can be recorded at exactly the same time.

**Note:** The response depends on the SRB command. Deletes "Overrun" status bit, see TSV? query

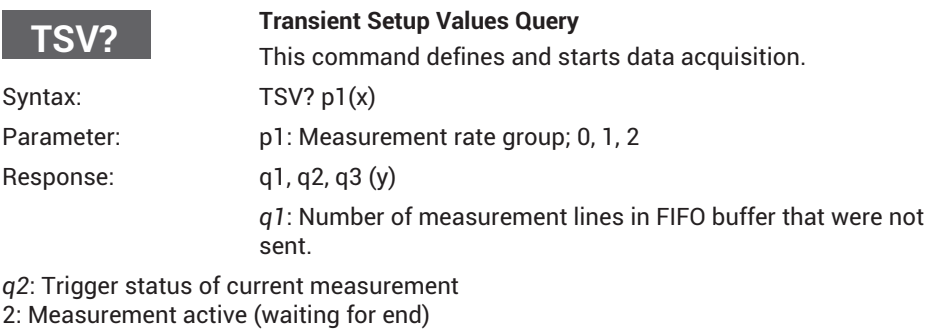

3: Measurement ended (default)

*q3*: Status bits

Bit 0, (value = 1): FIFO buffer overrun, will be cleared by next TSV command

Bit 1, (value=2): not yet used

Bit 2, (value=4): not yet used

Bit 3, (value=8): not yet used

Bit 4, (value=16): not yet used

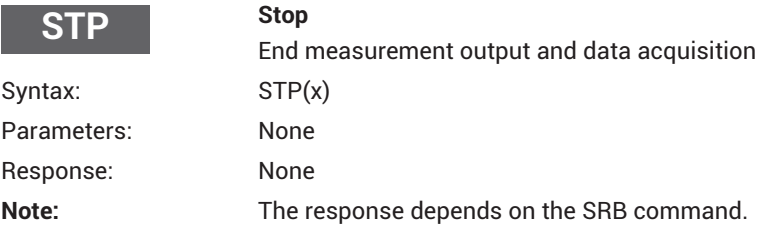

**OMP**

#### **Output Measuring Pointer**

Measured value buffer output pointer

This command is used to position the read pointer in system memory (FIFO memory in which the measured values are recorded). The user must know what is to be done. There is no error management!

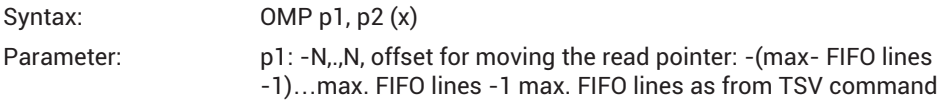

P2: 0,..,2 Measurement rate group 3 asynchronous FIFO

If the measurement rate group (p2) is not specified, measurement rate group 0 is affected.

**Note:** The response depends on the SRB command.

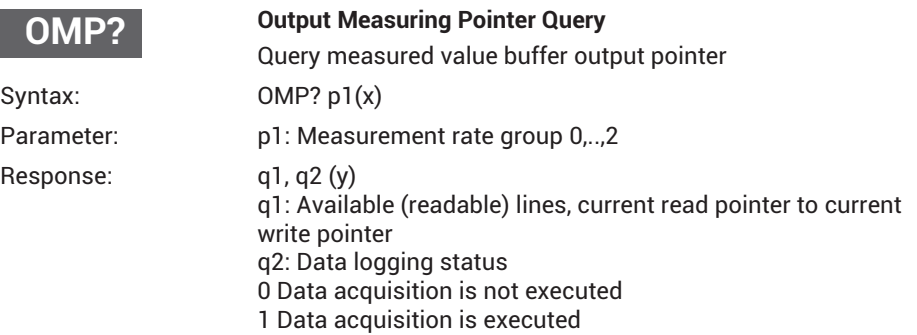

If the measurement rate group is not specified, measurement rate group 0 is affected.

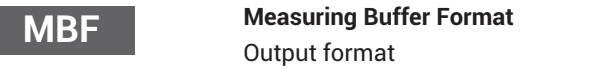

This command defines the RMB output format. The query command returns the format currently set.

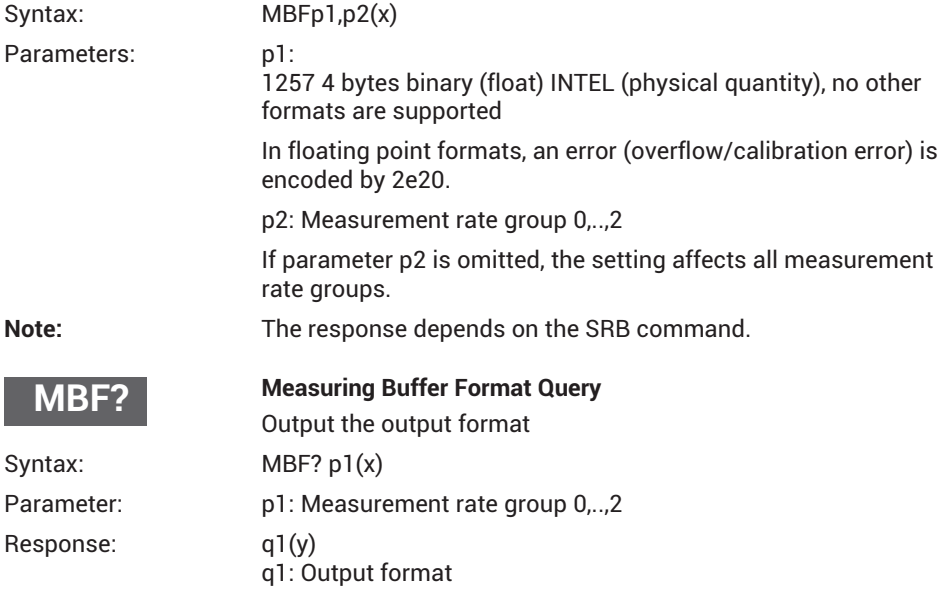

If parameter p1 is omitted, you are given the output format of measurement rate group 0.

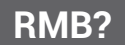

This command is used to output the measured values recorded in system memory.

The character string "#0" (2 bytes) is placed before the measured values for output (only in the first line); this can then be followed by as many values as are available, or as have been requested. Each value is 4 bytes in size, and the value format is "Float".

If more measured values were requested than are currently available, the output routine remains on standby, until more measured values come in. CR LF is outputted once, as the terminating character after the last line. The output format is defined with the aid of the MBF command. As this is always followed by an output, even if less measured values than requested are present, you should always use the OMP? command before using the RMB? command, to discover how many lines of measured values are present.

Syntax: RMB? p1,p2,p3(x)

Parameter: p1: Number of lines of measured values to output

p2: Output mode

6400 from the start of the entire measurement memory (transmission of read pointer), not supported

6406 from the current read pointer, not supported

6407 from the current read pointer; release of all previous, not supported

6408 read the latest values (read pointer is unchanged), not supported

6409 from the current read pointer; move read pointer forward by p1 lines

p3: Measurement rate group 0,..,2

If the measurement rate group is not specified, measurement rate group 0 is affected.

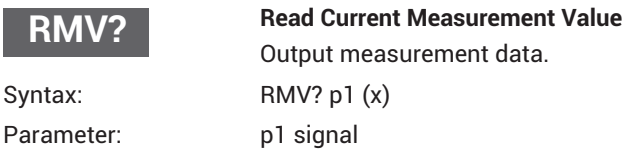

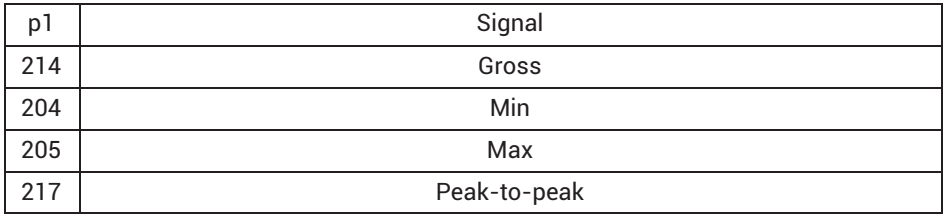

Effect: When possible, the RMV? command outputs the required signal of the channels selected with PCS and SPS. Not every channel type supports every signal type. If a channel is

selected that does not support the signal type conveyed in parameter p1, 2.0e20 is displayed.

#### **The min, max and peak-to-peak signals must be "defined/created" at the upper level (see "MSS" command) if they are to be displayed!**

Otherwise 2.0e20 is returned.

If p1 is omitted, gross values are returned.

Example: PCS3,4(x) 'Select channels 3 and 4 *0(y)*

SPS1(x) 'Select subchannel 1 (of channels 3 and 4)

*0(y)*

RMV?214(x) 'Retrieve measured values. *9.998,8.888(y)*

Virtual subchannels (slot 9/channel 9) do not support the subsignals min, max and peak-to-peak.

Digital values (slot 10) and analog output values (PX878) do not have any min/max/ peak-to-peak values themselves. Analog output values (PX878) are updated about every 0.5 seconds (2 Hz). Therefore if this command is called more often, the same value will be generated. If the signal source of the analog output has an invalid status, 2e20 is generated (regardless of the "invalid signal value" entered via the web GUI). The voltage levels for PX878 correspond to the calculated levels. They are NOT (re)measured at the outputs!

# **SFC**

### **Signal Filtering Characteristic**

Cut-off frequency and filter characteristics

Defines the cut-off frequency and filter characteristics for all channels/subchannels selected with PCS and SPS.

Syntax: SFCp1.p2(x)

Parameters:

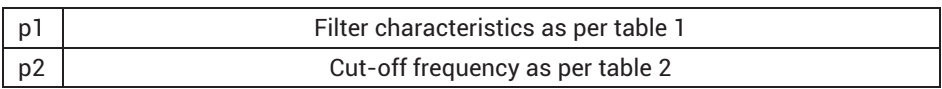

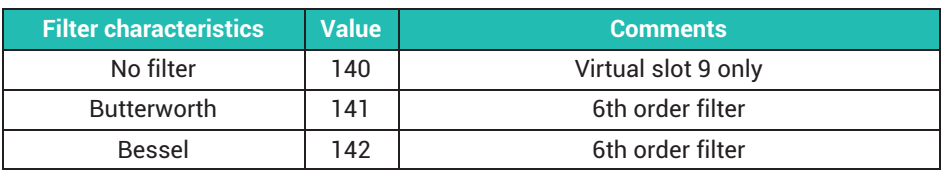

*Tab. 21.1 Filter characteristics*

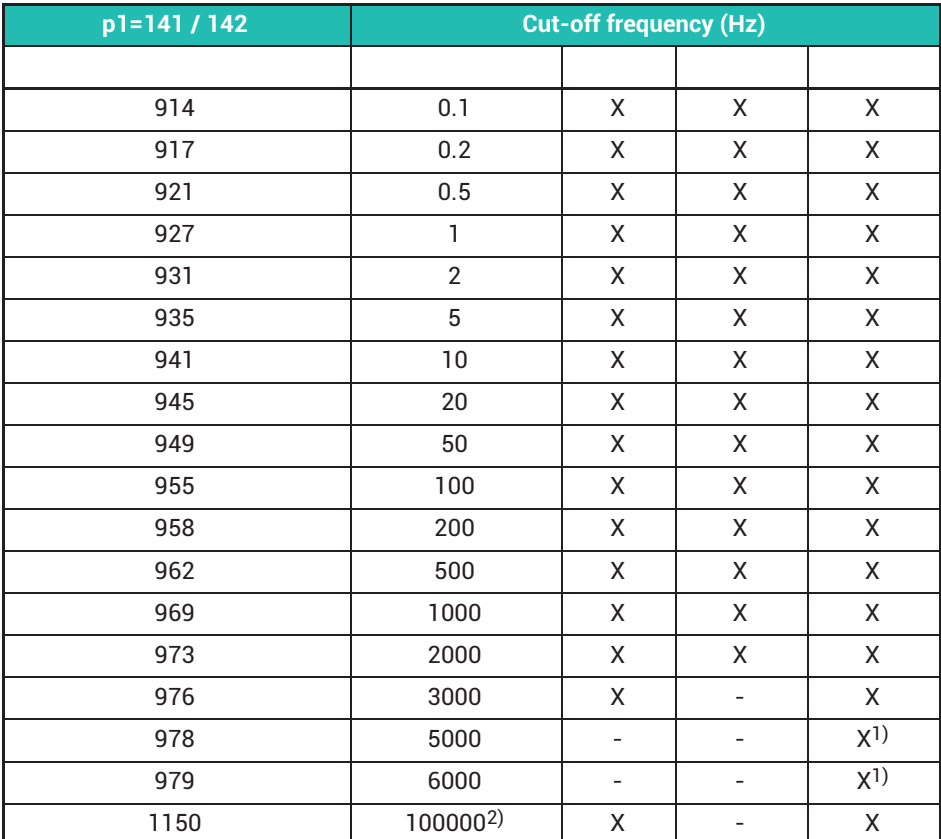

The table below shows the available cut-off frequencies with Bessel or Butterworth characteristics, dependent on the measurement card.

*Tab. 21.2 Filter frequencies*

 $<sup>1)</sup>$  These cut-off frequencies are only available if the parameter "Channel update rate for sampling and</sup> calculation" (browser user interface: Settings -> System -> Device -> System Options) is set to 38.4k.

2) This value indicates that the digital filter is working with "neutral" coefficients, and that only the analog anti-aliasing filter is active. The physical cut-off frequency may depend on the card.

Virtual subchannels (slot 9/channel 9), digital subchannels (slot 10/channel 10) and PX878 multi-IO card do not support filters. Parameters p1, p2 (and p3) can be defined, but this is ignored!

**Note:** The response depends on the SRB command.

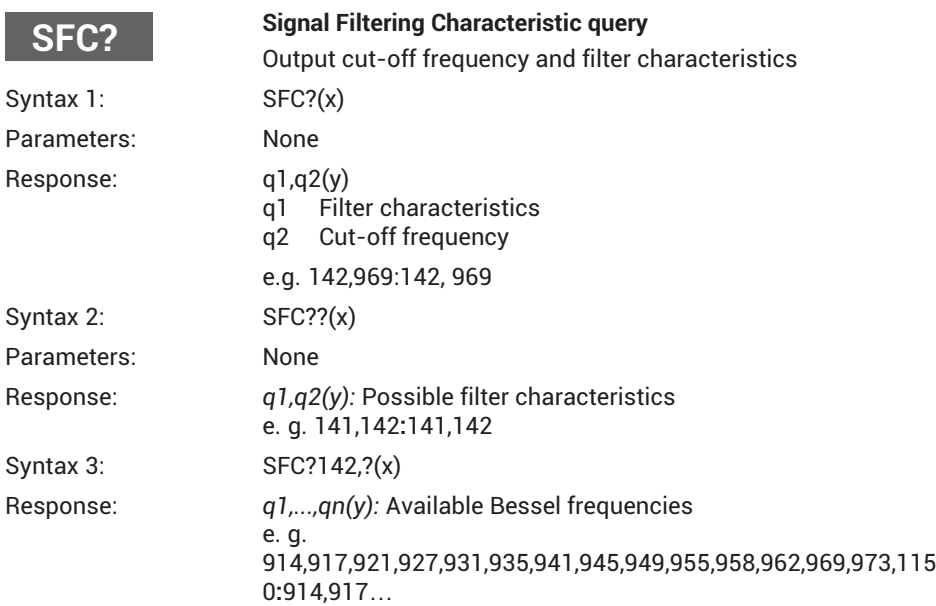

Virtual subchannels (slot 9/channel 9), digital subchannels (slot 10/channel 10) and PX878 multi-IO card do not support filters. Query returns 140, 1150

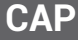

### **Calibration Point**

Enter the characteristic points of the transducer (input)

Affects all the selected channels (PCS/SPS)

Syntax: CAPp1,p2,p3(x)

Parameter: p1: Number of points (1 or 2)

p2: Measurement signal (amplifier-dependent unit), if there is no input value present, the current measured value is applied

p3: Display value

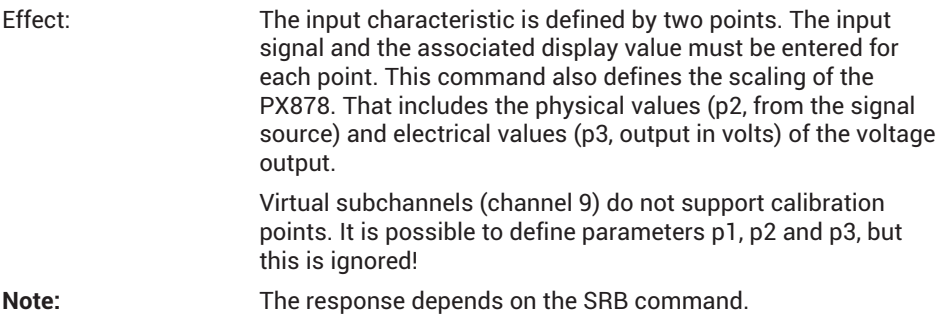

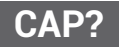

## **Calibration Point Query**

Output the characteristic points of the transducer (input)

Output the input characteristic points (transducer) of all the selected channels (PCS/ SPS).

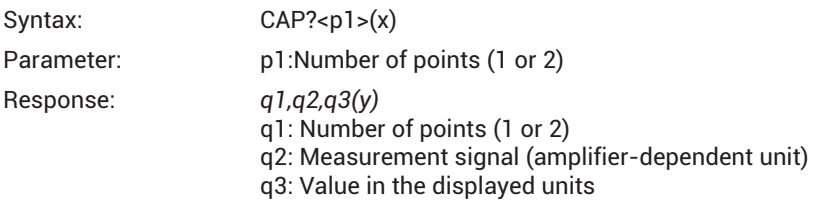

Virtual subchannels (channel 9) do not support calibration points.

Response for p1=1: q2=0, q3=0. Response for p1=2: q2=100, q3=100.

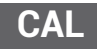

#### **Calibration**

Calibrate the amplifier

Calibrate the amplifier, all selected channels (PCS/SPS). Activates the Cal option implicitly. The ACL setting does NOT change! Only supported for PX455! Other (measuring) cards generate "OK" (0).

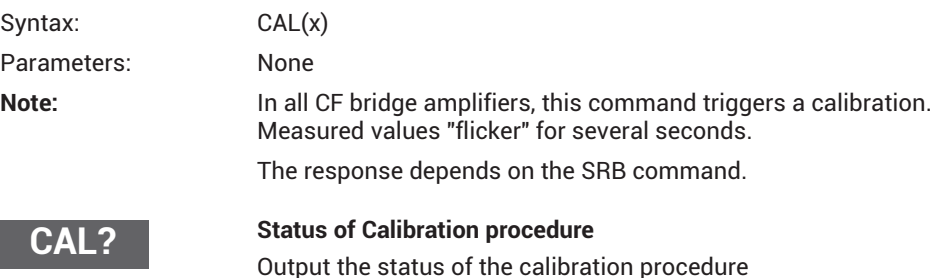

The status of the calibration procedure, all selected channels (PCS/SPS). Only supported for PX455! Other (measuring) cards generate "OK" (0).

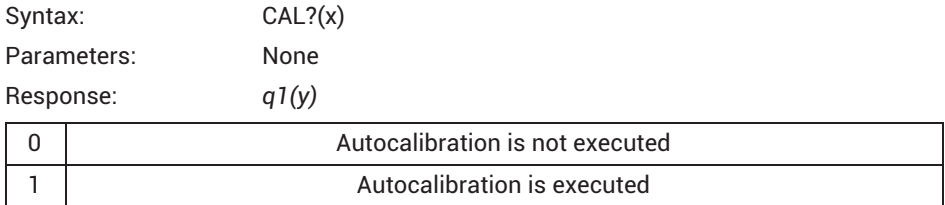

e.g. two cards with 4 channels each: 0,0,0,0,:1,0,1,1

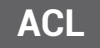

#### **Enable / Disable Autocal**

Switching autocalibration on and off

Activate (default) or deactivate the automatic start of calibration of all the selected channels (PCS/SPS). Calibration is then executed if the sensor is blocked, or the measurement signal overflows for a few seconds. Only supported for PX455! Other (measuring) cards generate "OK" (0).

Syntax:  $ACLp1(x)$ 

Parameters:

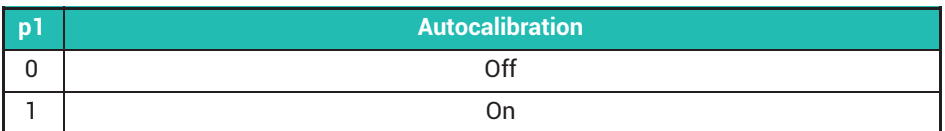

**Note:** When switched on (activated), automatic calibration is activated for bridges or bridge-like sensors (potentiometers/ LVDT). An ACL 0 command does not abort a running calibration sequence. It only suppresses any others from starting.

The response depends on the SRB command.

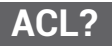

### **Enable / Disable Autocal Query**

Output of autocalibration status

All selected channels (PCS/SPS). Only supported for PX455! Other (measuring) cards generate "OK" (0).

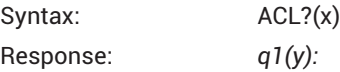

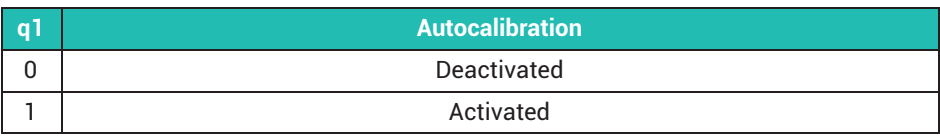

e.g. 0,0,0,0:1,1,1,1:0,0

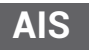

### **Amplifier Input Signal**

Select the amplifier input signal

Select amplifier input signal. Supported for PX455 only. The command is ignored for other (measuring) cards. They generate "OK" (0).

Syntax: AISp1(x)

Parameters:

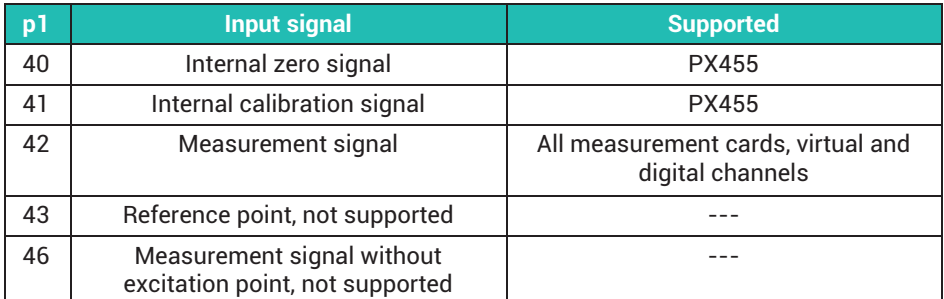

**AIS?**

### **Amplifier Input Signal Query**

Output the amplifier input signal

Requirement of the amplifier input signal. Supported for PX455 only. Other (measurement) cards generate 42.

Syntax: AIS?(x)

Parameters: None

Response: *q1(y): Input signal*

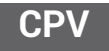

**Clear Peak Value**

Clear peak-value memory

Virtual subchannels (slot 9/channel 9), digital subchannels (slot 10/channel 10) and PX878 multi-IO card do not support peak values.

Affects all the selected channels (PCS/SPS)

Clear peak-value memory

Syntax: CPVp1(x)

Parameters:

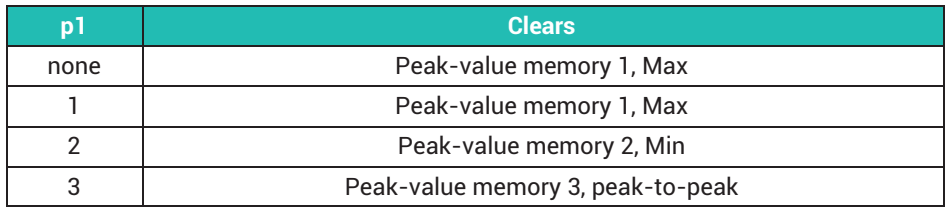

**Note:** When cleared, the peak-value memories (Min or Max) are set to the current measured value. Peak-to-peak is set to 0,0. Peak-to-peak has its own min/max memory! The peak value signals must be parameterized on the upper level beforehand. Otherwise, they are not available. Virtual subchannels (channel 9) do not support peak values.

Note: The response depends on the SRB command.

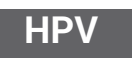

#### **Hold Peak Value**

Peak-value memory update status

Affects all selected channels (PCS / SPS). Deactivate/activate peak-value memory storage.

Interrupt/activate peak-value memory update

Syntax: HPVp1,p2(x)

Parameter: p1: Peak-value memory 1 (Max), 2 (Min) or 3 (Peak-to-peak)

p2=1: Interrupt update

p2=0: Activate update (default)

Every time you switch on, the status is set to "Activate update".

Virtual subchannels (slot 9/channel 9), digital subchannels (slot 10/channel 10) and PX878 multi-IO card do not support peak values.

**Note:** The response depends on the SRB command.

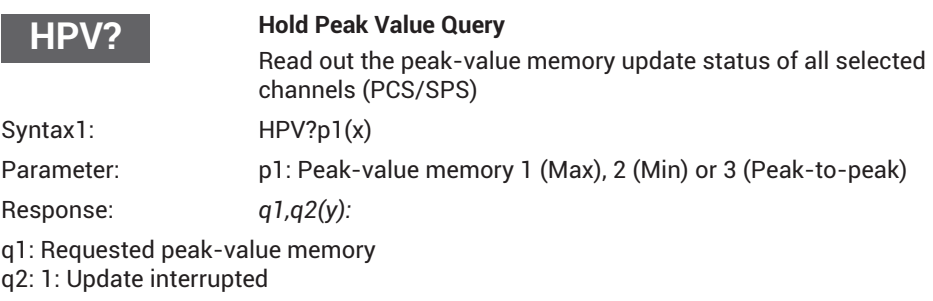

0: Update activated: e.g. for Max (p1=1) 1,1**:**1,0**::**1,1

**::** means that this subchannel (between the two **::**) has no max, min or peak-to-peak values

Syntax 2:  $HPV??(x)$ 

(y): Available peak memory: e.g. 1,2,3**:**1,2**::**1**::** means that this subchannel (between the two **::**) has no peak values

The command returns the status of the peak-value memory, which can be set by the HPV command.

Virtual subchannels (slot 9/channel 9), digital subchannels (slot 10/channel 10) and PX878 multi-IO card do not support peak values.

<span id="page-373-0"></span>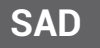

## **Sensor Adaption**

Select transducer adaptation for all selected channels (PCS/SPS)

Syntax: SAD p1,p2,p3(x)

Parameters:

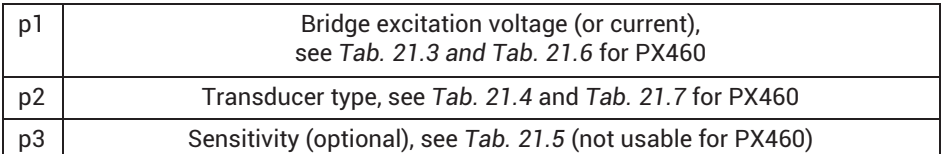

| <b>Status</b> | <b>Value</b> | <b>Comments</b> | <b>Command</b> |
|---------------|--------------|-----------------|----------------|
| No excitation | 10           | PX401           |                |
| 1 V           | 11           | Not supported   |                |
| 1.25V         | 12           | Not supported   |                |
| 2.5V          | 13           | <b>PX455</b>    |                |
| 5 V           | 14           | Not supported   |                |

*Tab. 21.3 Bridge excitation voltage (p1)*

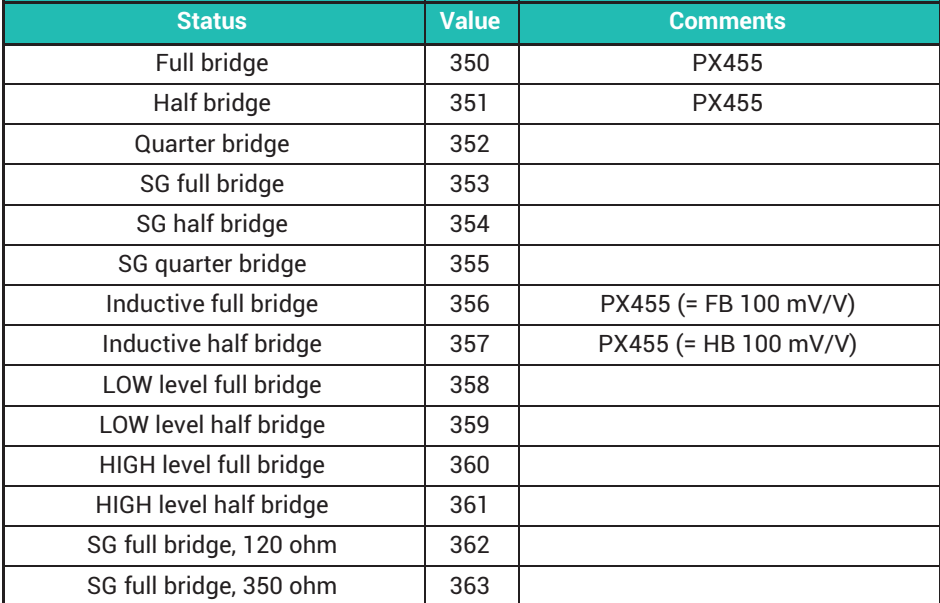

<span id="page-374-0"></span>

| <b>Status</b>           | <b>Value</b> | <b>Comments</b>        |
|-------------------------|--------------|------------------------|
| SG full bridge, 700 ohm | 364          |                        |
| SG half bridge, 120 ohm | 365          |                        |
| SG half bridge, 350 ohm | 366          |                        |
| SG half bridge, 700 ohm | 367          |                        |
| <b>LVDT</b>             | 380          | PX455 (= HB 1000 mV/V) |
| Potentiometer           | 385          | PX455 (= HB 1000 mV/V) |
| 75 mV DC                | 425          |                        |
| 10 V DC                 | 426          | PX401                  |
| DC 20 mA                | 427          | PX401                  |
| 60 V DC                 | 433          |                        |
| DC 4  20 mA             | 435          | PX401                  |
| Charge 0.1 nC           | 571          |                        |
| Charge 1 nC             | 572          |                        |
| Charge 10 nC            | 573          |                        |
| Charge 100 nC           | 574          |                        |
| Virtual sensor          | 575          | <b>PMX</b>             |

*Tab. 21.4 Transducer type (p2)*

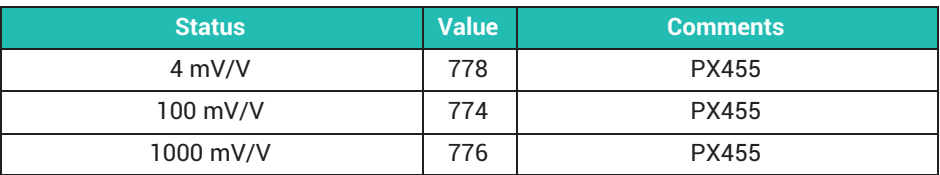

*Tab. 21.5 Transducer sensitivity (p3)*

# **SAD parameters for PX460**

p1:

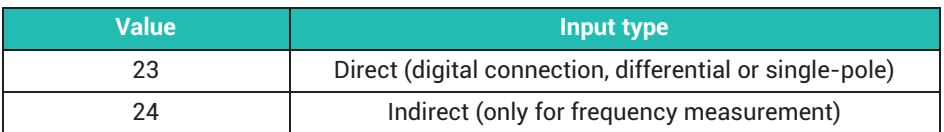

*Tab. 21.6 Input type for PX460*

<span id="page-375-0"></span>p2:

| <b>Status</b> | <b>Transducer type</b>          |
|---------------|---------------------------------|
| 520           | Frequency (direct or inductive) |
| 525           | Pulse counter (direct only)     |
| 580           | SSI (direct only)               |
| 527           | PWM (direct only)               |

*Tab. 21.7 Transducer types for PX460*

Virtual subchannels (channel 9) use values p1=10, p2=575. This is ignored if other values are set (response OK).

Note: The response depends on the SRB command.

### **SAD Parameters for PX878**

P2:

| <b>Status</b> | <b>Value</b> | <b>Comments</b> |
|---------------|--------------|-----------------|
| ±10V          | 290          | <b>PX878</b>    |
| $-20$ 20 mA   | 291          | not supported   |
| $4 - 20$ mA   | 291          | not supported   |

*Tab. 21.8 Output type for PX878 (p2)*

Virtual subchannels (slot 9/channel 9) and digital subchannels (slot 10/channel 10) use values p1=10, p2=575. This is ignored if other values are set (response OK).

PX878 uses values p1=10, p2=290. The setting of other values is ignored and "?" is generated as an error.

**Note:** The response depends on the SRB command.

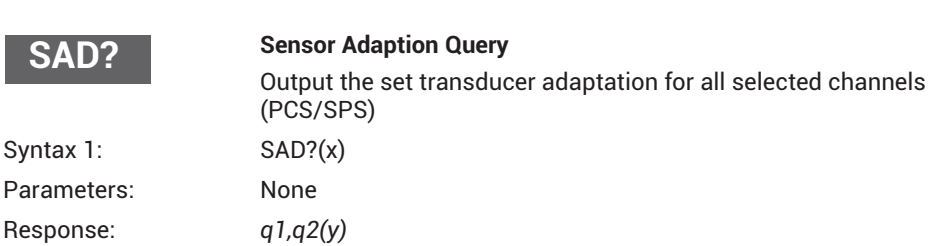

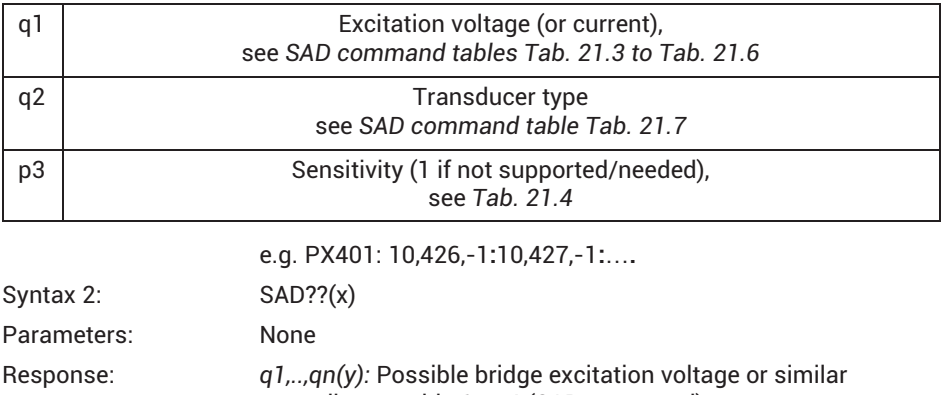

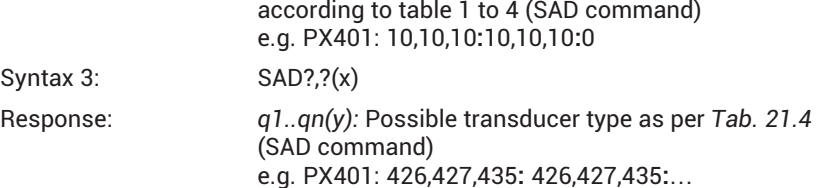

Virtual subchannels (channel 9) return the values q1=10, q2=575.

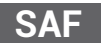

**Set Additional Function, only available for PX460**

#### **Parameters for counter**

Only the 2nd and 4th subchannels can be configured (SPS2 / SPS4). The 1st and 3rd subchannels are permanently assigned for frequency measurement with direct (digital) input.

The 1st and 2nd subchannels use the same settings for glitch filter, digital input type, and termination. The 3rd and 4th subchannels are linked in the same way.

Syntax: SAF p1,p2,p3,p4,p5,p6,p7,p8,p9,p10,p11(x)

p2…p11 are optional

Parameters:

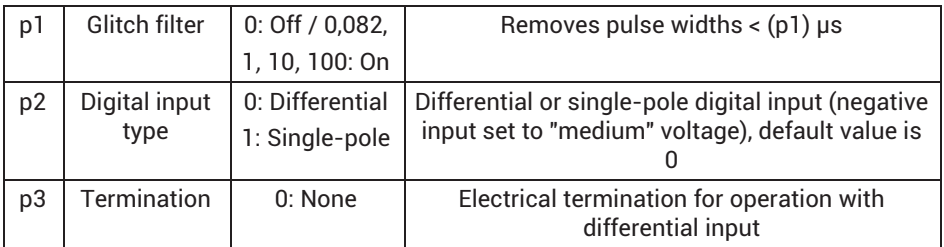

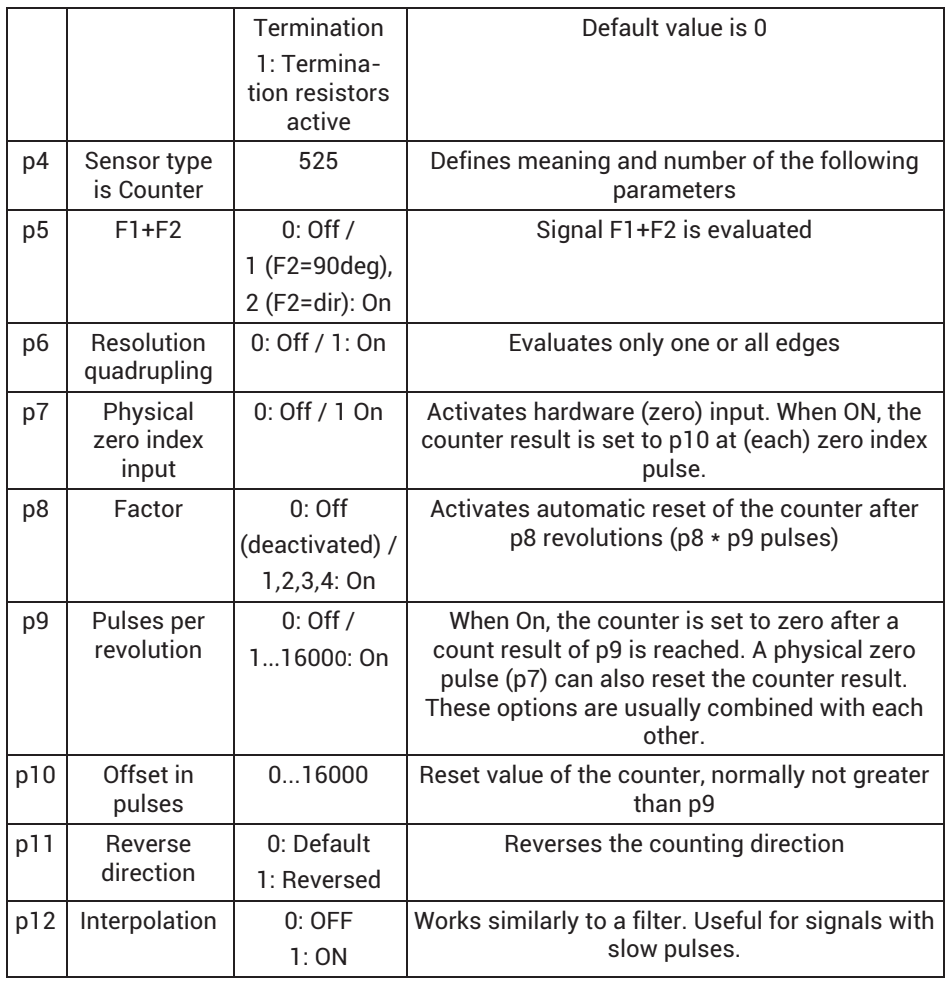

**Note:** This command automatically resets the current counter value to zero (NOT p10!).

Only p1 is needed to reset the counter without changing the current settings (parameterization was done before).

### **Explanations:**

### **Glitch filter, p1**

Input signals with pulse widths  $\langle x \rangle$  us are not evaluated. Default value is 1 (1 µs).

### **F2 evaluation, p5**

Activates detection and evaluation of the direction of rotation using the second hardware input. Default value is 0 (Off).

#### **Resolution quadrupling, p6**

All adjacent edges of F1 and F2 are evaluated. If F2 is not connected or F2 evaluation is off (p6=), the resolution is doubled. Default value is (Off).

#### **Zero index input, p7**

Hardware input for the zero index signal. Relevant for incremental transducers. In count mode, an active zero index signal (electrical HIGH level) sets the counter value to p10. Default value is 0.

#### **Factor, p8**

Factor for automatic reset of counter value to p10 after p8\*p9 pulses (p8 revolutions). Default value is 0.

#### **Pulses per revolution, p9**

Used for rotary encoders. Pulse count for a single revolution. If resolution quadrupling is enabled, this value must be multiplied by 2 or 4. Default value is 0.

The "physical zero index" provides the zero position. The "Pulses per revolution" setting knows the maximum value for the transition.

Zero->maximum. The "pulses per revolution" in combination with the "physical zero index" can also compensate for a difference of a quarter pulse width between these two competing possibilities for resetting the counter value.

#### **Angle offset in pulses, p10**

Value the counter receives when zero index is active. Default value is 0.

#### **Reversal of counting direction, p11**

With this parameter it is possible to change the counting direction. Default value is 0.

#### **Inversion of interpolation, p12**

Works similarly to a filter. Useful for signals with slow pulses for smoothing the measured value. Default value is 0.

# **Configuration examples**

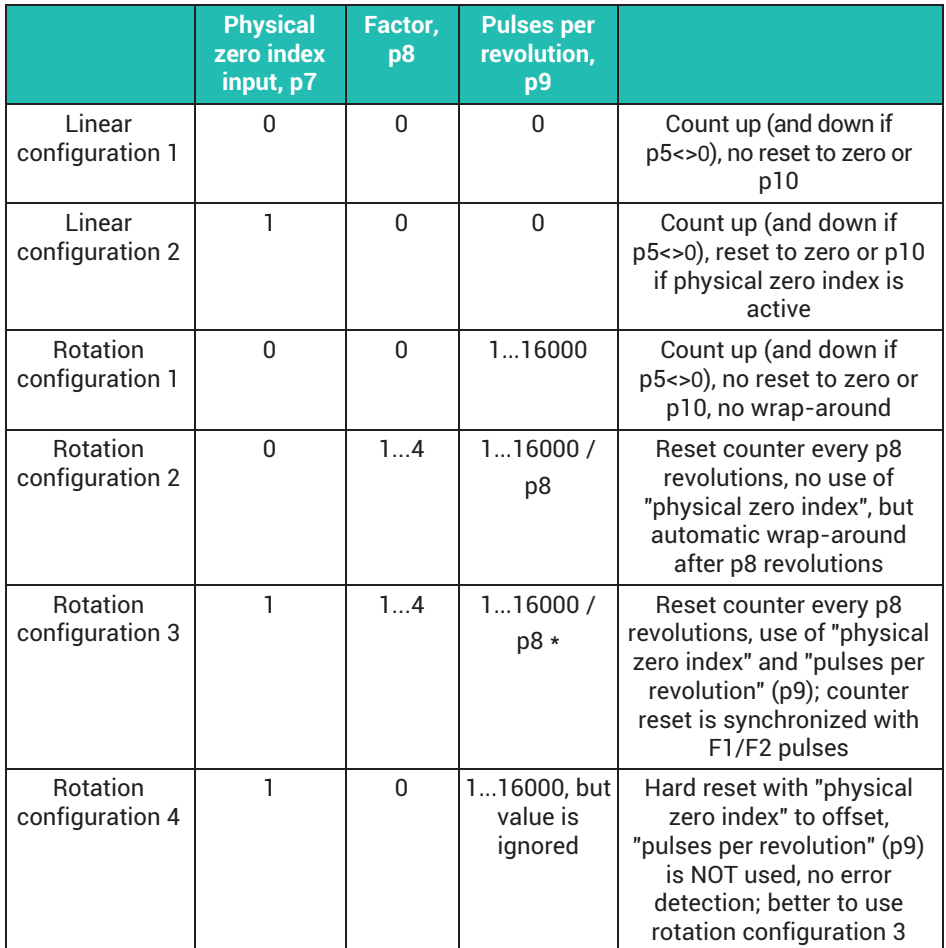

\*Subject to modifications.

#### **Parameters for SSI transducers**

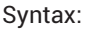

 $SAF$  p1,p2,p3,p4,p5,p6,p7(x) p2…p7 are optional

Parameters:

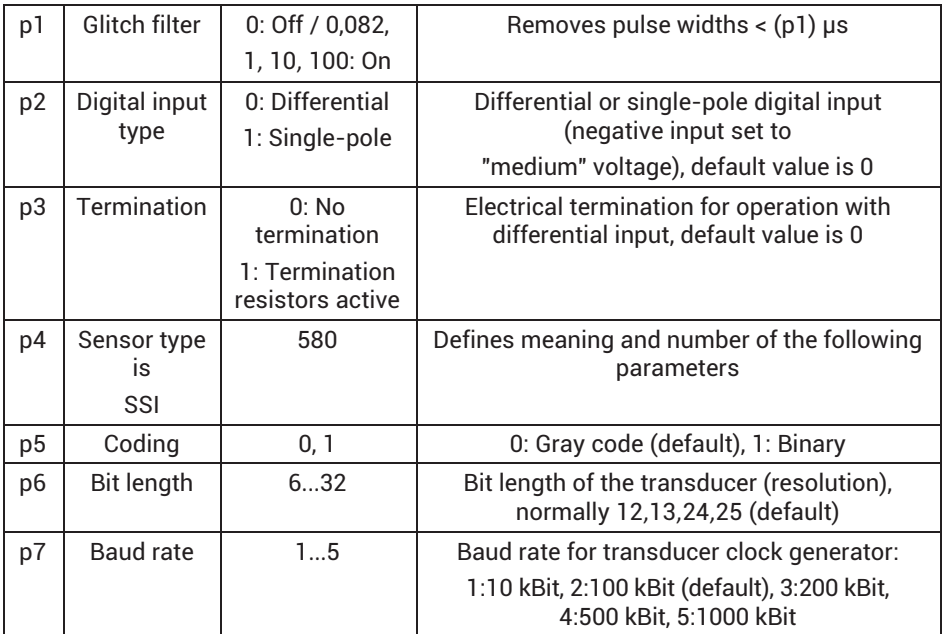

# **SAF?**

# **Set Additional Function Query, only available for PX460**

# Syntax: SAF? (x)

# Response: *q1,q2,q3,q4,q5,q6,q7,q8,q9,q10,q11*(y)

 $q4...q11$  are dependent on the currently activated sensor

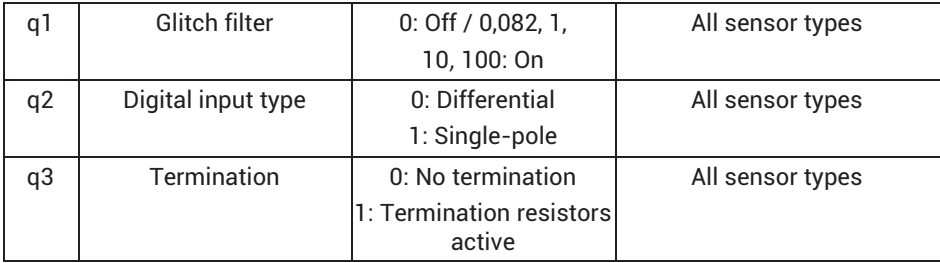

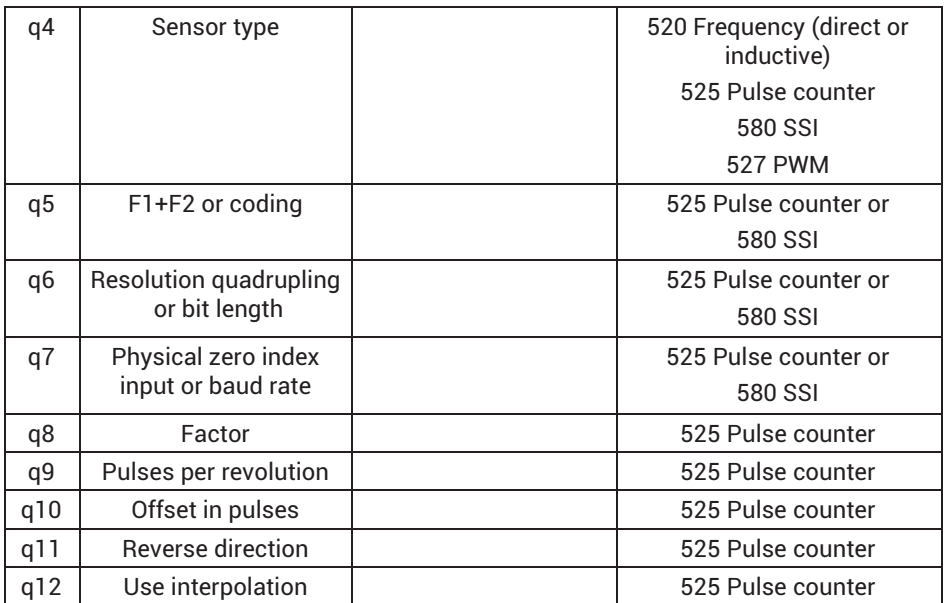

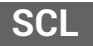

# **Shunt Calibration Output (PX460 only)**

Only the shunt output of the 2nd and the 4th subchannel can be configured (SPS2 / SPS4, PX460 has only 2 shunt outputs).

Set shunt output to On/Off

Syntax: SCL p1(x)

Parameters:

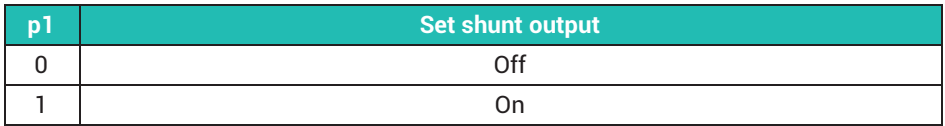

# **SCL?**

# **Shunt Calibration Output Query (PX460 only)**

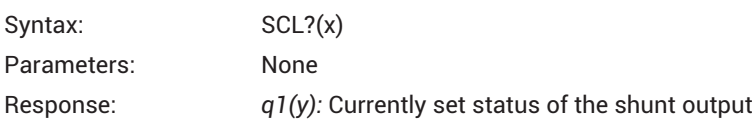

**TDD**

### **Transmit Device Data**

# Activate different amplifier settings (parameter sets)

Syntax: TDD p1,p2(x)

p2 is optional

# Parameters:

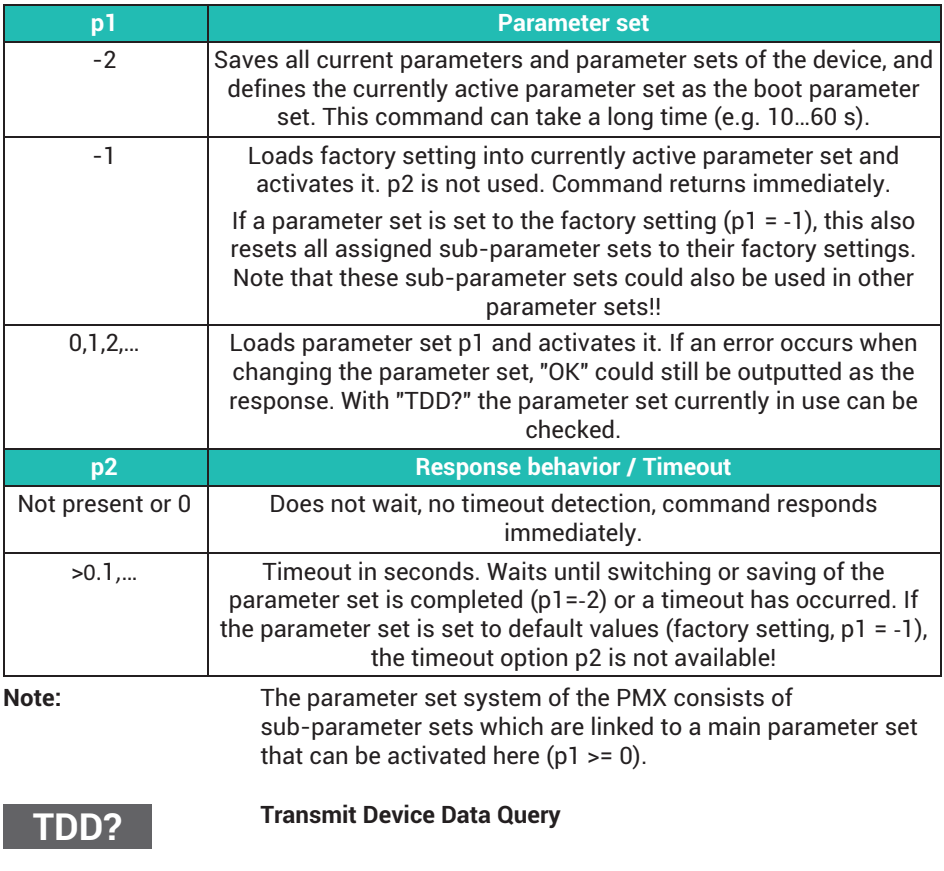

Query where the amplifier setup comes from

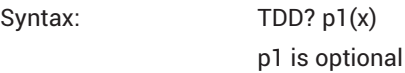

Parameters:

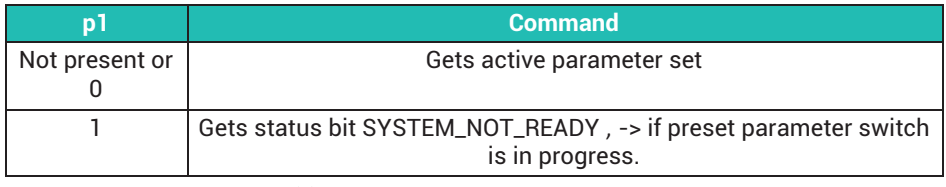

Response: *q1(y):* in case of p1

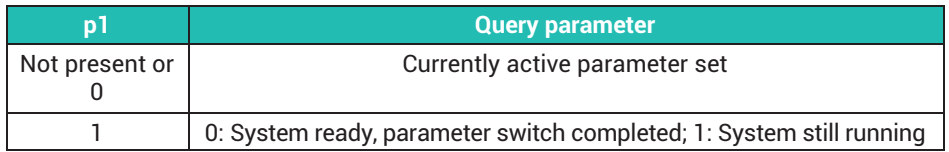

**CDT**

#### **Calibration Dead Load Target**

Zero offset target value

Enter the target value for the zero point offset of the input characteristic (for command CDV) for all selected channels (PCS/SPS).

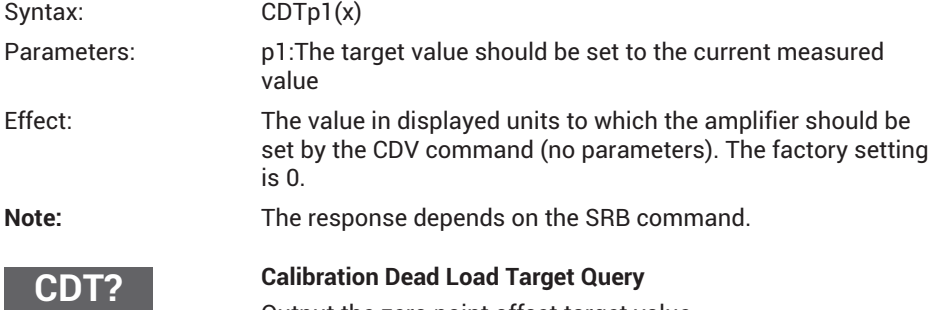

Output the zero point offset target value

Output the target value for the zero point offset of the input characteristic (for command CDV) for all selected channels (PCS/SPS).

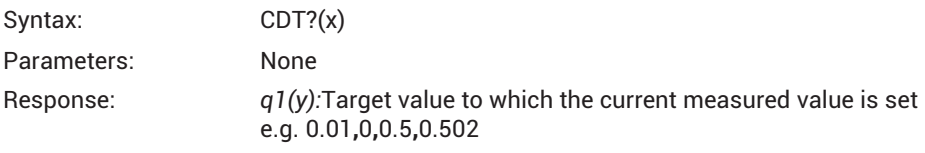

Virtual subchannels (channel 9) do not support "dead load targets". q1=0.

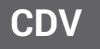

#### **Calibration Dead Load Value**

Zero point offset

Enter zero point offset of the input characteristics (transducer) for all the selected channels (PCS/SPS).

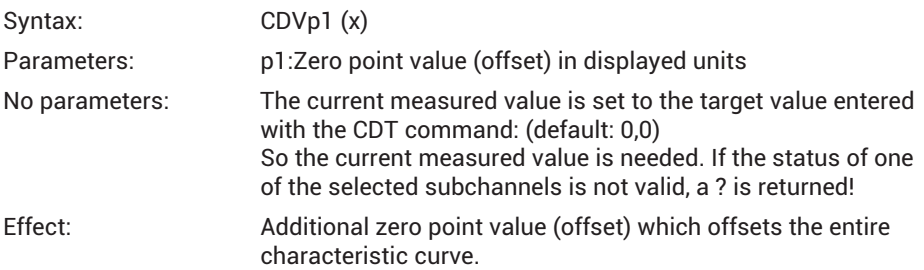

Explanation: The displayed measured value = gross (real measured value without offset) – p1

Virtual subchannels (slot 9/channel 9), digital subchannels (slot 10/channel 10) and PX878 multi-IO card do not support dead load values. The command is ignored with the response OK.

**Note:** The response depends on the SRB command.

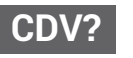

**Calibration Dead Load Value Query**

Output the zero point offset

Output the zero point offset of the input characteristics for all the selected channels (PCS/SPS).

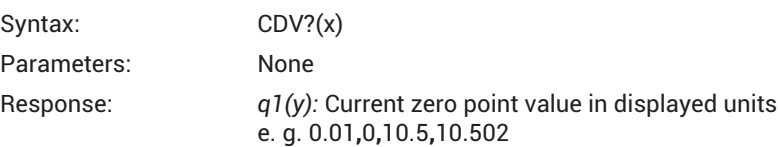

Virtual subchannels (slot 9/channel 9), digital subchannels (slot 10/channel 10) and PX878 multi-IO card do not support dead load values. q1=0.

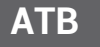

### **Application To Bus**

Application to bus

Writes a 64‐bit integer value that can be read by the fieldbus master.

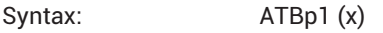

Parameter: p1: 64‐bit integer value

The format of p1 can be a decimal value, e.g. 87612398745, or a hexadecimal value, e.g. "0xaa12bb34cc56dd78", which must be entered as a string with the prefix "0x".

**Note:** The response depends on the SRB command.

# **ATB?**

## **Application To Bus Query**

Application to bus query

Outputs the current 64‐bit integer value as a hexadecimal number previously written with the ATB command.

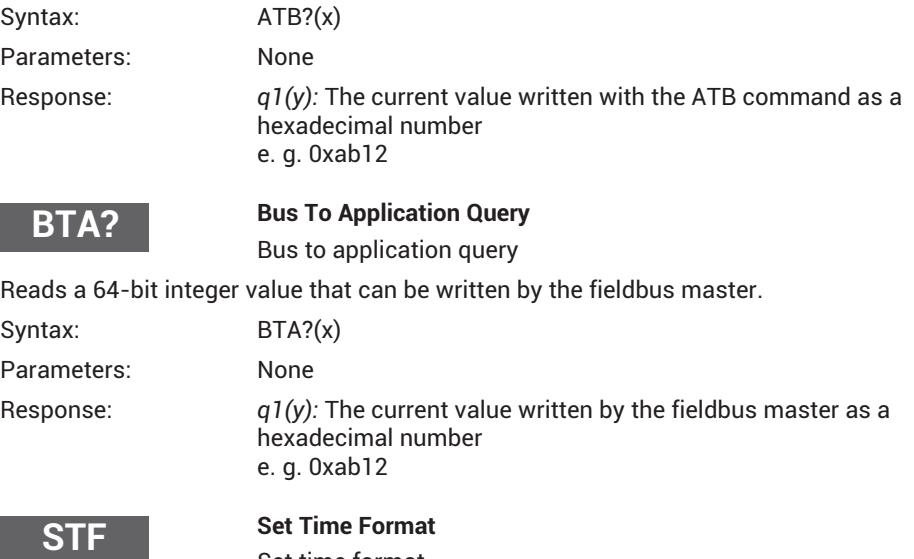

Set time format

Defines the content and format of the time channels (MCS 17,18,19)

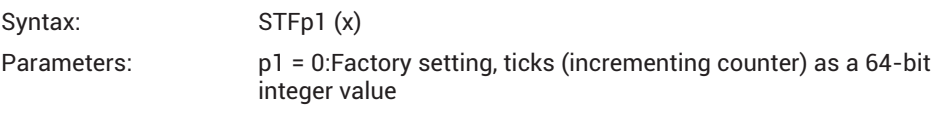

p1 = 1: System time as two 32-bit integer values, nanoseconds (the first 4 bytes) and seconds (the second 4 bytes)

p1 = 2:System time as two 32-bit integer values, microseconds and seconds

p1 = 3:System time as two 32-bit integer values, 2^32 seconds and seconds

The sum of the seconds and their fractions is equal to the time that has elapsed since 01.01.1970.

The system time can be derived from the NTP time. The accuracy is not 100% predictable.

**Note:** The response depends on the SRB command.

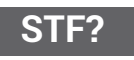

**Set Time Format Query**

Query set time format

Reads the time format currently in use

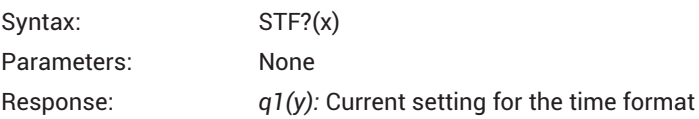

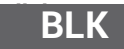

Activates or deactivates the LED signal functions of the entire device, or the signal function of the selected (sub-)channels (PCS / SPS)

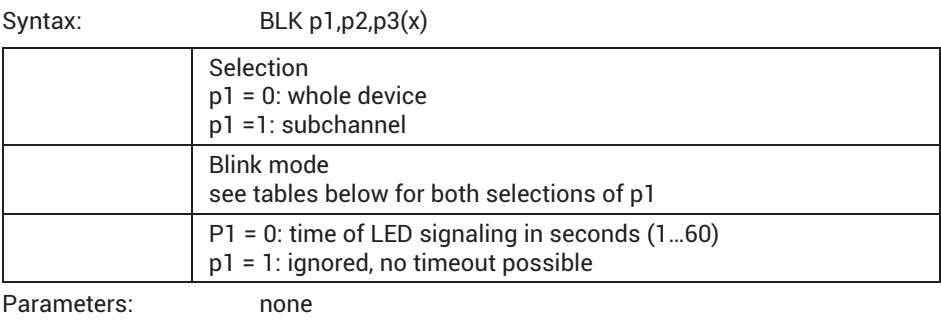

Response: *q1(y):* current setting of the timeformat

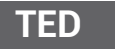

**Transducer electronic datasheet**

TEDS data sheet

Syntax: TED p1,p2,p3(x)

Parameters:

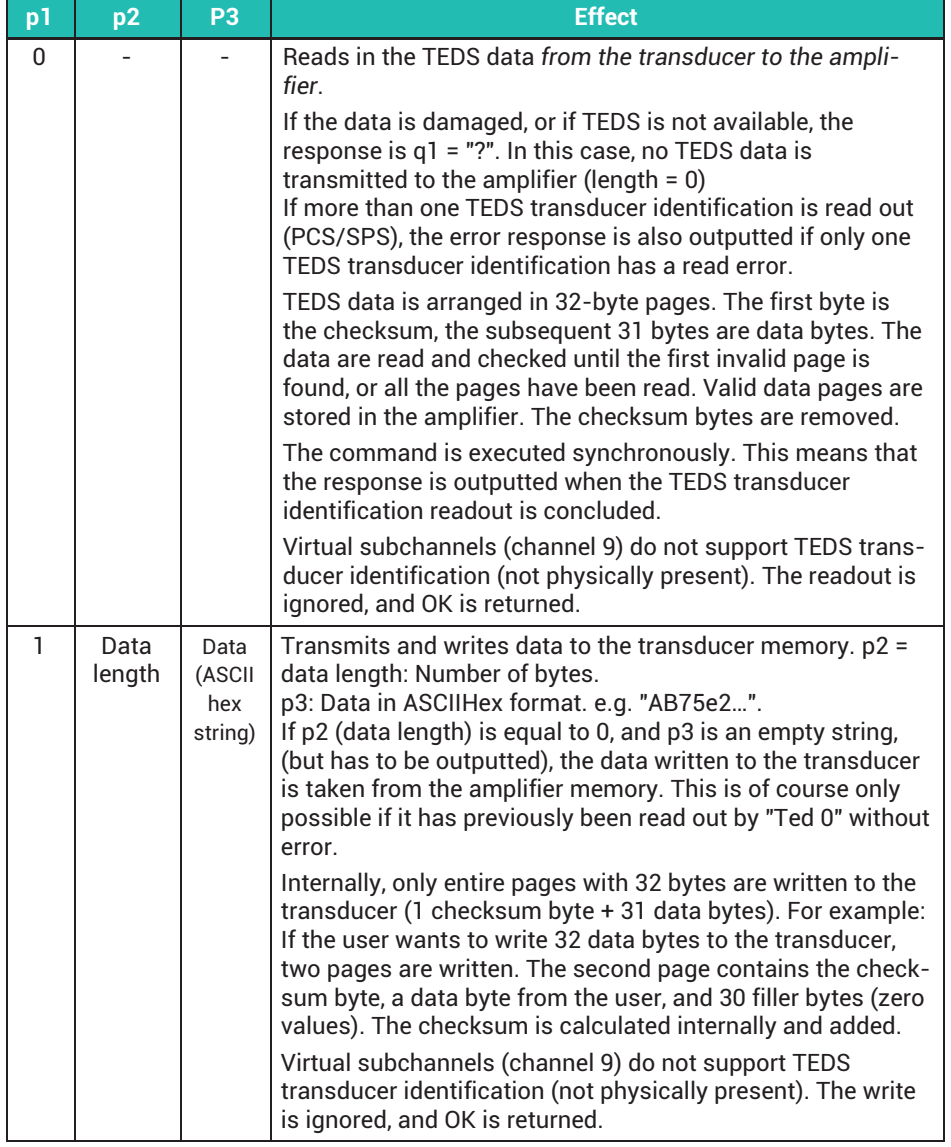

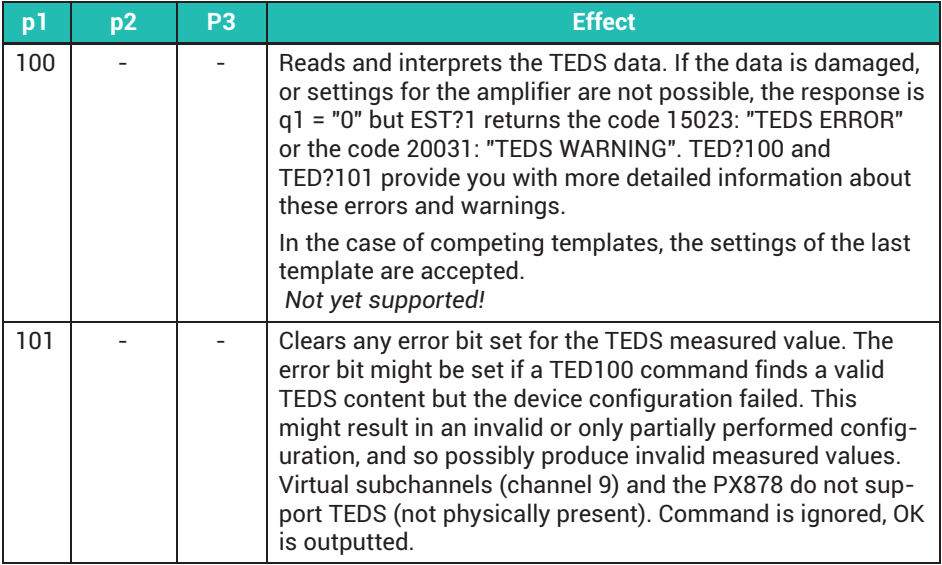

**TED?**

# **Transducer electronic datasheet Query**

Output TEDS

Syntax: TED? p1(x)

Parameters:

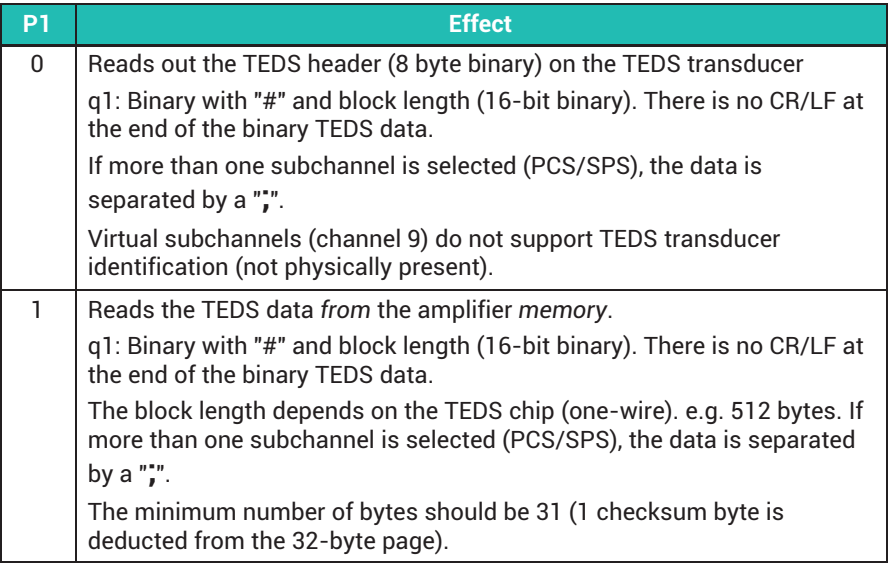

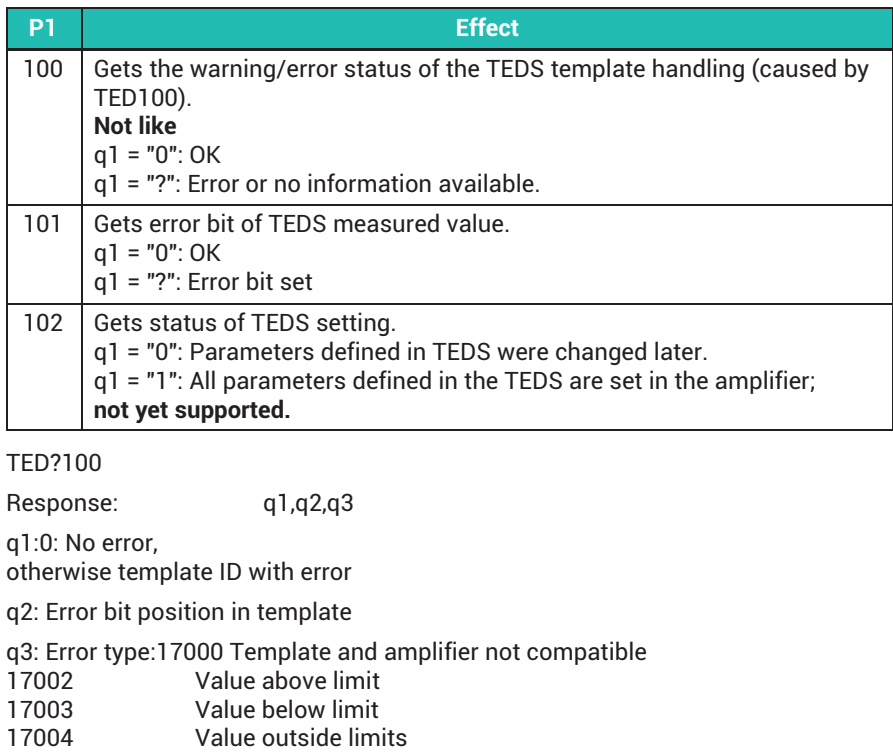

TED?102

Response q1: Checks the status of the TEDS setting, does not read TEDS transducer identification from the transducer

- q1 = 0 Amplifier setting is *not* current
- q1 = 1 All parameters defined by TEDS are set in the amplifier

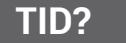

### **Transducer Identification Query**

Read chip identification

Syntax: TID?p1(x)

#### Parameters:

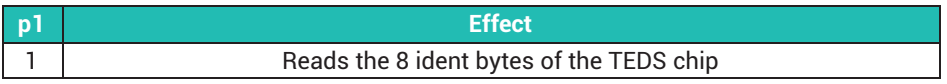

Response:

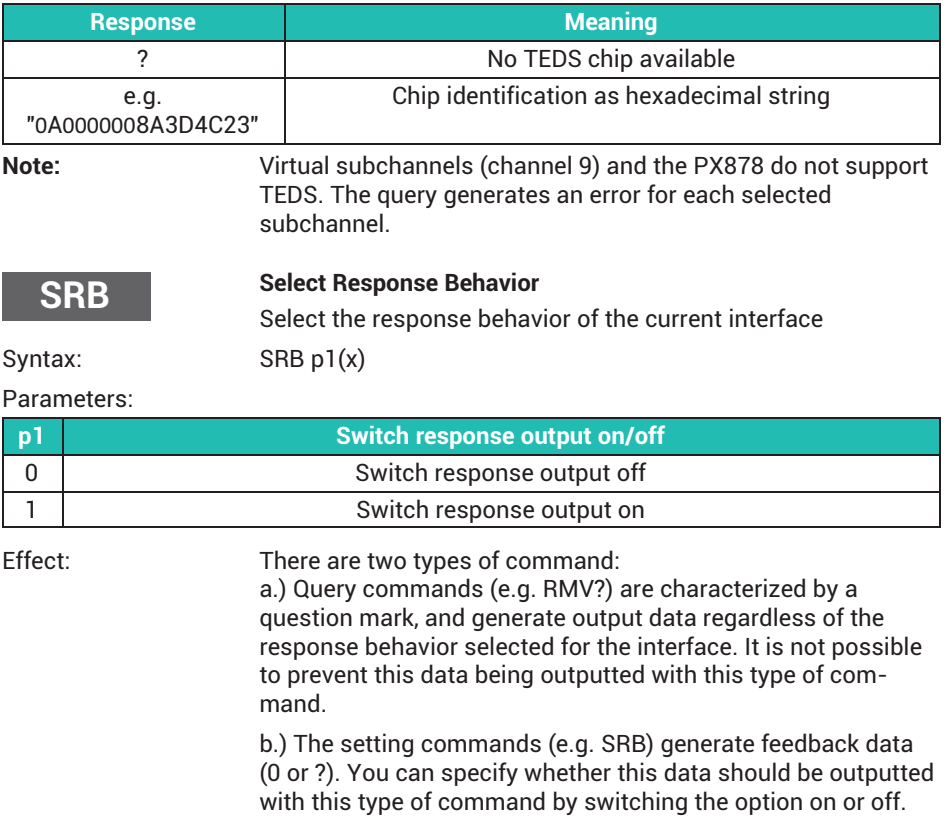

### Response:

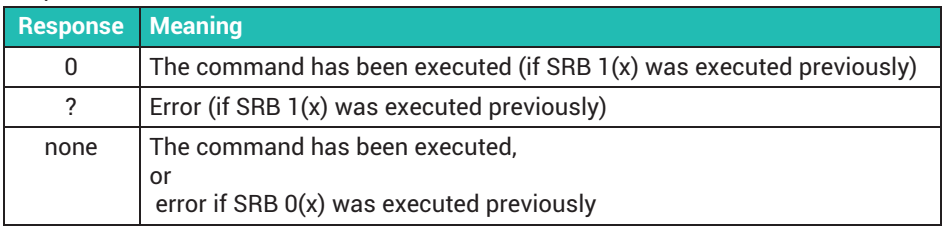

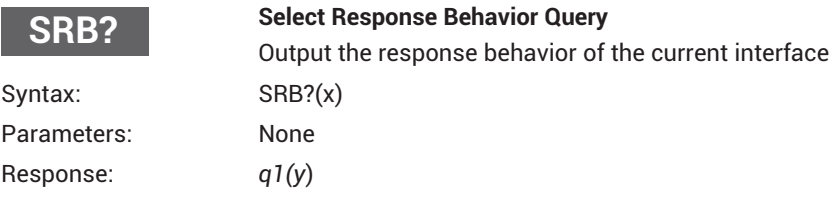

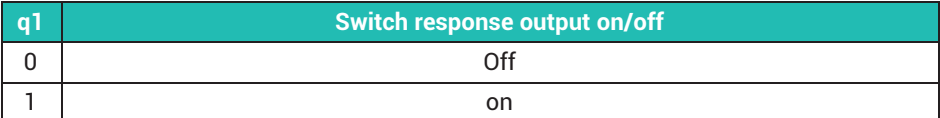

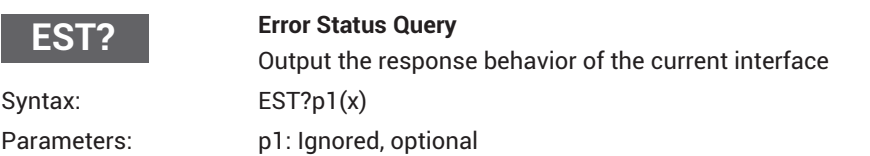

Outputs existing errors and warnings in the form of a list for each selected subchannel. The individual errors/warnings of a subchannel are separated by a comma (a subchannel can have more than one error/warning). The individual subchannels are separated by a colon (:) for the error status values; see the table below.

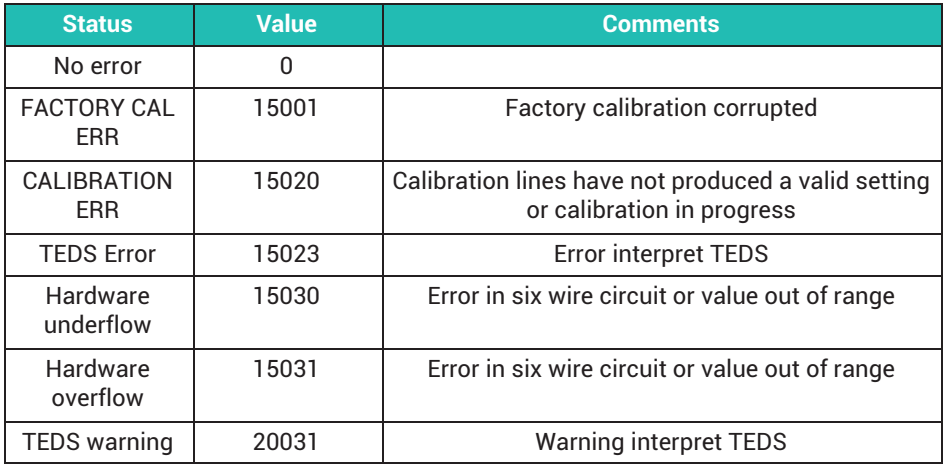

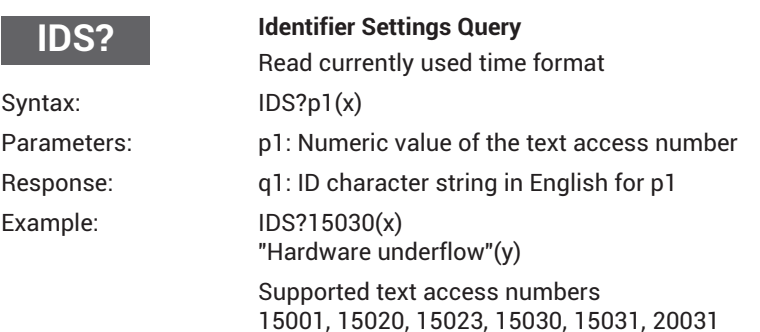

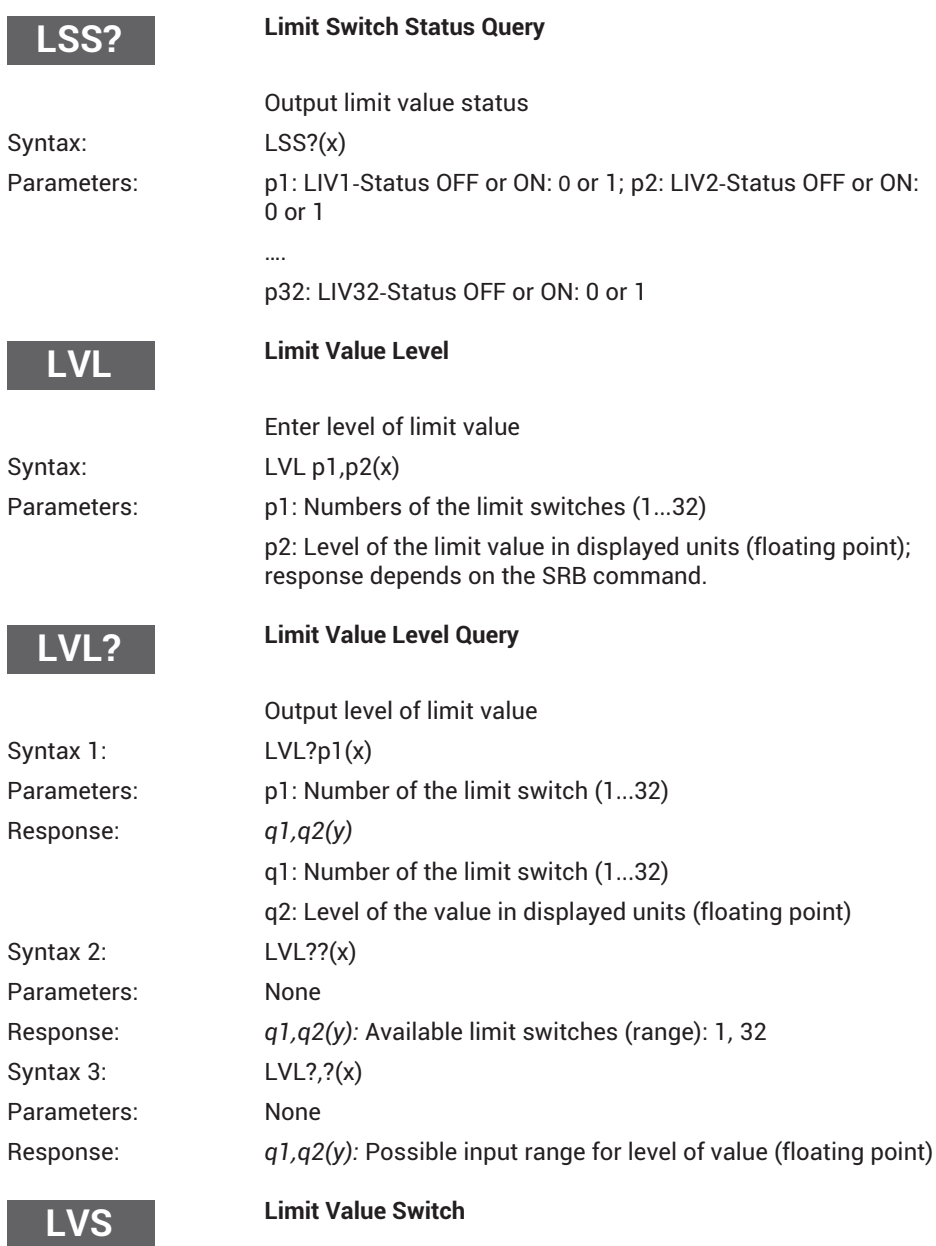

Parameterizes limit value switches.

Input value is used as from the first signal defined with the command PCS and SPS.

#### Syntax: LVS p1,p2,p3,p4,p5,p6,p7,p8(x)

#### Parameters: p1: Number of the limit switch (1...32)

p2: OPERATION (ON=1 or OFF=0)

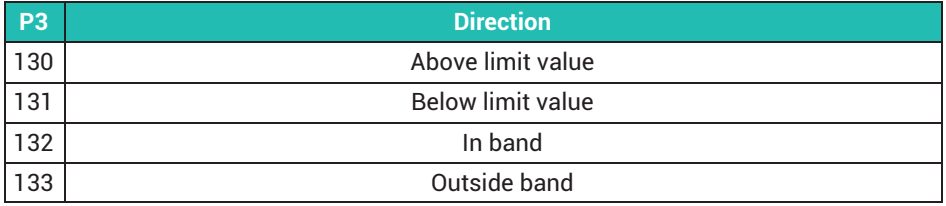

p4: Level of the value in displayed units (lower value in band mode) (floating point)

p5: Hysteresis (or width of the band in band mode) in displayed units (floating point)

p6: Reset behavior (can be used for hysteresis management): Binary mask for which an AND link is created with all digital inputs. If the result is >0 (true), this limit switch is cleared. Value range: 0,1,2,4,8,16,....32768. The reset behavior can be inverted with p7. Default value is 0. The parameter is optional.

p7: 0 or 1. Inverts the reset behavior.

0: Reset behavior works as defined with p6.

1: Reset behavior is inverted.

Default value is 0. The parameter is optional.

p8: 0 or 1.

0: Only if the measurement status is OK is the limit switch evaluated; freezes the status of the limit switch if the measurement status has one or more errors.

1: Measurement status is ignored.

Default value is 0. The parameter is optional.

#### **Limit Value Switch Query**

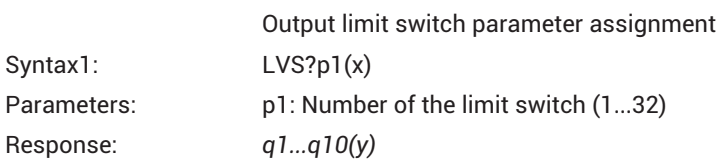

**LVS?**

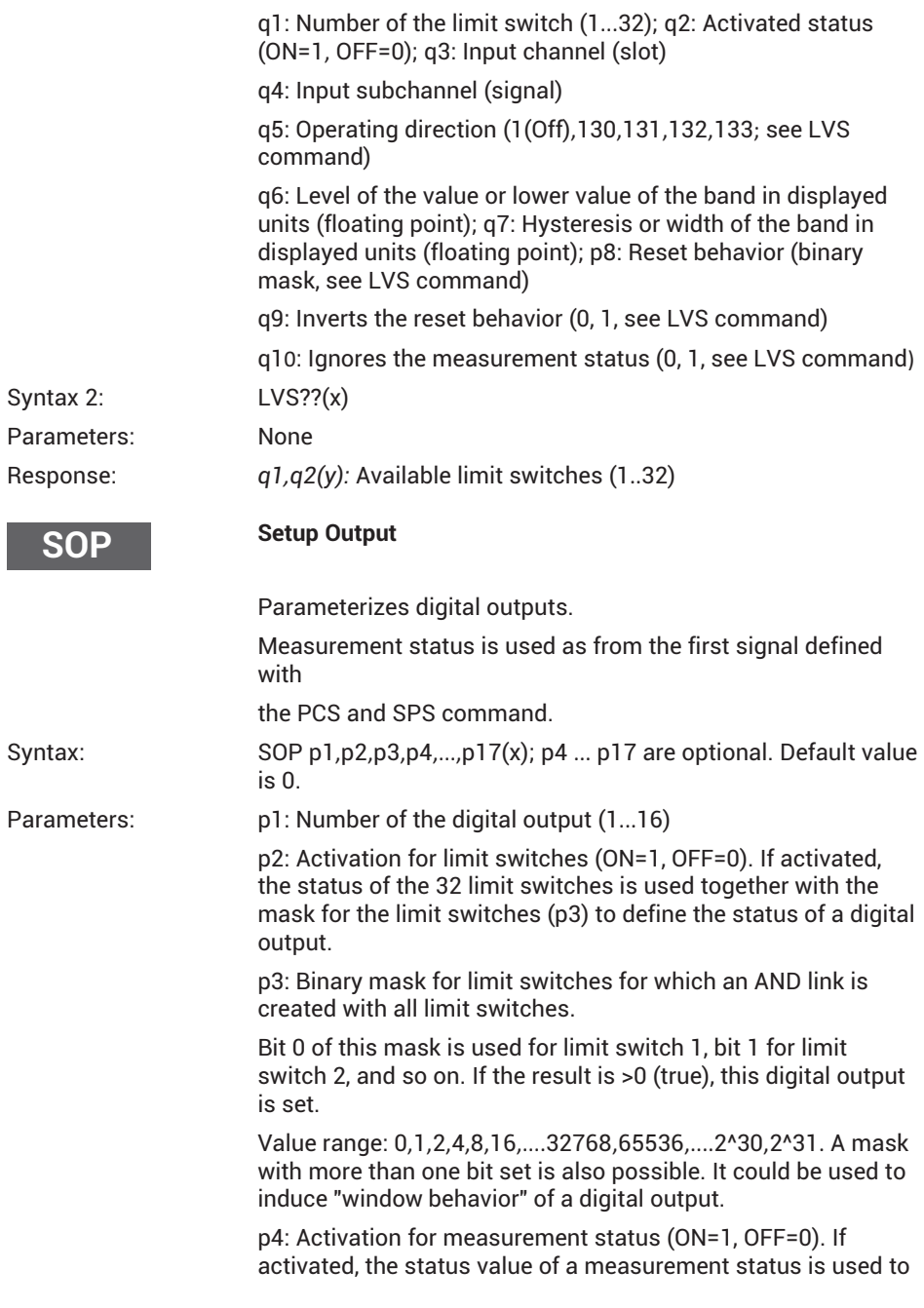

define the status of a digital output. If this measurement status has an error, the digital output is set to 1 / On. (PCS / SPS)

p5: Activation for fieldbus bits (ON=1, OFF=0). If activated, the status value of a 32-bit word that can be written by a fieldbus master is used together with the fieldbus bits mask (p6) to define the status of a digital output.

p6: Binary mask for the fieldbus bitsfor which an AND link is created with the 32 fieldbus bits. If the result is >0 (true), this digital output is set. A mask with more than one bit set is also possible. Value range: 0,1,2,3...(2^321)

p7: Activation for digital inputs (ON=1, OFF=0). If activated, the status of the 16 limit digital inputs is used together with the mask for the digital inputs (p8) to define the status of a digital output.

p8: Binary mask for digital inputs for which an AND link is created with the 16 digital inputs. If the result is >0 (true), this digital output is set. A mask with more than one bit set is also possible. Value range: 0,1,2,3...(2^161)

p9: Activation for parameter set number (ON=1, OFF=0). If activated, the parameter set number is used together with the parameter set number mask (p10) to define the status of a digital output.

p10: Binary mask for the parameter set number for which an AND link is created with the currently active parameter set number. If the result is >0 (true), this digital output is set. A mask with more than one bit set is also possible. Value range:  $0, 1, 2, 3...$  $(2<sup>2</sup>32-1)$ 

p11: Activation for bits of calculated channels (ON=1, OFF=0). If activated, the status of the 32-bit word that can be defined by one or more calculated channels is used together with the calculated channels mask (p12) to define the status of a digital output.

p12: Binary mask for the calculated channels for which an AND link is created with the 32 bits of the calculated channels. If the result is >0 (true), this digital output is set. A mask with more than one bit set is also possible. Value range: 0,1,2,3...(2^321)

p13: Activation for CodeSys bits (ON=1, OFF=0). If activated, the status of the 32-bit word that can be defined by the CodeSys application is used together with the mask for the CodeSys bits (p14) to define the status of a digital output. If CodeSys is not available, the value is 0.
p14: Binary mask for the CodeSys bits for which an AND link is created with the 32 bits of the CodeSys application. If the result is >0 (true), this digital output is set. A mask with more than one bit set is also possible. Value range: 0,1,2,3...(2^321).

If CodeSys is not available, the value is 0.

p15: Activation for system status bits (ON=1, OFF=0). If activated, the status of the 32 bits of the system status is used together with the system status mask (p16) to define the status of a digital output.

p16: Binary mask for the system status bits for which an AND link is created with the 32 system status bits. If the result is >0 (true), this digital output is set. A mask with more than one bit set is also possible. Value range: 0,1,2,3...(2^32-1)

p17: Inverts the digital output (0: as described before; 1: Inverted).

#### **Setup Output Query**

Output parameter assignment of a specific digital output

Syntax1: SOP?p1(x) Parameters: p1: Number of the digital output (1...16) Response: *q1...q19(y)* q1: Number of the digital output (1...16) q2: Activation for limit switches (ON=1, OFF=0). If activated, the status of the 32 limit switches is used together with the mask for the limit switches (q3) to define the status of a digital output. q3: Binary mask for limit switches for which an AND link is created with all limit switches. Bit 0 of this mask is used for limit switch 1, bit 1 for limit switch 2, and so on. If the result is >0 (true), this digital output is set. Value range: 0,1,2,4,8,16,....32768,65536,....2^30,2^31. A mask with more than one bit set is also possible. It could be used to induce "window behavior" of a digital output. q4: Activation for measurement status (ON=1, OFF=0). If activated, the status value of a measurement status is used to define the status of a digital output. If this measurement status has an error, the digital output is set to 1 / On. q5: Input channel (slot)

**SOP?**

q6: Input subchannel (signal)

q7: Activation for fieldbus bits (ON=1, OFF=0). If activated, the status value of a 32-bit word that can be written by a fieldbus master is used together with the fieldbus bits mask (q8) to define the status of a digital output.

q8: Binary mask for the fieldbus bitsfor which an AND link is created with the 32 fieldbus bits. If the result is >0 (true), this digital output is set. A mask with more than one bit set is also possible. Value range: 0,1,2,3...(2^321)

q9: Activation for digital inputs (ON=1, OFF=0). If activated, the status of the 16 limit digital inputs is used together with the mask for the digital inputs (q10) to define the status of a digital output.

q10: Binary mask for input channels for which an AND link is created with the 16 input channels. If the result is >0 (true), this digital output is set. A mask with more than one bit set is also possible. Value range: 0,1,2,3...(2^161)

q11: Activation for parameter set number (ON=1, OFF=0). If activated, the parameter set number is used together with the parameter set number mask (q12) to define the status of a digital output.

q12: Binary mask for the parameter set number for which an AND link is created with the currently active parameter set number. If the result is >0 (true), this digital output is set. A mask with more than one bit set is also possible. Value range:  $0.1.2.3...(2<sup>4</sup>32-1)$ 

q13: Activation for bits of calculated channels (ON=1, OFF=0). If activated, the status of the 32-bit word that can be defined by one or more calculated channels is used together with the calculated channels mask (q14) to define the status of a digital output.

q14: Binary mask for the calculated channels for which an AND link is created with the 32 bits of the calculated channels. If the result is >0 (true), this digital output is set. A mask with more than one bit set is also possible. Value range: 0,1,2,3...(2^321)

p15: Activation for CodeSys bits (ON=1, OFF=0). If activated, the status of the 32-bit word that can be defined by the CodeSys application is used together with the mask for the CodeSys bits (p16) to define the status of a digital output. If CodeSys is not available, the value is 0.

p16: Binary mask for the CodeSys bits for which an AND link is created with the 32 bits of the CodeSys application. If the

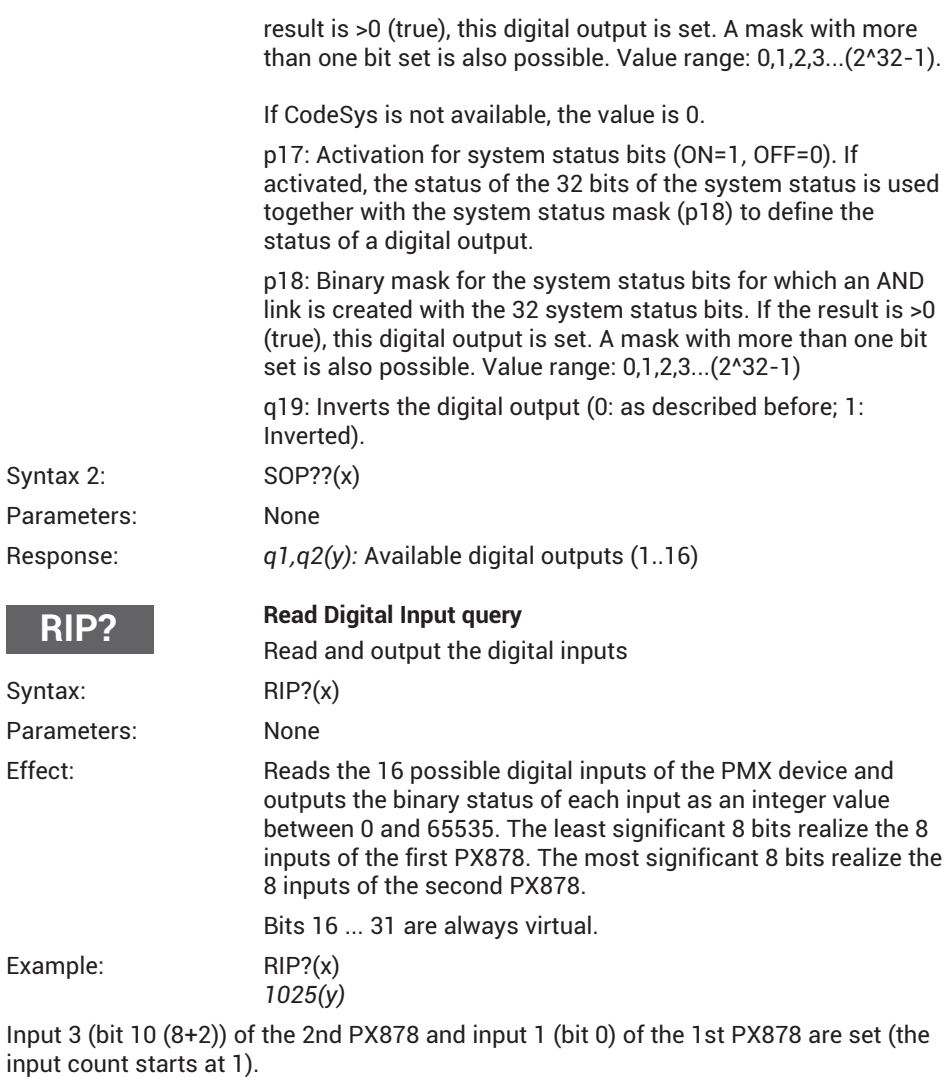

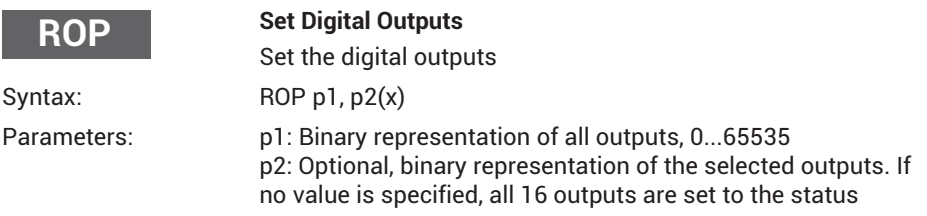

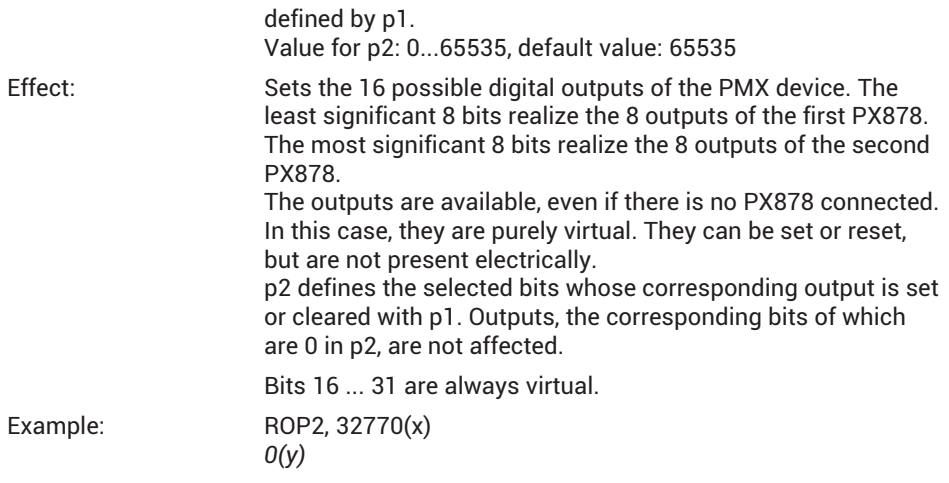

Output 8 (bit 15) of the 2nd PX878 is cleared and output 2 (bit 1) of the 1st PX878 is set (the output count starts at 1).

Only these two bits are selected with p2. All the other outputs are unchanged.

#### *Notice*

*The outputs of the PMX device are defined by the settings stored in the (sub) parameter sets that can also be enabled. This command changes the settings of the selected outputs of the sub-parameter sets being used so that the output switches to the desired status. If a parameter set is connected, an earlier ROP command is overwritten.*

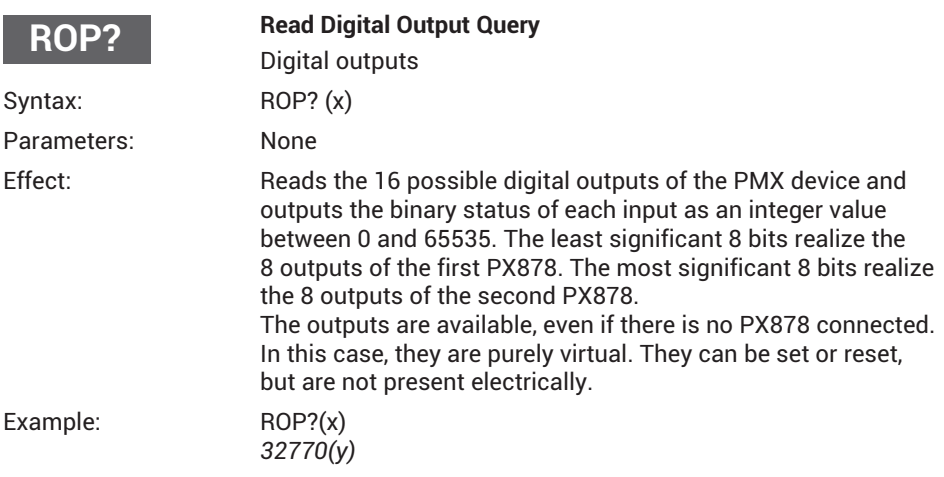

Output 8 (bit 15) of the 2nd PX878 and output 2 (bit 1) of the 1st PX878 are set (the output count starts at 1).

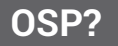

**Output Signal Path Query (only PX878)**

Analog outputs

Responds to the source channel and source subchannel of the analog output(s) of the PX878 previously selected with PCS and SPS.

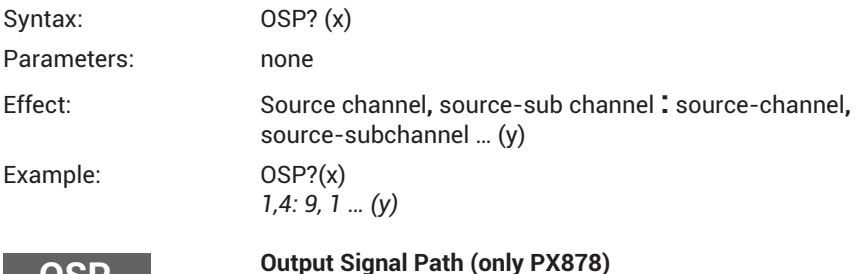

Analog outputs

Sets the source channel and source subchannel of the analog output(s) of the PX878 previously selected with PCS and SPS, and deactivates any active test mode that may have been previously activated with SAO.

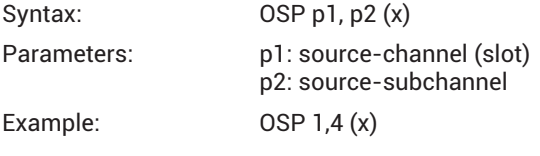

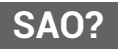

**OSP**

#### **Set analog Output Query (only PX878)**

Analog outputs

Responds to the voltage(s) of the test signal(s) of the analog output(s) of the PX878 previously selected with PCS and SPS. This does not mean that the test signal is active and that the output voltage(s) is/are currently being passed to the output(s).

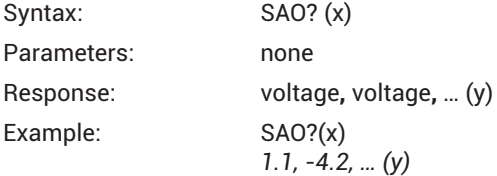

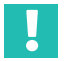

## **Important**

*This command is implemented in PMX firmware 2.00 and higher.*

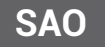

#### **Set analog Output (only PX878)**

Analog outputs

Sets the voltage of all selected analog outputs from one or more PX878 multi-I/O cards to a given level (10 V ... +10 V). The command activates a test mode and disconnects the analog output from the path of its previously connected signal source. The OSP command is used to deactivate the test mode.

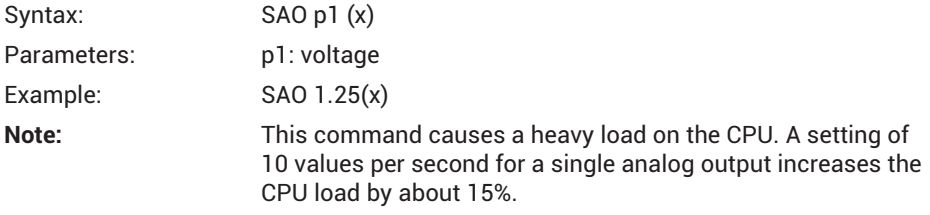

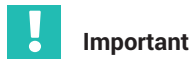

*This command is implemented in PMX firmware 2.00 and higher.*

## **21.3 Examples**

#### **Simple case of a measured value configuration**

Terminology:

Example of a PMX command list in a Telnet session under Microsoft Windows

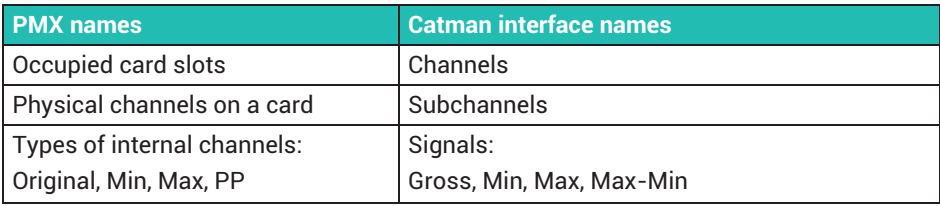

#### **Example:**

Select a filter globally, and capture subchannels that have been divided into measurement rate groups.

**Please do not change the example in this document, because a sample code refers to it!**

```
pcs 0 (x) sps 0 (x) sfc 141,969 (x)
pcs 1 (x) sps 3,4 (x) mrg 0 (x)
pcs 2 (x) sps 1,2 (x) mrg 1 (x)
icr 6320,0 (x)
icr 6319,1 (x)
pcs 1 (x) sms 3,4 (x) sps 3,4 (x) mss 214 (x)
pcs 2 (x) sms 1,2 (x) sps 1,2 (x) mss 214 (x)
mcs 1,2 (x)
tsv 10 (x)
omp? 0 (x) omp? 1 (x)
rmb? 10,6409,0 (x) rmb? 10,6409,1 (x)
(x) 
Command terminator: [CR][LF]
?
```
The question mark is itself part of query commands that output values other than a confirmation.

#### **This means:**

Set a Butterworth filter with 1000 Hz global.

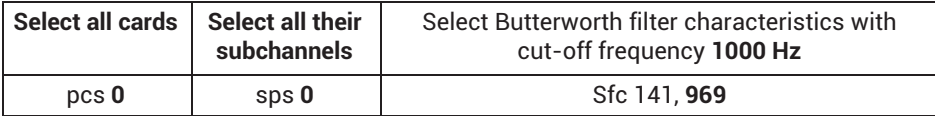

Sort cards and their subchannels into measurement rate groups.

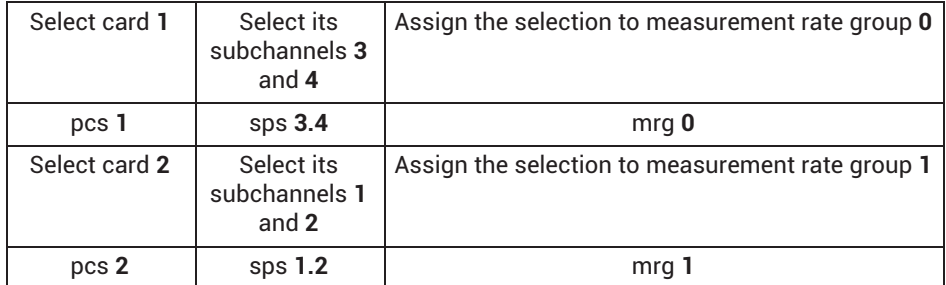

Set sample rates for measurement rate groups.

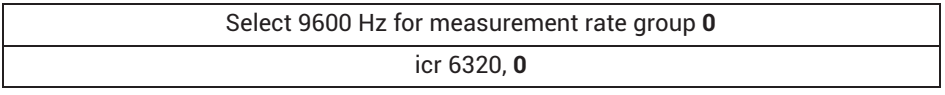

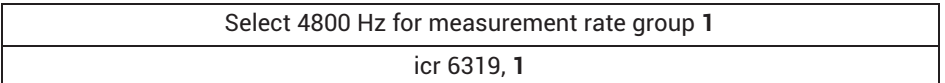

Set recording mask (in this example the same subchannels are selected that were assigned to the measurement rate groups above).

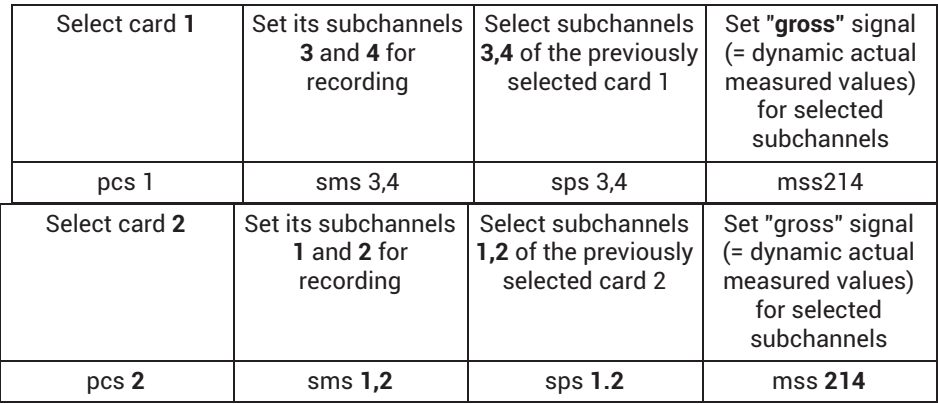

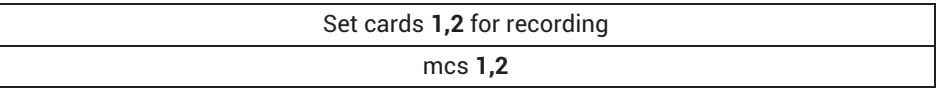

Record a set of values

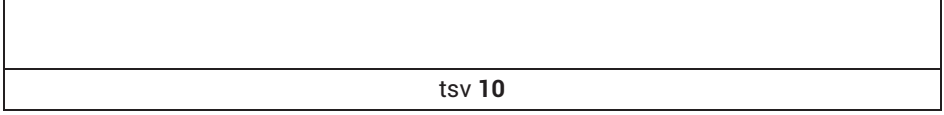

Check whether the line of values has arrived in the FIFO buffer

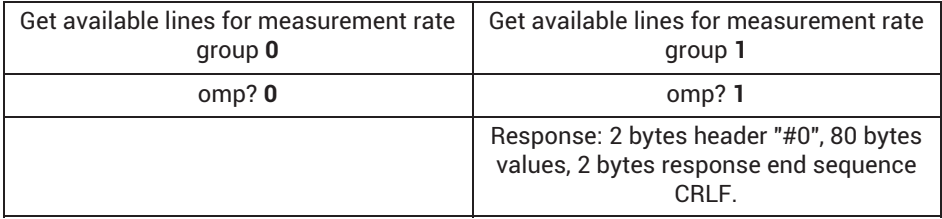

Retrieve the values recorded in the FIFO buffer

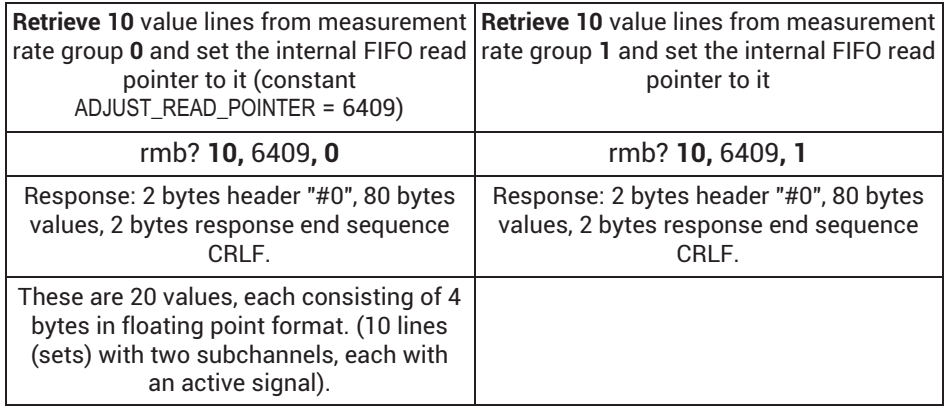

#### **Notes**

- . Spaces within or between commands are ignored, and are optional. The commas between the parameters are very important.
- Channels and subchannels are counted 1, 2..., and 0 means "all", whereas measurement rate groups are counted 0, 1, 2, as there is no "all" of them.
- . Some commands may be optional, as they only select the default setting. If the default setting has not been changed before, they can be omitted: pcs 0 sps 0 mss 214
- The default setting of the recording mask (if not preset) is: all occupied channels (except time channel), all their subchannels, and for all of them the "gross" signal.
- A *line* value is also referred to as a *page*. It is a set of values defined by the configuration of the measurement rate group. For the above example, this means that the lines have the size of two floating point values for each measurement group, as two subchannels (each with an active signal) have been assigned to one

group. A floating point value consists of 4 bytes. So the measured values arrive as multiples of 2 floating point values (size(line)=2) or 8 bytes.

. In the above example, the selections are made two times via pcs and sps. This can be packaged:

pcs 1 (x) sps 3,4 (x) mrg 0 (x) pcs  $2(x)$  sps  $1,2(x)$  mrg  $1(x)$ icr 6320,0 (x) icr 6319,1 (x) pcs 1 (x) sms 3,4 (x) sps 3,4 (x) mss 214 (x) pcs 2 (x) sms 1,2 (x) sps 1,2 (x) mss 214 (x)

This is identical to:

pcs 1 (x) sms 3,4 (x) sps 3,4 (x) mss 214 (x) mrg 0 (x) pcs 2 (x) sms 1,2 (x) sps 1,2 (x) mss 214 (x) mrg 1 (x) icr 6320,0 (x) icr 6319,1 (x)

#### $22$ **OBJECT DICTIONARY 22 OBJECT DICTIONARY**

The object dictionary is a collection of PMX setup and status parameters. So as from firmware version 3.02 PMX parameters can be changed via a PC or PLC program.

The PMX object dictionary is *not* the EtherCAT® dictionary of cyclic data objects. The EtherCAT® objects are only visible for the EtherCAT® master.

## **22.1 Accessible data objects**

The object dictionary contains all relevant parameters of the PMX plug-in cards (except the fieldbus card) and the created calculation channels in the PMX. It also includes objects for switching operator level.

All other available device parameters can be found in *chapter [21](#page-345-0), page [346](#page-345-0)*, of the .NET API or in the device description files of the fieldbuses (*chapter [16,](#page-258-0) page [259](#page-258-0)*).

The marked parameters in the screenshots give an impression of the accessible data objects. Data objects that are transmitted periodically via the Ethernet interface or the fieldbus anyway are not visible in the object dictionary.

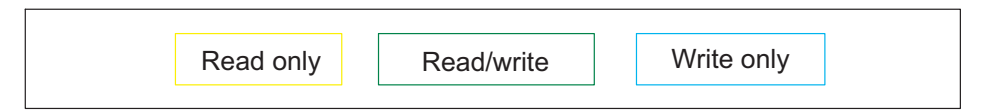

## **22.1.1 Measurement channels**

The object dictionary contains practically all the parameters from the Amplifiers dialog box.

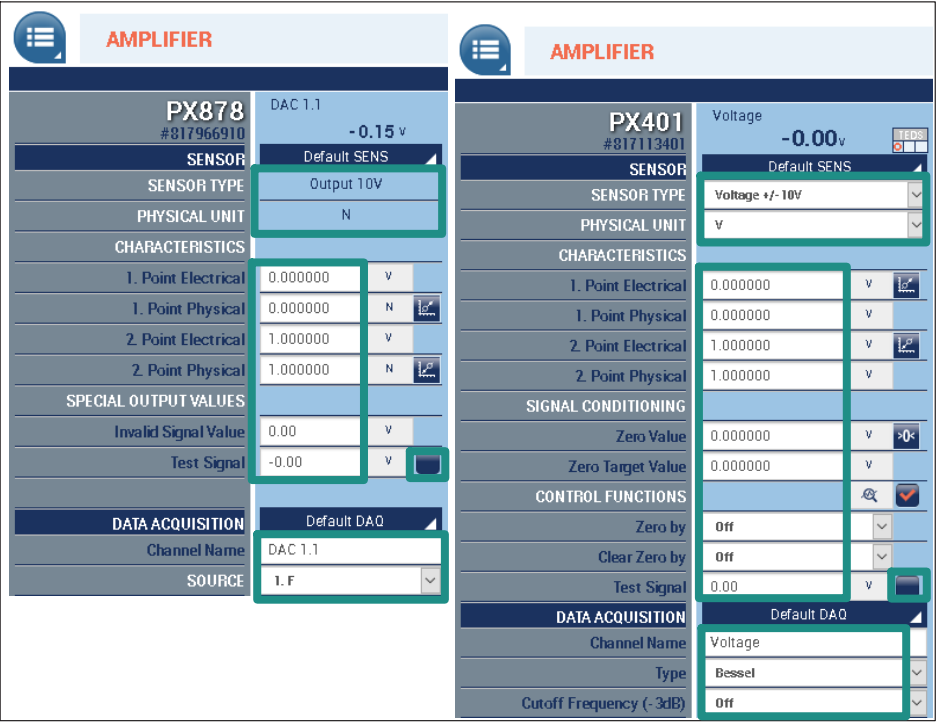

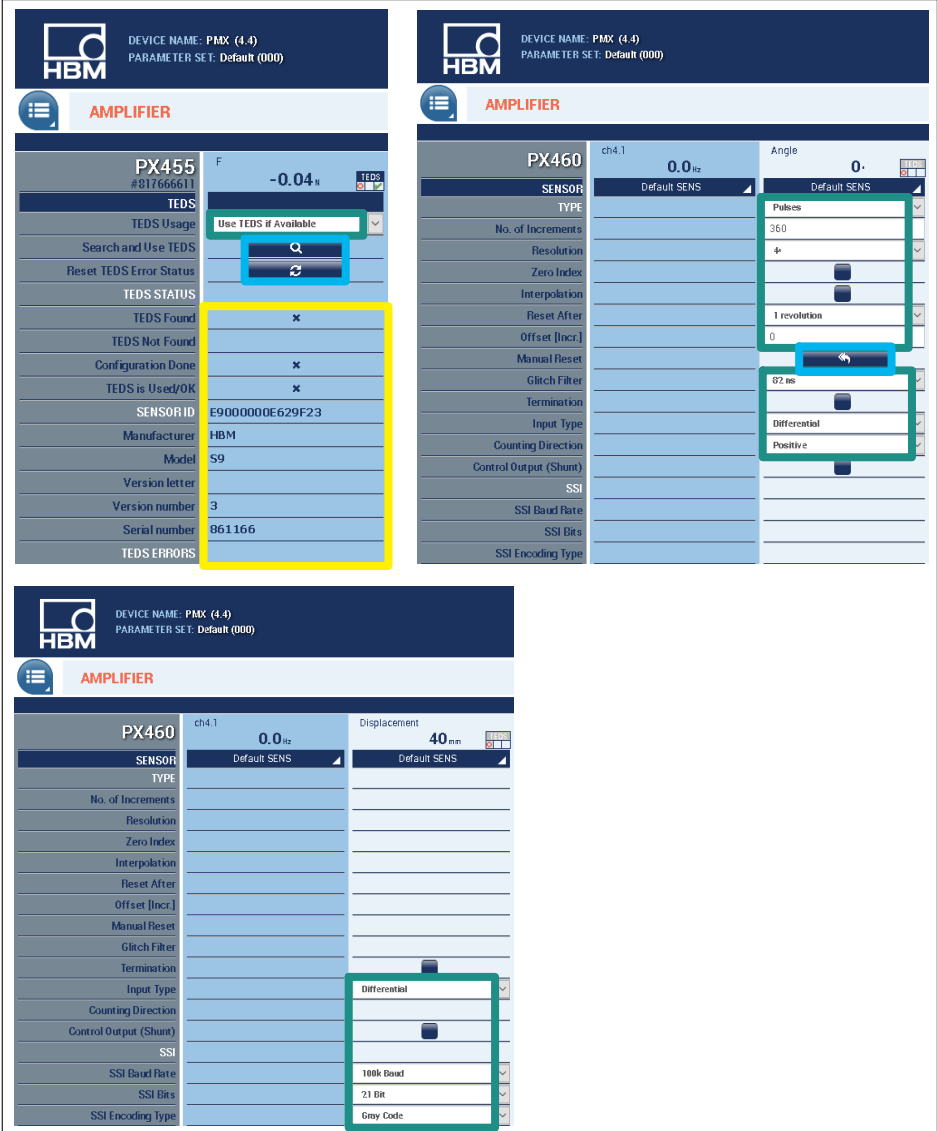

## **22.1.2 Calculated channels**

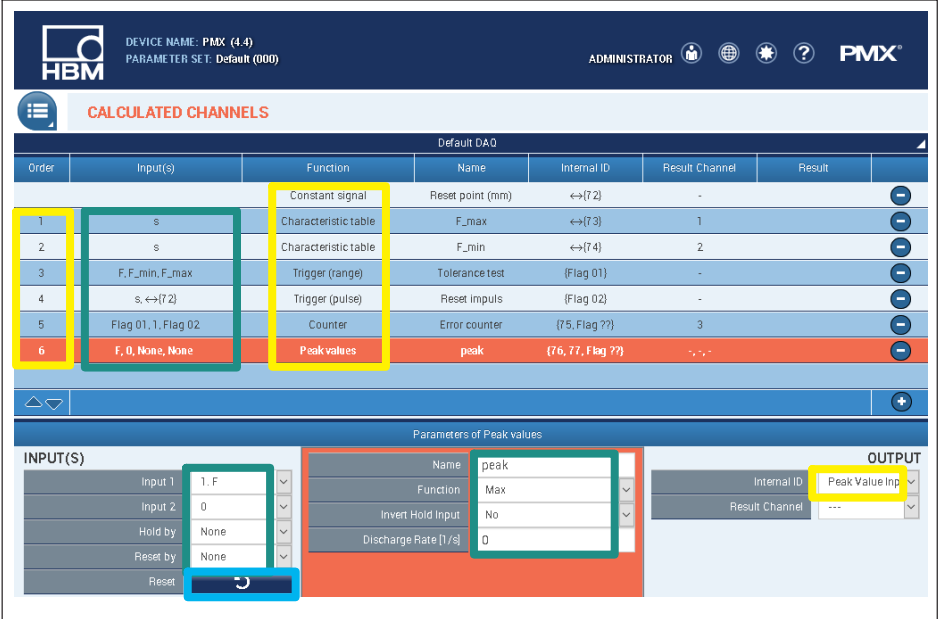

## **22.2 Numbering plan**

A data object is addressed by:

- $\bullet$ The index 0x4000 ... 0x41ff, which is normally shown in hexadecimal notation.
- $\bullet$ The subindex 0 ... 255, which is normally shown in decimal notation.

For example, 0x4123.45 denotes the data object with the index 0x4123 and the subindex 45.

## **22.2.1 General objects**

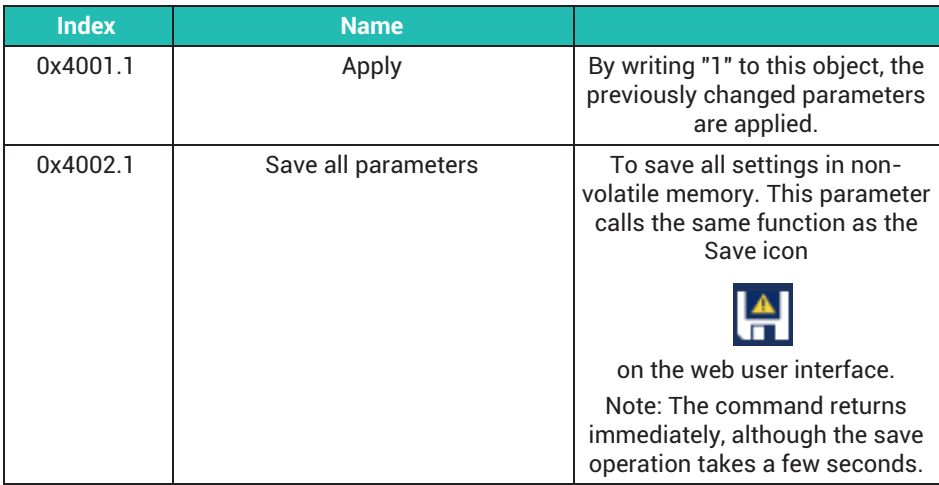

## **22.2.2 Measurement channels**

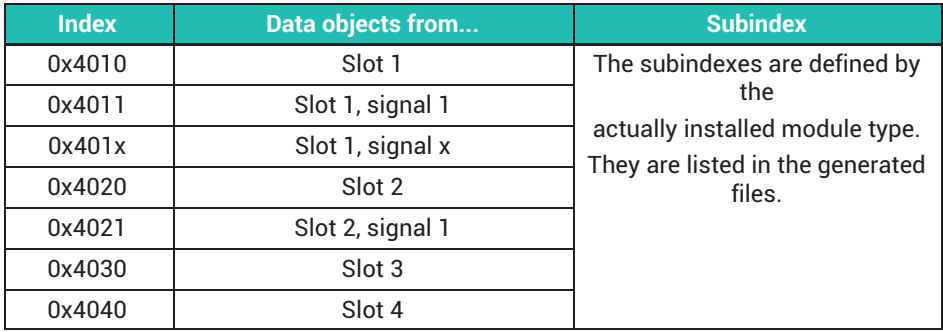

#### **22.2.3 Calculated channels**

Index of the function block = 0x40A0 + calculation position

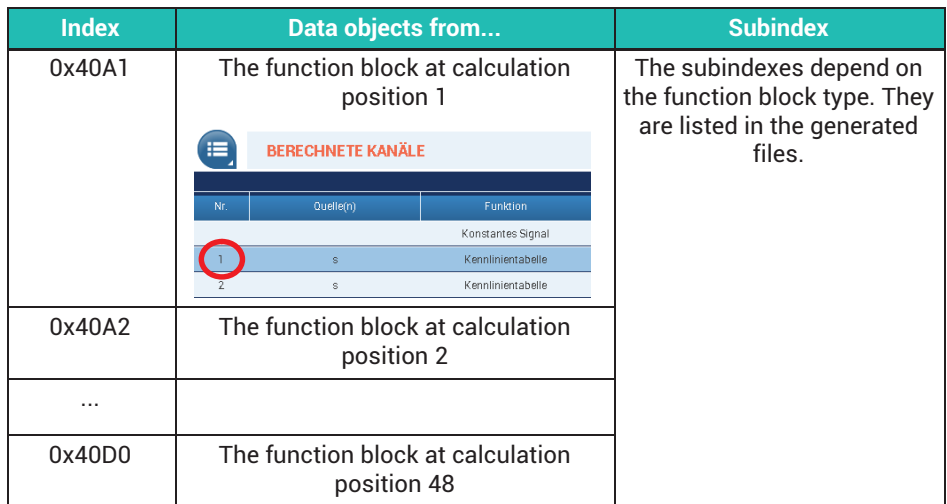

#### **22.2.4 Constant signals**

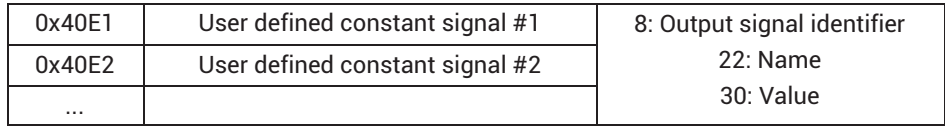

#### **22.2.5 Passwords**

The passwords in the PMX browser for the MAINTENANCE and ADMINISTRATOR user levels can be temporarily disabled, such as via a PLC by service access. They are disabled via the data object 0x4003 subindex 1 in the object dictionary with access via fieldbus, command interface (Ethernet), Common API, or CODESYS.

Data format of 0x4003 (uint32):

Bit 17 = 1 (0xnnn2 nnnn) unlocks the ADMIN level.

Bit 16 = 1 (0xnnn1 nnnn) unlocks the MAINTENANCE level. Bits 16 and 17 can also be set simultaneously.

Bits 0 ... 15 (0xnnnn TTTT) contain the timeout in minutes. Range 1 ... 1440 minutes. Larger values are limited to 1440.

Examples:

0x4003.1 = 0x0001 000A: MAINTENANCE level enabled for 10 minutes 0x4003.1 = 0x0002 05A0: ADMIN level enabled for 1440 minutes = 24 h 0x4003.1 = 0x0000 0000: OPERATOR level, GUI locked by passwords.

## **22.3 Data types**

The object dictionary supports the following data types from IEC 61131.

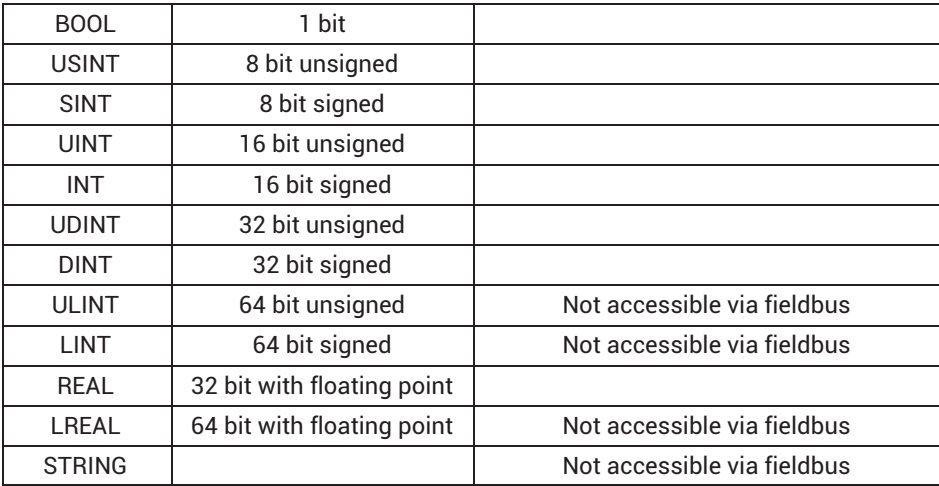

## **22.4 Access via Ethernet command interface**

For general information about the command interface refer to the *PMX operating manual, chapter [21,](#page-345-0) page [346](#page-345-0)*.

The **oda** (Object Dictionary Access) command is used to write or read individual data objects via Ethernet port 55 000.

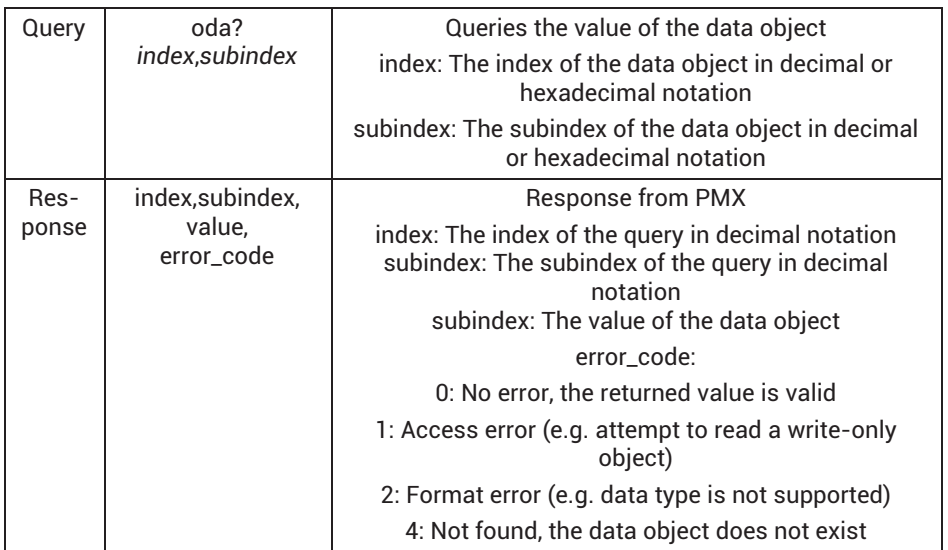

#### **Example:**

*oda? 0x4011,13* Read output voltage from object 0x4011.13, slot 1.1 (analog output PX878) *16401,13,0.125,0* (Successful, the voltage is 0.125 V) *oda? 0x4fff,1* (Read object 0x4fff.1) *20479,1,0,4* (Failed, the data object does not exist)

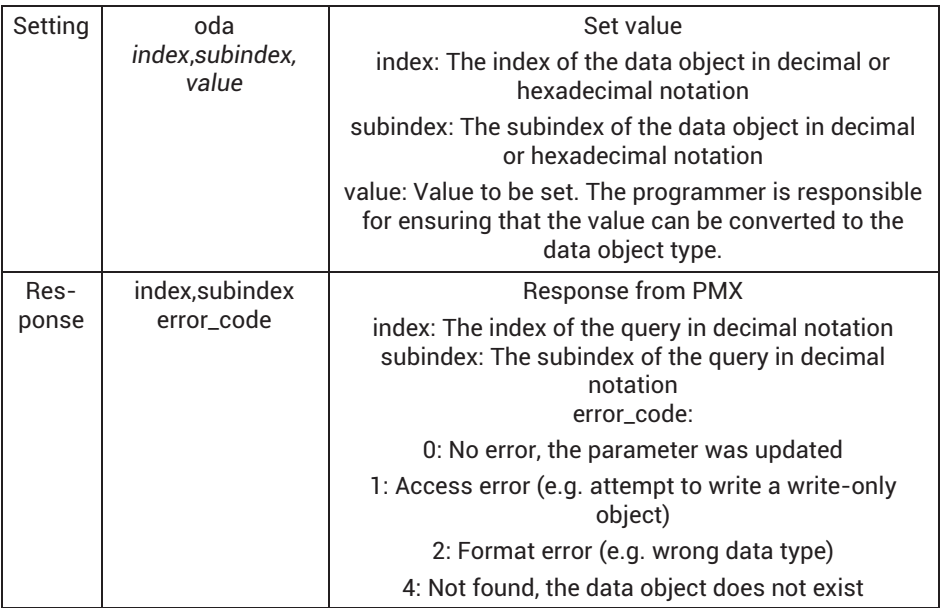

#### **Example:**

*oda 0x4011,13,1.2* Set test signal of slot 1.1 (=output voltage) to 1.2 V)

*16401,13,0* (successful)

*oda 0x4011,14,1* (Activate test signal of slot 1.1)

*16401,14,0* (successful)

*oda 0x4011,19*,"my channel" (set channel name of slot 1.1)

*16401,19,0* (successful)

## **22.5 Access via fieldbus**

For general information about fieldbus communication see *chapter [16,](#page-258-0) page [259](#page-258-0)*.

Note: Only data objects whose value can be expressed in 32 bits are transferred via the fieldbus. They are BOOL, SINT, INT, DINT, USINT, UINT, UDINT and REAL.

LREAL values are transferred as REAL values, and lose a little accuracy in the process.

Before sending a request over the fieldbus, the service must be activated with bit 1 in the device control word.

### Output data PLC => PMX

## **Device data (cyclic)**

#### PROFINET®/EtherCAT®

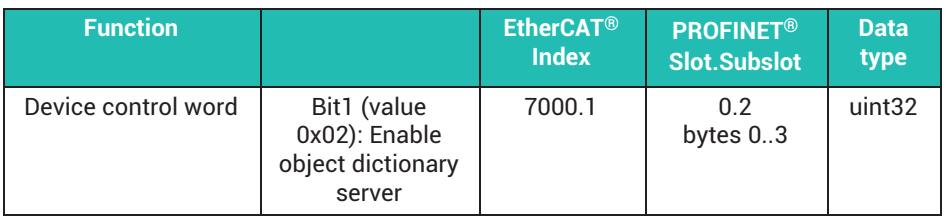

#### EtherNet/IP™

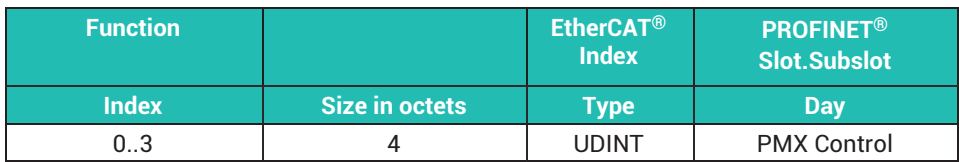

### **22.5.1 Send a request**

Read and write requests to the object dictionary are transmitted via the (previously unused) "GUI signaling" data word. For bit assignment see *section [16.5.1,](#page-265-0) page [266](#page-265-0), and section [16.9.3,](#page-279-0) page [280](#page-279-0)*.

#### Output data PLC => PMX

#### **Device data (cyclic)**

PROFINET®/EtherCAT®

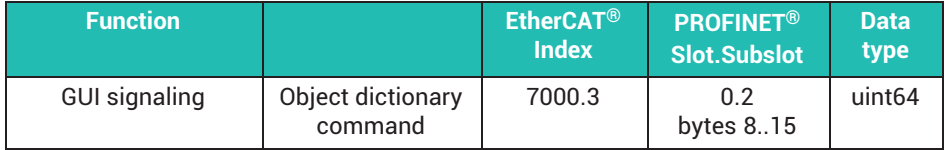

EtherNet/IP™

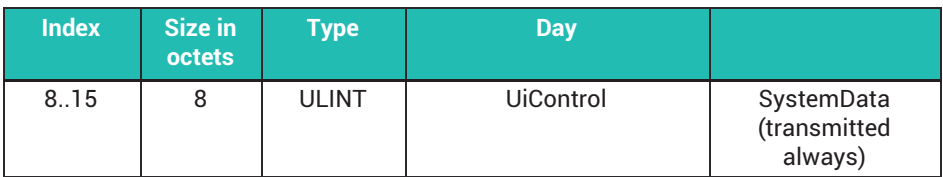

## **22.5.2 Bit assignment**

Bit assignment for request and response

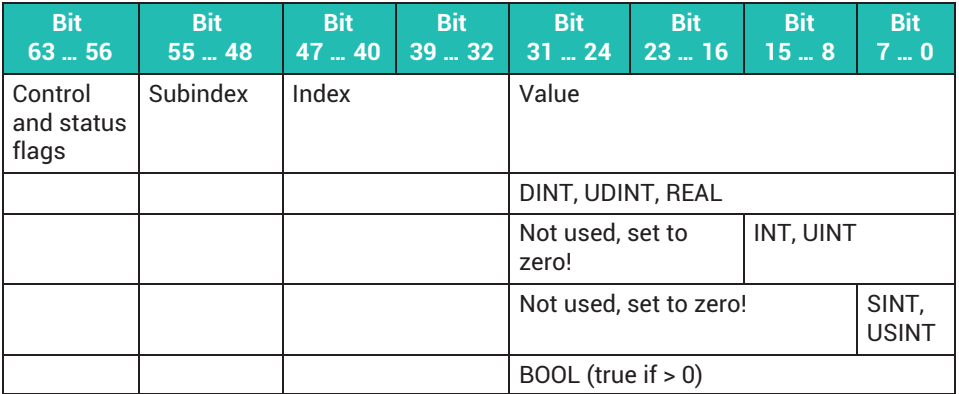

## **The control/status flags**

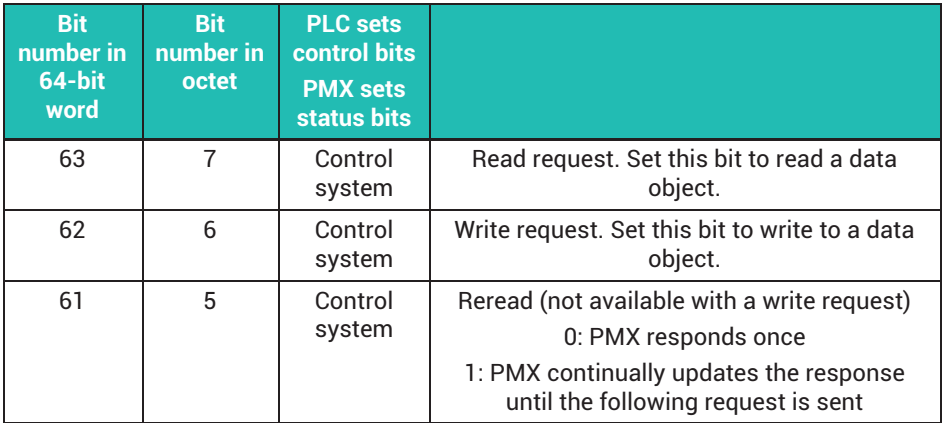

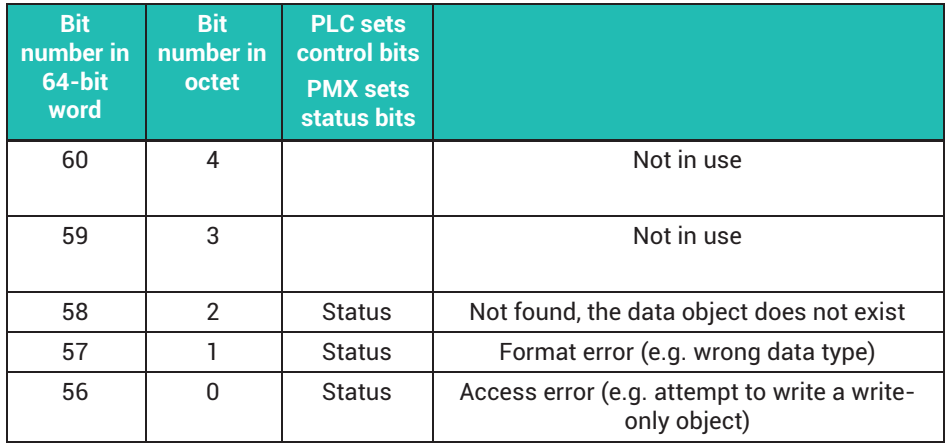

#### **Bit assignment of REAL values (32 bits with floating point)**

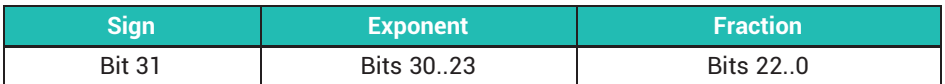

#### **22.5.3 Response from PMX**

PMX responds in the (previously unused) "GUI status" data word. For bit assignment see *section [16.4](#page-261-0), page [262,](#page-261-0) and section [16.9.3](#page-279-0), page [280](#page-279-0)*.

#### Input data PMX => PLC

#### **Device data (cyclic)**

PROFINET®/ EtherCAT®

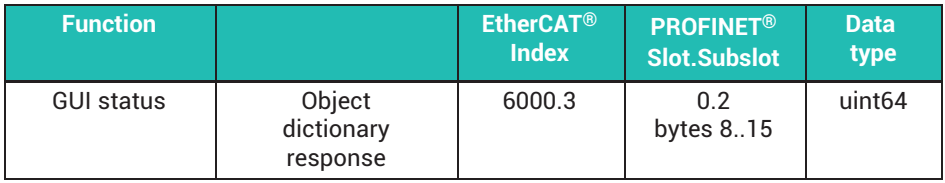

EtherNet/IP™

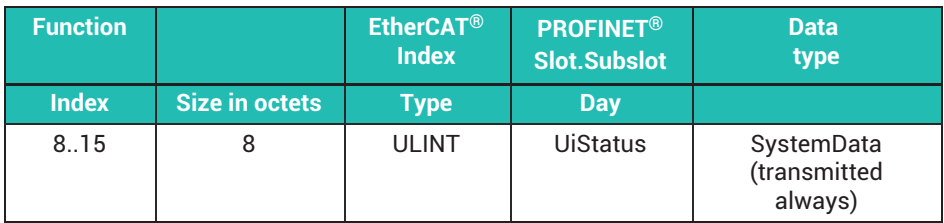

## **22.5.4 Response to a read request**

PMX copies the index, the subindex, the control flags and the requested value into the response.

The request has been successfully processed if bits 32..63 of the response match bits 32..63 of the request. Bits 0..31 contain the requested value.

Do not use the value if one of the error flags is set.

## **22.5.5 Response to a write request**

PMX copies all data from the request to the response.

The request has been successfully processed if all 64 bits of the response match the request.

## **22.5.6 Retry**

To resend a failed request, at least one bit of the request must be changed. Normally PMX waits for changes in the request.

Example:

To resend a read request, toggle the read control bit (bit 63).

- 1. Set the read control bit  $= 0$
- 2. Wait for read control bit = 0 in the response
- 3. Set the read control bit  $= 1$
- 4. Check the response

## **22.6 Applying the new value**

Most values must be explicitly applied after they have been changed.

Write "1" to 0x4001.01 to apply the changed values (command oda 0x4001,1,1).

It is a best practice to change all parameters first, and then set 0x4001.01 to apply all values simultaneously. (Note: In contrast, any parameter change on the web interface takes effect immediately.)

These values do not have to be applied explicitly. They become effective immediately after writing:

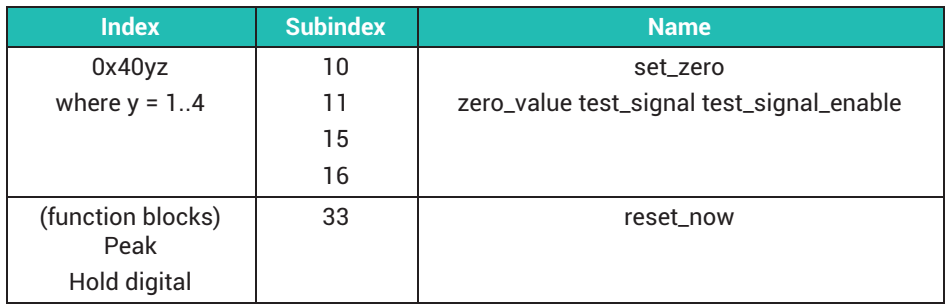

## **22.7 Generated header files**

The PMX generates header files to assist your programming.

First, set up the calculated channels via the web user interface. Then have the PMX generate a CSV, C, C# or ST (Structured Text) file.

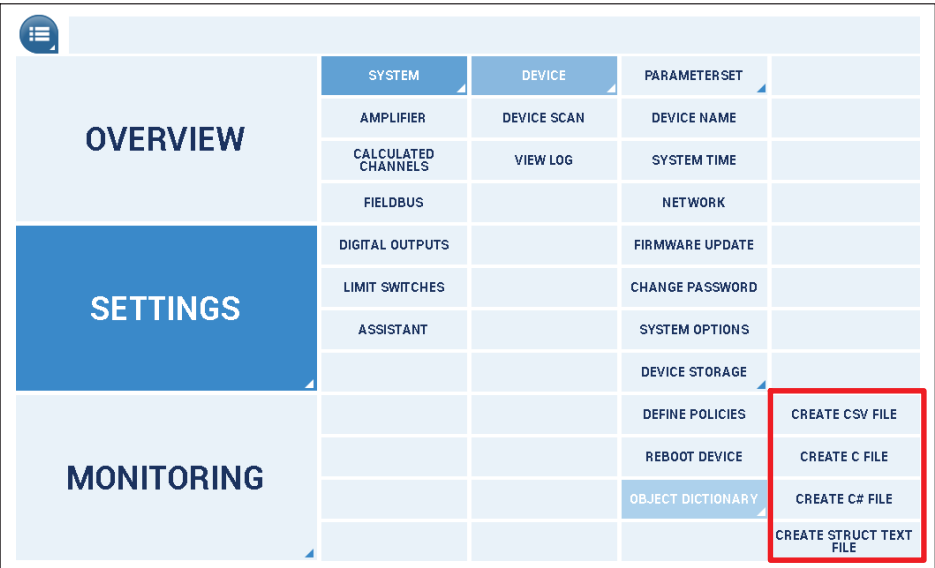

Note that two *C* files are created. The browser download window is displayed twice.

The *Structured Text* (ST, SCL) file for PLC can only be imported into certain PLC configuration tools. If this is not possible, copy and paste the content into your source code.

The files contain a list of all data object, type and constant definitions.

# **Important**

*Note that adding, moving or deleting calculated channels will change the object dictionary. The files must be generated again.*

## **22.7.1 Value ranges of the objects**

Most data objects are just numbers. The allowed data range is specified in the list for the object.

## **Example from the C header files**

Object 0x4021.19 is the filter type of slot 2.1.

The string "FILTER\_CHARACTERISTIC" defines the value range

{ 0x4021, 19, 2, 1, odDINT, 1, ACCESS\_RW, "[slot2.1] filter\_type","**FIL-TER\_CHARACTERISTIC**"}

The allowed values can be found in the .h file.

/\* FILTER\_CHARACTERISTIC \*/ enum FILTER\_CHARACTERISTIC{ fltBessel = 0, fltBut $terworth = 1$   $:$ 

# **Important**

*Note that most data objects are NOT CHECKED for overrange or underrange by the firmware. You are responsible for that*

RANGE\_AS\_DATA\_TYPE specifies an unrestricted range. The value can be virtually any number of the data type, but is usually constrained by the context behind it.

```
{ 0x4021, 15, 2, 1, odREAL, 1, ACCESS_RW, "[slot2.1] test_sig-
nal","RANGE_AS_DATA_TYPE"}
```
## **22.8 Tips on using the object dictionary**

Best sequence for using calculated channel objects:

- 1. Set up the calculated channels via the web user interface.
- 2. Have the PMX create the files with definitions and data objects.
- 3. Edit the data objects using your PC-based or PLC program.

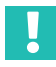

## **Important**

*When the calculation sequence of calculated channels is changed, the indexes of the corresponding data objects also change.*

*When function blocks are created/deleted, the corresponding data objects are also created/deleted.*

*Most data objects are NOT CHECKED for overrange or underrange by the firmware. The user is responsible for entering permissible data.*

*The performance when accessing data objects over the fieldbus is normally 25 ... 35 ms per request.*

#### 23 **23 QUALITY & CALIBRATION CERTIFICATES**

Documented quality:

HBM calibration certificates for the configured measurement cards and a declaration of compliance with the order 2.1 according to DIN EN 10204 are stored as PDF documents in the PMX's device memory (public -> certificates) on shipping.

Download it from there using the PMX browser and the **Device storage** menu.

If the device is recalibrated at HBM, the new calibration certificates will again be stored in the device memory. This ensures full and complete documentation.

A calibration certificate is not compiled for fieldbus cards. Correct operation is documented by the certificate of compliance.

If the PDF documents have been deleted from the device memory, you can obtain a replacement certificate from HBM Technical Support at: [support@hbkworld.com](mailto:support@hbkworld.com).

#### **FIRMWARE UPDATE**  $24$ **24 FIRMWARE UPDATE**

### **24.1 Preparation**

You can update one or more PMX devices at the same time. The devices must be connected to the PC (HOST) in order to do so.

A firmware update takes about 15 minutes. The device is *not* ready for measurement while the firmware is being updated.

Download the latest firmware file from HBM at [https://www.hbm.com/de/2981/pmx](https://www.hbm.com/de/2981/pmx-modular-measuring-amplifier-system-for-the-iot/)[modular-measuring-amplifier-system-for-the-iot/](https://www.hbm.com/de/2981/pmx-modular-measuring-amplifier-system-for-the-iot/) .

To identify a specific device:

- Select a device using the checkbox and click **Flash**. All controllable LEDs (system LED, measurement card LED) on the selected PMX flash by way of identification.

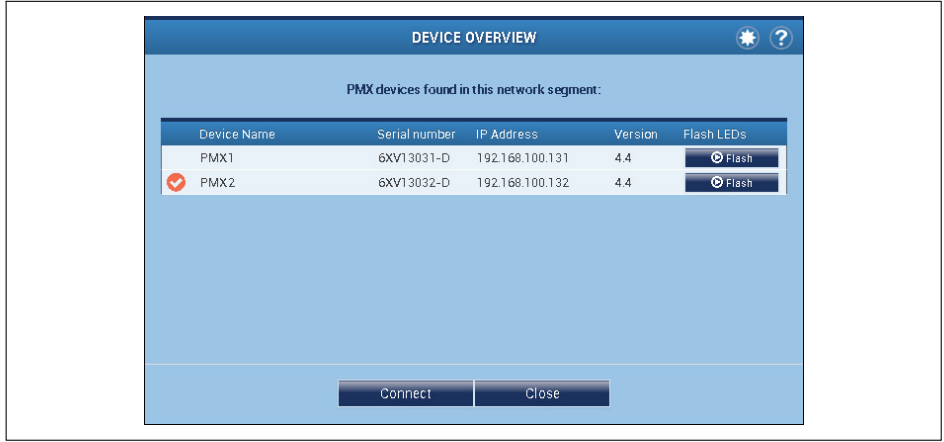

- Click **Connect**
- ▶ Copy the firmware file, e.g. "PMX\_01.107412M.tgz", to the local PC (HOST).

## **24.2 Installing firmware**

1. From the menu choose **Settings -> System -> Device -> FIRMWARE UPDATE**.

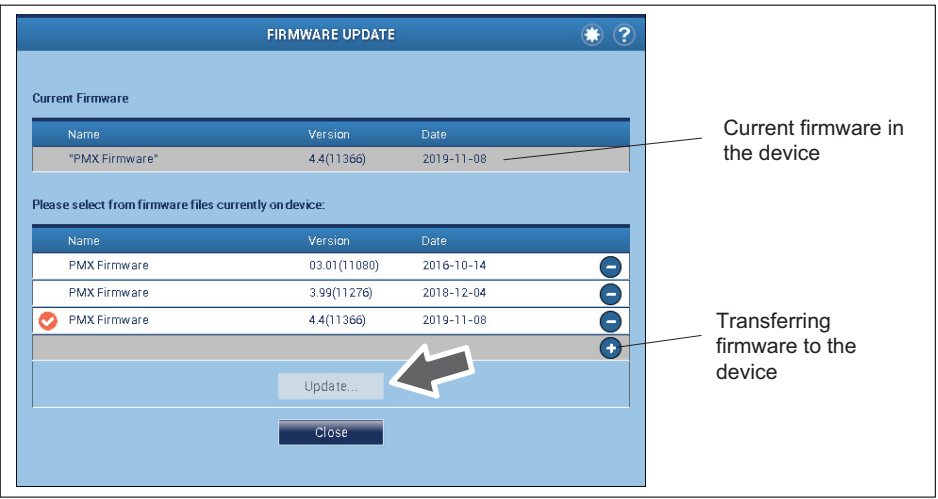

- 2. Transfer the new firmware to the device by clicking the plus sign (**+**) and specifying the location. You can choose whether you only want to load the firmware into the device, or also apply it immediately.
- 3. If the firmware is in the device, select the firmware you want by clicking on the corresponding entry. A tick will indicate your selection.
- 4. Start the update by clicking the **Update** button.

The browser will reconnect to the device after the update.

## **Important**

*Two outcomes are possible if the power supply fails during the firmware update: 1. The PMX will restart with its factory settings after being switched on, or 2. The device loads and initializes the new firmware, and will be ready to run after 10 to 15 minutes.*

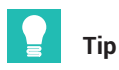

*The device setup and parameter sets are retained after a firmware update. We nevertheless recommend creating a backup on a PC before updating the firmware. As of firmware version 2.0, CODESYS applications and CODESYS WebVisu are also retained after updating to a higher firmware version.*

#### 25 **25 DIAGNOSIS & MAINTENANCE (HEALTH MONITORING)**

Before actually starting to measure, you should check your system.

#### **25.1 Error messages/operating state (LED display)**

For the system to be ready for measurement, the LEDs on the basic device and plug-in cards must indicate the states described in *sections [8.2.3](#page-49-0) to [8.2.5](#page-56-0) and section [8.1](#page-45-0), starting on page [46](#page-45-0)*.

If this is not the case, follow the instructions under "Remedy" in the tables below.

#### **SYS LED**

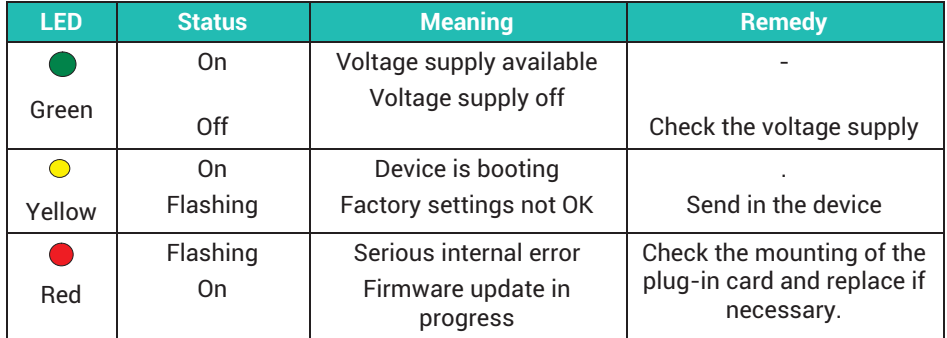

## **PX01EC, EtherCAT®**

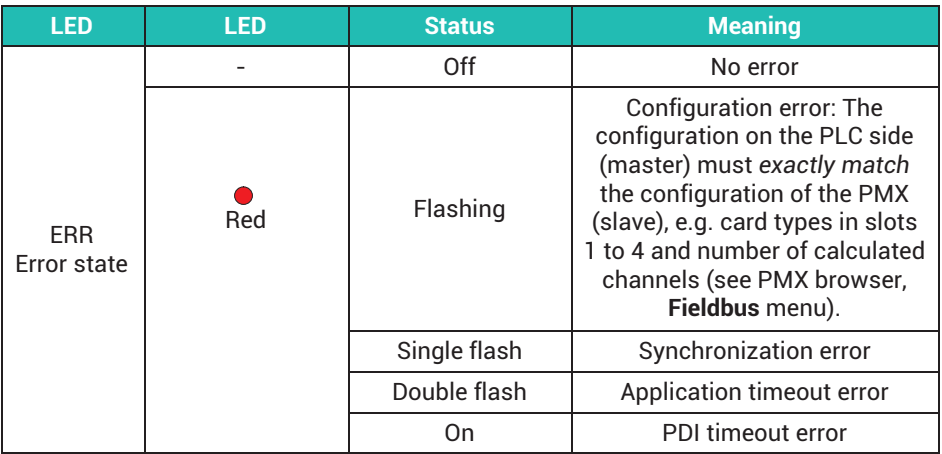

## **PX01PN, PROFINET®**

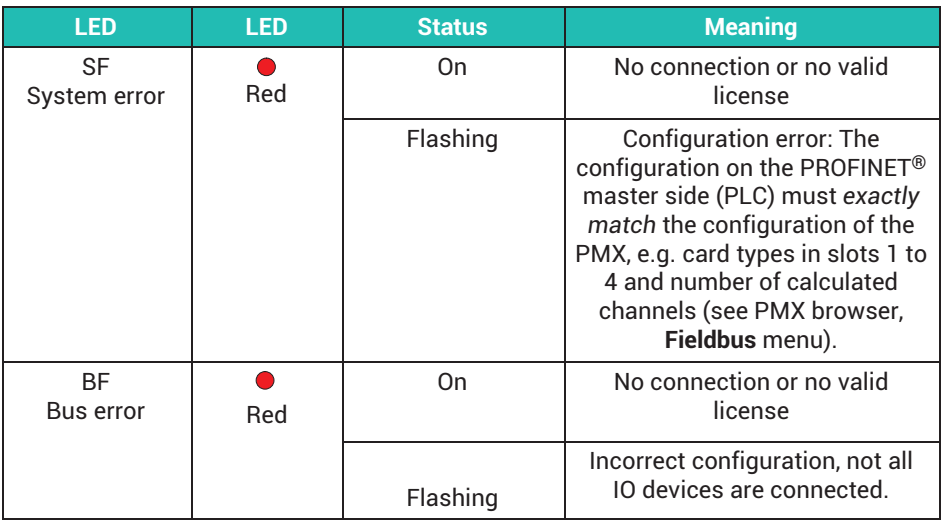

## **EtherNet/IP™**

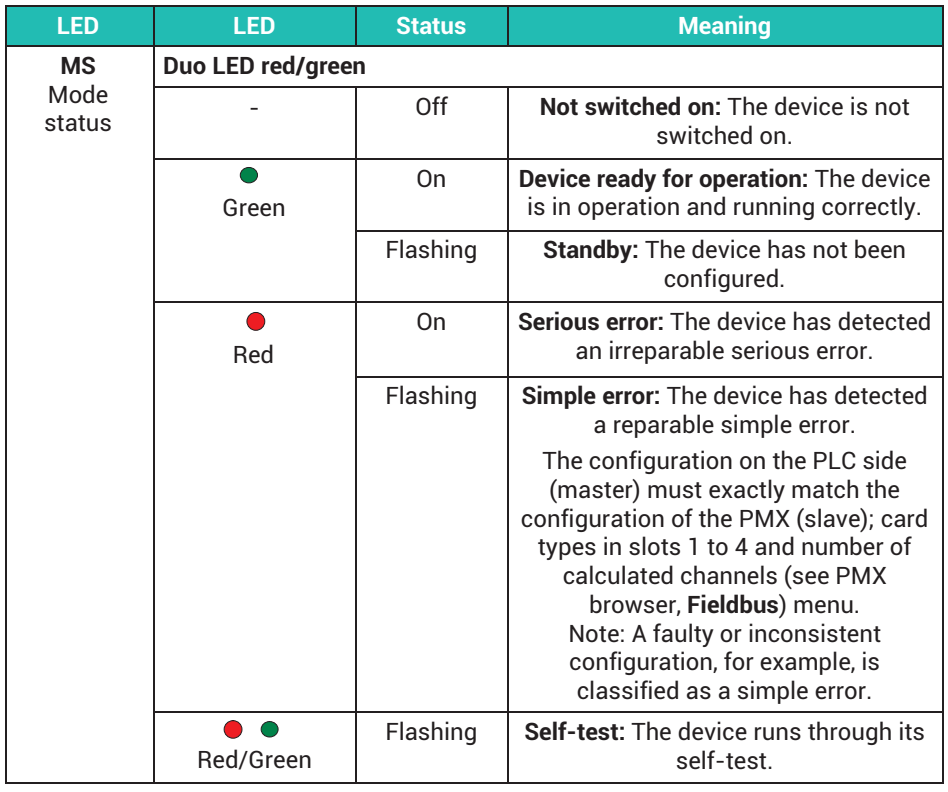

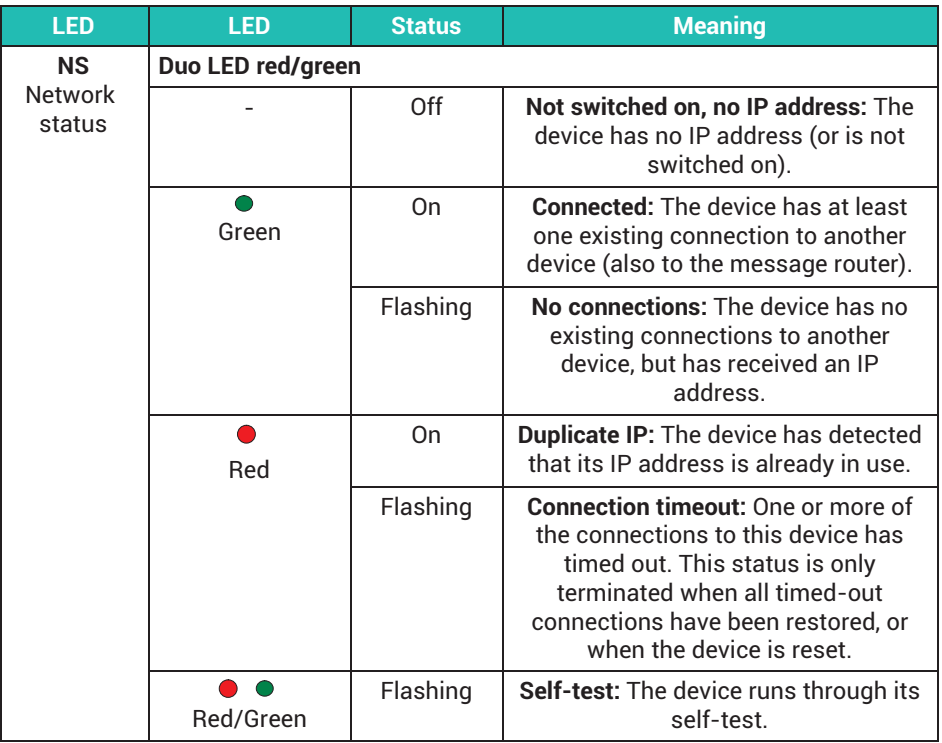

#### **PX401**, channel status

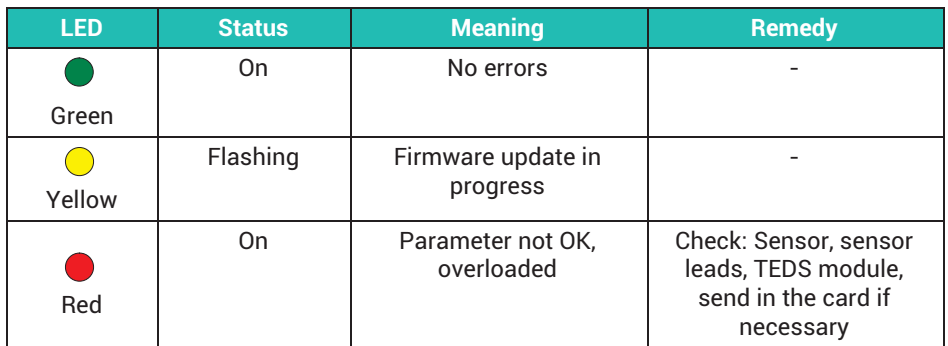

## **PX455,** channel status

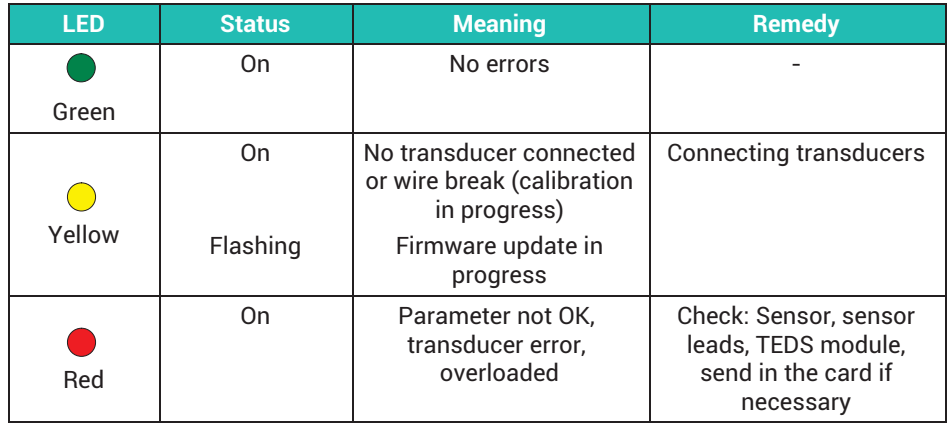

## **PX878,** channel status

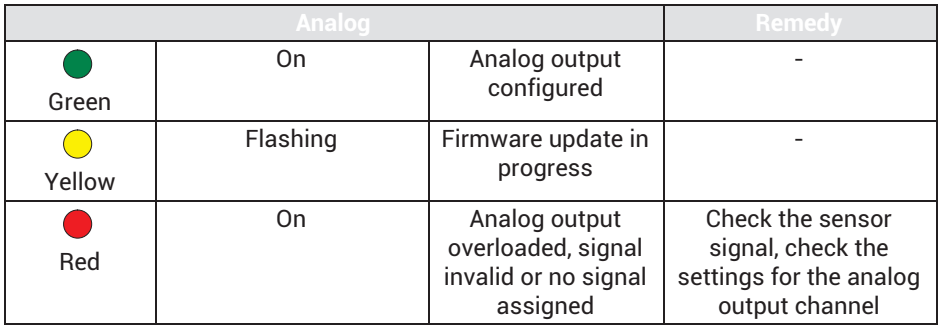

#### **Synchronization SYNC**

**IN** socket LEDs:

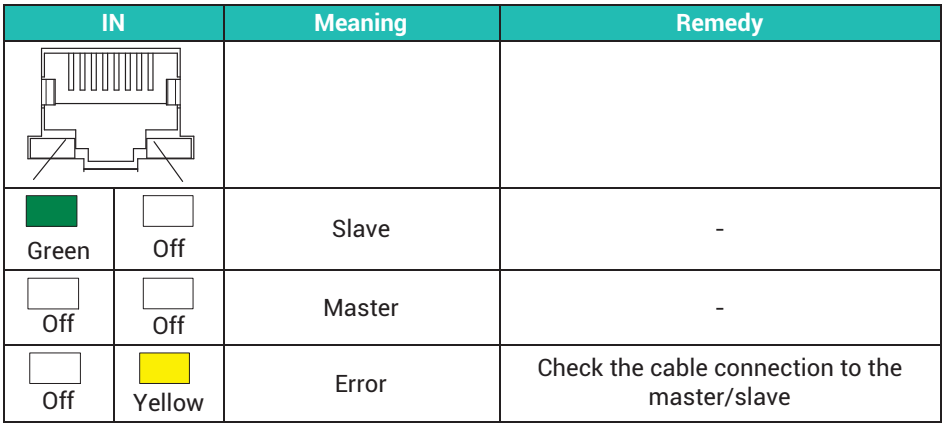

### **OUT** socket LEDs:

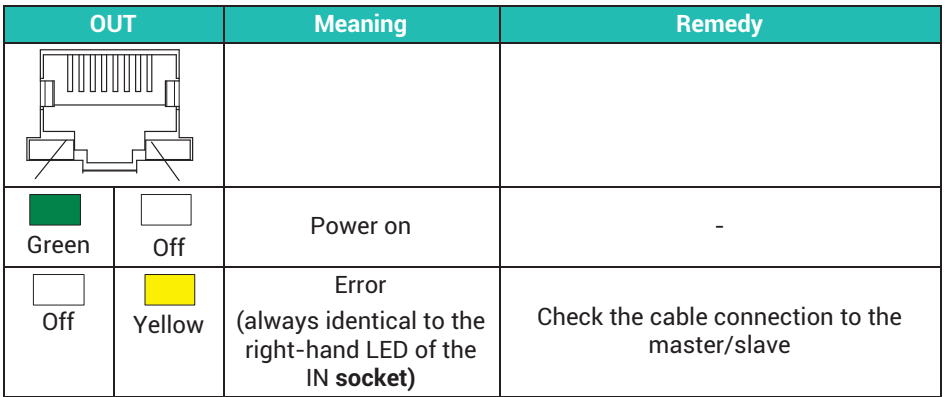

### **25.2 Device status error messages**

The device status is indicated directly on the PMX by the device LED (green=OK / red=error) In the event of an error message, detailed information about the device status can be retrieved via the web browser and double clicking on the system LED, the PMX command set or the fieldbus.

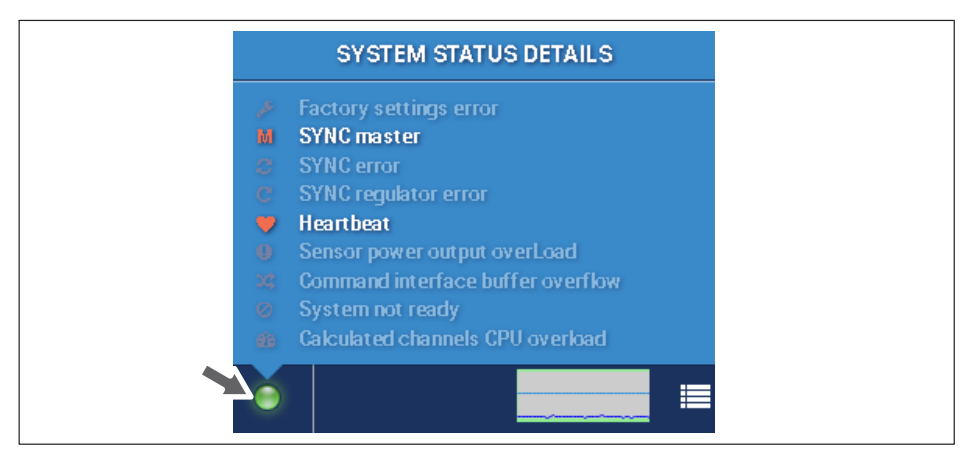
# **25.2.1 Error in factory settings**

No production data (serial no., prod.date 0). The device has not been tested at the HBM final inspection station. The system LED flashes yellow. The device is nevertheless fully operational.

## **25.2.2 SYNC master**

Status bit, no error. When set, the device is the sync master, i.e. no sync signal was detected at the Sync-IN socket.

## **25.2.3 SYNC error**

Faulty or missing sync telegrams. Indicates connection problems at Sync-In socket.

### **25.2.4 SYNC controller error**

The device cannot follow the master as a slave. The controller is saturated. The time stamps and the CF (carrier frequency amplifier) are not synchronous.

### **25.2.5 Heartbeat**

System bit, no error. Flashing at approx. 1 Hz. If stopped there is a CPU error.

### **25.2.6 Sensor excitation voltage overloaded**

The sensor supply was switched off due to overcurrent on at least one measurement card.

### **25.2.7 Buffer overflow in command interface**

Measured values have been lost in catman**®** or the command interface due to buffer overflow.

### **25.2.8 System not ready**

The device is damaged and is not delivering valid measured values.

Temporarily set when parameter set is switched (ok).

Statically set when the parameter set does not match the card configuration. Occurs when cards have been removed/added/swapped, or when an incompatible parameter set has been imported.

## **25.2.9 CPU overload during calculations**

Calculation timeout in the calculated channels This can result in gaps in the measurement data stream.

Temporarily harmless when switching parameter sets, editing calculated channels or bridge inputs self-calibrating

<span id="page-433-0"></span>When set during normal operation: Reduce number of function blocks and/or reduce global sample rate (38.4 kHz -> 19.2 kHz).

# **25.3 Resetting the PMX Administrator password**

This procedure does not affect the Maintenance level password.

# **1. User**

Send the PMX host name and MAC address to HBM's Technical Support Center (TSC) at: [support@hbkworld.com.](mailto:support@hbkworld.com)

You can find the host name on the "Overview" screen in the "Network" dialog. You can find the MAC address in the "Network" dialog and on the sticker on the bottom.

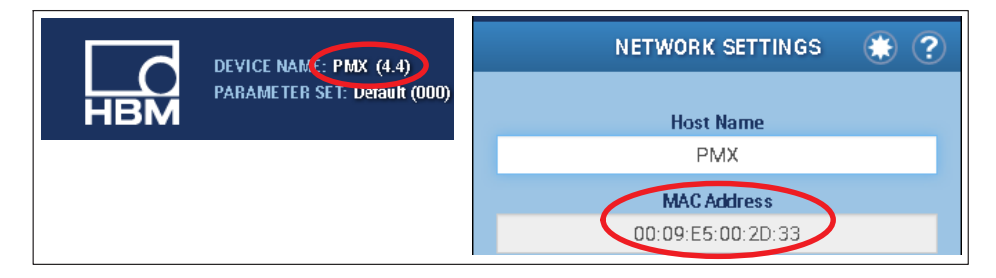

# **2. HBM Technical Support Center**

HBM's Technical Support Center creates a file with a signature.

The signature is saved in a file named "pmxpasswordreset" and sent back to you.

## **3. User**

Copy the "pmxpasswordreset" file to the root directory of a USB flash drive. Plug the flash drive into the USB port on the PMX while the PMX is running normally.

The Administrator password is immediately removed and the file is deleted from the USB flash drive.

If you want to keep a copy of the Reset file to be able to reset the password in the future, save the file in a secure location. You can reuse the file as long as you do not change the device's host name.

# **25.4 Resetting the PMX to factory settings**

All device settings are reset in the **Settings -> System -> Device -> Device storage -> Restore factory settings** menu.

This function is not accessible at user level 1 (Operator).

Loading the factory settings deletes the following settings:

- <span id="page-434-0"></span> All channel and amplifier settings (measurement channels and calculated channels, e.g. min./max. values)
- All device settings (e.g. parameter sets).

The following are not deleted:

- The network settings
- The passwords for the different user levels (Operator, Maintenance, Administrator)
- CODESYS applications and CODESYS web visualizations (with updates as from firmware 1.46)

# **25.5 Restoring lost PMX network settings and device names**

If you cannot find the PMX in the network, you can use a USB flash drive to make the network settings you require.

1. Create a text file called "pmx.conf" in the root directory of a USB flash drive.

```
Example 1:
This pmx.conf file sets the device name to "pmx_new_name", and switches the PMX
to DHCP mode
<pmx type="set">
 <hostname>pmx_new_name</hostname>
 <network>
 <dhcp>true</dhcp>
 </network>
</pmx>
Example 2: 
Sets the name to "pmx", sets a fixed IP address:
<pmx type="set">
 <hostname>pmx</hostname>
 <network>
 <ipaddress>192.168.1.2</ipaddress>
 <broadcast>192.168.255.255</broadcast>
 <netmask>255.255.0.0</netmask>
 <gateway>192.168.169.254</gateway>
 <dhcp>false</dhcp>
 </network>
</pmx>
```
2. Insert the USB flash drive into the PMX *while it is in operation*.

The settings will change immediately, but will not be immediately apparent in the other network devices. So it's best to restart the PMX by cutting the power. The PMX can then be found under the new settings in the network.

*Attention:* The flash drive converts each PMX device as soon as you plug it in! So once you have used it you should delete the file, rename it, or move it to a subfolder.

# **Changing network settings**

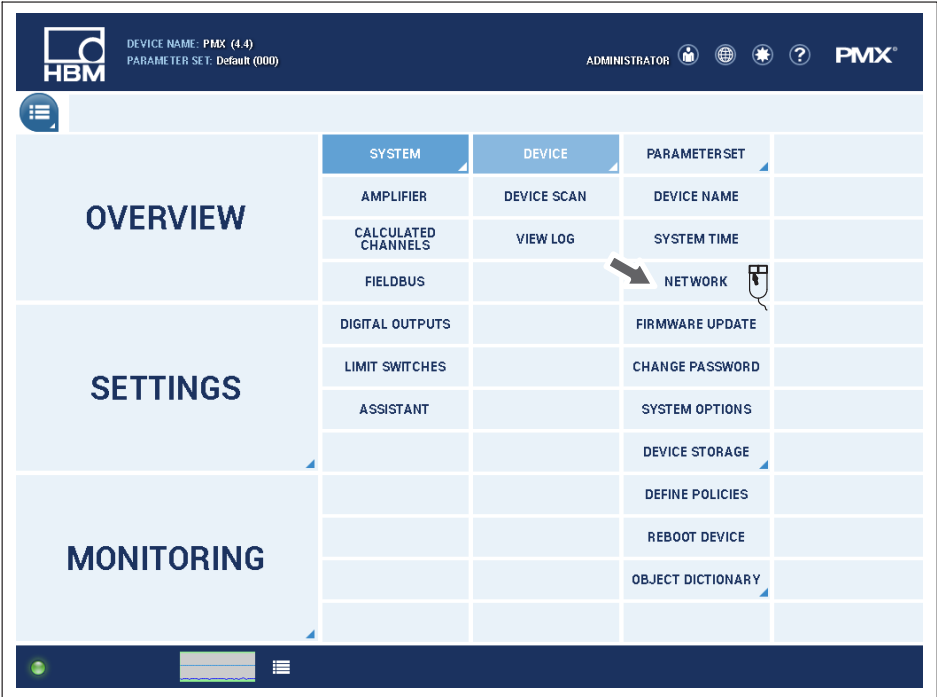

### <span id="page-436-0"></span>**Network settings**

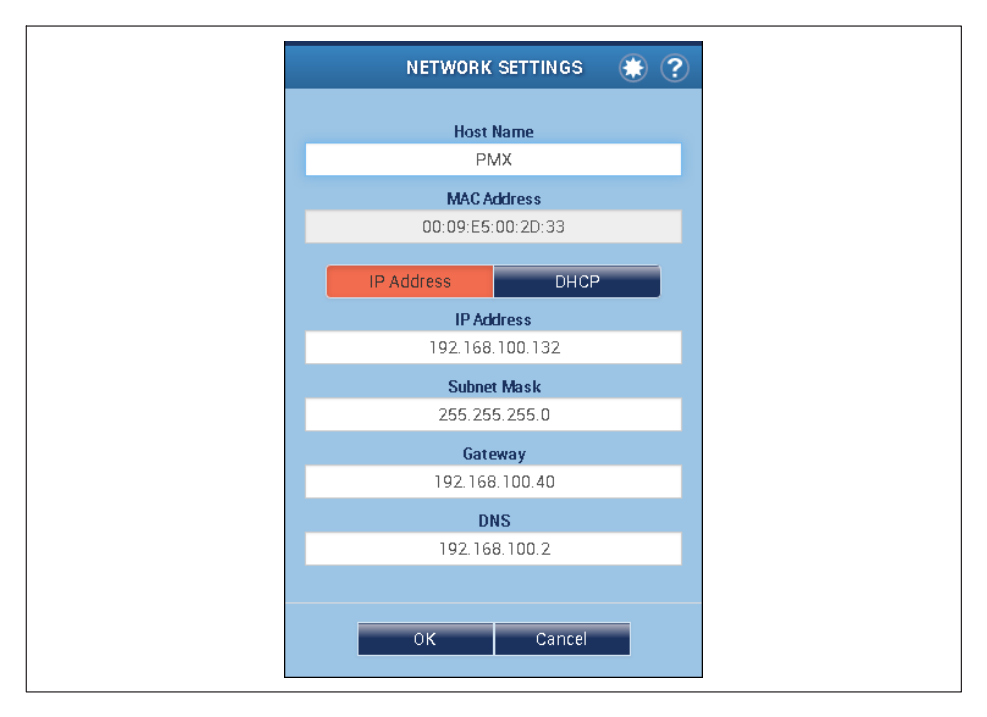

# **25.6 Saving and restoring PMX device settings and CODESYS applications**

If you want to transfer all device settings, parameter sets, network settings and also CODESYS applications from one PMX to another, you can use a USB flash drive. Passwords cannot be transferred in this way, and must be modified manually via the PMX browser (see also *section [10.3.2](#page-133-0), page [134](#page-133-0)*).

### *Notice*

*Make sure that the configuration of both devices is the same, as otherwise the settings cannot be transferred and malfunctions may occur.*

1. Create a text file in the root directory of a USB flash drive called: "pmx.conf". Depending on the content of this file, inserting a USB flash drive into the device can start a number of different actions, as described below:

Example 1:

Save all the PMX device settings with the network settings to the USB flash drive: <pmx type="save"> path="defaults.pmx" />

You can also create the parameter set file "defaults.pmx" by saving via the PMX browser with **Settings -> System -> Device -> Device storage -> Backup to PC**.

Example 2:

Load all the PMX device settings without the network settings from the USB flash drive:

<pmx type="load" path="defaults.pmx" />

Example 3:

Restore all the PMX device settings with the network settings from the USB flash drive:

<pmx type="restore">path="defaults.pmx" codesys="codesys.tgz"/>

- 2. The "codesys" attribute is an optional entry. It is only possible to create a "codesys.tgz" file with a WGX001 basic device with a CODESYS license. To do this, one or more applications must first be loaded into the device with the CODESYS IDE (development environment). Then you can save the "codesys.tgz" file under **Settings -> System -> Device -> CODESYS -> Backup to PC**. Copy it to the USB flash drive.
- 3. Insert the USB flash drive into the PMX while it is in operation. The settings will be transferred immediately.

# *Notice*

*Once inserted, this memory stick performs the function in each device! Once you have used it, you should therefore rename the file, delete it or move it to a different directory.*

# **25.7 Replacing measurement and communication cards**

Measurement and communication cards can be retrofitted or removed at a later date. Note the possible combinations (see *section [8.2.1](#page-48-0), page [49](#page-48-0)*).

After modification, and switching on the supply voltage, the PMX automatically detects and initializes the hardware configuration.

# **Important**

*If measurement cards have been added, removed or mounted in other slots, the factory settings are loaded. You must then re-enter all parameters, including for the existing cards.*

*When communication cards (EtherCAT*®*, PROFINET® or EtherNet/IP™) are added, removed or swapped, the parameter settings are retained. This requires an adaptation to the new fieldbus using the control system's configuration tool.*

*If a CODESYS application or a CODESYS web visualization is running on the PMX, they are also retained after swapping cards. Please note that signal mapping in CODESYS is fixed, and if the measurement cards are moved the signal mapping must be checked and corrected as necessary.*

<span id="page-438-0"></span>*When using the object dictionary, the object list also changes, and you must recreate the header files and adapt the programming via fieldbus or PC control.*

# **25.8 Log file**

To improve operational reliability, the PMX is equipped with an automatic log function. User inputs at all three user levels as well as all PMX (error) messages are logged and saved internally in the device.

The device and channel states are also logged and saved.

This enables easy, unambiguous analysis in the event of errors. User level 1 (Operator) has no rights to delete the log file.

The file size can be set between 500 kB and 20 MB by user level 3 (Administrator). In parallel with the log entry, you also have the option to transfer the messages via network profile RCF5424 to a network server/PC, where they can be read with a standard text editor.

The log file can be retrieved via the icon (see below) or the user menu (**Settings -> System -> View log**).

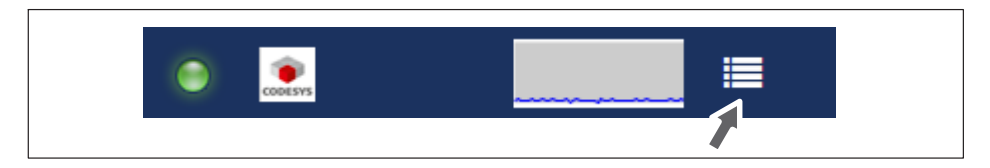

# **25.8.1 System log entries for system status**

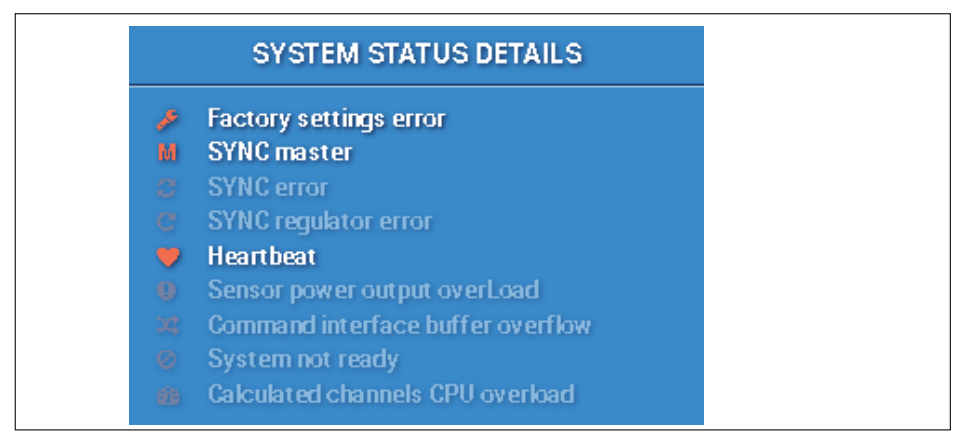

. Sync master or slave: No sync input. Switch to master mode. Sync available. Switch to slave mode.

- Sync signal error Too many CRC errors at Sync input. Temporary switch to master mode.
- . Sync controller error Coupling with incoming Sync signal not possible.
- $\bullet$  Sensor supply overloaded: System status for sensor supply output overload "activated". System status for sensor supply output overload "deactivated".
- $\bullet$  Buffer overflow in command interface: System status for command interface buffer overflow "activated". System status for command interface buffer overflow "deactivated".
- . CPU overload on calculated channels Runtime overrun on calculated channels.

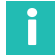

# **Information**

*The states for: "Error in factory settings" "Heartbeat" "System not ready" are not logged or saved.*

# **25.8.2 System log entries for channel status/measurement status**

. If the channel status changes from 0 to not 0, meaning at least 1 error is reset and there was no error before, the message: "Measval-status changed. New status: "invalid". Slot:X, Signal:Y" is generated.

If there was already an error and a new one is added, no message is generated.

. If the measurement status contains no (more) error entries, i.e. changes to valid: "Measval-status changed. New status: "valid". Slot:X, Signal:Y"

#### 26 **WASTE DISPOSAL & ENVIRONMENTAL PROTECTION 26 WASTE DISPOSAL & ENVIRONMENTAL PROTECTION**

All electrical and electronic products must be disposed of as hazardous waste. The correct disposal of old equipment prevents ecological damage and health hazards.

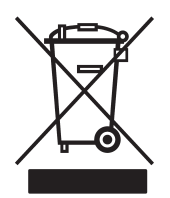

On the module

### **Statutory waste disposal marking**

The electrical and electronic devices that bear this symbol are subject to the European waste electrical and electronic equipment directive 2002/96/EC.

The symbol indicates that the device must not be disposed of as household garbage.

In accordance with national and local environmental protection and material recovery and recycling regulations, old modules that can no longer be used must be disposed of separately and not with normal household garbage.

If you need more information about waste disposal, please contact your local authorities or the dealer from whom you purchased the product.

As waste disposal regulations within the EU may differ from country to country, we ask that you contact your supplier as necessary.

### **Packaging**

The original packaging of HBM devices is made from recyclable material and can be sent for recycling. For ecological reasons, empty packaging should not be returned to us.

### **Environmental protection**

The product will comply with general hazardous substances limits for at least 20 years, and will be ecologically safe to use during this period, as well as recyclable. This is documented by the following symbol.

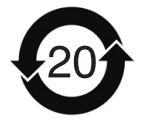

On the module

Statutory marking of compliance with emission limits in electronic equipment supplied to China

#### $27$ **FAOS** <del>27 FAQS</del>

- Does the PMX have any fuses that need changing? No. The PMX has an internal current limiter to automatically regulate the power consumption in the event of a fault.
- . Are there any moving parts that need to be maintained? No. The PMX has no fans or the like, and is maintenance free.
- $\bullet$  . Are the plugs protected to prevent connection errors? Not when shipped. But you can use the supplied coding pins to code the plugs and so protect them against connection errors.
- What plug options are available? The multipoint connectors are supplied as standard in the form of push-in terminals. You can also order them as screw-in terminals.
- What are the options for adjusting the measuring amplifiers? 3 options:
	- 1. Enter sensor values (zero point/span) as numerical values
	- 2. Calibrate sensor values

3. TEDS (Transducer Electronic Datasheet): Read sensor values from TEDS module into PMX amplifier and adjust automatically.

- . What are the options for connecting the PMX to a web server?
	- 1. A direct 1:1 connection via Ethernet.

2. An Ethernet connection via a network.

. Do I have to install operating software?

No. The PMX has an internal web server for parameterization. All you need is a web browser, such as Windows Internet Explorer (min. version 9), Firefox or Google Chrome. Optionally, you can also use HBM's catman**®**Easy/AP software for recording and data analysis.

- . What do I need to consider when connecting the PMX to a PC? The Ethernet cable must be plugged in. Both nodes (PMX [factory setting DHCP] and PC) must be set to DHCP. Connect by entering "PMX/" in your browser's address bar.
- . Can problems occur if the RJ45 connectors for Ethernet, fieldbus and synchronization are inadvertently swapped? No. All connections are short-circuit proof. You can identify errors by the status LEDs on the device or in the PMX web browser.
- What do I need to consider when swapping plug-in cards? The PMX's power must be off! When you switch on, all the cards are automatically detected. The factory settings are loaded. All parameters must be re-entered, including for the existing cards. This does not affect the swapping of communication or fieldbus cards.

 $\bullet$ How can I synchronize multiple PMXs?

By connecting the SYNC sockets using standard Ethernet cables. The first PMX is automatically configured as the master, all the others are automatically slaves. A maximum of 20 PMX devices can be interconnected.

- $\bullet$  How many measurement channels are available? A PMX can be fitted with a fieldbus card and max. 4 measurement cards. 4 measurement channels are possible for each measurement card, i.e. a total of 16 measurement channels.
- How many calculation channels are available?

There are always 32 calculation channels available in the basic device for each PMX. This allows you to implement a wide variety of control tasks in the PMX, from peak value calculations to PID controllers. The load on downstream systems and PLCs is relieved.

- How high are sample and processing rates in the PMX? All channels, measurement and calculation channels, are sampled and processed at 19200 Hz, or 38400 Hz in the case of the PX460. This means that extremely fast measurement data processing and automation is possible. For the measuring bandwidths refer to the technical data of the individual measurement cards.
- Are the measurement time stamps retained after a power failure? No, the time stamps reset to zero after restarting.
- How high is the resolution and accuracy of the PMX? The measurement channels have 24-bit resolution. This allows even very small signals in the partial-load range to be measured accurately and reliably. The accuracy class is a maximum of 0.05%.
- Can the channels of adjacent PMX devices be offset? No. Only the measurement and calculation channels of the individual PMX can be processed, not those of the other connected devices.
- How many parameter sets/measurement programs are there in the PMX, and how long are the switching times?

A maximum of 100 parameter sets can be used in the PMX. These are divided into 4 sub-parameter sets, which can be switched separately.

The switching time is between 0.1 and 2.5 seconds, depending on how many subparameter sets are being switched.

- Can the PMX also be used as a fieldbus master? On Ethernet-based fieldbuses (EtherCAT®, PROFINET® and EtherNet/IP™) the PMX can only be used as a slave. When using the CANopen interface under CODESYS Soft-PLC, you can run the PMX either as a CAN master or CAN slave.
- What happens if the power supply fails while a parameter set is being saved? The parameter set will be destroyed, and the PMX will restart with its factory settings after being switched on. To avoid this, we recommend backing up the device settings to a PC.
- $\bullet$  . What happens if the power supply fails during a firmware update? Either the device restarts with its old firmware after switching on, or it loads and initializes the new firmware, and is then ready for operation after 10 to 15 minutes.
- . What happens with a CODESYS application after a power failure? If the CODESYS project was saved as a "boot project", the application will automatically start running again after the PMX is switched on.
- $\bullet$  Can the source code of a CODESYS project be reloaded from the PMX? No, because the compilation generates machine code, which is loaded into the PMX This ensures the protection of know-how.

However, you can also transfer the original source code to the PMX when writing the program. It can then be reloaded into the CODESYS development environment subsequently.

 What happens with a CODESYS application after a firmware update or when a measurement card is changed in the PMX?

A CODESYS application or web visualization running on the PMX will also be retained when a card is changed or after a firmware update (as of firmware 1.46). Please note that signal mapping in CODESYS is fixed and if the measurement cards are moved or the PMX computing channels are changed, the signal mapping must be checked and corrected if necessary.

- Where can I find the latest firmware and device description files? You can download the current version of the firmware, including the PMX web server, and the device description files from [https://www.hbm.com/de/2981/pmx](https://www.hbm.com/de/2981/pmx-modular-measuring-amplifier-system-for-the-iot/)[modular-measuring-amplifier-system-for-the-iot/](https://www.hbm.com/de/2981/pmx-modular-measuring-amplifier-system-for-the-iot/).
- . Is there an electrical design tool for PMX? Yes. Ready-made ePLAN macros, which you can use without a license, are available for PMX at [https://www.hbm.com/de/2981/pmx-modular-measuring-amplifier-system](https://www.hbm.com/de/2981/pmx-modular-measuring-amplifier-system-for-the-iot/)[for-the-iot/](https://www.hbm.com/de/2981/pmx-modular-measuring-amplifier-system-for-the-iot/).
- . Are there 3D (STEP) files for mechanical design (CAE) for PMX? Yes. STEP files are available free of charge for PMX at [https://www.hbm.com/](https://www.hbm.com/de/2981/pmx-modular-measuring-amplifier-system-for-the-iot/) [de/2981/pmx-modular-measuring-amplifier-system-for-the-iot/](https://www.hbm.com/de/2981/pmx-modular-measuring-amplifier-system-for-the-iot/).
- . How do I get support if I have any questions? For technical questions, the HBM TSC (Technical Support Center) is available at [support@hbkworld.com.](mailto:support@hbkworld.com) If you have questions about technical project planning and design, our colleagues from Application Engineering at application-engineer[ing@hbkworld.com](mailto:application-engineering@hbkworld.com) will be happy to answer your questions or come to your site.

#### <span id="page-444-0"></span>**TECHNICAL SUPPORT**  $28$ **28 TECHNICAL SUPPORTANA SUPPORTANA SUPPORTANA SUPPORTANA SUPPORTANA SUPPORTANA SUPPORTANA SUPPORTANA SUPPORTAN**<br>2002 - Per de la provincia de la provincia de la provincia de la provincia de la provincia de la provincia de

If you have any questions when working with the PMX data acquisition system, you can contact HBM's Technical Support:

### **Email support**

[support@hbkworld.com](mailto:support@hbkworld.com)

### **Telephone support**

Telephone support is available on all working days from 9 am to 5 pm (CET): +49 6151 803-0

### **Extended support can be obtained through a maintenance contract.**

### **The following options are also available:**

Download software updates from HBM <https://www.hbm.com/de/2981/pmx-modular-measuring-amplifier-system-for-the-iot/>

HBM on the Internet [https://www.hbm.com/contact/worldwide/](https://www.hbm.com/de/0051/kontakt-vertrieb-weltweit/)

### **Headquarters worldwide**

Europe Hottinger Brüel & Kjaer GmbH Im Tiefen See 45, 64293 Darmstadt, Germany Tel. +49 6151 803-0 E-mail: info@hbm.com [www@hbm.com](http://www.hbm.com)

North and South America HBM, Inc., 19 Bartlett Street, Marlborough, MA 01752, USA Tel. +1-800-578-4260 / +1-508-624-4500, Fax +1-508-485-7480 E-mail: [info@usa.com](mailto:info@usa.hbm.com)

Asia Hottinger Baldwin Measurement (Suzhou) Co., Ltd. 106 Heng Shan Road, Suzhou 215009, Jiangsu, PR China Tel. (+86) 512 68247776, Fax (+86) 512 68259343 E-mail: [hbmchina@hbm.com.cn](mailto:hbmchina@hbm.com.cn)

### 29 **GLOSSARY 29 GLOSSARY**

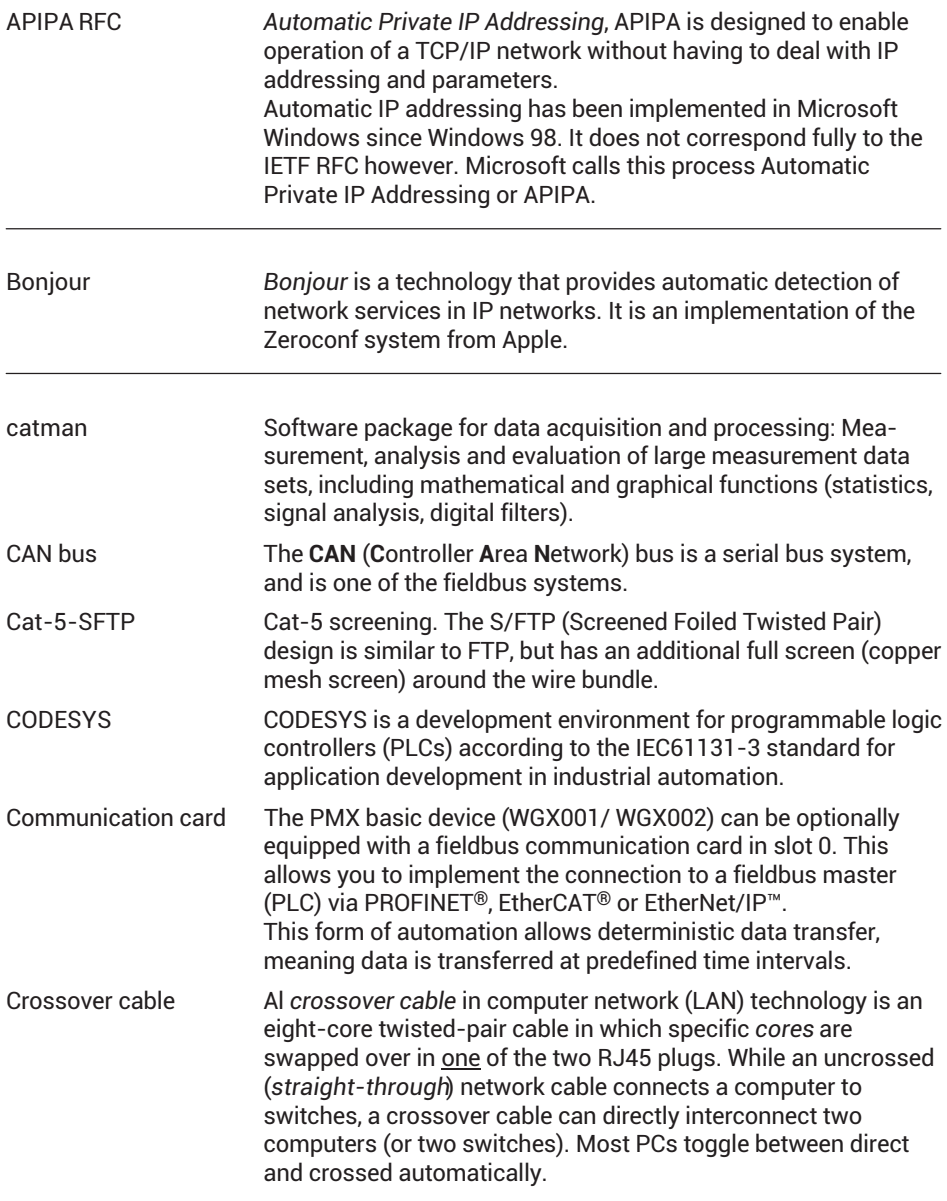

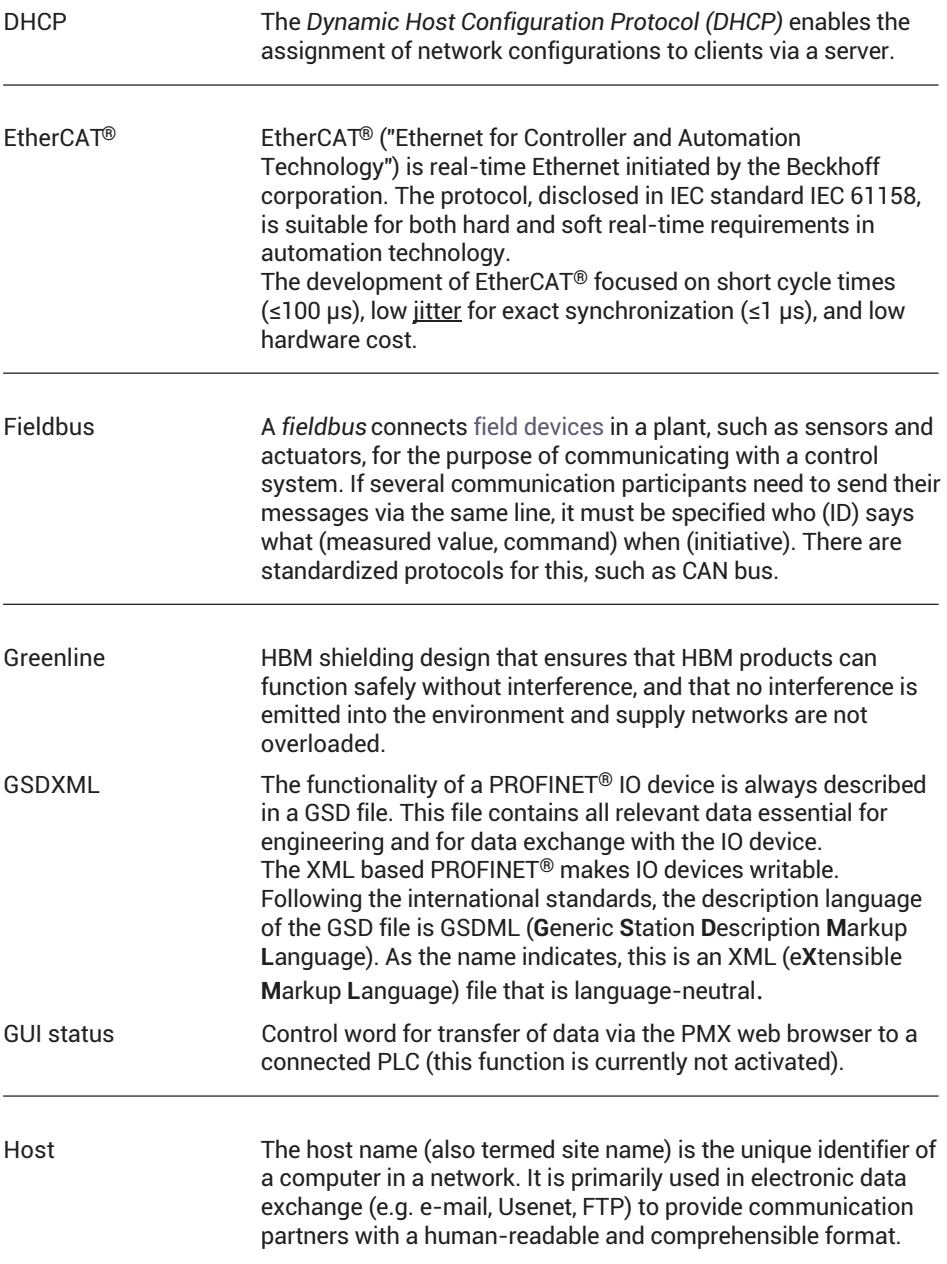

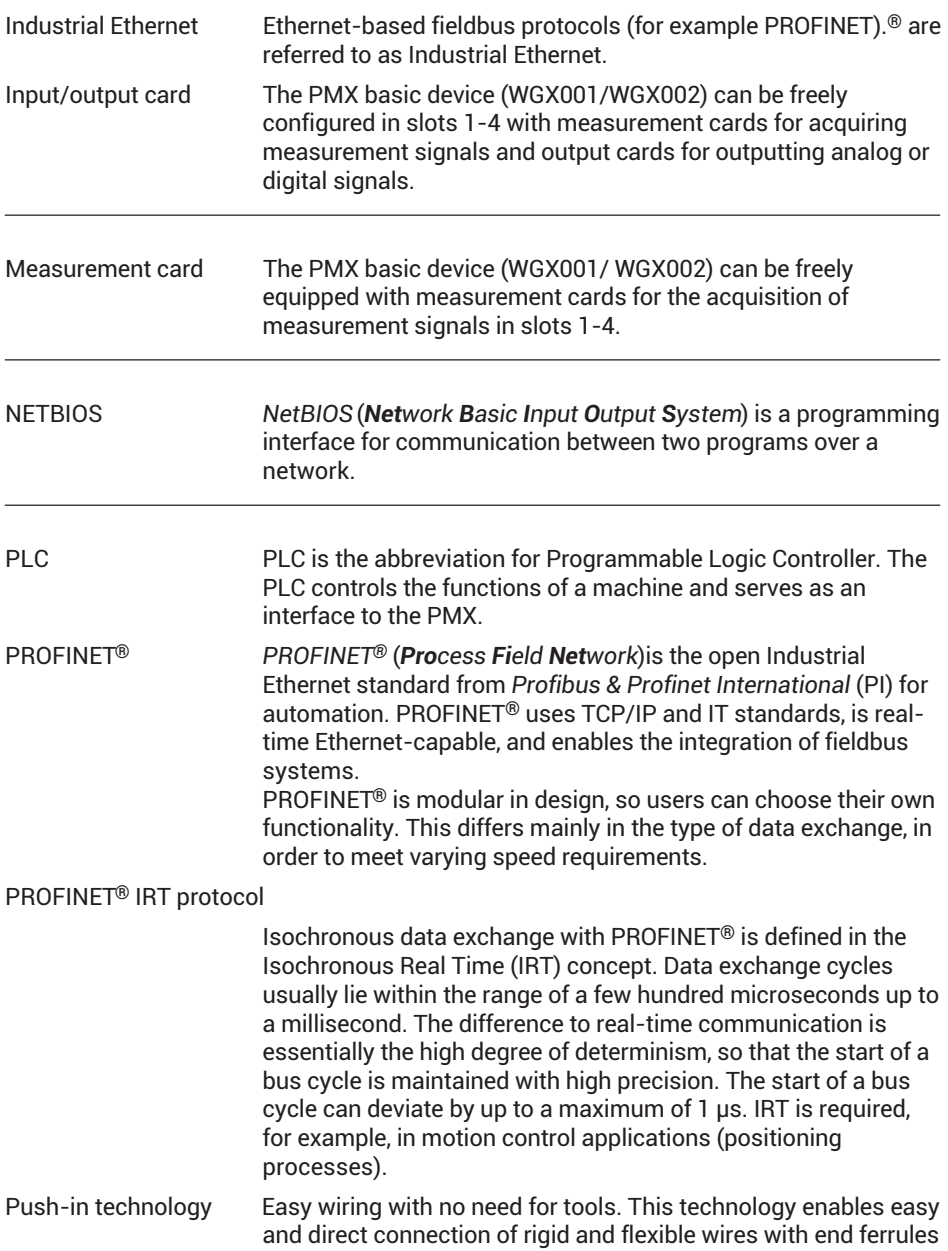

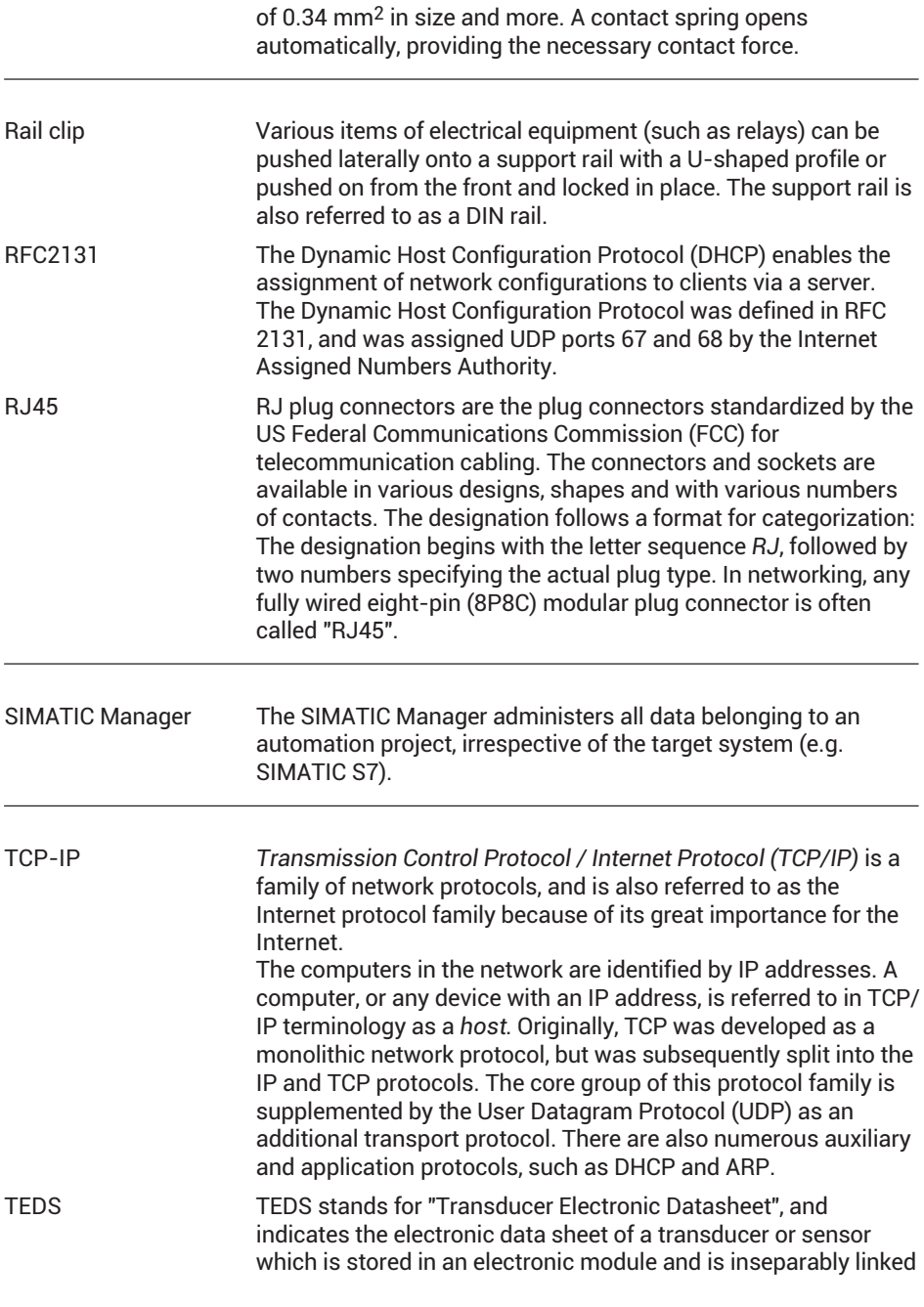

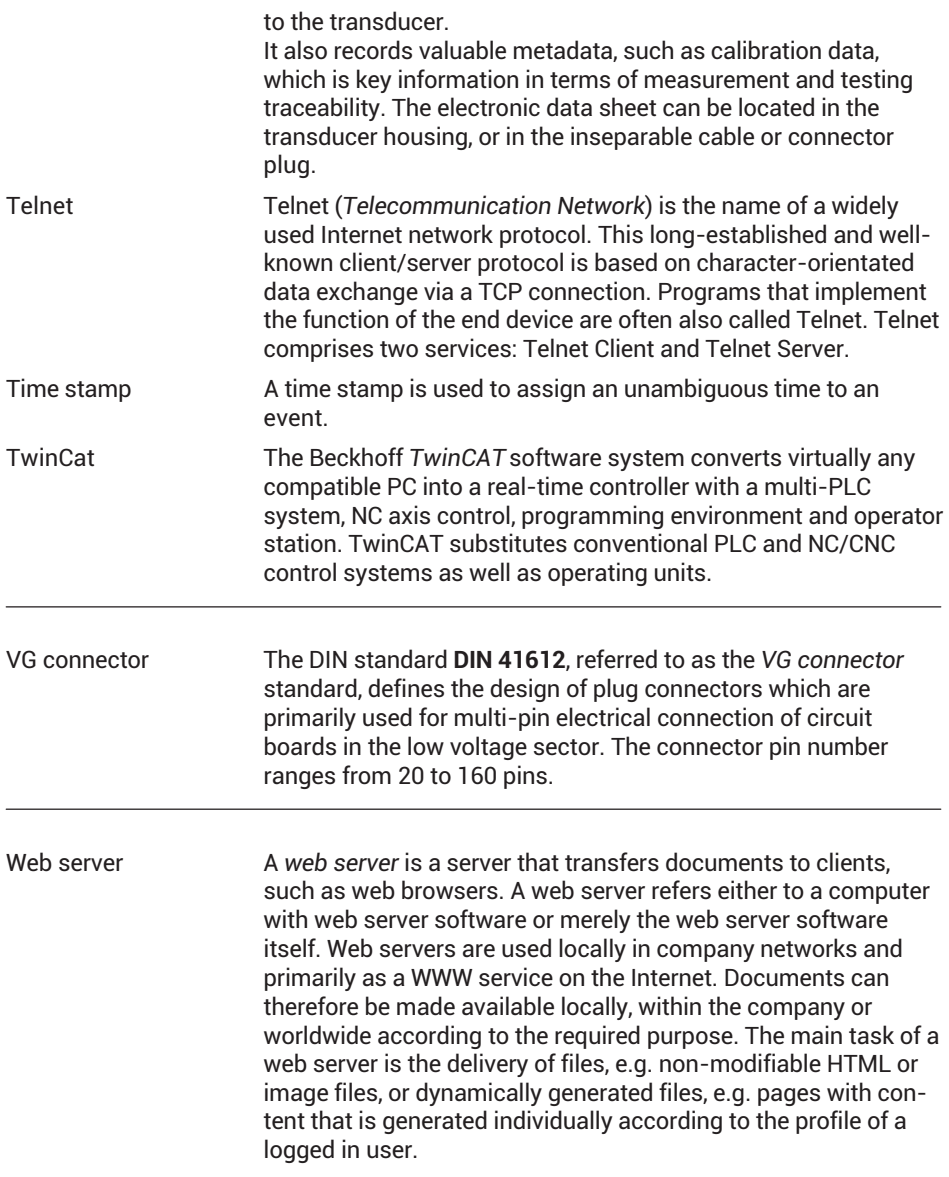

### **INDEX INDEX**

**A** [AMT?, Amplifier Type Query, 348](#page-347-0)

# **B**

[Basic device, 22](#page-21-0) [Bonjour, 141](#page-140-0)

# **C**

[Calculation examples, 215](#page-214-0) [Calculations, 145](#page-144-0) [CAN connection, 50](#page-49-0) [CAN master, 327](#page-326-0) [CAN pin assignment, 289](#page-288-0) [Changing parameters, Configuring, 255](#page-254-0) [Cleaning, 12](#page-11-0) [CODESYS, 15](#page-14-0)[, 292](#page-291-0) [CoE Object Dictionary, 275](#page-274-0) [Communication cards, 24](#page-23-0) Configuring the PMX [Displacement transducers, 169](#page-168-0) [Force transducers, 167](#page-166-0) [Strain transducers, 168](#page-167-0) Connecting [PX401, 79](#page-78-0) [PX455, 62](#page-61-0) [PX460, 85](#page-84-0) [PX878, 117](#page-116-0) [T10, T12, T40, 98](#page-97-0) [T20WN, 114](#page-113-0) [T20WN with VK20A, 116](#page-115-0) [T210, 104](#page-103-0) [T21WN, 109](#page-108-0) [Connection to a PC, 18](#page-17-0) [Control inputs , 120](#page-119-0)

[Current sources, 23](#page-22-0) [Current/voltage measuring amplifiers, 23](#page-22-0)

**D** [Device data, 262](#page-261-0) [Device description file, 259](#page-258-0)

# **E**

[Equipment protection level, 32](#page-31-0) [Error messages, 426](#page-425-0) [EtherCAT communication card, 123](#page-122-0) [EtherCAT connection, 157](#page-156-0) [Ethernet connection, 135](#page-134-0) [EtherNet/IP™, 278](#page-277-0)[, 428](#page-427-0) [EtherNet/IP™ communication card, 123](#page-122-0) [EtherNet/IP™ connection, 159](#page-158-0) [ESR, Read status register, 357](#page-356-0) [EUN, Engineering Unit, 351](#page-350-0) [EUN?, Engineering Unit Query, 351](#page-350-0) [MCS, Measuring Channel Select, 359](#page-358-0) [MCS?, Measuring Channel Select Query,](#page-358-0) [359](#page-358-0) [MRG, Measurement Rate Group, 361](#page-360-0) [MRG?, Measurement Rate Group Query,](#page-360-0) [361](#page-360-0) [MSS, Subchannel Measurement Select,](#page-359-0) [360](#page-359-0) [MSS?, Measuring Signal Select Query,](#page-360-0) [361](#page-360-0) [SMS, Subchannel Measurement Select,](#page-359-0) [360](#page-359-0) [SMS?, Subchannel Measurement Select](#page-359-0) [Query, 360](#page-359-0) [External data acquisition, 130](#page-129-0)

# **F**

[Factory settings, 149](#page-148-0)[, 254](#page-253-0)[, 434](#page-433-0) [Feedback bridges, 68](#page-67-0)[, 69](#page-68-0)[, 70](#page-69-0)[, 71](#page-70-0)[, 72](#page-71-0)[, 73](#page-72-0) [Fieldbus update rate, adjust, 158](#page-157-0) [Firmware update, 342](#page-341-0)[, 424](#page-423-0) [Frequency measurement card,](#page-18-0) [Measurement card \(frequency\), 19](#page-18-0)

## **G**

[Greenline, 32](#page-31-0)

### **I**

[IDN?, Identification Query, 348](#page-347-0) [Input/output cards, 23](#page-22-0) [Internal calculation channels, 18](#page-17-0)

### **L**

[Log file, 439](#page-438-0)

## **M**

[Maintenance, 12](#page-11-0) [Measured values \(cyclic\), 264](#page-263-0) [Measurement card, Replacing, 44](#page-43-0) [Measurement cards, 23](#page-22-0) [Measurement programs, Saving, 256](#page-255-0) [Mounting, 37](#page-36-0)

### **N**

[Network connection, 136](#page-135-0) [Network settings, 435](#page-434-0)[, 437](#page-436-0) [via USB flash drive, 141](#page-140-0) [NTP, Network Time Parameter, 362](#page-361-0) [NTP?, Network Time Parameter Query,](#page-361-0) [362](#page-361-0)

### **O**

[Object dictionary, 407](#page-406-0)

# **P**

[Parameter sets, 252](#page-251-0) [Administering, 254](#page-253-0) [Configuring, 253](#page-252-0) [Saving, 256](#page-255-0) [PC or network connection, 49](#page-48-0) [PCS, Programming Channel Select, 349](#page-348-0) [PCS?, Programming Channel Select](#page-348-0) [Query, 349](#page-348-0) [PLC, Subchannel Programming Select,](#page-348-0) [349](#page-348-0) [PMX input data, 262](#page-261-0)[, 418](#page-417-0) [PMX internal synchronization, 127](#page-126-0) [PMX library, 297](#page-296-0) [PMX package, 340](#page-339-0) [PMX web server, 135](#page-134-0)[, 148](#page-147-0) [PROFINET, 271](#page-270-0)[, 427](#page-426-0) [PROFINET connection, 156](#page-155-0) [PROFINET‐IO communication card , 124](#page-123-0) [Push-in technology, 46](#page-45-0) [PX01EC, 123](#page-122-0)[, 427](#page-426-0) [PX01EP, 123](#page-122-0) [PX01PN, 124](#page-123-0)[, 427](#page-426-0) [PX401 measurement card, 18](#page-17-0) [PX455 measurement card, 18](#page-17-0) [PX878 input/output card, 19](#page-18-0)

### **R**

[Reset password, 434](#page-433-0)

# **S**

[Setup example, T40B on PMX, 103](#page-102-0)[, 107](#page-106-0)[,](#page-111-0) [112](#page-111-0) [Shielding design, 32](#page-31-0) [Signal delays, 151](#page-150-0) [Signal diagram, 311](#page-310-0) [Software, Update, 172](#page-171-0) [SPS?, Subchannel Programming Select](#page-348-0) [Query, 349](#page-348-0) [SRB, 391](#page-390-0) [Strain gage amplifiers, 23](#page-22-0) [Support rail, 37](#page-36-0) [Support rail mounting, 37](#page-36-0) [Switching times, 252](#page-251-0) [Synchronization, 49](#page-48-0) [Synchronization mechanisms, 131](#page-130-0) [System events, 313](#page-312-0) [System status, 263](#page-262-0)

# **T**

[T10/T12/T40, Connecting/setting, 98](#page-97-0) [T20WN \(with VK20A\),](#page-115-0) [Connecting/setting, 116](#page-115-0) [T20WN \(without VK20A\),](#page-113-0) [Connecting/setting, 114](#page-113-0) [T210, Connecting/setting, 104](#page-103-0) [T21WN, Connecting/setting, 109](#page-108-0) [Technical support, 445](#page-444-0) [TEDS, 124](#page-123-0) [TEDS module, Starting up, 125](#page-124-0) [Torque flange, Measurement mode, 85](#page-84-0) [Torque transducers, connect, 85](#page-84-0) [Transfer speed, 262](#page-261-0)

**U**

[UCC, User Channel Comment, 350](#page-349-0) [UCC?, User Channel Comment Query,](#page-349-0) [350](#page-349-0) [USB connection, 49](#page-48-0)

### **V**

[Voltage sources, 23](#page-22-0) [Voltage supply, 50](#page-49-0)

### **W**

[Wall bracket, 40](#page-39-0) [Web browser setup example, T40B on](#page-102-0) [PMX, 103](#page-102-0)[, 107](#page-106-0)[, 112](#page-111-0) [Web visualization, 326](#page-325-0)

# **Z**

[Zeroconf, 141](#page-140-0)

**HBK - Hottinger Brüel & Kjaer** www.hbkworld.com info@hbkworld.com